# **QNAP Turbo NAS**

# **Software User Manual**

# (Version: 3.5.0)

 $\odot$  2011 QNAP Systems, Inc. All Rights Reserved.

# **Table of Contents**

| 1. | Notice5                                                                         |
|----|---------------------------------------------------------------------------------|
|    | 1.1 Regulatory Notice                                                           |
|    | 1.2 Symbols in this document                                                    |
|    | 1.3 Safety Information and Precautions 8                                        |
| 2. | Getting Started9                                                                |
|    | 2.1 Browse the CD-ROM                                                           |
|    | 2.2 Hard Disk Drive Compatibility List 16                                       |
|    | 2.3 Check System Status (LED and Alarm Buzzer) 17                               |
|    | 2.4 Connect to the NAS Network Shares 20                                        |
|    | 2.5 Connect to the NAS by Web Browser 22                                        |
|    | 2.6 System Migration                                                            |
| 3. | System Administration                                                           |
|    | 3.1 General Settings                                                            |
|    | 3.2 Network                                                                     |
|    | 3.3 Service Binding 57                                                          |
|    | 3.4 Hardware 59                                                                 |
|    | 3.5 Security                                                                    |
|    | 3.6 Notification                                                                |
|    | 3.7 Power Management                                                            |
|    | 3.8 Network Recycle Bin 75                                                      |
|    | 3.9 Back up/Restore Settings 76                                                 |
|    | 3.10 System Logs                                                                |
|    | 3.11 Firmware Update                                                            |
|    | 3.12 Restore to Factory Default 86                                              |
| 4. | Disk Management                                                                 |
|    | 4.1 Volume Management                                                           |
|    | 4.2 RAID Management                                                             |
|    | 4.3 Hard Disk S.M.A.R.T 117                                                     |
|    | 4.4 Encrypted File System 118                                                   |
|    | 4.5 iSCSI                                                                       |
|    | 4.5.1 Portal Management                                                         |
|    | 4.5.2 Target Management138                                                      |
|    | 4.5.2.1 Connect to the iSCSI targets by Microsoft iSCSI Initiator on Windows    |
|    | 4.5.2.2 Connect to the iSCSI targets by Xtend SAN iSCSI Initiator on Mac OS 153 |
|    | 4.5.2.3 Connect to the iSCSI targets by Open-iSCSI Initiator on Ubuntu Linux    |
|    | 4.5.3 Advanced ACL                                                              |
|    | 4.5.4 LUN Backup                                                                |

|    | 4.6 Virtual Disk                                                                                                    | 185                                                                                                    |
|----|----------------------------------------------------------------------------------------------------|----------------------------------------------------------------------------------------------------|
| 5. | Access Right Management                                                                                                    | 190                                                                                                    |
|    | 5.1 Domain Security                                                                                                    | 190                                                                                                    |
|    | 5.1.1 Join the NAS to Active Directory (Windows Server 2003/2008)                                                                                                    | 192                                                                                                    |
|    | 5.1.2 Connect the NAS to an LDAP Directory                                                                                                    | 204                                                                                                    |
|    | 5.2 Users                                                                                                    | 211                                                                                                    |
|    | 5.3 User Groups                                                                                                    | 227                                                                                                    |
|    | 5.4 Share Folders                                                                                                    | 228                                                                                                    |
|    | 5.5 Quota                                                                                                    | 258                                                                                                    |
| 6. | Network Services                                                                                                    | 259                                                                                                    |
|    | 6.1 Microsoft Networking                                                                                                    | 260                                                                                                    |
|    | 6.2 Apple Networking                                                                                                    | 264                                                                                                    |
|    | 6.3 NFS Service                                                                                                    | 267                                                                                                    |
|    | 6.4 FTP Service                                                                                                    | 270                                                                                                    |
|    | 6.5 Telnet/SSH                                                                                                    | 272                                                                                                    |
|    | 6.6 SNMP Settings                                                                                                    | 273                                                                                                    |
|    | 6.7 Web Server                                                                                                    | 275                                                                                                    |
|    | 6.7.1 Virtual Host                                                                                                    | 298                                                                                                    |
|    | 6.8 Network Service Discovery                                                                                                    | 302                                                                                                    |
|    |                                                                                                    |                                                                                                    |
| 7. | Application Servers                                                                                                    | 304                                                                                                    |
| 7. | Application Servers.         7.1 Web File Manager.                                                                                                    |                                                                                                    |
| 7. |                                                                                                    | 305                                                                                                    |
| 7. | 7.1 Web File Manager                                                                                                    | 305<br>321                                                                                                    |
| 7. | 7.1 Web File Manager<br>7.2 Multimedia Station                                                                                                    | 305<br>321<br><i>353</i>                                                                                                   |
| 7. | <ul> <li>7.1 Web File Manager</li> <li>7.2 Multimedia Station</li></ul>                                                                                                    | 305<br>321<br><i>353</i><br>377                                                                                            |
| 7. | <ul> <li>7.1 Web File Manager.</li> <li>7.2 Multimedia Station</li></ul>                                                                                                    | 305<br>321<br><i>353</i><br>377<br>399                                                                                     |
| 7. | <ul> <li>7.1 Web File Manager</li></ul>                                                                                                    | 305<br>321<br><i>353</i><br>377<br>399<br>407                                                                              |
| 7. | <ul> <li>7.1 Web File Manager</li></ul>                                                                                                    | 305<br>321<br><i>353</i><br>377<br>399<br>407<br>410                                                                       |
| 7. | <ul> <li>7.1 Web File Manager.</li> <li>7.2 Multimedia Station.</li> <li>7.2.1 QMobile.</li> <li>7.3 Download Station.</li> <li>7.4 Surveillance Station.</li> <li>7.5 iTunes Server.</li> <li>7.6 UPnP Media Server.</li> </ul>                                                                                   | 305<br>321<br><i>353</i><br>377<br>399<br>407<br>410<br>412                                                                |
| 7. | <ul> <li>7.1 Web File Manager.</li> <li>7.2 Multimedia Station.</li> <li>7.2.1 QMobile.</li> <li>7.3 Download Station.</li> <li>7.4 Surveillance Station.</li> <li>7.5 iTunes Server.</li> <li>7.6 UPnP Media Server.</li> <li>7.7 MySQL Server.</li> </ul>                                                        | 305<br>321<br><i>353</i><br>377<br>399<br>407<br>410<br>412<br>414                                                         |
| 7. | <ul> <li>7.1 Web File Manager.</li> <li>7.2 Multimedia Station.</li> <li>7.2.1 QMobile.</li> <li>7.3 Download Station.</li> <li>7.4 Surveillance Station.</li> <li>7.5 iTunes Server.</li> <li>7.6 UPnP Media Server.</li> <li>7.7 MySQL Server.</li> <li>7.8 QPKG Plugins.</li> </ul>                             | 305<br>321<br><i>353</i><br>377<br>399<br>407<br>410<br>412<br>414<br>416                                                  |
| 7. | <ul> <li>7.1 Web File Manager.</li> <li>7.2 Multimedia Station.</li> <li>7.2.1 QMobile.</li> <li>7.3 Download Station.</li> <li>7.4 Surveillance Station.</li> <li>7.5 iTunes Server.</li> <li>7.6 UPnP Media Server.</li> <li>7.7 MySQL Server.</li> <li>7.8 QPKG Plugins.</li> <li>7.9 Syslog Server.</li> </ul> | 305<br>321<br><i>353</i><br>377<br>399<br>407<br>410<br>412<br>414<br>416<br>421                                           |
| 7. | <ul> <li>7.1 Web File Manager</li></ul>                                                                                                    | 305<br>321<br><i>353</i><br>377<br>399<br>407<br>410<br>412<br>414<br>416<br>421<br>425                                    |
| 7. | <ul> <li>7.1 Web File Manager</li></ul>                                                                                                    | 305<br>321<br><i>353</i><br>377<br>399<br>407<br>410<br>412<br>414<br>416<br>421<br>425<br>429                             |
|    | <ul> <li>7.1 Web File Manager</li></ul>                                                                                                    | 305<br>321<br><i>353</i><br>377<br>399<br>407<br>410<br>412<br>414<br>416<br>421<br>425<br>429<br>439                      |
|    | <ul> <li>7.1 Web File Manager</li></ul>                                                                                                    | 305<br>321<br><i>353</i><br>377<br>399<br>407<br>410<br>412<br>414<br>416<br>421<br>425<br>429<br>439                      |
|    | <ul> <li>7.1 Web File Manager.</li> <li>7.2 Multimedia Station</li></ul>                                                                                                    | 305<br>321<br><i>353</i><br>377<br>399<br>407<br>410<br>412<br>414<br>416<br>421<br>425<br>429<br>439<br>439<br>439<br>440 |
|    | <ul> <li>7.1 Web File Manager</li></ul>                                                                                                    | 305<br>321<br><i>353</i><br>377<br>399<br>407<br>410<br>412<br>414<br>416<br>421<br>425<br>429<br>439<br>439<br>440<br>465 |

| 8.5 USB One Touch Copy 490                               |
|----------------------------------------------------------|
| 9. External Device                                       |
| 9.1 External Storage Device                              |
| 9.2 USB Printer                                          |
| 9.2.1 Windows 7, Vista Users 506                         |
| 9.2.2 Windows XP Users                                   |
| 9.2.3 Mac OS 10.6 515                                    |
| 9.2.4 Mac OS 10.5                                        |
| 9.2.5 Mac OS 10.4                                        |
| 9.2.6 Linux (Ubuntu 10.10) 528                           |
| 9.3 UPS Settings                                         |
| 10. MyCloudNAS Service                                   |
| 10.1 MyCloudNAS Wizard 539                               |
| 10.2 Configure MyCloudNAS 547                            |
| 10.3 Auto Router Configuration 551                       |
| 11. System Status554                                     |
| 11.1 System Information 554                              |
| 11.2 System Service                                      |
| 11.3 Resource Monitor                                    |
| 12. Use the LCD Panel                                    |
| 13. NetBak Replicator                                    |
| 14. Connect to QNAP NAS from the Internet (DDNS Service) |
| 15. Set up SMS, Email, and IM Alert on QNAP NAS592       |
| 16. Set up UPnP Media Server for Media Playing603        |
| 17. Host a Forum with phpBB on QNAP NAS612               |
| 18. NAS Maintenance Settings624                          |
| 18.1 System Restart/Shutdown                             |
| 18.2 System Temperature Protection                       |
| 18.3 Troubleshooting-Abnormal RAID Operation             |
| 19. GNU GENERAL PUBLIC LICENSE                           |

### 1. Notice

Thank you for choosing QNAP products! This user manual provides detailed instructions of using the Turbo NAS (network-attached storage). Please read carefully and start to enjoy the powerful functions of the Turbo NAS!

- The Turbo NAS is hereafter referred to as the NAS.
- This manual provides the description of all the functions of the Turbo NAS. The product you purchased may not support certain functions dedicated to specific models.

#### Legal Notices

All the features, functionality, and other product specifications are subject to change without prior notice or obligation. Information contained herein is subject to change without notice.

QNAP and the QNAP logo are trademarks of QNAP Systems, Inc. All other brands and product names referred to are trademarks of their respective holders. Further, the  $\circledast$  or m symbols are not used in the text.

#### DISCLAIMER

In no event shall the liability of QNAP Systems, Inc. (QNAP) exceed the price paid for the product from direct, indirect, special, incidental, or consequential software, or its documentation. QNAP makes no warranty or representation, expressed, implied, or statutory, with respect to its products or the contents or use of this documentation and all accompanying software, and specifically disclaims its quality, performance, merchantability, or fitness for any particular purpose. QNAP reserves the right to revise or update its products, software, or documentation without obligation to notify any individual or entity.

Back up the system periodically to avoid any potential data loss. QNAP disclaims any responsibility of all sorts of data loss or recovery.

Should you return any components of the NAS package for refund or maintenance, make sure they are carefully packed for shipping. Any form of damages due to improper packaging will not be compensated.

#### 1.1 Regulatory Notice

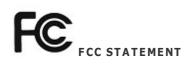

This equipment has been tested and found to comply with the limits for a Class B digital device, pursuant to Part 15 of FCC Rules. These limits are designed to provide reasonable protection against harmful interference in a residential installation. This equipment generates, uses, and can radiate radio frequency energy and, if not installed and used in accordance with the instructions, may cause harmful interference to radio communications. However, there is no guarantee that interference will not occur in particular installation. If this equipment does cause harmful interference to radio or television reception, which can be determined by turning the equipment off and on, the user is encouraged to try to correct the interference by one or more of the following measures:

- Reorient or relocate the receiving antenna.
- Increase the separation between the equipment and receiver.
- Connect the equipment into an outlet on a circuit different from that to which the receiver is connected.
- Consult the dealer or an experienced radio/television technician for help.

The changes or modifications not expressly approved by the party responsible for compliance could void the user's authority to operate the equipment.

Shielded interface cables, if any, must be used in order to comply with the emission limits.

# CE CE NOTICE

Class B only.

### **1.2 Symbols in this document**

| A Warning   | This icon indicates the instructions must be strictly followed. Failure to do so could result in injury to human body or death.                                      |
|-------------|----------------------------------------------------------------------------------------------------|
| ! Caution   | This icon indicates the action may lead to disk clearance or loss OR failure to follow the instructions could result in data damage, disk damage, or product damage. |
| i Important | This icon indicates the information provided is important or related to legal regulations.                                                                           |

#### **1.3 Safety Information and Precautions**

- The NAS can operate normally in the temperature of 0°C-40°C and relative humidity of 0%-95%. Please make sure the environment is well-ventilated.
- The power cord and devices connected to the NAS must provide correct supply voltage (100W, 90–264V).
- 3. Do not place the NAS in direct sunlight or near chemicals. Make sure the temperature and humidity of the environment are in optimized level.
- 4. Unplug the power cord and all the connected cables before cleaning. Wipe the NAS with a dry towel. Do not use chemical or aerosol to clean the NAS.
- 5. Do not place any objects on the NAS for normal system operation and to avoid overheat.
- 6. Use the flat head screws in the product package to lock the hard disk drives in the NAS when installing the hard drives for proper operation.
- 7. Do not place the NAS near any liquid.
- 8. Do not place the NAS on any uneven surface to avoid falling off and damage.
- 9. Make sure the voltage is correct in your location when using the NAS. If unsure, please contact the distributor or the local power supply company.
- 10. Do not place any object on the power cord.
- 11. Do not attempt to repair the NAS in any occasions. Improper disassembly of the product may expose you to electric shock or other risks. For any enquiries, please contact the distributor.
- 12. The chassis (also known as rack mount) NAS models should only be installed in the server room and maintained by the authorized server manager or IT administrator. The server room is locked by key or keycard access and only certified staff is allowed to enter the server room.

#### Warning:

- Danger of explosion if battery is incorrectly replaced. Replace only with the same or equivalent type recommended by the manufacturer. Dispose of used batteries according to the manufacturer's instructions.
- Do NOT touch the fan inside the system to avoid serious injuries.

### 2. Getting Started

#### Hardware Installation

For the information of hardware installation, see the "Quick Installation Guide" (QIG) in the product package. You can also find the QIG in the product CD-ROM or QNAP website (http://www.qnap.com).

#### **Software Installation**

After installing the NAS hardware, proceed to the software installation. The following demonstration is based on Windows OS.

1. Install the QNAP Finder from the product CD-ROM.

| 9 | NAS                               |           |       |
|---|-----------------------------------|-----------|-------|
|   | QNAP                              |           |       |
|   |                                   |           |       |
|   |                                   |           |       |
|   | Quick Installation Guide          |           |       |
|   | Install QNAP Finder               |           |       |
|   | Install NetBak Replicator         |           |       |
|   | Install QGet                      |           |       |
|   | User Manual and Application Notes |           |       |
|   | Browse CD                         |           |       |
|   | Product Website                   |           |       |
|   |                                   |           |       |
| _ |                                   |           |       |
|   | Back Exi                          | t www.qna | P.com |
|   |                                   |           |       |

- 2. Run the Finder. If the Finder is blocked by your firewall, unblock the utility.
- 3. The Finder detects the NAS which has not been configured. Click "Yes" to perform quick setup of the NAS.

| 😫 QNAP Finder 📃 🗔 🔀                                                                                      |            |                                                                                  |                                                                                                    |                                                                            |                                                                                                    |                                                                                                    |
|----------------------------------------------------------------------------------------------------|------------|----------------------------------------------------------------------------------|----------------------------------------------------------------------------------------------------|----------------------------------------------------------------------------|----------------------------------------------------------------------------------------------------|----------------------------------------------------------------------------------------------------|
| Servers Conne                                                                                            | ect Settin | gs Tools Hel                                                                     | P                                                                                                    |                                                                            |                                                                                                    |                                                                                                    |
|                                                                                                    | я́Р        |                                                                                  |                                                                                                    | 1                                                                          | /                                                                                                    |                                                                                                    |
| Name                                                                                                    |            | IP Address                                                                       | Version                                                                                                    | Server Type                                                                | MAC Address                                                                                                    | Firmware Status 🔺                                                                                                    |
| ANASAABE                                                                                                 | Quick S    | etup Wizard                                                                      |                                                                                                    |                                                                            |                                                                                                    | -date)                                                                                                    |
| ANASEE00<br>NASbeccaT<br>NAS8CBC6<br>nas<br>ANASBD92<br>PM409<br>NASBA956<br>LVNAS<br>ANASC4EF:<br>TS459 |            | Vant t<br>Quick Setup                                                            | rver 'TESTC30B5E' (<br>o set it up now?<br>Wizard will guide you<br>nis question again, I v<br>Yes                                   | I through the co                                                           | rver manually.                                                                                                    | o-date)<br>te availat<br>te availat<br>o-date)<br>o-date)<br>o-date)<br>o-date)<br>o-date)<br>o-date)<br>o-date)<br>o-date)<br>o-date)                                                           |
| TESTC30BS<br>jauss1079<br>Fan-509<br>BMW335<br>NASC2AAB<br>TS1079-T                                      | В          | 10.8.12.57<br>10.8.13.45<br>10.8.12.52<br>10.8.12.66<br>10.8.12.67<br>10.8.12.11 | 1.1.4 (0713T)<br>3.5.0 (0815T)<br>3.5.0 (0815T)<br>3.5.0 (0815T)<br>3.5.0 (0815T)<br>3.5.0 (0830T)<br>3.5.0 (0810T)<br>3.5.0 (0810T) | TS-219P II<br>TS-1079<br>TS-509<br>TS-509<br>MS-2000<br>TS-1079<br>TS-1079 | 00-08-9B-C3-0B-5E<br>00-00-10-79-00-31<br>00-08-9B-BD-DB-10<br>00-08-9B-BA-84-A5<br>00-08-9B-C2-AA-BB<br>00-00-10-79-00-03 | <ul> <li>(Update availab</li> <li>(Up-to-date)</li> <li>(Up-to-date)</li> <li>(Up-to-date)</li> <li>(Up-to-date)</li> <li>(Update availab</li> <li>(Up-to-date)</li> <li>(Up-to-date)</li> </ul> |
| Connect                                                                                                  |            | onfigure                                                                         | Details                                                                                                    | Refresh                                                                    |                                                                                                    | Exit                                                                                                    |

#### 4. Click "OK" to proceed.

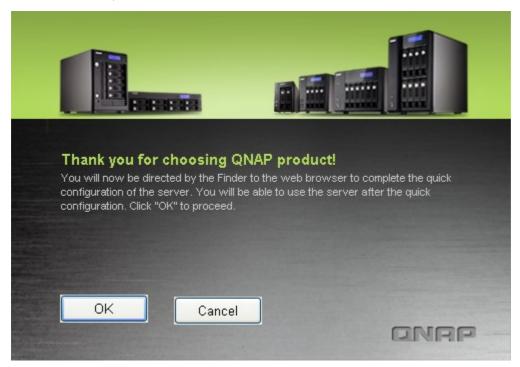

5. The default web browser will be opened. Follow the instructions to configure the NAS.

| Quick Configuration                                                                                                    | 2    |
|----------------------------------------------------------------------------------------------------|------|
| WELCOME     STEP 1     STEP 2     STEP 3     STEP 4     STEP 5     STEP 6     FINISH       Welcome                                                               |      |
| Welcome to the quick configuration wizard. This wizard will guide you through the following steps to configure this system quickly:<br>1. Enter the server name. |      |
| 2. Change the administrator password.                                                                                                    |      |
| 3. Enter the date, time and time zone for this server.                                                                                                    |      |
| 4. Enter the IP address, subnet mask and default gateway for this server.                                                                                        |      |
| 5. Select the services to be enabled.                                                                                                    |      |
| 6. Select disk configuration                                                                                                    |      |
| Note: Changes to all settings will be effective only when you confirm in the last step.                                                                          |      |
|                                                                                                    | NEXT |

6. Click "START INSTALLATION" in the last step.

| VELCOME STEP 1              | STEP 2 STEP 3 STEP 4 STEP 5 STEP 6 FINISH                                                                                    |
|-----------------------------|----------------------------------------------------------------------------------------------------|
| Finish                      |                                                                                                    |
| he changes you have mad     | de to the server are as below. Click "Start installation" to begin the quick configuration; or click "Back" to return to the |
| revious steps to modify the | e settings.                                                                                                    |
|                             |                                                                                                    |
| Server Name :               | NAS8CBC6C                                                                                                    |
| Password:                   | The password is unchanged.                                                                                                   |
| Time Zone :                 | (GMT+08:00) Beijing, Chongqing, Hong Kong, Urumqi                                                                            |
| Time Setting:               | Set the server time the same as your computer time.                                                                          |
| Network :                   | Obtain TCP/IP settings automatically via DHCP                                                                                |
| IP Address:                 |                                                                                                    |
| Subnet Mask:                | -                                                                                                    |
| Default Gateway:            |                                                                                                    |
| Primary DNS Server          | 0.0.0.0                                                                                                    |
| Secondary DNS Server        | 0.0.0.0                                                                                                    |
| Network services:           | Microsoft Networking,Web File Manager,FTP Service,Download Station,Multimedia Station,Web Server                             |
| Disk configuration:         | Raid 1                                                                                                    |
| Encrypt disk volume:        | Yes                                                                                                    |
| File System:                | EXT4                                                                                                    |
| Drive 1:                    | Seagate ST3160318AS CC44 149.05 GB                                                                                           |
| Drive 2:                    | Seagate ST3160318AS CC44 149.05 GB                                                                                           |

 All the installed hard disk drives will be formatted and all the data will be cleared. Click "OK" to proceed.

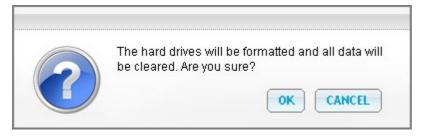

8. When finished, click "Return to system administration page" or enter the NAS IP in a web browser to connect to the web administration page of the NAS.

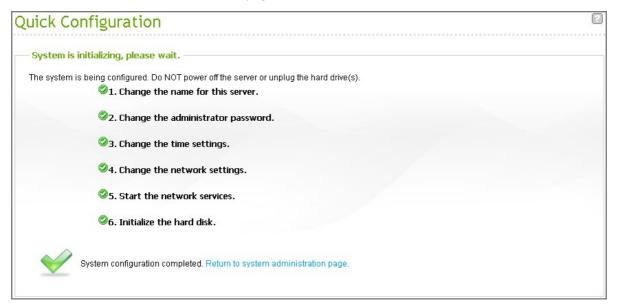

#### 2.1 Browse the CD-ROM

The NAS CD-ROM contains the documentation including Quick Installation Guide (QIG), user manual, application notes, and software utilities QNAP Finder, NetBak Replicator, and QGet.

| 9 | NAS                               |          |            |
|---|-----------------------------------|----------|------------|
|   | QNAP                              |          |            |
|   |                                   |          |            |
|   |                                   |          |            |
|   | Quick Installation Guide          |          |            |
|   | Install QNAP Finder               |          |            |
|   | Install NetBak Replicator         |          |            |
|   | Install QGet                      |          |            |
|   | User Manual and Application Notes |          |            |
|   | Browse CD                         |          |            |
|   | Product Website                   |          |            |
|   |                                   |          |            |
|   |                                   |          |            |
|   | Back E                            | ixit www | w.QNAP.com |
|   |                                   |          |            |

Browse the CD-ROM and access the following contents:

- Finder: The setup program of the QNAP Finder (for Windows OS).
- Firmware: The firmware IMG file of the NAS model.
- Mac: The setup program of the QNAP Finder (for Mac OS).
- Manual: The Quick Installation Guide, software user manuals, and hardware manual of the Turbo NAS.
- QGet: The setup program of the QGet download utility (for Windows OS).
- QSG: View the hardware installation instructions of the NAS.
- Replicator: The setup program of NetBak Replicator (Windows utility for data backup from Windows OS to the QNAP NAS).

The above contents are also available on QNAP website (http://www.qnap.com).

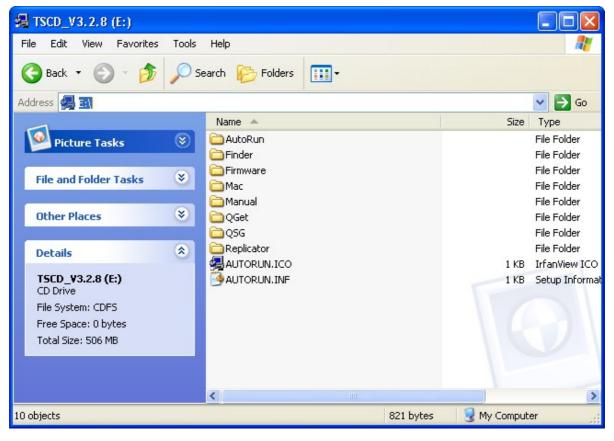

This product works with 2.5-inch and 3.5-inch SATA hard disk drives from major hard drive brands. For the hard disk drive compatibility list, please visit http://www.qnap.com.

**Important:** QNAP disclaims any responsibility for product damage/malfunction or data loss/ recovery due to misuse or improper installation of hard disks in any occasions for any reasons.

**Caution:** Note that if you install a hard drive (new or used) which has never been installed on the NAS before, the hard drive will be formatted and partitioned automatically and all the disk data will be cleared.

### 2.3 Check System Status (LED and Alarm Buzzer)

| LED     | Colour    | LED Status                | Description                                    |
|---------|-----------|---------------------------|------------------------------------------------|
|         |           |                           | 1) The hard disk drive on the NAS is being     |
|         |           |                           | formatted.                                     |
|         |           |                           | 2) The NAS is being initialized.               |
|         |           | Flashes green and red     | 3) The system firmware is being updated.       |
|         |           | alternately every 0.5 sec | 4) RAID rebuilding is in process.              |
|         |           |                           | 5) Online RAID capacity expansion is in        |
|         |           |                           | process.                                       |
|         |           |                           | 6) Online RAID level migration is in process.  |
|         |           |                           | 1) The hard disk drive is invalid.             |
|         |           |                           | 2) The disk volume has reached its full        |
|         |           |                           | capacity.                                      |
|         |           |                           | 3) The disk volume is going to be full.        |
|         | Red/Green | Red                       | 4) The system fan is out of function (TS-119   |
| Carlana |           |                           | does not support smart fan).                   |
| System  |           |                           | 5) An error occurs when accessing (read/write) |
| Status  |           |                           | the disk data.                                 |
|         |           |                           | 6) A bad sector is detected on the hard disk   |
|         |           |                           | drive.                                         |
|         |           |                           | 7) The NAS is in degraded read-only mode (2    |
|         |           |                           | member hard drives fail in a RAID 5 or RAID    |
|         |           |                           | 6 configuration, the disk data can still be    |
|         |           |                           | read).                                         |
|         |           |                           | 8) (Hardware self-test error).                 |
|         |           |                           | The NAS is in degraded mode (one member hard   |
|         |           | Flashes red every 0.5     | drive fails in RAID 1, RAID 5 or RAID 6        |
|         |           | sec                       | configuration).                                |
|         |           | Flashes green every 0.5   | 1) The NAS is starting up.                     |
|         |           | sec                       | 2) The NAS is not configured.                  |
|         |           |                           | 3) The hard disk drive is not formatted.       |

#### LED Display & System Status Overview

| LED     | Colour    | LED Status                    | Description                                                                                                    |
|---------|-----------|-------------------------------|----------------------------------------------------------------------------------------------------|
|         |           | Green                         | The NAS is ready.                                                                                                    |
|         |           | Off                           | All the hard disk drives on the NAS are in standby mode.                                                                                                    |
| LAN     | Orange    | Orange                        | The disk data is being accessed and a read/write error occurs during the process.                                                                                                    |
|         |           | Flashes orange                | The NAS is connected to the network.                                                                                                    |
| 10 GbE* | Green     | Green                         | The 10GbE network expansion card is installed.                                                                                                    |
|         |           | Off                           | No 10GbE network expansion card is installed.                                                                                                    |
|         |           | Flashes red                   | The NAS is being accessed from the network.                                                                                                    |
| HDD     | Red/Green | Red                           | A hard drive read/write error occurs.                                                                                                    |
| 1100    | Red/Green | Flashes green                 | The disk data is being accessed.                                                                                                    |
|         |           | Green                         | The hard drive can be accessed.                                                                                                    |
| USB     | Blue      | Flashes blue every 0.5<br>sec | <ol> <li>A USB device (connected to front USB port)<br/>is being detected.</li> <li>A USB device (connected to front USB port)<br/>is being removed from the NAS.</li> <li>The USB device (connected to the front USB<br/>port) is being accessed.</li> <li>The data is being copied to or from the<br/>external USB or eSATA device.</li> </ol> |
|         |           | Blue                          | A front USB device is detected (after the device is mounted).                                                                                                    |
|         |           | Off                           | <ol> <li>No USB device is detected.</li> <li>The NAS has finished copying the data to or<br/>from. the USB device connected to the front<br/>USB port of the NAS.</li> </ol>                                                                                                    |
| eSATA** | Orange    | Flashes                       | The eSATA device is being accessed.                                                                                                    |
|         | Grunge    | Off                           | No eSATA device can be detected.                                                                                                    |

\*The 10 GbE network expansion function is only supported by the TS-879 Pro, TS-1079 Pro, TS-879U-RP, TS-1279U-RP, TS-EC879U-RP, and TS-EC1279U-RP.

\*\*TS-210, TS-212, TS-219, TS-439U-SP/RP, TS-809 Pro, TS-809U-RP do not support eSATA port.

| Beep sound                                      | No. of Times   | Description                                                                                                    |
|-------------------------------------------------|----------------|----------------------------------------------------------------------------------------------------|
| Short beep (0.5<br>sec)                         | 1              | <ol> <li>The NAS is starting up.</li> <li>The NAS is being shut down (software shutdown).</li> <li>The user presses the reset button to reset the NAS.</li> <li>The system firmware has been updated.</li> </ol> |
| Short beep (0.5<br>sec)                         | 3              | The NAS data cannot be copied to the external storage device from the front USB port.                                                                                                    |
| Short beep (0.5<br>sec), long beep<br>(1.5 sec) | 3, every 5 min | The system fan is out of function (TS-119 does not support smart fan).                                                                                                    |
| sec) 2) TH<br>3) TH<br>4) TH                    |                | <ol> <li>2) The disk volume has reached its full capacity.</li> <li>3) The hard disk drives on the NAS are in degraded mode.</li> </ol>                                                                          |
|                                                 | 1              | <ol> <li>The NAS is turned off by force shutdown (hardware shutdown).</li> <li>The NAS has been turned on and is ready.</li> </ol>                                                                               |

Alarm Buzzer (the alarm buzzer can be disabled in "System Tools" > "Hardware Settings")

#### 2.4 Connect to the NAS Network Shares

#### **Windows Users**

- 1. Connect to the network shares of the NAS by the following means:
  - a. Open My Network Places and find the workgroup of the NAS. If the NAS cannot be found, browse the whole network to search for the NAS. Double click the name of the NAS for connection.
  - b. Use the Run function in Windows. Enter \\NAS\_name or \\NAS\_IP.

| Run           | ? 🛛                                                                                                    |
|---------------|----------------------------------------------------------------------------------------------------|
|               | Type the name of a program, folder, document, or<br>Internet resource, and Windows will open it for you. |
| <u>O</u> pen: | \\NA\$8857E7                                                                                             |
|               | OK Cancel Browse                                                                                         |
| Run           | ? 🗙                                                                                                    |
| -             | Type the name of a program, folder, document, or<br>Internet resource, and Windows will open it for you. |
| <u>O</u> pen: | \\169.254.100.100                                                                                        |
|               |                                                                                                    |

Cancel

Browse...

2. Enter the default administrator name and password.

OK

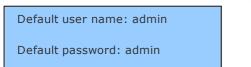

3. You can upload files to the network shares.

#### **Mac Users**

- 1. Choose "Go" > "Connect to Server".
- 2. There are two ways to mount a disk:
  - AFP: type NAS\_IP or afp://NAS\_IP
  - SMB: type *smb://NAS\_IP* or *NAS\_name*

For example, 169.254.100.100 or smb://169.254.100.100

3. Click "Connect".

#### **Linux Users**

On Linux, run the following command: mount -t nfs <NAS IP>:/<Network Share Name> <Directory to Mount>

For example, if the IP address of the NAS is 192.168.0.1, to connect to the network share "public" under the /mnt/pub directory, use the following command: mount -t nfs 192.168.0.1:/public /mnt/pub

**Note:** You must login as the "root" user to initiate the above command.

Login the NAS with the specified user ID, use the mounted directory to connect to the shared files.

#### 2.5 Connect to the NAS by Web Browser

#### Connect to the NAS by web browser on Windows or Mac OS

- 1. Connect to the web administration page of the NAS by the following methods:
  - a. Use the Finder to find the NAS.
  - b. Open a web browser and enter http://NAS IP:8080

**Note:** The default NAS IP is 169.254.100.100:8080. If the NAS has been configured to use DHCP, you can use the Finder to check the IP address of the NAS. Make sure the NAS and the computer that runs the Finder are connected to the same subnet. If the NAS cannot be found, connect the NAS to the computer directly and run the Finder again.

2. Choose the display language from the drop-down menu on the login page of the NAS or after logging in the NAS.

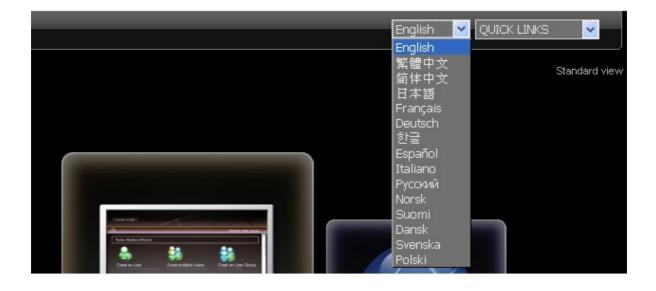

3. Select to browse the NAS UI with the Standard view or the Flow view. **Standard view** 

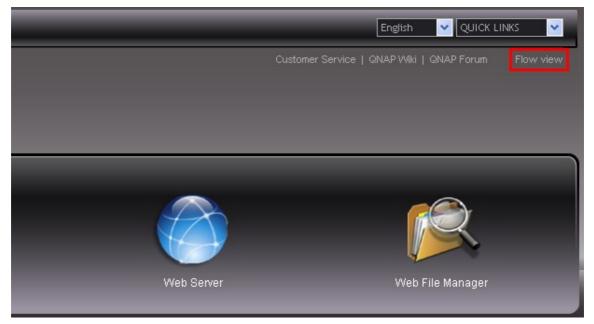

Flow view

| Interior   Terrior   Terrior   Terrior   Terrior   Terrior   Terrior   Terrior   Terrior   Terrior   Terrior   Terrior   Terrior   Terrior   Terrior   Terrior   Terrior   Terrior   Terrior | h |
|----------------------------------------------------------------------------------------------------|---|
| ADMINISTRATION                                                                                                    |   |

4. To configure the NAS, click "ADMINISTRATION". Enter the administrator name and the password.

Default user name: admin

Default password: admin

Note that if a user without administration right login the administration interface, the user can only change the login password.

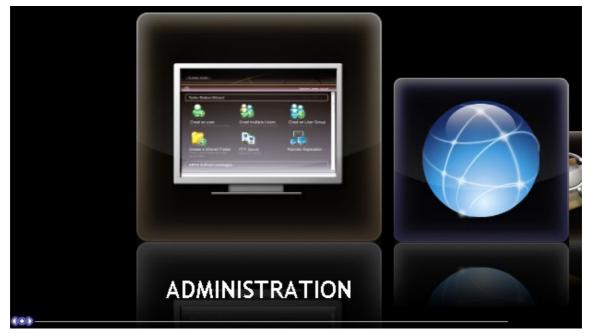

5. Turn on the option "SSL login" (Secure Sockets Layer login) to allow secure connection to the NAS.

**Note:** If the NAS is behind an NAT gateway, to access the NAS by secure login from the Internet, the port 443 must be opened on the NAT router and forwarded to the LAN IP of the NAS.

| $\bigcirc$ | User Name | admin              |           |
|------------|-----------|--------------------|-----------|
| 8          | Password  | •••••              |           |
|            |           | Remember user name | Close   X |
|            |           | Remember password  |           |
|            |           | 🔽 SSL login        |           |
|            |           | SUBMIT CANCEL      |           |

After logging in the NAS, the home page will be shown. The NAS provides several wizards for convenient setup of some features, links to QNAP technical support, forum, and Wiki\*, and the latest RSS news feeds from QNAP\*.

\*Note that the NAS must be connected to the Internet for these features to work.

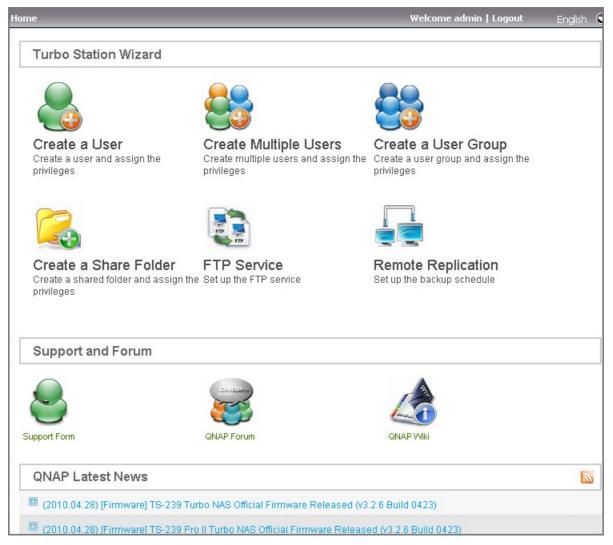

There are 8 main sections in the server administration.

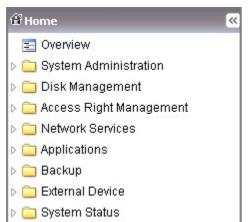

Click the triangle icon next to the section name to expand the tree and view the items listed under each section.

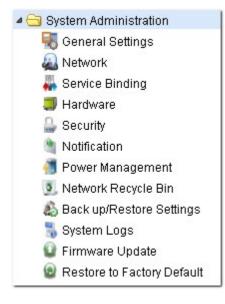

To use the services such as Web File Manager, Download Station\*, Multimedia Station\*, and Surveillance Station, choose the services from the drop-down menu or click the icons on the login page.

\*These features are not supported by TS-879 Pro, TS-1079 Pro, TS-879U-RP, TS-EC879U-RP, TS-1279U-RP, TS-EC1279U-RP.

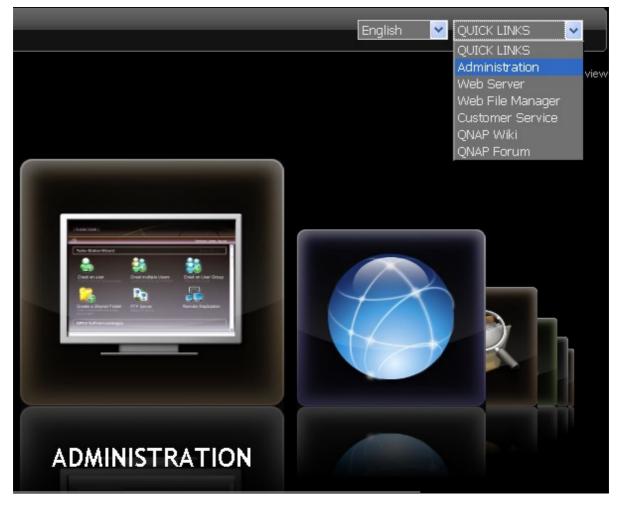

After logging in the NAS, click the icons on top of the page to connect to the services.

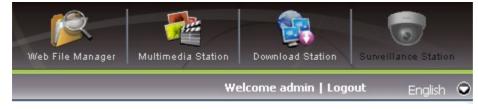

#### 2.6 System Migration

System migration allows existing QNAP NAS users to upgrade the NAS to another new QNAP NAS model without the need to transfer the data or reconfigure the system. You only need to install the original hard disk drives on the new NAS following its original hard drive order and restart the NAS.

Due to different hardware design, the NAS will automatically check if a firmware update is required before system migration. After the migration has finished, all the settings and data will be kept and applied to the new NAS. However, the system settings of the source NAS cannot be imported to the destination NAS via "System Administration" > "Backup/Restore Settings". Configure the NAS again if the settings were lost.

The following table shows the NAS models which support system migration.

| Source NAS                                                                    | Destination NAS                                            | Remarks                       |
|-------------------------------------------------------------------------------|------------------------------------------------------------|-------------------------------|
| TS-x10, TS-x19, TS-x39, TS-<br>509, TS-809, SS-x39, TS-x59,<br>TS-x12, TS-x79 | TS-x10, TS-x19, TS-x39, TS-<br>509, TS-809, SS-x39, TS-x12 | Firmware update required.     |
| TS-x10, TS-x19, TS-x39, TS-<br>509, TS-809, SS-x39, TS-x59,<br>TS-x12, TS-x79 | TS-x59, TS-x79                                             | Firmware update not required. |

#### Note:

- The destination should contain enough drive bays to house the number of hard disk drives in the disk volume of the source NAS.
- SS-x39 series supports only 2.5-inch hard disk drives.
- A NAS with encrypted disk volume cannot be migrated to a NAS which does not support file system encryption. File system encryption is not supported by TS-110, TS-119, TS-210, TS-219, TS-219P, TS-410, TS-419P, TS-410U, TS-419U, TS-119P+, TS-219P+, TS-419P+, TS-112, TS-212, TS-412, TS-419U+, TS-412U.
- The Multimedia Station, Download Station, iTunes Server, and UPnP Media Server features will be removed after migrating the non-TS-x79 models to the TS-x79 models. The network shares Multimedia/Qmultimedia, Download/Qdownload and all the downloaded files will be kept.

| Destination NAS | Disk volume supported for system migration     |
|-----------------|------------------------------------------------|
| 1-bay NAS       | 1-drive single disk volume                     |
| 2-bay NAS       | 1 to 2-drive single disk volume, JBOD, RAID 0, |
|                 | 2-drive RAID 1.                                |
| 4-bay NAS       | 1 to 4-drive single disk volume, JBOD, RAID 0, |
|                 | 2-drive RAID 1,                                |
|                 | 3 to 4-drive RAID 5,                           |
|                 | 4-drive RAID 6,                                |
|                 | 4-drive RAID 10.                               |
| 5-bay NAS       | 1 to 5-drive single disk volume, JBOD, RAID 0, |
|                 | 2-drive RAID 1,                                |
|                 | 3 to 5-drive RAID 5,                           |
|                 | 4 to 5-drive RAID 6,                           |
|                 | 4-drive RAID 10.                               |
| 6-bay NAS       | 1 to 6-drive single disk volume, JBOD, RAID 0, |
|                 | 2-drive RAID 1,                                |
|                 | 3 to 6-drive RAID 5,                           |
|                 | 4 to 6-drive RAID 6,                           |
|                 | 4-drive or 6-drive RAID 10.                    |
| 8-bay NAS       | 1 to 8-drive single disk volume, JBOD, RAID 0, |
|                 | 2-drive RAID 1,                                |
|                 | 3 to 8-drive RAID 5,                           |
|                 | 4 to 8-drive RAID 6,                           |
|                 | 4-drive, 6-drive, or 8-drive RAID 10.          |

Follow the steps below to perform system migration.

**Caution:** To avoid system damage or serious injuries, the system migration procedure should be performed by an authorized server manager or IT administrator.

- 1. Turn off the source NAS and unplug the hard drives.
- 2. Remove the hard drives from the old trays and install them to the hard drive trays of the new NAS.
- 3. Plug the hard drives to the destination NAS (new model). Make sure the hard drives are installed in the original order.
- 4. Follow the instructions of the Quick Installation Guide (QIG) to connect the power supply and network cable(s) of the new NAS.
- 5. Turn on the new NAS. Login the web administration interface as an administrator (default login: admin; password: admin).
- 6. If you are informed to update the firmware of the new NAS, follow the instructions to download and install the firmware.
- 7. Click "Start Migrating". The NAS will restart after system migration. All the data and settings will be retained.

Some system settings will be removed after system migration due to different system design. Configure the following settings again on the new NAS.

- Windows AD
- Some QPKGs need to be resintalled (e.g. XDove)

## 3. System Administration

General Settings 32 Network 36 Service Binding 57 Hardware 59 Security 63 Notification 66 Power Management 73 Network Recycle Bin 75 Backup/Restore Settings 76 System Logs 77 Firmware Update 82 Restore to Factory Default 86

#### 3.1 General Settings

#### System Administration

Enter the name of the NAS. The NAS name supports maximum 14 characters and can be a combination of the alphabets (a-z, A-Z), numbers (0-9), and dash (-). Space (), period (.), or pure number are not allowed.

| SYSTEM ADMINISTRATION       DATE AND TIME       DAYLIGHT SAVING TIME       LANGUAGE       PASSWORD STRENGTH         System Administration       Server Name:       Alex       System Port:       8080         Image: System Port:       8080       Server Name:       Alex       Server Name:       Alex         Port Number:       443       Server Name:       Server Name: |                 |                       |   |  |
|----------------------------------------------------------------------------------------------------|-----------------|-----------------------|---|--|
| System Adminis                                                                                                    | tration         |                       |   |  |
| Server Name:                                                                                                    | Alex            |                       |   |  |
| System Port:                                                                                                    | 8080            |                       | ] |  |
| Port Num                                                                                                    | ber: 443        |                       |   |  |
| E Force                                                                                                    | secure connecti | on (SSL) only         |   |  |
|                                                                                                    |                 | secure connection (SS |   |  |

Enter a port number for the system management. The default port is 8080. The services which use this port include: System Management, Web File Manager, Multimedia Station\*, and Download Station\*. If you are not sure about this setting, use the default port number.

\*These features are not supported by TS-879 Pro, TS-1079 Pro, TS-879U-RP, TS-EC879U-RP, TS-1279U-RP, TS-EC1279U-RP.

#### Enable Secure Connection (SSL)

To allow the users to connect the NAS by HTTPS, turn on secure connection (SSL) and enter the port number. If the option "Force secure connection (SSL) only" is turned on, the users can only connect to the web administration page by HTTPS connection.

#### Date and Time

Adjust the date, time, and time zone according to the location of the NAS . If the settings are incorrect, the following problems may occur:

- When using a web browser to connect to the NAS or save a file, the display time of the action will be incorrect.
- The time of the event log displayed will be inconsistent with the actual time when an action occurs.

#### Set the server time the same as your computer time

To synchronize the time of the NAS with the computer time, click "Update now" next to this option.

#### Synchronize with an Internet time server automatically

Turn on this option to synchronize the date and time of the NAS automatically with an NTP (Network Time Protocol) server. Enter the IP address or domain name of the NTP server, for example, time.nist. gov, time.windows.com. Then enter the time interval for synchronization. This option can be used only when the NAS is connected to the Internet.

**Note:** The first time synchronization may take several minutes to complete.

| eneral Se              | ttings                     |                          |                      |          |                   |
|------------------------|----------------------------|--------------------------|----------------------|----------|-------------------|
| SYSTEM ADMI            | NISTRATION                 | DATE AND TIME            | DAYLIGHT SAVING TIME | LANGUAGE | PASSWORD STRENGTH |
| Current date           |                            |                          |                      |          |                   |
| Date and Time          |                            |                          |                      |          |                   |
| Time Zone:             | (GMT+08:00) Ta             | aipei                    | •                    |          |                   |
| Date Format:           | yyyy/MM/DD 💊               |                          |                      |          |                   |
| Time Setting:          | 24HR 💌                     |                          |                      |          |                   |
| Manual Se<br>Date/Time |                            | ] <sub>1</sub> 12 ▼ : 31 | ▼ . 53 ▼             |          |                   |
| O Synchroni            |                            | time server automatica   | ally                 |          |                   |
| Server:<br>Time Inter  | pool.ntp.org<br>val: 1 day | (5)                      |                      |          |                   |
| Set the serve          | r time the same as         | s your computer time     | UPDATE NOW           |          |                   |
|                        |                            |                          |                      |          | APPL              |

#### Daylight Saving Time

If your region adopts daylight saving time (DST), turn on the option "Adjust system clock automatically for daylight saving time". Click "Apply". The latest DST schedule of the time zone specified in the "Date and Time" section will be shown. The system time will be adjusted automatically according to the DST.

Note that if your region does not adopt DST, the options on this page will not be available.

| SYSTEM ADMINISTRATION                                                                                                    | DATE AND TIME DAYLIG                | HT SAVING TIME | LANGUAGE | PASSWORD STRENGT |
|----------------------------------------------------------------------------------------------------|-------------------------------------|----------------|----------|------------------|
| Daylight Saving Time                                                                                                    |                                     |                |          |                  |
| Time Zone:                                                                                                    | (GMT+08:00) Taipei                  |                |          |                  |
| — Daylight Saving Time                                                                                                    |                                     |                |          |                  |
|                                                                                                    | End time:                           |                |          |                  |
| Daylight Saving Time         Time Zone:       (GMT+08:00) Taipei         Recent daylight saving time:       Start time:         End time:          Offset: |                                     |                |          |                  |
| Adjust system clock aut                                                                                                    | matically for daylight saving time. |                |          |                  |
| Enable customized                                                                                                    | daylight saving time table.         |                |          |                  |

To enter the daylight saving time table manually, select the option "Enable customized daylight saving time table". Click "Add Daylight Saving Time Data" and enter the daylight saving time schedule. Then click "Apply" to save the settings.

| Adjust system clock automati | cally for daylight saving time. |        |                               |
|------------------------------|---------------------------------|--------|-------------------------------|
| Enable customized dayl       | ight saving time table.         |        |                               |
|                              |                                 |        | APPLY                         |
|                              |                                 |        |                               |
| - Customized Daylight Saving | j Time Tables                   |        |                               |
|                              |                                 | 01     | Add Daylight Saving Time Data |
| Start Time                   | End Time                        | Offset | Action                        |
| Delete                       |                                 |        |                               |

#### Language

Select the language the NAS uses to display the files and directories.

**Note:** All the files and directories on the NAS will be created using Unicode encoding. If the FTP clients or the PC OS does not support Unicode, select the language which is the same as the OS language in order to view the files and directories on the NAS properly.

| eneral Setting     | şs                 |                      |          |                   |
|--------------------|--------------------|----------------------|----------|-------------------|
| SYSTEM ADMINISTRA  | TION DATE AND TIME | DAYLIGHT SAVING TIME | LANGUAGE | PASSWORD STRENGTH |
| Language           |                    |                      |          |                   |
| Filename Encoding: | English            | ~                    |          |                   |
|                    |                    |                      |          | APPLY             |

#### **Password Strength**

Specify the password rules. After applying the setting, the NAS will automatically check the validity of the password.

| General Settings                                                                               |                      |                                  |                     |                                |
|------------------------------------------------------------------------------------------------|----------------------|----------------------------------|---------------------|--------------------------------|
| SYSTEM ADMINISTRATION                                                                          | DATE AND TIME        | DAYLIGHT SAVING TIME             | LANGUAGE            | PASSWORD STRENGTH              |
| Password Strength           I. Please select a new pase           case letters, digits, and sp |                      | characters from at least three o | f the following cla | sses: lowercase letters, upper |
|                                                                                                | , , , ,              | peated more than three times c   |                     |                                |
| 3. The new password mus                                                                        | t not be the same as | the associated username, or th   | ne username reve    | ersed.                         |
|                                                                                                |                      |                                  |                     | APPLY                          |

#### 3.2 Network

#### TCP/IP

#### (i) IP Address

Configure the TCP/IP settings of the NAS on this page. Click the Edit button () to edit the network settings. For the NAS with two LAN ports, users can connect both network interfaces to two different switches and configure the TCP/IP settings. The NAS will acquire two IP addresses which allow access from two different subnets. This is known as multi-IP settings\*. When using the Finder to detect the NAS IP, the IP of the Ethernet 1 will be shown in LAN 1 only and the IP of the Ethernet 2 will be shown in LAN 2 only. To use port trunking mode for dual LAN connection, see section (iii).

\* TS-110, TS-119, TS-210, TS-219, TS-219P, TS-119P+, TS-219P+, TS-112, TS-212 provide one Giga LAN port only therefore do not support dual LAN configuration or port trunking.

| : >> System | Administration >> !                           | Network  |                 |                     |             | Welcom                 | ne admin   Lo | ogout    |        |   |
|-------------|-----------------------------------------------|----------|-----------------|---------------------|-------------|------------------------|---------------|----------|--------|---|
| etwork      |                                               |          |                 |                     |             |                        |               |          |        |   |
|             |                                               |          |                 |                     |             |                        |               |          |        |   |
| TCP/IP      | WI-FI DDNS                                    | 6    IP\ | /6              |                     |             |                        |               |          |        |   |
| IP Addres   | s                                             |          |                 |                     |             |                        |               |          |        |   |
| Interface   | VLAN (Virtual LAN)                            | DHCP     | IP Address      | Subnet Mask         | Gateway     | MAC Address            | Speed         | MTU      | Link   | į |
| Ethernet 1  | None                                          | No       | 10.8.12.111     | 255.255.254.0       | 10.8.12.1   | 00:08:9B:C3:C7:D6      | 1000Mbps      | 1500     | ۲      |   |
| Ethernet 2  | None                                          | Yes      | 0.0.0.0         | 0.0.0.0             | 0.0.0.0     | 00:08:9B:C3:C7:D7      |               | 0        | ۲      |   |
| Port Truni  | g provides network lo                         | ad bala  | -               |                     |             | Ethernet interfaces in |               |          |        |   |
| -           | ed to the same switch<br>Network Port Trunkin |          | pports 'Port Tr | unking'.            |             |                        |               |          |        |   |
|             |                                               | -        | elow Please (   | note that income    | atible mode | settings might cause   | the network   | intorfor | e to h |   |
|             |                                               |          | CIUW, FICASEI   | iote that incolling | aubie moue  |                        |               |          |        |   |
|             | the overall performa                          |          | more informa    |                     |             |                        | and notwork   | interiat |        |   |

TCP/IP - Property

| Network Speed     | Auto-negotiation 🛛 🔽         |                |
|-------------------|------------------------------|----------------|
| Obtain IP addres  | s settings automatically via | DHCP           |
| Use static IP add | ress                         |                |
| Fixed IP Address  | 10 . 8 . 12                  | . 111          |
| Subnet Mask:      | 255 . 255 💌 . 254            |                |
| Default Gateway:  | 10 . 8 . 12                  | . 1            |
| 🗖 Enable DHCP Se  | rver                         |                |
| Start IP Address: | 10 .8 .1                     | . 100          |
| End IP Address:   | 10 .8 .1                     | . 200          |
| Lease Time:       | 1 Day 🛛 Ho                   | ur             |
| End IP Address:   | 10 .8 .1                     | . 100<br>. 200 |

On the TCP/IP Property page, configure the following settings:

### Network Speed

Select the network transfer rate according to the network environment to which the NAS is connected. Select auto negotiation and the NAS will adjust the transfer rate automatically.

#### Obtain the IP address settings automatically via DHCP

If the network supports DHCP, select this option and the NAS will obtain the IP address and network settings automatically.

#### Use static IP address

To use a static IP address for network connection, enter the IP address, subnet mask, and default gateway.

#### **DHCP** Server

A DHCP (Dynamic Host Configuration Protocol) server assigns IP addresses to the clients on a network. Select "Enable DHCP Server" to set the NAS a DHCP server if there is none on the local network where the NAS locates.

### Note:

- Do not enable DHCP server if there is one the local network to avoid IP address conflicts or network access errors.
- The DHCP server option is available to Ethernet 1 only when both LAN ports of a dual LAN NAS are connected to the network and configured as standalone IP settings.

**Start IP, End IP, Lease Time:** Set the range of IP addresses allocated by the NAS to the DHCP clients and the lease time. The lease time refers to the time that an IP address is leased to the clients. During that time, the IP will be reserved to the assigned client. When the lease time expires, the IP can be assigned to another client.

**WINS Server (optional):** WINS (Windows Internet Naming Service) resolves Windows network computer names (NetBIOS names) to IP addresses, allowing Windows computers on a network to easily find and communicate with each other. Enter the IP address of the WINS server on the network if available.

DNS Suffix (optional): The DNS suffix is used for resolution of unqualified or incomplete host names.

**TFTP Server & Boot File (optional):** The NAS supports PXE booting of network devices. Enter the IP address of the TFTP server and the boot file (including directory on the TFTP server and file name). For remote booting of the devices, enter the public IP address of the TFTP server.

| Enable DHCP S              | erver |       |      |       |      |
|----------------------------|-------|-------|------|-------|------|
| Start IP Address:          | 10    | . 8   | ]. 1 | . 100 |      |
| End IP Address:            | 10    | . 8   | ]. 1 | . 200 |      |
| Lease Time:                | 1     | day 0 | Hou  | r     |      |
| WINS Server:<br>DNS Suffix | 0     | ). 0  | . 0  | . 0   |      |
| TFTP Server:<br>Boot File: | 0     | . 0   | . 0  | . 0   |      |
|                            |       |       |      |       | <br> |

#### **Advanced Options**

A Virtual LAN (VLAN) is a group of hosts which communicate as if they were attached to the same broadcast domain even if they were located in different physical locations. The NAS can be joined to a VLAN and configured as a backup storage of other devices on the same VLAN.

To join the NAS to a VLAN, select "Enable VLAN" and enter the VLAN ID (a value between 0 and 4094). Please keep the VLAN ID safe and make sure the client devices are able to join the VLAN. If you forgot the VLAN ID and were not able to connect to the NAS, you would need to press the reset button of the NAS to reset the network settings. Once the NAS is reset, the VLAN feature will be disabled. If the NAS supports two Gigabit LAN ports and only one network interface is configured to enable VLAN, you may also connect to the NAS via the other network interface.

**Note:** The VLAN feature is supported by Intel-based NAS models only. Please visit http://www.qnap.com for details.

| letwo | ork Parameter       |               | Advanced Options                                                           |   |
|-------|---------------------|---------------|----------------------------------------------------------------------------|---|
|       | Enable VLAN(802.1Q) |               |                                                                            |   |
|       | VLAN ID             |               |                                                                            |   |
|       |                     | the connectio | evices or other computers have the ab<br>n and have to RESET the NAS netwo | 1 |
|       |                     |               |                                                                            |   |
|       |                     |               |                                                                            |   |

#### (ii) Default Gateway

Select the gateway settings to use if both LAN ports have been connected to the network (dual LAN NAS models only).

### (iii) Port Trunking

Applicable to NAS models with two LAN ports only.

The NAS supports port trunking which combines two Ethernet interfaces into one to increase the bandwidth and offers load balancing and fault tolerance (also known as failover). Load balancing is a feature which distributes the workload evenly across two Ethernet interfaces for higher redundancy. Failover is the capability to switch over to a standby network interface (also known as the slave interface) when the primary network interface (also known as the master interface) does not correspond correctly to maintain high availability.

To use port trunking on the NAS, make sure both LAN ports of the NAS are connected to the same switch and the settings described in sections (i) and (ii) have been configured. Follow the steps below to configure port trunking on the NAS:

- 1. Select the option "Enable Network Port Trunking".
- 2. Choose a port trunking mode from the drop-down menu. The default option is Active Backup (Failover).

| <b>`</b> |                                                     |                                             |
|----------|-----------------------------------------------------|---------------------------------------------|
| - Po     | ort Trunking                                        |                                             |
| Port     | Trunking provides network load balancing and faul   | t tolerance by combining two Ethernet inter |
| the b    | andwidth beyond the limits of any one single interf | ace at the same time offers the redundancy  |
| both     | interfaces are connected to the same switch that s  | upports 'Port Trunking'.                    |
| •        | Enable Network Port Trunking                        |                                             |
|          | Select the port trunking mode from below. Please    | note that incompatible mode settings mig    |
|          | interface to hang or affect the overall performance |                                             |
|          |                                                     |                                             |
|          | Active Backup(Fail Over)                            | ➤                                           |
|          | Balance-rr (Round-Robin)                            |                                             |
|          | Active Backup(Fail Over)                            |                                             |
|          | Balance XOR                                         |                                             |
|          | Broadcast                                           |                                             |
|          | IEEE 802.3ad                                        |                                             |
|          | Balance-tlb (Adaptive Transmit Load Balancing)      |                                             |
|          | Balance-alb (Adaptive Load Balancing)               |                                             |

3. Click "Apply".

4. The Ethernet interfaces will be combined as Ethernet 1+2. Click the Edit button to edit the network settings.

| etwork     |                    |      |            |             |         |             |       |     |      |  |
|------------|--------------------|------|------------|-------------|---------|-------------|-------|-----|------|--|
| TCP/IP     | WI-FI DDNS         | IPV6 | ]          |             |         |             |       |     |      |  |
| IP Address |                    |      |            |             |         |             |       |     |      |  |
| IP Address | VLAN (Virtual LAN) | DHCP | IP Address | Subnet Mask | Gateway | MAC Address | Speed | MTU | Link |  |

 After applying the settings, make sure the network cables of the two Ethernet interfaces are connected to the correct switch and the switch has been configured to support the port trunking mode selected on the NAS.

| Refer to the table below | about the nort trunking | g options available on the NAS. |  |
|--------------------------|-------------------------|---------------------------------|--|
|                          | about the port training |                                 |  |

| Field                                                   | Description                                                                                                    | Switch Required                                                                        |  |  |
|---------------------------------------------------------|----------------------------------------------------------------------------------------------------|----------------------------------------------------------------------------------------|--|--|
| Balance-rr<br>(Round-Robin)                             | Round-Robin mode is good for general purpose load<br>balancing between two Ethernet interfaces. This mode<br>transmits packets in sequential order from the first<br>available slave through the last. Balance-rr provides load<br>balancing and fault tolerance.                                                                                                    | Supports static<br>trunking. Make sure<br>static trunking is<br>enabled on the switch. |  |  |
| Active Backup                                           | Active Backup uses only one Ethernet interface. It<br>switches to the second Ethernet interface if the first<br>Ethernet interface does not work properly. Only one<br>interface in the bond is active. The bond's MAC address<br>is only visible externally on one port (network adapter)<br>to avoid confusing the switch. Active Backup mode<br>provides fault tolerance.                                                                                                    |                                                                                        |  |  |
| Balance XOR                                             | Balance XOR balances traffic by splitting up outgoing<br>packets between the Ethernet interfaces, using the same<br>one for each specific destination when possible. It<br>transmits based on the selected transmit hash policy.<br>The default policy is a simple slave count operating on<br>Layer 2 where the source MAC address is coupled with<br>destination MAC address. Alternate transmit policies may<br>be selected via the xmit_hash_policy option. Balance<br>XOR mode provides load balancing and fault tolerance. | Supports static<br>trunking. Make sure<br>static trunking is<br>enabled on the switch. |  |  |
| Broadcast                                               | Broadcast sends traffic on both network interfaces. This mode provides fault tolerance.                                                                                                    | Supports static<br>trunking. Make sure<br>static trunking is<br>enabled on the switch. |  |  |
| IEEE 802.3ad<br>(Dynamic Link<br>Aggregation)           | Dynamic Link Aggregation uses a complex algorithm to<br>aggregate adapters by speed and duplex settings. It<br>utilizes all slaves in the active aggregator according to<br>the 802.3ad specification. Dynamic Link Aggregation<br>mode provides load balancing and fault tolerance but<br>requires a switch that supports IEEE 802.3ad with LACP<br>mode properly configured.                                                                                                    | Supports 802.3ad<br>LACP                                                               |  |  |
| Balance-tlb<br>(Adaptive<br>Transmit Load<br>Balancing) | Balance-tlb uses channel bonding that does not require<br>any special switch. The outgoing traffic is distributed<br>according to the current load on each Ethernet interface<br>(computed relative to the speed). Incoming traffic is<br>received by the current Ethernet interface. If the<br>receiving Ethernet interface fails, the other slave takes<br>over the MAC address of the failed receiving slave.<br>Balance-tlb mode provides load balancing and fault<br>tolerance.                                             | General switches                                                                       |  |  |

| Balance-alb    | Balance-alb is similar to balance-tlb but also attempts to | General switches |
|----------------|------------------------------------------------------------|------------------|
| (Adaptive Load | redistribute incoming (receive load balancing) for IPV4    |                  |
| Balancing)     | traffic. This setup does not require any special switch    |                  |
|                | support or configuration. The receive load balancing is    |                  |
|                | achieved by ARP negotiation sent by the local system on    |                  |
|                | their way out and overwrites the source hardware           |                  |
|                | address with the unique hardware address of one of the     |                  |
|                | Ethernet interfaces in the bond such that different peers  |                  |
|                | use different hardware address for the server. This mode   |                  |
|                | provides load balancing and fault tolerance.               |                  |

#### (iv) DNS Server

Primary DNS Server: Enter the IP address of the primary DNS server. Secondary DNS Server: Enter the IP address of the secondary DNS server.

# Note:

- Please contact the ISP or network administrator for the IP address of the primary and the secondary DNS servers. When the NAS plays the role as a terminal and needs to perform independent connection, for example, BT download, enter at least one DNS server IP for proper URL connection. Otherwise, the function may not work properly.
- If you select to obtain the IP address by DHCP, there is no need to configure the primary and the secondary DNS servers. In this case, enter "0.0.0.0".

#### (v) Jumbo Frame Settings (MTU)

This feature is not supported by TS-509 Pro, TS-809 Pro, and TS-809U-RP.

"Jumbo Frames" refer to the Ethernet frames that are larger than 1500 bytes. It is designed to enhance Ethernet networking throughput and reduce the CPU utilization of large file transfers by enabling more efficient larger payloads per packet.

Maximum Transmission Unit (MTU) refers to the size (in bytes) of the largest packet that a given layer of a communications protocol can transmit.

The NAS uses standard Ethernet frames: 1500 bytes by default. If the network appliances support Jumbo Frame setting, select the appropriate MTU value for the network environment. The NAS supports 4074, 7418, and 9000 bytes for MTU.

**Note:** The Jumbo Frame setting is valid in Gigabit network environment only. All the network appliances connected must enable Jumbo Frame and use the same MTU value.

## Wi-Fi

To connect the NAS to a Wi-Fi network, plug in a wireless dongle into a USB port of the NAS. The NAS will detect a list of wireless access points. You can connect the NAS to the Wi-Fi network in two ways.

Note:

- The wireless connection performance depends on many factors such as the adapter model, the USB adapter's performance, and the network environment. For higher connection performance, you are recommended to use wired connection.
- The system supports only one USB Wi-Fi dongle at a time.

### 1. Connect to an existing Wi-Fi network:

A list of Wi-Fi access points with signal strength are displayed on the "Wi-Fi Network Connection" panel.

| CONNECT TO A WI-FI NETWORK |                |             |              |         |
|----------------------------|----------------|-------------|--------------|---------|
| 🕑 Rescan                   |                |             |              | Sho     |
| Network name (SSID)        | Signal quality | Protocol    | Status       | Actions |
| 9 PM1                      |                | 802.11b/g   |              |         |
| ] QРM2                     |                | 802.11b/g/n |              |         |
| AA                         |                | 1           | Out of range |         |
| ງ dddd                     | 000000000      |             | Out of range |         |
| FanWireless                |                | 802.11b/g   |              |         |

| Icons and Options | Description                                                                                                    |  |  |  |  |
|-------------------|----------------------------------------------------------------------------------------------------|--|--|--|--|
| Rescan            | To search for the Wi-Fi networks in range.                                                                                               |  |  |  |  |
| (Secured network) | This icon shows that the Wi-Fi network requires a network key; enter the key to connect to the network.                                  |  |  |  |  |
| (Connect)         | To connect to Wi-Fi network. If a security key is required, you will be prompted to enter the key.                                       |  |  |  |  |
| (Edit)            | To edit the connection information. You may also select to connect to the Wi-Fi network automatically when it is in range.               |  |  |  |  |
| (Disconnect)      | To disconnect from the Wi-Fi network.                                                                                                    |  |  |  |  |
| (Remove)          | To delete the Wi-Fi network profile from the panel.                                                                                      |  |  |  |  |
| Show all          | Select this option to display all the available Wi-Fi<br>networks. Unselect this option to show only the configured<br>network profiles. |  |  |  |  |

Click "Rescan" to search for available Wi-Fi networks in range. Select a Wi-Fi network to connect to and click the Connect button (). Enter the security key if it is a security-key enabled network. Click "Next" and the NAS will attempt to connect to the wireless network.

| Quick Configurati | on Wizard        |                    |
|-------------------|------------------|--------------------|
|                   | Network See      | curity Information |
|                   | Type the network | k security key     |
| 3                 | Security Key:    | •••••              |
|                   |                  |                    |
|                   |                  |                    |
|                   |                  |                    |
|                   |                  |                    |
|                   |                  |                    |
| Step 1 of 2       |                  | NEXT CANCEL        |

| 0 | C Rescan            |                |             |              |           |  |  |  |
|---|---------------------|----------------|-------------|--------------|-----------|--|--|--|
|   | Network name (SSID) | Signal quality | Protocol    | Status       | Actions   |  |  |  |
|   | QPM2                |                | 802.11b/g/n | Connecting   | • • • • • |  |  |  |
|   | PM1                 | 8888888888     | 802.11b/g   |              |           |  |  |  |
|   | AA                  | 000000000      |             | Out of range |           |  |  |  |

You can view the status of the configured network profiles.

| Message                     | Description                                                                                                    |
|-----------------------------|----------------------------------------------------------------------------------------------------|
| Connected                   | The NAS is currently connected to the Wi-Fi network.                                                                                                    |
| Connecting                  | The NAS is trying to connect to the Wi-Fi network.                                                                                                    |
| Out of range or hidden SSID | The wireless signal is not available or the SSID is not broadcast.                                                                                                    |
| Failed to get IP            | The NAS is connected to the Wi-Fi network but could not<br>get an IP address from the DHCP server. Please check<br>the router settings.                                 |
| Association failed          | The NAS cannot connect to the Wi-Fi network. Please check the router settings.                                                                                          |
| Incorrect key               | The security key entered is incorrect.                                                                                                    |
| Auto connect                | Automatically connect to the Wi-Fi network if it is in<br>range.<br>The auto connection function is not supported if the SSID<br>of the Wi-Fi network is not broadcast. |

## 2. Manually connect to a Wi-Fi network:

To manually connect to a Wi-Fi network that does not broadcast its SSID (network name), click "CONNECT TO A Wi-Fi NETWORK".

| Address - |      |            |             |         |                   |       |     |      |
|-----------|------|------------|-------------|---------|-------------------|-------|-----|------|
| Interface | DHCP | IP Address | Subnet Mask | Gateway | MAC Address       | Speed | MTU | Link |
| WLAN 1    | Yes  | 0.0.0.0    | 0.0.0.0     | 0.0.0.0 | 00:1F:1F:55:4E:3C |       | 0   | ۲    |

You can choose to connect to an ad hoc network in which you can connect to any wireless devices without the need for an access point.

| Quick Configurat | ion Wizard 🛛 🔀                                |
|------------------|-----------------------------------------------|
|                  | Connect to a Wi-Fi network                    |
|                  | I want to connect to a Wi-Fi network          |
|                  | O I want to connect to a Wi-Fi ad hoc network |
|                  |                                               |
|                  |                                               |
|                  |                                               |
|                  |                                               |
|                  |                                               |
|                  |                                               |
|                  | NEXT CANCEL                                   |

Enter the network name (SSID) of the wireless network and select the security type.

- No authentication (Open): No security key required.
- WEP: Enter up to 4 WEP keys and choose 1 key to be used for authentication.
- WPA-Personal: Choose either the AES or TKIP encryption type and enter the encryption key.
- WPA2-Personal: Enter a security key.

#### Note:

- The WEP key must be exactly 5 or 13 ASCII characters; or exactly 10 or 26 hexadecimal characters (0-9 and A-F).
- If you have trouble connecting to an encrypted wireless network, check the wireless router/AP settings and change the transfer rate from "N-only" mode to "B/G/N mixed" or similar settings.
- Users of Windows 7 with WPA2 encryption cannot establish ad-hoc connection with the NAS. Please change to use WEP encryption on Windows 7.
- A fixed IP address is required for the wireless interface in order to establish an ad-hoc connection.

| Quick Configurat  | ion Wizard     | <b>*</b>                                                                                         |
|-------------------|----------------|--------------------------------------------------------------------------------------------------|
| QNAP<br>TURBO NAS | Wi-Fi Network  | Property                                                                                         |
|                   | Network name:  | РМ                                                                                               |
|                   | Security type: | No authentication (Open)<br>No authentication (Open)<br>www.wep<br>WPA-Personal<br>WPA2-Personal |
|                   |                | BACK NEXT CANCEL                                                                                 |

Click "Finish" after the NAS has added the Wi-Fi network.

| Quick Configurat | ion Wizard                                                                                             | ×      |
|------------------|----------------------------------------------------------------------------------------------------|--------|
|                  | Wi-Fi Network Property<br>The system is trying to connect to a Wi-Fi network.<br>Click FINISH to exit. |        |
|                  |                                                                                                    | FINISH |

To edit the IP address settings, click the Edit button 2. You can select to obtain the IP address automatically by DHCP or configure a fixed IP address.

| Network    |       |              |               |         |                   |        |      |      |      |
|------------|-------|--------------|---------------|---------|-------------------|--------|------|------|------|
| TCP/IP     | WI-FI | DDNS IPV6    |               |         |                   |        |      |      |      |
| IP Address |       |              |               |         |                   |        |      |      |      |
| Interface  | DHCP  | IP Address   | Subnet Mask   | Gateway | MAC Address       | Speed  | MTU  | Link | Edit |
| WLAN 1     | Yes   | 192.168.11.6 | 255.255.255.0 | 0.0.0.0 | 00:1F:1F:55:4E:3C | 54Mbps | 1500 | ۲    |      |

If the Wi-Fi connection is the only connection between the NAS and the router/AP, you must select "WLAN1" as the default gateway in "Network" > "TCP/IP" page. Otherwise, the NAS will not be able to connect to the Internet or communicate with another network.

| twork       |         |            |               |           |                   |          |      |      |   |
|-------------|---------|------------|---------------|-----------|-------------------|----------|------|------|---|
| TCP/IP      | WI-FI D | DNS IPV6   |               |           |                   |          |      |      |   |
| P Address — | DHCP    | IP Address | Subnet Mask   | Gateway   | MAC Address       | Speed    | MTU  | Link |   |
| Ethernet 1  | No      | 10.8.13.59 | 255.255.254.0 | 10.8.12.1 | 00:08:9B:C5:A3:01 | 1000Mbps | 1500 |      | ( |

# DDNS

To allow remote access to the NAS using a domain name instead of a dynamic IP address, enable the DDNS service.

The NAS supports the DDNS providers: http://www.dyndns.com, http://update.ods.org, http://www.dyns.org, http://www.3322.org, http://www.no-ip.com.

For the information of setting up the DDNS and port forwarding on the NAS, see here 583.

| letwork                                                                                     |                          | ?     |
|---------------------------------------------------------------------------------------------|--------------------------|-------|
| TCP/IP WI-FI DDNS IPV6                                                                      |                          |       |
| DDNS Service After enabling DDNS Service, you can connect to thi Enable Dynamic DNS Service | s server by domain name. |       |
| Select DDNS server:                                                                         | www.dyndns.com 👻         |       |
| Enter the account information you registered wit                                            |                          |       |
| User Name:                                                                                  |                          |       |
| Password:                                                                                   |                          |       |
| Host Name:                                                                                  |                          |       |
| Check the External IP Address Automatically                                                 | 10 minutes 😪             |       |
| Current WAN IP:                                                                             | 219.85.63.13             |       |
| Recent DDNS Update Result                                                                   |                          |       |
| Connection IP Last Checked:                                                                 |                          |       |
| Next Check for Connection IP:                                                               |                          |       |
| Last DDNS Update Time:                                                                      |                          |       |
| Update Server Response:                                                                     |                          |       |
|                                                                                             |                          |       |
|                                                                                             |                          | APPLY |

# IPv6

The NAS supports IPv6 connectivity with "stateless" address configurations and RADVD (Router Advertisement Daemon) for IPv6, RFC 2461 to allow the hosts on the same subnet to acquire IPv6 addresses from the NAS automatically. The NAS services which support IPv6 include:

- Remote replication
- Web Server
- FTP
- iSCSI (Virtual disk drives)
- SSH (putty)

| DDNS IPV6          | 1                                                                                                    |                                 |                                                                                                    |                                                                                                    |                                                                                                    |
|--------------------|----------------------------------------------------------------------------------------------------|---------------------------------|----------------------------------------------------------------------------------------------------|----------------------------------------------------------------------------------------------------|----------------------------------------------------------------------------------------------------|
|                    |                                                                                                    |                                 |                                                                                                    |                                                                                                    |                                                                                                    |
| Auto Configuration | IPv6 Address                                                                                                    | Prefix Length                   | Gateway                                                                                             | Link                                                                                                    | Ed                                                                                                    |
| Yes                | fe80::208:9bff.fe8c:bc6c                                                                                                    | 64                              | ::                                                                                                  | ٢                                                                                                    |                                                                                                    |
|                    |                                                                                                    |                                 |                                                                                                    |                                                                                                    |                                                                                                    |
|                    |                                                                                                    |                                 |                                                                                                    |                                                                                                    |                                                                                                    |
|                    |                                                                                                    |                                 |                                                                                                    |                                                                                                    |                                                                                                    |
|                    | and the second second se |                                 |                                                                                                    |                                                                                                    |                                                                                                    |
|                    | Auto Configuration<br>Yes                                                                                                    | Auto Configuration IPv6 Address | Auto Configuration     IPv6 Address     Prefix Length       Yes     fe80::208:9bff.fe8c:bc6c     64 | Auto Configuration     IPv6 Address     Prefix Length     Gateway       Yes     fe80::208:9bff:fe8c:bc6c     64     :: | Auto Configuration     IPv6 Address     Prefix Length     Gateway     Link       Yes     fe80::208:9bff.fe8c:bc6c     64     ::     Image: Configuration of the second of the second of t |

To use this function, select the option "Enable IPv6" and click "Apply". The NAS will restart. After the system restarts, login the IPv6 page again. The settings of the IPv6 interface will be shown. Click the

|  | Edit | button |  | to | edit | the | settings. |
|--|------|--------|--|----|------|-----|-----------|
|--|------|--------|--|----|------|-----|-----------|

| IPv6 - Property       |                              |       | ×      |
|-----------------------|------------------------------|-------|--------|
| ● IPv6 Auto-Configura | lion                         |       |        |
| OUse static IP addres | s                            |       |        |
| Fixed IP Address:     |                              |       |        |
| Prefix Length:        | 0                            |       |        |
| Default Gateway:      | :                            |       |        |
| Enable Router         | Advertisement Daemon (radvd) |       |        |
| Prefix:               |                              |       |        |
| Prefix Length:        | 0                            |       |        |
|                       |                              |       |        |
|                       |                              |       |        |
| Step 1 of 1           |                              | APPLY | CANCEL |

### IPv6 Auto Configuration

If an IPv6 enabled router is available on the network, select this option to allow the NAS to acquire the IPv6 address and the configurations automatically.

### Use static IP address

To use a static IP address, enter the IP address (e.g. 2001:bc95:1234:5678), prefix length (e.g. 64), and the gateway address for the NAS. You may contact your ISP for the information of the prefix and the prefix length.

• Enable Router Advertisement Daemon (radvd)

To configure the NAS as an IPv6 host and distribute IPv6 addresses to the local clients which support IPv6, enable this option and enter the prefix and prefix length.

### IPv6 DNS server

Enter the preferred DNS server in the upper field and the alternate DNS server in the lower field. Contact the ISP or network administrator for the information. If IPv6 auto configuration is selected, leave the fields as "::".

# 3.3 Service Binding

**Note:** The service binding feature is only available for the NAS with more than one network interfaces (wired and wireless).

The NAS services run on all available network interfaces by default. To bind the services to one or more specific network interfaces (wired or wireless), enable service binding.

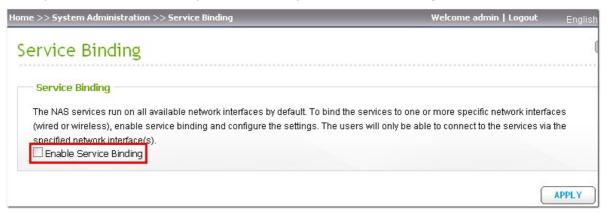

The available network interfaces on the NAS will be shown. All the NAS services run on all network interfaces by default. Select at least one network interface that each service should be bound to. Then click "Apply". The users will only be able to connect to the services via the specified network interface (s).

If the settings cannot be applied, click "Refresh" to list the current network interfaces on the NAS and configure service binding again.

**Note:** After applying the service binding settings, the connection of the currently online users will be kept even if they were not connecting to the services via the specified network interface(s). The specified network interface(s) will be used for the next connected session.

NAS services run on network interfaces by default. You can bind services to specific network interface. Users can access the services

Service Binding

|                                | 📀 Refresh  | 📀 Use Default Value |
|--------------------------------|------------|---------------------|
|                                | Ethernet 1 | Ethernet 2          |
| Network Services               |            |                     |
| Microsoft Networking           |            |                     |
| Apple Networking 🕕             |            |                     |
| NFS Service                    |            |                     |
| FTP Service                    |            |                     |
| ISCSI Service                  |            | <ul><li>✓</li></ul> |
| TFTP Service                   |            | <b>V</b>            |
| Management Services            |            |                     |
| NAS Web Management Interface 🕕 |            |                     |
| SSH Service                    |            |                     |
| Telnet Service                 |            |                     |
| SNMP                           |            |                     |
| Application Servers            |            |                     |
| Web Server 🕕                   |            |                     |
| iTunes Server                  |            |                     |
| MySQL Server                   |            |                     |
| RTRR Server                    |            |                     |
| Rsync Server                   |            |                     |
|                                |            |                     |

## 3.4 Hardware

Configure the hardware functions of the NAS.

| Hardware                                                                                  |       |
|-------------------------------------------------------------------------------------------|-------|
| Enable configuration reset switch                                                         |       |
| 🗹 Enable hard disk standby mode (if no access within 5 minutes 💽 Status LED will be off)  |       |
| Enable light signal alert when the free size of disk is less than the value: 3072 MB      |       |
| Logo LED indicator. LED always on                                                         |       |
| Enable write cache (EXT4 only)                                                            |       |
| Buzzer Control                                                                            |       |
| Enable alarm buzzer                                                                       |       |
| System operations (startup, shutdown, and firmware upgrade)                               |       |
| System events (error and warning)                                                         |       |
|                                                                                           |       |
| Smart Fan Configuration                                                                   |       |
| Fan Rotation Speed Settings: Enable Smart Fan (recommended) 💌                             |       |
| When ALL of the following temperature readings are met the fan will rotate at low speed:  |       |
| -The system temperature is lower than 40°C(104°F).                                        |       |
| When ANY of the following temperature readings are met the fan will rotate at high speed: |       |
| -The system temperature is higher than or equal to 57°C(135°F).                           |       |
| -The hard drive temperature is higher than or equal to 50°C(122°F).                       |       |
| O Self-defined temperature:                                                               |       |
| When the system temperature is lower than $25 \lor \circ c \lor$ , stop fan rotation.     |       |
| When the system temperature is lower than 35 💉 ℃ 🔽 , rotate at low speed.                 |       |
| When the system temperature is higher than $45~\sim$ °C $\sim$ , rotate at high speed.    |       |
|                                                                                           |       |
|                                                                                           |       |
|                                                                                           | APPLY |

# Enable configuration reset switch

When this function is turned on, you can press the reset button for 3 seconds to reset the administrator password and the system settings to default. The disk data will be retained.

| System         | Basic system reset<br>(1 beep)   | Advanced system reset<br>(2 beeps) |
|----------------|----------------------------------|------------------------------------|
| All NAS models | Press the reset button for 3 sec | Press the reset button for 10 sec  |

### Basic system reset (3 sec)

After pressing the reset button for 3 seconds, a beep sound will be heard. The following settings will be reset to default:

- System administration password: admin.
- TCP/IP configuration: Obtain IP address settings automatically via DHCP.
- TCP/IP configuration: Disable Jumbo Frame.
- TCP/IP configuration: If port trunking is enabled (dual LAN models only), the port trunking mode will be reset to "Active Backup (Failover)".
- System port: 8080 (system service port).
- Security level: Low (Allow all connections).
- LCD panel password: (blank)\*.
- VLAN will be disabled.
- Service binding: All NAS services run on all available network interfaces.

\*This feature is only provided by the NAS models with LCD panels. Please visit http://www.qnap.com for details.

### Advanced system reset (10 sec)

After pressing the reset button for 10 seconds, you will hear two beeps at the third and the tenth seconds. The NAS will reset all the system settings to default as it does by the web-based system reset in "Administration" > "Restore to Factory Default" except all the data are reserved. The settings such as the users, user groups, and the network shares previously created will be cleared. To retrieve the old data after advanced system reset, create the same network shares on the NAS and the data will be accessible again.

#### Enable hard disk standby mode

This option allows the hard drives on the NAS to enter standby mode if there is no disk access within the specified period.

#### Enable light signal alert when the free size of SATA disk is less than the value:

The status LED flashes red and green when this option is turned on and the free space of the SATA hard drive is less than the value. The valid range of the value is 1-51200 MB.

#### Enable write cache (EXT4 only)

If the disk volume of the NAS is formatted as EXT4, turn on this option for higher write performance. Note that an unexpected system shutdown may lead to incomplete data transfer when data write is in process. This option will be turned off when any of the following services is enabled: Download Station\*, MySQL service, user quota, and Surveillance Station. You are recommended to turn this option off if the NAS is set as a shared storage in a virtualized or clustered environment.

\*This feature is not supported by TS-879 Pro, TS-1079 Pro, TS-879U-RP, TS-EC879U-RP, TS-1279U-RP, TS-EC1279U-RP.

#### Enable alarm buzzer

Turn on this option to allow the alarm buzzer to beep when certain system operations (startup, shutdown, or firmware upgrade) are executed or system events (error or warning) occur.

#### Smart Fan Configuration

(i) Enable smart fan (recommended)

Select to use the default smart fan settings or define the settings manually. When the system default settings are selected, the fan rotation speed will be automatically adjusted when the NAS temperature, CPU temperature, and hard drive temperature meet the criteria. It is recommended to enable this option.

(ii) Set fan rotation speed manually

By manually setting the fan rotation speed, the fan rotates at the defined speed continuously.

#### Enable warning alert for redundant power supply on the web-based interface:

If two power supply units (PSU) are installed on the NAS and connected to the power sockets, both PSU will supply the power to the NAS (applied to 1U and 2U models). Turn on the redundant power supply mode in "System Administration" > "Hardware" to receive warning alert for the redundant power supply. The NAS will sound and record the error messages in "System Logs" when the PSU is plugged out or does not correspond correctly.

If only one PSU is installed on the NAS, do NOT enable this option.

\* This function is disabled by default.

| Hardware                                                                                   |
|--------------------------------------------------------------------------------------------|
| Hardware                                                                                   |
| Enable configuration reset switch                                                          |
| 🗹 Enable hard disk standby mode (if no access within  30 minutes 💉 Status LED will be off) |
| Enable light signal alert when the free size of disk is less than the value: 3072 MB       |
| Enable alarm buzzer (beep sound for error and warning alert)                               |
| Enable Redundant Power Supply Mode                                                         |
|                                                                                            |

# 3.5 Security

# Security Level

Specify the IP address or the network domain from which the connections to the NAS are allowed or denied. When the connection of a host server is denied, all the protocols of that server are not allowed to connect to the NAS.

After changing the settings, click "Apply" to save the changes. The network services will be restarted and current connections to the NAS will be terminated.

| SECURITY LEVEL         | NETWORK ACCESS PROTECTION                   | SSL SECURE CERTIFICATE & PRIVATE KEY  | ļ |
|------------------------|---------------------------------------------|---------------------------------------|---|
| ecurity Level          |                                             |                                       |   |
| High: Allow conne      | ctions from the list only                   |                                       |   |
| 🔿 Medium: Deny con     | nections from the list                      |                                       |   |
| Low: Allow all cont    | nections                                    |                                       |   |
| inter the IP address o | r network from which the connections to thi | s server will be allowed or rejected. |   |
|                        |                                             | +                                     | - |
| Genre                  | IP address or network domain                | Time left for IP blocking             |   |
|                        |                                             |                                       |   |
|                        |                                             |                                       |   |
|                        |                                             |                                       |   |
|                        |                                             |                                       |   |
|                        |                                             |                                       |   |
|                        |                                             |                                       |   |
|                        |                                             |                                       |   |
|                        |                                             |                                       |   |

# **Network Access Protection**

The network access protection enhances system security and prevents unwanted intrusion. You can block an IP for a certain period of time or forever if the IP fails to login the NAS from a particular connection method.

| SECURITY LEVEL | NETWO           | RK ACCESS PROTECTION        | SSL SECURE CERT      | IFICATE & PRIVATE    | KEY       |
|----------------|-----------------|-----------------------------|----------------------|----------------------|-----------|
| Network Access | Protection      |                             |                      |                      |           |
| 🗹 Enable netwo | rk access prote | ection                      |                      |                      |           |
| SSH:           | In 1 minutes    | ; 💽 , after unsuccessful at | tempts for 5 time(s) | 💉 , block the IP for | 5 minutes |
| 🗹 Telnet:      | In 1 minutes    | , after unsuccessful at     | tempts for 5 time(s) | 💉 , block the IP for | 5 minutes |
| HTTP(S):       | In 1 minutes    | , after unsuccessful at     | tempts for 5 time(s) | 💌 , block the IP for | 5 minutes |
| FTP:           | In 1 minutes    | , after unsuccessful at     | tempts for 5 time(s) | , block the IP for   | 5 minutes |
| SAMBA:         | In 1 minutes    | , after unsuccessful at     | tempts for 5 time(s) | , block the IP for   | 5 minutes |
| AFP:           | In 1 minutes    | , after unsuccessful at     | tempts for 5 time(s) | , block the IP for   | 5 minutes |

# Import SSL Secure Certificate

The Secure Socket Layer (SSL) is a protocol for encrypted communication between the web servers and the web browsers for secure data transfer. You can upload a secure certificate issued by a trusted provider. After uploading a secure certificate, users can connect to the administration interface of the NAS by SSL connection and there will not be any alert or error message. The NAS supports X.509 certificate and private key only.

- Download Certificate: To download the secure certificate which is currently in use.
- Download Private Key: To download the private key which is currently in use.
- Restore Default Certificate & Private Key: To restore the secure certificate and private key to system default. The secure certificate and private key in use will be overwritten.

| curity                                                                                                    |                          |                   |            |                  |                       |               |
|----------------------------------------------------------------------------------------------------|--------------------------|-------------------|------------|------------------|-----------------------|---------------|
| SECURITY LEVEL                                                                                                    | NETWORK ACCESS           | PROTECTION        | SSL SECURE | CERTIFICATE      | & PRIVATE KE          | Y             |
| SSL Secure Certific                                                                                                    | ate & Private Key        |                   |            |                  |                       |               |
| You can upload a secur<br>can access the adminis                                                                                                    |                          |                   |            |                  |                       | cessfully, yo |
| f you upload an incorre<br>restore the secure certit                                                                                                    |                          |                   | -          | er via SSL. To i | esolve the prob       | lem, you car  |
| Status: Uploaded secur                                                                                                    | re certificate being use | ed                |            |                  |                       |               |
| a second second s |                          |                   |            |                  |                       | tradie Maria  |
| Download Cer                                                                                                    |                          | Download Priva    | •          | Restore Def      | ault Certificate & Pr |               |
|                                                                                                    |                          |                   | •          | Restore Defa     | _                     | ew sample     |
|                                                                                                    | ter a certificate in X.S | 509PEM format bel | low.       |                  | Vi                    |               |
| Certificate: Please en                                                                                                    | ter a certificate in X.S | 509PEM format bel | low.       |                  | Vi                    | ew sample     |
| Certificate: Please en                                                                                                    | ter a certificate in X.S | 509PEM format bel | low.       |                  | Vi                    | ew sample     |

# 3.6 Notification

## **Configure SMTP Server**

The NAS supports email alert to inform the administrator of system errors and warning. To receive the alert by email, configure the SMTP server.

- SMTP Server: Enter the SMTP server name, for example, smtp.gmail.com.
- Port Number: Enter the port number for the SMTP server. The default port number is 25.
- Sender: Enter the sender information.
- Enable SMTP Authentication: When this function is turned on, the system will request the authentication of the mail server before a message is sent.
- User Name and Password: Enter the login information of the email account.
- Use SSL/TLS secure connection: If the SMTP server supports this function, turn it on.

| ne >> System Administration >> Notification | Welcome admin   Logout English       |
|---------------------------------------------|--------------------------------------|
| lotification                                |                                      |
| CONFIGURE SMTP SERVER CONFIGURE IM CONF     | IGURE SMSC SERVER ALERT NOTIFICATION |
| Configure SMTP Server                       |                                      |
| SMTP Server:                                |                                      |
| Port Number: 465                            |                                      |
| Sender:                                     |                                      |
| Enable SMTP Authentication                  |                                      |
| User Name: Contraction                      |                                      |
| Password:                                   |                                      |
| Use SSL/ TLS secure connection              |                                      |
|                                             |                                      |

# **Configure IM**

The NAS supports instant messaging (IM) service to allow multiple authorized Windows Live Messenger contacts to receive instant system error or warning messages and enter commands in the Windows Live Messenger conversation to inquire real-time system information from the NAS.

### Note:

- To use this feature, the NAS must be connected to the Internet.
- The NAS supports Windows Live Messenger 2009 or above.
- Register a dedicated Windows Live Messenger account for the NAS. One Windows Live Messenger account can only be used by one NAS.

To use this feature, follow the steps below:

- 1. Sign up a Windows Live ID for the NAS from https://signup.live.com/.
- 2. Download Windows Live Messenger for your Windows OS from http://explore.live.com/. The NAS supports Windows Live Messenger 2009 or above.
- Login the Windows Live Messenger account registered in Step 1. Add the authorized contacts (up to 10) to interact with the NAS. Make sure these contacts have also added the Messenger account of the NAS.
- Go to "Notification" > "Configure IM" and enter the login information registered in Step 1. Click "Apply". The login status will be shown as "On".

| ONFIGURE SM   |                        | FIGURE SMSC SERVER | ALERT NOTIFICATION |
|---------------|------------------------|--------------------|--------------------|
| onfigure Inst | ant Messaging Service  |                    |                    |
| 🗹 Enable Ins  | tant Messaging Service |                    |                    |
| Email:        | <b></b>                |                    |                    |
| Password:     | •••••                  |                    |                    |
| Login Status: | On                     |                    |                    |

5. Go to "Notification" > "Alert Notification". Enable alert notification by Instant Messaging and enter the authorized contacts (up to 10) under "Instant Messaging Settings". Click "Apply".

| CONFIGURE SMTP SERV       | ER CONFIGURE IM                            | CONFIGURE SMSC SERVER                                | ALERT NOTIFICATION |
|---------------------------|--------------------------------------------|------------------------------------------------------|--------------------|
| Alert Notification        |                                            |                                                      |                    |
| When a system event occu  |                                            | will be sent automatically.<br>S 🗹 Instant Messaging |                    |
| Send system error alert   | oy. 🗆 Email 🗔 SM<br>lert by: 🔲 Email 🗹 Ins | energy and the second states and the                 |                    |
| oenu system wanning a     | ientoy. 🗆 Ennan 🗠 ins                      | tant wessaying                                       |                    |
| E-mail Notification Sett  | inge                                       |                                                      |                    |
| E-mail address 1:         | ingə                                       |                                                      |                    |
| E-mail address 1.         |                                            |                                                      |                    |
|                           |                                            |                                                      |                    |
| SEND                      | A TEST E-MAIL                              |                                                      |                    |
| Note: The SMTP server mus | t be configured first for al               | ert mail delivery.                                   |                    |
|                           |                                            |                                                      |                    |
| Instant Messaging Set     | tings                                      |                                                      |                    |
| Authorized Contacts:      |                                            | Add                                                  |                    |
|                           |                                            |                                                      |                    |

 Login an authorized Windows Live Messenger account and interact with the NAS via Windows Live Messenger. The NAS will send instant error or warning alerts (English only) to the authorized contacts when events occur. The authorized Windows Live Messenger contacts can enter the following command to inquire real-time system information from the NAS. The information is available in English only.

| Command         | Description                                                                                   |
|-----------------|-----------------------------------------------------------------------------------------------|
| help            | A list of command options will be shown.                                                      |
| info-cpu        | Inquire the current CPU temperature.                                                          |
| info-sys        | Inquire the current system temperature and fan speed.                                         |
| info-model      | Inquire the NAS model number.                                                                 |
| info-hd         | Inquire the number of hard disks on the NAS.                                                  |
| info-hd-[hd#]   | Inquire the current temperature and S.M.A.R.T. status of a hard disk. For example, info-hd-1. |
| info-vol        | Inquire the number of disks volumes on the NAS.                                               |
| info-vol-[vol#] | Inquire the information of a disk volume. For example, info-vol-1.                            |

# **Configure SMS Server**

Configure the SMS server settings to send SMS messages to the specified phone number(s) from the NAS. The default SMS service provider is Clickatell. You can add your own SMS service provider by selecting "Add SMS Provider" from the drop-down menu.

When "Add SMS service provider" is selected, enter the name of the SMS provider and the URL template text.

**Note:** The URL template text must follow the standard of the SMS service provider to receive the SMS alert properly.

| CONFIGURE SMTP SERVER        | CONFIGURE IM          | CONFIGURE SMSC SERVER               | ALERT NOTIFICATION           |
|------------------------------|-----------------------|-------------------------------------|------------------------------|
| onfigure SMSC Server —       |                       |                                     |                              |
| u can configure the SMSC set | tings to send instant | system alerts via the SMS service p | rovided by the SMS provider. |
| MS Service Provider Clickate | I                     | http://www.clickatell.com           |                              |
| Enable SSL Connection        |                       |                                     |                              |
| SSL Port :                   | 443                   |                                     |                              |
| SMS Server Login Name :      |                       |                                     |                              |
| SMS Server Login Password :  |                       |                                     |                              |
| SMS Server API_ID :          |                       |                                     |                              |

# **Alert Notification**

Select the type of instant alert the NAS will send to the designated users when system events (warning/ error) occur.

## **Email Notification Settings**

Specify the email addresses (maximum 2) to receive instant system alert from the NAS.

### Instant Messaging Settings

Specify the Windows Live Messenger contacts (maximum 10) who are allowed to receive instant system alert from the NAS and inquire real-time system information from the NAS via Windows Live Messenger.

The Windows Live Messenger contacts must first be added to the Windows Live Messenger account of the NAS specified in "Notification" > "Configure IM".

### SMS Notification Settings

Specify the cell phone numbers (maximum 2) to receive instant system alert from the NAS.

| CONFIGURE SMTP S        | ERVER CONFIGURE IM                                                                  | CONFIGURE SMSC SERVER           | ALERT NOTIFICATION |       |
|-------------------------|-------------------------------------------------------------------------------------|---------------------------------|--------------------|-------|
| Send system error a     | t occurs, an alert email/SMS<br>alert by: ⊻Email □SMS<br>ng alert by: ⊻Email ⊻Insta | Instant Messaging               |                    |       |
| E-mail Notification     | Settings                                                                            |                                 |                    |       |
| E-mail address 1:       |                                                                                     |                                 |                    |       |
| E-mail address 2:       |                                                                                     |                                 |                    |       |
| SE                      | ND A TEST E-MAIL                                                                    |                                 |                    |       |
| Note: The SMTP server r | nust be configured first for aler                                                   | t mail delivery.                |                    |       |
| Instant Messaging       | ) Settings                                                                          |                                 |                    |       |
| Authorized Contacts:    |                                                                                     | Add                             |                    |       |
|                         |                                                                                     | Remove                          |                    |       |
|                         |                                                                                     | Remove                          |                    |       |
| SMS Notification S      | Settings                                                                            |                                 |                    |       |
| Country Code:           | Afghanistan (+93)                                                                   |                                 |                    |       |
| Cell Phone No. 1: +93   |                                                                                     |                                 |                    |       |
| Cell Phone No. 2: +93   |                                                                                     |                                 |                    |       |
|                         | SEND A TEST SMS MESSAGE                                                             |                                 |                    |       |
| Note: You must configur | e the SMSC server to be able to                                                     | send SMS notification properly. |                    |       |
|                         |                                                                                     |                                 |                    |       |
|                         |                                                                                     |                                 |                    | APPLY |

## 3.7 Power Management

You can restart or shut down the NAS, specify the behaviour of the NAS after a power recovery, and set the schedule for automatic system power on/off/restart on this page.

#### Restart/Shutdown

Restart or shut down the NAS immediately.

If you try to restart or turn off the NAS from the web-based interface or the LCD panel (if available) when a remote replication job is in process, the NAS will prompt you to ignore the running replication job or not.

Turn on the option "Postpone the restart/shutdown schedule when replication job is in process" to allow the scheduled system restart or shutdown to be carried out after a running replication job completes. Otherwise, the NAS will ignore the running replication job and execute scheduled system restart or shutdown.

#### EuP Mode Configuration

EuP (also Energy-using Products) is a European Union (EU) directive designed to improve the energy efficiency of electrical devices, reduce use of hazardous substances, increase ease of product recycling, and improve environment-friendliness of the product.

When EuP is enabled, the following settings will be affected so that the NAS maintains low power consumption (less than 1W) when the NAS is powered off:

- Wake on LAN: Disabled.
- AC power resumption: The NAS will remain off after the power restores from an outage.
- Scheduled power on, off, restart settings: Disabled.

When EuP is disabled, the power consumption of the NAS is slightly higher than 1W when the NAS is powered off. EuP is disabled by default so that you can use the functions Wake on LAN, AC power resumption, and power schedule settings properly.

This feature is only supported by certain NAS models, please visit http://www.qnap.com for details.

#### Wake on LAN

Turn on this option to allow the users to power on the NAS remotely by Wake on LAN. Note that if the power connection is physically removed (in other words, the power cable is unplugged) when the NAS is turned off, Wake on LAN will not function whether or not the power supply is reconnected afterwards.

This feature is only supported by certain NAS models, please visit http://www.qnap.com for details.

#### Power resumption settings

Configure the NAS to resume to the previous power-on or power-off status, turn on, or remain off when the AC power resumes after a power outage.

## Power on/power off/restart schedule

Specify the schedule for automatic system power on, power off, or restart. Weekdays stand for Monday to Friday; weekend stands for Saturday and Sunday. Up to 15 schedules can be set.

| Restart/ Shutdov     | vn —        |            |          |        |       |         |            |       |         |         |    |     |      |       |    |
|----------------------|-------------|------------|----------|--------|-------|---------|------------|-------|---------|---------|----|-----|------|-------|----|
| Execute system resta |             | own imme   | diately. |        |       |         |            |       |         |         |    |     |      |       |    |
|                      |             |            |          |        |       |         |            |       |         |         |    | RES | FART | HUTDO | WN |
| EuP Mode Configu     | ration      |            |          |        |       |         |            |       |         |         |    |     |      |       |    |
| O Enable             |             |            |          |        |       |         |            |       |         |         |    |     |      |       |    |
| 💿 Disable            |             |            |          |        |       |         |            |       |         |         |    |     |      |       |    |
| Configure Wake o     | n LAN       |            |          |        |       |         |            |       |         |         |    |     |      |       |    |
| 💿 Enable             |             |            |          |        |       |         |            |       |         |         |    |     |      |       |    |
| 🔿 Disable            |             |            |          |        |       |         |            |       |         |         |    |     |      |       |    |
| When the AC pov      | er resu     | imes —     |          |        |       |         |            |       |         |         |    |     |      |       |    |
| Resume the server    | er to the j | previous p | ower-or  | orp    | owe   | r-off s | tatus.     |       |         |         |    |     |      |       |    |
| ◯ The server should  | l remain    | off.       |          |        |       |         |            |       |         |         |    |     |      |       |    |
| Set power on/ po     | wer of      | / restar   | t sche   | dule   | _     |         |            |       |         |         |    |     |      |       |    |
| Enable schedule      |             |            |          |        |       |         |            |       |         |         |    |     |      |       |    |
| Postpone th          | e restart   | /shutdowr  | ı schedu | ile wi | hen : | a repl  | icatio     | n job | is in p | rogress | s. |     |      |       |    |
| Shutdown             | ~           | Daily      | ~        | 17     | ~     | 2       | •          | ·]-   | ]       |         |    |     |      |       |    |
| Shutdown             | ~           | Daily      | ~        | 17     | ~     | 5       | <b>v</b> - | - ][- |         |         |    |     |      |       |    |

## 3.8 Network Recycle Bin

#### Network Recycle Bin

The NAS supports Network Recycle Bin to keep the deleted files on the NAS. To use this function, select "Enable Network Recycle Bin" and click "Apply". The NAS will create a network share named "Network Recycle Bin" automatically.

Note that the Network Recycle Bin only supports file deletion via Samba and AFP.

#### Empty Network Recycle Bin

To delete all the files in the network recycle bin, click "Empty Network Recycle Bin".

| Network Recycle Bin                                                                                                    |                   |
|----------------------------------------------------------------------------------------------------|-------------------|
| Network Recycle Bin                                                                                                    |                   |
| After enabling Network Recycle Bin, all the deleted files on the network folders of the NAS are moved to the "Netw<br>network folder. | work Recycle Bin" |
| Enable Network Recycle Bin                                                                                                    |                   |
| Empty Network Recycle Bin<br>Click [EMPTY NETWORK RECYCLE BIN] to delete all the files in network recycle bin.                        |                   |
| EMPTY NETWORK RECYCLE BIN                                                                                                    |                   |

## 3.9 Back up/Restore Settings

#### Back up System Settings

To back up all the settings, including the user accounts, server name, network configuration and so on, click "Backup" and select to open or save the setting file.

## Restore System Settings

To restore all the settings, click "Browse" to select a previously saved setting file and click "Restore".

| ack up/Restore                                                 | Settings              |                   |                         |                                            |
|----------------------------------------------------------------|-----------------------|-------------------|-------------------------|--------------------------------------------|
| Back up System Settin                                          | js                    |                   |                         |                                            |
| To backup all settings, inclu<br>open or save the setting file | Jing user accounts, i | server name and   | network configuratio    | on etc., click <b>[BACK UP]</b> and select |
|                                                                |                       |                   |                         | BACK UP                                    |
| Restore System Settin                                          | js                    |                   |                         |                                            |
| To restore all settings, click                                 | Browse] to select     | a previously save | ed setting file and cli | ck [RESTORE] to confirm.                   |
|                                                                |                       | Browse            |                         |                                            |
|                                                                |                       |                   |                         | RESTORE                                    |

## 3.10 System Logs

## System Event Logs

The NAS can store 10,000 recent event logs, including warning, error, and information messages. If the NAS does not function correctly, refer to the event logs for troubleshooting.

| 1    | SYSTEM EVENT     | LOGS     | SYSTEM | CONNECTION | LOGS ON-L        | INE USERS SYSLOG                                               |
|------|------------------|----------|--------|------------|------------------|----------------------------------------------------------------|
| Tod  | os los eventos 💌 | 📀 Clear  | 📀 Save | ]          |                  |                                                                |
| Туре | Date             | Time     | Users  | Source IP  | Computer<br>name | Content                                                        |
| 0    | 2010-11-04       | 17:35:09 | System | 127.0.0.1  | localhost        | [RAID5 Disk Volume: Drive 1 2 3] Recovering journal.           |
| 0    | 2010-11-04       | 17:34:54 | System | 127.0.0.1  | localhost        | System started.                                                |
| 0    | 2010-11-04       | 17:32:15 | System | 127.0.0.1  | localhost        | System was shut down on Thu Nov 4 17:32:15 CST 2010.           |
| 0    | 2010-11-04       | 17:29:26 | System | 127.0.0.1  | localhost        | System updated successfully from 3.4.0 to 3.4.0.               |
| 0    | 2010-11-03       | 19:41:57 | admin  | 10.8.12.50 |                  | [Share Folder] "alex" removed successfully.                    |
| 0    | 2010-11-03       | 19:41:57 | admin  | 10.8.12.50 |                  | [Share Folders] A share folder [alex] removed successfully.    |
| 0    | 2010-11-03       | 19:41:38 | admin  | 10.8.12.50 |                  | [Share Folders] Access rights for share folder [alex] changed. |
| 0    | 2010-11-03       | 19:40:43 | admin  | 10.8.12.50 |                  | [Share Folders] Access rights for share folder [alex] changed. |
| 0    | 2010-11-03       | 17:57:15 | admin  | 10.8.12.90 |                  | [Share Folders] Access rights for share folder [HDS] changed.  |
| 0    | 2010-11-03       | 17:56:11 | admin  | 10.8.12.90 |                  | [ISO] ISO share [HDS] has been mounted successfully.           |

Tip: Right click a log and delete the record. To clear all the logs, click "Clear".

## System Connection Logs

The NAS supports recording HTTP, FTP, Telnet, SSH, AFP, NFS, SAMBA, and iSCSI connections. Click "Options" to select the connection type to be logged.

The file transfer performance can be slightly affected when this feature is turned on.

Tip: Right click a log and select to delete the record or block the IP and select how long the IP should be blocked. To clear all the logs, click "Clear".

| S    | YSTEM EVENT     | LOGS      | SYSTEM CO | NNECTION LOGS   | 6 ON-LIN         | EUSERS             | SYSLOG             |          |
|------|-----------------|-----------|-----------|-----------------|------------------|--------------------|--------------------|----------|
| То   | dos los eventos | 💌 📀 Optio | ns 🜔 Sto  | p logging 🛛 📀 C | lear 🚺 📀 Save    | ]                  |                    |          |
| Туре | Date            | Time      | Users     | Source IP       | Computer<br>name | Connection<br>type | Accessed resources | Action   |
| 0    | 2010-12-28      | 15:57:43  | admin     | 10.8.12.68      |                  | НТТР               | Administration     | Login Ok |
| 0    | 2010-12-28      | 14:59:58  | admin     | 10.8.12.43      |                  | HTTP               | Administration     | Login Ok |
| 0    | 2010-12-28      | 14:54:43  | admin     | 10.8.12.68      |                  | SSH                | 223                | Login Oł |
| 0    | 2010-12-28      | 14:53:00  | admin     | 10.8.12.68      |                  | HTTP               | Administration     | Login Ok |
| 0    | 2010-12-28      | 14:22:23  | admin     | 10.8.12.43      |                  | HTTP               | Administration     | Login Oł |
| 0    | 2010-12-28      | 12:39:24  | admin     | 10.8.12.43      |                  | HTTP               | Administration     | Login Ok |
| 0    | 2010-12-28      | 10:56:12  | admin     | 10.8.12.43      |                  | HTTP               | Administration     | Login Ok |
| 0    | 2010-12-27      | 06:50:29  | admin     | 10.8.12.43      |                  | HTTP               | Administration     | Login Ok |
| 0    | 2010-12-27      | 03:37:26  | admin     | 10.8.12.51      |                  | HTTP               | Administration     | Login Ok |
| 0    | 2010-12-27      | 10:24:19  | admin     | 10.8.12.43      |                  | HTTP               | Administration     | Login Oł |

Archive logs: Turn on this option to archive the connection logs. The NAS generates a CSV file automatically and saves it to a specified folder when the number of logs reaches the upper limit.

|                                         |                       |                       | _                               |       |
|-----------------------------------------|-----------------------|-----------------------|---------------------------------|-------|
| onnection Typ                           | pe                    |                       |                                 |       |
| Select the connection                   | type to be logged.    |                       |                                 |       |
| HTTP AFP                                | FTP                   | ✓ Telnet<br>□ iSCSI   | SSH                             |       |
| When the number<br>folder:<br>Qdownload | of logs reaches 10,00 | 10, archive the conne | ction logs and save the file ir | n the |
|                                         |                       |                       |                                 |       |
|                                         |                       |                       |                                 |       |
|                                         |                       |                       | APPLY CAN                       | ICEL  |

The file-level access logs are available on this page. The NAS will record the logs when users access, create, delete, move, or rename any files or folders via the connection type specified in "Options". To disable this feature, click "Stop logging".

| A    | l events 🛛 💌 | Options  | 🜔 Stop l | ogging 🛛 📀 Clea | ar 🛛 📀 Save      | ]               |                                        |         |
|------|--------------|----------|----------|-----------------|------------------|-----------------|----------------------------------------|---------|
| Туре | Date         | Time     | Users    | Source IP       | Computer<br>name | Connection type | Accessed resources                     | Action  |
| 0    | 2011-01-19   | 08:55:28 | admin    | 10.8.12.105     | reinb            | SAMBA           | Public/test/New Microsoft Word Documer | Delete  |
| 0    | 2011-01-19   | 08:55:26 | admin    | 10.8.12.105     | reinb            | SAMBA           | Public/test/New Microsoft Word Docume  | Read    |
| 0    | 2011-01-19   | 08:55:21 | admin    | 10.8.12.105     | reinb            | SAMBA           | Public/test/New Microsoft Word Docume  | Read    |
| 0    | 2011-01-19   | 08:55:20 | admin    | 10.8.12.105     | reinb            | SAMBA           | Public/test/New Microsoft Word Docume  | Read    |
| 0    | 2011-01-19   | 08:55:19 | admin    | 10.8.12.105     | reinb            | SAMBA           | Public/test/New Microsoft Word Docume  | Read    |
| 0    | 2011-01-19   | 08:55:19 | guest    | 10.8.12.105     | reinb            | SAMBA           |                                        | Login O |
| 0    | 2011-01-19   | 08:55:18 | admin    | 10.8.12.105     | reinb            | SAMBA           | Public/test/New Microsoft Word Docume  | Write   |
| 0    | 2011-01-19   | 08:55:11 | admin    | 10.8.12.105     | reinb            | SAMBA           | Public/rename -> Public/test           | Renam   |
| 0    | 2011-01-19   | 08:55:02 | admin    | 10.8.12.105     | reinb            | SAMBA           | Public/New Folder -> Public/rename     | Renam   |
| 0    | 2011-01-19   | 08:54:55 | admin    | 10.8.12.105     | reinb            | SAMBA           | Public/New Folder                      | MakeDi  |

## **On-line Users**

The information of the on-line users connecting to the NAS by networking services is shown on this page.

Tip: Right click a log and disconnect the IP connection and block the IP.

| SYS | TEM EVENT LOG | SYSTEM (   | ONNECTIO | ON LOGS    | DN-LINE USERS | SYSLOG          |                    |
|-----|---------------|------------|----------|------------|---------------|-----------------|--------------------|
| уре | Login date    | Login time | Users    | Source IP  | Computer name | Connection type | Accessed resources |
|     |               |            |          |            |               | Sector Street   |                    |
| 8   | 2010-12-28    | 15:34:55   | admin    | 10.8.12.43 |               | HTTP            | Administration     |

## Syslog

Syslog is a standard for forwarding the log messages on an IP network. Turn on this option to save the event logs and connection logs to a remote syslog server.

| System Logs              |                                                         | (                   |
|--------------------------|---------------------------------------------------------|---------------------|
| SYSTEM EVENT LOGS        | SYSTEM CONNECTION LOGS ON-LINE USERS                    | SYSLOG              |
| Syslog Settings          |                                                         |                     |
| Enable syslog            |                                                         |                     |
| Syslog Server IP:        | ion to save the event logs and connection logs to a rer | note syslog server. |
| UDP Port:                | 514                                                     |                     |
| Select the logs to recor | 1                                                       |                     |
| System Event Log:        |                                                         |                     |
| 🔲 System Connectio       | Logs (You must enable system connection logs to us      | e this option.)     |
|                          |                                                         |                     |
|                          |                                                         | APPLY               |

When converting the connection logs into a CSV file, the connection type and action will be number coded. Please refer to the table below for the code meaning.

| Connection type codes | Action codes      |
|-----------------------|-------------------|
| 0 - UNKNOWN           | 0 - UNKNOWN       |
| 1 - SAMBA             | 1 - DEL           |
| 2 - FTP               | 2 - READ          |
| 3 - HTTP              | 3 - WRITE         |
| 4 - NFS               | 4 - OPEN          |
| 5 - AFP               | 5 - MKDIR         |
| 6 - TELNET            | 6 - NFSMOUNT_SUCC |
| 7 - SSH               | 7 - NFSMOUNT_FAIL |
| 8 - ISCSI             | 8 - RENAME        |
|                       | 9 - LOGIN_FAIL    |
|                       | 10 - LOGIN_SUCC   |
|                       | 11 - LOGOUT       |
|                       | 12 - NFSUMOUNT    |
|                       | 13 - COPY         |
|                       | 14 - MOVE         |
|                       | 15 - ADD          |

## 3.11 Firmware Update

## Update Firmware by Web Administration Page

|          | are Update                                                                                                    |
|----------|----------------------------------------------------------------------------------------------------|
| FIRM     | IWARE UPDATE                                                                                                    |
| <b>F</b> |                                                                                                    |
| FIFTHWA  | are Update                                                                                                    |
| Current  | irmware version: 3.5.0 Build 0805T                                                                                                    |
|          | pdating system firmware, please make sure the product model and firmware version are correct. Follow the steps<br>update firmware:                                                 |
|          | Download the release notes of the same version as the firmware from QNAP website http://www.qnap.com/ Re the release notes carefully to make sure you need to update the firmware. |
| 2        | Before updating system firmware, back up all disk data on the server to avoid any potential data loss during syst<br>update.                                                       |
| 3        | Click the [Browse] button to select the correct firmware image for system update. Click the [UPDATE SYSTEM] button to update the firmware.                                         |
|          | Browse                                                                                                    |
|          |                                                                                                    |
|          | stem update may take tens of seconds to several minutes to complete depending on the network connection statu                                                                      |
| please v | vait patiently. The system will inform you when system update is completed.                                                                                                    |
|          |                                                                                                    |
|          | UPDATE THE SYSTE                                                                                                    |
|          |                                                                                                    |

Before updating the system firmware, make sure the product model and firmware version are correct. Follow the steps below to update firmware:

- 1. Download the release notes of the firmware from the QNAP website http://www.qnap.com. Read the release notes carefully to make sure it is required to update the firmware.
- 2. Download the NAS firmware and unzip the IMG file to the computer.
- 3. Before updating the system firmware, back up all the disk data on the NAS to avoid any potential data loss during the system update.
- 4. Click "Browse" to select the correct firmware image for the system update. Click "Update System" to update the firmware.

The system update may take tens of seconds to several minutes to complete depending on the network connection status. Please wait patiently. The NAS will inform you when the system update has completed.

## Update Firmware by Finder

The NAS firmware can be updated by the QNAP Finder. Select a NAS model and choose "Update Firmware" from the "Tools" menu.

|                    | Resta<br>Shut<br>Remo<br>Searc | Vetwork Drive<br>art Server<br>down Server<br>ote Wake Up (Wake On LA<br>ch Network Camera<br>te Firmware | w)          | 1                                | $\square$         |
|--------------------|--------------------------------|----------------------------------------------------------------------------------------------------|-------------|----------------------------------|-------------------|
| Name<br>ANASEE0015 | IP NetBa                       | ak Replicator<br>k                                                                                        | er Type     | MAC Address<br>00-08-98-EE-00-15 | Firmware Status   |
| KenTest219p        | 10 QGet                        |                                                                                                    | 59 Pro+     | 00-08-9B-C6-6A-87                | V(Up-to-date)     |
| NASbeccaTEST       | 10                             | ite Player                                                                                                | 12          | 00-08-9B-C6-47-28                | 😡 (Update availab |
| nas                | 10 VioGa                       | ite Master                                                                                                | 19P+        | 00-08-98-C5-A3-01                | 🖌 (Up-to-date)    |
| ANASC4EF38         | 10.8.13.56                     | 3.5.0 (0824T)                                                                                             | TS-259 Pro+ | 00-08-9B-C4-EF-38                | 🖋 (Up-to-date)    |
| TESTC30B5E         | 10.8.12.57                     | 1.1.4 (0713T)                                                                                             | TS-219P II  | 00-08-9B-C3-0B-5E                | 일 (Update availab |
| NASC2AABB          | 10.8.12.9                      | 3.5.0 (0830T)                                                                                             | MS-2000     | 00-08-9B-C2-AA-BB                | 일 (Update availab |
| TS-212             | 10.8.12.12                     | 9 3.4.4 (0718T)                                                                                           | TS-212      | 00-08-9B-C0-3B-44                | 일 (Update availab |
| CSDNVR             | 10.8.12.10                     | 3.3.2 (6218)                                                                                              | NVR-104     | 00-08-9B-BE-DD                   | 🕜 (Not supported  |
| CSD-509            | 10.8.12.79                     | 3.4.2 (0331T)                                                                                             | TS-509      | 00-08-9B-BE-65-CC                | 일 (Update availab |
| TS459              | 10.8.12.71                     | 3.5.0 (0820T)                                                                                             | TS-459      | 00-08-9B-BD-F7-54                | 🖌 (Up-to-date) 🚽  |
| Fan-509            | 10.8.12.52                     | 3.5.0 (0815T)                                                                                             | TS-509      | 00-08-9B-BD-DB-10                | 🖋 (Up-to-date)    |
| ANASBD92AA         | 10.8.13.58                     | 3.5.0 (0824T)                                                                                             | TS-659      | 00-08-9B-BD-92                   | 🖋 (Up-to-date)    |
| PM                 | 10.8.13.13                     | 9 3.4.3 (0520T)                                                                                           | TS-639      | 00-08-9B-BA-95-82                | 일 (Update availat |
| NASBA9564          | 10.8.12.73                     | 3.5.0 (0815T)                                                                                             | TS-639      | 00-08-9B-BA-95-64                | 🖋 (Up-to-date)    |
| BMW335             | 10.8.12.66                     | 3.5.0 (0815T)                                                                                             | TS-509      | 00-08-9B-BA-84-A5                | 🖋 (Up-to-date)    |
| jauss509           | 10.8.13.54                     | 3.5.0 (0815T)                                                                                             | TS-509      | 00-08-98-89-28-18                | 🖋 (Up-to-date)    |
| CSD-409            | 10.8.12.11                     | 2 3.3.0 (0924T)                                                                                           | TS-409      | 00-08-9B-AC-C3-93                | 🔞 (Not supported  |
| CCD 1070           | 10 0 10 75                     |                                                                                                    | TC 1070     | 00.00.00 00 51.30                | // In to data)    |

Login the NAS as an administrator.

| Login Administrator [nas]                        |        |
|--------------------------------------------------|--------|
| Administrator Name :<br>Administrator Password : | admin  |
| ОК                                               | Cancel |

Browse and select the firmware for the NAS. Click "Start" to update the system.

| Select the system firmware to be installed or updated to the system hard disk.                       |
|----------------------------------------------------------------------------------------------------|
| Path of system firmware image file:                                                                  |
| D:\TS-119_20110901-3.5.1.img Srowse                                                                  |
| Firmware Model: TS-119, Version: 3.5.1.<br>O Automatically update the firmware to the latest version |
| Server Name Model Name Version MAC Address Pro Status                                                |
| ✓ nas         TS-119P+         3.5.1 (083         00-08-9B-C5-A3-01                                  |
|                                                                                                    |
|                                                                                                    |
|                                                                                                    |
|                                                                                                    |
| ✓ Update all the servers with the same model number within the network                               |

**Note:** The NAS servers of the same model on the same LAN can be updated by the Finder at the same time. Administrator access is required for system update.

## Live Update

Select "Enable live update" to allow the NAS to automatically check if a new firmware version is available for download from the Internet. If a new firmware is found, you will be notified after logging in the NAS as an administrator.

Click "CHECK FOR UPDATE" to check if any firmware update is available.

Note that the NAS must be connected to the Internet for these features to work.

| FIRMWARE UPDATE                                                                              |                                                                         |
|----------------------------------------------------------------------------------------------|-------------------------------------------------------------------------|
| Live Update                                                                                  |                                                                         |
| Status:                                                                                      |                                                                         |
|                                                                                              | CHECK FOR UPDATE                                                        |
|                                                                                              |                                                                         |
| Live Update Setting                                                                          |                                                                         |
| After enabling this service, the system will autom<br>ogging into the NAS web adminstration. | atically check if a newer firmware version is available for download wh |
| 🗹 Enable live update                                                                         |                                                                         |

## 3.12 Restore to Factory Default

To reset all the system settings to default, click "RESET" and then click "OK".

**Caution:** When "RESET" is pressed on this page, all the disk data, user accounts, network shares, and system settings will be cleared and restored to default. Always back up all the important data and system settings before resetting the NAS.

To reset the NAS by the reset button, see "System Administration" > "Hardware" 59.

| Restore to Factory Default                                                                                                    |       |
|----------------------------------------------------------------------------------------------------|-------|
| Restore to Factory Default                                                                                                    |       |
| To reset all settings to default, click [RESET].                                                                                                    |       |
| <b>Caution:</b> When you press <b>[RESET]</b> on this page, all drive data, user accounts, netwo<br>and restored to default. Please make sure you have backed up all the important data<br>NAS. |       |
|                                                                                                    | RESET |

# 4. Disk Management

Volume Management छिंगे RAID Management छिंगे Hard Disk SMART गिंगे Encrypted File System गिंहे iSCSI गिं2गे Virtual Disk गिठे

## 4.1 Volume Management

This page shows the model, size, and current status of the hard drives on the NAS. You can format and check the hard drives, and scan the bad blocks on the hard drives. When the hard drives have been formatted, the NAS will create the following default network shares:

- Public: The default network share for file sharing by everyone.
- Qdownload/Download\*: The network share for Download Station#.
- Qmultimedia/Multimedia\*: The network share for Multimedia Station#.
- Qusb/Usb\*: The network share for data copy function using the USB ports.
- Qweb/Web\*: The network share for Web Server.
- Qrecordings/Recordings\*: The network share for Surveillance Station.

\*The default network shares of the TS-x59 Turbo NAS series are Public, Download, Multimedia, Usb, Web, and Recordings.

#These features are not supported by TS-879 Pro, TS-1079 Pro, TS-879U-RP, TS-EC879U-RP, TS-1279U-RP, TS-EC1279U-RP.

**Note:** The default network shares of the NAS are created on the first disk volume and the directory cannot be changed.

## Volume Management

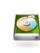

Single Disk Volume Create single disk volume(s).

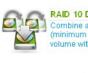

RAID 10 Disk Volume RAID 10 Disk Volume Combine an even number of disks (minimum 4 disks) to create a disk volume with data protection.

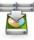

RAID 6 Disk Volume Combine 4 or more disks to create a disk volume with data protection (2 failed disks are allowed).

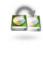

RAID 1 Mirroring Disk Volume Create mirroring disk volume(s).

JBOD Linear Disk Volume

Create one linear disk volume.

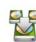

666

 ${}$ 

# RAID 0 Striping Disk Volume Create one striping disk volume.

RAID 5 Disk Volume

Combine 3 or more disks to create a disk volume with data protection (1 failed disk is allowed).

| Current Disk Volume Configuration : Physical Disks |                              |           |         |                    |                      |
|----------------------------------------------------|------------------------------|-----------|---------|--------------------|----------------------|
| Disk                                               | Model                        | Capacity  | Status  | Bad Blocks<br>Scan | SMART<br>Information |
| Drive 1                                            | Hitachi HDT725032VLA360 V540 | 298.09 GB | Ready   | SCAN NOW           | GOOD                 |
| Drive 2                                            | Seagate ST3250620AS 3.AA     | 232.89 GB | Ready   | SCAN NOW           | GOOD                 |
| Drive 3                                            | Seagate ST3250620AS 3.AA     | 232.89 GB | Ready   | SCAN NOW           | GOOD                 |
| Drive 4                                            |                              |           | No Disk | SCAN NOW           |                      |
| Drive 5                                            | -                            |           | No Disk | SCAN NOW           |                      |

Note that if you are going to install a hard drive (new or used) which has never been installed on the NAS before, the hard drive will be formatted and partitioned automatically and all the disk data will be cleared.

| Disk Configuration                   | Applied NAS Models      |
|--------------------------------------|-------------------------|
| Single disk volume                   | All models              |
| RAID 1, JBOD (just a bunch of disks) | 2-drive models or above |
| RAID 5, RAID 6, RAID 5+hot spare     | 4-drive models or above |
| RAID 6+hot spare                     | 5-drive models or above |
| RAID 10                              | 4-drive models or above |
| RAID 10+hot spare                    | 5-drive models or above |

| Single Disk Volume                                                                            |                                                |
|-----------------------------------------------------------------------------------------------|------------------------------------------------|
| Each hard drive is used as a standalone disk.                                                 |                                                |
| If a hard drive is damaged, all the data will be                                              |                                                |
| lost.                                                                                         |                                                |
| JBOD (Just a bunch of disks)                                                                  | JBOD                                           |
| JBOD is a collection of hard drive that does                                                  |                                                |
| not offer any RAID protection. The data are                                                   |                                                |
| written to the physical disks sequentially. The                                               |                                                |
| total storage capacity is equal to the sum of<br>the capacity of all member hard drives.      | A1<br>A2<br>Disk 1<br>A3<br>A4<br>A5<br>Disk 2 |
| RAID 0 Striping Disk Volume                                                                   | RAID 0                                         |
| RAID 0 (striping disk) combines 2 or more                                                     | striping                                       |
| hard drives into one larger volume. The data                                                  |                                                |
| is written to the hard drive without any parity                                               |                                                |
| information and no redundancy is offered.<br>The total storage capacity of a RAID 0 disk      | Block A1 Block A2                              |
| volume is equal to the sum of the capacity of                                                 | Block A3 Block A4                              |
| all member hard drives.                                                                       | Block A5 Block A6                              |
|                                                                                               | Block A7 Block A8                              |
|                                                                                               | Disk 1 Disk 2                                  |
| RAID 1 Mirroring Disk Volume                                                                  | RAID 1                                         |
| RAID 1 duplicates the data between two hard                                                   | mirroring                                      |
| drives to provide disk mirroring. To create a                                                 |                                                |
| RAID 1 array, a minimum of 2 hard drives are                                                  |                                                |
| required.                                                                                     | Block A1 Block A1                              |
| The storage capacity of a RAID 1 disk volume is equal to the size of the smallest hard drive. | Block A2 Block A2                              |
|                                                                                               | Block A3 Block A3                              |
|                                                                                               | Block A4 Block A4                              |
|                                                                                               | Disk 1 Disk 2                                  |
|                                                                                               |                                                |

#### **RAID 5 Disk Volume**

The data are striped across all the hard drives in a RAID 5 array. The parity information is distributed and stored across each hard drive. If a member hard drive fails, the array enters degraded mode. After installing a new hard drive to replace the failed one, the data can be rebuilt from other member drives that contain the parity information.

To create a RAID 5 disk volume, a minimum of 3 hard drives are required.

The storage capacity of a RAID 5 array is equal to (N-1) \* (size of smallest hard drive). N is the number of hard drives in the array.

#### **RAID 6 Disk Volume**

The data are striped across all the hard drives in a RAID 6 array. RAID 6 differs from RAID 5 that a second set of parity information is stored across the member drives in the array. It tolerates failure of two hard drives.

To create a RAID 6 disk volume, a minimum of 4 hard drives are required. The storage capacity of a RAID 6 array is equal to (N-2) \* (size of smallest hard drive). N is the number of hard drives in the array.

#### RAID 10 Disk Volume

RAID 10 combines four or more disks in a way that protects data against loss of nonadjacent disks. It provides security by mirroring all data on a secondary set of disks while using striping across each set of disks to speed up data transfers.

RAID 10 requires an even number of hard drives (minimum 4 hard drives). The storage capacity of RAID 10 disk volume is equal to (size of the smallest capacity disk in the array) \* N/2. N is the number of hard drives in the volume.

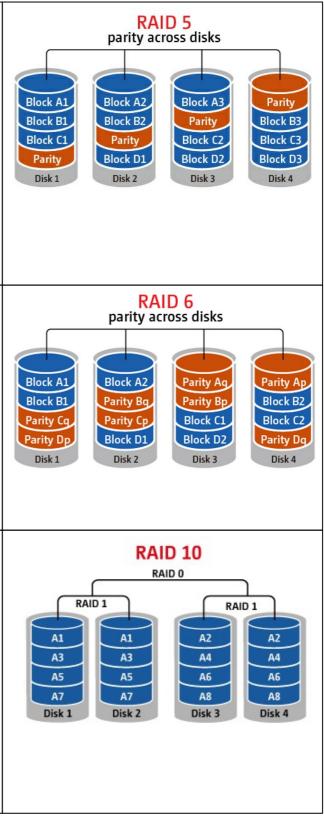

### 4.2 RAID Management

\*Online RAID capacity expansion, online RAID level migration, and RAID recovery are not supported by one-bay NAS models, TS-210, and TS-212.

You can perform online RAID capacity expansion (RAID 1, 5, 6, 10) and online RAID level migration (single disk, RAID 1, 5, 10), add a hard drive member to a RAID 5, 6, or 10 configuration, configure a spare hard drive (RAID 5, 6, 10) with the data retained, enable Bitmap, and recover a RAID configuration on this page.

To expand the storage capacity of a RAID 10 volume, you can perform online RAID capacity expansion or add an even number of hard disk drives to the volume.

| RAID Management                                                                                  |             |        |                |                                                        |
|--------------------------------------------------------------------------------------------------|-------------|--------|----------------|--------------------------------------------------------|
| This function enables capacity expansion, RAID<br>Note: Make sure you have read the instructions |             |        |                |                                                        |
| Current Disk Volume Configuration                                                                |             |        |                |                                                        |
| Volume                                                                                           | Total Size  | Bitmap | Status         | Description                                            |
| OMirroring Disk Volume: Drive 1 2                                                                | 145.24 GB   | No     | Ready 🔒        | The operation(s) you can execute:<br>- Expand capacity |
|                                                                                                  | 1 Januari 1 | -      | RE SPARE DRIVI | BITMAP RECOVER                                         |

## Expand Capacity (Online RAID Capacity Expansion)

#### Scenario

You bought four 250GB hard drives for initial setup of a TS-509 Pro NAS and configured RAID 5 disk configuration with the four hard drives.

A half year later, the data size of the department has largely increased to 1.5TB. In other words, the storage capacity of the NAS is running out of use. At the same time, the price of 1TB hard drives has dropped to a large extent.

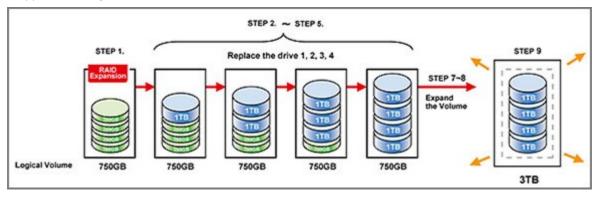

#### **Operation procedure**

In "Disk Management" > "RAID Management", select the disk volume for expansion and click "EXPAND CAPACITY".

| Ĥ Home 🔍                                                                         | Home>> Disk Management>> RAID Manageme                                                                                 | nt         |              |           | Welcome admin   Logout                                                                                            | English 🕥 |
|----------------------------------------------------------------------------------|----------------------------------------------------------------------------------------------------|------------|--------------|-----------|----------------------------------------------------------------------------------------------------|-----------|
| Overview System Administration Disk Management Volume Management RAID Management | RAID Management<br>This function enables capacity expansion, RAID<br>Note: Make sure you have read the instructions of |            |              |           |                                                                                                    |           |
| HDD SMART                                                                        | Current Disk Volume Configuration                                                                                      |            |              |           |                                                                                                    |           |
| Encrypted File System                                                            | Volume                                                                                                    | Total Size | Bitmap       | Status    | Description                                                                                                    | 11        |
| Age ISCSI<br>Virtual Disk<br>Access Right Management<br>Network Services         | RAID 5 Disk Volume: Drive 12345                                                                                        | 931.56 GB  | Yes          | Ready     | The operation(s) you can execute<br>- Expand capacity<br>- Add hard drive<br>- Migrate<br>- Configure spare drive | -         |
| Applications     Backup     External Device     System Status                    | EXPAND CAPACITY ADD HARD DRIVE                                                                                         | MIGRATE    | ONFIGURE SP/ | ARE DRIVE | DISABLE BITMAP                                                                                                    |           |

Click "Change" for the first hard drive to be replaced. Follow the instructions to proceed.

| Expand capacity |                          |           |        |                                   |  |
|-----------------|--------------------------|-----------|--------|-----------------------------------|--|
| Disk            | Model                    | Capacity  | Status | Description                       |  |
| Drive 1         | WDC WD2500AAKS-00VYA12.0 | 232.89 GB | Ready  | Change You can replace this drive |  |
| Drive 2         | WDC WD2500AAKS-00VYA12.0 | 232.89 GB | Ready  | Change You can replace this drive |  |
| Drive 3         | WDC WD2500AAKS-00VYA12.0 | 232.89 GB | Ready  | Change You can replace this drive |  |
| Drive 4         | WDC WD2500AAKS-00VYA12.0 | 232.89 GB | Ready  | Change You can replace this drive |  |
| Drive 5         | WDC WD2500AAKS-00VYA12.0 | 232.89 GB | Ready  | Change You can replace this drive |  |

Tip: After replacing the hard drive, the description field shows "You can replace this drive". This means you can replace the hard drive to a larger one or skip this step if the hard drives have been replaced already.

**Caution:** When the hard drive synchronization is in process, do NOT turn off the NAS or plug in or unplug the hard disk drives.

When the description displays "Please remove this drive", remove the hard drive from the NAS. Wait for the NAS to beep twice after removing the hard drive.

| Expand capacity |                          |           |        |                                                                    |
|-----------------|--------------------------|-----------|--------|--------------------------------------------------------------------|
| Disk            | Model                    | Capacity  | Status | Description                                                        |
| Drive 1         | WDC WD2500AAKS-00VYA12.0 | 232.89 GB | Ready  | Cancel Please remove the drive                                     |
| Drive 2         | WDC WD2500AAKS-00VYA12.0 | 232.89 GB | Ready  | No operation can be executed on this<br>drive or the drive is busy |
| Drive 3         | WDC WD2500AAKS-00VYA12.0 | 232.89 GB | Ready  | No operation can be executed on this<br>drive or the drive is busy |
| Drive 4         | WDC WD2500AAKS-00VYA12.0 | 232.89 GB | Ready  | No operation can be executed on thi<br>drive or the drive is busy  |
| Drive 5         | WDC WD2500AAKS-00VYA12.0 | 232.89 GB | Ready  | No operation can be executed on thi<br>drive or the drive is busy  |

When the description displays "Please insert the new drive", plug in the new hard drive to the drive slot.

| Expand capacity |                          |           |         |                                                                    |
|-----------------|--------------------------|-----------|---------|--------------------------------------------------------------------|
| Disk            | Model                    | Capacity  | Status  | Description                                                        |
| Drive 1         | -                        | -         | No Disk | Please insert the new drive                                        |
| Drive 2         | WDC WD2500AAKS-00VYA12.0 | 232.89 GB | Ready   | No operation can be executed on this<br>drive or the drive is busy |
| Drive 3         | WDC WD2500AAKS-00VYA12.0 | 232.89 GB | Ready   | No operation can be executed on this<br>drive or the drive is busy |
| Drive 4         | WDC WD2500AAKS-00VYA12.0 | 232.89 GB | Ready   | No operation can be executed on this<br>drive or the drive is busy |
| Drive 5         | WDC WD2500AAKS-00VYA12.0 | 232.89 GB | Ready   | No operation can be executed on this<br>drive or the drive is busy |

| Status              | Description                                                        |
|---------------------|--------------------------------------------------------------------|
| 🍀 Rebuilding (0%)   | No operation can be executed on this<br>drive or the drive is busy |
| Rebuilding (0%)     | No operation can be executed on this<br>drive or the drive is busy |
| Rebuilding (0%)     | No operation can be executed on this<br>drive or the drive is busy |
| Sie Rebuilding (0%) | No operation can be executed on this<br>drive or the drive is busy |
| Rebuilding (0%)     | No operation can be executed on this<br>drive or the drive is busy |

After plugging in the hard drive, wait for the NAS to beep. The system will start rebuilding.

After rebuilding has completed, repeat the steps above to replace other hard drives.

| Expand capacity |                              |           |        |                                   |  |  |  |  |
|-----------------|------------------------------|-----------|--------|-----------------------------------|--|--|--|--|
| Disk            | Model                        | Capacity  | Status | Description                       |  |  |  |  |
| Drive 1         | Hitachi HD5721010KLA330 GKAO | 931.51 GB | Ready  | Change You can replace this drive |  |  |  |  |
| Drive 2         | WDC WD2500AAKS-00VYA12.0     | 232.89 GB | Ready  | Change You can replace this drive |  |  |  |  |
| Drive 3         | WDC WD2500AAKS-00VYA12.0     | 232.89 GB | Ready  | Change You can replace this drive |  |  |  |  |
| Drive 4         | WDC WD2500AAKS-00VYA12.0     | 232.89 GB | Ready  | Change You can replace this drive |  |  |  |  |
| Drive 5         | WDC WD2500AAKS-00VYA12.0     | 232.89 GB | Ready  | Change You can replace this drive |  |  |  |  |

After changing the hard drives and disk rebuilding has completed, click "EXPAND CAPACITY" to execute RAID capacity expansion.

| RAID Management                                                                                       |            |           |             | Ø                                                      |
|----------------------------------------------------------------------------------------------------|------------|-----------|-------------|--------------------------------------------------------|
| This function enables capacity expansion, RAID c<br>Note: Make sure you have read the instructions ca |            |           |             |                                                        |
| Current Disk Volume Configuration                                                                     |            |           |             |                                                        |
| Volume                                                                                                | Total Size | Bitmap    | Status      | Description                                            |
| RAID 5 Disk Volume: Drive 12345                                                                       | 913.96 GB  | Yes       | Ready       | The operation(s) you can execute:<br>- Expand capacity |
| EXPAND CAPACITY ADD HARD DRIVE                                                                        | MIGRATE    | CONFIGURI | E SPARE DRI | VE BITMAP RECOVER                                      |
| For detailed instructions, please click here.                                                         |            |           |             |                                                        |

Click "OK" to proceed.

The NAS beeps and starts to expand the capacity.

| Expand capacity |                              |           |        |              |  |  |  |
|-----------------|------------------------------|-----------|--------|--------------|--|--|--|
| Disk            | Model                        | Capacity  | Status | Description  |  |  |  |
| Drive 1         | Hitachi HD5721010KLA330 GKAO | 931.51 GB | Ready  | Processing   |  |  |  |
| Drive 2         | Hitachi HD5721010KLA330 GKAO | 931.51 GB | Ready  | O Processing |  |  |  |
| Drive 3         | Hitachi HD5721010KLA330 GKAO | 931.51 GB | Ready  | Processing   |  |  |  |
| Drive 4         | Hitachi HD5721010KLA330 GKAO | 931.51 GB | Ready  | Processing   |  |  |  |
| Drive 5         | Hitachi HD5721010KLA330 GKAO | 931.51 GB | Ready  | Processing   |  |  |  |

The process may take from hours to tens of hours to finish depending on the drive size. Please wait patiently for the process to finish. Do NOT turn off the power of the NAS.

| Current Di | isk Volume Configuration: Physical Disk | (5                           |           |          |                    |                      |  |
|------------|-----------------------------------------|------------------------------|-----------|----------|--------------------|----------------------|--|
| Disk       | Model                                   |                              | Capacity  | Status   | Bad Blocks<br>Scan | SMART<br>Information |  |
| Drive 1    | Hitachi HD5721010KLA330 GKAO            |                              | 931.51 GB | Ready    | SCAN NOW           | GOOD                 |  |
| Drive 2    | Hitachi HD5721010KLA330 GKAO            | HD5721010KLA330 GKAO         |           | Ready    | SCAN NOW           | GOOD                 |  |
| Drive 3    | Hitachi HD5721010KLA330 GKAO            | achi HD5721010KLA330 GKAO    |           | Ready    | SCAN NOW           | GOOD                 |  |
| Drive 4    | Hitachi HD5721010KLA330 GKAO            | litachi HD5721010KLA330 GKAO |           | Ready    | SCAN NOW           | GOOD                 |  |
| Drive 5    | Hitachi HD5721010KLA330 GKAO            |                              | 931.51 GB | Ready    | SCAN NOW           | GOOD                 |  |
| Current Di | isk Volume Configuration: Logical Volur | nes                          |           |          |                    |                      |  |
| Volume     |                                         | File System                  | n To      | tal Size | Free Size          | Status               |  |
| RAID 5 Dis | sk Volume: Drive 12345                  | EXT3                         | 37        | 26.04 GB | 3315.36 GB         | Ready                |  |

After RAID capacity expansion has finished, the new capacity is shown and the status is "Ready". You can start to use the NAS. (In the example you have 3.7TB logical volume.)

| RAID Management                                                                                         |            |           |             | 0                                                      |
|----------------------------------------------------------------------------------------------------|------------|-----------|-------------|--------------------------------------------------------|
| This function enables capacity expansion, RAID co<br>Note: Make sure you have read the instructions car |            |           |             |                                                        |
| Current Disk Volume Configuration                                                                       |            |           |             |                                                        |
| Volume                                                                                                  | Total Size | Bitmap    | Status      | Description                                            |
| RAID 5 Disk Volume: Drive 12345                                                                         | 3726.04 GB | Yes       | Ready       | The operation(s) you can execute:<br>- Expand capacity |
| EXPAND CAPACITY ADD HARD DRIVE                                                                          | MIGRATE    | CONFIGURE | E SPARE DRI | VE BITMAP RECOVER                                      |
| For detailed instructions, please click here.                                                           |            |           |             |                                                        |

Tip: If the description still shows "You can replace this hard drive" and the status of the drive volume says "Ready", it means the RAID volume is still expandable.

## Migrate (Online RAID Level Migration)

During the initial setup of the TS-509 Pro, you bought a 1TB hard drive and configured it as single disk. The TS-509 Pro is used as a file server for data sharing among the departments.

After a half year, more and more important data are saved on the TS-509 Pro. There is a rising concern for hard drive damage and data loss. Therefore, you planned to upgrade the disk configuration to RAID 5.

You can install one hard drive for setting up the TS-509 Pro and upgrade the RAID level of the NAS with online RAID level migration in the future. The migration process can be done without turning off the NAS. All the data will be retained.

You can do the following with online RAID level migration:

- Migrate the system from single disk to RAID 1, RAID 5, RAID 6 or RAID 10
- Migrate the system from RAID 1 to RAID 5, RAID 6 or RAID 10
- Migrate the system from RAID 5 with 3 hard drives to RAID 6

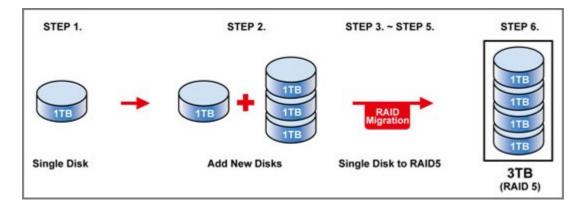

You need to:

- Prepare a hard drive of the same or larger capacity as an existing drive in the RAID configuration.
- Execute RAID level migration (migrate the system from single disk mode to RAID 5 with 4 hard drives).

Go to "Disk Management" > "Volume Management". The current disk volume configuration displayed on the page is single disk (the capacity is 1TB).

| Single Dis | k: Drive 1         | EXT3                                   | 931.51 GB  | 524.68 ( | 38       | Ready  |
|------------|--------------------|----------------------------------------|------------|----------|----------|--------|
| Volume     |                    | File System                            | Total Size | Free Siz | e        | Status |
| Current Di | sk Volume Configur | ation: Logical Volumes                 |            |          |          |        |
|            |                    |                                        |            |          |          |        |
| Drive 5    | -                  |                                        | - No Disk  |          | SCAN NOW |        |
| Drive 4    | -                  |                                        | -          | No Disk  | SCAN NOW | ) -    |
| Drive 3    | -                  |                                        | -          | No Disk  | SCAN NOW | ] -    |
| Drive 2    | -                  |                                        | -          | No Disk  | SCAN NOW | ) -    |
| Drive 1    | Hitachi HD57210    | Hitachi HD5721010KLA330 GKAO 931.51 GB |            | Ready    | SCAN NOW | GOOD   |

Plug in the new 1TB hard drives to drive slots 2, 3, 4 and 5 of NAS. The NAS will detect the new hard drives. The status of the new hard drives is "Unmounted".

| Single Dis           | k: Drive 5                       | EXT3                 | -                    | -                   |          | Unmounted |  |
|----------------------|----------------------------------|----------------------|----------------------|---------------------|----------|-----------|--|
|                      |                                  |                      | FORMAT               | NOW CHEC            | K NOW RE | MOVE NOW  |  |
| Single Dis           | k Drive 4                        | EXT3                 | -                    | -                   |          | Unmounted |  |
|                      |                                  |                      | FORMAT               | NOW                 | K NOW RE | MOVE NOW  |  |
| Single Dis           | k: Drive 3                       | EXT3                 | -                    | -                   |          | Unmounted |  |
|                      |                                  |                      | FORMAT               | NOW                 | K NOW RE | MOVE NOW  |  |
| Single Dis           | k: Drive 2                       | EXT3                 | -                    | -                   |          | Unmounted |  |
|                      |                                  |                      | FORMAT               | NOW                 | K NOW RE | MOVE NOW  |  |
| Single Disk: Drive 1 |                                  | EXT3                 | 931.51 GB            | 931.51 GB 524.68 GB |          | Ready     |  |
| Volume               |                                  | File System          | Total Size           | Free Si             | ze       | Status    |  |
| Current Di           | sk Volume Configurat             | ion: Logical Volumes |                      |                     |          |           |  |
| Drive 5              | Hitachi HD572101                 | 0KLA330 GKAO         | 931.51 GB Ready      |                     | SCAN NO  | GOOD      |  |
| Drive 4              | Hitachi HD572101                 | 0KLA330 GKAO         | 931.51 GB Ready SCAN |                     | SCAN NO  | GOOD      |  |
| Drive 3              | e 3 Hitachi HD5721010KLA330 GKAO |                      | 931.51 GB            | Ready               | SCAN NO  | GOOD      |  |
| Drive 2              | Hitachi HD572101                 | 0KLA330 GKAO         | 931.51 GB            | Ready               | SCAN NO  | GOOD      |  |
| Drive 1              | Hitachi HU572101                 | UKLASSU GKAU         | 931.51 GB            | Ready               |          |           |  |
| Drive 1              | Hitachi HD572101                 | 01/1 4000 01/40      | 931.51 GB            | Deady               | SCAN NO  | W         |  |

Go to "Disk Management" > "RAID Management", select the drive configuration for migration and click "Migrate".

| fi Home (4)                                                                                                    |                                                                                                    |            |        |                |                                                       | Franklin a |
|----------------------------------------------------------------------------------------------------|----------------------------------------------------------------------------------------------------|------------|--------|----------------|-------------------------------------------------------|------------|
| - Income                                                                                                    | Home >> Disk Management >> RAID Manage                                                                                                    | ement      |        |                | Welcome admin   Logout                                | English C  |
| Overview     System Administration     System Administration     Disk Management     Volume Management     RAID Management     HDD SMART     Encrypted File System | RAID Management<br>This function enables capacity expansion, RA<br>reserved.<br>Note: Make sure you have read the instruction<br>function. |            |        |                |                                                       |            |
| 19 ISCSI                                                                                                    | Current Disk Volume Configuration                                                                                                    | Total Size | Bitmap | Status         | Description                                           |            |
| Virtual Disk                                                                                                    |                                                                                                    | 915.42 GB  | -      | Ready          | The operation(s) you can execute:<br>- Migrate        |            |
| Applications                                                                                                    | Single Disk: Drive 2                                                                                                    | -          | -      | Unmounted      | No operation can be executed for th<br>configuration. | is drive   |
| External Device     System Status                                                                                                    | O Single Disk: Drive 3                                                                                                    |            | -      | Unmounted      | No operation can be executed for th<br>configuration. | is drive   |
| System Status                                                                                                    | Single Disk: Drive 4                                                                                                    | -          |        | Unmounted      | No operation can be executed for th<br>configuration. | is drive   |
|                                                                                                    | Single Disk: Drive 5                                                                                                    | -          | -      | Unmounted      | No operation can be executed for th<br>configuration. | is drive   |
|                                                                                                    | EXPAND CAPACITY ADD HARD DRIV                                                                                                    | MIGRATE    | CONF   | IGURE SPARE DI | RIVE BITMAP RECOVER                                   |            |
|                                                                                                    | For detailed instructions, please click here.                                                                                              |            |        |                |                                                       |            |

Select one or more available drives and the migration method. The drive capacity after migration is shown. Click "Migrate".

| Migrate                             |                                  |                                                                                                    |                                |                             |
|-------------------------------------|----------------------------------|----------------------------------------------------------------------------------------------------|--------------------------------|-----------------------------|
| Available<br>Irive(s)               | Disk                             | Model                                                                                                    | Capacity                       | Status                      |
| V                                   | Drive 2                          | WD1000FYPS-01ZKB02.0                                                                                                    | 931.51 GB                      | Ready                       |
| Z                                   | Drive 3                          | WD1000FYPS-01ZKB02.0                                                                                                    | 931.51 GB                      | Ready                       |
|                                     | Drive 4                          | WD1000FYPS-01ZKB02.0                                                                                                    | 931.51 GB                      | Ready                       |
| 1                                   | Orive 5                          | WD1000FYPS-01ZKB02.0                                                                                                    | 931.51 GB                      | Ready                       |
| Single Di<br>Single Di<br>Single Di | sk Volume -> I<br>sk Volume -> I | hod:<br>RAID 1 Mirroring Disk Volume<br>RAID 5 Disk Volume<br>RAID 6 Disk Volume<br>ngle Disk: Drive 4 The drive configur | ation is about to be configure | ed as RAID Disk Volume, The |

Note that all the data on the selected hard drive will be cleared. Click ``OK'' to confirm.

When migration is in process, the required time and total drive capacity after migration are shown in the description field.

| Current Di           | isk Volume Configurati             | on: Physical Disks  |            | - 12                |           |           |
|----------------------|------------------------------------|---------------------|------------|---------------------|-----------|-----------|
| Drive 1              | Hitachi HD5721010                  | KLA330 GKAO         | 931.51 GB  | Ready               | SCAN NOW  | GOOD      |
| Drive 2              | Hitachi HD5721010                  | OKLA330 GKAO        | 931.51 GB  | Ready               | SCAN NOW  | GOOD      |
| Drive 3              | e 3 Hitachi HD5721010KLA330 GKAO   |                     | 931.51 GB  | Ready               | SCAN NOW  | GOOD      |
| Drive 4              | ive 4 Hitachi HD5721010KLA330 GKAO |                     | 931.51 GB  | Ready               | SCAN NOW  | GOOD      |
| Drive 5              | 5 Hitachi HD5721010KLA330 GKAO     |                     | 931.51 GB  | Ready               | SCAN NOW  | GOOD      |
| Current Di           | isk Volume Configurati             | on: Logical Volumes |            |                     |           |           |
| Volume               |                                    | File System         | Total Size | Free Si             | ze        | Status    |
| Single Disk: Drive 1 |                                    | EXT3                | 931.51 GB  | 931.51 GB 524.68 GB |           | Ready     |
|                      |                                    |                     | FORMAT     | NOW CHEC            |           | OVE NOW   |
| Single Dis           | k Drive 2                          | EXT3                | -          | -                   |           | Unmounted |
|                      |                                    |                     | FORMAT     | NOW                 | REM REM   | OVE NOW   |
| Single Dis           | k Drive 3                          | EXT3                | -          | -                   |           | Unmounted |
|                      |                                    |                     | FORMAT     | NOW                 | K NOW REM | OVE NOW   |
| Single Dis           | k Drive 4                          | EXT3                | -          | -                   |           | Unmounted |
|                      |                                    |                     | FORMAT     | NOW                 | REM       | OVE NOW   |
| Single Dis           | k: Drive 5                         | EXT3                | -          | -                   |           | Unmounted |
|                      |                                    |                     | FORMAT     | NOW CHEC            | K NOW REM | OVE NOW   |

The NAS will enter "Read only" mode when migration is in process during 11%–49% to assure the data of the RAID configuration will be consistent after RAID migration completes.

After migration completes, the new drive configuration (RAID 5) is shown and the status is Ready. You can start to use the new drive configuration.

| RAID Managem             | nent               |        |                     | 2                                                                                          |
|--------------------------|--------------------|--------|---------------------|--------------------------------------------------------------------------------------------|
| reserved.                | ad the instruction |        |                     | configuration with the original drive data<br>orrect operation procedure before using this |
| Current Disk Volume Cont | iguration          |        | 14                  |                                                                                            |
| Volume                   | Total Size         | Bitmap | Status              | Description                                                                                |
| Single Disk: Drive 1     | 915.42 GB          | -      | 🎊 Migrating (2%)    | No operation can be executed for this drive<br>configuration                               |
|                          | ADD HARD DRIV      | E MIGR | ATE CONFIGURE SPARI | E DRIVE BITMAP RECOVER                                                                     |

The process may take from hours to tens of hours to finish depending on the hard drive size. You can connect to the web page of the NAS to check the status later.

## Use Online RAID Capacity Expansion and Online RAID Level Migration

#### Scenario

You had a tight schedule to set up a file server and an FTP server. However, you had only one 250GB hard drive. Therefore, you set up the TS-509 Pro with the single disk configuration.

The original plan was to set up a 3TB RAID 5 network data centre with the TS-509 Pro. You now plan to upgrade the disk configuration of the TS-509 Pro to RAID 5 and expand the total storage capacity to 3TB with all the original data retained after the hard drives are purchased.

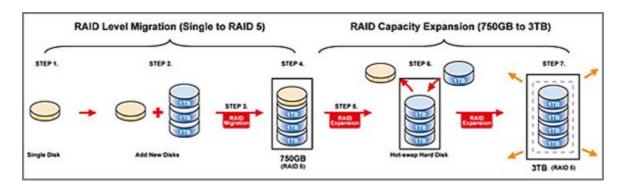

Execute online RAID level migration to migrate the system from single disk to RAID 5. The total storage capacity will be 750GB, RAID 5 (with one 250GB hard drive and three 1TB hard drives, the disk usage will be 250GB\*4 for RAID 5). You can refer to the previous step for the operation procedure.

Execute online RAID capacity expansion to replace the 250GB hard drive with a new 1TB hard drive, and then expand the logical volume from 750GB to 3TB of RAID 5. You can refer to the previous step for the operation procedure.

## Add a hard drive

Follow the steps below to add a hard drive member to a RAID 5 or RAID 6 disk configuration.

- 1. Make sure the status of the RAID 5 or RAID 6 configuration is "Ready".
- 2. Install a hard drive on the NAS. If you have a hard drive which has already been formatted as single disk volume on the NAS, you can add this hard drive to the RAID 5 or RAID 6 configuration. You are recommended to use hard disk drives of the same storage capacity for the RAID configuration.
- Select the RAID 5 or RAID 6 configuration on the "RAID Management" page and click "ADD HARD DRIVE".
- 4. Select the new hard drive member. The total drive capacity after adding the drive will be shown. Click "ADD HARD DRIVE".
- 5. All the data on the new hard drive member will be deleted during this process. The data on the original RAID 5 or RAID 6 configuration will be retained. Click "OK". The NAS will beep twice.

To add hard drives member to a RAID 10 disk volume, repeat the above steps. Note that you need to add an even number of hard disk drives to a RAID 10 volume. The storage capacity of the RAID 10 volume will increase upon successful configuration.

This process may take a few hours to tens of hours to complete depending on the number and the size of the hard drive. Please wait patiently for the process to finish. Do NOT turn off the NAS during this process. You can use a RAID configuration of larger capacity after the process.

## **Configure Spare Drive**

You can add a spare drive to or remove a spare drive from a RAID 5, 6, or 10 configuration.

Follow the steps below to use this feature.

- 1. Make sure the status of the RAID 5, 6, 10 configuration is "Ready".
- 2. Install a hard drive on the NAS. If you have a hard drive which has already been formatted as single disk volume on the NAS, you can configure this hard drive as the spare drive. You are recommended to use hard disk drives of the same storage capacity for the RAID configuration.
- 3. Select the RAID volume and click "CONFIGURE SPARE DRIVE".
- 4. To add a spare drive to the selected configuration, select the hard drive and click "CONFIGURE SPARE DRIVE". To remove a spare drive, unselect the spare drive and click "CONFIGURE SPARE DRIVE".
- 5. All the data on the selected hard drive will be deleted. Click "OK" to proceed.
- The original data on the RAID 5, 6, or 10 disk volume will be retained. After the configuration completes, the status of the disk volume will become "Ready".

#### Bitmap

Bitmap improves the time for RAID rebuilding after an unexpected error, or removing or re-adding a member hard drive of the RAID configuration. If an array has a bitmap, the member hard drive can be removed and re-added and only blocks changes since the removal (as recorded in the bitmap) will be re-synchronized. To use this feature, select a RAID 1, 5, or 6 disk volume and click "ENABLE BITMAP".

| RAID Management                                                                                                    |            |              |                 |                                                                       |
|----------------------------------------------------------------------------------------------------|------------|--------------|-----------------|-----------------------------------------------------------------------|
| This function enables capacity expansion, RAII<br><b>Note</b> : Make sure you have read the instructions<br>Unction. | -          |              |                 |                                                                       |
| Current Disk Volume Configuration                                                                                    |            |              |                 |                                                                       |
| Current Disk Volume Configuration<br>Volume                                                                          | Total Size | Bitmap       | Status          | Description                                                           |
|                                                                                                    | Total Size | Bitmap<br>No | Status<br>Ready | Description<br>The operation(s) you can execute:<br>- Expand capacity |

# Recover (RAID Recovery)

RAID Recovery: When the NAS is configured as RAID 1, RAID 5, or RAID 6 and any number of hard drives is uplugged from the NAS accidentally, you can plug in the same hard drives into the same drive slots and click "Recover" to recover the volume status from "Not active" to "Degraded mode".

If the disk volume is configured as RAID 0 or JBOD and one or more of the hard drive members are disconnected or unplugged, you can plug in the same hard drives into the same drive slots and use this function to recover the volume status from "Not active" to "Normal". The disk volume can be used normally after successful recovery.

| Disk volume | Supports RAID recovery | Maximum number of disk removal allowed |
|-------------|------------------------|----------------------------------------|
| Single      | No                     | -                                      |
| JBOD        | Yes                    | 1 or more                              |
| RAID 0      | Yes                    | 1 or more                              |
| RAID 1      | Yes                    | 1 or 2                                 |
| RAID 5      | Yes                    | 2 or more                              |
| RAID 6      | Yes                    | 3 or more                              |
| RAID 10     | No                     | -                                      |

## Note:

- After recovering a RAID 1, RAID 5 or RAID 6 disk volume from not active to degraded mode by the RAID recovery, you can read or write the volume normally. The volume status will be recovered to normal after synchronization.
- If the disconnected drive member is damaged, the RAID recovery function will not work.

|                                                                                          | Standard RAID<br>5 | QNAP RAID 5                                                                                                    | Standard RAID<br>6 | QNAP RAID 6                                                                                                    |
|------------------------------------------------------------------------------------------|--------------------|----------------------------------------------------------------------------------------------------|--------------------|----------------------------------------------------------------------------------------------------|
| Degraded mode                                                                            | N-1                | N-1                                                                                                    | N-1 & N-2          | N-1 & N-2                                                                                                    |
| Read Only<br>Protection (for<br>immediate data<br>backup & hard<br>drive<br>replacement) | N/A                | N-1, bad blocks<br>found in the<br>surviving hard<br>drives of the<br>array.                                                                                                 | N/A                | N-2, bad blocks<br>found in the<br>surviving hard<br>drives of the<br>array.                                                                                                    |
| RAID Recovery<br>(RAID Status:<br>Not Active)                                            | N/A                | If re-plugging in<br>all original hard<br>drive to the NAS<br>and they can be<br>spun up,<br>identified,<br>accessed, and<br>the hard drive<br>superblock is not<br>damaged. | N/A                | If re- plugging in<br>all original hard<br>drives to the NAS<br>and they can be<br>spun up,<br>identified,<br>accessed, and<br>the hard drive<br>superblock is not<br>damaged). |
| RAID Crash                                                                               | N-2                | N-2 failed hard<br>drives and any of<br>the remaining<br>hard drives<br>cannot be spun<br>up/identified/<br>accessed.                                                        | N-3                | N-3 and any of<br>the remaining<br>hard drives<br>cannot be spun<br>up/identified/<br>accessed.                                                                                 |

 $\frac{1}{N = Number of hard disk drives in the array}$ 

# Set/Cancel Global Spare

A global spare drive replaces a failed hard drive in any RAID 1, 5, 6, 10 disk volumes on the NAS automatically. When the same global spare drive is shared by multiple RAID volumes on the NAS, the spare drive will replace the first failed drive in a RAID volume.

To set a disk drive as a global spare drive, select the single disk volume and click "Set Global Spare". **All the disk data will be cleared on the hard drive.** 

| lisk/ Volume                     | Total Size | Bitmap | Status    | Description                                                                           |
|----------------------------------|------------|--------|-----------|---------------------------------------------------------------------------------------|
| Single Disk: Drive 6             | -          | -      | Unmounted | The operation(s) you can execute<br>- Set global spare                                |
| Mirroring Disk Volume: Drive 1 5 | 291.94 GB  | No     | Ready     | The operation(s) you can execute<br>- Expand capacity<br>- Migrate<br>- Enable Bitmap |

**Note:** The capacity of the global spare drive must be equal to or larger than that of a member drive of a RAID disk volume.

To cancel a global spare drive, select the drive and click "Cancel Spare Drive".

| Current Disk Volume Configuration      |            |        |              |                                                                           |
|----------------------------------------|------------|--------|--------------|---------------------------------------------------------------------------|
| Disk/ Volume                           | Total Size | Bitmap | Status       | Description                                                               |
| Single Disk: Drive 6                   | -          |        | Global Spare | The operation(s) you can execute:<br>- Cancel global spare                |
| O Mirroring Disk Volume: Drive 1 5     | 291.94 GB  | No     | Ready        | The operation(s) you can execute:<br>- Expand capacity<br>- Enable Bitmap |
| EXPAND CAPACITY ADD HARD DRIVE MIGRATE |            |        | TMAP RECOVER | CANCEL GLOBAL SPARE                                                       |

## Further information about RAID management of the NAS:

The NAS supports the following actions according to the number of hard disk drives and disk configurations supported. Please refer to the following table for the details.

| Original Disk<br>Configuration * No. of<br>Hard Disk Drives | No. of New Hard<br>Disk Drives | Action                | New Disk<br>Configuration * No.<br>of Hard Disk Drives |
|-------------------------------------------------------------|--------------------------------|-----------------------|--------------------------------------------------------|
| RAID 5 * 3                                                  | 1                              | Add hard drive member | RAID 5 * 4                                             |
| RAID 5 * 3                                                  | 2                              | Add hard drive member | RAID 5 * 5                                             |
| RAID 5 * 3                                                  | 3                              | Add hard drive member | RAID 5 * 6                                             |
| RAID 5 * 3                                                  | 4                              | Add hard drive member | RAID 5 * 7                                             |
| RAID 5 * 3                                                  | 5                              | Add hard drive member | RAID 5 * 8                                             |
| RAID 5 * 4                                                  | 1                              | Add hard drive member | RAID 5 * 5                                             |
| RAID 5 * 4                                                  | 2                              | Add hard drive member | RAID 5 * 6                                             |
| RAID 5 * 4                                                  | 3                              | Add hard drive member | RAID 5 * 7                                             |
| RAID 5 * 4                                                  | 4                              | Add hard drive member | RAID 5 * 8                                             |
| RAID 5 * 5                                                  | 1                              | Add hard drive member | RAID 5 * 6                                             |
| RAID 5 * 5                                                  | 2                              | Add hard drive member | RAID 5 * 7                                             |
| RAID 5 * 5                                                  | 3                              | Add hard drive member | RAID 5 * 8                                             |
| RAID 5 * 6                                                  | 1                              | Add hard drive member | RAID 5 * 7                                             |
| RAID 5 * 6                                                  | 2                              | Add hard drive member | RAID 5 * 8                                             |
| RAID 5 * 7                                                  | 1                              | Add hard drive member | RAID 5 * 8                                             |
| RAID 6 * 4                                                  | 1                              | Add hard drive member | RAID 6 * 5                                             |
| RAID 6 * 4                                                  | 2                              | Add hard drive member | RAID 6 * 6                                             |
| RAID 6 * 4                                                  | 3                              | Add hard drive member | RAID 6 * 7                                             |
| RAID 6 * 4                                                  | 4                              | Add hard drive member | RAID 6 * 8                                             |
| RAID 6 * 5                                                  | 1                              | Add hard drive member | RAID 6 * 6                                             |
| RAID 6 * 5                                                  | 2                              | Add hard drive member | RAID 6 * 7                                             |
| RAID 6 * 5                                                  | 3                              | Add hard drive member | RAID 6 * 8                                             |
|                                                             |                                |                       | l                                                      |

| Γ           |   |                                   |             |
|-------------|---|-----------------------------------|-------------|
| RAID 6 * 6  | 1 | Add hard drive member             | RAID 6 * 7  |
| RAID 6 * 6  | 2 | Add hard drive member             | RAID 6 * 8  |
| RAID 6 * 7  | 1 | Add hard drive member             | RAID 6 * 8  |
| RAID 10 * 4 | 2 | Add hard drive member             | RAID 10 * 6 |
| RAID 10 * 4 | 4 | Add hard drive member             | RAID 10 * 8 |
| RAID 10 * 6 | 2 | Add hard drive member             | RAID 10 * 8 |
| RAID 1 * 2  | 1 | Online RAID capacity expansion    | RAID 1 * 2  |
| RAID 5 * 3  | 1 | Online RAID capacity expansion    | RAID 5 * 3  |
| RAID 5 * 4  | 1 | Online RAID capacity<br>expansion | RAID 5 * 4  |
| RAID 5 * 5  | 1 | Online RAID capacity expansion    | RAID 5 * 5  |
| RAID 5 * 6  | 1 | Online RAID capacity expansion    | RAID 5 * 6  |
| RAID 5 * 7  | 1 | Online RAID capacity expansion    | RAID 5 * 7  |
| RAID 5 * 8  | 1 | Online RAID capacity expansion    | RAID 5 * 8  |
| RAID 6 * 4  | 1 | Online RAID capacity expansion    | RAID 6 * 4  |
| RAID 6 * 5  | 1 | Online RAID capacity expansion    | RAID 6 * 5  |
| RAID 6 * 6  | 1 | Online RAID capacity<br>expansion | RAID 6 * 6  |
| RAID 6 * 7  | 1 | Online RAID capacity expansion    | RAID 6 * 7  |
| RAID 6 * 8  | 1 | Online RAID capacity expansion    | RAID 6 * 8  |
| RAID 10 * 4 | 1 | Online RAID capacity<br>expansion | RAID 10 * 4 |

| RAID 10 * 6 | 1 | Online RAID capacity expansion    | RAID 10 * 6 |
|-------------|---|-----------------------------------|-------------|
| RAID 10 * 8 | 1 | Online RAID capacity<br>expansion | RAID 10 * 8 |
| Single * 1  | 1 | Online RAID level<br>migration    | RAID 1 * 2  |
| Single * 1  | 2 | Online RAID level migration       | RAID 5 * 3  |
| Single * 1  | 3 | Online RAID level migration       | RAID 5 * 4  |
| Single * 1  | 4 | Online RAID level migration       | RAID 5 * 5  |
| Single * 1  | 5 | Online RAID level<br>migration    | RAID 5 * 6  |
| Single * 1  | 6 | Online RAID level<br>migration    | RAID 5 * 7  |
| Single * 1  | 7 | Online RAID level migration       | RAID 5 * 8  |
| Single * 1  | 3 | Online RAID level migration       | RAID 6 * 4  |
| Single * 1  | 4 | Online RAID level migration       | RAID 6 * 5  |
| Single * 1  | 5 | Online RAID level migration       | RAID 6 * 6  |
| Single * 1  | 6 | Online RAID level migration       | RAID 6 * 7  |
| Single * 1  | 7 | Online RAID level<br>migration    | RAID 6 * 8  |
| Single * 1  | 3 | Online RAID level<br>migration    | RAID 10 * 4 |
| Single * 1  | 5 | Online RAID level<br>migration    | RAID 10 * 6 |
| Single * 1  | 7 | Online RAID level<br>migration    | RAID 10 * 8 |

| RAID 1 * 2 | 1 | Online RAID level<br>migration | RAID 5 * 3  |
|------------|---|--------------------------------|-------------|
| RAID 1 * 2 | 2 | Online RAID level migration    | RAID 5 * 4  |
| RAID 1 * 2 | 3 | Online RAID level<br>migration | RAID 5 * 5  |
| RAID 1 * 2 | 4 | Online RAID level<br>migration | RAID 5 * 6  |
| RAID 1 * 2 | 5 | Online RAID level migration    | RAID 5 * 7  |
| RAID 1 * 2 | 6 | Online RAID level<br>migration | RAID 5 * 8  |
| RAID 1 * 2 | 2 | Online RAID level<br>migration | RAID 6 * 4  |
| RAID 1 * 2 | 3 | Online RAID level<br>migration | RAID 6 * 5  |
| RAID 1 * 2 | 4 | Online RAID level migration    | RAID 6 * 6  |
| RAID 1 * 2 | 5 | Online RAID level migration    | RAID 6 * 7  |
| RAID 1 * 2 | 6 | Online RAID level migration    | RAID 6 * 8  |
| RAID 1 * 2 | 2 | Online RAID level migration    | RAID 10 * 4 |
| RAID 1 * 2 | 4 | Online RAID level<br>migration | RAID 10 * 6 |
| RAID 1 * 2 | 6 | Online RAID level<br>migration | RAID 10 * 8 |
| RAID 5 * 3 | 1 | Online RAID level migration    | RAID 6 * 4  |
| RAID 5 * 3 | 2 | Online RAID level migration    | RAID 6 * 5  |
| RAID 5 * 3 | 3 | Online RAID level migration    | RAID 6 * 6  |

| RAID 5 * 3 | 4 | Online RAID level<br>migration | RAID 6 * 7 |
|------------|---|--------------------------------|------------|
| RAID 5 * 3 | 5 | Online RAID level<br>migration | RAID 6 * 8 |

# 4.3 Hard Disk S.M.A.R.T.

Monitor the hard disk drives (HDD) health, temperature, and the usage status by HDD S.M.A.R.T. (Self-Monitoring Analysis and Reporting Technology).

| [                        |                                                                                                    |
|--------------------------|----------------------------------------------------------------------------------------------------|
| Field                    | Description                                                                                                    |
| Summary                  | Display the hard drive S.M.A.R.T. summary and the latest test result.                                                                                                    |
| Hard disk<br>information | Display the hard drive details, for example, model, serial number, HDD capacity.                                                                                                    |
| SMART<br>information     | Display the hard drive S.M.A.R.T. information. Any items that the values are lower than the threshold are regarded as abnormal.                                                                                                    |
| Test                     | Perform quick or complete hard drive S.M.A.R.T. test.                                                                                                    |
| Settings                 | Configure temperature alarm. When the hard drive temperature is over the preset values, the NAS records the error logs.<br>You can also set the quick and complete test schedule. The latest test result is shown on the Summary page. |

The following information of each hard drive on the NAS is available.

| HDD SMART                                                  |                               | 8                           |
|------------------------------------------------------------|-------------------------------|-----------------------------|
| Monitor hard disk health, temperature, a                   | nd usage status by the hard ( | disk S.M.A.R.T. mechanism.  |
|                                                            |                               | Select Hard Disk 🛛 Disk 1 💌 |
| SUMMARY HARD DISK I                                        | INFORMATION SMART I           | NFORMATION TEST SETTINGS    |
| Summary                                                    |                               |                             |
| Good                                                       | Hard Disk Model               | Hitachi Deskstar T7K500     |
| No errors were detected on the                             | Drive Capacity                | 298.09 GB                   |
| hard disk. Your hard disk should<br>be operating properly. | Hard Drive Health             | Good                        |
| De operating property.                                     | Hard Drive Temperature        | 44 • • •                    |
|                                                            | Test Time                     |                             |
|                                                            | Test Result                   | Not tested                  |

# 4.4 Encrypted File System

This feature is not supported by TS-110, TS-119, TS-210, TS-219, TS-219P, TS-410, TS-419P, TS-410U, TS-419U, TS-119P+, TS-219P+, TS-419P+, TS-112, TS-212, TS-412, TS-419U+, TS-412U.

You can manage the encrypted disk volumes on the NAS on this page. Each encrypted disk volume is locked by a particular key. The encrypted volume can be unlocked by the following methods:

- Encryption Password: Enter the encryption password to unlock the disk volume. The default password is "admin". The password must be 8-16 characters long. Symbols (! @ # \$ % ^ & \* ( )\_+ = ?) are supported.
- Encryption Key File: Upload the encryption file to the NAS to unlock the disk volume. The key can be downloaded from "Encryption Key Management" page after the disk volume has been unlocked successfully.

The data encryption functions may not be available in accordance to the legislative restrictions of some countries.

| Disk Volume Encryption Management |            |          |                           |  |
|-----------------------------------|------------|----------|---------------------------|--|
| Volume                            | Total Size | Status   | Action                    |  |
| Mirroring Disk Volume: Drive 1 2  | 145.24 GB  | Unlocked | ENCRYPTION KEY MANAGEMENT |  |

#### How to use the data encryption feature on QNAP Turbo NAS

The disk volumes on the NAS can be encrypted with 256-bit AES encryption for data breach protection. The encrypted disk volumes can only be mounted for normal read/write access with the authorized password. The encryption feature protects the confidential data from unauthorized access even if the hard drives or the entire NAS were stolen.

#### About AES encryption:

In cryptography, the Advanced Encryption Standard (AES) is an encryption standard adopted by the U. S. government. The standard comprises three block ciphers, AES-128, AES-192 and AES-256 [...]. Each AES cipher has a 128-bit block size, with key sizes of 128, 192 and 256 bits, respectively. The AES ciphers have been analyzed extensively and are now used worldwide. (Source: http://en.wikipedia.org/ wiki/Advanced\_Encryption\_Standard)

The AES volume-based encryption is applicable only to specific QNAP NAS models. Please refer to the comparison table at: http://www.qnap.com/images/products/comparison/ Comparison\_NAS.html

#### Before you start

Please beware of the following before using the data encryption feature of the NAS.

- The encryption feature of the NAS is volume-based. A volume can be a single disk, a JBOD configuration, or a RAID array.
- Select whether or not to encrypt a disk volume before it is created on the NAS. In other words, you will not be able to encrypt a volume after it has been created unless the disk volume is initialized. Note that initializing a disk volume will clear all the disk data.
- The encryption on the disk volume cannot be removed without initialization. To remove the encryption on the disk volume, you have to initialize the disk volume and all the data will be cleared.
- Keep the encryption password or key safe. If you forgot the password or lost the encryption key, the data cannot be accessed anymore.
- Before you start, read the instructions carefully and strictly adhere to the instructions.

#### Activate disk volume encryption on the NAS

#### Encrypt the disk volume during the NAS installation

Follow the instructions of the Quick Installation Guide (QIG) to initialize the NAS by the web-based interface. In Step 6 of the quick configuration, select "Yes" for the "Encrypt disk volume" option.

Note: You can execute disk volume encryption by the LCD panel (if available) of the NAS. Please refer to the QIG for the instructions.

Once you have selected to encrypt the disk volume, the encryption settings will appear.

| Step 6                 |                                                                                                    |             |
|------------------------|----------------------------------------------------------------------------------------------------|-------------|
| Step 6/6: Select the d | isk configuration                                                                                                   |             |
|                        | be cleared unless you select not to initialize the hard drives.<br>configuration for the initialization.            |             |
| Disk configuration:    | Single Disk                                                                                                    |             |
| File System:           | EXT4 💌                                                                                                    |             |
|                        | Total available storage capacity: 464.26 GB                                                                         |             |
|                        | You may select to use the hard drives as single disk volume:<br>when a drive failure occurs, all data will be lost. | s. However, |
| Encrypt disk volume:   | Yes 💌                                                                                                    |             |
|                        | Input Encryption Password:                                                                                          |             |
|                        | Verify Encryption Password:                                                                                         |             |
|                        | Use Default Value 🛛 Save Encryption Key                                                                             |             |

Enter an encryption password, which will be used to unlock the encrypted volume. The encryption password must be 8-16 characters long and cannot contain spaces (). Try to select a long password which combines alphabets and numbers.

- Use Default Value: Select to use the default encryption password "admin".
- Save Encryption Key: Save the encryption key on the NAS (this option can be changed later).
  - > If checked: The NAS will unlock the encrypted disk volume automatically using the saved password when it starts up.
  - If not checked: The encrypted disk volume is locked when the NAS starts up. You have to login the NAS as an administrator and enter the encryption password to unlock the disk volume.

Then proceed to the next step and finish the NAS installation.

#### Create a new encrypted disk volume with new hard drives

If the NAS has been installed, to create a new encrypted disk volume by installing new hard drives on the NAS, follow the steps below.

- 1. Install the new hard drive(s) on the NAS.
- 2. Login the NAS as an administrator. Go to "Disk Management" > "Volume Management".
- 3. Select the disk volume you want to configure according to the number of new hard drives installed.

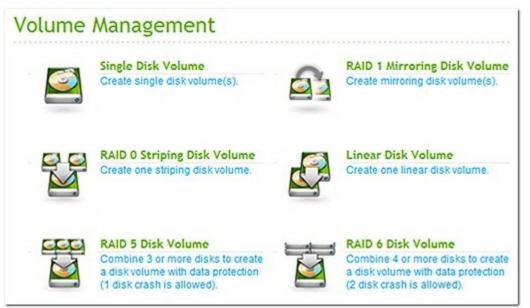

4. Select the hard drive(s) for creating the disk volume. In this example, we select to create a single drive. The procedure applies also to a RAID configuration.

| Disk |         | Model                    | Capacity  | Status |
|------|---------|--------------------------|-----------|--------|
| П    | Drive 2 | SAMSUNG HD502HI 1AG0     | 465.76 GB | Ready  |
| 2    | Drive 5 | Seagate ST3500320NS SN16 | 465.76 GB | Ready  |

5. Select "Yes" for the "Encryption" option and enter the encryption settings.

| Disk |         | Model                                                                 | Capacity  | Status |
|------|---------|-----------------------------------------------------------------------|-----------|--------|
|      | Drive 2 | SAMSUNG HD502HI 1AG0                                                  | 465.76 GB | Ready  |
| 1    | Drive 5 | Seagate ST3500320NS SN16                                              | 465.76 GB | Ready  |
| 1000 |         | ssword: •••••••••••<br>ssword: ••••••••••<br>ue 🗖 Save Encryption Key |           |        |

6. Then click "CREATE" to create the new encrypted volume. Note that all the data on the selected drives will be DELETED! Please back up the data before creating the encrypted volume.

| $\bigcirc$ | All the data and network shares on the disk(s) you<br>selected will be cleared. The connections to the disk<br>(s) will be disconnected. Are you sure to continue? |
|------------|----------------------------------------------------------------------------------------------------|
|            |                                                                                                    |

You have created a encrypted disk volume on the NAS.

### Verify that disk volume is encrypted

To verify the disk volume is encrypted, login the NAS as an administrator. Go to "Disk Management" > "Volume Management".

You will be able to see the encrypted disk volume, with a lock icon in the Status column. The lock will be open if the encrypted volume has been unlocked. A disk volume without the lock icon in the Status column is not encrypted.

| Volume               | File System | Total Size | Free Size       | Status     |
|----------------------|-------------|------------|-----------------|------------|
| Single Disk: Drive 2 | EXT4        | 456.98 GB  | 456.78 GB       | Ready      |
|                      |             | EORMA      | T NOW CHECK NOW | REMOVE NOW |
|                      |             | ( Totalo   | )()             | )[         |

#### Behavior of an encrypted volume upon system reboot

In this example, we have two encrypted disk volumes on the NAS.

The first volume (Single Disk Drive 2) has been created with the option "Save Encryption Key" enabled. The second volume (Single Disk Drive 5) has been created with the option "Save Encryption Key" disabled.

After restarting the NAS, check the volume status. The first drive has been unlocked and mounted but the second drive is locked. Since the encryption key is not saved on the second disk volume, you have to manually enter the encryption password to unlock it.

| Volume               | File System | Total Size | Free Size | Status     |
|----------------------|-------------|------------|-----------|------------|
| Single Disk: Drive 2 | EXT4        | 456.98 GB  | 456.78 GB | Ready      |
|                      |             | FORMAT NOW | CHECK NOW | REMOVE NOW |
| Single Disk: Drive 5 | Unknown     | -          | -         | Unmounted  |

- Saving the key on the NAS will protect you only if your hard drives are stolen. However, there is a risk of data breach if the entire NAS is stolen as the data is accessible after restarting the NAS.
- If you select not to save the encryption key on the NAS, your NAS will be protected against data breach even if the entire NAS were stolen. The disadvantage is that you have to unlock the disk volume manually on each system restart.

#### Encryption key management: new password, save encryption key, export encryption key

To manage the encryption key settings, login the NAS as an administrator and go to "Disk Management" > "Encrypted File System".

Click "ENCRYPTION KEY MANAGEMENT" on the "Action" column of an unlocked disk volume.

# Encryption Key Management

| Volume               | Total Size | Status   | Action                      |
|----------------------|------------|----------|-----------------------------|
| Single Disk: Drive 2 | 456.98 GB  | Unlocked | ENCRYPTION KEY MANAGEMENT   |
|                      |            |          | Input Encryption Password 💌 |
| Single Disk: Drive 5 | -          | Locked   | Open                        |

You can perform the following actions:

- Change the encryption key
- Save the encryption key on the NAS
- Download the encryption key file

| CURED NAS | Encryption Key Management<br>Volume: [Single Disk Volume: Drive 2]<br>Change Encryption Key<br>Save Encryption Key<br>Download Encryption Key File |
|-----------|----------------------------------------------------------------------------------------------------|
|           | APPLY CANCEL                                                                                                    |

• Change the encryption key:

Input your old encryption password and input the new password. (Note that after the password is changed, any previously exported keys will not be working anymore. You have to download the new encryption key if necessary, see below).

- Save Encryption Key: Save the encryption key on the NAS for automatic unlocking and mounting the encrypted disk
- volume when the NAS restarts.Download Encryption Key File:

Input the encryption password to download the encryption key file. Downloading the encryption key file will allow you to save the encryption key in a file. The file is also encrypted and can be used to unlock a volume, without knowing the real password (see "unlock a disk volume manually" below). Please save the encryption key file in a secure place!

#### Unlock a disk volume manually

To unlock a volume, login the NAS as an administrator. Go to "Disk Management" > "Encrypted File System".

1000

You will be able to see your encrypted volumes and their status: locked or unlocked.

| Encryption Key Management |            |          |                                  |
|---------------------------|------------|----------|----------------------------------|
| Volume                    | Total Size | Status   | Action                           |
| Single Disk: Drive 2      | 456.98 GB  | Unlocked |                                  |
| Single Disk: Drive 5      | -          | Locked   | Input Encryption Password   Open |

To unlock your volume, you can either input the encryption password, or use the encryption key file that has been exported previously.

| olume               | Total Size | Status   | Action                          |
|---------------------|------------|----------|---------------------------------|
| ingle Disk: Drive 2 | 456.98 GB  | Unlocked | ENCRYPTION KEY MANAGEMENT       |
| ingle Disk: Drive 5 | -          | Locked   | Input Encryption Password  Open |

If the encryption password or the key file is correct, the volume will be unlocked and become available.

| Volume               | Total Size | Status   | Action                    |
|----------------------|------------|----------|---------------------------|
| Single Disk: Drive 2 | 456.98 GB  | Unlocked | ENCRYPTION KEY MANAGEMENT |
| Single Disk: Drive 5 | 456.98 GB  | Unlocked |                           |

## 4.5 iSCSI

Portal Management। विशे Target Management। विशे Advanced ACL विशे LUN Backup। विष्ठे

# 4.5.1 Portal Management

The NAS supports built-in iSCSI (Internet Small Computer System Interface) service for server clustering and virtualized environments.

## **iSCSI** Configuration

The NAS supports built-in iSCSI service. To use this function, follow the steps below:

- 1. Install an iSCSI initiator on the computer (Windows PC, Mac, or Linux).
- 2. Enable iSCSI Target Service on the NAS and create an iSCSI target.
- 3. Run the iSCSI initiator and connect to the iSCSI target (NAS).
- 4. After successful logon, format the iSCSI target (disk volume). You can start to use the disk volume on the NAS as a virtual drive on the computer.

In between the relationship of your computer and the storage device, the computer is called an initiator because it initiates the connection to the device, which is called a target.

**Note:** It is suggested NOT to connect to the same iSCSI target with two different clients (iSCSI initiators) at the same time, because this may lead to data damage or disk damage.

The description below applies to non Intel-based NAS models running firmware **prior to** version 3.3.0 and Intel-based NAS models running firmware **prior to** version 3.2.0 only. If your NAS models are not listed, please visit http://www.qnap.com for details.

| Intel-based NAS     | TS-x39 series, TS-x59 series, TS-509, TS-809, TS-809 Pro, TS-<br>809U-RP, SS-439 Pro, SS-839 Pro, TS-x59 Pro+, TS-879 Pro,<br>TS-1079 Pro, TS-879U-RP, TS-EC879U-RP, TS-1279U-RP, TS-<br>EC1279U-RP |
|---------------------|----------------------------------------------------------------------------------------------------|
| Non Intel-based NAS | TS-109, TS-209, TS-409, TS-409U, TS-x10, TS-x12, TS-x19<br>series                                                                                                    |

Follow the steps below to create iSCSI targets and LUN on the NAS.

A logical unit number (LUN) will be created for each iSCSI target you create. A maximum of 4 targets and 4 LUNs can be created.

1. Under the tab "iSCSI TARGET LIST", click "Create New iSCSI Target".

| ome>> Disk Management>> iSCSI |          |            |                |
|-------------------------------|----------|------------|----------------|
| iSCSI Configuration           |          |            |                |
| ISCSI TARGET LIST             |          |            |                |
| iSCSI Target List             |          |            |                |
|                               |          | Create New | w iSCSI Target |
| iSCSI Target Name             | Capacity | Status     | Action         |
| loool raigerhame              | oupuolij | otatao     |                |

2. Enter the target name. Specify the volume on which the iSCSI target will be created on and the size of the target, also whether or not to pre-allocate the disk space.

| iSCSI Target     | Profile                                                                                                    |                         |
|------------------|----------------------------------------------------------------------------------------------------|-------------------------|
| Target Name:     | mytarget                                                                                                    |                         |
| iSCSI Target IQI | V: iqn.2004-04.com.qnap:ts-21                                                                                                    | 9:iscsi.mytarget.8cdd00 |
| iSCSI Target     | Sector and the sector of the sector of the s |                         |
| Allocate the     | e disk space now 🕕                                                                                                    |                         |
| Volume:          | Single Disk: Drive 1 💌                                                                                                    | Free Size:913GB         |
| Capacity:        | ^                                                                                                    | [10GB                   |

3. Enter the CHAP authentication settings (optional) if the NAS is located on a public or untrusted network. If you enter the user name and password settings under "CHAP" only, only the iSCSI target authenticates the initiator. In other words, the initiators have to enter the user name and password to connect to the target.

Mutual CHAP: Turn on this option for two-way authentication between the iSCSI target and the initiator. The target authenticates the initiator using the first set of user name and password. The initiator authenticates the target using the "Mutual CHAP" settings.

| Field                      | User name limitation                                                                                                    | Password limitation                                                                                                    |
|----------------------------|----------------------------------------------------------------------------------------------------|----------------------------------------------------------------------------------------------------|
| Use CHAP<br>authentication | <ul> <li>The only valid characters are 0-9,<br/>a-z, A-Z</li> <li>Maximum length: 256 characters</li> </ul>                                             | <ul> <li>The only valid characters are 0-9,<br/>a-z, A-Z</li> <li>Maximum length: 12-16<br/>characters</li> </ul>                                       |
| Mutual CHAP                | <ul> <li>The only valid characters are 0-9,<br/>a-z, A-Z, : (colon), . (dot), and -<br/>(dash)</li> <li>Maximum length: 12-16<br/>characters</li> </ul> | <ul> <li>The only valid characters are 0-9,<br/>a-z, A-Z, : (colon), . (dot), and -<br/>(dash)</li> <li>Maximum length: 12-16<br/>characters</li> </ul> |

| ie<br>AP<br>er Name:<br>sword | (A~Z, a~z, 0~9)<br>(A~Z, a~z, 0~9) |
|-------------------------------|------------------------------------|
| sword                         | (A~Z, a~z, 0~9)<br>(A~Z, a~z, 0~9) |
| sword                         | (A~Z, a~z, 0~9)<br>(A~Z, a~z, 0~9) |
|                               | (A~Z, a~z, 0~9)                    |
| antas Danasuradi              |                                    |
| enter Password:               |                                    |
| Mutual CHAP                   |                                    |
| Initiator Name:               | (A~Z, a~z, 0~9)                    |
| Password                      | (A~Z, a~z, 0~9)                    |
| Re-enter Password:            |                                    |
|                               | Initiator Name:                    |

4. Upon successful creation the iSCSI target will be shown on the iSCSI Target List.

| SI Configura            | tion                       | *****    |           | *****          |
|-------------------------|----------------------------|----------|-----------|----------------|
| ISCSI TARGET            | CSI TARGET LIST            |          |           |                |
| iSCSI Target List —     |                            |          | Create II | ew iSCSI Targe |
| i                       | SCSI Target Name           | Capacity | Status    | Action         |
| ian 2004-04 com anon te | -219:iscsi.mytarget.8cdd00 | 10.00 GB | Offline   |                |

 Select the option "Enable iSCSI Target Service" under the tab "iSCSI TARGET" and click "Apply". The iSCSI target will become ready.

| - iSCSI Portal       |            |       |
|----------------------|------------|-------|
| 🗹 Enable iSCSI Targe | et Service |       |
| iSCSI Service Port:  | 3260       |       |
| Enable iSNS          |            |       |
| iSNS Server IP:      |            |       |
|                      |            |       |
|                      |            | APPLY |

# **iSCSI** Quick Configuration Wizard

The description below applies to non Intel-based NAS models running firmware version 3.3.0 or later and Intel-based NAS models running firmware version 3.2.0 or later only.

A maximum of 256 iSCSI targets and LUNs can be created. For example, if you create 100 targets on the NAS, the maximum number of LUNs you can create is 156. Multiple LUNs can be created for each target. However, the maximum number of concurrent connections to the iSCSI targets supported by the NAS varies depending on the network infrastructure and the application performance. Too many concurrent connections may slow down the performance of the NAS.

Follow the steps below to configure the iSCSI target service on the NAS.

1. Under the "Portal Management" tab enable iSCSI target service. Apply the settings.

| PORTAL MANAGEMENT         | TARGET M | ANAGEMENT | ADVANCED ACL | LUN BACKUP |  |
|---------------------------|----------|-----------|--------------|------------|--|
| SCSI Portal               |          |           |              |            |  |
| 🗹 Enable iSCSI Target Ser | vice     |           |              |            |  |
| iSCSI Service Port: 326   | 0        |           |              |            |  |
| Enable iSNS               |          |           |              |            |  |
| iSNS Server IP:           |          |           |              |            |  |

 Go to the "Target Management" tab and create iSCSI targets on the NAS. If you have not created any iSCSI targets, the Quick Installation Wizard will show up and prompt you to create iSCSI targets and LUN (Logical unit number). Click "OK". 3. Select to create an iSCSI target with a mapped LUN, an iSCSI target only, or an iSCSI LUN only. Click "Next".

| Quick Configurati        | on Wizard 🔀                                        |
|--------------------------|----------------------------------------------------|
| <b>QNAP</b><br>TURBO NAS | iSCSI Quick Configuration Wizard                   |
|                          | <ul> <li>iSCSI Target with a mapped LUN</li> </ul> |
|                          | C iSCSI Target only                                |
|                          | C iSCSI LUN only                                   |
|                          |                                                    |
|                          | NEXT CANCEL                                        |

4. Create iSCSI target with a mapped LUN: Click "Next".

| iSCSI Quick Config        | guration Wizard                                                                                                    |
|---------------------------|----------------------------------------------------------------------------------------------------|
| <b>CANAP</b><br>TURBO NAS | <b>iSCSI Quick Configuration Wizard</b><br>This wizard will guide you through the following settings -<br>* Create an iSCSI target.<br>* Create an iSCSI LUN and map it to the target. |
| Step 1 of 6               | NEXT CANCEL                                                                                                    |

 Enter the target name and target alias. You may check the options "Data Digest" and/or "Header Digest" (optional). These are the parameters that the iSCSI initiator will be verified when it attempts to connect to the iSCSI target.

| iSCSI Quick Config          | uration Wizard       |                                                       | $\sim$ |
|-----------------------------|----------------------|-------------------------------------------------------|--------|
|                             | Create New           | iSCSI Target                                          |        |
| in the second second second | iSCSI Target Pro     | ofile                                                 |        |
|                             | Target Name:         | target01                                              |        |
|                             | iSCSI Target<br>IQN: | iqn.2004-04.com.qnap:ts-<br>809:iscsi.target01.8a000f |        |
|                             | Target Alias:        | target                                                |        |
|                             | CRC/Checksum         | (optional)                                            |        |
|                             | 📕 Data Dige          | est                                                   |        |
|                             | 📕 Header D           | ligest                                                |        |
|                             |                      |                                                       |        |
| Step 2 of 6                 |                      | BACK NEXT CAN                                         | CEL    |

6. Enter the CHAP authentication settings. If you enter the user name and password settings under "Use CHAP authentication" only, only the iSCSI target authenticates the initiator, i.e. the initiators have to enter the user name and password settings here to access the target.

Mutual CHAP: Enable this option for two-way authentication between the iSCSI target and the initiator. The target authenticates the initiator using the first set of user name and password. The initiator authenticates the target using the "Mutual CHAP" settings.

| Field                      | User name limitation                                                                                                    | Password limitation                                                                                                    |
|----------------------------|----------------------------------------------------------------------------------------------------|----------------------------------------------------------------------------------------------------|
| Use CHAP<br>authentication | <ul> <li>The only valid characters are 0-<br/>9, a-z, A-Z</li> <li>Maximum length: 256 characters</li> </ul>                                            | <ul> <li>The only valid characters are 0-9,<br/>a-z, A-Z</li> <li>Maximum length: 12-16<br/>characters</li> </ul>                                       |
| Mutual CHAP                | <ul> <li>The only valid characters are 0-9,<br/>a-z, A-Z, : (colon), . (dot), and -<br/>(dash)</li> <li>Maximum length: 12-16<br/>characters</li> </ul> | <ul> <li>The only valid characters are 0-9,<br/>a-z, A-Z, : (colon), . (dot), and -<br/>(dash)</li> <li>Maximum length: 12-16<br/>characters</li> </ul> |

| iSCSI Quick Config | uration Wizard          | *           |
|--------------------|-------------------------|-------------|
| QNAP<br>TURED NAS  | CHAP Authentication     | Settings    |
|                    | Use CHAP authentication |             |
|                    | User Name:              | one2345     |
|                    | Password:               | •••••       |
|                    | Re-enter Password:      | •••••       |
|                    | Mutual CHAP             |             |
|                    | User Name:              | ddr11111    |
|                    | Password:               | •••••       |
|                    | Re-enter Password:      | •••••       |
|                    |                         |             |
| Step 3 of 6        | BACK                    | NEXT CANCEL |

## 7. Create an iSCSI LUN.

An iSCSI LUN is a logical volume mapped to the iSCSI target. Select one of the following modes to allocate the disk space to the LUN:

- Thin Provisioning: Allocate the disk space in a flexible manner. You can allocate the disk space to the target anytime regardless of the current storage capacity available on the NAS. Over-allocation is allowed as the storage capacity of the NAS can be expanded by online RAID capacity expansion.
- Instant Allocation: Allocate the disk space to the LUN instantly. This option guarantees the disk space assigned to the LUN but may take more time to create the LUN.

Enter the name of the LUN and specify the LUN location (disk volume on the NAS). Enter the capacity for the LUN. Click "Next".

| iSCSI Quick Config  | uration Wizard 🛛 🔀                                                                                                    |
|---------------------|----------------------------------------------------------------------------------------------------|
| CONRAP<br>TURBO NAS | Create an iSCSI LUN   LUN Allocation:   Thin-Provisioning   LUN Name:   001   LUN Location:   /share/HDB_DATA   Free Size: 281.6GB   Capacity:   50   GB |
| Step 4 of 6         | BACK NEXT CANCEL                                                                                                    |

8. Confirm the settings and click "Next".

| iSCSI Quick Configuration Wizard |                                                               |  |
|----------------------------------|---------------------------------------------------------------|--|
|                                  | Confirm Settings                                              |  |
|                                  | Target Name: target01                                         |  |
|                                  | Target IQN: iqn.2004-04.com.qnap:ts-809:iscsi.target01.8a000f |  |
|                                  | Target Alias: target                                          |  |
|                                  | Data Digest: Yes                                              |  |
|                                  | Header Digest: Yes                                            |  |
|                                  | CHAP authentication: No                                       |  |
|                                  | CHAP Username: one2345                                        |  |
|                                  | Mutual CHAP authentication: Yes                               |  |
|                                  | Mutual CHAP Username: ddr11111                                |  |
|                                  | LUN Allocation: Thin-Provisioning                             |  |
|                                  | LUN Name: 001                                                 |  |
| Step 5 of 6                      | BACK NEXT CANCEL                                              |  |

9. When the target and the LUN have been created, click "Finish".

| iSCSI Quick Configuration Wizard |                                                                                                    |  |
|----------------------------------|----------------------------------------------------------------------------------------------------|--|
| <b>CANAP</b><br>TURBO NAS        | <b>SCSI Quick Configuration Wizard</b> Created successfully! You can perform advance settings at the "TARGET MANAGEMENT" and "ADVANCE ACL" page. |  |
| Step 6 of 6                      | FINISH                                                                                                    |  |

10. The target and LUN are shown on the list under the "Target Management" tab.

| iSCSI Target List                         |                     |          |        |
|-------------------------------------------|---------------------|----------|--------|
| •                                         | Alias (IQN)         | Status   | Action |
| e 01 (iqn.2004-04.com:ts-239:isc          | si.target01.8cbc6c) | Ready    |        |
| L id:0 - 001 (1.00 GB)                    |                     | Enabled  |        |
| Total: 1   Display 10 💌 entries per page. |                     | 1 /1 🕨 🔰 |        |

## 4.5.2 Target Management

## **Create iSCSI targets**

The description below applies to non Intel-based NAS models running firmware version 3.3.0 or later and Intel-based NAS models running firmware version 3.2.0 or later only.

You can create multiple LUNs for an iSCSI target. Follow the steps below to create more LUNs for an iSCSI target.

1. Click "Quick Configuration Wizard" under "Target Management".

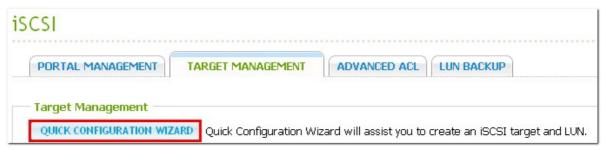

2. Select "iSCSI LUN only" and click "Next".

| Quick Configuration Wizard |                                                                                        |  |
|----------------------------|----------------------------------------------------------------------------------------|--|
|                            | I want to create<br>SCSI Target with a mapped LUN<br>SCSI Target only<br>SCSI LUN only |  |
|                            | NEXT CANCEL                                                                            |  |

3. Select the allocation method. Enter the name of the LUN, select the LUN directory, and specify the capacity for the LUN. Click "Next".

| iSCSI Quick Config | uration Wizard 😜                                                                                                    |
|--------------------|----------------------------------------------------------------------------------------------------|
| CONAP<br>TURBO NAS | Create an iSCSI LUN<br>LUN Allocation:  Thin-Provisioning Instant Allocation LUN Name: 002 LUN Location:  /share/HDB_DATA  Free Size: 281.6GB |
|                    | Capacity: GB                                                                                                    |
| Step 1 of 4        | NEXT CANCEL                                                                                                    |

4. Select the target to map the LUN to (optional step).

| URBO NAS |   | • Target (O  |                                                       |
|----------|---|--------------|-------------------------------------------------------|
|          |   | Target Alias | Target IQN                                            |
|          | C | а            | iqn.2004-04.com.qnap:ts-<br>809:iscsi.a.8a000f        |
|          | C | allen        | iqn.2004-04.com.qnap:ts-<br>809:iscsi.allen.8a000f    |
|          | • | target       | iqn.2004-04.com.qnap:ts-<br>809:iscsi.target01.8a000f |
|          | C | david        | iqn.2004-04.com.qnap:ts-<br>809:iscsi.rrr.8a000f      |
|          |   |              |                                                       |

5. Confirm the settings and click "Next".

| iSCSI Quick Configuration Wizard |                                                                                                    |  |
|----------------------------------|----------------------------------------------------------------------------------------------------|--|
| <b>CANAP</b><br>TURBO NAS        | Confirm Settings<br>LUN Allocation: Thin-Provisioning<br>LUN Name: 002<br>LUN Location: /share/HDB_DATA<br>LUN Capacity: 1GB<br>Map to Target: iqn.2004-04.com.qnap:ts-809:iscsi.target01.8a000f |  |
| Step 3 of 4                      | BACK NEXT CANCEL                                                                                                    |  |

6. When the LUN has been created, click "Finish" to exit the wizard.

| iSCSI Quick Configuration Wizard |                                                                                                    |  |
|----------------------------------|----------------------------------------------------------------------------------------------------|--|
| CONCAP<br>TURBO NAS              | Created successfully!<br>You can perform advance settings at the "TARGET MANAGEMENT"<br>and "ADVANCE ACL" page. |  |
| Step 4 of 4                      | FINISH                                                                                                    |  |

7. The LUNs created can be mapped to and unmapped from the iSCSI target anytime. You can also unmap the LUN from a target and map it to another target.

| Target Management                                                     |                                   |        |
|-----------------------------------------------------------------------|-----------------------------------|--------|
| QUICK CONFIGURATION WIZARD Quick Configuration Wizard will assist you | u to create an iSCSI target and I | LUN.   |
| iSCSI Target List                                                     |                                   |        |
| + Alias (IQN)                                                         | Status                            | Action |
| • 01 (iqn.2004-04.com:ts-239:iscsi.target01.8cbc6c)                   | Ready                             |        |
| 02 (iqn.2004-04.com:ts-239:iscsi.target02.8cbc6c)                     | Ready                             |        |
| Total: 2   Display 10 💌 entries per page.                             |                                   |        |
| Un-Mapped iSCSI LUN List                                              |                                   |        |
| Name Name                                                             | Capacity                          | Action |
| 002                                                                   | 1 GB                              |        |
| 003                                                                   | 1 GB [0%]                         |        |
| Oblete       Total: 2   Display 10 ♥ entries per page.                |                                   |        |

| Item         | Status       | Description                                                                     |
|--------------|--------------|---------------------------------------------------------------------------------|
| iSCSI target | Ready        | The iSCSI target is ready but no initiator has connected to it yet.             |
|              | Connected    | The iSCSI target has been connected by an initiator.                            |
|              | Disconnected | The iSCSI target has been disconnected.                                         |
|              | Offline      | The iSCSI target has been deactivated and cannot be connected by the initiator. |
| LUN          | Enabled      | The LUN is active for connection and is visible to authenticated initiators.    |
|              | Disabled     | The LUN is inactive and is invisible to the initiators.                         |

| Button | Description                                                                                                    |
|--------|----------------------------------------------------------------------------------------------------|
|        | Deactivate a ready or connected target. Note that the connection from the initiators will be removed.                                                                              |
|        | Activate an offline target.                                                                                                    |
|        | Modify the target settings: target alias, CHAP information, and checksum settings.<br>Modify the LUN settings: LUN allocation, name, disk volume directory, etc.                   |
| ×      | Delete an iSCSI target. All the connections will be removed.                                                                                                    |
|        | Disable an LUN. All the connections will be removed.                                                                                                    |
|        | Enable an LUN.                                                                                                    |
| ۲      | Unmap the LUN from the target. Note that you must disable the LUN first before unmapping the LUN. When you click this button, the LUN will be moved to "Un-Mapped iSCSI LUN List". |
| ٢      | Map the LUN to an iSCSI target. This option is only available on the "Un-Mapped iSCSI LUN List".                                                                                   |
|        | View the connection status of an iSCSI target.                                                                                                    |

# Switch LUN mapping

The description below applies to non Intel-based NAS models running firmware version 3.3.0 **or later** and Intel-based NAS models running firmware version 3.2.0 **or later** only.

Follow the steps below to switch the mapping of an iSCSI LUN.

1. Select an iSCSI LUN to unmap from an iSCSI target and click (Disable).

| iscsi | Target List                                       |         |        |
|-------|---------------------------------------------------|---------|--------|
| •     | Alias (IQN)                                       | Status  | Action |
|       | 01 (iqn.2004-04.com:ts-239:iscsi.target01.8cbc6c) | Ready   |        |
|       | L id:0 - 001 (1.00 GB)                            | Enabled | 0      |

2. Next, click (Unmap) to unmap the LUN. The LUN will appear on the Un-Mapped iSCSI LUN List.

| O1 (iqn.2004-04.com:ts-239:iscsi.target01.8cbc6c) I di:0 - 001 (1.00 GB) | Ready<br>Disabled |          |
|--------------------------------------------------------------------------|-------------------|----------|
| L id:0 - 001 (1.00 GB)                                                   | Disabled          |          |
|                                                                          | Disabled          | <u>s</u> |
| 02 (iqn.2004-04.com:ts-239:iscsi.target02.8cbc6c)                        | Ready             |          |
| "otal: 2   Display 10 💌 entries per page.                                | <b>I</b>          | 1 /1 🕨   |
|                                                                          |                   |          |
| n-Mapped ISCSI LUN List                                                  |                   |          |

Click (Map) to map the LUN to another target.

|   | Target Alias | Target IQN                                        |
|---|--------------|---------------------------------------------------|
| C | allen        | iqn.2004-04.com.qnap:ts-809:iscsi.allen.8a000f    |
| · | david        | iqn.2004-04.com.qnap:ts-809:iscsi.rrr.8a000f      |
| С | target       | iqn.2004-04.com.qnap:ts-809:iscsi.target01.8a000f |
|   |              |                                                   |

3. Select the target to map the LUN to and click "Apply".

## 4. The LUN is mapped to the target.

| iSCSI Target List |                                                   |         |        |  |  |
|-------------------|---------------------------------------------------|---------|--------|--|--|
| •                 | Alias (IQN)                                       | Status  | Action |  |  |
|                   | 01 (iqn.2004-04.com:ts-239:iscsi.target01.8cbc6c) | Ready   |        |  |  |
|                   | L id:0 - 002 (1.00 GB)                            | Enabled |        |  |  |

After creating the iSCSI targets and LUN on the NAS, you can use the iSCSI initiator installed on your computer (Windows PC, Mac, or Linux) to connect to the iSCSI targets and LUN and use the disk volumes as the virtual drives on your computer.

# iSCSI LUN capacity expansion

The NAS supports expanding the capacity of an iSCSI LUN. To do so, follow the steps below.

1. Locate an iSCSI LUN on the iSCSI target list in "iSCSI" > "Target Management". Click  $\textcircled{\ensuremath{\mathbb{Z}}}$ .

| CSI  |                                                                   |                           |                   |                |
|------|-------------------------------------------------------------------|---------------------------|-------------------|----------------|
| POR  | TAL MANAGEMENT                                                    | ADVANCED ACL              | LUN BACKUP        | ]              |
| QUI  | et Management<br>CK CONFIGURATION WIZARD<br>Quick Configuration W | /izard will assist you to | ) create an iSCSI | target and LUN |
| •    | Alias (ION)                                                       |                           | Status            | Action         |
|      | a (iqn.2004-04.com.qnap:ts-119pplus:iscsi.a.c5a3                  | 01)                       | Ready             |                |
|      | b (iqn.2004-04.com.qnap:ts-119pplus:iscsi.b.c5a3                  | 01)                       | Ready             |                |
|      | - id:0 - 1 (1.00 GB)                                              | E                         | nabled            | 0              |
|      | L id:1 - 2 (1.00 GB)                                              | E                         | nabled            |                |
| Tota | al: 2   Display 10 💌 entries per page.                            | 1                         | 4 4 1             | /1             |

2. Use the slide bar to specify the capacity of the LUN or enter the capacity in the field. Note that the LUN capacity can be increased many times up to the maximum limit but cannot be decreased.

| Type of LUN allocation | Maximum LUN capacity                   |
|------------------------|----------------------------------------|
| Thin Provisioning      | 32TB                                   |
| Instant Allocation     | Free size available on the disk volume |

| Modify an iSCSI       | I LUN                                          | ×    |
|-----------------------|------------------------------------------------|------|
| LUN Allocation:       | Thin Provisioning     Instant Allocation       |      |
| LUN Name:             | 2                                              |      |
| LUN Location:         | Single Disk: Drive 1 😪<br>Free Size: 408.19 GB |      |
| LUN Serial<br>Number: | 7184c7aa-2f42-4d0e-aa3e-9625f0e977a2           |      |
| Capacity:             |                                                |      |
|                       |                                                |      |
|                       |                                                |      |
|                       |                                                |      |
|                       | APPLY                                          | NCEL |

3. Click "Apply" to save the settings.

**Note:** An iSCSI LUN must be mapped to an iSCSI target before increasing the capacity.

## 4.5.2.1 Connect to the iSCSI targets by Microsoft iSCSI Initiator on Windows

Before you start to use the iSCSI target service, make sure you have created an iSCSI target with a LUN on the NAS and installed the correct iSCSI initiator for your OS.

## iSCSI initiator on Windows

Microsoft iSCSI Software Initiator v2.07 is an official application for Windows OS 2003, XP, and 2000 to allow users to implement an external iSCSI storage array over the network. If you are using Windows Vista or Windows Server 2008, Microsoft iSCSI Software Initiator is included. For more information and the download location, visit:

http://www.microsoft.com/downloads/details.aspx?familyid=12cb3c1a-15d6-4585-b385befd1319f825&displaylang=en

Start iSCSI initiator from "Control Panel" > "Administrative Tools". Under the "Discovery" tab click "Add Portal". Enter the NAS IP and the port number for the iSCSI service.

| gets Discov                                                                              | /ery Favorite Targe                                                                   | ris volumes and bevice                           | s RADIUS Configura                | ation |
|------------------------------------------------------------------------------------------|---------------------------------------------------------------------------------------|--------------------------------------------------|-----------------------------------|-------|
| Farget portal                                                                            | s<br>will look for Targets o                                                          | n following portals:                             | Refresh                           |       |
| Address                                                                                  | Port                                                                                  | Adapter                                          | IP address                        |       |
|                                                                                          |                                                                                       |                                                  |                                   |       |
|                                                                                          | get portal, click Disco<br>target portal, select                                      | ver Portal.<br>the address a ove and             | Discover Portal.                  |       |
| To remove a then dick Re                                                                 | target portal, select<br>move.                                                        |                                                  | Discover Portal.<br>Remove        |       |
| To remove a<br>then click Re<br>SN: Discove                                              | target portal, select<br>move.<br>er Target Portal                                    |                                                  | Remove                            |       |
| To remove a<br>then dick Re<br>SNE Discove<br>The Enter<br>Na Enter<br>Want to cha       | target portal, select<br>move.<br>er Target Portal<br>the IP address or DN<br>to add. | the address a ove and                            | Remove<br>53<br>of the portal you |       |
| To remove a<br>then click Re<br>SNE Discove<br>The Enter<br>Na Enter<br>To cha<br>the Ac | target portal, select<br>move.<br>er Target Portal<br>the IP address or DN<br>to add. | the address arove and<br>IS name and port number | Remove<br>53<br>of the portal you |       |

The available iSCSI targets and their status will then be shown under the "Targets" tab. Select the target you wish to connect then click "Connect".

| rgets                                                                   | Discovery                                                                                                    | Favorite Targets                                                                                 | Volumes and Devic                                                   | es RADI     | US    | Configuratio             |
|-------------------------------------------------------------------------|----------------------------------------------------------------------------------------------------|--------------------------------------------------------------------------------------------------|---------------------------------------------------------------------|-------------|-------|--------------------------|
| Duick C                                                                 | Connect                                                                                                    |                                                                                                  |                                                                     |             |       |                          |
| To disc                                                                 | over and log                                                                                                    | on to a target usir<br>arget and then click                                                      | ng a basic connection<br>Quick Connect.                             | n, type the | e IP  | address or               |
| Target                                                                  | :                                                                                                    |                                                                                                  |                                                                     | ] [         | Qu    | ick Connect.             |
| Discove                                                                 | ered targets                                                                                                    |                                                                                                  |                                                                     |             |       |                          |
|                                                                         |                                                                                                    |                                                                                                  |                                                                     | (           |       | Refresh                  |
| Name                                                                    |                                                                                                    |                                                                                                  |                                                                     | Status      |       |                          |
| ign. 20                                                                 | 004-04.com:                                                                                                    | NAS:iSCSI.lun 1.892                                                                              | 27AD                                                                | Conne       | ected | ł                        |
| iq <b>n.</b> 20                                                         | 004-04.com:l                                                                                                    | NAS:iSCSI.mytarge                                                                                | t.8927AD                                                            | Inacti      | ve    |                          |
| To con                                                                  | nect using a                                                                                                    | dvanced options, s                                                                               | elect a target and th                                               | ien T       |       | Connect                  |
| click Co                                                                | onnect.                                                                                                    |                                                                                                  | elect a target and th                                               | ien [[      |       | Connect                  |
| click Co<br>To com<br>then d                                            | onnect.<br>opletely disco<br>ick Disconner                                                                       | onnect a target, sel<br>ct.                                                                      | ect the target and                                                  | ien [       |       | Connect<br>Disconnect    |
| click Co<br>To com<br>then d<br>For tar                                 | onnect.<br>opletely disco<br>ick Disconnel<br>get propertie                                                      | onnect a target, sel<br>ct.                                                                      |                                                                     | ien (       | F     |                          |
| click Co<br>To com<br>then d<br>For tar<br>select                       | onnect.<br>opletely disco<br>ick Disconner<br>get propertie<br>the target ar<br>ofiguration o                    | onnect a target, sel<br>ct.<br>es, induding config<br>nd dick Properties.                        | ect the target and                                                  | (           | ł     | Disconnect               |
| click Co<br>To com<br>then d<br>For tar<br>select<br>For cor<br>the tar | onnect.<br>apletely disco<br>ick Disconner<br>get propertion<br>the target ar<br>anfiguration o<br>rget and ther | onnect a target, sel<br>ct.<br>es, induding config<br>nd dick Properties.<br>f devices associate | ect the target and<br>uration of sessions,<br>d with a target, sele | (           | F     | Disconnect<br>Properties |

You may click "Advanced" to specify the logon information if you have configured the authentication otherwise simply click "OK" to continue.

| Connect To Target                                                                                                 |                                |
|----------------------------------------------------------------------------------------------------|--------------------------------|
| Target name:                                                                                                    |                                |
| ign.2004.04.com:NAS:iSCSI.mytarg                                                                                  | et.B927AD                      |
| Add this connection to the list of F<br>This will make the system automat<br>connection every time this computed. | tically attempt to restore the |
| Enable multi-path                                                                                                 |                                |
| Advanced                                                                                                    | OK Cancel                      |

Upon successful logon, the status of the target now shows "Connected".

| Name                                      | Status    |
|-------------------------------------------|-----------|
| ign.2004-04.com:NAS:iSCSI.lun1.B927AD     | Connected |
| iqn.2004-04.com:NAS:iSCSI.mytarget.B927AD | Connected |

After the target has been connected Windows will detect its presence and treat it as if a new hard disk drive has been added which needs to be initialized and formatted before we can use it. Right click "My Computer" > "Manage" to open the "Computer Management" window then go to "Disk Management" and a window should pop up automatically asking whether you want to initialize the newly found hard drive. Click "OK" then format this drive as normally you would when adding a new disk.

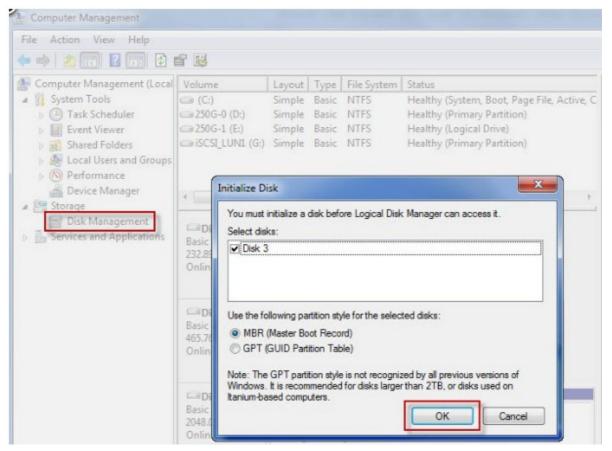

After disk initialization and formatting, the new drive is attached to your PC. You can now use this iSCSI target as a regular disk partition.

| 🗢 🔿 🙍 🔚 😰 🕻                                                                                                    | X 🖆 🛸 🔍 🛙                               | 3                                                                                                    |                                                                                                    |
|----------------------------------------------------------------------------------------------------|-----------------------------------------|----------------------------------------------------------------------------------------------------|----------------------------------------------------------------------------------------------------|
| <ul> <li>Computer Management (Local</li> <li>System Tools</li> <li>Task Scheduler</li> <li>Event Viewer</li> <li>Shared Folders</li> <li>Local Users and Groups</li> <li>Performance</li> <li>Device Manager</li> </ul> | Volume<br>(                             | Layout Type File Syst<br>Simple Basic NTFS<br>Simple Basic NTFS<br>Simple Basic NTFS<br>() Simple Basic NTFS<br>et (F:) Simple Basic NTFS | tem Status<br>Healthy (System, Boot, Page File, Act<br>Healthy (Primary Partition)<br>Healthy (Logical Drive)<br>Healthy (Primary Partition)<br>Healthy (Primary Partition) |
| <ul> <li>Storage</li> <li>Disk Management</li> <li>Services and Applications</li> </ul>                                                                                                    | Disk 0<br>Basic<br>232.89 GB<br>Online  | <b>250G-0 (D:)</b><br>50.00 GB NTFS<br>Healthy (Primary Partition)                                                                        | <b>250G-1 (E:)</b><br>182.88 GB NTFS<br>Healthy (Logical Drive)                                                                                                    |
|                                                                                                    | Disk 1<br>Basic<br>465.76 GB<br>Online  | (C:)<br>465.76 GB NTFS<br>Healthy (System, Boot, Page                                                                                     | File, Active, Crash Dump, Primary                                                                                                    |
|                                                                                                    | Disk 2<br>Basic<br>2048.00 GB<br>Online | <b>iSCSI_LUN1 (G:)</b><br>2048.00 GB NTFS<br>Healthy (Primary Partition)                                                                  |                                                                                                    |
|                                                                                                    | Disk 3<br>Basic<br>10.00 GB<br>Online   | My iSCSI Target (F:)<br>10.00 GB NTFS<br>Healthy (Primary Partition)                                                                      |                                                                                                    |

## 4.5.2.2 Connect to the iSCSI targets by Xtend SAN iSCSI Initiator on Mac OS

This section shows you how to use Xtend SAN iSCSI Initiator on Mac OS to add the iSCSI target (QNAP NAS) as an extra partition. Before you start to use the iSCSI target service, make sure you have created an iSCSI target with a LUN on the NAS and installed the correct iSCSI initiator for your OS.

#### About Xtend SAN iSCSI initiator

ATTO's Xtend SAN iSCSI Initiator for Mac OS X allows Mac users to utilize and benefit from iSCSI. It is compatible with Mac OS X 10.4.x to 10.6.x. For more information, please visit: http://www.attotech.com/products/product.php?sku=INIT-MAC0-001

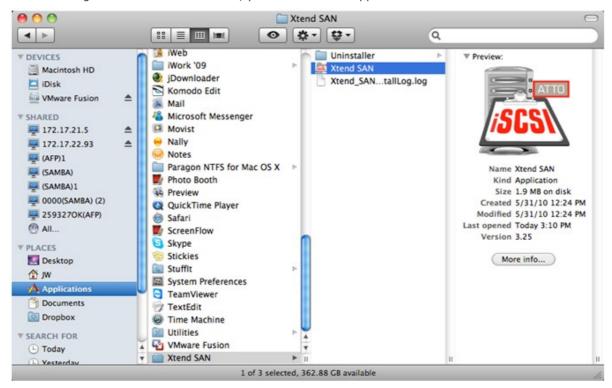

After installing Xtend SAN iSCSI initiator, you can find it in "Applications".

Click the "Discover Targets" tab, you can either choose "Discover by DNS/IP" or "Discover by iSNS" according to the network topology. In this example, we will use the IP address to discover the iSCSI targets.

| 00                           | ATTO iSCSI Mac InitiatorXtend SAN   |
|------------------------------|-------------------------------------|
| Hosts<br>W-MacBook-Pro.local | Initiator Discover Targets          |
| an pri macook i ronocar      | Discover by DNS/IP Discover by iSNS |
|                              | Discovered Targets                  |
|                              |                                     |
|                              |                                     |
|                              |                                     |
|                              |                                     |
|                              |                                     |
|                              |                                     |
|                              |                                     |
|                              |                                     |
|                              |                                     |
|                              |                                     |
|                              |                                     |
|                              | Add Clear                           |
|                              |                                     |
|                              | ATTO                                |

Follow the screen instructions and enter the server address, iSCSI target port number (default: 3260), and CHAP information (if applicable). Click "Finish" to retrieve the target list after all the data have been entered correctly.

| O O                    | ATTO iSCSI Mac InitiatorXtend SAN                                                                                                    |   |
|------------------------|----------------------------------------------------------------------------------------------------|---|
| Hosts                  | Initiator Discover Targets                                                                                                    |   |
| 📳 JW-MacBook-Pro.local | Discover Targets<br>Configure the static discovery.                                                                                               | 2 |
|                        | Address: 10.8.12.111                                                                                                    | · |
|                        | Port: 3260                                                                                                    |   |
|                        | CHAP<br>Target User Name: james<br>Target Secret: •••••••<br>Mutual Authentication:<br>Initiator User Name:<br>Initiator Secret:<br>Finish Cancel |   |
|                        | ATTO                                                                                                    |   |

All the available iSCSI targets on the NAS will be shown. Select the target you would like to connect and click "Add".

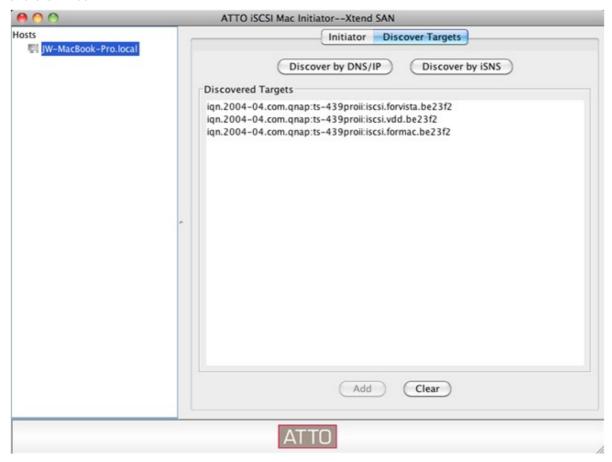

| 00                                 | ATTO iSCSI Mac Initia | torXtend SAN                |            |
|------------------------------------|-----------------------|-----------------------------|------------|
| Hosts                              |                       | Setup Status LUN            | Vs         |
| ▼ 🗐 JW-MacBook-Pro.local           |                       |                             |            |
| \varTheta iqn.2004-04.com.qnap:ts- | Name: iqn.2004-04.com | .qnap:ts-439proii:iscsi.for | mac.be23f2 |
|                                    | Alias:                |                             |            |
|                                    | Ports                 |                             |            |
|                                    | Network Node          | Visible                     | Auto Login |
|                                    | 10.8.12.111:3260      |                             | ₫          |
|                                    |                       |                             |            |
|                                    |                       |                             |            |
|                                    |                       |                             |            |
|                                    |                       |                             |            |
| -                                  |                       |                             |            |
|                                    |                       |                             |            |
|                                    |                       |                             |            |
|                                    |                       |                             |            |
|                                    |                       |                             |            |
|                                    |                       |                             |            |
|                                    |                       |                             |            |
|                                    |                       |                             |            |
|                                    |                       |                             |            |
|                                    |                       |                             |            |
|                                    | Parameters            | Security Sa                 | ve Remove  |
|                                    |                       |                             |            |
|                                    | ATT                   | 0                           |            |

You can configure the connection properties of the selected iSCSI target in the "Setup" tab.

| 00                         | ATTO iSCSI Mac Initi  | atorXtend SAN                |            |
|----------------------------|-----------------------|------------------------------|------------|
| Hosts                      | -                     | Setup Status LUN             | Vs ]       |
| ▼ 町 JW-MacBook-Pro.local   | Name: Jan 2004 04 con | n.qnap:ts-439proii:iscsi.for | mar he3362 |
| 😝 iqn.2004-04.com.qnap:ts- |                       | i.qnap.ts=459proii.iscsi.tor | mac.be2312 |
|                            | Alias:                |                              |            |
|                            | Ports                 |                              |            |
|                            | Network Node          | Status                       | Auto Login |
|                            | 10.8.12.111:3260      | Not Connected                | Yes        |
|                            |                       |                              |            |
|                            |                       |                              |            |
|                            |                       |                              |            |
|                            |                       |                              |            |
| -                          |                       |                              |            |
|                            |                       |                              |            |
|                            |                       |                              |            |
|                            |                       |                              |            |
|                            |                       |                              |            |
|                            |                       |                              |            |
|                            |                       |                              |            |
|                            |                       |                              |            |
|                            |                       |                              |            |
|                            |                       |                              |            |
|                            | Log                   | in Logout                    | Parameters |
|                            |                       |                              |            |
|                            | ATT                   | 0                            |            |
|                            |                       |                              | A.         |

Click the "Status" tab, select the target to connect. Then click "Login" to proceed.

The first time you logon to the iSCSI target, a popup message will be shown to remind you the disk is not initialized. Click "Initialize..." to format the disk. You can also open the "Disk Utilities" application to do the initialization.

| _ | Disk Insertion          |                                    |
|---|-------------------------|------------------------------------|
|   | Disk insertion          |                                    |
|   | The disk you inserted w | was not readable by this computer. |
|   |                         |                                    |
|   | (Initialize)            | (Ignore ) Eject                    |

You can now use the iSCSI target as an external drive on your Mac.

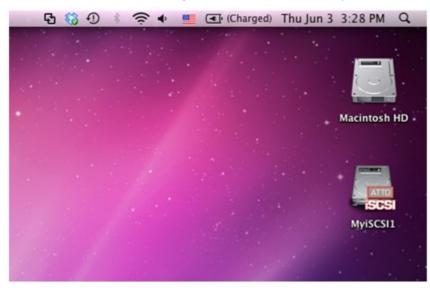

## 4.5.2.3 Connect to the iSCSI targets by Open-iSCSI Initiator on Ubuntu Linux

This section shows you how to use Linux Open-iSCSI Initiator on Ubuntu to add the iSCSI target (QNAP NAS) as an extra partition. Before you start to use the iSCSI target service, make sure you have created an iSCSI target with a LUN on the NAS and installed the correct iSCSI initiator for your OS.

#### About Linux Open-iSCSI Initiator

The Linux Open-iSCSI Initiator is a built-in package in Ubuntu 8.04 LTS (or later). You can connect to an iSCSI volume at a shell prompt with just a few commands. More information about Ubuntu is available at http://www.ubuntu.com and for information and download location of Open-iSCSI, please visit: http://www.open-iscsi.org

#### Before you start

Install the open-iscsi package. The package is also known as the Linux Open-iSCSI Initiator.

#### # sudo apt-get install open-iscsi

Now follow the steps below to connect to an iSCSI target (QNAP NAS) with Linux Open-iSCSI Initiator. You may need to modify the iscsid.conf for CHAP logon information, such as node.session.auth. username & node.session.auth.password. # vi /etc/iscsi/iscsid.conf

Save and close the file, then restart the open-iscsi service. # /etc/init.d/open-iscsi restart

Discover the iSCSI targets on a specific host (the QNAP NAS in this example), for example, 10.8.12.31 with default port 3260.

# iscsiadm -m discovery -t sendtargets -p 10.8.12.31:3260

Check the available iSCSI node(s) to connect. # iscsiadm -m node

\*\* You can delete the node(s) you do not want to connect to when the service is on with the following command:

# iscsiadm -m node --op delete --targetname THE\_TARGET\_IQN

Restart open-iscsi to login all the available nodes. # /etc/init.d/open-iscsi restart

You should be able to see the login message as below: Login session [iface: default, target: iqn.2004-04.com:NAS:iSCSI.ForUbuntu.B9281B, portal: 10.8.12.31,3260] [ OK ]

Check the device status with dmesg. # dmesg | tail Enter the following command to create a partition, /dev/sdb is the device name. # fdisk /dev/sdb

Format the partition. # mkfs.ext3 /dev/sdb1

Mount the file system. # mkdir /mnt/iscsi

### # mount /dev/sdb1 /mnt/iscsi/

You can test the I/O speed using the following command. # hdparm -tT /dev/sdb1

Below are some "iscsiadm" related commands. Discover the targets on the host: # iscsiadm -m discovery --type sendtargets --portal HOST\_IP

Login a target: # iscsiadm -m node --targetname THE\_TARGET\_IQN --login

Logout a target: # iscsiadm -m node --targetname THE\_TARGET\_IQN --logout

Delete a Target: # iscsiadm -m node --op delete --targetname THE\_TARGET\_IQN

# 4.5.3 Advanced ACL

The description below applies to non Intel-based NAS models running firmware version 3.3.0 **or later** and Intel-based NAS models running firmware version 3.2.0 **or later** only.

You can create LUN masking policy to configure the permission of the iSCSI initiators which attempt to access the LUN mapped to the iSCSI targets on the NAS. To use this feature, click "Add a Policy" under "ADVANCED ACL".

| ORTA   | AL MANAGEMENT        | TARGET MANAGEMENT                                              | ADVANCED ACL          | LUN BACKUP          |               |
|--------|----------------------|----------------------------------------------------------------|-----------------------|---------------------|---------------|
| IN Ma  | asking               |                                                                |                       |                     |               |
|        |                      |                                                                |                       |                     |               |
| onne   | cted iSCSI initiator | is authenticated by Target A                                   | CL and LUN Masking in | order to access the | iSCSI LUNs ma |
|        |                      | is authenticated by Target A<br>NAS. (For detailed instruction |                       | order to access the | iSCSI LUNs ma |
| the iS |                      |                                                                |                       | order to access the | ISCSI LUNs ma |
| the iS | 6CSI targets on the  |                                                                |                       | order to access the |               |

Enter the policy name, the initiator IQN, and assign the access right for each LUN created on the NAS.

- Read-only: The connected initiator can only read the data from the LUN.
- Read/Write: The connected initiator has read and write access right to the LUN.
- Deny Access: The LUN is invisible to the connected initiator.

| Initiator IQN: | iqn.1991-05.0 | com.microsoft:reinb |            |             |
|----------------|---------------|---------------------|------------|-------------|
| N              | ame           | Read Only           | Read/Write | Deny Access |
| (              | 000           | C                   | ·          | 0           |
| (              | 001           | C                   | ·          | 0           |
| (              | 002           | C                   | ·          | 0           |
| a              | abb           | C                   | ·          | 0           |

If no LUN masking policy is specified for a connected iSCSI initiator, the default policy will be applied. The system default policy allows read and write access from all the connected iSCSI initiators. You can

click  $\textcircled{\scill{Bold}}$  (Edit) on the LUN masking list to edit the default policy.

Note: Make sure you have created at least one LUN on the NAS before editing the default LUN policy.

| LUN M | asking              |                                                                                                    |                   |
|-------|---------------------|----------------------------------------------------------------------------------------------------|-------------------|
|       |                     | authenticated by Target ACL and LUN Masking in order to access the iSCSI LU<br>r detailed instructions, please click here) | JNs mapped to the |
| LUN M | asking Policy List  |                                                                                                    | Add a Policy      |
|       | Policy Name         | IQN                                                                                                    | Action            |
|       | Default Policy      |                                                                                                    |                   |
| ØD    | elete Total: 1   Di | splay 10 👻 entries per page.                                                                                               | 1 /1 🕨 📔          |

Hint: How do I find the initiator IQN?

Start Microsoft iSCSI initiator and click "General". You can find the IQN of the initiator as shown below.

| iSCSI Initiator Properties                                                                                                    |
|----------------------------------------------------------------------------------------------------|
| General Discovery Targets Persistent Targets Bound Volumes/Devices                                                                                                    |
| The iSCSI protocol uses the following information to uniquely identify this initiator and authenticate targets.                                                                                                    |
| Initiator Node Name: iqn.1991-05.com.microsoft:mercury-pc                                                                                                    |
| To rename the initiator node, click Change.       Change         To authenticate targets using CHAP, click Secret to specify a CHAP secret.       Secret         To configure IPSec Tunnel Mode addresses, click Tunnel.       Iunnel |
| OK Cancel Apply                                                                                                    |

## 4.5.4 LUN Backup

The NAS supports backing up iSCSI LUNs to different storage locations (Windows, Linux, or local network shares), restoring the LUNs to the NAS, or creating a LUN snapshot and mapping it to an iSCSI target.

## Back up an iSCSI LUN

Before backing up an iSCSI LUN, make sure at least one iSCSI LUN has been created on the NAS. To create iSCSI targets and LUN, go to "Disk Management" > "iSCSI" > "Target Management".

1. Go to "Disk Management" > "iSCSI" > "LUN Backup". Click "Create a new job".

| iscsi                                             |                              |                          |                  |
|---------------------------------------------------|------------------------------|--------------------------|------------------|
| PORTAL MANAGEMENT TAR                             | GET MANAGEMENT               | DVANCED ACL              | IN BACKUP        |
| Current Jobs<br>You can back up LUN data to anoth | er storage or restore the da | ata to the NAS by LUN ba | ckup.            |
| Current Jobs                                      |                              |                          | Create a new job |
| Job Name                                          | Туре                         | Status                   | Action           |
| Delete                                            |                              |                          |                  |

2. Select "Back up an iSCSI LUN" and click "Next".

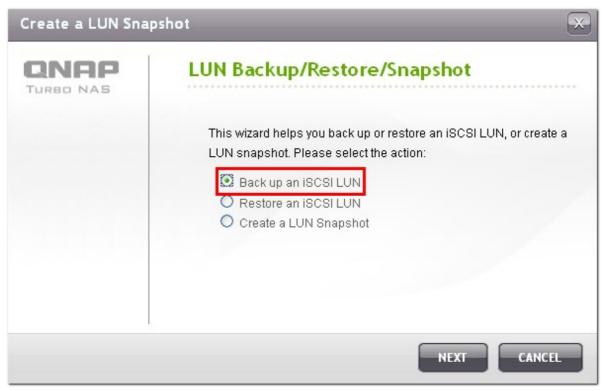

3. Select the source LUN for backup. If an online LUN is selected, the NAS will create a point-in-time snapshot for the LUN automatically.

| QNAP<br>TURBO NAS | Select | source L | UN       |              |  |
|-------------------|--------|----------|----------|--------------|--|
|                   | LUN    | Status   | Capacity | iSCSI Target |  |
|                   | 💿 a    | Enabled  | 1.00 GB  | а            |  |
|                   | O b    | Enabled  | 1.00 GB  | а            |  |
|                   | 🔘 nnn  | Unmapped | 10.00 GB | -            |  |
|                   |        |          |          |              |  |
|                   |        |          |          |              |  |

4. Specify the destination where the LUN will be backed up to. The NAS supports LUN backup to a Linux share (NFS), a Windows share (CIFS/SMB), and a local folder on the NAS. Click "Test" to test the connection to the specified path. Then click "Next".

| Back up an iSCSI L | UN                                                                                                    | × |
|--------------------|----------------------------------------------------------------------------------------------------|---|
|                    | Select Destination                                                                                                    |   |
|                    | Protocol:       Linux Share (NFS)         IP Address/Host Name:       Image: Share (NFS)         (Examples: 192.168.0.100, nas.com, nas,)         Folder or Path:       /Public/Backup         (Examples:/share/HDA_data/backup)         Remote Host Testing: |   |
| Step 2 of 6        | BACK NEXT CANCEL                                                                                                    |   |

5. Enter a name of the backup LUN image or use the one generated by the NAS. Select the subfolder where the image file will be stored. Select to use compression\* or not. Click "Next".

\*Use Compression: When this option is enabled, more CPU resources of the NAS will be consumed but the size of the backup LUN can be reduced. The backup time may vary depending on the size of the iSCSI LUN.

| Back up an iSCSI L | UN              |           | ×      |
|--------------------|-----------------|-----------|--------|
| QNAP<br>TURBO NAS  | Select Location | -a        | ] 🥥    |
|                    | Folder List:    | LUN List: |        |
|                    | Use Compression |           |        |
| Step 3 of 6        |                 | BACK NEXT | CANCEL |

- 6. Specify the backup schedule. The options available are:
  - Now
  - Hourly
  - Daily
  - Weekly
  - Monthly

Click "Next".

| Back up an iSCSI L | .UN 💌                                       |
|--------------------|---------------------------------------------|
|                    | Backup Schedule<br>Select schedule<br>☐aily |
| Step 4 of 6        | BACK NEXT CANCEL                            |

7. The settings will be shown. Enter a name for the job or use the one generated by the NAS. Click "Next".

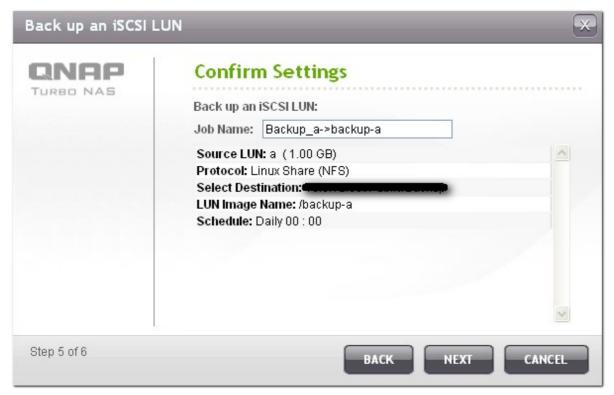

8. Click "Finish" to exit.

| Back up an iSCSI L | .un 💌                                                                                                    |
|--------------------|----------------------------------------------------------------------------------------------------|
| CONAS<br>TURBO NAS | Setup complete<br>Congratulations! The settings have been completed. Click "FINISH"<br>to exit the wizard. |
| Step 6 of 6        | FINISH                                                                                                    |

## 9. The backup job is shown on the list.

| Button | Description                   |
|--------|-------------------------------|
|        | Start the job immediately.    |
|        | Stop the running job.         |
|        | Edit the job settings.        |
|        | View the job status and logs. |

| cui | T Dack up LON Gala to anothe | r storage or restore the data to the NAS by LUN b | ласкор. |                  |
|-----|------------------------------|---------------------------------------------------|---------|------------------|
| Ium | ent Jobs                     |                                                   | 0       | ) Create a new j |
|     | Job Name                     | Туре                                              | Status  | Action           |
| -   | Backup a-≻backup-a           | Back up (Schedule: Daily 00 : 00)                 |         |                  |

# **Restore an iSCSI LUN**

 To restore an iSCSI LUN to the NAS, go to "Disk Management" > "iSCSI" > "LUN Backup". Click "Create a new job".

| iSCSI                      |                                                  |                  |
|----------------------------|--------------------------------------------------|------------------|
| PORTAL MANAGEMENT          | TARGET MANAGEMENT ADVANCED AC                    |                  |
| Current Jobs               |                                                  |                  |
| You can back up LUN data t | o another storage or restore the data to the NAS | by LUN backup.   |
| Current Jobs               |                                                  | Create a new job |

2. Select "Restore an iSCSI LUN" and click "Next".

| Create a LUN Sna | pshot 💌                                                                                                    |
|------------------|----------------------------------------------------------------------------------------------------|
|                  | LUN Backup/Restore/Snapshot                                                                                                    |
|                  | This wizard helps you back up or restore an iSCSI LUN, or create a<br>LUN snapshot. Please select the action:<br>Back up an iSCSI LUN<br>Restore an iSCSI LUN<br>Create a LUN Snapshot |
|                  | NEXT CANCEL                                                                                                    |

3. Specify the protocol, IP address/host name, and folder/path of the restore source. Click "Test" to test the connection. Then click "Next".

| Restore an iSCSI L | UN 🔀                                                                                             |
|--------------------|--------------------------------------------------------------------------------------------------|
|                    | Select the restore source                                                                        |
|                    | Protocol: Linux Share (NFS)<br>IP Address/Host Name: (Examples:192.168.0.100, nas.com, nas,)     |
|                    | Folder or Path: /Public/Backup<br>(Examples:/share/HDA_data/backup)<br>Remote Host Testing: TEST |
| Step 1 of 5        | NEXT CANCEL                                                                                      |

4. Browse and select the LUN image file. Click "Next".

| Restore an iSCSI L | UN       | _          |                     | ×      |
|--------------------|----------|------------|---------------------|--------|
|                    | Select S | Source Loo | ation               |        |
|                    | Folde    | r List:    | LUN List:           |        |
|                    |          |            | backup-a (a:1.00GB) |        |
|                    | <        | >          |                     |        |
| Step 2 of 5        |          |            | BACK                | CANCEL |

- 5. Select the destination.
  - Overwrite existing LUN: Restore the iSCSI LUN and overwrite the existing LUN on the NAS. All the data on the original LUN will be overwritten.
  - Create a new LUN: Restore the iSCSI LUN to the NAS as a new LUN. Enter the name and select the location of the new LUN.

Click "Next".

| Restore an iSCSI L | .UN 🔀                                                                                                    |
|--------------------|----------------------------------------------------------------------------------------------------|
|                    | Select Destination                                                                                                    |
|                    | <ul> <li>Overwrite existing LUN         <ul> <li>a (1.00 GB, Enabled)</li> <li>Free Size: 276.21 GB</li> <li>Warning: The LUN is busy.</li> <li>Note: The original data on the LUN will be overwritten.</li> </ul> </li> <li>Oreate a new LUN         <ul> <li>LUN Name: test-2</li> <li>LUN Location: Single Disk: Drive 1</li> <li>Free Size: 275.65 GB</li> </ul> </li> </ul> |
| Step 3 of 5        | BACK NEXT CANCEL                                                                                                    |

6. The settings will be shown. Enter a name for the job or use the one generated by the NAS. Click "Next".

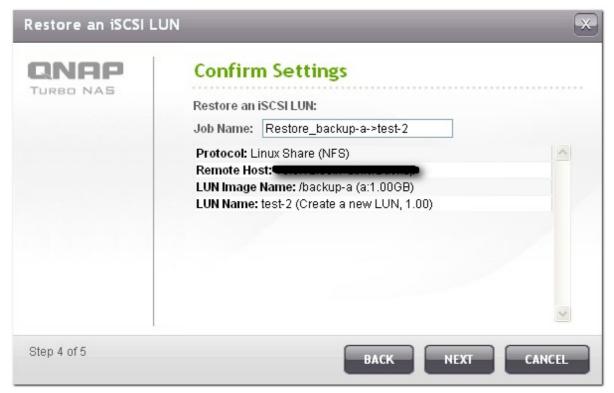

7. Click "Finish" to exit.

| Restore an iSCSI L | .UN 💌                                                                                                    |
|--------------------|----------------------------------------------------------------------------------------------------|
|                    | Setup complete<br>Congratulations! The settings have been completed. Click "FINISH"<br>to exit the wizard. |
| Step 5 of 5        | FINISH                                                                                                    |

## 8. The restore job will be executed immediately.

| Button | Description                   |
|--------|-------------------------------|
|        | Stop the running job.         |
|        | Edit the job settings.        |
|        | View the job status and logs. |

#### **Current Jobs** You can back up LUN data to another storage or restore the data to the NAS by LUN backup. Current Jobs Create a new job Job Name Туре Status Action Backup\_a-≻backup-a Back up (Schedule: Daily 00 : 00) Finished (2011/08/10 15:01:06) Restore\_backup-a->test-2 Recovery Processing... 0 % 🗢 Delete 🔵

## Create an iSCSI LUN Snapshot

Before creating an iSCSI LUN snapshot, make sure at least one iSCSI LUN and one iSCSI target has been created on the NAS. To create iSCSI targets and LUN, go to "Disk Management" > "iSCSI" > "Target Management".

 To create an iSCSI LUN snapshot, go to "Disk Management" > "iSCSI" > "LUN Backup". Click "Create a new job".

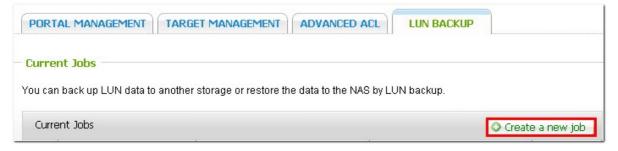

2. Select "Create a LUN Snapshot" and click "Next".

| Create a LUN Sna | pshot 💌                                                                                                    |
|------------------|----------------------------------------------------------------------------------------------------|
|                  | LUN Backup/Restore/Snapshot                                                                                   |
|                  | This wizard helps you back up or restore an iSCSI LUN, or create a<br>LUN snapshot. Please select the action: |
|                  | NEXT CANCEL                                                                                                   |

3. Select an iSCSI LUN on the NAS. Only one snapshot can be created for each iSCSI LUN. Click "Next".

| QNAP<br>Turbo NAS | Selec            | t source L                    | UN       |                    |   |
|-------------------|------------------|-------------------------------|----------|--------------------|---|
|                   | LUI              | I Status                      | Capacity | iSCSI Target       | - |
|                   | 💽 a              | Enabled                       | 1.00 GB  | а                  |   |
|                   | 🔘 b              | Enabled                       | 1.00 GB  | а                  |   |
|                   | 0                |                               | 10.00.00 |                    |   |
|                   | Onnn<br>Note: Or | Unmapped<br>ly one snapshot c | 10.00 GB | for each iSCSI LUN |   |

4. Enter a name for the LUN snapshot or use the one generated by the NAS. Select an iSCSI target where the LUN snapshot is mapped to. Click "Next". The LUN snapshot must be mapped to another iSCSI target different from the original one.

| Create a LUN Sna | Cont<br>LUN SI | f <b>igure LUN</b><br>napshot Name: s<br>JN to Target | Settings<br>nap-a                                   |     |
|------------------|----------------|-------------------------------------------------------|-----------------------------------------------------|-----|
|                  |                | Target Alias                                          | Target IQN                                          |     |
|                  | 0              | а                                                     | iqn.2004-04.com.qnap:ts-119ppl<br>us:iscsi.a.c5a301 | ^   |
|                  | $\odot$        | b                                                     | iqn.2004-04.com.qnap:ts-119ppl<br>us:iscsi.b.c5a301 |     |
|                  |                |                                                       |                                                     | ~   |
| Step 2 of 5      |                |                                                       | BACK NEXT CAN                                       | CEL |

5. Specify the snapshot schedule and the snapshot duration. The snapshot will be removed automatically when the snapshot duration is reached.

| Create a LUN Sna  | pshot 😴                                |
|-------------------|----------------------------------------|
| QNAP<br>TURBO NAS | Select schedule:                       |
|                   | Snapshot duration: 💶 🔽 day(s)  hour(s) |
| Step 3 of 5       | BACK NEXT CANCEL                       |

6. The settings will be shown. Enter a name for the job or use the one generated by the NAS. Click "Next".

| Create a LUN Sna  | pshot                                                                                                 | × |
|-------------------|----------------------------------------------------------------------------------------------------|---|
| QNAP<br>TURBO NAS | Confirm Settings<br>Create a LUN Snapshot:<br>Job Name: Snap_shota->snap-a<br>Source LUN: a (1.00 GB) |   |
|                   | LUN Snapshot Name: snap-a<br>Map LUN to Target: b<br>Schedule: Now                                    |   |
|                   |                                                                                                    | X |
| Step 4 of 5       | BACK NEXT                                                                                             |   |

## 7. Click "Finish" to exit.

| Create a LUN Sna | Create a LUN Snapshot                                                                                      |  |  |  |  |
|------------------|----------------------------------------------------------------------------------------------------|--|--|--|--|
| CONFREE NAS      | Setup complete<br>Congratulations! The settings have been completed. Click "FINISH"<br>to exit the wizard. |  |  |  |  |
| Step 5 of 5      | FINISH                                                                                                    |  |  |  |  |

## 8. The snapshot will be created immediately. The status and duration will be shown on the list.

| Curr | ent Jobs           |                                 | Creat                                                                                  | e a new jo |
|------|--------------------|---------------------------------|----------------------------------------------------------------------------------------|------------|
|      | Job Name           | Туре                            | Status                                                                                 | Action     |
|      | Snap_shota-≻snap-a | LUN<br>Snapshot (Schedule: Now) | Snapshot is enabled (Snapshot<br>duration::2011/08/10 15:09:10~2011/08/10<br>18:09:10) |            |

9. Go to "iSCSI" > "Target Management", the snapshot LUN will be shown in the iSCSI Target List. Use iSCSI initiator software to connect to the iSCSI target and access the point-in-time data on the snapshot LUN. For the information of connecting to the iSCSI targets on QNAP NAS, please refer to http://www.qnap.com/pro\_application.asp?ap\_id=135.

**Note:** The source LUN and snapshot LUN cannot be mounted on the same NAS on certain operating systems such as Windows 7 and Windows 2008 R2. Please mount the LUN to different NAS servers in such case.

| PORTAL MAN                                   | NAGEMENT TARGET MANAGEMENT AD                | VANCED ACL               | BACKUP         |             |
|----------------------------------------------|----------------------------------------------|--------------------------|----------------|-------------|
| Target Mana<br>QUICK CONFI<br>ISCSI Target L | GURATION WIZARD Quick Configuration Wizard w | ill assist you to create | an iSCSI targe | it and LUN. |
| +                                            | Alias (IQN)                                  | St                       | tatus          | Action      |
| 🛨 a (iqn.2                                   | 004-04.com.qnap:ts-119pplus:iscsi.a.c5a301)  | R                        | eady           |             |
| 📄 b (iqn.2                                   | 004-04.com.qnap:ts-119pplus:iscsi.b.c5a301)  | R                        | eady           |             |
| L id:0                                       | - snap-a (1.00 GB)                           | En                       | abled          |             |
| Total: 2   D                                 | )isplay 10 💌 entries per page.               | M                        | 4 1            | /1 🕨 🕨      |

## Manage LUN Backup/Restore/Snapshot by Command Line

QNAP NAS users can execute or stop the iSCSI LUN backup, restore, or snapshot jobs on the NAS by command line. Follow the instructions below to use this feature.

**Note:** The following instructions should only be operated by IT administrators who are familiar with command line.

- First make sure the iSCSI LUN backup, restore, or snapshot jobs have been created on the NAS in "Disk Management" > "iSCSI" > "LUN Backup".
- 2. Connect to the NAS by an SSH utility such as Putty.

| - Session                                                                                                    | Basic options for your PuT                                                                                                    | TY session             |  |
|----------------------------------------------------------------------------------------------------|----------------------------------------------------------------------------------------------------|------------------------|--|
| <ul> <li>Logging</li> <li>Terminal</li> <li>Keyboard</li> <li>Bell</li> <li>Features</li> </ul>                                                                                                    | Specify the destination you want to o<br>Host Name (or IP address)                                                                                          | Port<br>22             |  |
| <ul> <li>Window</li> <li>Appearance</li> <li>Behaviour</li> <li>Translation</li> <li>Selection</li> <li>Colours</li> <li>Connection</li> <li>Data</li> <li>Proxy</li> <li>Telnet</li> <li>Rlogin</li> <li>SSH</li> <li>Serial</li> </ul> | <ul> <li>Raw</li> <li>Telnet</li> <li>Rlogin</li> <li>SSH</li> <li>Serial</li> <li>Load, save or delete a stored session</li> <li>Saved Sessions</li> </ul> |                        |  |
|                                                                                                    | Default Settings                                                                                                    | Load<br>Save<br>Delete |  |
|                                                                                                    | Close window on exit:<br>Always Never Only                                                                                                    | on clean exit          |  |

3. Login the NAS as an administrator.

| PuTTY              |   |
|--------------------|---|
| login as: admin    | ^ |
| admin@'s password: |   |
|                    |   |
|                    |   |
|                    |   |
|                    |   |
|                    |   |
|                    |   |
|                    |   |
|                    | ~ |

4. Input the command "lunbackup". The command usage description will be shown.

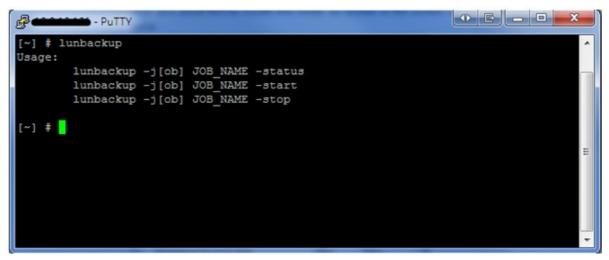

 Use the lunbackup command to start or stop an iSCSI LUN backup, restore, or snapshot job on the NAS.

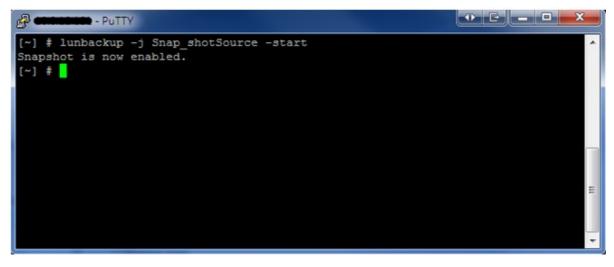

## 4.6 Virtual Disk

You can use this function to add the iSCSI targets of other QNAP NAS or storage servers to the NAS as the virtual disks for storage capacity expansion. The NAS supports maximum 8 virtual disks.

| Note: The r | maximum size of a virtua | al disk the NAS supports is | s 16TB.   |        |                  |
|-------------|--------------------------|-----------------------------|-----------|--------|------------------|
| Virtual D   | isk                      |                             |           |        | 2                |
| VII Cuat D  | 15K                      |                             |           |        |                  |
|             |                          |                             |           | ٥      | Add Virtual Disk |
| Name        | File System              | Total Size                  | Free Size | Status | Action           |
|             |                          | No virtual disk available.  |           |        |                  |
| Oelete      |                          |                             |           |        |                  |

To add a virtual disk to the NAS, make sure an iSCSI target has been created. Click "Add Virtual Disk".

| Virtual D | visk        |                            |           |        | 2                |
|-----------|-------------|----------------------------|-----------|--------|------------------|
|           |             |                            |           | 0      | Add Virtual Disk |
| Name      | File System | Total Size                 | Free Size | Status | Action           |
|           |             | No virtual disk available. |           |        |                  |
| Oelete    |             |                            |           |        |                  |

Enter the target server IP and port number (default: 3260). Click "Get Remote Disk". Select a target from the target list. If authentication is required, enter the user name and the password. You may select the options "Data Digest" and/or "Header Digest" (optional). These are the parameters that the iSCSI initiator will be verified when it attempts to connect to the iSCSI target. Then, click "Next".

| Add Virtual Disk            |                          | ×                           |
|-----------------------------|--------------------------|-----------------------------|
| Add Virtual Disk            | <b>C</b>                 |                             |
| Target Server IP/Name:      | 10.8.12.111              | Port : 3260                 |
|                             | GET REMOTE DISK          |                             |
| Target Name:                | iqn.2004-04.com.qnap:ts- | 439proii:iscsi.001.be23fi 🗸 |
| Initiator IQN:iqn.2004-04.c | om.qnap:TS-119.QNAPAlex  |                             |
| Authentication              |                          | CRC/Checksum (optional)     |
| User Name:                  |                          | 🗖 Data Digest               |
| Password:                   |                          | 🗖 Header Digest             |
|                             |                          |                             |
| Ohre 4 -60                  |                          |                             |
| Step 1 of 3                 |                          | NEXT CANCEL                 |

Enter a name for the virtual disk. If the target is mapped with multiple LUNs, select a LUN from the list. Make sure only this NAS can connect to the LUN. The NAS supports mounting EXT3, EXT4, FAT32, NTFS, HFS+ file systems. If the file system of the LUN is "Unknown", select "Format virtual disk now" and the file system. You can format the virtual disk as EXT3, EXT4, FAT 32, NTFS, or HFS+. By selecting "Format virtual disk now", the data on the LUN will be removed.

| Add Virtual Disk        |                                   |                       |             |
|-------------------------|-----------------------------------|-----------------------|-------------|
| Configure Virt          | ual Disk                          |                       |             |
| Virtual Disk Name:      | VirtualDisk1                      |                       |             |
| LUN List:               | LUN:0                             | 🖌 🖌 File System: ext3 |             |
| Note: Make sure only th | nis NAS can connect to t<br>: now | he selected LUN.      |             |
| File System             | EXT3                              |                       |             |
| Warning: All the dis    | sk data will be removed           |                       |             |
|                         |                                   |                       |             |
|                         |                                   |                       |             |
| Step 2 of 3             |                                   | BACK                  | NEXT CANCEL |

Click "Finish" to exit the wizard.

| Add Virtual Disk           |                                      | ×  |
|----------------------------|--------------------------------------|----|
| Setup complete             | •                                    |    |
| A virtual disk has been cr | eated successfully.                  |    |
| Virtual Disk Name:         | VirtualDisk1                         |    |
| File System                | ext3                                 |    |
| Total Size                 | 1023 MB                              |    |
| Free Size                  | 943 MB                               |    |
| Status                     | Ready                                |    |
| LUN Serial Number:         | bb7febce-c8b6-49a5-99ae-0d033cfa25be |    |
| Step 3 of 3                | FINI                                 | SH |

The storage capacity of your NAS has been expanded by the virtual disk. You can go to "Access Right Management" > "Share Folders" to create new share folders on the virtual disk.

|                                                                        |             |            |           | (         | Add Virtual Disk |
|------------------------------------------------------------------------|-------------|------------|-----------|-----------|------------------|
| Target Name/Virtual Disk Name                                          | File System | Total Size | Free Size | Status    | Action           |
| 10.8.12.111<br>(iqn.2004-04.com.qnap:ts-<br>439proii:iscsi.001.be23f2) |             |            |           | Connected |                  |
| L VirtualDisk1                                                         | ext3        | 1023 MB    | 943 MB    | Ready     |                  |

| Icon         | Description                                                                       |
|--------------|-----------------------------------------------------------------------------------|
| (Edit)       | To edit a virtual disk name or the authentication information of an iSCSI target. |
| (Connect)    | To connect to an iSCSI target.                                                    |
| (Disconnect) | To disconnect an iSCSI target.                                                    |
| (Format)     | To format a virtual disk as EXT3, EXT 4, FAT 32, NTFS, or HFS+ file system.       |
| (Delete)     | To delete a virtual disk or an iSCSI target.                                      |

# 5. Access Right Management

Domain Security (190) Users 211) User Groups 227) Share Folders 228) Quota 258)

# 5.1 Domain Security

The NAS supports user authentication by local access right management, Microsoft Active Directory (Windows Server 2003/2008), and Lightweight Directory Access Protocol (LDAP) directory. By joining the NAS to an Active Directory or a LDAP directory, the AD or LDAP users can access the NAS using their own accounts without extra user account setup on the NAS.

### No domain security

Only the local users can access the NAS.

### Active Directory authentication (domain members)

Join the NAS to an Active Directory. The domain users can be authenticated by the NAS. After joining the NAS to an AD domain, both the local NAS users and AD users can access the NAS via the following protocols/services:

- Samba (Microsoft Networking)
- AFP
- FTP
- Web File Manager
- WebDAV

#### LDAP authentication

Connect the NAS to an LDAP directory. The LDAP users can be authenticated by the NAS. After connecting the NAS to an LDAP directory, either the local NAS users or the LDAP users can be authenticated to access the NAS via Samba (Microsoft Networking). Both the local NAS users and LDAP users can access the NAS via the following protocols/services:

- AFP
- FTP
- Web File Manager

| Home >> Access Right Management >> Domain Security        | Welcome admin   Logout | Englis |
|-----------------------------------------------------------|------------------------|--------|
| Domain Security                                           |                        |        |
| Domain Security for File Services                         |                        |        |
| <ul> <li>No domain security (local users only)</li> </ul> |                        |        |
| O Active Directory authentication (domain member)         |                        |        |
| O LDAP authentication                                     |                        |        |
|                                                           | A                      | PPLY   |

## 5.1.1 Join the NAS to Active Directory (Windows Server 2003/2008)

Active Directory is a Microsoft directory used in Windows environments to centrally store, share, and manage the information and resources on the network. It is a hierarchical data centre which centrally holds the information of the users, user groups, and the computers for secure access management.

The NAS supports Active Directory (AD). By joining the NAS to the Active Directory, all the user accounts of the AD server will be imported to the NAS automatically. The AD users can use the same set of user name and password to login the NAS

If you are using Active Directory with Windows Server 2008 R2, you must update the NAS firmware to V3.2.0 or above to join the NAS to the AD.

Follow the steps below to join the QNAP NAS to the Windows Active Directory.

- Login the NAS as an administrator. Go to "System Administration" > "General Settings" > "Date and Time". Set the date and time of the NAS, which must be consistent with the time of the AD server. The maximum time difference allowed is 5 minutes.
- 2. Go to "System Administration" > "Network" > "TCP/IP". Set the IP of the primary DNS server as the IP of the Active Directory server that contains the DNS service. It must be the IP of the DNS server that is used for your Active Directory. If you use an external DNS server, you will not be able to join the domain.

| IP AUURESS                                                     |                                           |                                   |                                              |           |                                                            | elcome admin   |            | -       |
|----------------------------------------------------------------|-------------------------------------------|-----------------------------------|----------------------------------------------|-----------|------------------------------------------------------------|----------------|------------|---------|
| Interface                                                      | DHCP                                      | IP Address                        | Subnet Mask                                  | Gateway   | MAC Address                                                | Speed          | MTU        | Link    |
| Ethernet 1+2                                                   | Yes                                       | 10.8.12.46                        | 255.255.254.0                                | 10.8.12.1 | 00:08:9B:8C:BC:6C                                          | 100Mbps        | 1500       | ٢       |
| <b>Default Gatev</b><br>Jse the settings                       |                                           | nernet 1+2 💌                      |                                              |           |                                                            |                |            |         |
| Port Trunking                                                  |                                           |                                   |                                              |           |                                                            |                |            |         |
| peyond the limits                                              | of any one                                | e single interfac                 |                                              |           | ing two Ethernet interfaces<br>ndancy for higher availabil |                |            |         |
|                                                                |                                           |                                   |                                              |           |                                                            |                |            |         |
| _                                                              | vork Port T                               | runking                           |                                              |           |                                                            |                |            |         |
| Enable Netv Select the p                                       | ort trunking                              | -<br>I mode from bel              | low. Please note tha<br>re information, plea |           | mode settings might cau                                    | se the networl | k interfac | e to ha |
| Enable Netv Select the p                                       | ort trunking<br>erall perfor              | , mode from bel<br>mance. For moi |                                              |           | mode settings might cau                                    | se the networl | k interfac | e to ha |
| Enable Netv<br>Select the pr<br>affect the own<br>Balance-rr ( | ort trunking<br>erall perfor              | , mode from bel<br>mance. For moi |                                              |           | mode settings might cau                                    | se the networl | k interfac | e to ha |
| Enable Netv<br>Select the pr<br>affect the ov                  | ort trunking<br>erall perfor<br>Round-Rob | , mode from bel<br>mance. For moi |                                              |           | mode settings might cau                                    | se the networl | k interfac | e to ha |

 Go to "Access Right Management" > "Domain Security". Enable "Active Directory authentication (domain member)", and enter the AD domain information.

| >> Access Right Management >> Doma      | in Security                 | Welcome admin                     | Logout        | Englis     |
|-----------------------------------------|-----------------------------|-----------------------------------|---------------|------------|
| omain Security                          |                             |                                   |               |            |
| omanificeurrey                          |                             |                                   |               |            |
| Domain Security for File Services —     |                             |                                   |               |            |
| No domain security (local users only)   |                             |                                   |               |            |
| Active Directory authentication (domain | member)                     |                                   |               |            |
| CLDAP authentication                    |                             |                                   |               |            |
|                                         |                             |                                   |               |            |
| QUICK CONFIGURATION WIZARD              | Quick Configuration Wittard | f will help you join the NAS to a | on Activo Dir | octory don |
|                                         |                             |                                   |               |            |
| Server Description (Optional):          | myserver                    |                                   |               |            |
| Domain NetBIOS Name:                    | test                        |                                   |               |            |
| AD Server Name:                         | AD                          |                                   |               |            |
| Domain:                                 | ADtest.local                |                                   |               |            |
| Organization Unit (Optional):           |                             |                                   |               |            |
| Domain Administrator Username:          | administrator               |                                   |               |            |
| Domain Administrator Password:          |                             |                                   |               |            |
|                                         |                             | ******                            |               | APPLY      |

## Note:

- Enter a fully qualified AD domain name, for example, qnap-test.com
- The AD user entered here must have the administrator access right to the AD domain.
- WINS Support: If you are using a WINS server on the network and the workstation is configured to use that WINS server for name resolution, you must set up the WINS server IP on the NAS (use the specified WINS server).

## Join the NAS to Active Directory (AD) by Quick Configuration Wizard

To join the NAS to an AD domain by the Quick Configuration Wizard, follow the steps below.

 Go to "Access Right Management" > "Domain Security". Select "Active Directory authentication (domain member)" and click "Quick Configuration Wizard".

| Home >> Access Right Management >> Domain Security                  | Welcome admin   Logout                         | English 🤅      |
|---------------------------------------------------------------------|------------------------------------------------|----------------|
| Domain Security                                                     |                                                |                |
| Ono domain security for File Services                               |                                                |                |
| <ul> <li>Active Directory authentication (domain member)</li> </ul> |                                                |                |
| O LDAP authentication                                               |                                                |                |
|                                                                     |                                                |                |
| QUICK CONFIGURATION WIZARD Quick Configuration Wizar                | d will help you join the NAS to an Active Dire | ectory domain. |
| Server Description (Optional):                                      |                                                |                |
| Domain NetBIOS Name:                                                |                                                |                |
| AD Server Name:                                                     |                                                |                |
| Domain:                                                             |                                                |                |
| Organization Unit (Optional):                                       |                                                |                |
| Domain Administrator Username:                                      |                                                |                |
| Domain Administrator Password:                                      |                                                |                |
|                                                                     |                                                | APPLY          |

2. Read the introduction of the wizard. Click "Next".

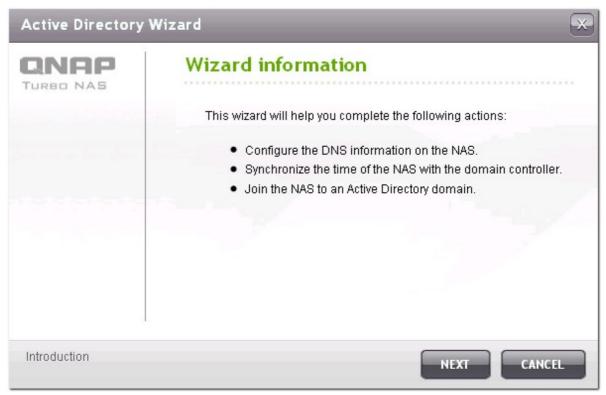

3. Enter the domain name of the domain name service (DNS). The NetBIOS name will be generated automatically when you type the domain name. Specify the DNS server IP for domain resolution. The IP must be the same as the DNS server of your Active Directory. Click "Next".

| Active Directory          | Wizard 📉                                                                                                    |
|---------------------------|----------------------------------------------------------------------------------------------------|
| <b>CINAP</b><br>TURBO NAS | Domain name service (DNS) and Domain   Information   Full DNS domain name:   adtest.local   Example:   mydomain.local   NetBios domain name:   ADTEST   Example:   MYDOMAIN   There the DNS Server IP for the domain resolution. It must be the DNS server of your Active Directory.   Obtain DNS server address automatically by DHCP server.   Domain DNS Server:   17   23 |
| Step 1 of 3               | BACK NEXT CANCEL                                                                                                    |

4. Select a domain controller from the drop-down menu. The domain controller is responsible for time synchronization between the NAS and the domain server and user authentication. Enter the domain administrator name and password. Click "JOIN".

| Active Directory | Wizard                                                                                                    |             | x |
|------------------|----------------------------------------------------------------------------------------------------|-------------|---|
|                  | Authentication informa                                                                                      | ition       |   |
|                  | The selected Domain Controller will<br>synchronization and the user authen<br>Select the Domain Controller: |             |   |
|                  | win-mb6n8p0ru8c.adtest.local                                                                                | ×           |   |
|                  | Domain Administrator Username:                                                                              | admin123    |   |
|                  | Domain Administrator Password:                                                                              | •••••       |   |
|                  |                                                                                                    |             |   |
|                  |                                                                                                    |             |   |
|                  |                                                                                                    |             |   |
|                  |                                                                                                    |             |   |
| Step 2 of 3      | ВАСК                                                                                                    | JOIN CANCEL |   |

5. If you failed to join the NAS to the domain, you could copy the error logs or go back to modify the settings.

| Active Directory         | Wizard 💌                                                                                                    |
|--------------------------|----------------------------------------------------------------------------------------------------|
| <b>QNAP</b><br>TURBO NAS | Domain information         DNS Server:       172.17.23.230         DNS name:       adtest.local         NetBIOS Name:       ADTEST         Domain controller: WIN-MB6N8P0RU8C.adtest.local |
|                          | Failed to join the domain.                                                                                                    |
|                          | Microsoft Networking configured failed. Authentication<br>failed, please check Domain Administrator Username and<br>Domain Administrator Password.<br>======= DEBUG START ======           |
| 1                        | Copy to clipboard                                                                                                    |
| Step 3 of 3              | BACK CANCEL                                                                                                    |

6. Upon successful login to the domain server, the NAS has joined to the domain. Click "Finish" to exit the wizard.

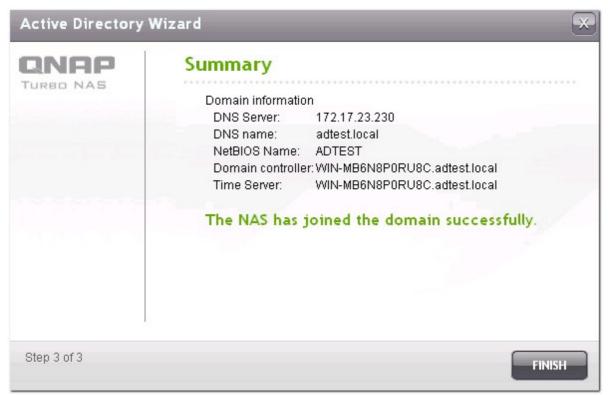

 Go to "Access Right Management" > "Users" or "User Groups" to load the domain users or user groups to the NAS.

| lome > | >> Access Right Management >> Users |                       | Welcon         | ne admin   Logout Engli:  |
|--------|-------------------------------------|-----------------------|----------------|---------------------------|
| Use    | ers                                 |                       |                | ĺ                         |
| 5      | Domain Users 🗸 💽 🔍                  | S Import/Export Users | ite a New User | r 🛇 Create Multiple Users |
|        | ocal Users                          |                       | Quota          | Action                    |
|        | ADTEST+krbtgt                       |                       | 57.            | <b>?243</b>               |
|        | ADTEST+administrator                |                       |                | <b>T</b>                  |
|        | ADTEST+Guest                        |                       |                | <b>TZAA</b>               |
|        | ADTEST+kent                         |                       |                | <b>T</b>                  |
|        | ADTEST+frances                      |                       |                | <b>T</b>                  |
|        | ADTEST+jaussadm                     |                       |                |                           |
|        | ADTEST+tt                           |                       | -              | <b>7</b> 282              |
|        | ADTEST+exc                          |                       |                | <b>7</b> 282              |
|        | ADTEST+mathieu                      |                       | 27,            | <b>7283</b>               |
|        | ADTEST+uu                           |                       |                |                           |
| 0      | Delete Total: 27   Display 10 🗸 e   | ntries per page.      | R              |                           |

## Windows 2003

| System Properties                            |                                                              | ×         |
|----------------------------------------------|--------------------------------------------------------------|-----------|
| Computer Name Hard                           | dware Advanced Remote                                        |           |
| W or<br>Computer de                          | а                                                            | omputer   |
| Full computer name:<br>Domain:               | "Accounting Server".<br>node1 qnap-test.com<br>qnap-test.com |           |
| To rename this comp<br>workgroup, click Char | uter or change its do                                        | b         |
|                                              |                                                              |           |
|                                              | OK Cano                                                      | cel Apply |

The AD server name and AD domain name can be checked in "System Properties".

a. In Windows 2003 servers, the AD server name is "node1" NOT "node1.qnap-test.com".

b. The domain name remains the same.

#### Windows Server 2008

Check the AD server name and domain name in "Control Panel" > "System".

a. This is the AD server name.

b. This is the domain name.

| 🛃 System                  |                                                        |                                                        | _ 🗆 ×           |
|---------------------------|--------------------------------------------------------|--------------------------------------------------------|-----------------|
| Control Panel -           | System                                                 | 👻 💷 Search                                             | 2               |
| File Edit View Tools Help |                                                        |                                                        |                 |
| Tasks                     | View basic information a                               | bout your computer                                     |                 |
| 🕐 Device Manager          | Windows edition                                        |                                                        |                 |
| Remote settings           | Windows Server® Data                                   | ranhar                                                 |                 |
| Advanced system settings  |                                                        | soft Corporation. All rights reserved.                 |                 |
|                           | Service Pack I                                         |                                                        |                 |
|                           | System                                                 |                                                        |                 |
|                           | Processor:<br>Memory (RAM):                            | Intel(R) Core(TM)2 Quad CPU Q6600 @ 2.40GHz<br>1.00 GB | 2.49 GHz        |
|                           | System type:                                           | 64-bit Operating System                                |                 |
| a                         | omputer name, domain, an                               |                                                        |                 |
|                           | Computer name:                                         | node1                                                  | Change settings |
| 6                         | Full computer name:                                    | node1.gnap-test.com                                    |                 |
| D                         | Computer description:                                  |                                                        |                 |
|                           | Domain:                                                | gnap-test.com                                          |                 |
|                           | Windows activation                                     |                                                        |                 |
|                           | 👘 🎠 53 day(s) to ad                                    | tivate. Activate Windows now                           |                 |
| See also                  |                                                        |                                                        |                 |
| Windows Update            |                                                        |                                                        |                 |
|                           | Computer description:<br>Domain:<br>Windows activation | gnap-test.com                                          |                 |

#### Note:

- After joining the NAS to the Active Directory, the local NAS users who have access right to the AD server should use "NASname\username" to login; the AD users should use their own user names to login the AD server.
- The local NAS users and the AD users (with username as domain name + username) are allowed to login the NAS (firmware version 3.2.0 or above) via AFP, FTP, Web File Manager, and WebDAV. However, if the firmware version of the NAS is earlier than 3.2.0, only the local NAS users are allowed to login the NAS by Web File Manager and WebDAV.
- For TS-109/209/409/509 series NAS, if the AD domain is based on Windows 2008 Server, the NAS firmware must be updated to version 2.1.2 or above.

## Windows 7

If you are using a Windows 7 PC which is not a member of an Active Directory, while your NAS is an AD domain member and its firmware version is earlier than v3.2.0, change your PC settings as shown below to allow your PC to connect to the NAS.

a. Go to "Control Panel" > "Administrative Tools".

| G 🗸 🖓 k Control Panel k Al           | II Control Panel Items 🕨 |
|--------------------------------------|--------------------------|
| Adjust your computer's settir        | ngs                      |
| P Action Center                      | 🛱 Administrative Tools   |
| Reference BitLocker Drive Encryption | 💶 Color Management       |

b. Click "Local Security Policy".

| OO⊽ @ « All C  | ontrol Panel Items 	 Administrative Tools | ✓ 4→ Sean        | ch Administrative | Tools | x<br>Q |
|----------------|-------------------------------------------|------------------|-------------------|-------|--------|
| Organize 👻 🔳 0 |                                           |                  |                   | ≣ ▼ 🚺 | 0      |
| 🔆 Favorites    | Name                                      | Date modified    | Туре              | Size  |        |
|                | Component Services                        | 14/07/2009 12:46 | Shortcut          |       | 2 KB   |
| 词 Libraries    | 🛃 Computer Management                     | 14/07/2009 12:41 | Shortcut          |       | 2 KB   |
|                | 📷 Data Sources (ODBC)                     | 14/07/2009 12:41 | Shortcut          |       | 2 KB   |
| 📜 Computer     | 🛃 Event Viewer                            | 14/07/2009 12:42 | Shortcut          |       | 2 KB   |
|                | 😹 iSCSI Initiator                         | 14/07/2009 12:41 | Shortcut          |       | 2 KB   |
| 👊 Network      | 🛃 Local Security Policy                   | 13/11/2009 17:31 | Shortcut          |       | 2 KB   |

c. Go to "Local Policies" > "Security Options". Select "Network security: LAN Manager authentication level".

| here a contract the security Policy              |                                                               |                          | x |
|--------------------------------------------------|---------------------------------------------------------------|--------------------------|---|
| File Action View Help                            |                                                               |                          |   |
| 🗢 🔿  📰 🗶 🗊 😹                                     |                                                               |                          |   |
| Security Settings                                | Policy                                                        | Security Setting         | - |
| Account Policies                                 | B Network security: Configure encryption types allowed for Ke | Not Defined              |   |
| Local Policies                                   | 📖 Network security: Do not store LAN Manager hash value on    | Enabled                  |   |
| Audit Policy                                     | 🕅 Network security: Force logoff when logon hours expire      | Disabled                 |   |
| Call User Rights Assignment     Security Options | Network security: LAN Manager authentication level            | Not Defined              |   |
| Windows Firewall with Advanced Secu              | B Network security: LDAP client signing requirements          | Negotiate signing        |   |
| Network List Manager Policies                    | B Network security: Minimum session security for NTLM SSP     | Require 128-bit encrypti |   |
| Public Key Policies                              | B Network security: Minimum session security for NTLM SSP     | Require 128-bit encrypti |   |
| Software Restriction Policies                    | 🛞 Network security: Restrict NTLM: Add remote server excepti  | Not Defined              |   |
| Application Control Policies                     | B Network security: Restrict NTLM: Add server exceptions in t | Not Defined              |   |
| IP Security Policies on Local Compute            | B Network security: Restrict NTLM: Audit Incoming NTLM Tra    | Not Defined              |   |
| Advanced Audit Policy Configuration              | 🕅 Network security: Restrict NTLM: Audit NTLM authenticatio   | Not Defined              |   |

d. Select the "Local Security Setting" tab, and select "Send LM & NTLMv2 – use NTLMv2 session security if negotiated" from the list. Then click "OK".

| letwork se | ecurity: LAN Manager authentication level Properties                                                                                                    |
|------------|----------------------------------------------------------------------------------------------------|
| Local Se   | curity Setting Explain                                                                                                    |
|            | Network security: LAN Manager authentication level                                                                                                    |
| Se         | nd LM & NTLM - use NTLMv2 session security if negotiated 🔹 💌                                                                                                    |
|            | Modifying this setting may affect compatibility with clients, services,<br>and applications.<br>For more information, see <u>Network security: LAN Manager</u><br><u>authentication level</u> . (Q823659) |
|            | OK Cancel Apply                                                                                                    |

## Verify the settings

To verify that the NAS has been joined to the Active Directory successfully, go to "Access Right Management" > "Users" and "User Groups". A list of users and user groups will be shown on the "Domain Users" and "Domain Groups" lists respectively.

If you have created new users or user groups in the domain, you can click the reload button next to "Domain Users" drop-down menu in "Access Right Management" > "Users" or "Domain Groups" dropdown menu in "Access Right Management" > "User Groups". This will reload the user and user group lists from the Active Directory to the NAS. The user permission settings will be synchronized in real time with the domain controller.

| Home >> Access Right Management >> Users | Welcome admin   Logout Engli |
|------------------------------------------|------------------------------|
| Users                                    |                              |
| Domain Users 🗸 💽                         | Create a New User            |

## 5.1.2 Connect the NAS to an LDAP Directory

LDAP stands for Lightweight Directory Access Protocol. It is a directory that can store the information of all the users and groups in a centralized server. Using LDAP, the administrator can manage the users in the LDAP directory and allow the users to connect to multiple NAS servers with the same username and password.

This feature is intended for administrator and users who have some knowledge about Linux servers, LDAP servers, and Samba. An LDAP server which is up and running is required when using the LDAP feature of the QNAP NAS.

Required information/settings:

- The LDAP server connection and authentication information
- The LDAP structure, where the users and groups are stored
- The LDAP server security settings

Follow the steps below to connect the QNAP NAS to an LDAP directory.

- 1. Login the web interface of the NAS as an administrator.
- 2. Go to "Access Right Management" > "Domain Security". By default, the option "No domain security" is enabled. That means only the local NAS users can connect to the NAS.
- 3. Select "LDAP authentication" and complete the settings.

| Home >> Access Right Manag | ement >> Domain Security                   | Welcome admin   Logout | English 오 |
|----------------------------|--------------------------------------------|------------------------|-----------|
| Domain Securit             | :y                                         |                        |           |
| Domain Security for I      | File Services                              |                        |           |
| 🔿 No domain security (l    | ocal users only)                           |                        |           |
| O Active Directory auther  | ntication (domain member)                  |                        |           |
| LDAP authentication        |                                            |                        |           |
| Status                     | Online                                     |                        |           |
| LDAP Server Host           | 10.8.13.222                                |                        |           |
| LDAP Security              | Idap://                                    |                        |           |
| BASE DN                    | dc=jauss,dc=local                          |                        |           |
| Root DN                    | cn=admin,dc=jauss,dc=local                 |                        |           |
| Password                   | •••••                                      |                        |           |
| Users Base DN              | ou=People,dc=jauss,dc=local                |                        |           |
| Group Base DN              | ou=group,dc=jauss,dc=local                 |                        |           |
| Encryption Type            | CRYPT 💌                                    |                        |           |
| You can enable LDAF        | authentication for Microsoft Networking (9 | lamba)                 |           |
| Current Samba ID : S       | -1-5-21-2900469669-3443919529-20634        | 78448                  |           |
|                            |                                            |                        | APPLY     |

- LDAP Server Host: The host name or IP address of the LDAP server.
- LDAP Security: Specify how the NAS will communicate with the LDAP server:
  - > Idap:// = Use a standard LDAP connection (default port: 389).
  - Idap:// (Idap + SSL) = Use an encrypted connection with SSL (default port: 686). This is usually used by older version of LDAP servers.
  - Idap:// (Idap + TLS) = Use an encrypted connection with TLS (default port: 389). This is usually used by newer version of LDAP servers
- BASE DN: The LDAP domain. For example: dc=mydomain,dc=local
- Root DN: The LDAP root user. For example cn=admin, dc=mydomain,dc=local
- Password: The root user password.
- Users Base DN: The organization unit (OU) in which users are stored. For example: ou=people, dc=mydomain,dc=local
- Groups Base DN: The organization unit (OU) in which groups are stored. For example ou=group, dc=mydomain,dc=local
- Password Encryption Type: Select the encryption type that the LDAP server uses to store the password. It must be the same as the LDAP server configuration.
- 4. Click "Apply" to save the settings. Upon successful configuration, the NAS will be able to connect to the LDAP server.

- 5. Configure LDAP authentication options.
  - If Microsoft Networking has been enabled (Network Services > Microsoft Networking) when applying the LDAP settings, specify the users who can access the NAS via Microsoft Networking (Samba).
    - > Local users only: Only the local NAS users can access the NAS via Microsoft Networking.
    - > LDAP users only: Only the LDAP users can access the NAS via Microsoft Networking.

**Note:** Both the LDAP users and local NAS users can access the NAS via Web File Manager, FTP, and AFP.

| LDAP authentication | on options                                                                                                    |
|---------------------|----------------------------------------------------------------------------------------------------|
| QNAP<br>TURBO NAS   | <ul> <li>LDAP authentication options</li> <li>LDAP users and NAS local users can be authenticated and access the NAS via Web File Manager, FTP and AFP. For NAS access via Microsoft Networking (Samba), either the NAS local users or the LDAP users will be authenticated.</li> <li>Specify the users who will be authenticated for NAS access via Microsoft Networking :         <ul> <li>Local users only: Only NAS local users can access the NAS via Microsoft Networking.</li> <li>LDAP users only: Only LDAP users can access the NAS via Microsoft Networking.</li> </ul> </li> </ul> |
|                     | FINISH                                                                                                    |

- If Microsoft Networking is enabled after the NAS has already been connected to the LDAP server, select the authentication type for Microsoft Networking.
  - > Standalone Server: Only local NAS users can access the NAS via Microsoft Networking.
  - LDAP Domain Authentication: Only LDAP users can access the NAS via Microsoft Networking.

| Home >> Network Services >> Microsof  | t Networking                         | Welcome admin   Logout | English |
|---------------------------------------|--------------------------------------|------------------------|---------|
| Microsoft Networkin                   | g                                    |                        | (       |
| MICROSOFT NETWORKING                  | ADVANCED OPTIONS                     |                        |         |
| Microsoft Networking                  |                                      |                        |         |
| 🗹 Enable file service for Microsoft n | etworking                            |                        |         |
| Server Description (Optiona           | ): NAS Server                        |                        |         |
| Workgroup:                            | NAS                                  |                        |         |
| Standalone Server                     |                                      |                        |         |
| O AD Domain Member (To en             | able Domain Security, please click h | ere.)                  |         |
| C LDAP Domain Authentication          | n (To enable Domain Security, pleas  | se click here.)        |         |
| Current Samba ID S-1-5-21-            | 325120726-1639715159-21914838        | 118                    |         |
|                                       |                                      |                        |         |
|                                       |                                      |                        | APPLY   |

- 6. When the NAS is connected to an LDAP server, the administrator can:
  - Go to "Access Right Management" > "Users" and select "Domain Users" from the drop-down menu. The LDAP users list will be shown.
  - Go to "Access Right Management" > "User Groups" and select "Domain Groups" from the dropdown menu. The LDAP groups will be shown.
  - Specify the folder permissions of the LDAP domain users or groups in "Access Right Management" > "Shared Folders" > "Folder Permissions" 🗐.

| Hom | e >> | Access Right Management > | > Share Folders |         |            | Welcor   | ne admin   Logout      | English |
|-----|------|---------------------------|-----------------|---------|------------|----------|------------------------|---------|
| SI  | har  | re Folders                |                 |         |            |          |                        | C       |
|     |      | SHARE FOLDERS             | HARE FOLDERS    | FOLDER  | R AGGRE    | GATION   | ADVANCED OPTION        | IS      |
|     | Sha  | res Q                     |                 | New S   | ihare Fold | der 🔷 Re | estore Default Network | Shares  |
|     |      | Folder Name               | Size            | Folders | Files      | Hidden   | Action                 |         |
|     |      | Network Recycle Bin 1     | 4 KB            | 0       | 0          | No       |                        |         |
|     |      | Public                    | 25.04 GB        | 48      | 710        | No       |                        |         |

| Domain Users 👻 💽 | Q Total: 4 | 14         | 1 /1 🕨      |
|------------------|------------|------------|-------------|
| lame             | Read only  | Read/Write | Deny Access |
|                  |            |            |             |
|                  |            |            |             |
| LDAP user list   |            |            |             |
|                  |            |            |             |
|                  |            |            |             |
|                  |            |            |             |

## Technical requirements of LDAP authentication with Microsoft Networking:

Required items to authenticate the LDAP users on Microsoft Networking (Samba):

- 1. a third party software to synchronize the password between LDAP and Samba in the LDAP server.
- 2. importing the Samba schema to the LDAP directory.

### 1) Third-party software:

Some software are available and allow management of the LDAP users, including Samba password. For example:

- LDAP Account Manager (LAM), with a Web-based interface, available at: http://www.ldap-accountmanager.org/
- smbldap-tools (command line tool)
- webmin-ldap-useradmin LDAP user administration module for Webmin.

### 2) Samba schema:

To import the samba schema to the LDAP server, please refer to the documentation or FAQ of the LDAP server.

The samba.schema file is required and can be found in the directory examples/LDAP in the Samba source distribution.

Example for open-Idap in the Linux server where the LDAP server is running (it can be different depending on the Linux distribution):

Copy the samba schema:

zcat /usr/share/doc/samba-doc/examples/LDAP/samba.schema.gz > /etc/ldap/schema/samba. schema

Edit /etc/ldap/slapd.conf (openIdap server configuration file) and make sure the following lines are present in the file:

include /etc/ldap/schema/samba.schema

include /etc/ldap/schema/cosine.schema

include /etc/ldap/schema/inetorgperson.schema

include /etc/ldap/schema/nis.schema

#### Configuration examples:

The following are some configuration examples. They are not mandatory and need to be adapted to match the LDAP server configuration:

1. Linux OpenLDAP Server

Base DN: dc=qnap,dc=com Root DN: cn=admin,dc=qnap,dc=com Users Base DN: ou=people,dc=qnap,dc=com Groups Base DN: ou=group,dc=qnap,dc=com

Mac Open Directory Server
 Base DN: dc=macserver,dc=qnap,dc=com
 Root DN: uid=root,cn=users,dc=macserver,dc=qnap,dc=com
 Users Base DN: cn=users,dc=macserver,dc=qnap,dc=com
 Groups Base DN: cn=groups,dc=macserver,dc=qnap,dc=com

The NAS has created the following users by default:

• admin

The administrator "admin" has full access to system administration and all network shares. It cannot be deleted.

• guest

This is a built-in user and will not be displayed on the "User Management" page. A guest does not belong to any user group. The login password is "guest".

• anonymous

This is a built-in user and will not be shown on the "User Management" page. When you connect to the server by FTP, you can use this name to login.

The number of users you can create on the NAS varies according to the NAS models. If your NAS models are not listed, please visit http://www.qnap.com for details.

| Maximum number of<br>users | NAS models                                                                                                    |
|----------------------------|----------------------------------------------------------------------------------------------------|
| 1,024                      | TS-110, TS-210                                                                                                    |
| 2,048                      | TS-112, TS-119, TS-119P+, TS-212, TS-219P+, TS-410, TS-239 Pro<br>II+, TS-259 Pro+                                                                                                    |
| 4,096                      | TS-412, TS-419P+, TS-410U, TS-419U, TS-412U, TS-419U+, SS-439<br>Pro, SS-839 Pro, TS-439 Pro II+, TS-459U-RP/SP, TS-459U-RP+/SP+,<br>TS-459 Pro+, TS-459 Pro II, TS-559 Pro+, TS-559 Pro II, TS-659 Pro+,<br>TS-659 Pro II, TS-859 Pro+, TS-859U-RP, TS-859U-RP+, TS-809 Pro,<br>TS-809U-RP, TS-879 Pro, TS-1079 Pro, TS-879U-RP, TS-EC879U-RP,<br>TS-1279U-RP, TS-EC1279U-RP |

The following information is required to create a new user:

• User name

The user name must not exceed 32 characters. It is case-insensitive and supports double-byte characters, such as Chinese, Japanese, and Korean. The invalid characters are listed below: "/\[]:; | = , + \* ? <> ` '

• Password

The password is case-sensitive and supports maximum 16 characters. It is recommended to use a password of at least 6 characters.

| me . | >> Access Right Management >> Users | Welcome admin   Logout E                                                                                                    | nglis |
|------|-------------------------------------|----------------------------------------------------------------------------------------------------|-------|
| Use  | ers                                 |                                                                                                    |       |
|      | Local Users 💌 💽 🔍 🔍 Create a User   | Create Multiple Users                                                                                                    | ers   |
|      |                                     |                                                                                                    |       |
|      | User Name                           | Quota Action                                                                                                    |       |
|      | User Name<br>admin                  | Ouota     Action        The second second se |       |

# Create a User

To create a user on the NAS, click "Create a User".

| Users | 5                                               |                       |                     |
|-------|-------------------------------------------------|-----------------------|---------------------|
|       | Users 💽 🔍 🔍 Create a User                       | Create Multiple Users | Import/Export Users |
| Us    | ser Name                                        | Quota                 | Action              |
| 🗌 ad  | lmin                                            |                       | <b>7</b> 283        |
| Oele  | ete 🛛 Total: 1 📔 Display 10 💌 entries per page. | <u> 14</u> 4          |                     |

Follow the instructions of the wizard to complete the details.

| Add A New User |                                                                                                    |
|----------------|----------------------------------------------------------------------------------------------------|
| CONRECTOR NAS  | Create a User<br>This wizard guides you through the following settings:<br>User Information<br>Quota<br>User Group<br>Personal Share Folder<br>Privilege |
| Step 1 of 8    | NEXT CANCEL                                                                                                    |

# **Create Multiple Users**

1. To create multiple users on the NAS, click "Create Multiple Users".

| Users           |               |                       | (                   |
|-----------------|---------------|-----------------------|---------------------|
| Local Users 💟 💽 | Create a User | Create Multiple Users | Import/Export Users |

2. Click "Next".

| Multiple Users Creation Wizard |                                                                                                 |  |
|--------------------------------|-------------------------------------------------------------------------------------------------|--|
| CONCAS<br>TURBO NAS            | Create Multiple Users<br>This wizard helps you create multiple users.<br>Click NEXT to proceed. |  |
| Step 1 of 5                    | NEXT CANCEL                                                                                     |  |

3. Enter the name prefix, e.g. test. Enter the start number for the user name, e.g. 0001 and the number of users to be created, e.g. 10. The NAS creates ten users named test0001, test0002, test0003...test0010. The password entered here is the same for all the new users.

| Multiple Users Cre | ation Wizard                            | ×                                   |
|--------------------|-----------------------------------------|-------------------------------------|
|                    | Account Login In                        | fo                                  |
|                    | User Name Prefix :                      | test                                |
|                    | User Name Start No :                    | 0001                                |
|                    | Number of Users :                       | 10                                  |
|                    | Password :                              | ••••                                |
|                    | Verify Password :                       | ••••                                |
|                    | Note: For increased secu<br>characters. | rity, password should be at least 6 |
| Step 2 of 5        | (                                       | BACK NEXT CANCEL                    |

4. Select to create a private network share for each user or not. The network share will be named after the user name. If a network share of the same name has already existed, the NAS will not create the folder.

| Multiple Users Creation Wizard |                                                                                                    |  |
|--------------------------------|----------------------------------------------------------------------------------------------------|--|
|                                | Create Private Network Share<br>Do you want to create a private network share for each user?                                |  |
|                                | YES<br>ONO<br>Note:If you select No, will direct the completion of the wizard, you can later modify permissions management. |  |
|                                |                                                                                                    |  |
| Step 3 of 5                    | BACK NEXT CANCEL                                                                                                    |  |

### 5. Specify the folder settings.

| Multiple Users Cre | ation Wizard                               | ×                                 |
|--------------------|--------------------------------------------|-----------------------------------|
|                    | Private Network                            | Share Settings                    |
|                    | Hide network drive<br>Lock file (oplocks): | ◯ YES ◉ NO<br>⊙ Yes ◯ No          |
|                    | Disk Volume                                | RAID 5 Disk Volume: Drive 1 2 3 💌 |
|                    |                                            |                                   |
| Step 4 of 5        |                                            | BACK NEXT CANCEL                  |

6. You can view the new users created in the last step. Click "Finish" to exit the wizard.

| Multiple Users Cre | ation Wizard                                                                              |
|--------------------|-------------------------------------------------------------------------------------------|
| QNAP<br>TURBO NAS  | Account Created Successfully<br>Congratulations! You have created the following accounts: |
| 1                  | New Users: test01, test02, test03, test04, test05, test06, test07, test08, test09, test10 |
|                    | 100%                                                                                      |
|                    |                                                                                           |
|                    |                                                                                           |
| Step 5 of 5        | FINISH                                                                                    |

7. Check that the users have been created.

| Local Users 🔹 💽 🔍 🔍 Create a User 🛇 Create Multiple Users 🛇 Import/Export Users |           |         |                      |  |  |  |
|---------------------------------------------------------------------------------|-----------|---------|----------------------|--|--|--|
|                                                                                 | User Name | Quota   | Action               |  |  |  |
|                                                                                 | admin     |         | <b>7</b> 22          |  |  |  |
|                                                                                 | test0001  | 1000 MB | <b>7022</b>          |  |  |  |
|                                                                                 | test0002  | 1000 MB | <b>7</b> 22          |  |  |  |
|                                                                                 | test0003  | 1000 MB | <b>?2A3</b>          |  |  |  |
|                                                                                 | test0004  | 1000 MB | <b>?2A3</b>          |  |  |  |
|                                                                                 | test0005  | 1000 MB | <b>?</b> Ø <b>A</b>  |  |  |  |
|                                                                                 | test0006  | 1000 MB | <b>?</b> Ø&2         |  |  |  |
|                                                                                 | test0007  | 1000 MB | <b>?</b> Ø <b>\$</b> |  |  |  |
|                                                                                 | test0008  | 1000 MB | <b>?</b> Ø&2         |  |  |  |
|                                                                                 | test0009  | 1000 MB | <b>?2AA</b>          |  |  |  |

| e >> | Access Right Manageme                | nt >> Share Folo | lers            |          |                | Welcome admin   Logout Eng             | glis |
|------|--------------------------------------|------------------|-----------------|----------|----------------|----------------------------------------|------|
| nar  | e Folders                            |                  |                 |          |                |                                        |      |
|      | SHARE FOLDERS                        | SO SHARE FOLD    | DERS            | er aggre | GATION         | DVANCED OPTIONS                        |      |
| Shai | res Q                                |                  |                 | 10       | New Share Fold | der 🛛 🔕 Restore Default Network Shares | s    |
|      | Folder Name                          | Size             | Folders         | Files    | Hidden         | Action                                 |      |
|      | test0001                             | 4 KB             | 0               | 0        | No             | <b>Z</b> ekeet                         |      |
|      | test0002                             | 4 KB             | 0               | 0        | No             | <b>23</b> 15 <b>65</b>                 |      |
|      | test0003                             | 4 KB             | 0               | 0        | No             | <b>23</b> 15 <b>65</b>                 |      |
|      | test0004                             | 4 KB             | 0               | 0        | No             | <b>23</b> 150 <b>5</b> 0               |      |
|      | test0005                             | 4 KB             | 0               | 0        | No             | <b>23</b> 15 <b>65</b>                 |      |
|      | test0006                             | 4 KB             | 0               | 0        | No             | <b>23</b> 15 <b>65</b>                 |      |
|      | test0007                             | 4 KB             | 0               | 0        | No             | <b>23</b> 150 <b>5</b> 0               |      |
|      | test0008                             | 4 KB             | 0               | 0        | No             | <b>23</b> 15 <b>65</b>                 |      |
|      | test0009                             | 4 KB             | 0               | 0        | No             | <b>23</b> 150 <b>5</b> 0               |      |
|      | test0010                             | 4 KB             | 0               | 0        | No             | <b>23</b> 150 <b>5</b> 0               |      |
| • 0  | D <mark>elete</mark> Total: 20   Dis | play 10 💌 e      | ntries per page |          |                | <b>I I 2</b> /2 <b>▶</b>               |      |

8. Check that the network shares have been created for the users.

## Import/Export Users

You can import users to or export users from the NAS with this function.

**Note:** The password rules (if applicable) will not be applied when importing the users.

#### Export users

Follow the steps below to export users from the NAS:

1. Click "Import/Export Users".

| Local User | s 🔽 💽 🔍 🔍 🛇 Create a User 🔷 Cre | ate Multiple Users | Import/Export Users |
|------------|---------------------------------|--------------------|---------------------|
| User N     | ame                             | Quota              | Action              |
| admin      |                                 |                    | 722                 |

2. Select the option "Export user and user group settings".

3. Click "Next" to download and save the account setting file (\*.bin). The file can be imported to another NAS for account setup.

| Import/Export Us  | ers 💌                                                                                                    |
|-------------------|----------------------------------------------------------------------------------------------------|
| QNAP<br>TURBO NAS | Import/Export Users<br>Olmport user and user group settings                                                                                                    |
|                   | You can import multiple users and their settings to the NAS from<br>a TXT, CSV, or BIN file (settings from another NAS). For detailed<br>instructions, please refer to the online help.<br>Overwrite duplicate users |
|                   | Export user and group account settings                                                                                                    |
| Step 1 of 3       | NEXT CANCEL                                                                                                    |

Note that the quota settings can be exported only when the quota function is enabled in "Access Right Management" > "Quota".

## Import users

Before you import users to the NAS, make sure you have backed up the original users settings by exporting the users. Follow the steps below to import users to the NAS:

1. Click "Import/Export Users".

| Local Users | V (C) | ٩ | Create a User | Create Multiple Users | Import/Export Users |
|-------------|-------|---|---------------|-----------------------|---------------------|
| User Na     | me    |   |               | Quota                 | Action              |
| admin       |       |   |               |                       |                     |

2. Select "Import user and user group settings". Select the option "Overwrite duplicate users" to overwrite existing users on the NAS.

| Import/Export Us | ers 🔀                                                                                                    |
|------------------|----------------------------------------------------------------------------------------------------|
|                  | <ul> <li>Import/Export Users</li> <li>Import user and user group settings</li> <li>You can import multiple users and their settings to the NAS from a TXT, CSV, or BIN file (settings from another NAS). For detailed instructions, please refer to the online help.</li> <li>Overwrite duplicate users</li> <li>C:Documents and Se Browse.</li> <li>Export user and user group settings</li> </ul> |
| Step 1 of 3      | NEXT CANCEL                                                                                                    |

- Click "Browse" and select the file (\*.txt, \*.csv, \*.bin) which contains the users information. Click "Next" to import the users.
- 4. A list of imported users will be displayed. Any users with abnormal status, highlighted in red, will be skipped. Note that this step will not be shown if you import users by a BIN file.

| Import User | Preview  |          |            |                         |       |
|-------------|----------|----------|------------|-------------------------|-------|
| User Name   | Password | Quota    | Group Name | Status                  |       |
| test        | test     | 2000     | test       | Create a New User Group |       |
| user01      | user01   | 2000     | test       | Create a New User Group |       |
| user02      | user02   | 2000     | test       | Create a New User Group |       |
| user03      | user03   | No limit | test       | Create a New User Group |       |
| user04      | user04   | 2000     | test       | Create a New User Group |       |
| user05      | user05   | 2000     | test       | Create a New User Group |       |
|             |          |          |            |                         |       |
| Step 2 of 3 |          |          |            |                         | ANCEL |

5. Click "Next" to create the user accounts.

6. Click "Finish" after the users have been created.

| Import/Export Us  | rs 💌                                                   |
|-------------------|--------------------------------------------------------|
| QNAP<br>TURBO NAS | Import/Export Users The user account has been created. |
|                   |                                                        |
|                   |                                                        |
| Step 3 of 3       | FINISH                                                 |

7. The imported user accounts will be shown.

| Local Users 🔹 💽 🔍 🔍 Create a User 🛇 Create Multiple Users 🛇 Import/Export Users |           |         |                     |  |  |
|---------------------------------------------------------------------------------|-----------|---------|---------------------|--|--|
|                                                                                 | User Name | Quota   | Action              |  |  |
|                                                                                 | admin     |         | 722                 |  |  |
|                                                                                 | test      | 1.95 GB | <b>?2A3</b>         |  |  |
|                                                                                 | user01    | 1.95 GB | <b>?22</b>          |  |  |
|                                                                                 | user02    | 1.95 GB | <b>?22</b>          |  |  |
|                                                                                 | user03    |         | <b>?</b> Ø <b>A</b> |  |  |
|                                                                                 | user04    | 1.95 GB | <b>?22</b>          |  |  |
|                                                                                 | user05    | 1.95 GB | <b>?2AA</b>         |  |  |

The NAS supports importing user accounts from TXT, CSV or BIN files. To create a list of user accounts with these file types, follow the steps below.

### тхт

- 1. Open a new file with a text editor.
- Enter a user's information in the following order and separate them by ",": Username, Password, Quota (MB), Group Name
- 3. Go to the next line and repeat the previous step to create another user account. Each line indicates one user's information.
- 4. Save the file in UTF-8 encoding if it contains double-byte characters.

An example is shown as below. Note that if the quota is left empty, the user will have no limit in using the disk space of the NAS.

| 📮 Untitled - Notepad                           |   |
|------------------------------------------------|---|
| File Edit Format View Help                     |   |
| test,test,2000,test<br>user01,user01,2000,test | ^ |
| user02,user02,2000,test                        |   |
| user03,user03,,test                            |   |
| user04,user04,2000,test                        | ~ |

### CSV (Excel)

- 1. Open a new file with Excel.
- 2. Enter a user's information in the same row in the following order:

Column A: Username Column B: Password Column C: Quota(MB)

- Column D: Group name
- 3. Go to the next row and repeat the previous step to create another user account. Each row indicates one user's information. Save the file in CSV format.
- 4. Open the CSV file with Notepad and save it in UTF-8 encoding if it contains double-byte characters.

|   | A      | В      | C    | D    |
|---|--------|--------|------|------|
| 1 | test   | test   | 2000 | test |
| 2 | user01 | user01 | 2000 | test |
| 3 | user02 | user02 | 2000 | test |
| 4 | user03 | user03 | 2    | test |
| 5 | user04 | user04 | 2000 | test |
| 6 | user05 | user05 | 2000 | test |

An example is shown as below:

### BIN (Exported from the NAS)

The BIN file is exported from a QNAP NAS. It contains information including user name, password, quota, and user group. The quota setting can be exported only when the quota function is enabled in "Access Right Management" > "Quota".

## 5.3 User Groups

A user group is a collection of users with the same access right to the files or folders. The NAS has created the following user groups by default:

• administrators

All the members in this group have the administration right of the NAS. This group cannot be deleted.

• everyone

All the registered users belong to everyone group. This group cannot be deleted.

The number of user groups you can create on the NAS varies according to the NAS models. If your NAS models are not listed, please visit http://www.qnap.com for details.

| Maximum number of user<br>groups | NAS models                                                                                                    |
|----------------------------------|----------------------------------------------------------------------------------------------------|
| 128                              | TS-110, TS-210                                                                                                    |
| 256                              | TS-112, TS-119, TS-119P+, TS-212, TS-219P+, TS-410, TS-239 Pro<br>II+, TS-259 Pro+                                                                                                    |
| 512                              | TS-412, TS-419P+, TS-410U, TS-419U, TS-412U, TS-419U+, SS-439<br>Pro, SS-839 Pro, TS-439 Pro II+, TS-459U-RP/SP, TS-459U-RP+/<br>SP+, TS-459 Pro+, TS-459 Pro II, TS-559 Pro+, TS-559 Pro II, TS-<br>659 Pro+, TS-659 Pro II, TS-859 Pro+, TS-859U-RP, TS-859U-RP+,<br>TS-809 Pro, TS-809U-RP, TS-879 Pro, TS-1079 Pro, TS-879U-RP, TS-<br>EC879U-RP, TS-1279U-RP, TS-EC1279U-RP |

" / \ [ ] : ; | = , + \* ? < > ` '

| Loca | al Groups 👻 🔍  | 🔷 Create a User Group |
|------|----------------|-----------------------|
|      | Group Name     | Action                |
|      | administrators | <b>R</b> A2           |
|      | everyone       | <b>R</b> A2           |
|      | test           | <b>QA</b>             |

## 5.4 Share Folders

### **Share Folders**

You can create multiple network shares on the NAS and specify the access rights of the users and user groups to the shares.

The number of network shares you can create on the NAS varies according to the NAS models. If your NAS models are not listed, please visit http://www.qnap.com for details.

| Maximum number of network<br>shares | NAS models                                                                                                    |
|-------------------------------------|----------------------------------------------------------------------------------------------------|
| 256                                 | TS-110, TS-210, TS-112, TS-119, TS-119P+, TS-212, TS-219P+,<br>TS-410, TS-239 Pro II+, TS-259 Pro+                                                                                                    |
| 512                                 | TS-412, TS-419P+, TS-410U, TS-419U, TS-412U, TS-419U+, SS-<br>439 Pro, SS-839 Pro, TS-439 Pro II+, TS-459U-RP/SP, TS-459U-<br>RP+/SP+, TS-459 Pro+, TS-459 Pro II, TS-559 Pro+, TS-559 Pro<br>II, TS-659 Pro+, TS-659 Pro II, TS-859 Pro+, TS-859U-RP, TS-<br>859U-RP+, TS-809 Pro, TS-809U-RP, TS-879 Pro, TS-1079 Pro,<br>TS-879U-RP, TS-EC879U-RP, TS-1279U-RP, TS-EC1279U-RP |

On the folder list, you can view the current data size, number of sub-folders and files created in the network share, and the folder status (hidden or not).

| nar                                                      | e Folders             |              |           |         |        |                          |
|----------------------------------------------------------|-----------------------|--------------|-----------|---------|--------|--------------------------|
| 5                                                        | SHARE FOLDERS ISO S   | HARE FOLDERS | OLDER AGG | REGATIC |        | NCED OPTIONS             |
| Shares Q New Share Folder Restore Default Network Shares |                       |              |           |         |        |                          |
|                                                          | Folder Name           | Size         | Folders   | Files   | Hidden | Action                   |
|                                                          | Dept                  | 80 KB        | 17        | 2       | No     |                          |
|                                                          | Download              | 400.2 MB     | 7         | 8       | No     | <b>2</b>                 |
|                                                          | Multimedia            | 12.84 GB     | 65        | 575     | No     | <b>2</b> 3150 <b>5</b> 0 |
|                                                          | Network Recycle Bin 1 | 120.13 MB    | 22        | 27      | No     |                          |
|                                                          | Public                | 26.55 GB     | 319       | 1650    | No     |                          |
|                                                          | Recordings            | 88 KB        | 19        | 2       | No     |                          |
|                                                          | Usb                   | 28 KB        | 4         | 2       | No     |                          |
|                                                          | Web                   | 236.48 MB    | 263       | 2108    | No     |                          |
|                                                          | ааа                   | 4 KB         | 0         | 0       | No     |                          |
|                                                          | ivan                  | 4.7 MB       | 0         | 1       | No     |                          |

|   | Folder Name           | Size      | Folders | Files | Hidden | Action |
|---|-----------------------|-----------|---------|-------|--------|--------|
|   | Download              | 29.58 MB  | 28      | 33    | No     |        |
|   | Multimedia            | 19.87 GB  | 346     | 3994  | No     |        |
|   | Network Recycle Bin 1 | 13.45 KB  | 4       | 2     | No     |        |
|   | Public                | 5.49 GB   | 1446    | 16459 | No     |        |
| 1 | Recordings            | 25.45 KB  | 19      | 2     | No     |        |
|   | Usb                   | 13.45 KB  | 4       | 2     | No     |        |
| 1 | Web                   | 21.06 MB  | 86      | 1076  | No     |        |
|   | root                  | 170.08 GB | 2973    | 64813 | No     |        |

1. To create a network share, click "New Share Folder".

2. Click "Next".

| Create A Share F         | older 💌                                                                                                    |
|--------------------------|----------------------------------------------------------------------------------------------------|
| <b>QNAP</b><br>TURBO NAS | Create a Share Folder<br>This wizard guides you through the following settings:<br>• Share Folder Settings<br>• Privilege<br>To continue, click Next. To exit, click Cancel. |
| Step 1 of 7              | NEXT CANCEL                                                                                                    |

- 3. Enter the folder settings.
  - Folder name: Enter the share name. The share name does not support " / \ [ ] : ; | = , + \* ? <</li>
     ` '
  - Hide Folder: Select to hide the network share or not in Microsoft Networking. When a network share is hidden, you have to enter the complete directory \\NAS\_IP\share\_name to access the share.
  - Lock file (oplocks): Opportunistic locking is a Windows mechanism for the client to place an opportunistic lock (oplock) on a file residing on a server in order to cache the data locally for improved performance. Oplocks is enabled by default for everyday usage. For networks that require multiple users concurrently accessing the same file such as a database, oplocks should be disabled.
  - Path: Specify the path of the network share or select to let the NAS specify the path automatically.

| Create A Share Fo  | older                                                                                                    |                                                            | × |
|--------------------|----------------------------------------------------------------------------------------------------|------------------------------------------------------------|---|
| CONAP<br>TURBO NAS | Share Folder S<br>Folder Name:<br>Disk Volume:<br>Hide Folder:<br>Lock file (oplocks):<br>Path:<br>Description: | test<br>Mirroring Disk Volume: Drive 1 2 🗸<br>O Yes O No 🕫 |   |
| Step 2 of 7        |                                                                                                    | BACK NEXT CANCEL                                           |   |

• Description: Enter an optional description of the network share.

4. Select the way you want to specify the access right to the folder and specify the guest access right.

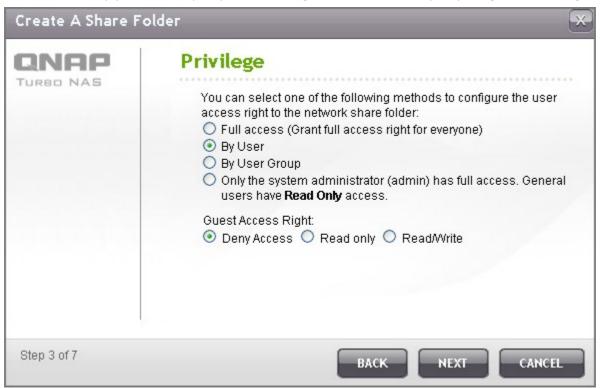

 If you select to specify the access right by user or user group, you can select to grant read only, read/write, or deny access to the users or user groups.

| Create A Share Folder    | _         |            | ×                         |
|--------------------------|-----------|------------|---------------------------|
| Access Control (By User) |           |            |                           |
| Q Total: 7               |           | M          | <ul> <li>1 /1 </li> </ul> |
| User Name                | Read only | Read/Write | Deny Access               |
| admin                    |           |            |                           |
| test                     |           |            |                           |
| user01                   |           |            |                           |
| user02                   |           |            |                           |
| user03                   |           |            |                           |
| user04                   |           |            |                           |
| user05                   |           |            | ~                         |
|                          |           |            |                           |
| Step 4 of 7              |           | BACK       | CANCEL                    |

6. Confirm the settings and click "Next".

| INAP     | Confirm Settings        |                                                |
|----------|-------------------------|------------------------------------------------|
| URBO NAS | Folder Name:            | test                                           |
|          | Hide Folder:            | No                                             |
|          | Lock file (oplocks):    | Yes                                            |
|          | Path:                   | Mirroring Disk Volume: Drive 1 2 /test         |
|          | Description:            |                                                |
|          | Access right:           | By User                                        |
|          | Access User/User Group: | admin, test, user02, user03, user04,<br>user05 |
|          |                         |                                                |
|          |                         |                                                |

7. Click "Finish" to complete the setup.

| Create A Share F | older 🔀                                                                                        |
|------------------|------------------------------------------------------------------------------------------------|
|                  | Setup complete<br>The new share folder has been created successfully.<br>Click FINISH to exit. |
| Step 7 of 7      | FINISH                                                                                         |

To delete a network share, select the folder checkbox and click "Delete". You can select the option "Also delete the data in these folder(s)" to delete the folder and the files in it. If you select not to delete the folder data, the data will be retained in the NAS. You can create a network share of the same name again to access the data.

| SHARE  | FOLDERS ISO S    | HARE FOLDERS                 | REGATIO    |           | NCED OPTIONS |                                  |
|--------|------------------|------------------------------|------------|-----------|--------------|----------------------------------|
| Shares |                  |                              | O Ne       | w Share F | older 🛛 🔷 F  | Restore Default Network Share    |
|        |                  |                              |            | les       | Hidden       | Action                           |
|        | All the selecter | d share folder(s) will be re | emoved. Ar | 2         | No           |                                  |
|        | you sure?        |                              |            | 8         | No           | <b>8 - - - - - - - - - -</b>     |
|        | Also delete      | the data in these folder(s   | ·).        | 75        | No           | <b>Z</b> (2) NS (3) <b>E</b> (3) |
|        |                  | ОК СА                        | NCEL       | 27        | No           |                                  |
| Public |                  | 26.55 GB                     | 319        | 1650      | No           |                                  |
| Recor  | dings            | 88 KB                        | 19         | 2         | No           | <b>2</b>                         |
| Usb    |                  | 28 KB                        | 4          | 2         | No           | <b>2</b> 3NS (1) <b>2</b>        |
| Web    |                  | 236.48 MB                    | 263        | 2108      | No           | <b>2</b> 356 <b>5</b> 0          |
| 🖌 aaa  |                  | 4 KB                         | 0          | 0         | No           | <b>2</b> 356 <b>5</b>            |
| ivan   |                  | 4.7 MB                       | 0          | 1         | No           |                                  |

| Icon                                       | Description                                                                                                    |
|--------------------------------------------|----------------------------------------------------------------------------------------------------|
| (Folder property)                          | Edit the folder property. Select to hide or show the network share, enable or disable oplocks, folder path, comment, and enable or disable write-only access on FTP connection.                                                        |
| (Folder permissions)                       | Edit folder permissions and subfolder permissions.                                                                                                    |
| (NFS access control)                       | Specify NFS access right to the network share. An asterisk (*) means all connections.                                                                                                    |
| (WebDAV access control)                    | Specify WebDAV access right to the network share.                                                                                                    |
| (Microsoft Networking host access control) | Enter the host names or IP addresses which are allowed<br>to connect to the network share via Microsoft Networking.<br>Note that a user still needs a correct login name and<br>password to access the share via Microsoft Networking. |
| (Refresh)                                  | Refresh the network share details.                                                                                                    |

# **Folder Permissions**

Configure folder and subfolder permissions on the NAS. To edit basic folder permissions, locate a folder 3

| name in "Access Right Management" > "Share Folder | s" and click 🖾 |
|---------------------------------------------------|----------------|
|---------------------------------------------------|----------------|

| 8   | SHARE FOLDERS         | HARE FOLDERS | older Aggr | REGATIO   |        | ICED OPTIONS                  |
|-----|-----------------------|--------------|------------|-----------|--------|-------------------------------|
| Sha | res Q                 |              | 🔷 Ne       | w Share I | Folder | Restore Default Network Share |
|     | Folder Name           | Size         | Folders    | Files     | Hidden | Action                        |
|     | Dept                  | 64 KB        | 13         | 2         | No     | <mark>∕∕</mark>               |
|     | Download              | 400.23 MB    | 9          | 14        | No     | <mark>2</mark> 8683           |
|     | Multimedia            | 12.84 GB     | 65         | 576       | No     | <b>2</b>                      |
|     | Network Recycle Bin 1 | 28 KB        | 4          | 2         | No     | <b>B B B B B B B B B B</b>    |
|     | Public                | 30.1 GB      | 318        | 1668      | No     |                               |
|     | Recordings            | 88 KB        | 19         | 2         | No     | <b>6 .</b>                    |
|     | Usb                   | 28 KB        | 4          | 2         | No     | <b>2</b>                      |
|     | Web                   | 237.31 MB    | 269        | 2164      | No     | € <mark>€</mark> ®me          |
|     | ivan                  | 4.7 MB       | 0          | 1         | No     |                               |
|     | root                  | 28 KB        | 4          | 2         | No     |                               |

The folder name will be shown on the left and the users with configured access rights are shown in the panel. You can also specify the guest access right at the bottom of the panel.

| Share Folders                   |                      |                     |              | (           | 2 |
|---------------------------------|----------------------|---------------------|--------------|-------------|---|
| SHARE FOLDERS                   | ISO SHARE FOLDERS    | FOLDER AGGREGATION  |              | 3           |   |
| Folder Name:                    | Permission:          | Read only           | Read/Write I | Jamu Baaaaa |   |
| Dept                            | everyone             |                     |              | )eny Access |   |
|                                 | admin                | <b>_</b>            |              |             | 1 |
|                                 |                      |                     |              |             |   |
|                                 |                      |                     | 🕂 Add        | Remove      | 1 |
| <                               | Guest Access R       | ight: Deny access 💌 |              |             |   |
| For detailed instructions, plea | se <u>click here</u> |                     |              | APPLY       |   |

Click "+ Add" to select more users and user groups and specify their access rights to the folder. Click "ADD" to confirm.

| Select users and groups |             | _          | ×           |
|-------------------------|-------------|------------|-------------|
| Local Users 🗸 💽         | 🔍 Total: 19 |            | 1 /2 🕨 🕅    |
| Name                    | Read only   | Read/Write | Deny Access |
| messagebus              |             |            |             |
| alex                    |             |            |             |
| ivan                    |             |            |             |
| test                    |             |            |             |
| icecast                 |             |            |             |
| test0002                |             |            |             |
| test0003                |             |            |             |
| test0004                |             |            |             |
| test0005                |             |            |             |
| test0006                |             |            |             |
|                         |             |            |             |
|                         |             |            |             |
|                         |             | ADD        | CANCEL      |

Click "- Remove" to remove any configured permissions. You can select multiple items by holding the Ctrl key and left clicking the mouse. Click "Apply" to save the settings.

| SHARE FOLDERS | ISO SHARE FOLDERS | Folder Aggregation   |            | TONS        |
|---------------|-------------------|----------------------|------------|-------------|
| Folder Name:  | Permission:       | Read only            | Read/Write | Deny Access |
| Dept          | 🔄 🔄 everyone      |                      |            |             |
|               | 🌲 admin           |                      |            |             |
|               | 🐣 test0002        |                      |            |             |
|               | 🐣 test0003        |                      |            |             |
|               | 🜲 test0004        |                      |            |             |
|               |                   |                      | +          | Add Remove  |
|               | Guest Arress      | Right: Deny access 💌 |            |             |

## **Subfolder Permissions**

The NAS supports subfolder permissions for secure management of the folders and subfolders. You can specify read, read/write, and deny access of individual user to each folder and subfolder.

To configure subfolder permissions, go to "Access Right Management" > "Share Folders" > "Advanced Options" tab. Select "Enable Advanced Folder Permissions" and click "Apply".

**Note:** You can create maximum 230 permission entries for each folder when Advanced Folder Permission is enabled.

| SHARE FOLDERS   | ISO SHARE FOLDERS   | FOLDER AGGREGATION | ADVANCED OPTIONS |  |
|-----------------|---------------------|--------------------|------------------|--|
| Enable Advanced | Folders Permissions |                    |                  |  |
|                 |                     |                    |                  |  |

Go to "Access Right Management" > "Share Folders" > "Share Folders" tab. Select a root folder, for --

example Dept, and click 邊.

| Shai | re Folders    |                   |            |            |             |                                |
|------|---------------|-------------------|------------|------------|-------------|--------------------------------|
|      | SHARE FOLDERS | ISO SHARE FOLDERS | FOLDER AGG |            |             | NCED OPTIONS                   |
| Sha  | ires O        |                   | 🔷 Ne       | w Share Fo | older 🛛 🔷 R | lestore Default Network Shares |
|      | Folder Name   | Size              | Folders    | Files      | Hidden      | Action                         |
|      | Dept          | 80 KB             | 17         | 2          | No          | ◙◙®®®®                         |

The network share name and its first-level subfolders are shown on the left. The users with configured access rights are shown in the panel, with special permission below. Double click the first-level subfolders to view the second-level subfolders.

| hare Folders                                       |                    |                                           |                        |                                 |                         |                     |
|----------------------------------------------------|--------------------|-------------------------------------------|------------------------|---------------------------------|-------------------------|---------------------|
| SHARE FOLDERS                                      | ISO S              | HARE FOLDERS                              | OLDER AGGREGATIO       | DN ADVANCED OI                  | PTIONS                  |                     |
| Folder Name:                                       |                    | Permission:                               | Read only              | Read/Write                      | Deny Access             | Special Permission  |
| Dept<br>Admin<br>HR<br>Production<br>Sales<br>test | <u> </u>           | 🎨 everyone<br>💩 admin                     |                        |                                 |                         |                     |
|                                                    | X                  | Guest Access Right<br>Owner: <u>admin</u> | Deny access            |                                 | can delete the contents | s (see online help) |
| Sor detailed instructions, p                       | olease <u>clic</u> | Apply changes t                           | o files and sub-folder | s<br>sions of this folder, file | s, and subfolders       | APPLY               |

Select the root folder (Dept). Click "+ Add" to specify read only, read/write, or deny access for the users and user groups.

| SHARE FOLDERS                        | ISO SHARE FOLDERS | Folder Aggregation                                                                   | ADVANCED OF    | PTIONS                  |                    |
|--------------------------------------|-------------------|--------------------------------------------------------------------------------------|----------------|-------------------------|--------------------|
| der Name:                            | Permission:       | Read only                                                                            | Read/Write     | Deny Access             | Special Permission |
| Dept                                 | 🔤 🖄 everyone      | <b>V</b>                                                                             |                |                         |                    |
| Admin<br>Freduction<br>Sales<br>test | admin             |                                                                                      |                |                         | - Remove           |
|                                      | Guest Access Righ | nt: Deny access 💌                                                                    |                |                         |                    |
|                                      | Owner: admin      |                                                                                      | Only the owner | can delete the contents | (see online help)  |
|                                      | Apply changes     | n create files and folders<br>to files and sub-folders<br>ace all existing permissio |                | s and subfolders        |                    |

| No | ote:                                                                                                    |
|----|----------------------------------------------------------------------------------------------------|
| •  | If you have specified "deny access" for a user on the root folder, the user will not be allowed to access the folder and subfolders even if you select read/write access to the subfolders.                                                 |
| •  | If you have specified "read only access" for a user on the root folder, the user will have read only access to all the subfolders even if you select read/write access to the subfolders.                                                   |
| •  | To specify read only permission on the root folder and read/write permission on the subfolders, you must set read/write permission on the root folder and use the option "Only admin can create files and folders" (to be explained later). |

Click "ADD" when you have finished the settings.

| Name123456messagebusalexivantest  | Read only | Read/Write | Deny Access |
|-----------------------------------|-----------|------------|-------------|
| 456<br>messagebus<br>alex<br>ivan |           |            |             |
| messagebus<br>alex<br>ivan        |           |            |             |
| alex<br>ivan                      |           |            |             |
| ivan                              |           |            |             |
|                                   |           |            |             |
| test                              |           |            |             |
|                                   |           |            |             |
| icecast                           |           |            |             |
|                                   |           |            |             |

Specify other permissions settings below the folder permissions panel.

| Guest Access F | Right: Deny access 💌                                                                       |                                                          |
|----------------|--------------------------------------------------------------------------------------------|----------------------------------------------------------|
| Owner: admi    | <u> </u>                                                                                   | Only the owner can delete the contents (see online help) |
| 🗹 Apply chan   | can create files and folder<br>ges to files and sub-folders<br>eplace all existing permiss |                                                          |

- Guest Access Right: Specify to grant full or read only access or deny guest access.
- Owner: Specify the owner of the folder. By default, the folder owner is the creator. To change the folder owner, click .

| SHARE FOLDERS                                               | ISO SHARE FOLDERS                        | FOLDER AGGREGATI                                                               | DN ADVANCED OF | TIONS                   |                    |
|-------------------------------------------------------------|------------------------------------------|--------------------------------------------------------------------------------|----------------|-------------------------|--------------------|
| older Name:                                                 | Permission:                              | Read only                                                                      | Read/Write     | Deny Access             | Special Permission |
| Dept                                                        | 🔤 🍯 everyone                             |                                                                                |                |                         |                    |
| Admin                                                       | 🍓 admin                                  |                                                                                |                |                         |                    |
| <ul> <li>Production</li> <li>Sales</li> <li>test</li> </ul> | 💩 test                                   | V                                                                              |                |                         |                    |
|                                                             |                                          |                                                                                |                |                         | 🖶 Add 💻 Remov      |
|                                                             | Guest Access Rigi<br>Owner: <u>admin</u> | nt: Deny access 💌                                                              | Only the owner | can delete the contents | (see online help)  |
|                                                             | Apply changes                            | n create files and folde<br>to files and sub-folder<br>ace all existing permis | s              | e and cubfoldere        |                    |

Select a user from the list or search a user name. Then click "Set".

| Local Users                                                          | ×                 |
|----------------------------------------------------------------------|-------------------|
| Search to select the us                                              | er or user group: |
| admin<br>123<br>456<br>messagebus<br>alex<br>ivan<br>test<br>icecast |                   |
|                                                                      | ~                 |
|                                                                      | 🔍 🗌 Set           |

• Only the owner can delete the contents

When you apply this option to a folder, e.g. Dept, only the folder owner can delete the first-level subfolders and files. Users who are not the owner but possess read/write permission to the folder cannot delete the folders Admin, HR, Production, Sales, and test in this example. This option does not apply to the subfolders of the selected folder even if the options "Apply changes to files and subfolders" and "Apply and replace all existing permissions of this folder, files, and subfolders" are selected.

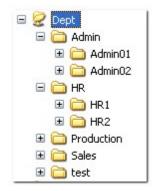

Only admin can create files and folders: This option is only available for root folders. Select this option to allow admin to create first-level subfolders and files in the selected folder only. For example, in the folder "Dept", only admin can create files and subfolders Admin, HR, Production, and so on. Other users with read/write access to Dept can only create files and folders in the second and lower-level subfolders such as Admin01, Admin02, HR1, and HR2.

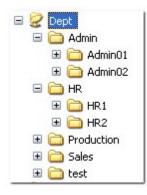

- Apply changes to files and subfolders: Apply permissions settings except owner protection and root folder write protection settings to all the files and subfolders within the selected folder. These settings include new users, deleted users, modified permissions, and folder owner. The options "Only the owner can delete the contents" and "Only admin can create files and folders" will not be applied to subfolders.
- Apply and replace all existing permissions of this folder, files, and subfolders: Select this option to
  override all previously configured permissions of the selected folder and its files and subfolders
  except owner protection and root folder write protection settings. The options "Only the owner can
  delete the contents" and "Only admin can create files and folders" will not be applied to subfolders.

Special Permission: This option is only available for root folders. Select this option and choose between "Read only" or "Read/Write" to allow a user to access to all the contents of a folder irrespectively of the pre-configured permissions. A user with special permission will be identified as "admin" when he/she connects to the folder via Microsoft Networking. If you have granted special permission with "Read/Write" access to the user, the user will have full access and is able to configure the folder permissions on Windows. Note that all the files created by this user belong to "admin". Since "admin" does not have quota limit on the NAS, the number and size of the files created by users with special permission will not be limited by their pre-configured quota settings. This option should be used for administrative and backup tasks only.

Share Folders SHARE FOLDERS ISO SHARE FOLDERS FOLDER AGGREGATION ADVANCED OPTIONS Folder Name: **Special Permission** Write **Deny Access** 🥭 Dept h Applying the permissions to files and sub-folders may take some time depending on the number of Admin files and folders to be processed E HR Do you want to apply the permissions now? 📔 Productio h 🚞 Sales YES NO 🚞 test 🕂 Add - Remove Guest Access Right: Deny access 💟 Only the owner can delete the contents (see online help) Owner: admin Only admin can create files and folders (see online help) Apply changes to files and sub-folders
Apply and replace all existing permissions of this folder, files, and subfolders For detailed instructions, please click here APPLY

After changing the permissions, click "Apply" and then "YES" to confirm.

### **Microsoft Networking Host Access Control**

The NAS folders can be accessed via Samba connection (Windows) by default. You can specify the IP

addresses and hosts which are allowed to access the NAS via Microsoft Networking. Click 🔳 to edit the host access control of a folder.

|     | SHARE FOLDERS         | HARE FOLDERS | OLDER AGG | REGATIC   |        | NCED OPTIONS                   |
|-----|-----------------------|--------------|-----------|-----------|--------|--------------------------------|
| Sha | res Q                 |              | 🔷 Ne      | w Share F | older  | Restore Default Network Share: |
|     | Folder Name           | Size         | Folders   | Files     | Hidden | Action                         |
|     | Dept                  | 40 KB        | 9         | 0         | No     | <b>23</b> 15 <b>53</b>         |
|     | Download              | 400.2 MB     | 7         | 8         | No     | <b>2</b>                       |
|     | Multimedia            | 12.84 GB     | 65        | 575       | No     | <b>Z</b> enee <b>e</b>         |
|     | Network Recycle Bin 1 | 28 KB        | 4         | 2         | No     | <b>2</b> 356 <b>5</b> 3        |
|     | Public                | 26.55 GB     | 319       | 1650      | No     |                                |
|     | Recordings            | 88 KB        | 19        | 2         | No     | <b>()</b>                      |

A wizard will be shown. Enter the allowed IP addresses and host names. For example:

| IP address | 192.168.12.12        |
|------------|----------------------|
|            | 192.168.*.*          |
| Host name  | dnsname.domain.local |
|            | *.domain.local       |

| Microsoft Network | king Host Access Control                                                                                                    |
|-------------------|----------------------------------------------------------------------------------------------------|
|                   | Host Access Control         Enter the hosts or IP addresses which are allowed to connect to this shared folder: Dept         Note: Users will still need access permissions to access the shared folder.         Allowed IP Address or Domain Name       Examples         192.168.*.*       I         *.domain.local |
|                   | Note: Please make sure the format you enter is correct. An incorrect format can lead to access error.If no entry (*) is entered, all hosts access will be allowed.                                                                                                    |
|                   | APPLY CANCEL                                                                                                    |

#### Wildcard characters

You can enter wildcard characters in an IP address or host name entry to represent unknown characters.

#### Asterisk (\*)

Use an asterisk (\*) as a substitute for zero or more characters. For example, if you enter \*.domain. local, the following items are included:

a.domain.local cde.domain.local test.domain.local

#### Question mark (?)

Use a question mark (?) as a substitute for only one character. For example, test?.domain.local includes the following:

test1.domain.local test2.domain.local testa.domain.local

When you use wildcard characters in a valid host name, dot (.) is included in wildcard characters. For example, when you enter \*.example.com, "one.example.com" and "one.two.example.com" are included.

## **ISO Share Folders**

You can mount the ISO image files on the NAS as ISO shares and access the contents without disc burning. The NAS supports mounting up to 256 ISO shares.

\*TS-110, TS-119, TS-210, TS-219, TS-219P, TS-410, TS-119P+, TS-219P+, TS-112, TS-212 support maximum 256 network shares only (including 6 default network shares). The maximum number of ISO image files supported by these models is less than 256 (256 minus 6 default shares minus number of network recycle bin folders).

Follow the steps below to mount an ISO file on the NAS by the web interface.

 Login the NAS as an administrator. Go to "Share Folders" > "ISO SHARE FOLDERS". Click "Mount An ISO File".

| har | e Folders      |                  |                |              |         |         |                   |
|-----|----------------|------------------|----------------|--------------|---------|---------|-------------------|
|     | ARE FOLDERS    | ISO SHARE FOLD   | ERS            | RAGGREGATION | ADVANCE | OPTIONS |                   |
| ISO | Shares         | Q                |                |              |         | 0       | Mount An ISO File |
|     | Folder Name    |                  | Size           | Folders      | Files   | Hidden  | Action            |
| •   | Unmount Total: | 0   Display 10 💌 | entries per pa | je.          |         | 14 4    |                   |

2. Select an ISO image file on the NAS. Click "Next".

| Create An ISO Sha | are Folder 🛛 📯                                                                                                    |
|-------------------|----------------------------------------------------------------------------------------------------|
|                   | Choose An ISO Image File<br>This wizard guides you through the following settings:<br>• ISO Share Folder Settings<br>• Privilege<br>Source ISO Image File: /test/ISO/F_TSCD_859U_20100514<br>Note: Only ISO image files will be listed. |
| Step 1 of 7       | NEXT CANCEL                                                                                                    |

3. The image file will be mounted as a network share of the NAS. Enter the folder name.

| Create An ISO Sha | are Folder                                   |                 | ×      |
|-------------------|----------------------------------------------|-----------------|--------|
|                   | ISO Share                                    | Folder Settings |        |
|                   | Folder Name:<br>Hide Folder:<br>Description: | NAS<br>Yes No   |        |
| Step 2 of 7       |                                              | BACK NEXT       | CANCEL |

4. Specify the access rights of the NAS users or user groups to the network share. You can also select "Deny Access" or "Read only" for the guest access right. Click "Next".

| Create An ISO Sha  | are Folder 🛛 😁                                                                                                    |
|--------------------|----------------------------------------------------------------------------------------------------|
| CONRP<br>TURBO NAS | Privilege         You can select one of the following methods to configure the user access right to the network share folder:         Image: Organ tread-only access right for administrators only         Image: Organ tread-only access right for administrators only         Image: Organ tread-only access right for administrators only         Image: Organ tread-only access right for administrators only         Image: Organ tread-only access right for administrators only         Image: Organ tread-only         Image: Organ tread-o |
|                    |                                                                                                    |
| Step 3 of 7        | BACK NEXT CANCEL                                                                                                    |

5. Confirm the settings and click "Next".

| Create An ISO Sha                 | re Folder                                                                                         | ×                                                                                |
|-----------------------------------|---------------------------------------------------------------------------------------------------|----------------------------------------------------------------------------------|
| QNAP                              | <b>Confirm Settings</b>                                                                           |                                                                                  |
| TURBO NAS                         | Folder Name:<br>Hide Folder:<br>Path:<br>Description:<br>Access right:<br>Access User/User Group: | NAS<br>No<br>/NAS<br><br>Grant read-only access right for<br>administrators only |
| Step 6 of 7<br>5. Click "Finish". |                                                                                                   | BACK NEXT CANCEL                                                                 |
| Create An ISO Sha                 | re Folder                                                                                         |                                                                                  |
| CONAS<br>TURBO NAS                | <b>Setup complete</b><br>The new share folder has to<br>Click <b>FINISH</b> to exit.              | been created successfully.                                                       |
|                                   |                                                                                                   |                                                                                  |
| Step 7 of 7                       |                                                                                                   | FINISH                                                                           |

7. After mounting the image file, you can specify the access rights of the users over different network protocols such as SMB, AFP, NFS, and WebDAV by clicking the icons in the "Action" column.

| 30 Shares   | Q       |         |       |        | 🔷 Mount An ISO File |
|-------------|---------|---------|-------|--------|---------------------|
| Folder Name | Size    | Folders | Files | Hidden | Action              |
| NAS         | 4.29 MB | 8       | 81    | No     | 🖉 🌏 (FS) 🌑 🜉        |

The NAS supports mounting ISO image files by Web File Manager, see here 303 for more information.

## Folder Aggregation

You can aggregate the shared folders on Microsoft network as a portal folder on the NAS and let the NAS users access the folders through your NAS. Up to 10 folders can be linked to a portal folder.

| Note: This function is supported only in Microsoft network                                                                                                    | ing service.                                 |
|----------------------------------------------------------------------------------------------------|----------------------------------------------|
| To use this function, follow the steps below.                                                                                                    |                                              |
| 1. Enable folder aggregation.                                                                                                    |                                              |
| Share Folders                                                                                                    | 8                                            |
| SHARE FOLDERS ISO SHARE FOLDERS FOLDER AGGREGATION                                                                                                    | ADVANCED OPTIONS                             |
| Folder Aggregation<br>✓ Enable Folder Aggregation<br>Enable this function will allow you to aggregate all shared folders in local n<br>Folder Aggregation is for Microsoft Network / Samba Service ONLY. | etwork into a " portal folder " in your NAS. |
| Folder Aggregation List                                                                                                    | APPLY                                        |
| Portal Folder Name                                                                                                    | Action                                       |
| O Delete                                                                                                    |                                              |

2. Click "Create A Portal Folder".

| Folder Aggregation List |                        | <u>10</u>                 |
|-------------------------|------------------------|---------------------------|
|                         | Create A Portal Folder | Import/Export Folder Tree |
| Portal Folder Name      |                        | Action                    |
| O Delete                |                        |                           |

3. Enter the portal folder name. Select to hide the folder or not, and enter an optional comment for the portal folder.

| Create A Portal Fo | lder                                    |                        | <b>×</b>     |
|--------------------|-----------------------------------------|------------------------|--------------|
|                    | Create A I                              | Portal Folde           | r            |
|                    | Folder Name<br>Hide Folder:<br>Comment: | Shares<br>O Yes O No O |              |
| Step 1 of 1        |                                         |                        | APPLY CANCEL |

4. Click (Link Configuration) and enter the remote folder settings. Make sure the folders are open for public access.

**Note:** If there is permission control on the folders, you need to join the NAS and the remote servers to the same AD domain.

| Create A Portal Folder 🛛 🛇 Import/ Export Folder Tree                                                                                                    |
|----------------------------------------------------------------------------------------------------|
| A design of the second second s |
| Action                                                                                                    |
|                                                                                                    |
|                                                                                                    |

| Remo    | ote Folder Link       |               |                     |
|---------|-----------------------|---------------|---------------------|
| Remote  | e Folder Link         |               |                     |
| Portal  | Folder Name:Shares    |               |                     |
| Link    | Name                  | Host Name     | Remote Share Folder |
| 1       | Public on 10.8.12.103 | 10.8.12.103   | Public              |
| 2       | dia on 172.17.27.249  | 172.17.27.249 | Media               |
| 3       |                       |               |                     |
| 4       |                       |               |                     |
| 5       |                       |               |                     |
| 6       |                       |               |                     |
| 7       |                       |               |                     |
| 8       |                       |               |                     |
| š<br>g  |                       |               |                     |
| 3<br>10 |                       |               |                     |
| 10      |                       |               |                     |

| 穿 shares on 172.17.23.1                           | 07            |                          |         |
|---------------------------------------------------|---------------|--------------------------|---------|
| <u>File E</u> dit <u>V</u> iew F <u>a</u> vorites | <u>T</u> ools | Help                     | <b></b> |
| 🕒 Back 🔹 🕥 🕤 🏂                                    | So So         | earch 😥 Folders 🛄 🕇      |         |
| Address 🧟 \\172.17.23.107\st                      | nares         |                          | 🖌 ᠫ Go  |
|                                                   |               | Name 🔺                   | Siz     |
| File and Folder Tasks                             | ~             | 🛅 Media on 172.17.27.249 |         |
|                                                   |               | 🛅 Public on 10.8.12.103  |         |
| Other Places                                      | 8             |                          |         |
|                                                   |               |                          |         |
| Details                                           | *             |                          |         |
| Dectails                                          |               |                          |         |
|                                                   |               |                          |         |
|                                                   |               |                          |         |
|                                                   |               |                          |         |
|                                                   |               |                          |         |
|                                                   |               | <                        | >       |
| 2 abiasts                                         |               |                          |         |
| 2 objects                                         |               | 0 bytes 😜 Internet       |         |

5. Upon successful connection, you can connect to the remote folders through the NAS.

## **Advanced Options**

To configure subfolder permissions on the NAS, select "Enable Advanced Folder Permissions" and specify the permissions in "Share Folders" > "Folder Permissions".

| are Folders         |                                      |                  |  |
|---------------------|--------------------------------------|------------------|--|
| SHARE FOLDERS       | ISO SHARE FOLDERS FOLDER AGGREGATION | ADVANCED OPTIONS |  |
| Advanced Options    |                                      |                  |  |
| 🗹 Enable Advanced F | older Permissions                    |                  |  |

| Shar | re Folders    |                  |       |         |           |           |                                                                                                    |
|------|---------------|------------------|-------|---------|-----------|-----------|----------------------------------------------------------------------------------------------------|
|      | SHARE FOLDERS | ISO SHARE FOLDER | S FOL | der Agg | REGATIO   | N         | NCED OPTIONS                                                                                                    |
| Sha  | res           | L                |       | O Ne    | w Share F | older 🛛 🕥 | Restore Default Network Shares                                                                                                    |
|      | Folder Name   |                  | Size  | Folders | Files     | Hidden    | Action                                                                                                    |
|      | Dept          | 4                | о кв  | 9       | 0         | No        | <b>e s</b> ing the single single sin |
|      | Download      | 400.             | 2 MB  | 7       | 8         | No        | Folder Permissions                                                                                                    |

## 5.5 Quota

To allocate the disk volume efficiently, you can specify the quota that can be used by each user. When this function is enabled and a user has reached the disk quota, the user cannot upload any data to the server anymore. By default, no limitations are set for the users. You can modify the following options:

- Enable quota for all users
- Quota size on each disk volume

| Quota                                                                              |       |
|------------------------------------------------------------------------------------|-------|
| Quota                                                                              |       |
| Enable quota for all users                                                         |       |
| Quota size on the disk 1000 MB                                                     |       |
| Note: Individual user quota size can be changed in Users • Quota Settings (Users ) |       |
|                                                                                    | APPLY |

After applying the changes, the quota settings will be shown. Click "GENERATE" to generate a quota settings file in CSV format. After the file has been generated, click "DOWNLOAD" to save it to your specified location.

| Users                                     | Quota Size | Used Size | Status             |
|-------------------------------------------|------------|-----------|--------------------|
| admin                                     |            | 167 MB    | No size limitation |
| test                                      | 1.95 GB    | 0 MB      | Available1.95 GE   |
| user01                                    | 1.95 GB    | 0 MB      | Available1.95 GE   |
| user02                                    | 1.95 GB    | 0 MB      | Available1.95 GE   |
| user03                                    | 1.95 GB    | 0 MB      | Available1.95 GE   |
| user04                                    | 1.95 GB    | 0 MB      | Available1.95 GE   |
| user05                                    | 1.95 GB    | 0 MB      | Available1.95 GE   |
| guest                                     | 1.95 GB    | 0 MB      | Available1.95 GE   |
| Total: 8   Display 10 💌 entries per page. |            |           | ▲ 1 /1 ▶ ▶         |
| GENERATE DOWNLOAD                         |            |           |                    |

# 6. Network Services

Microsoft Networking 260 Apple Networking 260 NFS Service 267 FTP Service 270 Telnet/SSH 272 SNMP Settings 273 Web Server 273 Network Service Discovery 302

## 6.1 Microsoft Networking

## **Microsoft Networking**

To allow access to the NAS on Microsoft Windows Network, enable file service for Microsoft networking. Specify also how the users will be authenticated.

| e >> Network Services >> Microsoft Ne   | tworking                        | Welcome admin   Logout | English |
|-----------------------------------------|---------------------------------|------------------------|---------|
| licrosoft Networking                    |                                 |                        |         |
| MICROSOFT NETWORKING                    | DVANCED OPTIONS                 |                        |         |
| Microsoft Networking                    |                                 |                        |         |
| Enable file service for Microsoft netwo | orking                          |                        |         |
| Server Description (Optional):          | NAS Server                      |                        |         |
| Workgroup:                              | NAS                             |                        |         |
| <ul> <li>Standalone Server</li> </ul>   |                                 |                        |         |
| O AD Domain Member (To enable           | Domain Security, please click I | here.)                 |         |
| O LDAP Domain Authentication (T         | o enable Domain Security, plea  | se click here.)        |         |
|                                         |                                 |                        |         |

### Standalone Server

Use local users for authentication. The NAS will use the local user accounts information (created in "Access Right Management" > "Users") to authenticate the users who access the NAS.

- Server Description (optional): Describe the NAS so that the users can easily identify the server on Microsoft Network.
- Workgroup: Specify the workgroup to which the NAS belongs. A workgroup name supports up to 15 characters but cannot contain:

" + = / \ : | \* ? < > ; [ ] % , `

### AD Domain Member

Use Microsoft Active Directory (AD) to authenticate the users. To use this option, enable Active Directory authentication in "Access Right Management" > "Domain Security" and join the NAS to an Active Directory.

### LDAP Domain Authentication

Use Lightweight Directory Access Protocol (LDAP) directory to authenticate the users. To use this option, enable LDAP authentication and specify the settings in "Access Right Management" > "Domain Security". When this option is enabled, you need to select either the local NAS users or the LDAP users can access the NAS via Microsoft Networking.

## **Advanced Options**

| MICROSOFT NETWORKING       | ADVANCED OPTIONS               |                               |         |
|----------------------------|--------------------------------|-------------------------------|---------|
| Advanced Options           |                                |                               |         |
| Enable WINS server         |                                |                               |         |
| Use the specified WINS     | server                         |                               |         |
| WINS server IP address     | : 0.0                          | . 0                           |         |
| 🗹 Local Master Browser     |                                |                               |         |
| Allow only NTLMv2 auth     | entication.                    |                               |         |
| Name Resolve Priority : DN | S only 💌                       |                               |         |
| Login style: DOMAIN\US     | ERNAME instead of DOMAIN+USERI | NAME for FTP, AFP, & Web File | Manager |
| Automatically register in  | DNS                            |                               |         |
| Enable trusted domains     |                                |                               |         |

#### WINS server

If the local network has a WINS server installed, specify the IP address. The NAS will automatically register its name and IP address with WINS service. If you have a WINS server on your network and want to use this server, enter the WINS server IP. Do not turn on this option if you are not sure about the settings.

#### Local Domain Master

A Domain Master Browser is responsible for collecting and recording resources and services available for each PC on the network or a workgroup of Windows. When you find the waiting time for connecting to the Network Neighborhood/My Network Places too long, it may be caused by failure of an existing master browser or a missing master browser on the network. If there is no master browser on your network, select the option "Domain Master" to configure the NAS as the master browser. Do not turn on this option if you are not sure about the settings.

#### Allow only NTLMv2 authentication

NTLMv2 stands for NT LAN Manager version 2. When this option is turned on, login to the shared folders by Microsoft Networking will be allowed only with NTLMv2 authentication. If the option is turned off, NTLM (NT LAN Manager) will be used by default and NTLMv2 can be negotiated by the client. The default setting is disabled.

#### Name resolution priority

You can select to use DNS server or WINS server to resolve client host names from IP addresses. When you set up your NAS to use a WINS server or to be a WINS server, you can choose to use DNS or WINS first for name resolution. When WINS is enabled, the default setting is "Try WINS then DNS". Otherwise, DNS will be used for name resolution by default.

Login style: DOMAIN\USERNAME instead of DOMAIN+USERNAME for FTP, AFP, and Web File Manager In an Active Directory environment, the default login formats for the domain users are: Windows shares: domain\username FTP: domain+username Web File Manager: domain+username AFP: domain+username

When you turn on this option, the users can use the same login name format (domain\username) to connect to the NAS via AFP, FTP, and Web File Manager.

**Automatically register in DNS:** When this option is turned on and the NAS is joined to an Active Directory, the NAS will register itself automatically in the domain DNS server. This will create a DNS host entry for the NAS in the DNS server. If the NAS IP is changed, the NAS will automatically update the new IP in the DNS server.

**Enable trusted domains:** Select this option to load the users from trusted Active Directory domains and specify their access permissions to the NAS in "Access Right Management" > "Share Folders". (The domain trusts are set up in Active Directory only, not on the NAS.)

## 6.2 Apple Networking

To connect to the NAS from Mac, enable Apple Filing Protocol. If the AppleTalk network uses extended networks and is assigned with multiple zones, assign a zone name to the NAS. Enter an asterisk (\*) to use the default setting. This setting is disabled by default.

To allow access to the NAS from Mac OS X 10.7 Lion, enable "DHX2 authentication support". Click "Apply" to save the settings.

| Home >> Network Services >> Apple Networking                                                                | Welcome admin   Logout | English | 0 |
|----------------------------------------------------------------------------------------------------|------------------------|---------|---|
| Apple Networking                                                                                            |                        |         | ( |
| Apple Networking         ✓ Enable Apple Filing Protocol         Zone:         ✓ DHX2 authentication support |                        |         |   |
|                                                                                                    |                        | APPL    | Y |

You can use the Finder to connect to a shared folder from Mac. Go to "Go" > "Connect to Server", or simply use the default keyboard shortcut "Command+k".

| Finder | File | Edit | View | Go Window Help    |                                 |
|--------|------|------|------|-------------------|---------------------------------|
|        |      |      |      | Back              | ¥(                              |
|        |      |      |      | Forward           | 爰]                              |
|        |      |      |      | Enclosing Folder  | <b>#</b> †                      |
|        |      |      |      | E Computer        | <mark>ዕ</mark> <mark>ዘ</mark> ር |
|        |      |      |      | 👚 Home            | <b>☆</b> 第H                     |
|        |      |      |      | 🔜 Desktop         | <b>企業D</b>                      |
|        |      |      |      | Metwork           | <b>仓</b> ЖК                     |
|        |      |      |      | 🔄 iDisk           | •                               |
|        |      |      |      | Applications      | ☆業A                             |
|        |      |      |      | 🛅 Documents       | <b>企業O</b>                      |
|        |      |      |      | 💥 Utilities       | ዕжሀ                             |
|        |      |      |      | Recent Folders    | •                               |
|        |      |      |      | Go to Folder      | ዕ <mark></mark> ዤር              |
|        |      |      |      | Connect to Server | жĸ                              |

Enter the connection information in the "Server Address" field, such as "afp:// YOUR\_NAS\_IP\_OR\_HOSTNAME". Here are some examples: afp://10.8.12.111 afp://NAS-559 smb://192.168.1.159

|                   |          | to Server |         |
|-------------------|----------|-----------|---------|
| Server Address:   |          |           |         |
| afp://192.168.1   | .159     |           | + 07    |
| Favorite Servers: |          |           |         |
| afp://192.1       | 68.1.159 |           |         |
| 🔤 afp://10.8.1    | 12.111   |           |         |
|                   |          |           |         |
| ? Remove          | )        | Browse    | Connect |
|                   |          |           | 1       |
|                   |          |           |         |

**Note:** Mac OS X supports both Apple Filing Protocol and Microsoft Networking. To connect to the NAS via Apple Filing Protocol, the server address should start with "afp://". To connect to the NAS via Microsoft Networking, please use "smb://".

## 6.3 NFS Service

To connect to the NAS from Linux, enable NFS service.

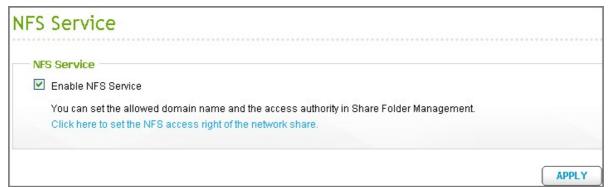

To configure the NFS access right to the network shares on the NAS, go to "Access Right Management" > "Share Folders". Click the NFS button on the "Action" column.

| e >> | Access Right Management >> | Share Folders |           |           | Welcon | ne admin   Logout     | English   |
|------|----------------------------|---------------|-----------|-----------|--------|-----------------------|-----------|
| har  | e Folders                  |               |           |           |        |                       |           |
|      | SHARE FOLDERS              | IARE FOLDERS  | OLDER AGG | REGATIO   |        | NCED OPTIONS          |           |
| Sha  | res Q                      |               | 🔾 Ne      | w Share F | older  | Restore Default Netwo | rk Shares |
|      | Folder Name                | Size          | Folders   | Files     | Hidden | Action                |           |
|      | Dept                       | 80 KB         | 17        | 2         | No     | <b>2</b>              |           |
|      | Download                   | 400.2 MB      | 7         | 8         | No     |                       |           |
|      | Multimedia                 | 12.84 GB      | 65        | 575       | No     |                       |           |
|      | Network Recycle Bin 1      | 120.13 MB     | 22        | 27        | No     |                       |           |
|      | Public                     | 26.55 GB      | 319       | 1650      | No     |                       |           |

Specify the access right to the network share. If you select "No limit" or "Read only", you can specify the IP address or domains that are allowed to connect to the folder by NFS.

- No limit: Allow users to create, read, write, and delete files or folders in the network share and any subdirectories.
- Read only: Allow users to read files in the network share and any subdirectories but they are not allowed to write, create, or delete any files.
- Deny access: Deny all access to the network share.

| NFS Access Contro | ι                                                                                                    |                                                                |
|-------------------|----------------------------------------------------------------------------------------------------|----------------------------------------------------------------|
|                   | NFS Access Con                                                                                        | trol                                                           |
|                   | You can set the NFS ac<br>Network Share Name:<br>Access Right:<br>Allowed IP Address or<br>10.8.12.12 | No limit 🗸                                                     |
|                   | Note: Please make sur<br>format can lead to acce                                                      | re the format you enter is correct. An incorrect<br>ess error. |
| Step 1 of 1       |                                                                                                    | APPLY CANCEL                                                   |

#### Connect to the NAS by NFS

On Linux, run the following command: mount -t nfs <NAS IP>:/<Network Share Name> <Directory to Mount>

For example, if the IP address of your NAS is 192.168.0.1 and you want to link the network share "public" under the /mnt/pub directory, use the following command: mount -t nfs 192.168.0.1:/public /mnt/pub

**Note:** You must login as the "root" user to initiate the above command.

Login as the user ID you define, you can use the mounted directory to connect to your shared files.

### 6.4 FTP Service

When you turn on FTP service, you can specify the port number and the maximum number of users that are allowed to connect to the NAS by FTP at the same time.

| FTP Service           |                                                                                                    |
|-----------------------|----------------------------------------------------------------------------------------------------|
| I IP SELVICE          |                                                                                                    |
| - General             |                                                                                                    |
| Enable FTP Service    |                                                                                                    |
|                       |                                                                                                    |
| Protocol Type:        | FTP (standard)                                                                                                    |
|                       |                                                                                                    |
| Port Number:          | 21                                                                                                    |
| Unicode Support:      | O Yes <sup>●</sup> No                                                                                                    |
| Enable Anonymous      | s: O Yes 💿 No                                                                                                    |
|                       | does not support Unicode, please select "No" for Unicode Support and select a supported filename encoding<br>ng] under [General Settings] so that the folders and files on FTP can be properly shown. |
|                       |                                                                                                    |
| Maximum Number of a   | II FTP connections: 30                                                                                                    |
| Maximum Number of C   | connections For a Single Account. 10                                                                                                    |
| Enable FTP transfe    | er limitation                                                                                                    |
| Maximum upload ra     | ate (KB/s): 0 KB/s                                                                                                    |
| Maximum downloa       | d rate (KB/s): 0 KB/s                                                                                                    |
|                       |                                                                                                    |
| - Advanced            |                                                                                                    |
| Passive FTP Port Rang | ge: 💿 Use the default port range (55536 - 56559)                                                                                                    |
|                       | O Define port range: 55536 - 56559                                                                                                    |
| Respond with exter    | rnal IP address for passive FTP connection request                                                                                                    |
| External IP address   | s:                                                                                                    |
|                       |                                                                                                    |
|                       | APPLY                                                                                                    |

To use the FTP service of the NAS, enable this function. Open an IE browser and enter ftp://NAS IP. Enter the user name and the password to login the FTP service.

#### Protocol Type

Select to use standard FTP connection or SSL/TLS encrypted FTP. Select the correct protocol type in your client FTP software to ensure successful connection.

#### Unicode Support

Turn on or off the Unicode support. The default setting is No. If your FTP client does not support Unicode, you are recommended to turn off this option and select the language you specify in "General Settings" > "Language" so that the file and folder names can be correctly shown. If your FTP client supports Unicode, enable Unicode support for both your client and the NAS.

#### Anonymous Login

You can turn on this option to allow anonymous access to the NAS by FTP. The users can connect to the files and folders which are open for public access. If this option is turned off, the users must enter an authorized user name and password to connect to the server.

#### Passive FTP Port Range

You can use the default port range (55536-56559) or specify a port range larger than 1023. When using this function, make sure you have opened the ports on your router or firewall.

#### FTP Transfer Limitation

Specify the maximum number of FTP connections, maximum connections of a single user account and the maximum upload/download rates of a single connection.

### Respond with external IP address for passive FTP connection request

When passive FTP connection is in use, the FTP server (NAS) is behind a router, and a remote computer cannot connect to the FTP server over the WAN, enable this function. When this option is turned on, the NAS replies the IP address you specify or automatically detects the external IP address so that the remote computer is able to connect to the FTP server.

## 6.5 Telnet/SSH

Turn on this option to connect to the NAS by Telnet or SSH encrypted connection (only the "admin" account can login remotely). Use Telnet or SSH connection clients, for example, putty for connection. Make sure the specified ports have been opened on the router or firewall.

To use SFTP (known as SSH File Transfer Protocol or Secure File Transfer Protocol), make sure the option "Allow SSH connection" has been turned on.

| Telnet / SSH     |                                                                                                    |
|------------------|----------------------------------------------------------------------------------------------------|
| — Telnet / SSH — |                                                                                                    |
|                  | tion, you can access this server via Telnet or SSH connection. (Only the account admin can login remotely.) |
| Allow Telnet con |                                                                                                    |
| Port Number:     | 13131                                                                                                    |
| 🗹 Allow SSH conn | ection                                                                                                    |
| Port Number:     | 22                                                                                                    |
| 🗹 Enable SFTF    |                                                                                                    |
|                  |                                                                                                    |
|                  |                                                                                                    |
|                  | APPLY                                                                                                    |

## 6.6 SNMP Settings

Enable SNMP (Simple Network Management Protocol) service on the NAS and enter the trap address of the SNMP management stations (SNMP manager), for example, PC with SNMP software installed. When an event, warning, or error occurs on the NAS, the NAS (SNMP agent) reports the real-time alert to the SNMP management stations.

| Field                                     | Description                                                                                                    |
|-------------------------------------------|----------------------------------------------------------------------------------------------------|
| SNMP Trap Level                           | Select the information to be sent to the SNMP management stations.                                                                                                    |
| Trap Address                              | The IP address of the SNMP manager. Specify maximum 3 trap addresses.                                                                                                    |
| SNMP MIB (Management<br>Information Base) | The MIB is a type of database in ASCII text format used to manage<br>the NAS in the SNMP network. The SNMP manager uses the MIB to<br>determine the values or understand the messages sent from the<br>agent (NAS) within the network. You can download the MIB and<br>view it with any word processor or text editor. |
| Community (SNMP V1/V2)                    | An SNMP community string is a text string that acts as a password.<br>It is used to authenticate messages that are sent between the<br>management station and the NAS. The community string is included<br>in every packet that is transmitted between the SNMP manager and<br>the SNMP agent.                         |
| SNMP V3                                   | The NAS supports SNMP version 3. Specify the authentication and privacy settings if available.                                                                                                    |

The fields are described as below:

| INMP<br>ter enabling this service, th<br>Z Enable SNMP Service | ne NAS will be able to report information via SNMP to the managing sys | tems. |
|----------------------------------------------------------------|------------------------------------------------------------------------|-------|
| Port Number:                                                   | 161                                                                    |       |
| SNMP Trap Level:                                               | Information Warning Error                                              |       |
| Trap Address 1:                                                |                                                                        |       |
| Trap Address 2:                                                |                                                                        |       |
| Trap Address 3:                                                |                                                                        |       |
| SNMP Version:                                                  | SNMP V1/V2                                                             |       |
| Community: public                                              |                                                                        |       |
|                                                                |                                                                        | AF    |
|                                                                |                                                                        |       |
|                                                                | anaging systems, click <b>(Download)</b> .                             |       |

## 6.7 Web Server

The NAS supports Web Server for web sites creation and management. It also supports Joomla!, PHP and MySQL/SQLite to establish an interactive website.

| Home >> Network Services >> Web Server                                                                                                    | Welcome admin   Logout            | English     |
|----------------------------------------------------------------------------------------------------|-----------------------------------|-------------|
| Web Server                                                                                                    |                                   | E           |
|                                                                                                    |                                   |             |
| WEB SERVER VIRTUAL HOST                                                                                                    |                                   |             |
| Web Server                                                                                                    |                                   |             |
| After enabling this function, you can upload the webpage files to "Web" network share to publish                                                          | n your website.                   |             |
| 🗹 Enable Web Server 🕕                                                                                                    |                                   |             |
| Port Number: 80                                                                                                    |                                   |             |
| register_globals: 🔿 On 💿 Off                                                                                                    |                                   |             |
| Enable Secure Connection (SSL)                                                                                                    |                                   |             |
| Port 8081<br>Number:                                                                                                    |                                   |             |
| Enable WebDAV                                                                                                    |                                   |             |
| Show service link on the login page                                                                                                    |                                   |             |
| After enabling this service, click the following link to enter to Web Server.                                                                             |                                   |             |
| http://10.8.12.111:80/                                                                                                    |                                   |             |
| https://10.8.12.111:8081/                                                                                                    |                                   |             |
|                                                                                                    | C                                 | APPLY       |
| php.ini Maintenance                                                                                                    |                                   |             |
| 🗖 php.ini Maintenance                                                                                                    |                                   |             |
| The file <b>php.ini</b> is the system configuration file of Web Server. After enabling this function, y is recommended to use the system default setting. | ou can edit, upload or restore th | is file. It |

To use Web Server, follow the steps below.

- 1. Enable the service and enter the port number. The default number is 80.
- 2. Configure other settings:
  - Configure register\_globals
    - Select to enable or disable register\_globals. The setting is disabled by default. When the web program prompts you to enable php register\_globals, enable this option. However, for system security concern, it is recommended to turn this option off.
  - php.ini Maintenance
     Select the option "php.ini Maintenance" and choose to upload, edit or restore php.ini.

**Note:** To use PHP mail(), go to "System Administration" > "Notification" > "Configure SMTP Server" and configure the SMTP server settings.

- Secure Connection (SSL) Enter the port number for SSL connection.
- 3. Upload the HTML files to the network share (Qweb/Web) on the NAS. The file index.html, index.htm or index.php will be the home path of your web page.
- 4. You can access the web page you upload by entering http://NAS IP/ in the web browser. Note that when Web Server is enabled, you have to enter http://NAS IP:8080 in your web browser to access the login page of the NAS.

## WebDAV

WebDAV (Web-based Distributed Authoring and Versioning) is a set of extensions to the HTTP(S) protocol that allows the users to edit and manage the files collaboratively on the remote World Wide Web servers. After turning on this function, you can map the network shares of your NAS as the network drives of a remote PC over the Internet. To edit the access right settings, go to "Access Right Management" > "Share Folders" page.

To map a network share on the NAS as a network drive of your PC, turn on WebDAV and follow the steps below.

Go to "Access Right Management" > "Share Folders" > "Share Folder". Click the "WebDAV Access

Control" button () in the "Action" column, and set the WebDAV access right of the users to the network shares.

| e >> | Access Right Management >> S | hare Folders    |            |         | ۷          | /elcome admin   Logout  | English |
|------|------------------------------|-----------------|------------|---------|------------|-------------------------|---------|
| nar  | re Folders                   |                 |            |         |            |                         | E       |
| 5    | SHARE FOLDERS ISO SHA        | RE FOLDERS FOLD | er Aggrega |         | ADVANCED   | OPTIONS                 |         |
| Shai | res Q                        |                 |            | New Sha | are Folder | Restore Default Network | Shares  |
|      | Folder Name                  | Size            | Folders    | Files   | Hidden     | Action                  |         |
|      | Dept                         | 64 KB           | 13         | 2       | No         | <b>1</b>                | •       |
|      | Download                     | 400.23 MB       | 9          | 14      | No         | <b>I</b>                | 3       |
|      | Multimedia                   | 14.95 GB        | 66         | 580     | No         |                         | •       |
|      | Network Recycle Bin 1        | 28 KB           | 4          | 2       | No         | <b>2</b> 200            | •       |
|      | Public                       | 30.1 GB         | 318        | 1668    | No         |                         | •       |

Next, mount the network shares of the NAS as the network shares on your operating systems by WebDAV.

### Windows XP:

1. Right click "My Computer" and select "Map Network Drive..."

| -       |                          |  |
|---------|--------------------------|--|
| Docume  | ents                     |  |
|         |                          |  |
|         |                          |  |
| 0       | Open                     |  |
| Compu   | Explore                  |  |
|         | Search                   |  |
|         | Manage                   |  |
| / Netw  | K Scan for viruses       |  |
| Places  | Map Network Drive        |  |
| 6       | Disconnect Network Drive |  |
| G       | Create Shortcut          |  |
| nterne  | Delete                   |  |
| xplore  | Rename                   |  |
| 3       | Properties               |  |
| cycle E |                          |  |

2. Click "Sign up for online storage or connect to a network server".

| Map Network Drive                     |                                                                                                    |  |
|---------------------------------------|----------------------------------------------------------------------------------------------------|--|
| and assist<br>access the<br>Specify t | s can help you connect to a shared network folder<br>ign a drive letter to the connection so that you can<br>the folder using My Computer.<br>the drive letter for the connection and the folder<br>u want to connect to:<br>Y:<br>Browse |  |
|                                       | Example: \\server\share          Reconnect at logon         Connect using a different user name.         Sign up for online storage or connect to a network server.                                                                       |  |
|                                       | < Back Finish Cancel                                                                                                    |  |

3. Select "Choose another network location".

| Add Network Place Wizard                                                                                                    | ×     |
|----------------------------------------------------------------------------------------------------|-------|
| Where do you want to create this network place?                                                                                                    | and a |
| Select a service provider. If you do not have a membership with the provider you select, the wizard will help<br>you create an account. To just create a shortcut, click "Choose another network location."<br>Service providers: |       |
| MSN Communities<br>Share your files with others, or store them for your personal use.<br>Choose another network location<br>Specify the address of a Web site, network location, or FTP site.                                     |       |
| < Back Next > Cancel                                                                                                    |       |

4. Enter the URL of your NAS with the folder name. Note that you should put a "#" key at the end of the URL. Click "Next".

Format: http://NAS\_IP\_or\_HOST\_NAME/SHARE\_FOLDER\_NAME/#

| Add Network Place Wizard                                                                      | ×   |
|-----------------------------------------------------------------------------------------------|-----|
| What is the address of this network place?                                                    | \$D |
| Type the address of the Web site, FTP site, or network location that this shortcut will open. |     |
| Internet or network address:                                                                  |     |
| http://192.168.1.39/MyWebDAV/# Browse                                                         |     |
| View some examples.                                                                           |     |
|                                                                                               |     |
|                                                                                               |     |
|                                                                                               |     |
|                                                                                               |     |
|                                                                                               |     |
|                                                                                               |     |
|                                                                                               |     |
|                                                                                               |     |
|                                                                                               |     |
|                                                                                               |     |
| < Back Next> Can                                                                              | cel |

5. Enter the user name and password which has the WebDAV access right to connect to the folder.

6. Type a name for this network place.

| Add Network Place Wizard                                                                               |                    |        |
|----------------------------------------------------------------------------------------------------|--------------------|--------|
| What do you want to name this place?                                                                   |                    | A.D.   |
| Create a name for this shortcut that will help you easily identify the http://192.168.1.39/MyWebDAV/#. | his network place: |        |
| Type a name for this network place:<br>MyWebDAV on 192.168.1.39                                        | ]                  |        |
|                                                                                                    | < Back Next >      | Cancel |

7. The network place has been created and is ready to be used.

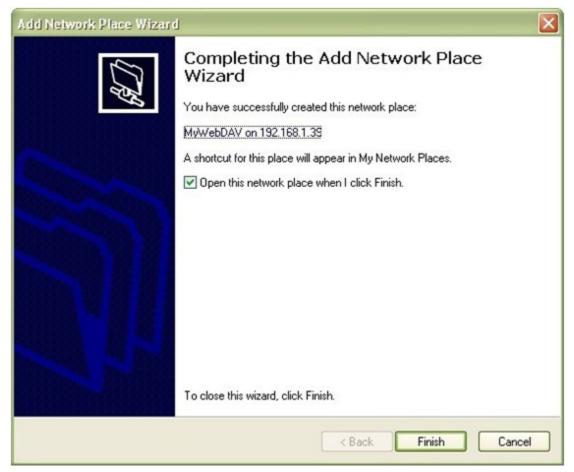

 Now you can connect to this folder anytime through WebDAV. A shortcut has also been created in "My Network Places".

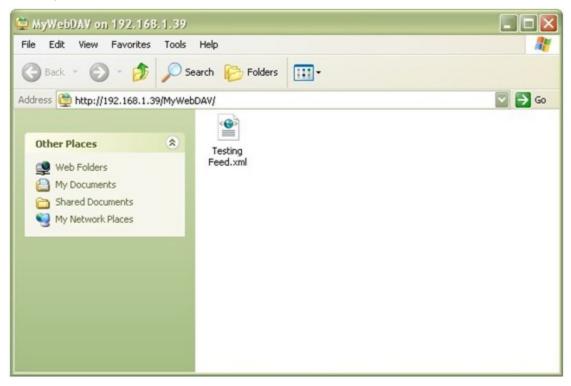

### Windows Vista

If you are using Windows Vista, you might need to install the "Software Update for Web Folders (KB907306)". This update is for 32-bit Windows OS only. http://www.microsoft.com/downloads/details. aspx?FamilyId=17c36612-632e-4c04-9382-987622ed1d64&displaylang=en

1. Right click "Computer" and select "Map Network Drive..."

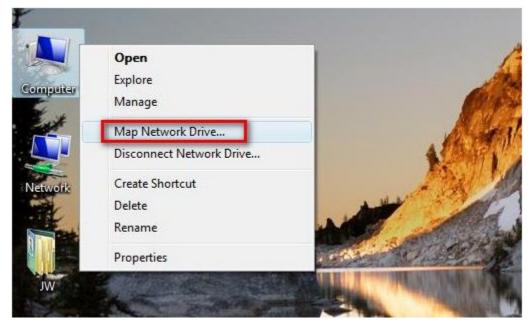

2. Click "Connect to a Web site that you can use to store your documents and pictures".

|           | ap Network Drive                                                               |
|-----------|--------------------------------------------------------------------------------|
|           | network folder would you like to map?                                          |
| Specify t | he drive letter for the connection and the folder that you want to connect to: |
| Drive:    | X:                                                                             |
| Folder:   | Browse                                                                         |
|           | Example: \\server\share                                                        |
|           | Reconnect at logon                                                             |
|           | Connect using a <u>different user name</u> .                                   |
|           | Connect to a Web site that you can use to store your documents and pictures.   |
|           |                                                                                |
|           |                                                                                |
|           |                                                                                |
|           | Finish Cancel                                                                  |

3. Select "Choose a custom network location".

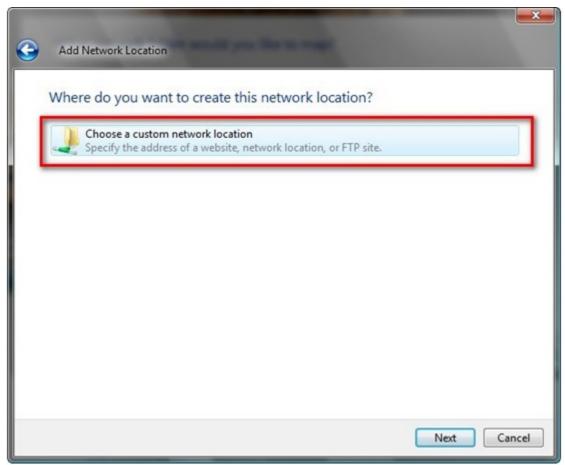

4. Enter the URL of your NAS with the folder name.

Format: http://NAS\_IP\_or\_HOST\_NAME/SHARE\_FOLDER\_NAME

| Add Network Location                                                                                   |                               |
|----------------------------------------------------------------------------------------------------|-------------------------------|
| Specify the location of your website<br>Type the address of the website, FTP site, or network location | that this shortcut will open. |
| Internet or network address:<br>http://10.8.12.111/MyWebDAV<br>View examples                           | - Browse                      |
|                                                                                                    |                               |
|                                                                                                    | Next Cancel                   |

5. Enter the user name and password which has the WebDAV access right to connect to this folder.

6. Type a name for this network location.

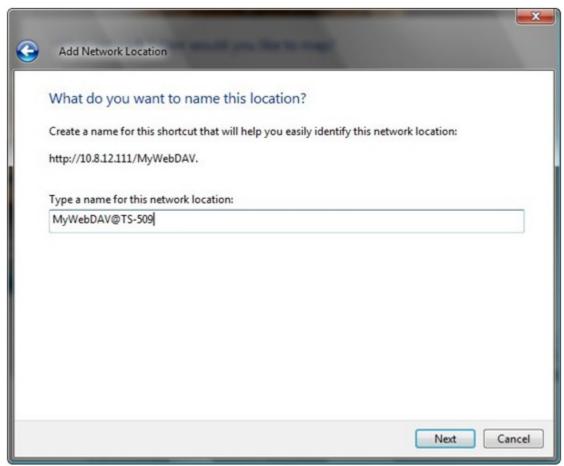

7. The Web folder has been successfully created.

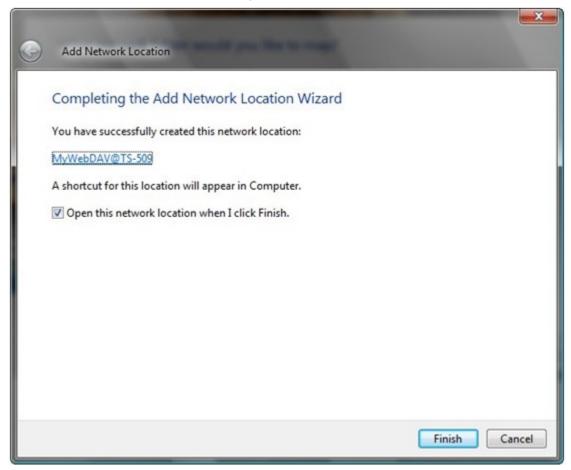

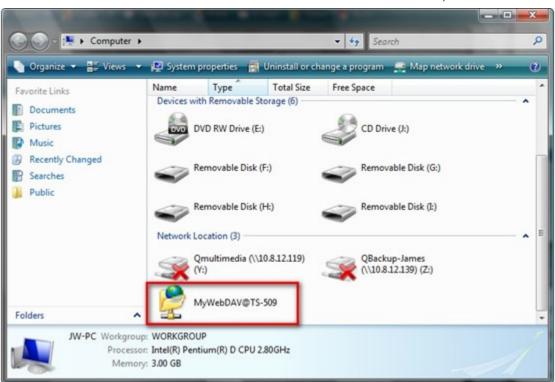

8. You can locate the web folder in the "Network Location" section in "Computer".

9. You can connect to the folder though this link via HTTP/WebDAV.

| 🕥 🕞 - 💆 « MyWebDA                                                                                                    | vœ      | TS-509            | ✓ 4→ Search                                                      | ـــــــــــــــــــــــــــــــــــــ |
|----------------------------------------------------------------------------------------------------|---------|-------------------|------------------------------------------------------------------|---------------------------------------|
| Solution Organize → 🗍 Views                                                                                                    | ÷       |                   |                                                                  | 0                                     |
| Favorite Links Documents Fictures Music                                                                                                    |         | Name Testing Feed | Internet Address<br>http://10.8.12.111/MyWebDAV/Testing Feed.xml | Size<br>624 Bytes                     |
| More »<br>Folders<br>Desktop<br>JW<br>Public<br>Computer<br>Local Disk (C:)<br>Local Disk (D:)<br>DVD RW Drive (E:)<br>Removable Disk (F:) | • • III |                   |                                                                  |                                       |
| Removable Disk (G-<br>1 item                                                                                                    |         | •                 |                                                                  | ,                                     |

### Mac OS X

Follow the steps below to connect to your NAS via WebDAV on Mac OS X.

Client Operating System: Mac OS X Snow Leopard (10.6.1)

1. Open "Finder" > "Connect to Server", and enter the URL of the folder. Format: http://NAS\_IP\_or\_HOST\_NAME/SHARE\_FOLDER\_NAME

| 00                | Connect to  | Server         |
|-------------------|-------------|----------------|
| Server Address:   |             |                |
| http://10.8.12.1  | 11/MyWebDAV | + 0-           |
| Favorite Servers: |             |                |
|                   |             |                |
|                   |             |                |
|                   |             |                |
| (?) Remove        | 3           | Browse Connect |
|                   |             |                |

2. Enter the user name and password which has the WebDAV access right to connect to this folder.

| *** | Enter your name and password for the server "10.8.12.111". |
|-----|------------------------------------------------------------|
|     | Connect as: O Guest<br>Registered User                     |
|     | Name: James                                                |
|     | Password: •••••                                            |
|     | 🗌 Remember this password in my keychain                    |
|     | Cancel                                                     |

3. You can connect to the folder through this link via HTTP/WebDAV.

| 00            | 📃 MyWebD         | AV             | 0    |
|---------------|------------------|----------------|------|
| < >           |                  | ¢-             |      |
| ▼ DEVICES     | Name             | Date Modified  | Size |
| Disk 🖾        | Testing Feed.xml | Today, 2:00 PM | 1 KB |
| MyDisk        |                  |                |      |
| MySnowLeopard |                  |                |      |
| ► SHARED      |                  |                |      |
| V PLACES      |                  |                |      |
| [] Desktop    |                  |                |      |
| ∱ w           |                  |                |      |
| Applications  |                  |                |      |
| Documents     |                  |                |      |
| V SEARCH FOR  |                  |                |      |
| 🕒 Today       |                  |                |      |
| C Yesterday   |                  |                |      |
| Past Week     |                  |                |      |
| All Images    |                  |                |      |
| All Movies    |                  |                |      |
| All Documents | C                |                | )4 + |
|               | 1 item           |                | 11.  |

4. You can also find the mount point in the "SHARED" category in Finder and make it one of the login items.

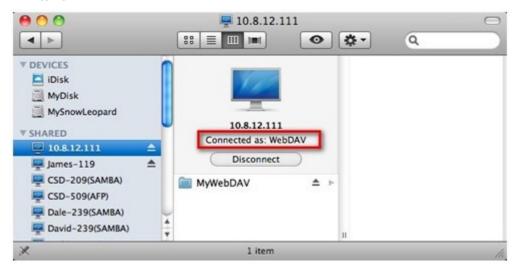

Note that the instructions above are based on Mac OS X 10.6, and can be applied to 10.4 or later.

#### Ubuntu

Follow the steps below to connect to your NAS via WebDAV on Ubuntu.

Client Operating System: Ubuntu 9.10 Desktop

1. Open "Places" > "Connect to Server..."

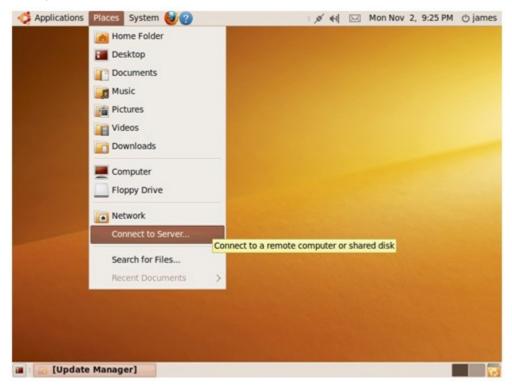

 Select "WebDAV (HTTP)" or "Secure WebDAV (HTTPS)" for the Service type according to your NAS settings and enter your host information. Enter the user name and password which has the WebDAV access right to connect to this folder. Click "Connect" to initialize the connection.

| Applications Places Sy | stem 🕹 🕗              | :× ** 🖂         | Mon Nov 2, 9:26 PM    | ල james |
|------------------------|-----------------------|-----------------|-----------------------|---------|
|                        |                       |                 |                       |         |
|                        |                       |                 |                       |         |
|                        |                       |                 |                       |         |
|                        |                       |                 |                       |         |
|                        | Connec                | t to Server 🛛 🗙 |                       |         |
|                        | Service type: WebD/   | AV (HTTP)       |                       |         |
|                        | Server:               | 10.8.12.111     |                       |         |
|                        | Optional informati    | on:             |                       |         |
|                        | Port:                 | 80              |                       |         |
|                        | Eolder:               | MyWebDAV        |                       |         |
|                        | User Name:            | James           |                       |         |
|                        | Add bookmark          |                 | and the second second |         |
|                        | Bookmark name:        |                 | ALC: NO.              |         |
| A STATISTICS           | Help                  | Cancel Connect  | Statistics.           |         |
|                        | And the second second |                 |                       |         |
|                        |                       |                 |                       |         |
|                        |                       |                 |                       |         |
| a 🛛 🔝 [Update Manager] | Connect to Server     |                 |                       | 1 🐻     |

3. This WebDAV connection has been established successfully, a linked folder will be created on the desktop automatically.

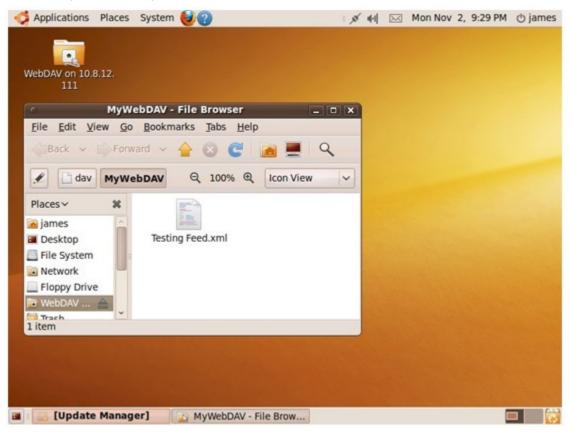

#### MySQL Management

Install phpMyAdmin software and save the program files in the Web or Qweb share of the NAS. You can change the folder name and connect to the database by entering the URL in the browser.

**Note:** The default user name of MySQL is "root". The password is "admin". Please change your root password immediately after logging in to the phpMyAdmin management interface.

#### SQLite Management

Follow the steps below or refer to the INSTALL file in the downloaded SQLiteManager-\*.tar.gz? to install SQLiteManager.

- (1) Unpack the downloaded file SQLiteManager-\*.tar.gz.
- (2) Upload the unpacked folder SQLiteManager-\* to \\NAS IP\Web\ or \\NASIP\Qweb.
- (3) Open a web browser and go to http://NAS IP/SQLiteManager-\*/.

 $\ref{eq:stable}$  : The symbol ``\*'' refers to the version number of SQLiteManager.

## 6.7.1 Virtual Host

Virtual host is a web server technique that provides the capability to host more than one domain (website) on one physical host offers a cost-effective solution for personal and small business with such need. You can host multiple websites (maximum 32) on the NAS with this feature.

In this tutorial we will use the information provided in the table below as the reference guide.

| Host name        | WAN/LAN IP and port                                 | Document root      | Demo web application |
|------------------|-----------------------------------------------------|--------------------|----------------------|
| site1.mysite.com | WAN IP: 111.222.333.444<br>LAN IP: 10.8.12.45 (NAS) | /Qweb/site1_mysite | Joomla!              |
| site2.mysite.com | Port: 80 (NAS)                                      | /Qweb/site2_mysite | WordPress            |
| www.mysite2.com  |                                                     | /Qweb/www_mysite2  | phpBB3               |

Before you start, make sure you have checked the following items:

Web Server

Enable Web Server in "Network Services" > "Web Server".

DNS records

The host name must point to the WAN IP of your NAS and you can normally configure this from your DNS service providers.

• Port forwarding

If the web server listens on port 80 you need to configure port forwarding on your router to allow inbound traffic from port 80 to the LAN IP (10.8.12.45) of your NAS.

• SSL certificate import

If you are going to enable SSL connection for the website and intend to use your own trusted SSL certificates you may import the certificate from within the administration backend under "System Administration" > "Security" > "Import SSL Secure Certificate".

Follow the steps below to use virtual host.

- 1. Select "Enable Virtual Host" and click "Apply".
- 2. Click "Create New Virtual Host".

| Web Server            |              |                                |                           |        |                  |
|-----------------------|--------------|--------------------------------|---------------------------|--------|------------------|
| WEB SERVER            | VIRTUAL HOST |                                |                           |        |                  |
| Virtual Host          |              |                                |                           |        |                  |
| After enabling this t |              | multiple websites by uploading | Web files to each folder. |        |                  |
|                       |              |                                |                           |        | APPLY            |
|                       |              |                                |                           | Create | New Virtual Host |
| Host Nar              | ne           | Folder Name                    | Protocol                  | Port   | Action           |

- 3. Enter the host name and specify the folder (under Web or Qweb) where the web files will be uploaded to.
- 4. Specify the protocol (HTTP or HTTPS) for connection. If you select HTTPS, make sure the option "Enable Secure Connection (SSL)" in Web Server has been turned on.
- 5. Specify the port number for connection.
- 6. Click "Apply".

7. Continue to enter the information for the rest of the sites you want to host on the NAS.

|                                         |                                                                                  |                                                   |                                                               |           | ×                       |
|-----------------------------------------|----------------------------------------------------------------------------------|---------------------------------------------------|---------------------------------------------------------------|-----------|-------------------------|
|                                         |                                                                                  | Modify Virtu                                      | al Host                                                       |           |                         |
|                                         |                                                                                  | Host Name:<br>Folder Name:<br>Protocol :<br>Port: | site1.mysite.com<br>/Qweb/ site1_mysite<br>HTTP O HTTPS<br>80 |           |                         |
| Step 1                                  | of 1                                                                             |                                                   | Аррі                                                          | Y         | CANCEL                  |
| eb Se                                   | erver                                                                            |                                                   |                                                               |           |                         |
| WEB S<br>Virtual                        | Host                                                                             | L                                                 | a Web files to each folder.                                   |           |                         |
| WEB S<br>Virtual<br>After ena           | Host                                                                             | ST                                                | g Web files to each folder.                                   |           | APPLY                   |
| WEB S<br>Virtual<br>After ena           | Host<br>bling this function, you can d                                           | L                                                 | g Web files to each folder.                                   | Create Ne | APPLY<br>w Virtual Host |
| WEB S<br>Virtual<br>After ena           | Host<br>bling this function, you can d                                           | L                                                 | g Web files to each folder.<br>Protocol                       | Create Ne |                         |
| WEB S<br>Virtual<br>After ena<br>I Enat | ERVER VIRTUAL HOS<br>Host<br>bling this function, you can do<br>ble Virtual Host | reate multiple websites by uploadin               |                                                               |           | w Virtual Host          |
| WEB S<br>Virtual<br>After ena           | Host Name                                                                        | reate multiple websites by uploadin               | Protocol                                                      | Port      | w Virtual Host          |

 Create a folder for each website (site1\_mysite, site2\_mysite, and www\_mysite2) and start transferring the website files to the corresponding folders.

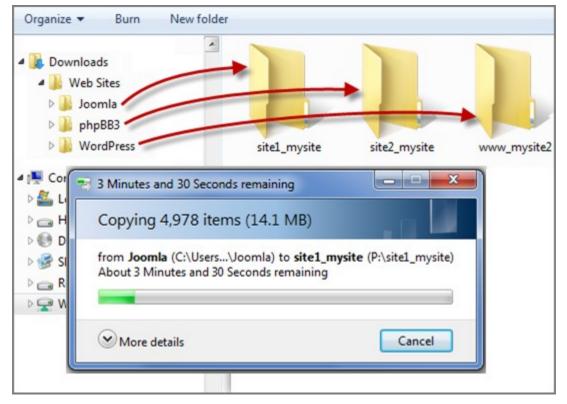

Once the files transfers complete point your web browser to the websites by http://NAS\_host\_name or https://NAS\_host\_name according to your settings. In this example, the URLs are: http://site1.mysite.com http://site2.mysite.com http://www.mysite2.com

You should see the Joomla!, phpBB3, and WordPress web pages respectively.

## 6.8 Network Service Discovery

### **UPnP Discovery Service**

When a UPnP device is added to the network, the UPnP discovery protocol allows the device to advertise its services to the control points on the network.

By enabling UPnP Discovery Service, the NAS can be discovered by any operating systems that support UPnP.

| lome >> Network Services >> Network                             | Service Discovery            | Welcome admin   Logout En          | iglis |
|-----------------------------------------------------------------|------------------------------|------------------------------------|-------|
| Network Service Disc                                            | covery                       |                                    | 1     |
| UPNP DISCOVERY SERVICE                                          | BONJOUR                      |                                    |       |
| UPnP Discovery Service<br>After enabling this service, your NAS | can be discovered by any ope | erating systems that support UPnP. |       |
| Enable UPnP Service                                             |                              |                                    |       |
|                                                                 |                              | APPL                               | Y     |

## Bonjour

By broadcasting the network service(s) with Bonjour, your Mac will automatically discover the network services, such as FTP, running on the NAS without the need to enter the IP addresses or configure the DNS servers.

**Note:** You have to activate the services on their setup pages and then turn them on in this section so that the NAS will advertise this service with Bonjour.

| UPNP DISCOVER                                  | Y SERVICE BONJOUR                      |                                                          |
|------------------------------------------------|----------------------------------------|----------------------------------------------------------|
| Benjour<br>Before broadcasting<br>V Select all | ; the following services through Bonjo | ur, please DO NOT forget to enable these services first. |
| 🗹 Web Administra                               | ation                                  |                                                          |
| Service Name:                                  | ······································ |                                                          |
|                                                | Message Block over TCP/IP)             |                                                          |
| Service Name:                                  | nas(SAMBA)                             |                                                          |
| 🗹 AFP (Apple File                              | Protocol over TCP/IP)                  |                                                          |
| Service Name:                                  | nas(AFP)                               |                                                          |
| SSH                                            |                                        |                                                          |
| Service Name:                                  | nas(SSH)                               |                                                          |
| 🗹 FTP (File Trans                              | sfer Protocol)                         |                                                          |
| Service Name:                                  | nas(FTP)                               |                                                          |
| 🗹 HTTPS (Secure                                | e web server)                          |                                                          |
| Service Name:                                  | nas(HTTPS)                             |                                                          |
| 🗹 UPnP Media Se                                | erver                                  |                                                          |
| Service Name:                                  | nas(UPNP)                              |                                                          |
| 🗹 QMobile for iPh                              | ione/iPod touch                        |                                                          |
| Service Name:                                  | nas(QMobile)                           |                                                          |

# 7. Application Servers

Web File Manager المعافيMultimedia Station المعافيDownload Station المعافيDownload Station (ماله المعافي)Surveillance Station (ماله المعافي)iTunes Server (ماله)UPnP Media Server (ماله)MySQL Server (ماله)MySQL Server (ماله)Syslog Server (ماله)RADIUS Server (ماله)Backup Server (معافي)Antivirus (معافي)TFTP Server (معافي)

## 7.1 Web File Manager

To connect to the files on the NAS by a web browser, enable Web File Manager. If the NAS is connected to the Internet and uses a valid IP address, you can connect to the NAS by web browser from anywhere.

To use Web File Manager, go to "Application Servers" > "Web File Manager". Enable the service.

| Home >> Application Servers >> Web File Manager                     | Welcome admin   Logout | English |
|---------------------------------------------------------------------|------------------------|---------|
| Web File Manager                                                    |                        | (       |
| Web File Manager                                                    |                        |         |
| Enable Web File Manager                                             |                        |         |
| Show service link on the login page                                 |                        |         |
| After enabling this service, click the following link to enter to b | Veb File Manager.      |         |
| http://10.8.13.59:8080/cgi-bin/filemanager/                         |                        |         |
| https://10.8.13.59:443/cgi-bin/filemanager/                         |                        |         |
|                                                                     |                        |         |
|                                                                     |                        | APPLY   |

Click "Web File Manager" on the top or on the login page of the NAS to connect to the Web File Manager. If you login the service from the login page of the NAS, you are required to enter the user name and password.

**Note:** Make sure a network share has been created before using Web File Manager.

You can organize the network shares of the NAS. With Web File Manager, you can upload, download, rename, move, copy, or delete the files and folders in the network shares.

| QNAP                                                                                                    | WEB FILE MANAGER             | _                           | _             | _                  | -     |            |
|----------------------------------------------------------------------------------------------------|------------------------------|-----------------------------|---------------|--------------------|-------|------------|
| Web File Manager 🛛 🔇                                                                                                | / Network Recycle Bin 1      |                             | Welc          | ome admin   Log    | out   | English    |
| ☐ ☐ NAS8CBC6C <sup>2</sup> ⊕ ☐ Network Recycle Bin 1                                                                | 🔾 🕲 🖪 🖪 🛤                    | 5 📝 🖹 🗟 🐼                   |               |                    |       | Search     |
| <ul> <li>Public</li> <li>Qdownload</li> <li>Qmultimedia</li> <li>Qrecordings</li> <li>Qusb</li> <li>Qweb</li> </ul> | Name 🔺                       | Size Type                   | Modified Time | Permission         | Owner | Group      |
| Details                                                                                                    |                              |                             |               |                    |       |            |
| No Selection                                                                                                    |                              |                             |               |                    |       |            |
|                                                                                                    | 🎼 🔍 Page 👥 1 of 1            |                             |               | No data to display | Show  | 50 💙 items |
|                                                                                                    | [ Disk info ] Used Size : 32 | .28 GB , Free Size : 112.96 | GB            |                    |       |            |

## Upload file

Note: The maximum size of a file that can be uploaded to the NAS by Web File Manager is 2GB.

To use this feature, install Adobe Flash plugin for your web browser.

- i. Open the folder to upload file to. Click
- ii. Click "Browse" to select the file(s).
- iii. Select to skip or overwrite existing file in the folder.

| Upload to /Qmultimedia    |                           |
|---------------------------|---------------------------|
| Browse Start Clear        |                           |
| Mode : ④ Skip 🔘 Overwrite |                           |
| Blue hills.jpg            | 27.9 kB<br><u>Remove</u>  |
| Sunset.jpg                | 69.5 kB<br><u>Remove</u>  |
| Water lilies.jpg          | 81.8 kB<br><u>Remove</u>  |
| Winter.jpg                | 103.1 kB<br><u>Remove</u> |
|                           | Close                     |

iv. Click "Start".

#### **Download file**

- i. Select a file or folder to download.
- ii. Right click the mouse and select "Download" or click **I** to download the file.

#### **Create folder**

- i. Select a network share or folder in which you want to create a new folder.
- ii. Click 🧖 (Create Folder).
- iii. Enter the name of the new folder and click "OK".

#### Rename file or folder

- i. Select a file or folder to rename.
- ii. Click (Rename).
- iii. Enter the new file or folder name and click "OK".

#### **Copy files or folders**

- i. Select the files or folders to copy.
- ii. Click (Copy).
- iii. Select the destination folder.
- iv. Select to skip or overwrite the existing file in the destination folder. Click "OK".

#### Move files or folders

- i. Select the files or folders to move.
- ii. Click (Move).
- iii. Select the destination folder.
- iv. Select to skip or overwrite the existing file in the destination folder. Click "OK".

#### Delete file or folder

- i. Select a file or folder to delete.
- ii. Click 💟 (Delete) on the toolbar.
- iii. Confirm to delete the file or folder.

#### **Extract files**

i. To extract a zipped file on the NAS, right click the zipped file and select "Extract".

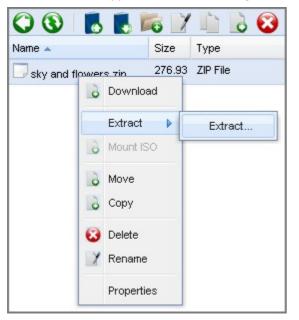

ii. Select the files to extract and configure the extraction settings.

| Extract - sky and flowers.zip |           |           |                                                  |
|-------------------------------|-----------|-----------|--------------------------------------------------|
| File List Settings            |           |           |                                                  |
| ¢                             |           |           |                                                  |
| Name 🔺                        | Size      | Packed    | Modified Time                                    |
| 🔤 Blue hills.jpg              | 27.85 KB  | 26.06 KB  | 2001/08/23 20:00:00                              |
| 🔤 Sunset.jpg                  | 69.52 KB  | 67.95 KB  | 2001/08/23 20:00:00                              |
| 🔤 Water lilies.jpg            | 81.83 KB  | 80.83 KB  | 2001/08/23 20:00:00                              |
| 🔤 Winter.jpg                  | 103.07 KB | 101.67 KB | 2001/08/23 20:00:00                              |
| 1 of 1 🕨 🕅 🝣                  |           |           | Display Item : 1 ~ 4 , Total : 4 Show 50 ¥ items |
| Extract to : /Qdownload       |           |           |                                                  |
|                               |           |           | Extract Select Extract All Cancel                |

## **Files/Folders Search**

Web File Manager supports smart search of files, sub-folders, and folders on the NAS. You can search a file or folder by all or part of the file or folder name, or by the file extension, for example, AVI, MP3.

| QNAP                                                                                                    |                                           |               |               |                         |                     |                  |
|----------------------------------------------------------------------------------------------------|-------------------------------------------|---------------|---------------|-------------------------|---------------------|------------------|
| Web File Manager                                                                                                    | / Qmultimedia / video                     |               |               | Welcome a               | idmin   Logou       | t English        |
|                                                                                                    | 🗘 🕲 📳 📝 🛍 🗟 😂                             |               |               |                         | 22                  | Search           |
| Contract Recycle Bin 1     Deublic                                                                                                    | Name 🔺 Size                               | Туре          | Modified Time | Permission              | Owner               | Group            |
| Goownload     Goownload     Goownload | <sup>22</sup>                             | Folder        | 2010/05/17 19 | :04:46 777 (rwxrwxrwx)  | ) admin             | administrators 🛆 |
|                                                                                                    | a 2010-05-05 22-00-07~22-01-09.avi 1.96   | MB AVI File   | 2010/05/17 15 | :27:12 644 (rw-rr)      | httpdusr            | everyone         |
| I Consistential III III IIII IIII IIIII IIIIIIIIIIII                                                                                                    | a 2010-05-05 22-00-07~22-01-09.AVI 1.96   | MB AVI File   | 2010/05/05 22 | 2:01:09 666 (rw-rw-rw-) | admin               | administrators   |
| photos     ideo                                                                                                    | 2 2010-05-05 22-01-09~22-02-10.avi 2 ME   | 8 AVI File    | 2010/05/05 22 | 2:02:11 666 (rw-rw-rw-) | admin               | administrators   |
| Grecordings     Gusb     Gusb     Gweb     Grei     rei     forceirei                                                                                                    | a 2010-05-05 22-02-10~22-03-11.avi 2 ME   | 9 AVI File    | 2010/05/05 22 | 2:03:12 666 (rw-rw-rw-) | admin               | administrators   |
|                                                                                                    | a 2010-05-05 22-03-11~22-04-00.avi 1.56   | MB AVI File   | 2010/05/05 22 | 2:04:01 666 (rw-rw-rw-) | admin               | administrators   |
|                                                                                                    | a 2010-05-05 22-04-00~22-05-02.avi 1.92   | MB AVI File   | 2010/05/05 22 | 2:05:02 666 (rw-rw-rw-) | admin               | administrators   |
|                                                                                                    | a 2010-05-05 22-05-02~22-06-03.avi 1.94   | MB AVI File   | 2010/05/05 22 | 2:06:03 666 (rw-rw-rw-) | admin               | administrators   |
| 🕀 🧰 test                                                                                                    | at 2010-05-05 22-06-03~22-07-05.avi 1.91  | MB AVI File   | 2010/05/05 22 | 2:07:05 666 (rw-rw-rw-) | admin               | administrators   |
|                                                                                                    | a 2010-05-05 22-07-05~22-08-06.avi 1.93   | MB AVI File   | 2010/05/05 22 | 2:08:07 666 (rw-rw-rw-) | admin               | administrators   |
| Details                                                                                                    | avi 1.89 2010-05-05 22-08-06~22-09-07.avi | MB AVI File   | 2010/05/05 22 | 2:09:08 666 (rw-rw-rw-) | admin               | administrators   |
| No Selection                                                                                                    | a 2010-05-05 22-09-07~22-10-08.avi 1.86   | MB : AVI File | 2010/05/05 22 | 2:10:09 666 (rw-rw-rw-) | admin               | administrators   |
|                                                                                                    | 2010-05-05 22-10-08~22-11-11.avi 1.91     | MB AVI File   | 2010/05/05 22 | 2:11:11 666 (rw-rw-rw-) | admin               | administrators   |
|                                                                                                    | a 2010-05-05 22-11-11~22-12-00.avi 1.49   | MB AVI File   | 2010/05/05 22 | 2:12:00 666 (rw-rw-rw-) | admin               | administrators   |
|                                                                                                    | avi 1.88                                  | MB AVI File   | 2010/05/05 22 | 2:13:02 666 (rw-rw-rw-) | admin               | administrators 🗸 |
|                                                                                                    | 🕅 🔍 Page 👥 1 of 2 🕨 🕅 🧶                   |               |               | Display Item : 1 - :    | 50 , Total : 62   : | Show 50 👻 items  |
|                                                                                                    | [ Disk info ] Used Size : 22.95 GB , Free | Size : 122.28 | GB            |                         |                     |                  |

## **Mount ISO Shares**

To mount an ISO file on the NAS as a network share, follow the steps below.

/ test / ISO 🔾 🔇 🖪 🖪 🎼 📝 🖹 🗟 🚱 Name 🔺 Size Туре 52 B F\_TSCD\_859U\_20100514\_3.2.6.cksum **CKSUM File** 430.88 N ISO File F\_TSCD\_859U\_20100514\_3.2.6.iso o Download IMG File SS-439\_3.1.1\_Build0815.img SS-439\_3.1.1\_Build0815.zip ZIP File Extract 8 Mount ISO o Move 👌 Copy 🔞 Delete X Rename Properties

Locate the ISO file on the NAS. Right click the file and select "Mount ISO".

Enter the share name and click "OK".

| Mount ISO               |           |        |
|-------------------------|-----------|--------|
| Share folder p<br>name: | TSCD_859U | _20100 |
|                         | ок        | Cancel |

Click "OK" to confirm.

| System | message                                                                    |
|--------|----------------------------------------------------------------------------|
| į      | This ISO share [F_TSCD_859U_20100514_3.2.6] has been mounted successfully. |
|        |                                                                            |

The ISO share will appear on the folder list. You can access the contents of the ISO image file. You can login the NAS web interface with an administrator account and specify the access rights of the users in "Access Right Management" > "Share Folders" > "ISO Share Folders".

| Web File Manager                      | ~ | / F_TSCD_859U_201 | F_T5CD_859U_20100514_3.2.6 Welcome ad |          |                     |                 |       |
|---------------------------------------|---|-------------------|---------------------------------------|----------|---------------------|-----------------|-------|
|                                       | ^ | 00                |                                       |          |                     |                 |       |
| [9] F_TSCD_859U_20100514_3.2.6        |   | Name 🔺            | Size                                  | Туре     | Modified Time       | Permission      | Owner |
| 🕀 🧰 Finder                            |   | 🗀 AutoRun         |                                       | Folder   | 2010/05/14 10:33:41 | 555 (r-xr-xr-x) | admin |
| 🕀 🧰 Mac<br>🕀 🧰 Manual                 |   | C Finder          |                                       | Folder   | 2010/05/14 10:33:41 | 555 (r-xr-xr-x) | admin |
| · · · · · · · · · · · · · · · · · · · |   | 🗀 Mac             |                                       | Folder   | 2010/05/14 10:33:47 | 555 (r-xr-xr-x) | admin |
|                                       |   | 🗀 Manual          |                                       | Folder   | 2010/05/14 10:33:55 | 555 (r-xr-xr-x) | admin |
| ⊞                                     |   | 🗀 QGet            |                                       | Folder   | 2010/05/14 10:33:44 | 555 (r-xr-xr-x) | admin |
| 🕀 🧰 Caller                            |   | asg               |                                       | Folder   | 2010/05/14 10:33:50 | 555 (r-xr-xr-x) | admin |
| ⊞ 🛄 Qdownload<br>⊞ 🦳 Qmultinedia      |   | C Replicator      |                                       | Folder   | 2010/05/14 10:33:47 | 555 (r-xr-xr-x) | admin |
|                                       |   | AUTORUN.ICO       | 766 B                                 | ICO File | 2010/05/14 10:34:24 | 555 (r-xr-xr-x) | admin |
| ⊞ 🧰 Qusb<br>⊕ 🦳 Qweb                  |   |                   | 55 B                                  | INF File | 2010/05/14 10:34:24 | 555 (r-xr-xr-x) | admin |

To unmount the share, right click the folder name and select "Unmount". Click "Yes" to confirm and then click "OK" to unmount.

| Web File Manager     |          |
|----------------------|----------|
| 😑 🗐 NAS8CBC6C 🍣      |          |
| 🖃 🔯 F_TSCD_859U_2010 | 051/ 326 |
| 🕀 🦲 AutoRun          | Unmount  |
| 🕀 🦲 Finder           |          |
| 🕀 🧰 Mac              |          |
| 🕀 🧰 Manual           |          |
| 🕀 🧰 QGet             |          |
| 🕀 🧰 🛄 QSG            |          |
| 🕀 🧰 Replicator       |          |

## File/Folder Level Permissions

You can set file or folder level permissions on the NAS by Web File Manager. Right click a file or folder and select "Properties".

| Web File Manager                                         | * | /Dept/Ac | lmir | n/Admin01        |   |         |          |
|----------------------------------------------------------|---|----------|------|------------------|---|---------|----------|
| 🖨 📑 NAS 🖑                                                | ^ | 00       | )    | 🖪 🖪 🎼            | Y | 6       | 8        |
| Admin                                                    |   | Name 🔺   |      |                  |   | Size    | Туре     |
| 🕀 🦲 Admin01                                              |   | 🗔 1.doc. |      |                  |   | 10.5 KB | DOC File |
| i ⊞ 🧰 Admin02<br>E 📄 HR                                  |   | 2.doc    | 9    | Download         |   | 10.5 KB | DOC File |
| 🕀 🧰 Production                                           | = | 3.doc    |      | Extract          |   | 10.5 KB | DOC File |
| ⊞ 🛄 Sales<br>⊞ 🔂 test                                    |   |          | 0    | Mount ISO        |   |         |          |
| ⊕ 📄 Download<br>⊕ 🔯 Live_CD_build10081<br>⊛ 🦳 Multimedia |   |          | 0 0  | Move<br>Copy     |   |         |          |
| <ul> <li></li></ul>                                      |   |          |      | Delete<br>Rename |   |         |          |
| ⊕ 🛄 Usb<br>⊕ 🦳 \∆ieb                                     | ~ |          | ]    | Properties       |   |         |          |

If the "Advanced Folder Permissions" option is disabled in "Access Right Management" > "Share Folder" > "Advanced Options", the following settings will be shown. Define the Read, Write, and Execute access rights for Owner, Group, and Public.

- Owner: Owner of file or folder.
- Group: Group owner of the file or folder.
- Public: Any other (local or domain member) users who are not the owner or a member of the group owner.

| lame : 1.doc            |               |       |         |
|-------------------------|---------------|-------|---------|
|                         |               |       |         |
| ocation : /Dept/Admin,  | (Admin01      |       |         |
| ize : 10.5 KB           |               |       |         |
| Nodified Time : 2011/0: | 1/19 09:15:54 |       |         |
|                         |               |       |         |
| ermission               |               |       |         |
|                         | Read          | Write | Execute |
|                         |               |       |         |
| Owner                   |               |       |         |
| Owner<br>Group          | <b>V</b>      |       |         |

If a folder is selected, you can choose "Apply changes to folder(s), subfolder(s) and file(s)" to apply the settings to all the files and subfolders within the selected folder. Click "OK" to confirm.

| ame : Admin01<br>ocation : /Dept/Admin |              |       |         |
|----------------------------------------|--------------|-------|---------|
| ze : 31.5 KB                           |              |       |         |
| odified Time : 2011/01                 | /19 09:16:12 |       |         |
| ermission                              |              |       |         |
| Britlission                            |              |       |         |
|                                        | Read         | Write | Execute |
| Owner                                  |              |       |         |
| Group                                  |              |       |         |
| Public                                 |              |       |         |
|                                        |              |       |         |

If the "Advanced Folder Permissions" option is enabled in "Access Right Management" > "Share Folder" > "Advanced Options", you will be able to specify the file and folder permissions by users and user

| Name          | 1.doc         |         |       |          |
|---------------|---------------|---------|-------|----------|
| Location      | /Dept/Admin/. | Admin01 |       |          |
| Size          | 10.5 KB       |         |       |          |
| Modified Time | 2011/01/19 0  | 9:15:54 |       |          |
| Permission    |               |         |       |          |
| Name          |               | Read    | Write | Execute  |
| 🌲 admin       |               |         |       | <b>V</b> |
| 🌲 guest       |               |         |       |          |
|               |               |         |       |          |
|               |               |         |       |          |
|               |               |         |       | + -      |
| wner: admir   | ٦             |         |       | + -      |

| Select the users and user groups and specify the Read, Write, Execute rights. Click "Add". |                          |                       |                  |                 |              |
|--------------------------------------------------------------------------------------------|--------------------------|-----------------------|------------------|-----------------|--------------|
|                                                                                            | Select the users and use | er aroups and specify | the Read, Write, | Execute rights. | Click "Add". |

| Execute |
|---------|
|         |
|         |
|         |
|         |
|         |
|         |
|         |
|         |
|         |

| an entre                 | n/Admin01 |          |         |
|--------------------------|-----------|----------|---------|
|                          | n/Admin01 |          |         |
| ize 10.5 KB              |           |          |         |
|                          |           |          |         |
| lodified Time 2011/01/19 | 09:15:54  |          |         |
| ermission                |           |          |         |
| Name                     | Read      | Write    | Execute |
| 🌲 admin                  |           | <b>V</b> | V       |
| 🌡 guest                  |           |          |         |
| 🛎 test                   |           |          |         |
| 👶 test1                  |           |          |         |
| 👶 test2                  |           |          |         |

To remove the permissions on the list, select the user(s) or user group(s) and click

You can also define the file and folder owner by clicking B. Select a user from the list or search a user name. Then click "Set".

| local Users              | *        |
|--------------------------|----------|
| earch to select the user | 1        |
| admin                    | ^        |
| Alex                     |          |
| auss                     |          |
| test                     |          |
| est1                     |          |
| test1234                 |          |
| test2                    |          |
|                          | <u> </u> |
|                          | Q        |

The following options are available for folder permission settings. You are recommended to configure folder permissions and subfolder permissions in "Access Right Management" > "Share Folders" 22 h.

- Only the owner can delete the contents: When you apply this option to a folder, the first-level subfolders and files can be deleted only by their owner.
- Apply changes to files and subfolders: Apply changed permissions settings except owner protection to all the files and subfolders within the selected folder. The option "Only the owner can delete the contents" will not be applied to subfolders.
- Apply and replace all existing permissions of this folder, files, and subfolders: Select this option to override all previously configured permissions of the selected folder and its files and subfolders except owner protection. The option "Only the owner can delete the contents" will not be applied to subfolders.

| nfo                    |                     |          |       |              |
|------------------------|---------------------|----------|-------|--------------|
| Vame                   | Admin01             |          |       |              |
| ocation                | /Dept/Admin         |          |       |              |
| Size                   | 31.5 KB             |          |       |              |
| Modified Time          | 2011/01/19 09:16:12 | 2        |       |              |
| ermission              |                     |          |       |              |
| Name                   |                     | Read     | Write | Execute      |
| ଌ admin                |                     | <b>V</b> | V     | $\checkmark$ |
| -                      |                     |          |       |              |
| 👹 guest                |                     |          |       |              |
| aguest                 |                     |          |       |              |
| Juest                  |                     |          |       | + –          |
| ă guest<br>wner: admin |                     |          |       |              |

## 7.2 Multimedia Station

Multimedia Station is a web-based application which lets you play your photos, music, and videos on the NAS by a web browser. You can also share the multimedia files with your friends and publish photos to popular social networking sites such as Facebook, Plurk, Twitter, Blogger, and so on.

| Note: | This  | feature | is not s | upported | by TS | 5-879 | Pro, | TS-1 | 079 | Pro, | TS-879 | U-RP, | TS-E | C879L | J-RP, | TS- |
|-------|-------|---------|----------|----------|-------|-------|------|------|-----|------|--------|-------|------|-------|-------|-----|
| 1279L | J-RP, | TS-EC1  | 279U-R   | Ρ.       |       |       |      |      |     |      |        |       |      |       |       |     |

To use Multimedia Station, follow the steps below.

- Go to "Network Services" > "Web Server". Turn on the web server feature. To allow access to Multimedia Station by HTTPS, turn on the option "Enable Secure Connection (SSL)".
- Go to "Application Servers" > "Multimedia Station". Enable the service. Next, go to the web page of Multimedia Station by http://NAS\_IP:80/MSV2/ or https://NAS\_IP:8081/MSV2/ (secure connection). The port number may be different according to your own settings.

| Multimedia Station                                                                                 |       |
|----------------------------------------------------------------------------------------------------|-------|
| Multimedia Station                                                                                 |       |
| 🗹 Enable Multimedia Station                                                                        |       |
| Show service link on the login page                                                                |       |
| After enabling this service, you may click one of the following links to enter Multimedia Station. |       |
| http://10.8.13.59:80/MSV2/                                                                         |       |
| https://10.8.13.59:8081/MSV2/                                                                      |       |
| 🗹 Rescan media library                                                                             |       |
| Daily start time: 03 💌 : 00 💌                                                                      |       |
|                                                                                                    | APPLY |
| Reset admin password                                                                               |       |
| Password :                                                                                         |       |
| Verify Password :                                                                                  |       |
| OK                                                                                                 |       |

3. The first time you connect to Multimedia Station, enter a new password for the "admin" account. Then click "Submit". If you have created user accounts for the previous version of Multimedia Station, you may select "Keep existing user accounts" to reserve the user accounts. Note that the user accounts (including admin) of Multimedia Station are different from the system user accounts on the NAS. For security concern, you are highly suggested to set a different password for admin. The password must be 1 to 16 characters long. It can only contain A-Z, a-z, 0-9, -, !, @, #, \$, %,

\_.

| Welcome                                                                                                    |        |  |  |  |  |  |  |  |  |
|----------------------------------------------------------------------------------------------------|--------|--|--|--|--|--|--|--|--|
| Welcome to Multimedia Station v2. Please enter the new password for the "admin" account and select the option "Keep existing user accounts" to reserve the user accounts and the access right settings of the previous version of Multimedia Station. |        |  |  |  |  |  |  |  |  |
| Note that the user accounts (including "admin") of Multimedia Station are different from the system user accounts. For security concern, it is suggested to set a different password for "admin".                                                     |        |  |  |  |  |  |  |  |  |
| New password : •••••<br>Verify password : •••••                                                                                                    |        |  |  |  |  |  |  |  |  |
|                                                                                                    | Submit |  |  |  |  |  |  |  |  |

4. When the page of Multimedia Station is shown, click "Login". Enter the user name with access right to this service and the password. If you login as the administrator (admin), you can create new users and configure other advanced settings.

|                                  | A STATION                | Но          | ome   Login   A  | About   Help English | • |
|----------------------------------|--------------------------|-------------|------------------|----------------------|---|
|                                  | Home                     |             |                  |                      |   |
| Media Center                     |                          | View: All   | Sort: Name 🔻     | A <sub>→Z</sub>      | ٩ |
|                                  |                          | No public f | olders/files ava | ilable for viewing   |   |
|                                  |                          |             |                  |                      | • |
| Copyright ©2010 QNAP Systems, li | ic. All Rights Reserved. |             |                  |                      |   |

|                                               | DIA STATION            | _            | _            | _               | _              | Home               | e   Logout (James) | About   Help | English 🛛    |
|-----------------------------------------------|------------------------|--------------|--------------|-----------------|----------------|--------------------|--------------------|--------------|--------------|
|                                               | Home / My Photo        | _            | _            |                 | _              | _                  | _                  |              | _            |
| Media Center<br>My Music                      | <b>A B O</b>           |              | • •          |                 | ∷≣ View:       | All <b>v</b> Sort: | Name ▼ A→Z         |              | ٩            |
| My Photo<br>My Video                          |                        |              |              |                 | No.            |                    |                    |              | HA .         |
|                                               | Sample 1               | Sample 2     | Sample 3     | Boston City Flo | Costa Rican Fr | IMG_0013.JPG       | IMG_0022.JPG       | IMG_0023.JPG | IMG_0024.JPG |
|                                               |                        |              |              |                 |                |                    |                    | and al       |              |
|                                               | IMG_0035.JPG           | IMG_0036.JPG | IMG_0044.JPG | IMG_0045.JPG    | IMG_0050.JPG   | IMG_0052.JPG       | IMG_0053.JPG       | IMG_0054.JPG | IMG_0056.JPG |
|                                               |                        |              |              | <b>(1</b> 71)   |                |                    |                    |              |              |
|                                               | IMG_0059.JPG           | IMG_0061.JPG | IMG_0063.JPG | IMG_0067.JPG    | IMG_0069.JPG   | IMG_0071.JPG       | IMG_0072.JPG       | IMG_0074.JPG | IMG_0076.JPG |
|                                               |                        |              |              | <b>A</b>        |                |                    |                    |              |              |
| My Jukebox                                    | IMG_0077.JPG           | IMG_0078.JPG | IMG_0084.JPG | IMG_0087.jpg    | Pensive Parak  |                    |                    |              |              |
| Control Panel<br>Copyright ©2010 QNAP Systems | the All Distan Descend |              |              |                 |                |                    |                    |              |              |

Multimedia Station consists of Media Center, My Jukebox, and Control Panel.

## Media Center

The folders and multimedia files of the default network share (Qmultimedia/Multimedia) of Multimedia Station are shown in Media Center. You can view or play the multimedia contents (images, videos, and audio files) on the NAS on the web browser over LAN or WAN.

#### Supported file format

| Туре  | File format                                                                                                    |
|-------|----------------------------------------------------------------------------------------------------|
| Audio | МРЗ                                                                                                    |
| Image | JPG/JPEG, GIF, PNG<br>(Animation will not be shown for animated GIF files)                                                          |
| Video | Playback: FLV, MPEG-4 Video (H.264 + AAC)<br>Transcode: AVI, MP4, M4V, MPG, MPEG, RM, RMVB, WMV<br>(Files will be converted to FLV) |

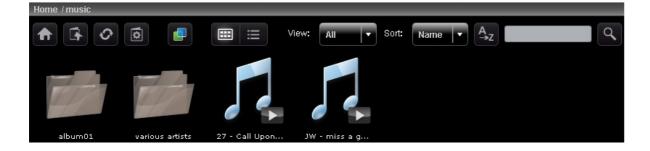

| Icon | Description                                                                                                    |
|------|----------------------------------------------------------------------------------------------------|
|      | Home                                                                                                    |
|      | Return to the home directory of Multimedia Station.                                                                                                    |
| T    | Parent Directory                                                                                                    |
|      | Return to the parent directory.                                                                                                    |
| 0    | Refresh                                                                                                    |
|      | Refresh current directory.                                                                                                    |
|      | Manage Album*                                                                                                    |
|      | You can: 1. Create new album under the current directory and 2. Add new files to this album by copying or uploading files to this directory.                                                                                                    |
|      | Set Album Cover*                                                                                                    |
|      | You can set up the album cover for each album/directory by specifying one photo in this album/directory.                                                                                                    |
|      | Cooliris                                                                                                    |
|      | Browse your photos in 3-dimensional way with Cooliris. You need to install the Cooliris plug-in for your browser first.                                                                                                    |
|      | Slide Show                                                                                                    |
| -    | Start slide show. You can set up the photo frame, background music, and animation in the slide show mode.                                                                                                    |
| R    | Publish*                                                                                                    |
|      | Publish the chosen photos (max. 5 photos) to popular social networking sites. It now supports: Twitter, Facebook, MySpace, Plurk, Windows Live, and Blogger. Note that the album must be set to public (Control Panel > Set Folder Public) before it can be published, and Multimedia Station must be accessible from the Internet. It is suggested to set up the DDNS for the NAS before using this feature. |
| D    | E-mail*                                                                                                    |
|      | Send photos (max. 5 photos) to friends by e-mails. Note that you have to set up the SMTP server in the NAS administration console before using this feature.                                                                                                    |
|      | Thumbnails                                                                                                    |
|      | You can browse the files in thumbnail view. This is the default view in Multimedia Station.                                                                                                    |
| ≡    | Details                                                                                                    |

|         | You can browse the files in detailed view. It supports the following functions: Open, Rename, Delete, Download, and Full Image View. |
|---------|----------------------------------------------------------------------------------------------------|
| A<br>→z | Sort<br>You can choose to sort files alphabetically in ascending or descending order.                                                |
| ٩       | Search<br>You can search files by this function. Note that it only supports search within the current directory.                     |

\*Options that can be operated by administrators only.

#### **Play music**

The NAS supports playing music files on the web browser. Simply click a file (MP3) on the web page, the NAS will start playing it. If you click a music file in a folder, all other supported music files in the folder will also be shown in the playlist and played. Click "X" to exit the playback page.

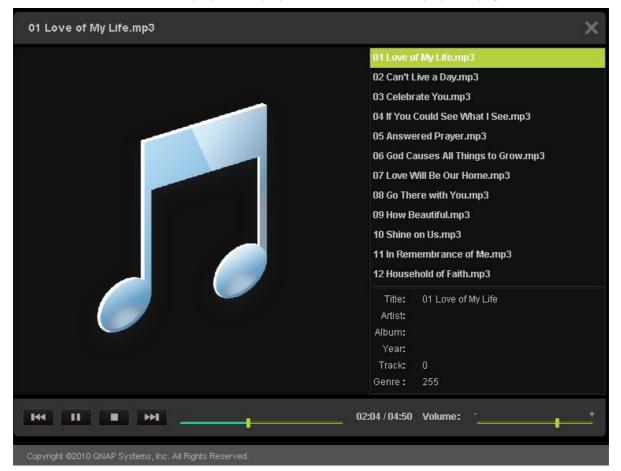

## **View image files**

When viewing an image file, you can click "EXIF" to view the detailed information such as file name, size, date, and aperture. To add a caption for the file, click "Edit caption" and enter the description. The description must not exceed 512 characters.

You can also submit your comments on the image file and view the comments from other users on "All comments". Each comment cannot exceed 128 characters.

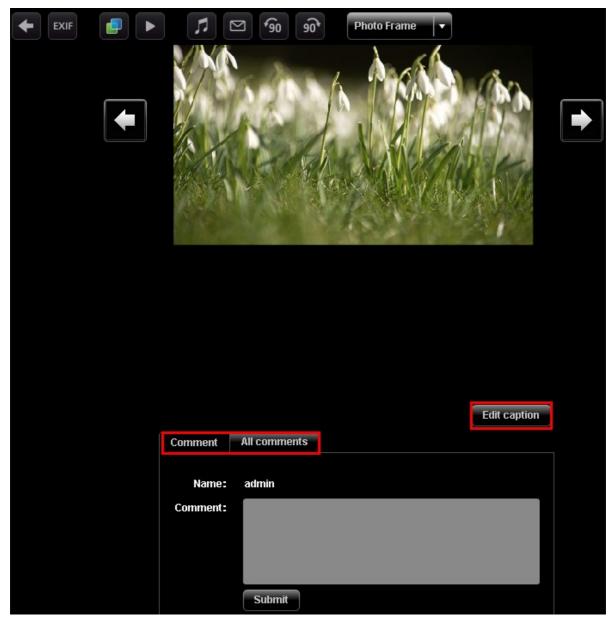

## Set background music

To set the background music of an image file or a folder of image files, make sure you have created a playlist in "Control Panel" > "Playlist Editor" (to be introduced later) in Multimedia Station.

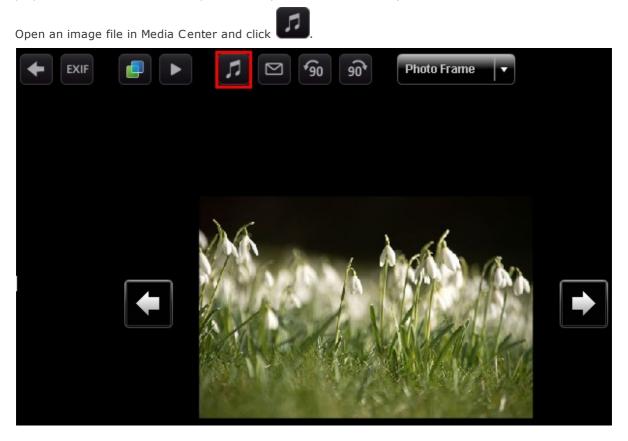

Select the playlist and click "Save". To remove the background music, you can select "No music".

| No music |      |
|----------|------|
| 001      |      |
|          |      |
|          |      |
|          |      |
|          |      |
|          |      |
|          | Save |

## **Create album**

To create an album (folder) by the web-based interface on Multimedia Station, locate the directory in

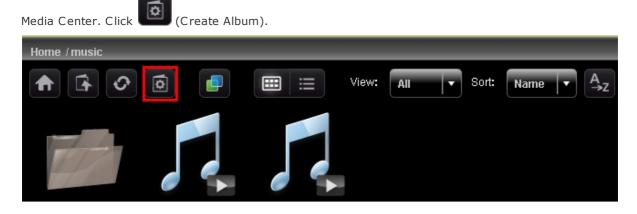

Select "Create New Album" and enter the album name. Click "Next". The album name must be 1 to 64 characters long, and cannot contain | :? " <> \*

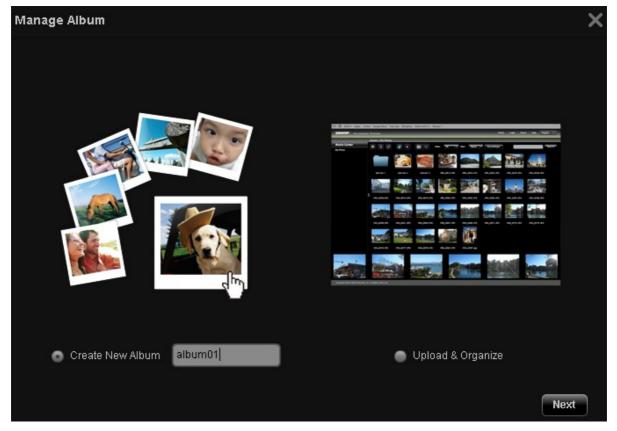

To copy the files from other location in Media center to the album, select "File Copy", choose the files to copy and click >. Then click "File Copy" to start copying the files.

| Manage Album                                                                             | >                      |
|------------------------------------------------------------------------------------------|------------------------|
| Note: The files of the same name as the files in the destination folder                  | vill be skipped.       |
| File Copy File Upload                                                                    |                        |
| Current Path: Home/photos                                                                |                        |
| <ul> <li>music</li> <li>photos</li> <li>video</li> <li>Song_of_Solomon_01.mp3</li> </ul> | Song_of_Solomon_01.mp3 |
|                                                                                          | File Copy              |

To upload files to the album, click "Browse" to select the files and click "File Upload".

| Manage Album                                                                             | >           |
|------------------------------------------------------------------------------------------|-------------|
| Note: The files of the same name as the files in the destination folder will be skipped. |             |
| File Copy File Upload                                                                    |             |
| Current Path: Home/photos                                                                |             |
| 2010-05-18_095043.png                                                                    |             |
| 2010-05-20_153954.png                                                                    |             |
| 2010-05-18_095043.png                                                                    |             |
| 2010-05-18_111205.jpg                                                                    |             |
|                                                                                          |             |
|                                                                                          |             |
|                                                                                          |             |
|                                                                                          |             |
|                                                                                          |             |
|                                                                                          |             |
|                                                                                          |             |
|                                                                                          |             |
| Browse Remove                                                                            | File Upload |

## Manage album

To manage an album (folder) by the web-based interface on Multimedia Station, locate the directory in

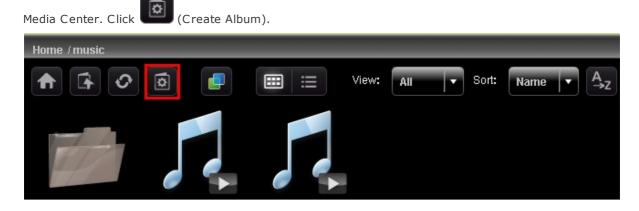

Select "Upload & Organize" and click "Next".

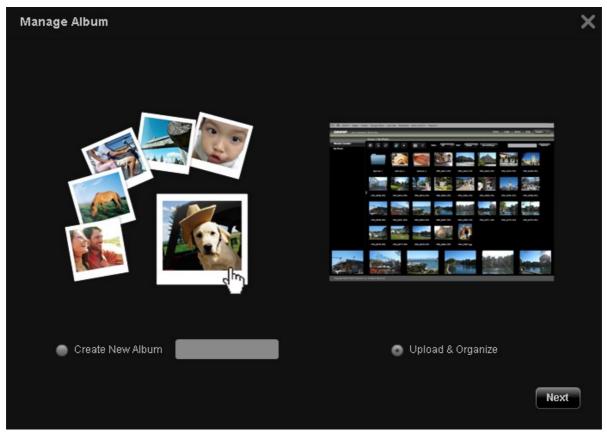

To copy the files from other location in Media center to the album, select "File Copy", choose the files to copy and click >. Then click "File Copy" to start copying the files. To upload files to the album, click "Browse" to select the files and click "File Upload".

| Manage Album                                                       |               |                        | >         |
|--------------------------------------------------------------------|---------------|------------------------|-----------|
| Note: The files of the same name as the files in the destination t | folder will b | e skipped.             |           |
| File Copy File Upload                                              |               |                        |           |
| Current Path: Home/photos                                          |               |                        |           |
| the music                                                          |               | Song_of_Solomon_01.mp3 |           |
| 🖨 photos                                                           |               |                        |           |
| 🚔 video                                                            |               |                        |           |
| Song_of_Solomon_01.mp3                                             |               |                        |           |
|                                                                    | _             |                        |           |
|                                                                    | >             |                        |           |
|                                                                    | <             |                        |           |
|                                                                    |               |                        |           |
|                                                                    |               |                        |           |
|                                                                    |               |                        |           |
|                                                                    |               |                        |           |
|                                                                    |               |                        |           |
|                                                                    |               |                        |           |
|                                                                    |               |                        | File Copy |

You can click **I** to browse the multimedia contents in details and click the icons to open, rename, delete, or download the files or folders.

| Home / music       | -          |              |                 |
|--------------------|------------|--------------|-----------------|
| ♠ 🕞 📀 💿 📮 📰 📰 ∨ie  | w: All 🔻   | Sort: Name 🔻 | A <sub>→z</sub> |
| Name               | Date       | Type S       | iize            |
| album01            | 2010/05/17 |              |                 |
| various artists    | 2010/05/17 | Folder       |                 |
| 27 - Call Upon.mp3 | 2009/11/25 | audio 8,138  | ikb 🗖 🖊 🏛 生     |
|                    |            |              |                 |
|                    |            |              |                 |
|                    |            |              |                 |
|                    |            |              |                 |
| 4                  |            |              |                 |

## Set album cover

To set an image file as the album cover, click Home / photos === 2  $\square$ ≣ View: 4 Ο ٢ h 1024-768.jpg 12616-1920-1... 12650-1600-1... 1272-1600-12... 12\_61\_52\_pre... flowers.jpg Snowdrops.jpg

337

Select the image file and click "Save".

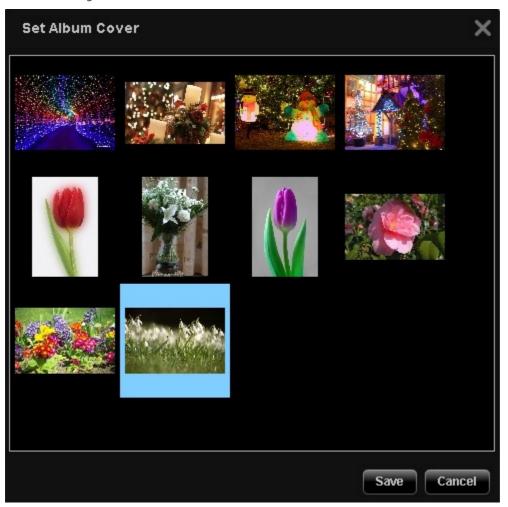

### **Slide Show**

Click **C** to view multiple image files in slide show. Select the playback speed (3s/6s/9s/15s) and the slide show effect (for full screen display) from the drop-down menu. You can also select the photo

frame for displaying the image file. To view the image files in 3-dimensional (3D) display, click

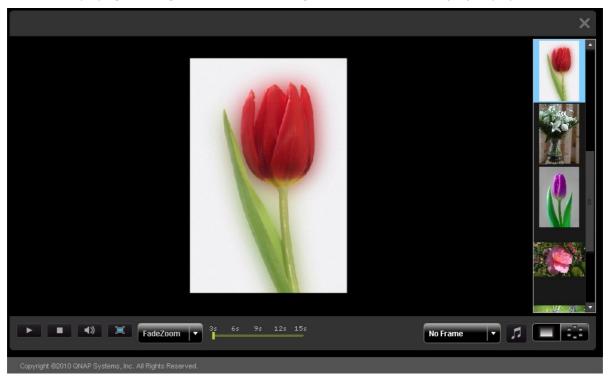

## **Publish image files**

You can publish the image files on Multimedia Station to social networking sites such as Facebook and

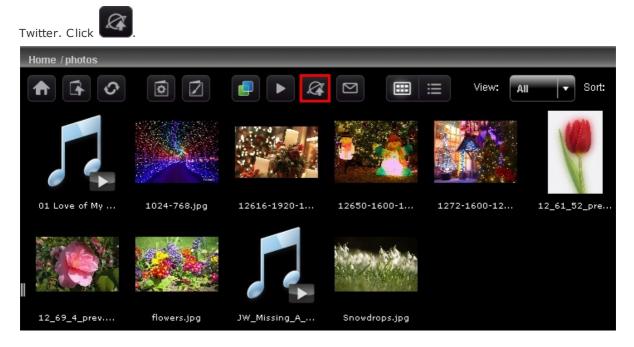

Select the image files to publish. You can publish maximum 5 photos at a time. Enter the title and description. Then select the website to publish the files to and enter the login information of the website. Note that the album must be set to public (Control Panel > Set Folder Public) before it can be published, and Multimedia Station must be accessible from the Internet. It is suggested to set up the DDNS for the NAS before using this feature.

| Field                             | Limitation                                                   |  |  |
|-----------------------------------|--------------------------------------------------------------|--|--|
| Title                             | Maximum number of characters: 256                            |  |  |
| Link (the IP address or host name | Support alphanumeric characters, dot (.), and slash (/) only |  |  |
| of the NAS)                       | Maximum number of characters: 256                            |  |  |
| Description                       | Maximum number of characters: 1024                           |  |  |

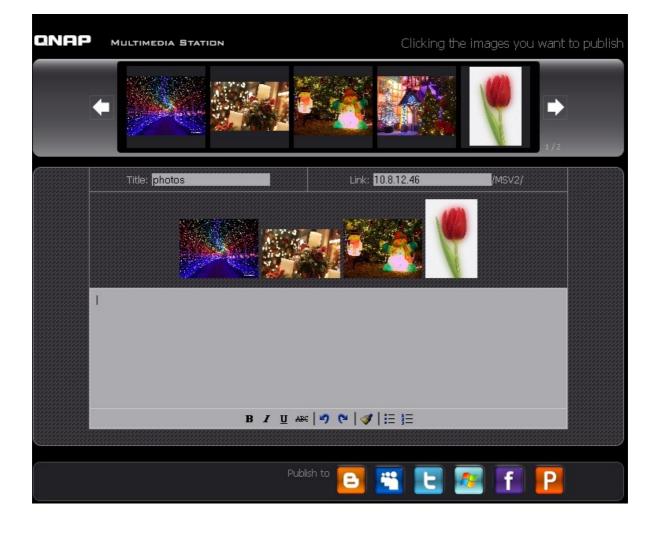

# Email image files

To email the image files, make sure SMTP server settings have been correctly configured on the NAS.

Click

Enter the information and click "Send".

| Field          | Limitation                                                                                  |
|----------------|---------------------------------------------------------------------------------------------|
| Subject        | Maximum number of characters: 128                                                           |
| My Name        | The name only supports alphabets (A-Z and a-z), numbers (0-9), dash (-), and underscore (_) |
| My Email       | Maximum number of characters: 128                                                           |
| Friend's Name  | Maximum number of characters: 128                                                           |
| Friend's Email | Maximum number of characters: 128                                                           |
| Message        | Maximum number of characters: 1024                                                          |

| QNAP | Multimedia Station Clicking the images you want to p                                                                                                    | bublish |
|------|----------------------------------------------------------------------------------------------------|---------|
| •    |                                                                                                    |         |
|      | Selected Images                                                                                                    |         |
|      | Subject: Admin<br>My Name: Admin<br>My Email: Admin<br>Friend's Name: Admin<br>Friend's Email: Administration of the second second se |         |
|      | You can post your personal message<br>here.<br>Message:<br>Send                                                                                                    |         |
| L    |                                                                                                    |         |

## Play video

The NAS supports playing video files on the web browser. Simply click a video file on the web page, the NAS will start playing it. If you click a video file in a folder, all other supported video files in the folder will also be shown in the playlist and played. Click "X" to exit the playback page.

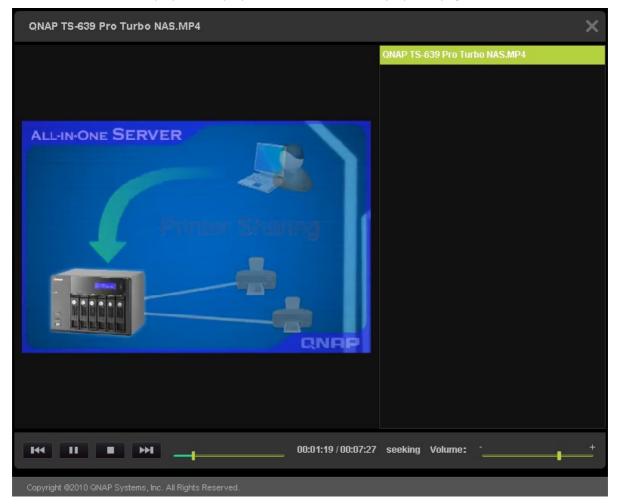

## Transcode video

If the video files are in AVI, M4V, MPG/MPEG, RM/RMVB, WMV formats, you need to transcode the file in order to play it on Multimedia Station properly. A video file which can be transcoded is shown with an icon like below in thumbnail view.

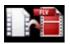

Click the icon and confirm to perform video transcoding. Wait patiently when transcoding is in process.

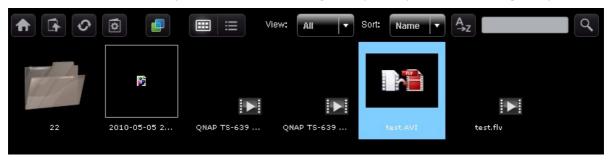

The video will be converted to FLV format. You can then play it on your web browser. Only administrators are allowed to transcode a video.

QNAP does not guarantee all video formats or codecs are supported. You are highly recommended to convert the video files into the formats that Multimedia Station supports before uploading the files to the NAS.

| Home / video                     |            |       |                   |  |
|----------------------------------|------------|-------|-------------------|--|
| The sort: Name - Az              |            |       |                   |  |
| Name                             | Date       | Туре  | Size              |  |
| 22                               | 2010/05/17 |       |                   |  |
| 2010-05-05 22-00-07~22-01-09.avi | 2010/05/17 | video | 2,010KB 🖿 🖊 🏛 生   |  |
| QNAP TS-639 Pro Turbo NAS.MP4    | 2010/05/13 |       | 27,849КВ 🖿 🖊 🏛 生  |  |
| QNAP TS-639 Pro Turbo NAS_2.MP4  | 2010/05/17 | video | 27,852KB 🖿 🖊 🏛 生  |  |
| test.AVI                         | 2010/05/17 |       | 129,870KB 🗖 🖊 📺 生 |  |
| test.flv                         | 2010/05/17 | video | 40,477KB 🖿 🖊 🏛 生  |  |

## My Jukebox

You can create playlists of music files and play them in My Jukebox. The album art and its information will be read from the ID3 tag automatically if applicable.

To create or edit your own playlist for My Jukebox, go to "Control Panel" > "Playlist Editor". Note that only the administrators can edit the playlists. The playlists in My Jukebox will be shared with all the users of Multimedia Station.

## **Control Panel**

## **User Management**

You can create multiple user accounts on Multimedia Station. Note that the user accounts created here are different from the system accounts you create on NAS (Access Right Management > Users). Click "Add User" to create a user. The maximum number of users Multimedia Station supports is 128, including "admin".

| Media Center         | User Management |                      |          |          |           |                  |
|----------------------|-----------------|----------------------|----------|----------|-----------|------------------|
| My Jukebox           | Username        | Description          | Disabled | Is Admin |           |                  |
| Control Panel        | admin           | System Administrator | N        | Y        | Edit User |                  |
| User Management      |                 |                      |          |          |           |                  |
| Change Password      |                 |                      |          |          |           |                  |
| Playlist Editor      |                 |                      |          |          |           |                  |
| Photo Frame Settings |                 |                      |          |          |           |                  |
| Set Folder Public    |                 |                      |          |          |           |                  |
|                      |                 |                      |          |          |           |                  |
|                      |                 |                      |          |          |           |                  |
|                      |                 |                      |          |          |           |                  |
|                      |                 |                      |          |          |           |                  |
|                      |                 |                      |          |          |           |                  |
|                      |                 |                      |          |          |           |                  |
|                      |                 |                      |          |          |           |                  |
|                      |                 |                      |          |          |           |                  |
|                      |                 |                      |          |          |           |                  |
|                      |                 |                      |          |          |           |                  |
|                      |                 |                      |          |          |           |                  |
|                      |                 |                      |          |          |           |                  |
|                      |                 |                      |          |          |           |                  |
|                      |                 |                      |          |          |           |                  |
|                      |                 |                      |          |          |           | Add User Refresh |

Enter the user information. The user name only supports alphabets (A-Z and a-z), numbers (0-9), dash (-), and underscore (\_). The user name cannot exceed 32 characters.

Specify whether or not the user is an administrator and the folders that the user can or cannot access. Click "Save". Note that the password must be 1 to 16 characters long. It can only contain A-Z, a-z, 0-9, -, !,  $@, #, $, %, _.$ 

| Add User                                                                             |                             | × |
|--------------------------------------------------------------------------------------|-----------------------------|---|
| Username * test<br>Password * ****<br>Verify Password * ****<br>Description Is Admin |                             |   |
| Disabled Inaccessible Folder music video                                             | Accessible Folder<br>photos |   |
|                                                                                      |                             |   |
|                                                                                      | Save Cancel                 |   |

The users are shown on the list. You can edit the user information, delete the user, or change the login password. Note that the default account "admin" cannot be deleted.

| User Management |                   |          |          |           |             |                 |
|-----------------|-------------------|----------|----------|-----------|-------------|-----------------|
| Username        | Description       | Disabled | ls Admin |           |             |                 |
| admin           | System Administra |          |          | Edit User |             |                 |
| test            |                   | N        |          | Edit User | Delete User | Change Password |

## **Change Password**

You can change the administrator password in this section. The password must be 1 to 16 characters long. The password can only contain A-Z, a-z, 0-9, -, !, @, #, \$, %, \_.

| Media Center                    | User Management                        |   |
|---------------------------------|----------------------------------------|---|
| My Jukebox                      | Username Description Disabled Is Admin |   |
| Control Panel User Management   | Change Password                        | × |
| Change Password Playlist Editor | Old Password New Password              |   |
| Photo Frame Settings            | Verify Password                        |   |
| Set Folder Public               | Save                                   |   |

## **Playlist Editor**

To create a playlist, enter Playlist Editor. Select an existing playlist from the drop down menu or click "Add" to create a playlist.

Next, select the music files from the left column (folders on Multimedia Station) and click > to add the files to the playlist. Click "Save" and then "Close".

After creating the playlist, you can play it in My Jukebox.

| Maximum number of characters in a playlist | 24  |
|--------------------------------------------|-----|
| Maximum number of songs in a playlist      | 512 |
| Maximum number of playlists                | 128 |

| Playlist Editor                        |   | ×                                    |
|----------------------------------------|---|--------------------------------------|
| Playlist 001                           |   | Add Delete                           |
| 📛 Up                                   |   | 12 Household of Faith.mp3            |
| 🔍 01 Love of My Life.mp3               |   | 11 In Remembrance of Me.mp3          |
| 📴 02 Can't Live a Day.mp3              |   | 10 Shine on Us.mp3                   |
| 📴 03 Celebrate You.mp3                 |   | 09 How Beautiful.mp3                 |
| 📴 04 If You Could See What I See.mp3   |   | 08 Go There with You.mp3             |
| 🕒 05 Answered Prayer.mp3               |   | 07 Love Will Be Our Home.mp3         |
| 💁 06 God Causes All Things to Grow.mp3 | > | 06 God Causes All Things to Grow.mp3 |
| 💽 07 Love Will Be Our Home.mp3         | < | 05 Answered Prayer.mp3               |
| 💽 08 Go There with You.mp3             |   | 04 If You Could See What I See.mp3   |
| 📴 09 How Beautiful.mp3                 |   | 03 Celebrate You.mp3                 |
| 💁 10 Shine on Us.mp3                   |   | 02 Can't Live a Day.mp3              |
| 11 In Remembrance of Me.mp3            |   | 01 Love of My Life.mp3               |
| 12 Household of Faith.mp3              |   |                                      |
|                                        |   |                                      |
|                                        |   | Save Cancel Close                    |

## **Photo Frame Settings**

You can upload your photo frames for viewing the image files. The suggested resolution is 400 (width) x 300 (height) pixels, or you can use an image with 4:3 aspect ratio. The supported format is PNG. To add a photo frame, click "Add" and upload the file.

| Photo Frame Settings                                                                                               |                 | × |
|----------------------------------------------------------------------------------------------------|-----------------|---|
| You can set up your own photo frames by uploading it h<br>(height) pixels, or you can use an image with 4:3 aspect |                 |   |
| Photo Frame List                                                                                                   | Preview         |   |
| bloque                                                                                                    |                 |   |
| clásico                                                                                                    |                 |   |
| marco blanco                                                                                                    |                 |   |
| mosaico                                                                                                    |                 |   |
| película                                                                                                    |                 |   |
| velloso                                                                                                    |                 |   |
|                                                                                                    |                 |   |
|                                                                                                    |                 |   |
|                                                                                                    |                 |   |
|                                                                                                    |                 |   |
|                                                                                                    |                 |   |
|                                                                                                    |                 |   |
|                                                                                                    |                 |   |
|                                                                                                    | Add Delete Clos | e |

The name of a photo frame must be 1 to 16 characters long. The maximum number of photo frames Multimedia Station supports is 64 (including the system default photo frames). Note that the system default photo frames cannot be deleted.

| Photo Frame Settings                                                                                           |                    | ×   |
|----------------------------------------------------------------------------------------------------|--------------------|-----|
| You can upload your own photo frames. The suggested<br>you can use an image with 4:3 aspect ratio in PNG forma |                    |     |
| Photo Frame List                                                                                               | Preview            |     |
| bloque                                                                                                    |                    |     |
| clásico                                                                                                    |                    |     |
| marco blanco                                                                                                   |                    |     |
| mosaico                                                                                                    |                    |     |
| película                                                                                                    |                    |     |
| velloso                                                                                                    |                    |     |
|                                                                                                    |                    |     |
|                                                                                                    |                    |     |
|                                                                                                    |                    |     |
|                                                                                                    | Name               |     |
|                                                                                                    | Select File Browse |     |
|                                                                                                    | Upload Cancel      |     |
|                                                                                                    |                    |     |
|                                                                                                    |                    | ••• |
|                                                                                                    | Add Delete Clos    | e   |

## Set Folder Public

To publish the image files to the Web, you have to make the folder public. Select the folder to allow public access and click >. Then click "Save". Note that the public folders will be seen and accessed by anyone without logging in Multimedia Station.

| Set Fold       | er Public                                                          |   |                        |              | × |
|----------------|--------------------------------------------------------------------|---|------------------------|--------------|---|
|                | iust be made public before it (<br>s can see it without logging in |   | Note that if the folde | r has become |   |
| Ina            | ccessible Folder                                                   |   | Accessi                | ble Folder   |   |
| music<br>video |                                                                    | ~ | photos                 |              |   |
|                |                                                                    |   | S                      | ave Cance    |   |

### 7.2.1 QMobile

QMobile is an application for you to use your handheld devices, such as iPhone, iPod touch, iPad, and Android phones, to stream music, digital pictures, and videos from your QNAP NAS servers and play the files directly on your devices from anywhere. As long as you have Internet access, you may access all the contents on the NAS remotely.

**Note:** QMobile is applicable to QNAP Turbo NAS running firmware version 3.3.0 or later. Make sure you have enabled Multimedia Station and Web Server, and configured the shared contents to allow QMobile to access the multimedia files on the QNAP NAS. (The user accounts created on the NAS and Multimedia Station are independent of one another. Please access Multimedia Station with an authorized user account.)

#### Install QMobile

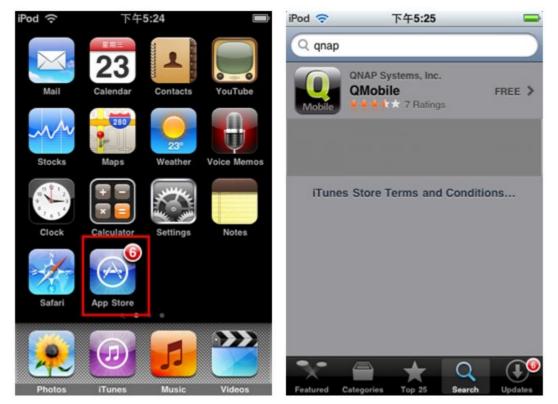

Download QMobile from App Store (iPhone) or Android Market (Android phones).

Android phone users may also get the download link of QMobile by taking a picture of the QR-code from the website below:

1. http://www.qnap.com/QMobile/Default.aspx?lang=eng

2. http://www.doubletwist.com/apps/android/qmobile/-6558955796410604679/

Take a picture of the QR-code.

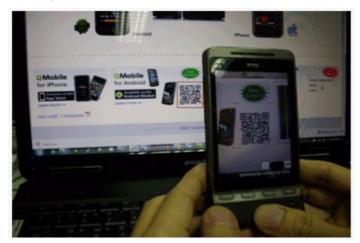

Get the download link automatically from the QR-code.

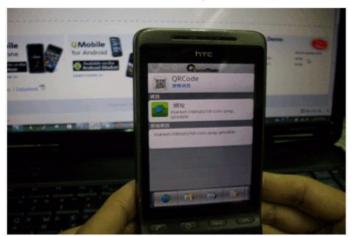

Download QMobile to your Android phone.

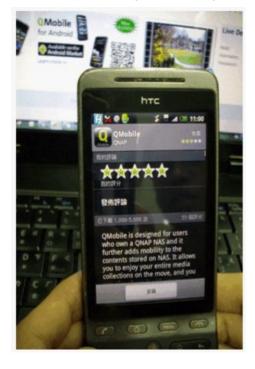

After installation, QMobile will be shown on the screen.

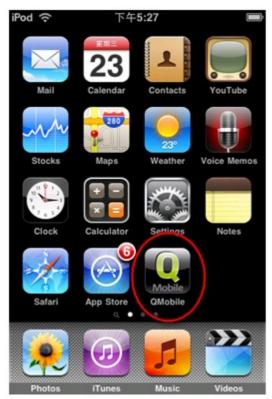

### Configure the NAS settings on your handheld devices

Launch QMobile App and add a QNAP NAS. You can add the NAS to QMobile by "Automatic Discovery" or "Add Server Manually".

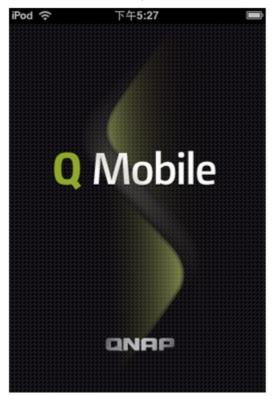

## Automatic Discovery

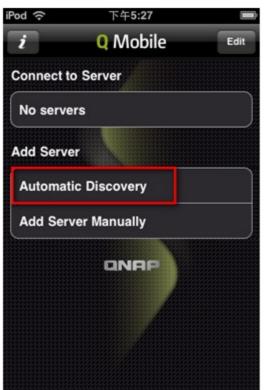

### Note:

1. For iPhone users

This feature is only available after you have enabled "QMobile for iPhone/iPod touch" on the NAS under "Network Services" > "Network Service Discovery" > "Bonjour".

| e >> Network Services >> Network Service Discovery                   | Welcome admin   Logout                        | Englis |
|----------------------------------------------------------------------|-----------------------------------------------|--------|
| Bonjour                                                              |                                               |        |
| Before broadcasting the following services through Bonjour, please C | 00 NOT forget to enable these services first. |        |
| Select all                                                           |                                               |        |
| Veb Administration                                                   |                                               |        |
| Service Name: A-439                                                  |                                               |        |
|                                                                      |                                               |        |
| SAMBA (Server Message Block over TCP/IP)                             |                                               |        |
| Service Name: A-439(SAMBA)                                           |                                               |        |
| AFP (Apple File Protocol over TCP/IP)                                |                                               |        |
| Service Name: A-439(AFP)                                             |                                               |        |
| 🗆 ssh                                                                |                                               |        |
| Service Name: A-439(SSH)                                             |                                               |        |
| FTP (File Transfer Protocol)                                         |                                               |        |
| Service Name: A-439(FTP)                                             |                                               |        |
|                                                                      |                                               |        |
| HTTPS (Secure web server)                                            |                                               |        |
| Service Name: A-439(HTTPS)                                           |                                               |        |
| UPnP Media Server                                                    |                                               |        |
| Service Name: A-439(UPNP)                                            |                                               |        |
| QMobile for iPhone/iPod touch                                        |                                               |        |
| Service Name: A-439(QMobile)                                         |                                               |        |
|                                                                      |                                               |        |
|                                                                      |                                               |        |
|                                                                      | ſ                                             | APPL   |
|                                                                      |                                               |        |

#### 2. For Android devices

This feature is only available after you have enabled "Enable UPnP Service" on the NAS under "Network Services" > "Network Service Discovery" > "UPnP Discovery Service".

| ome >> Network Services >> Network    | Service Discovery                | Welcome admin   Logout        | English |
|---------------------------------------|----------------------------------|-------------------------------|---------|
| Network Service Dis                   | covery                           |                               |         |
| UPNP DISCOVERY SERVICE                | BONJOUR                          |                               |         |
| UPnP Discovery Service                |                                  |                               |         |
| After enabling this service, your NAS | can be discovered by any operati | ng systems that support UPnP. |         |
| Enable UPnP Service                   |                                  |                               |         |
|                                       |                                  |                               |         |
|                                       |                                  |                               | APPLY   |

QMobile will find all the NAS servers which have enabled Bonjour/UPnP on the local network. Select the NAS and login with your user name and password.

| iPod ᅙ 下午4:07        | iPod 🙃   | 下午3:03           |       |
|----------------------|----------|------------------|-------|
| Cancel Q Mobile      | Back     | Q Mobile         | Done  |
| QNAPTony(QMobile)    | Name     | A-439.local.     |       |
| PM-439PROII(QMobile) | Host/IP  | A-439.local.     |       |
| QNAP-NAS(QMobile)    | User Nam | e Your user name |       |
| A-439(QMobile)       | Password | Your password    |       |
|                      |          | RTYU             |       |
|                      |          |                  | I U P |
|                      | AS       | DFGHJ            | KL    |
|                      | 승 Z      | ХСVВN            | M×    |
|                      | 123      | space            | Next  |

#### Add Server Manually

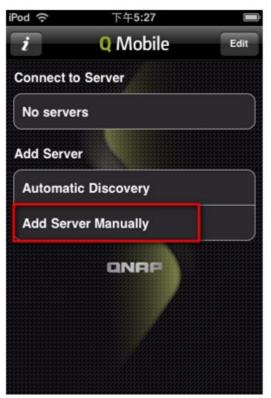

Enter the name, host/IP, user name and password of the NAS.

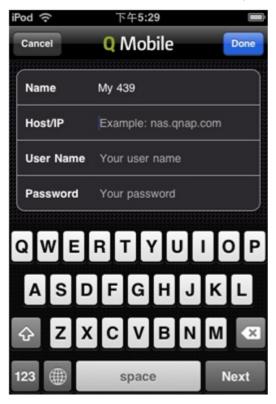

Select the NAS you wish to connect. To delete a NAS from QMobile, swipe the NAS name and tap "Delete".

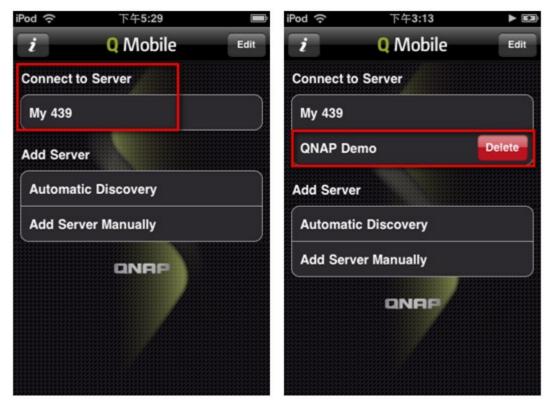

### Use QMobile to manage your media center on the NAS

1. Media Center

You may view and play the multimedia files saved on Multimedia Station of your NAS. Note: QMobile can only play the file formats supported by your handheld devices.

Connect to the NAS and tap the Media Center icon.

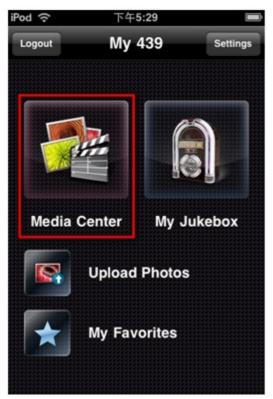

You can browse the multimedia files under "Qmultimedia/Multimedia" default network share or you may choose the specific photo, music or video files by tapping the corresponding icon at the bottom.

| iPod 🙃                                     | 下午5:30 📟                      |
|--------------------------------------------|-------------------------------|
| Media Center                               | Media                         |
| /Media<br>Last modified: 2010/4/24         | P4F6927                       |
| IMG_6356.JPG<br>Last modified: 2010/4/24   | T <del>∓6</del> :43           |
| IMG_6357.JPG<br>Last modified: 2010/4/24   | T <sup>-</sup> ∓6:43          |
| IMG_6358.JPG<br>Last modified: 2010/4/24   | ∱≑6:54                        |
| Palau.mp4<br>Last modified: 2010/6/22      | <u></u> ]<br>于午6:42           |
| Shayne Ward -<br>Last modified: 2009/10/22 |                               |
| Shayne Ward -<br>Last modified: 2009/10/22 | Melt The Snow.mp3<br>上年7:32   |
| Shayne Ward -<br>Last modified: 2009/10/22 | Someone To Love.mp3<br>≟年7:32 |
| Shayne Ward -                              | Stand By Me.mp3               |
| All                                        |                               |

#### Photo view

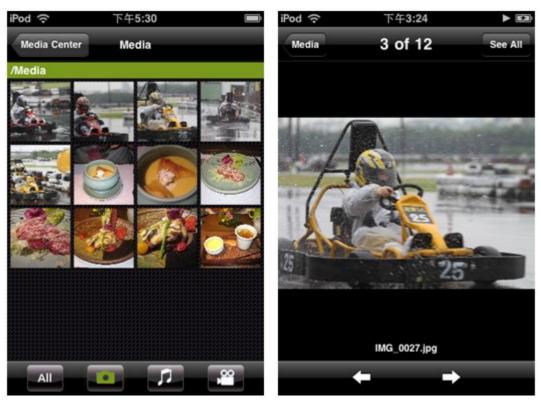

Music view

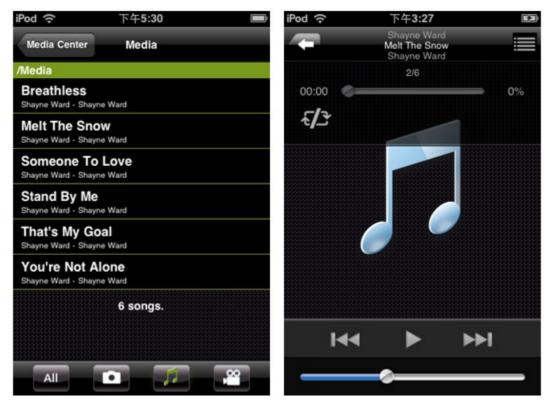

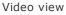

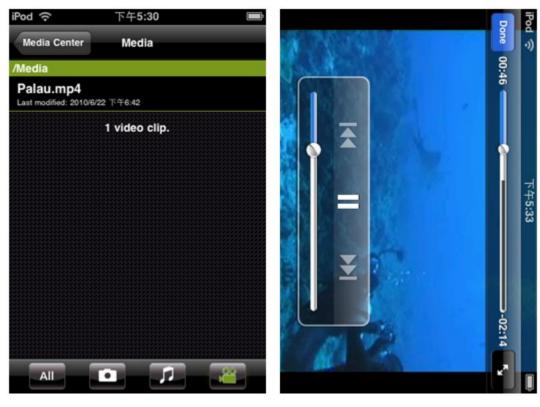

### 2. Upload Photos to NAS

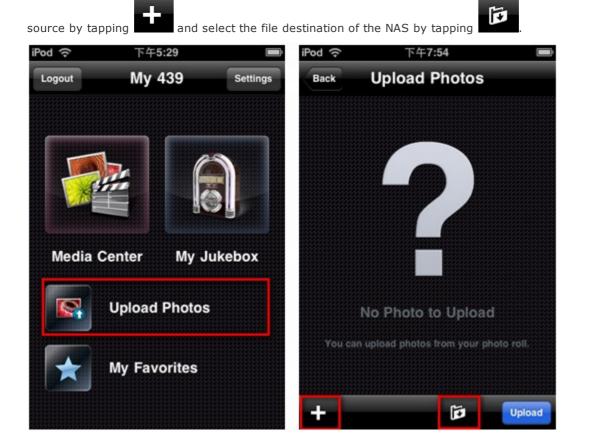

You may upload photos on your handheld devices to the NAS directly through QMobile. Select the file

Photo Source: Choose the photos from your handheld devices.

Photo destination: Choose the root folder ("Qmultimedia/Multimedia" folder of NAS) or the sub-folder to save the photos.

Done

5

 $\triangleright$ 

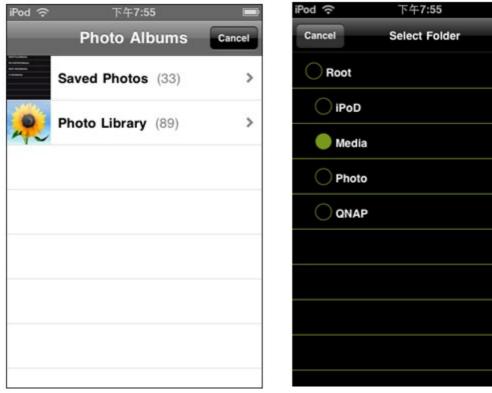

(Photo source)

(Photo destination)

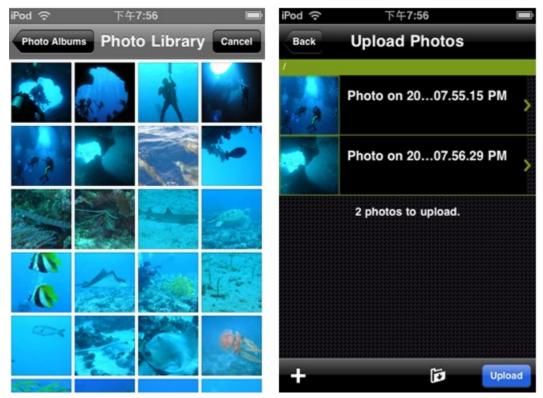

Select the photos and tap the "Upload" icon to upload the photos to the NAS.

### 3. My Favorites

You may download the multimedia files from the NAS to your handheld devices under "My Favorites" and play them offline.

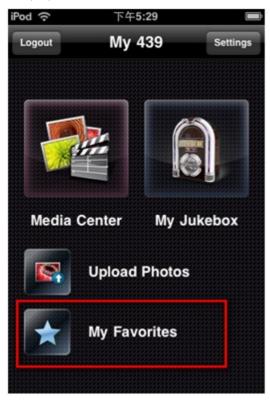

From Media Center, swipe the file and tap the star sign to start to download it. (Files that have never been downloaded will be shown as "Not downloaded".)

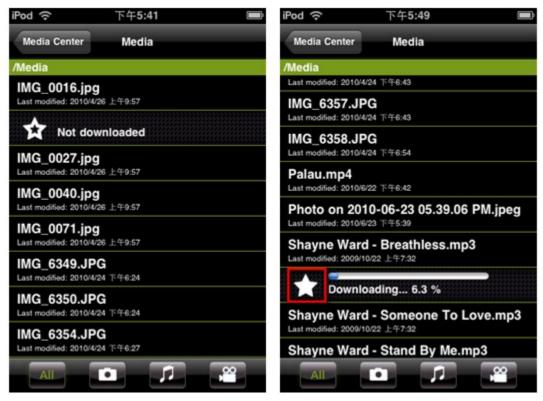

Downloaded files will be shown in "My Favorites". QMobile will check if the source of the downloaded files have been updated or deleted from the NAS upon every new connection to the NAS. You can select to synchronize the changes with the NAS.

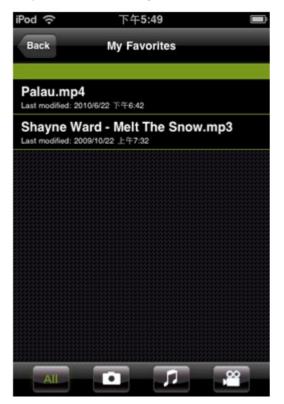

### 4. My Jukebox

You may view, stream and play the playlists configured on Multimedia Station.

Login Multimedia Station as an administrator. Select "Control Panel" > "Playlist Editor".

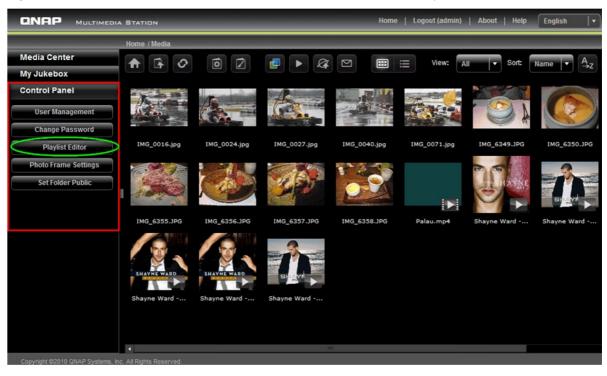

| Playlist       • Add Delete         Image: Delete       • Up         Image: Shayne Ward - Breathless.mp3       • Shayne Ward - Melt The Snow.mp3         Image: Shayne Ward - Someone To Love.mp3       • Shayne Ward - Stand By Me.mp3         Image: Shayne Ward - That's My Goal.mp3       • Shayne Ward - That's My Goal.mp3         Image: Shayne Ward - You're Not Alone.mp3       • Content         Image: Shayne Ward - You're Not Alone.mp3       • Content | Playlist Editor                                                                                                    |    | ×        |
|----------------------------------------------------------------------------------------------------|----------------------------------------------------------------------------------------------------|----|----------|
| <ul> <li>Shayne Ward - Breathless.mp3</li> <li>Shayne Ward - Melt The Snow.mp3</li> <li>Shayne Ward - Someone To Love.mp3</li> <li>Shayne Ward - Stand By Me.mp3</li> <li>Shayne Ward - That's My Goal.mp3</li> <li>Shayne Ward - You're Not Alone.mp3</li> </ul>                                                                                                    | Playlist 來福的List                                                                                                    | Ad | d Delete |
|                                                                                                    | <ul> <li>Shayne Ward - Breathless.mp3</li> <li>Shayne Ward - Melt The Snow.mp3</li> <li>Shayne Ward - Someone To Love.mp3</li> <li>Shayne Ward - Stand By Me.mp3</li> <li>Shayne Ward - That's My Goal.mp3</li> </ul> |    |          |

Click "Add" to create a Playlist. Enter the playlist name and click "Save".

Select the playlist from the drop-down menu and then choose the music files to add to the playlist and click ">". Click "Save" to save the playlist.

| Playlist Editor                                                                                                    | ×                                                                                                    |
|----------------------------------------------------------------------------------------------------|----------------------------------------------------------------------------------------------------|
| Playlist 来福的List                                                                                                    | Add Delete                                                                                            |
| <ul> <li>Up</li> <li>Shayne Ward - Breathless.mp3</li> <li>Shayne Ward - Melt The Snow.mp3</li> <li>Shayne Ward - Someone To Love.mp3</li> <li>Shayne Ward - Stand By Me.mp3</li> <li>Shayne Ward - That's My Goal.mp3</li> <li>Shayne Ward - You're Not Alone.mp3</li> </ul> | Shayne Ward - Someone To Love.mp3<br>Shayne Ward - Melt The Snow.mp3<br>Shayne Ward - Stand By Me.mp3 |
|                                                                                                    | Save Cancel Close                                                                                     |

You can play the playlists created on the NAS by "My Jukebox" on your handheld devices.

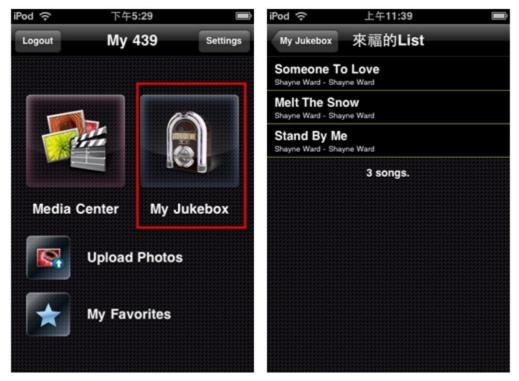

Once the audio file has been streamed completely, it will be saved in the cache in "Recently Played".

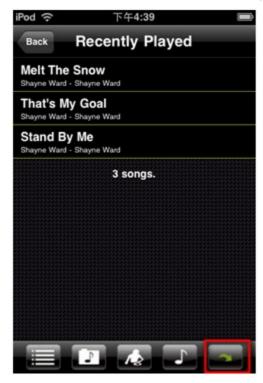

You can edit the cache settings under "Settings".

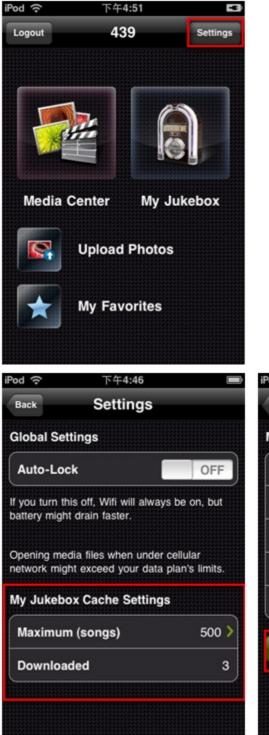

| od 🤅     | 下午4:47 🛛                   |
|----------|----------------------------|
| Settings | Cache Settings             |
| Maximur  | n number of songs to cache |
| 100      |                            |
| 200      |                            |
| 500      | · 🗸                        |
| 1000     |                            |
| 2000     |                            |
|          |                            |
|          | Delete All Cached Songs    |
|          |                            |

The NAS supports BT, HTTP, FTP, and RapidShare download. You can add download tasks to the NAS and let the server finish downloading independent of PC.

**Important:** Please be warned against illegal downloading of copyrighted materials. The Download Station functionality is provided for downloading authorized files only. Downloading or distribution of unauthorized materials may result in severe civil and criminal penalty. Users are subject to the restrictions of the copyright laws and should accept all the consequences.

#### Note:

- By updating the NAS firmware from version 3.3.x or below to version 3.4.0 or above, Download Station will be upgraded from v1 to v2. All the tasks in Run, Pause, and Finish lists will be stopped and cleared. The downloaded files will remain.
- Download Station v2 is only compatible with QGet 2.0 or later.
- This feature is not supported by TS-879 Pro, TS-1079 Pro, TS-879U-RP, TS-EC879U-RP, TS-1279U-RP, TS-EC1279U-RP.
- 1. Go to "Application Servers" > "Download Station". Enable the service.

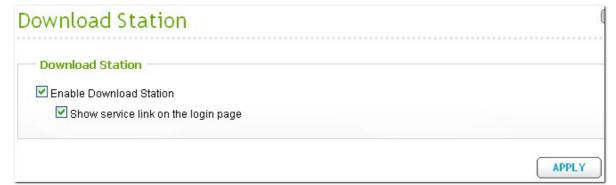

 Click "Download Station" on the top or on the login page of the NAS to connect to the Download Station. If you login the service from the login page of the NAS, you are required to enter the user name and password.

| Download Station    | <        |           |      |             |       |        |      |                | Welc       | ome admin   L | ogout      | English     |
|---------------------|----------|-----------|------|-------------|-------|--------|------|----------------|------------|---------------|------------|-------------|
| HTTP/FTP/RapidShare | - C 🔂    |           |      |             | - 99  | 2      |      |                |            |               |            |             |
| BT                  | Name     |           |      |             |       | Status | Size | Download Speed | Downloaded | Progress(%)   | Start Time | Finish Time |
|                     |          |           |      |             |       |        |      |                |            |               |            |             |
|                     |          |           |      |             |       |        |      |                |            |               |            |             |
|                     |          |           |      |             |       |        |      |                |            |               |            |             |
|                     |          |           |      |             |       |        |      |                |            |               |            |             |
|                     |          |           |      |             |       |        |      |                |            |               |            |             |
|                     |          |           |      |             |       |        |      |                |            |               |            |             |
|                     |          |           |      |             |       |        |      |                |            |               |            |             |
|                     |          |           |      |             |       |        |      |                |            |               |            |             |
|                     |          |           |      |             |       |        |      |                |            |               |            |             |
|                     | Total: 0 | Display 4 | 15 💌 | records per | page. |        |      |                |            | 4             | 1 1        | P PI        |

Before you start to download files, click  ${}^{\$}$  to configure the download settings.

| Download Station    | <u>«</u> |               |          |
|---------------------|----------|---------------|----------|
| HTTP/FTP/RapidShare |          | 🔁 💐 🔂   🕥 🚇 🖨 | <b>*</b> |
| BT                  |          | Name          | Status   |

# **Global Settings**

| Download Schedule :   |
|-----------------------|
| ⊙ Continuous download |
|                       |
| OK Cancel             |
|                       |

Select continuous download or specify the download schedule for the task.

### **BT Settings**

### 1. General:

Specify the maximum number of concurrent BT downloads allowed for the NAS and the share ratio. The share ratio is calculated by dividing the amount of uploaded data by the amount of downloaded data. When the ratio has reached its limit, uploading will stop automatically.

| NAS models                      | Maximum number of concurrent downloads |
|---------------------------------|----------------------------------------|
| Intel-based NAS                 | 30                                     |
| ARM-based (Non Intel-based) NAS | 10                                     |

| Settings            |                                                                                                    |
|---------------------|----------------------------------------------------------------------------------------------------|
| Global Settings     | General Directories Connection Bandwidth BT                                                                                                    |
| BT                  |                                                                                                    |
| HTTP/FTP/RapidShare | Global maximum concurrent downloads: 5         Seeding Preferences:         After the share ratio reaches the setting value, the task will stop seeding automatically.         Share Ratio: 150 |
|                     |                                                                                                    |
|                     | OK Cancel                                                                                                    |

#### 2. Directories

Select the default folder for saving the downloaded files. You can also specify a folder to which the completed downloaded files will be moved to.

| General | Directories         | Connection      | Bandwidth | BT |
|---------|---------------------|-----------------|-----------|----|
|         |                     |                 |           |    |
| Loca    | tion of Downlo      | adad Filas :    |           |    |
|         | efault directory fo |                 |           |    |
| [       | Download            | ~               |           |    |
|         |                     |                 |           |    |
| Шм      | ove the complete    | d downloads to: |           |    |
|         | Download            | ×.              |           |    |

### 3. Connection

Specify the ports for BT download. The default port numbers are 6881-6889. Select UPnP port mapping to enable automatically port mapping on UPnP supported gateway.

Enable DHT network: To allow the NAS to download the files even no trackers of the torrent can be connected, enable DHT (Distributed Hash Table) network and specify the UDP port number for DHT.

| General Directories Connection      | Bandwidth | BT     |
|-------------------------------------|-----------|--------|
|                                     |           |        |
| Listening Port :                    |           |        |
| Port used for incoming connections: | 6881      | - 6889 |
| Enable UPnP port mapping            |           |        |
|                                     |           |        |
|                                     |           |        |
|                                     |           |        |
| BT Features :                       |           |        |
| Enable DHT network                  |           |        |
| UDP port to use for DHT: 6881       |           |        |

4. Bandwidth

Specify the maximum upload and download rate for all BT download tasks. 0 means no limit.

Global maximum number of connections: This refers to the maximum number of allowed connections to the torrent.

Maximum number of connected peers per torrent: This refers to the maximum number of allowed peers to connect to a torrent.

| General Directories Connection Bandwidth BT                           |
|-----------------------------------------------------------------------|
|                                                                       |
| Bandwidth Limit :                                                     |
| Global maximum upload rate (KB/s) [0 means unlimited] : 0             |
| Global maximum download rate (KB/s) [0 means unlimited] : 0           |
| Maximum upload rate per torrent (KB/s) [0 means unlimited] : 20       |
|                                                                       |
|                                                                       |
|                                                                       |
| Number of Connections                                                 |
| Global maximum number of connections [0 means unlimited] : 300        |
| Maximum number of connected peers per torrent [0 means unlimited] : 0 |

# 5. BT

Protocol encryption: Enable this option for encrypted data transfer.

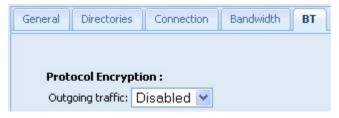

### HTTP, FTP, RapidShare Settings

### 1. General:

Specify the maximum number of concurrent HTTP, FTP, and RapidShare downloads allowed for the NAS. Click "OK" to save the changes.

| NAS models                      | Maximum number of concurrent downloads |
|---------------------------------|----------------------------------------|
| Intel-based NAS                 | 30                                     |
| ARM-based (Non Intel-based) NAS | 10                                     |

| Settings            |                                         |
|---------------------|-----------------------------------------|
| Global Settings     | General Directories Bandwidth Account   |
| BT                  |                                         |
| HTTP/FTP/RapidShare | General :                               |
|                     | Global maximum concurrent downloads: 10 |
|                     |                                         |
|                     |                                         |
|                     |                                         |
|                     |                                         |
|                     |                                         |
|                     |                                         |
|                     |                                         |
|                     |                                         |
|                     |                                         |
|                     |                                         |
|                     |                                         |

#### 2. Directories

Select the default folder for saving the downloaded files. You can also specify a folder to which the completed downloaded files will be moved to. Click "OK" to save the changes.

| General Directories Bandwidth                                                                                   | Account  |   |
|----------------------------------------------------------------------------------------------------|----------|---|
|                                                                                                    |          |   |
| the second second second second second second second second second second second second second second second se |          |   |
| Location of Downloaded Files :                                                                                  |          |   |
| Location of Downloaded Files :<br>Default directory for download files:                                         | Download | ~ |

3. Bandwidth

Specify the maximum download rate of a single HTTP, FTP, or RapidShare download. 0 means no limit. Click "OK" to save the changes.

| General | Directories   | Bandwidth         | Account                    |
|---------|---------------|-------------------|----------------------------|
|         |               |                   |                            |
| Sing    | le Task Band  | width Limit :     |                            |
| Glob    | al maximum do | wnload rate (KB/s | s): [0 means unlimited] [) |

### 4. Account

You can save the login information of maximum 64 HTTP, FTP, and RapidShare accounts. To add login information, click "Add Account".

| Settings                                              |                                         |           |           |
|-------------------------------------------------------|-----------------------------------------|-----------|-----------|
| Global Settings General Directories Bandwidth Account |                                         |           |           |
| BT                                                    | Add Account Edit Account Delete Account |           |           |
| HTTP/FTP/RapidShare                                   | Host                                    | User Name | Status    |
|                                                       |                                         |           |           |
|                                                       |                                         |           |           |
|                                                       |                                         |           |           |
|                                                       |                                         |           |           |
|                                                       |                                         |           |           |
|                                                       |                                         |           |           |
|                                                       |                                         |           |           |
|                                                       |                                         |           |           |
|                                                       |                                         |           |           |
|                                                       |                                         |           | ]         |
|                                                       |                                         | (         | OK Cancel |

The default host is rapidshare.com. To enter the login information for an HTTP or FTP server, select "Input manually".

| General Director | es Bandwidth Account              |
|------------------|-----------------------------------|
| Add a New Ac     | count:                            |
| Host:            | rapidshare.com 💌 🗖 Input manually |
| Name:            |                                   |
| Password:        |                                   |
| Enabled:         | Disabled 💌                        |
|                  | Save                              |
|                  | Save                              |

Enter the host name or IP, user name and password. To allow the login information to appear for account selection when configuring HTTP, FTP, or RapidShare download, select "Enabled" from the dropdown menu. Click "Save" to confirm or "Back" to cancel.

| General Directo | pries Bandwidth | Account |                |
|-----------------|-----------------|---------|----------------|
| Add a New A     | account:        |         |                |
| Host:           | 10.8.13.133     |         | Input manually |
| Name:           | test            |         |                |
| Password:       | ••••            |         |                |
| Enabled:        | Enabled 💌       |         |                |
|                 |                 |         |                |
|                 |                 | Save    | Back           |

To edit the settings of an account, select an entry on the list and click "Edit Account". To delete an account, select an entry on the list and click "Delete Account". Click "OK" to save the changes to General, Directories, and Bandwidth.

| General Directories Bandwidth Account   |           |           |  |  |
|-----------------------------------------|-----------|-----------|--|--|
| Add Account Edit Account Delete Account |           |           |  |  |
| Host                                    | User Name | Status    |  |  |
| 10.8.13.133                             | test      | Enabled   |  |  |
| rapidshare.com                          | 1         | Enabled   |  |  |
|                                         |           |           |  |  |
|                                         |           |           |  |  |
|                                         |           |           |  |  |
|                                         |           |           |  |  |
|                                         |           |           |  |  |
|                                         |           |           |  |  |
|                                         |           |           |  |  |
|                                         |           |           |  |  |
|                                         |           |           |  |  |
|                                         |           | OK Cancel |  |  |

# **BT Download**

To download a file by BT, click . Browse and select a torrent file and click "OK". The download task will be shown under "BT" > "Download Tasks" > "All" or "Downloading". You can view the details and the download status of the task.

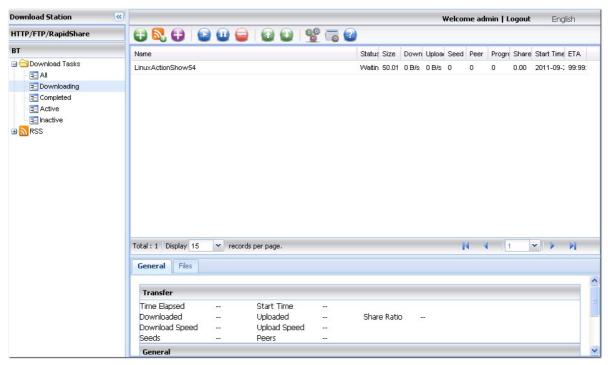

You can select particular files to download from a torrent file. Select a download task on the list. Click

and select the files to download.

| Name                           |
|--------------------------------|
| Linux Action Show - Season 013 |
| nr20101103                     |
|                                |
|                                |
|                                |
| nr20101103                     |

| Dow    | nload F                                                                                                    | ile Waiting 2.65 GB 0.8/s 0.8/s 0.0                                             |
|--------|----------------------------------------------------------------------------------------------------|---------------------------------------------------------------------------------|
|        |                                                                                                    | File Name                                                                       |
|        | <b>~</b>                                                                                                    | Linux Action Show - Season 013/readme.nfo                                       |
|        | <b>~</b>                                                                                                    | Linux Action Show - Season 013/s13e01 - EVO4G Froyo Review.mp4                  |
|        | <b>~</b>                                                                                                    | Linux Action Show - Season 013/s13e02 - Linux Home Server Build Pt 1.mp4        |
|        | <b>~</b>                                                                                                    | Linux Action Show - Season 013/s13e03 - Linux Home Server Build Pt 2.mp4        |
|        | <b>~</b>                                                                                                    | Linux Action Show - Season 013/s13e04 - Linux Backup Roundup.mp4                |
|        | <ul> <li>Image: A start of the start of the start of</li></ul> | Linux Action Show - Season 013/s13e05 - Lenovo Ultimate Linux Tablet.mp4        |
|        |                                                                                                    | Linux Action Show - Season 013/s13e06 - Linux Beginners Question and Answer.mp4 |
|        |                                                                                                    | Linux Action Show - Season 013/s13e07 - Linux Mint Debian Review.mp4            |
|        |                                                                                                    | Linux Action Show - Season 013/s13e08 - Epic Linux News.mp4                     |
|        |                                                                                                    | Linux Action Show - Season 013/s13e09 - Ubuntu Store Concerns.mp4               |
|        |                                                                                                    | Linux Action Show - Season 013/s13e10 - Are Big Distros Innovating.mp4          |
|        |                                                                                                    |                                                                                 |
|        |                                                                                                    |                                                                                 |
|        |                                                                                                    |                                                                                 |
|        | -                                                                                                    | OK Cancel                                                                       |
| colave | 15                                                                                                    | Mill records her name                                                           |

You can view the download tasks and right click a task to start, pause, prioritize, or remove a task. To remove a download task and all its downloaded data, select "Remove and Delete Data".

|            | )   🕑 🕕 🖨              | 0 | 1 |
|------------|------------------------|---|---|
| Name       |                        |   |   |
| Linux Acti | Start                  |   | ] |
|            | Pause                  |   |   |
|            | Priority               | ₽ |   |
|            | Remove                 |   |   |
|            | Remove And Delete Data | Э |   |

# **RSS Feed**

You can subscribe to RSS feeds by Download Station and download the torrent files in the feeds. Click

| 🔊 to add an RSS feed. |   |             |
|-----------------------|---|-------------|
| Download Station      | « |             |
| HTTP/FTP/RapidShare   |   | 🔁 🛃 🔁 🛭 🔮 🕝 |
| BT                    |   | Name        |
|                       |   |             |
| All Feeds             |   |             |

Enter the URL and the label.

| Add RSS Feed |                                   | minino |
|--------------|-----------------------------------|--------|
| Feed URL:    | http://www.bitorrents.net/rss.php |        |
| Label:       | bio                               |        |
|              |                                   |        |
|              |                                   | Cancel |

You can view the RSS feeds by expanding "BT" > "RSS" on the left panel of Download Station. To download a torrent file from an RSS feed, right click the feed and select "Download".

| HTTP/FTP/RapidShare                     |                                                                                                    |  |  |
|-----------------------------------------|----------------------------------------------------------------------------------------------------|--|--|
| BT                                      | Name                                                                                                    |  |  |
|                                         | PhylOTU GOS 16S PCR O       nics)- Public Domain         PhylOTU GOS WGS OTUs       Download         PhylOTU GOS WGS OTUs       Download         NR FASTA DB From NCBI 2010-11-03 (Bioinformatics)- Public Domain         VirtualBox.Ubuntu.10.10.Server.i386.vdi-OpenSci (Miscellaneous)- Other         NT BLAST DB From NCBI 2010-10-11 (Bioinformatics)- Public Domain         NT FASTA From NCBI 2010-10-11 (Bioinformatics)- Public Domain |  |  |
| minino<br>ezRSS                         | NR FASTA From NCBI (Bioinformatics)- Public Domain<br>NR BLAST DB From NCBI (Bioinformatics)- Public Domain<br>CDK 1.2.6 (Chemistry)- LGPL                                                                                                    |  |  |
| Biolinux6-64bit (Bioinformatics)- Other |                                                                                                    |  |  |

The NAS will start to download the file automatically. You can view the download status in BT download.

| Download Station             |                                          |                  |         |       |        |
|------------------------------|------------------------------------------|------------------|---------|-------|--------|
| HTTP/FTP/RapidShare          |                                          |                  |         |       |        |
| BT                           | Name                                     | Status           | Size    | Downk | Upload |
| Download Tasks               | Linux Action Show - Season 013           | /Vaitin <u>c</u> | 2.63 GI | 0 B/s | 0 B/s  |
| - \Xi All<br>- 🔁 Downloading | PhylOTU_GOS_WGS_OTUs.an.list_vBETA.txt N | Naitin <u>c</u>  | 8.8 MB  | 0 B/s | 0 B/s  |
| E Completed                  |                                          |                  |         |       |        |
| - E Active                   |                                          |                  |         |       |        |
| = Inactive                   |                                          |                  |         |       |        |

To manage the RSS feeds subscription, right click an RSS feed label. You can open RSS Download Manager, add, update, edit, or delete an RSS feed.

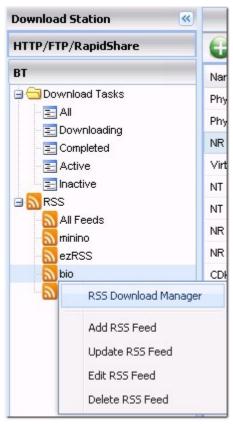

### **RSS** Download Manager

You can use RSS Download Manager to create and manage filters to download particular torrent files for BT Download.

- 1. To add a filter, click "Add".
- 2. Enter the filter name and specify the keyword to include and exclude.
- 3. Select the RSS feed to apply the filter settings.
- 4. You may also specify the quality of the video torrent files (leave it as "All" if you do not need this function or the torrent file is not a video).
- Episode number: Select this option to specify particular episodes or a serial of episodes of a drama work. For example, to download episodes 1-26 of season 1 of a TV program, enter 1x1-26. To download only episode 1 of season 1, enter 1x1.
- 6. Select the time interval for automatic update of the RSS feeds. The NAS will update the RSS feeds and check if any new contents that match the filters are available.
- 7. Click "Save" to save the filter or "Close" to cancel or exit.
- 8. To delete a filter, select the filter from the list and click "Delete".

| Vame         | Last Check Date                            | Filter Settings                                                                                                    |  |
|--------------|--------------------------------------------|----------------------------------------------------------------------------------------------------|--|
| itter1<br>23 | 2010-11-30 07:25:40<br>2010-11-30 12:26:31 | Name:       HD         Keyword:       HD         Doesn't contain:       Iow res         Feed:       bio - http://www.biotorrents.net/rss.php         Quality:       All         Image: Provide Number:       [ex. 1x12-14]         1x1-26       Check update every:         1       day |  |
| l            | Add Delete                                 |                                                                                                    |  |

You can view the status of all BT download tasks by clicking "BT" on the left column.

| Download Station                                                                                               |                                        |        |       | •     | #elco | me a | dmin | Log   | out  | Engli      | sh    |
|----------------------------------------------------------------------------------------------------|----------------------------------------|--------|-------|-------|-------|------|------|-------|------|------------|-------|
| HTTP/FTP/RapidShare                                                                                            | 🔁 💐 🔁 🕑 💷 🖨 🚱 🔮 🖷                      |        |       |       |       |      |      |       |      |            |       |
| BT                                                                                                    | Name                                   | Statu  | Size  | Dowi  | Uplos | Seed | Peer | Progr | Shar | Start Tirr | ETA   |
| 🖃 🔂 Download Tasks                                                                                             | Linux Action Show - Season 013         | Waitii | 2.63  | 0 B/s | 0 B/s | 0    | 0    | 0     | 0.00 | 2010-11    | 99:99 |
| <ul> <li>All</li> <li>Downloading</li> <li>Completed</li> <li>Active</li> <li>Inactive</li> <li>RSS</li> </ul> | PhylOTU_GOS_WGS_OTUs.an.list_vBETA.txt | Waitii | 8.8 ₩ | 0 B/s | 0 B/s | 0    | 0    | 0     | 0.00 | 2010-11    | 99:95 |

# HTTP, FTP, RapidShare Download

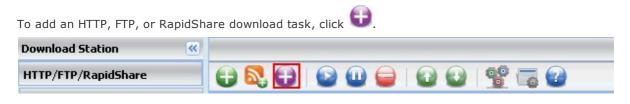

Enter the URL of the download task (one entry per line). Then select the download type: HTTP/FTP or RapidShare. If a user name and password is required to access the file, select "Use credentials" and select a pre-configured account (Settings > HTTP/FTP/RapidShare > Account) or enter a user name and password. Then click "OK". The NAS will download the files automatically.

Note: You can only enter maximum 30 entries at one time.

Add HTTP/FTP/RapidShare Task

| Input URL of the download task:<br>(One entry per line)<br>URL(s) : 2<br>Invalid URL(s) : 0 |                                                                       |
|---------------------------------------------------------------------------------------------|-----------------------------------------------------------------------|
| Download Type:                                                                              | HTTP / FTP                                                            |
| Method:                                                                                     | <ul><li>✓ Use credentials</li><li>○ Select</li><li>● Manual</li></ul> |
| Account:                                                                                    | 1 - rapidshare.com                                                    |
| User Name:                                                                                  |                                                                       |
| Password:                                                                                   |                                                                       |
|                                                                                             |                                                                       |
|                                                                                             | OK Cancel                                                             |

You can view the status of all HTTP, FTP, or RapidShare download tasks by clicking "HTTP/FTP/ RapidShare" on the left column.

| Download Station    | Welcome admin   Logou                                                                 | t English |
|---------------------|---------------------------------------------------------------------------------------|-----------|
| HTTP/FTP/RapidShare |                                                                                       |           |
| BT                  | Name                                                                                  | Status    |
|                     | http://ftp.cuhk.edu.hk/pub/doc/Athena/Hesiod/Hesiod.Introduction.ms                   | Finished  |
|                     | http://ftp.stut.edu.tw/var/ftp/pub/OpenSource/apache//httpd/httpd/httpd-2.3.8.tar.bz2 | Waiting   |

The common reasons for slow BT download rate or download error are as below:

- 1. The torrent file has expired, the peers have stopped sharing this file, or there is error in the file.
- 2. The NAS has configured to use fixed IP but DNS server is not configured, or DNS server fails.
- 3. Set the maximum number of simultaneous downloads as 3-5 for the best download rate.
- 4. The NAS is located behind NAT router. The port settings have led to slow BT download rate or no response. You may try the following means to solve the problem:
  - a. Open the BT port range on NAT router manually. Forward these ports to the LAN IP of the NAS.
  - b. The new NAS firmware supports UPnP NAT port forwarding. If your NAT router supports UPnP, enable this function on the NAT. Then enable UPnP NAT port forwarding of the NAS. The BT download rate should be enhanced.

# **Use Download Software QGet**

QGet is a utility to manage the download tasks on multiple NAS servers over LAN or the Internet. You can install the software on multiple PCs or Macs; no license is required. QGet is compatible with Download Station v1 and v2.

1. Install QGet from the product CD-ROM disc.

| 3) NAS                            |      |              |
|-----------------------------------|------|--------------|
| QNAP                              |      |              |
|                                   |      |              |
| Quick Installation Guide          |      |              |
| Install QNAP Finder               |      |              |
| Install NetBak Replicator         |      |              |
| Install QGet                      |      |              |
| User Manual and Application Notes |      |              |
| Browse CD                         |      |              |
| Product Website                   |      |              |
|                                   |      |              |
|                                   |      |              |
| Back                              | Exit | www.QNAP.com |

2. Follow the instructions to install QGet.

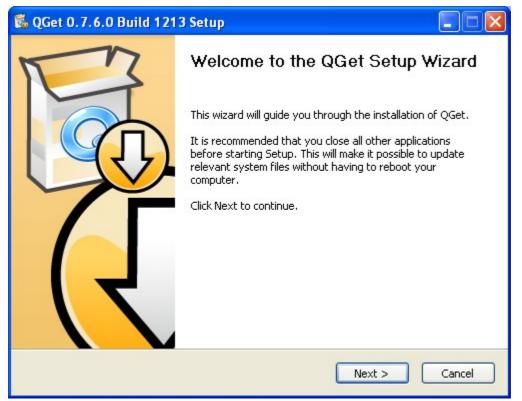

3. Run QGet from the installed location.

4. You can use QGet to manage the download tasks on multiple NAS servers as if you were using the web-based Download Station. For the introduction and button description of QGet, see the online help in "Help" > "Contents".

| G QGet                      |                     |         |            |
|-----------------------------|---------------------|---------|------------|
| Server Task Help            |                     |         |            |
| Contents       ⊡ for nas[10 |                     | 50      | Ċ          |
|                             | No. Name            | Status  | Size       |
|                             | 1 LinuxActionShow54 | Waiting | 50.01 MB C |
|                             |                     |         | >          |
|                             | A                   |         |            |

Note: Download Station v2 is only compatible with QGet 2.0 or later.

# 7.4 Surveillance Station

You monitor and record the live video of maximum 2-4 IP cameras available on the network (LAN or WAN) with Surveillance Station. If your NAS models are not listed, please visit http://www.qnap.com for details.

| Maximum number of IP<br>cameras | NAS models                                                                                                    |
|---------------------------------|----------------------------------------------------------------------------------------------------|
| 2                               | TS-110, TS-210, TS-112, TS-119, TS-119P+, TS-210, TS-212,<br>TS-219P+, TS-239 Pro II+, TS-259 Pro+                                                                                                    |
| 4                               | TS-410, TS-412, TS-419P+, TS-410U, TS-419U, TS-412U, TS-<br>419U+, SS-439 Pro, SS-839 Pro, TS-439 Pro II+, TS-459U-RP/<br>SP, TS-459U-RP+/SP+, TS-459 Pro+, TS-459 Pro II, TS-559<br>Pro+, TS-559 Pro II, TS-659 Pro+, TS-659 Pro II, TS-859 Pro+,<br>TS-859U-RP, TS-859U-RP+, TS-809 Pro, TS-809U-RP, TS-879<br>Pro, TS-1079 Pro, TS-879U-RP, TS-EC879U-RP, TS-1279U-RP,<br>TS-EC1279U-RP |

**Note:** To use this feature on TS-x39/509/809 series, please update the system firmware with the image file enclosed in the product CD or download the latest system firmware.

APPLY

# Surveillance Station

### Surveillance Station

🗹 Enable Surveillance Station

Show service link on the login page

Click "Surveillance Station" on the top or on the login page of the NAS to connect to Surveillance Station. If you login the service from the login page of the NAS, you are required to enter the user name and password.

Note: The Surveillance Station is only supported on IE browser 6.0 or later.

To set up your network surveillance system by the NAS, follow the steps below:

- 1. Plan your home network topology
- 2. Set up the IP cameras
- 3. Configure the camera settings on the NAS
- 4. Configure your NAT router (for remote monitoring over the Internet)

### Plan your home network topology

Write down your plan of the home network before setting up the surveillance system. Consider the following when doing so:

- i. The IP address of the NAS
- ii. The IP address of the IP cameras

Your computer, the NAS, and the IP cameras should be connected to the same router on the LAN. Assign fixed IP addresses to the NAS and the IP cameras. For example,

- The LAN IP of the home router: 192.168.1.100
- Camera 1 IP: 192.168.1.10 (fixed IP)
- Camera 2 IP: 192.168.1.20 (fixed IP)
- NAS IP: 192.168.1.60 (fixed IP)

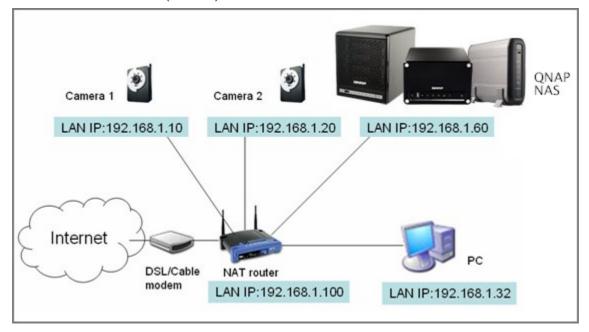

### Set up the IP cameras

In this example, two IP cameras will be installed. Connect the IP cameras to your home network. Then set the IP address of the cameras so that they are in the same LAN as the computer. Login the configuration page of the Camera 1 by IE browser. Enter the IP address of the first IP camera as 192.168.1.10. The default gateway should be set as the LAN IP of the router (192.168.1.100 in this example). Then configure the IP address of the second IP camera as 192.168.1.20. Some IP cameras provide a utility for IP configuration. You may refer to the user manual of the cameras for further details.

\* Please refer to http://www.qnap.com for the supported network camera list.

### Configure the camera settings on the NAS

Login the Surveillance Station by the IE browser to configure the IP cameras. Go to "Settings" > "Camera Settings". Enter the IP camera information, for example, name, model, and IP address.

| Network Video Recorder                       | Home                   | Settings                      | Live View           | Playback    | Log            |
|----------------------------------------------|------------------------|-------------------------------|---------------------|-------------|----------------|
|                                              | <u>Camera Settings</u> | Recording Settings            | Schedule Settings   | Advanced Se | ttings         |
| Camera Name                                  |                        | Brand                         | IP Address          |             | WAN IP Address |
| 1 Camera 1                                   |                        | branu                         | IP Address          |             | WAN IP Address |
| 2 Camera 2                                   |                        |                               |                     |             |                |
|                                              |                        |                               |                     |             |                |
|                                              |                        |                               |                     |             |                |
|                                              |                        |                               |                     |             |                |
|                                              |                        |                               |                     |             |                |
|                                              |                        |                               |                     |             |                |
| mera Number:                                 |                        | 1: Camera 1                   | ~                   |             |                |
|                                              |                        |                               |                     |             |                |
| mera Model:                                  |                        | Axis 205                      | ~                   |             |                |
| mera Name:                                   |                        | Camera 1                      |                     |             |                |
| Address:                                     |                        |                               |                     |             |                |
| Port                                         |                        | 80                            |                     |             |                |
| AN IP: (for monitoring from public network)  |                        |                               |                     |             | Test           |
| your IP camera is installed behind NAT route | r you may input the p  | ublic TD address (or LIPL) ar | d the corresponding | forwarded   |                |
| rt of the router.)                           | i, you may input the p | ublic in address (OF ORE) al  | in the conseponding | rorwarded   |                |
| ] Port                                       |                        | 80                            |                     |             |                |
|                                              |                        |                               |                     |             |                |
| er Name :                                    |                        |                               |                     |             |                |
|                                              |                        |                               |                     |             |                |
| er Name :<br>ssword :                        |                        |                               |                     |             |                |

Click "Test" on the right to ensure the connection to the IP camera is successful.

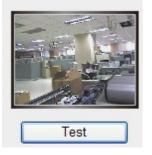

If your IP camera supports audio recording, you may enable the option on the "Recording Settings" page. Click "Apply" to save the changes.

| Camera Number:                         | 2: Camera 2 | ~ |
|----------------------------------------|-------------|---|
| Video Compression:                     | Motion JPEG | * |
| Resolution:                            | QVGA        | * |
| Frame Rate:                            | 20          | ~ |
| Quality:                               | Normal      | ~ |
| Enable audio recording on this came    | era         |   |
| Estimated Storage Space for Recording: | 6760 GB     |   |
| Apply                                  |             |   |

Configure the settings of IP camera 2 following the above steps.

After you have added the network cameras to the NAS, go to the "Live View" page. The first time you connect to this page by the IE browser, you have to install the ActiveX control in order to view the images of IP camera 1 and IP camera 2. You can start to use the monitoring and recording functions of the Surveillance Station.

To use other functions such as motion detection recording, scheduled recording, and video playback, see the online help.

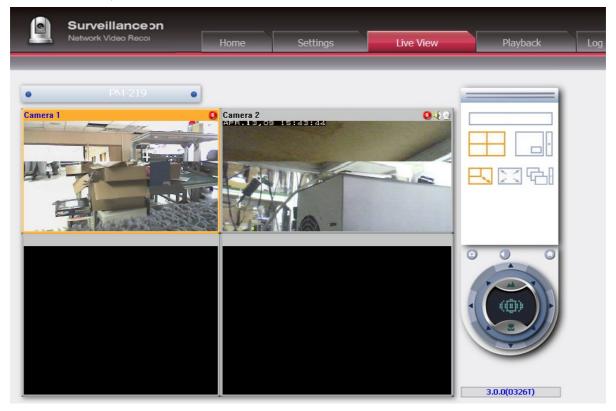

### Configure your NAT router (for remote monitoring over the Internet)

To view the monitoring video and connect to the NAS remotely, you need to change the network settings by forwarding different ports to the corresponding LAN IP on your NAT router.

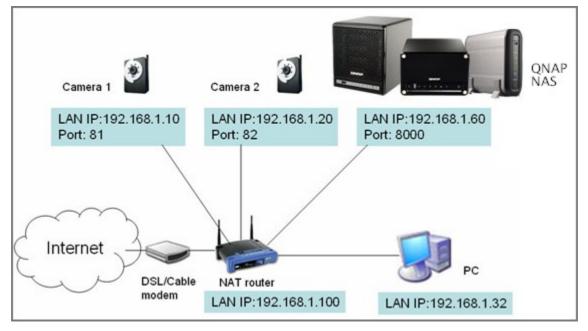

### Change the port settings of the NAS and the IP cameras

The default HTTP port of NAS is 8080. In this example, the port is changed to 8000. Therefore, you have to connect to the NAS via http://NAS IP:8000 after applying the settings.

Then login the network settings page of the IP cameras. Change the HTTP port of IP camera 1 from 80 to 81. Then change the port of IP camera 2 from 80 to 82.

Next, login the Surveillance Station. Go to "Settings" > "Camera Settings". Enter the port numbers of IP camera 1 and IP camera 2 as 192.168.1.10 port 81 and 192.168.1.20 port 82 respectively. Enter the login name and the password for both IP cameras.

Besides, enter the WAN IP address (or your domain address on the public network, for example, MyNAS.dyndns.org) and the port on the WAN for the connection from the Internet. After finishing the settings, click "Test" to verify the connection.

| Camera Number:                                                                                                    | 1: Camera 1         |  |  |  |  |  |
|----------------------------------------------------------------------------------------------------|---------------------|--|--|--|--|--|
| Camera Model:                                                                                                    | iPUX ICS 1003/1013  |  |  |  |  |  |
| Camera Name:                                                                                                    | Camera 1            |  |  |  |  |  |
| IP Address:                                                                                                    | 192.168.1.10        |  |  |  |  |  |
| Port Port                                                                                                    | 81                  |  |  |  |  |  |
| WAN IP: (for monitoring from public network)                                                                                                    | myNAS.dyndns.org    |  |  |  |  |  |
| (If your IP camera is installed behind NAT router, you may input the public IP address (or URL) and the corresponding forwarded port of the router.) |                     |  |  |  |  |  |
| ✓ Port                                                                                                    | 81                  |  |  |  |  |  |
| User Name :                                                                                                    | administrator       |  |  |  |  |  |
| Password :                                                                                                    | ••••                |  |  |  |  |  |
| Apply Remove                                                                                                    |                     |  |  |  |  |  |
| Note: All the camera configuration will not take effect until you click                                                                              | the "Apply" button. |  |  |  |  |  |

Go to the configuration page of your router and configure the port forwarding as below:

- Forward port 8000 to the LAN IP of the NAS: 192.168.1.60
- Forward port 81 to the LAN IP of IP camera 1: 192.168.1.10
- Forward port 82 to the LAN IP of IP camera 2: 192.168.1.20

**Note:** When you change the port settings, make sure remote access is allowed. For example, if you office network blocks the port 8000, you will not be able to connect to your NAS from the office.

After you have configured the port forwarding and the router settings, you can start to use the Surveillance Station for remote monitoring over the Internet.

### Connect to the snapshots and video recordings of Surveillance Station

All the snapshots are saved in "My Documents" > "Snapshot" (Windows XP) in your computer. If you are using Windows 7 or Vista, the default directory is "Documents" > "Snapshot".

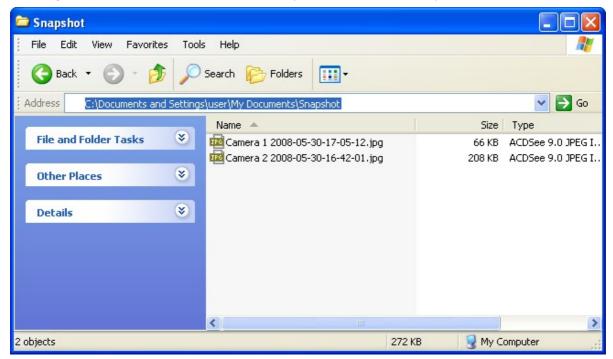

The video recordings will be saved in \\NASIP\Qrecordings or \\NASIP\Recordings. The general recordings are saved in the folder "record\_nvr" and the alarm recordings are saved in the folder "record\_nvr\_alarm".

# 7.5 iTunes Server

**Note:** This feature is not supported by TS-879 Pro, TS-1079 Pro, TS-879U-RP, TS-EC879U-RP, TS-1279U-RP, TS-EC1279U-RP.

# General

The MP3 files on the Qmultimedia/Multimedia folder of the NAS can be shared to iTunes by this service. All the computers with iTunes installed on LAN are able to find, browse, and play the shared music files on the NAS.

To use the iTunes service, make sure you have installed the iTunes program on your computer. Enable this service. Then upload the music files to the Qmultimedia/Multimedia folder of the NAS.

| iTunes Server                                     |                       |                |             |                     |                           |
|---------------------------------------------------|-----------------------|----------------|-------------|---------------------|---------------------------|
| GENERAL                                           | ART PLAYLIST          |                |             |                     |                           |
| iTunes Server                                     |                       |                |             |                     |                           |
| After enabling iTunes se<br>folder on the server. | erver, all the iTunes | clients on the | same subnet | can play the music  | files in "Qmultimedia"    |
| 🗹 Enable iTunes Serve                             | r                     |                |             |                     |                           |
| Password requir                                   | ed: •••••             |                |             |                     |                           |
| Please select the la<br>correctly. Please se      |                       |                |             | ct encoding to disp | lay the label information |
| Label encoding:                                   | English               | <b>V</b>       |             |                     |                           |
|                                                   |                       |                |             |                     |                           |
|                                                   |                       |                |             |                     | APPLY                     |

Password required: To allow the users to connect to the data only by entering the correct password, select this option and enter the password.

# Smart Playlist

Click "Smart Playlist" to enter the smart playlist page. You can define the playlist rules to categorize the songs into different playlists. If there is no song that matches the rules on the playlist, the iTunes client will not show the playlist. For detailed operation, refer to the online help.

| Tunes Server   |          |              |              |
|----------------|----------|--------------|--------------|
|                | PLAYLIST |              |              |
| Name: Lisa Ono |          |              |              |
| Album Title    | contains | 💌 🛛 Lisa Ono | + -          |
|                |          |              | CANCEL APPLY |

### Locate the service in iTunes

Connect your PC and Turbo NAS to the same LAN and start iTunes on your PC. You should see an entry (your NAS name generally) shown under "SHARED" on the left panel of iTunes interface. Click the NAS name and it will bring up a list of all the music files stored under Qmultimedia (or Multimedia) network share and they are ready for playing right away.

| ■ ● ● ● ● ● ● ● ● ● ● ● ● ● ● ● ● ● ● ● | 2:59                                                                                                    | Artist                                                                                                    |                                                                                                    |                                                                                                    |                                                                                                    | ew                                                                                                    | Search                                                                                                    |
|-----------------------------------------|----------------------------------------------------------------------------------------------------|----------------------------------------------------------------------------------------------------|----------------------------------------------------------------------------------------------------|----------------------------------------------------------------------------------------------------|----------------------------------------------------------------------------------------------------|----------------------------------------------------------------------------------------------------|----------------------------------------------------------------------------------------------------|
| ☑ Winter Wonderland ☑ Depois Do Natal   | 2:59                                                                                                    |                                                                                                    |                                                                                                    |                                                                                                    |                                                                                                    | iew.                                                                                                    |                                                                                                    |
| 🗹 Depois Do Natal                       |                                                                                                    | Line One                                                                                                    |                                                                                                    | Album                                                                                                    | Genre                                                                                                    | Rating                                                                                                    |                                                                                                    |
|                                         | 2.50                                                                                                    | Lisa Ono                                                                                                    | _                                                                                                    | Boas Festas                                                                                                    | Jazz                                                                                                    | ,                                                                                                    |                                                                                                    |
| I Let It Snow! Let It Snow! Let It S    |                                                                                                    | Lisa Ono                                                                                                    |                                                                                                    | Boas Festas                                                                                                    | Jazz                                                                                                    |                                                                                                    |                                                                                                    |
|                                         | 3:48                                                                                                    | Lisa Ono                                                                                                    |                                                                                                    | Boas Festas                                                                                                    | Jazz                                                                                                    |                                                                                                    |                                                                                                    |
| Caroling Caroling                       | 3:56                                                                                                    | Lisa Ono                                                                                                    |                                                                                                    | Boas Festas                                                                                                    | Jazz                                                                                                    |                                                                                                    |                                                                                                    |
| Jingle Bell Rock                        | 2:20                                                                                                    | Lisa Ono                                                                                                    |                                                                                                    | Boas Festas                                                                                                    | Jazz                                                                                                    |                                                                                                    |                                                                                                    |
| White Christmas (Noite de Natal)        | 3:48                                                                                                    | Lisa Ono                                                                                                    |                                                                                                    | Boas Festas                                                                                                    | Jazz                                                                                                    |                                                                                                    |                                                                                                    |
|                                         | 3:39                                                                                                    | Lisa Ono                                                                                                    |                                                                                                    | Boas Festas                                                                                                    | Jazz                                                                                                    |                                                                                                    |                                                                                                    |
| Ave Maria                               | 3:56                                                                                                    | Lisa Ono                                                                                                    |                                                                                                    | Boas Festas                                                                                                    | Jazz                                                                                                    |                                                                                                    |                                                                                                    |
| The Christmas Song                      | 3:41                                                                                                    | Lisa Ono                                                                                                    |                                                                                                    | Boas Festas                                                                                                    | Jazz                                                                                                    |                                                                                                    |                                                                                                    |
| 🖉 Boas Festas                           | 4:44                                                                                                    | Lisa Ono                                                                                                    |                                                                                                    | Boas Festas                                                                                                    | Jazz                                                                                                    |                                                                                                    |                                                                                                    |
| 🗹 Um Anio Do Céu                        |                                                                                                    |                                                                                                    |                                                                                                    | Boas Festas                                                                                                    | Jazz                                                                                                    |                                                                                                    |                                                                                                    |
| In the Wee Small Hours of the Mo        | 4:37                                                                                                    | Lisa Ono                                                                                                    |                                                                                                    | Boas Festas                                                                                                    | Jazz                                                                                                    |                                                                                                    |                                                                                                    |
| Silent Night                            | 1:01                                                                                                    | Lisa Ono                                                                                                    |                                                                                                    | Boas Festas                                                                                                    | Jazz                                                                                                    |                                                                                                    |                                                                                                    |
| ■ 01 Beautiful Woman.mp3                | 0:07                                                                                                    |                                                                                                    |                                                                                                    | Color your soul                                                                                                    | Other                                                                                                    |                                                                                                    |                                                                                                    |
| ✓ 02 Salesman.mp3                       | 3:44                                                                                                    |                                                                                                    |                                                                                                    |                                                                                                    |                                                                                                    |                                                                                                    |                                                                                                    |
|                                         | 4:17                                                                                                    |                                                                                                    |                                                                                                    |                                                                                                    |                                                                                                    |                                                                                                    |                                                                                                    |
|                                         | 4:19                                                                                                    |                                                                                                    |                                                                                                    |                                                                                                    |                                                                                                    |                                                                                                    |                                                                                                    |
|                                         | 4:00                                                                                                    |                                                                                                    |                                                                                                    |                                                                                                    |                                                                                                    |                                                                                                    |                                                                                                    |
|                                         | 4:50                                                                                                    |                                                                                                    |                                                                                                    |                                                                                                    |                                                                                                    |                                                                                                    |                                                                                                    |
|                                         |                                                                                                    |                                                                                                    |                                                                                                    |                                                                                                    |                                                                                                    |                                                                                                    |                                                                                                    |
|                                         |                                                                                                    |                                                                                                    |                                                                                                    |                                                                                                    |                                                                                                    |                                                                                                    |                                                                                                    |
|                                         |                                                                                                    |                                                                                                    |                                                                                                    |                                                                                                    |                                                                                                    |                                                                                                    |                                                                                                    |
| I 10 Color Your Soul.mp3                |                                                                                                    |                                                                                                    |                                                                                                    |                                                                                                    |                                                                                                    |                                                                                                    |                                                                                                    |
| ✓ 11 Speechless mp3                     | 3:13                                                                                                    |                                                                                                    |                                                                                                    |                                                                                                    |                                                                                                    |                                                                                                    |                                                                                                    |
|                                         | White Christmas (Noite de Natal)     Paz Azul (Brahms Lullaby)     Ave Maria     Ave Maria     The Christmas Song     Boas Festas     Um Anjo Do Céu     In the Wee Small Hours of the Mo     Silent Night     O1 Beautiful Woman.mp3     O2 Salesman.mp3     O2 Salesman.mp3     O3 Fill This Night.mp3     O3 Fill This Night.mp3     O5 Come Alive.mp3     O5 Come Alive.mp3     O5 Come Alive.mp3     O7 날자 변경선.mp3     O9 볼.mp3     O9 볼.mp3     O9 볼.mp3     O9 볼.mp3 | White Christmas (Noite de Natal)         3:48           Waz Azul (Brahms Lullaby)         3:59           Ave Maria         3:56           The Christmas Song         3:41           Boas Festas         4:44           Uh Anjo Do Céu         5:28           In the Wee Small Hours of the Mo         4:37           Silent Night         1:01           0 12 Baeutiful Woman.mp3         0:07           0 25 Salesman.mp3         4:17           0 05 Fill This Night.mp3         4:17           0 05 Fill This Night.mp3         4:19           0 05 Come Alive.mp3         4:10           0 05 Come Alive.mp3         4:10           0 07 EbR UEZ/d.mp3         3:45           0 08 Be My Love (English Ver.), (Ho         4:33           10 09 e3.mp3         4:43 | White Christmas (Noite de Natal)         3:48         Lisa Ono           Yaz Azul (Brahms Lullaby)         3:39         Lisa Ono           Ave Maria         3:55         Lisa Ono           The Christmas Song         3:41         Lisa Ono           The Christmas Song         3:41         Lisa Ono           Boas Festas         4:44         Lisa Ono           Um Anjo Do Céu         5:28         Lisa Ono           Silent Night         1:01         Lisa Ono           Ol Beautiful Woman.mp3         0:07           O Salesman.mp3         3:41           O S Fill This Night.mp3         4:17           O S Fill This Night.mp3         4:19           O S Fill This Night.mp3         4:19           O S Fill This Night.mp3         4:50           O S Fill This Night.mp3         4:50           O S Fill This Night.mp3         4:50           O S D Cone Alive.mp3         4:50           O T S D M E J Chrong Short National Short Short Sho | White Christmas (Noite de Natal)         3:48         Lisa Ono           Yaz Azul (Brahms Lullaby)         3:39         Lisa Ono           Ave Maria         3:56         Lisa Ono           The Christmas Song         3:11         Lisa Ono           The Christmas Song         3:11         Lisa Ono           Boas Festas         4:14         Lisa Ono           Um Anjo Do Céu         5:28         Lisa Ono           In the Wee Small Hours of the Mo         1:30         Lisa Ono           Silent Night         1:01         Lisa Ono           O 15 Beautiful Woman.mp3         0:07         Lisa Ono           O 25 alesman.mp3         3:14         Lisa Ono           O 3 Fill This Night.mp3         4:17         Lisa Ono           O 5 I Ulti Suidon.mp3         4:19         Lisa Ono           O 5 I Ulti Suidon.mp3         4:19         Lisa Ono           O 5 I Ulti Suidon.mp3         4:19         Lisa Ono           O 5 I Ulti Suidon.mp3         4:19         Lisa Ono           O 5 I Ulti Suidon.mp3         4:19         Lisa Ono           O 7 Livel Cout.omg3         3:45         Lisa Ono           O 0 7 Livel Cout.mp3         3:45         Livel Cout.mp3           O 9 B Mr Love (Engl | White Christmas (Noite de Natal)         3:48         Lisa Ono         Boas Festas           Paz Azul (Brahms Lullaby)         3:39         Lisa Ono         Boas Festas           Ave Maria         3:56         Lisa Ono         Boas Festas           The Christmas Song         3:41         Lisa Ono         Boas Festas           Boas Festas         3:44         Lisa Ono         Boas Festas           Boas Festas         4:44         Lisa Ono         Boas Festas           Um Anjo Do Céu         5:28         Lisa Ono         Boas Festas           In the Wee Small Hours of the Mo         4:17         Lisa Ono         Boas Festas           Silent Night         1:01         Lisa Ono         Boas Festas           O 18 Beautiful Woman.mp3         0:07         Color your soul           O 25 alesman.mp3         4:17         Color your soul           O 3 Fill This Night.mp3         4:19         Color your soul           O 6 Come Alve.mp3         4:19         Color your soul           O 19 Ling Kiv Porve (English Ver.), (Ho         4:33         Color your soul           O 7 날자 변경 // .mp3         3:45         Color your soul           O 7 날자 Brid // .mp3         3:45         Color your soul           O 9 8 mp3 <td< th=""><th>White Christmas (Noite de Natal)     3:48     Lisa Ono     Boas Festas     Jazz       Waz Azul (Brahms Lullaby)     3:39     Lisa Ono     Boas Festas     Jazz       Ave Maria     3:56     Lisa Ono     Boas Festas     Jazz       The Christmas Song     3:11     Lisa Ono     Boas Festas     Jazz       The Christmas Song     3:14     Lisa Ono     Boas Festas     Jazz       Boas Festas     4:14     Lisa Ono     Boas Festas     Jazz       In the Wee Small Hours of the Mo     5:28     Lisa Ono     Boas Festas     Jazz       In the Wee Small Hours of the Mo     1:30     Lisa Ono     Boas Festas     Jazz       Silent Night     1:01     Lisa Ono     Boas Festas     Jazz       O Salesaman.mp3     0:07     Color your soul     Other       O 2 Salesman.mp3     4:19     Color your soul     Other       O 3 Fill This Night.mp3     4:10     Color your soul     Color your soul       O 1 Fill Give Your Loud.mp3     4:19     Color your soul     Color your soul       O 5 I Will Give Your Bereyrthing.mp3     4:10     Color your soul     Color your soul       O 1 Golor Nutreng3     3:45     Color your soul     Color your soul       O 7 날 자 번 경 건.mp3     3:45     Color your soul</th><th>White Christmas (Noike de Nata)     3:48     Lisa Ono     Boas Festas     Jazz       Waz Azul (Brahms Lullaby)     3:39     Lisa Ono     Boas Festas     Jazz       A ve Maria     3:56     Lisa Ono     Boas Festas     Jazz       T he Christmas Song     3:41     Lisa Ono     Boas Festas     Jazz       T ha Christmas Song     3:41     Lisa Ono     Boas Festas     Jazz       T ha Christmas Song     3:41     Lisa Ono     Boas Festas     Jazz       I bas Festas     4:44     Lisa Ono     Boas Festas     Jazz       I In the Wee Snall Hours of the Mo     4:37     Lisa Ono     Boas Festas     Jazz       I In the Wee Snall Hours of the Mo     4:37     Lisa Ono     Boas Festas     Jazz       I Baeutiful Woman.mp3     0:07     Color your soul     Other       0 10 Saleman.mp3     4:17     Color your soul     Other       I O S Fill This Night.mp3     4:19     Inter Merchanter     Inter Merchanter       I O S I Will Give Yout Loud.mp3     4:19     Inter Merchanter     Inter Merchanter       I O S I Will Give Yout Loud.mp3     4:19     Inter Merchanter     Inter Merchanter       I O S I Will Give Yout Endight Mer.h.g. (Ho)     4:37     Inter Merchanter     Inter Merchanter       I O S Fill Singht.mp3&lt;</th></td<> | White Christmas (Noite de Natal)     3:48     Lisa Ono     Boas Festas     Jazz       Waz Azul (Brahms Lullaby)     3:39     Lisa Ono     Boas Festas     Jazz       Ave Maria     3:56     Lisa Ono     Boas Festas     Jazz       The Christmas Song     3:11     Lisa Ono     Boas Festas     Jazz       The Christmas Song     3:14     Lisa Ono     Boas Festas     Jazz       Boas Festas     4:14     Lisa Ono     Boas Festas     Jazz       In the Wee Small Hours of the Mo     5:28     Lisa Ono     Boas Festas     Jazz       In the Wee Small Hours of the Mo     1:30     Lisa Ono     Boas Festas     Jazz       Silent Night     1:01     Lisa Ono     Boas Festas     Jazz       O Salesaman.mp3     0:07     Color your soul     Other       O 2 Salesman.mp3     4:19     Color your soul     Other       O 3 Fill This Night.mp3     4:10     Color your soul     Color your soul       O 1 Fill Give Your Loud.mp3     4:19     Color your soul     Color your soul       O 5 I Will Give Your Bereyrthing.mp3     4:10     Color your soul     Color your soul       O 1 Golor Nutreng3     3:45     Color your soul     Color your soul       O 7 날 자 번 경 건.mp3     3:45     Color your soul | White Christmas (Noike de Nata)     3:48     Lisa Ono     Boas Festas     Jazz       Waz Azul (Brahms Lullaby)     3:39     Lisa Ono     Boas Festas     Jazz       A ve Maria     3:56     Lisa Ono     Boas Festas     Jazz       T he Christmas Song     3:41     Lisa Ono     Boas Festas     Jazz       T ha Christmas Song     3:41     Lisa Ono     Boas Festas     Jazz       T ha Christmas Song     3:41     Lisa Ono     Boas Festas     Jazz       I bas Festas     4:44     Lisa Ono     Boas Festas     Jazz       I In the Wee Snall Hours of the Mo     4:37     Lisa Ono     Boas Festas     Jazz       I In the Wee Snall Hours of the Mo     4:37     Lisa Ono     Boas Festas     Jazz       I Baeutiful Woman.mp3     0:07     Color your soul     Other       0 10 Saleman.mp3     4:17     Color your soul     Other       I O S Fill This Night.mp3     4:19     Inter Merchanter     Inter Merchanter       I O S I Will Give Yout Loud.mp3     4:19     Inter Merchanter     Inter Merchanter       I O S I Will Give Yout Loud.mp3     4:19     Inter Merchanter     Inter Merchanter       I O S I Will Give Yout Endight Mer.h.g. (Ho)     4:37     Inter Merchanter     Inter Merchanter       I O S Fill Singht.mp3< |

Click the triangle icon next to the NAS name. The smart playlists defined earlier will be shown. The songs are categorized accordingly. You can start to use iTunes to play the music on your NAS.

| File Edit Controls View Store A         | dvanced | i Help                             | i    | funes    |             |      |
|-----------------------------------------|---------|------------------------------------|------|----------|-------------|------|
| ( → ( → ( → ( → ( → ( → ( → ( → ( → ( → |         | ⊙ ◄0                               |      | Ű.       |             |      |
| LIBRARY                                 |         | Name                               | Time | Artist   | Album       | Gen  |
| Ta Music                                | 1       | 🖬 Winter Wonderland                | 2:59 | Lisa Ono | Boas Festas | Jazz |
| Movies                                  | 2       | 🖬 Depois Do Natal                  | 2:58 | Lisa Ono | Boas Festas | Jazz |
|                                         | 3       | Let It Snow! Let It Snow! Let It S | 3:48 | Lisa Ono | Boas Festas | Jazz |
| U Shows                                 | 4       | Caroling Caroling                  | 3:56 | Lisa Ono | Boas Festas | Jazz |
| Podcasts                                | 5       | 🗹 Jingle Bell Rock                 | 2:20 | Lisa Ono | Boas Festas | Jazz |
| 💓 Radio                                 | 6       | 🖬 White Christmas (Noite de Natal) | 3:48 | Lisa Ono | Boas Festas | Jazz |
|                                         | 7       | 🗹 Paz Azul (Brahms Lullaby)        | 3:39 | Lisa Ono | Boas Festas | Jazz |
| STORE                                   | 8       | 🖬 Ave Maria                        | 3:56 | Lisa Ono | Boas Festas | Jazz |
| 📁 iTunes Store                          | 9       | 🖬 The Christmas Song               | 3:41 | Lisa Ono | Boas Festas | Jazz |
| SHARED                                  | 10      | 🖬 Boas Festas                      | 4:44 | Lisa Ono | Boas Festas | Jazz |
| ▼ 🕞 NASAC68C6 🛛 🕒                       | 11      | 🗹 Um Anjo Do Céu                   | 5:28 | Lisa Ono | Boas Festas | Jazz |
| color your soul                         | 12      | In the Wee Small Hours of the Mo   | 4:37 | Lisa Ono | Boas Festas | Jazz |
| Jazz                                    | 13      | Silent Night                       | 1:01 | Lisa Ono | Boas Festas | Jazz |
| 🔹 Lisa Ono                              |         |                                    |      |          |             |      |

Note: You can download the latest iTunes software from official Apple website http://www.apple.com.

# 7.6 UPnP Media Server

**Note:** This feature is not supported by TS-879 Pro, TS-1079 Pro, TS-879U-RP, TS-EC879U-RP, TS-1279U-RP, TS-EC1279U-RP.

To use UPnP Media Server, enable this function and click the following link (http://NAS IP:9000/) to enter the configuration page of the UPnP Media Server.

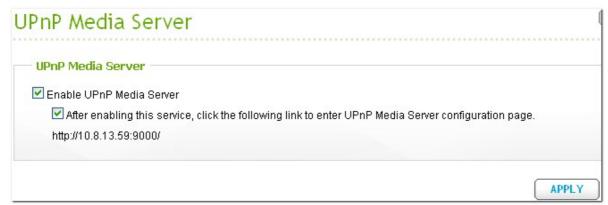

Click the link http://NAS IP:9000/. Go to "TwonkyMedia Settings" > "Basic Setup" to configure the basic server settings.

The contents on the Qmultimedia or Multimedia folder of the NAS will be shared to the digital media players by default. You can go to "Basic Setup" > "Sharing" > "Content Locations" to change the folder or add more folders.

After configuring the settings, you can upload MP3, photos, or video files to the specified folders on the NAS.

**Note:** If you upload multimedia files to the default folder but the files are not shown on Media Player, click "Rescan content directories" or "Restart server" on the Media Server configuration page.

For the information of setting up the UPnP media server of the NAS for media playing, see here 603.

### About UPnP

Universal Plug and Play (UPnP) is a set of computer network protocols promulgated by the UPnP Forum. The purpose of UPnP is to allow the devices to connect seamlessly and to simplify the implementation of the networks at home and in the corporate environment. UPnP achieves this by defining and publishing UPnP device control protocols built upon open, Internet-based communication standards.

The term UPnP is gleaned from Plug-and-play, a technology for dynamically attaching devices to a computer directly.

# 7.7 MySQL Server

**Note:** To use this feature on the TS-x39/509/809 series, please update the system firmware with the image file enclosed in the product CD or download the latest system firmware from http://www.qnap. com.

You can enable MySQL Server as the website database.

### Enable TCP/IP Networking

You can enable this option to configure MySQL server of the NAS as a database server of another web server in remote site through Internet connection. When you disable this option, your MySQL server will only be configured as local database server for the web server of the NAS.

After enabling remote connection, assign a port for the remote connection service of MySQL server. The default port is 3306.

After the first-time installation of the NAS, a folder phpMyAdmin is created in the Qweb/Web network folder. You can enter http://NAS IP/phpMyAdmin/ in the web browser to enter the phpMyAdmin page and manage the MySQL database.

### Note:

- Do not delete the phpMyAdmin folder. You can rename this folder but the link on the MySQL server page will not be updated. To connect to the renamed folder, you can enter the link http://NAS IP/ renamed folder in the web browser.
- The phpMyAdmin folder is created after the first-time installation. When you update the firmware, the folder remains unchanged.

# **Database Maintenance**

- Reset root password: Execute this function to reset the password of MySQL root as "admin".
- Re-initialize database: Execute this function to delete all the data on MySQL database.

For the information of hosting a phpBB forum on the NAS, see here 612.

| NySQL Server                                                                                                    |
|----------------------------------------------------------------------------------------------------|
| MySQL Server                                                                                                    |
| You can enable MySQL server as the website database.                                                                       |
| Enable MySQL Server                                                                                                    |
| Enable this option to allow remote connection of MySQL server.                                                             |
| Enable TCP/IP Networking                                                                                                   |
| Port Number: 3306                                                                                                    |
| Note: You can install the phpMyAdmin package to manage your MySQL server. To install the phpMyAdmin, please<br>click here. |
| APPLY                                                                                                    |
| Database Maintenance                                                                                                    |
| You can reset the database password or re-initialize the database.                                                         |
| RESET ROOT PASSWORD RE-INITIALIZE DATABASE                                                                                 |

# 7.8 QPKG Plugins

You can install the QPKG packages to add more functions to the NAS. Click "GET QPKG".

| QPKG P  | lugins    |              |  |    | 2      |
|---------|-----------|--------------|--|----|--------|
|         |           |              |  | GE | r qpkg |
| QPKG J  | INSTALLED | INSTALLATION |  |    |        |
|         |           |              |  |    |        |
|         |           |              |  |    |        |
| QF      | NGC       |              |  |    |        |
| XMail_p | ohpxmail  |              |  |    |        |

Before you install the packages, make sure the files are correct, read the instructions carefully, and back up all the important data on the NAS. Download the package you want to install on the NAS to your computer.

|                                                                                                    | in a star a star a star a star a star a star a star a star a star a star a star a star a star a star a star a s |
|----------------------------------------------------------------------------------------------------|----------------------------------------------------------------------------------------------------|
| QPKG                                                                                                    | Explore the unlimited possibilities of your QNAP NAS                                                            |
|                                                                                                    |                                                                                                    |
| <ul> <li>GLPI</li> <li>IceStation</li> <li>NZBGet</li> <li>Tomcat</li> <li>Asterisk</li> <li>Java Runtime Environment</li> <li>XDove</li> <li>AjaXplorer</li> </ul> |                                                                                                    |
| <ul> <li>SABnzbd+</li> <li>Python</li> <li>WordPress</li> <li>Joomla</li> <li>phpMyAdmin</li> <li>Mit Darahari</li> </ul>                                           |                                                                                                    |
| <ul> <li>MLDonkey</li> <li>SSOTS (Now with Squeezebox Server!)</li> <li>Optware IPKG (Itsy Package Management System)</li> </ul>                                    |                                                                                                    |

Before installing the QPKG package, unzip the downloaded file. To install the QPKG, browse to select the correct QPKG file and click "INSTALL".

| QPKG INSTALLED INSTALLATION                                                              |         |
|------------------------------------------------------------------------------------------|---------|
| Install a new QPKG plugin                                                                |         |
| To install a package, please follow the steps below:                                     |         |
| 1. Click [GET QPKG] to see the latest available QPKGs, download and unzip it to your PC. |         |
| 2. Browse to the location where the unzipped file is, and then click [INSTALL]           |         |
| PMS_1.20.409-2_x86\PMS_1.20.409-2_x86.qpkg Browse                                        |         |
|                                                                                          |         |
|                                                                                          | INSTALL |

After uploading the QPKG packages, the details are shown. Click the link to connect to the web page of the installed package and start to configure the settings. To remove the package from the NAS, click "REMOVE".

| QPKG Plugi | ns                 |                                                                 |
|------------|--------------------|-----------------------------------------------------------------|
| 20         | QPKG - Joom        | la                                                              |
|            | File Name:         | Joomla_1.5.15.qpkg                                              |
|            | Installation Date: | 2010-05-12                                                      |
|            | Version:           | 1.5.15                                                          |
|            | Installation Path: | /share/Qweb/Joomla                                              |
|            | Status:            | -                                                               |
|            | Web Page:          | http://10.8.12.46:80/Joomla/<br>https://10.8.12.46:8081/Joomla/ |
|            | Maintainer         | QNAP Systems, Inc.                                              |
|            | REMOVE             |                                                                 |
|            |                    | CLOSE                                                           |

# 7.9 Syslog Server

# **Server Settings**

To configure the NAS as a Syslog server and allow it to receive syslog messages from the clients, enable Syslog Server. Select the protocols (TCP and/or UDP) the NAS uses to receive syslog messages. Specify the port numbers if necessary or use the default port number 514. Click "Apply" to save the settings. After enabling the NAS as a syslog server, enter the NAS IP as the syslog server IP on the syslog clients to receive the syslog messages from them.

### Log Settings:

Specify the maximum log size (1-100 MB) of the syslog messages, the location (NAS network share) to which the logs will be saved, and the file name. Once the logs have reached the maximum size, the log file will be automatically archived and renamed with the archive date as MyLogFile\_yyyy\_mm\_dd, for example MyLogFile\_2011\_12\_31. If multiple log files are archived on the same day, the file will be named as MyLogFile\_yyyy\_mm\_dd.[number]. For example, MyLogFile\_2011\_12\_31.1, MyLogFile\_2011\_12\_31.2, and so on. Click "Apply" to save the settings.

| stog server t                                             | Configuration             |                                                              |
|-----------------------------------------------------------|---------------------------|--------------------------------------------------------------|
| SERVER SETTINGS                                           | FILTER SETTINGS           | SYSLOG VIEWER                                                |
| Server Settings —                                         |                           |                                                              |
| Enable Syslog Serv                                        | er                        |                                                              |
| Enable TCP                                                |                           |                                                              |
| TCP Port: 514                                             |                           |                                                              |
| 🗹 Enable UDP                                              |                           |                                                              |
| UDP Port: 514                                             |                           |                                                              |
| <b>Log Settings</b><br>Maximum Log Size (MB)<br>Log File: | ): 1<br>Public            | ✓ / messages                                                 |
| Email Notification —                                      |                           |                                                              |
| If the severity of a rece                                 | ived log message is highe | r the selected severity level, the system will send an alert |
| email automatically.                                      |                           |                                                              |
| Enable the email nu                                       | otification               |                                                              |
|                                                           |                           |                                                              |

### **Email Notification:**

The NAS supports sending email alert to dedicated email addresses (maximum 2, configured in "System Administration" > "Notification" > "Alert Notification") when the severity of the received syslog messages match the specified level. To use this feature, configure the SMTP server settings in "System Administration" > "Notification" > "Configure SMTP Server". Next, enable email notification and select the severity level in "Application Servers" > "Syslog Server" > "Server Settings". Click "Apply" to save the settings.

| Severity | Level (smallest<br>number the<br>highest) | Description                                                                                                    |
|----------|-------------------------------------------|----------------------------------------------------------------------------------------------------|
| Emerg    | 0                                         | Emergency: the system is unusable.<br>Alert emails will be sent when syslog messages of levels 0-4 are<br>received. |
| Alert    | 1                                         | Alert: immediate action required.<br>Alert emails will be sent when syslog messages of levels 1-4 are<br>received.  |
| Crit     | 2                                         | Critical: critical conditions.<br>Alert emails will be sent when syslog messages of levels 2-4 are<br>received.     |
| Err      | 3                                         | Error: error conditions.<br>Alert emails will be sent when syslog messages of levels 3-4 are<br>received.           |
| Warning  | 4                                         | Warning: warning conditions.<br>Alert emails will be sent when syslog messages of level 4 are<br>received.          |

#### **Email Notification**

If the severity of a received log message is higher the selected severity level, the system will send an alert email automatically.

- Enable the email notification
  - Severity level: Emerg 🗸 🗸

Note: The SMTP server must be configured first for alert mail delivery. Click this to configure the SMTP server

APPLY

# **Filter Settings**

This feature should only be operated by system administrators who are familiar with syslog filters.

Follow the steps below to create syslog filters for the NAS to receive syslog messages that match the criteria.

1. Click "Add a New Filter".

| /slog Server C  | Configuration   | l             |                 |              |
|-----------------|-----------------|---------------|-----------------|--------------|
| SERVER SETTINGS | FILTER SETTINGS | SYSLOG VIEWER |                 |              |
|                 |                 |               | Q Add<br>Status | a New Filter |

 Define the filter settings and click "Add". To edit the filters or add the filters manually, click "Manual Edit" and modify the contents in the dialog. Click "Apply" to save the filter.

| lter          |                     |         |        |             |
|---------------|---------------------|---------|--------|-------------|
| Severity      | v equals            | Emerg 🗸 | Add    |             |
| Facility      | equals              | auth    | Remove |             |
|               |                     |         |        |             |
|               |                     |         |        |             |
| _             |                     |         |        |             |
| if (\$syslogf | acility-text == 'au | th)     |        | Manual Edit |
|               |                     |         |        |             |
|               |                     |         |        |             |
| then /Downle  | oad/messages        |         |        |             |
|               |                     |         | APP    | LY CANCEL   |
|               |                     |         |        |             |

3. The filters will be shown on the list. The NAS will only receive the syslog messages that match the filters which are in use.

| Button | Description                |
|--------|----------------------------|
|        | Enable a filter            |
|        | Disable a filter           |
|        | Edit the filter settings   |
| Delete | Delete one or more filters |

| SE | RVER SETTINGS FILTER SETTINGS SYSLOG VIEWER                              |               |
|----|--------------------------------------------------------------------------|---------------|
|    |                                                                          | Add a New Fil |
|    | Filter                                                                   | Status Actio  |
|    | (\$syslogfacility-text == 'auth')                                        | Disable 🔰     |
|    | (\$syslogfacility-text == 'auth') and (\$syslogseverity-text == 'emerg') | Enable 🕕      |

# Syslog Viewer

Use the web-based syslog viewer to view the available syslog messages on the NAS. Select to view the latest logs or the logs in a particular archived file. The log files can be accessed on the directory configured in "Syslog Server" > "Server Settings" > "Log Settings".

| Latest Log 🔍 |                    |          |          |          |             |      |      |                                                                                                    |
|--------------|--------------------|----------|----------|----------|-------------|------|------|----------------------------------------------------------------------------------------------------|
| Date         | Time               | Facility | Severity | Hostname | Application | P.ID | M.ID | Message                                                                                                    |
| 2011-09-14   | 16:41:11<br>+08:00 | auth     | Info     | nas      | qlogd       | 5830 | 2    | qlogd[5830]: conn log: Users:<br>admin, Source IP: 10.8.12.38,<br>Computer name:,<br>Connection type: HTTP,<br>Accessed resources:<br>Administration, Action: Login<br>OK |
| 2011-09-14   | 16:30:25<br>+08:00 | auth     | Info     | nas      | qlogd       | 5830 | ā    | qlogd[5830]: conn log: Users:<br>admin, Source IP: 10.8.13.134<br>Computer name:,<br>Connection type: HTTP,<br>Accessed resources:<br>Administration, Action: Login<br>OK |
| 2011-09-14   | 13:51:48<br>+08:00 | auth     | Info     | nas      | qlogd       | 5830 | -    | qlogd[5830]: conn log: Users:<br>admin, Source IP: 10.8.13.134<br>Computer name:,<br>Connection type: HTTP,<br>Accessed resources:<br>Administration, Action: Login<br>OK |

# 7.10 RADIUS Server

Delete

The NAS can be configured as a RADIUS (Remote Authentication Dial In User Service) server to provide centralized authentication, authorization, accounting management for computers to connect and use a network service.

To use this feature, follow the steps below:

1. Enable RADIUS Server on the NAS in "RADIUS Server" > "Server Settings". Click "Apply".

| Server Setting | js            |                       |                   |                   |                      |                    |
|----------------|---------------|-----------------------|-------------------|-------------------|----------------------|--------------------|
| 🗹 Enable RA    | DIUS Server   |                       |                   |                   |                      |                    |
| 🔲 Grant d      | dial-in acces | s to system user acco | ounts             |                   |                      |                    |
| ote: RADIUS s  | server only s | upports PAP, EAP-TL   | S/PAP, and EAP-TT | _S/PAP authentica | tion schemes for sys | tem user accounts. |

 Add RADIUS clients, such as Wi-Fi access points and VPN, on the NAS in "RADIUS Server" > "RADIUS Clients". Up to 10 RADIUS clients are supported.

| . Click "Cre | eate a Ne | w Client".     |              |               |        |
|--------------|-----------|----------------|--------------|---------------|--------|
| RADIUS S     | erver     |                |              |               |        |
| SERVER SE    | TTINGS    | RADIUS CLIENTS | RADIUS USERS |               |        |
|              |           |                |              |               | Create |
|              |           | Name           | IP Address   | Prefix Length | Status |

E

New Client

b. Enter the client information and click "Apply".

| RADIUS Clients        |                | ×            |
|-----------------------|----------------|--------------|
| QNAP<br>TURBO NAS     | Create a Ne    | ew Client    |
| and the second second | Name:          | WirelessAP1  |
|                       | IP Address:    | 192.168.1.0  |
|                       | Prefix Length: | : 24         |
|                       | Secret Key:    | 87654321     |
|                       |                |              |
|                       |                |              |
|                       |                |              |
|                       |                |              |
|                       |                |              |
|                       |                | APPLY CANCEL |

c. The clients are shown on the list.

| SE | RVER SETTINGS RADIUS CLIENTS | RADIUS USERS |               |         |             |
|----|------------------------------|--------------|---------------|---------|-------------|
|    |                              |              |               | Create  | a New Clien |
|    | Name                         | IP Address   | Prefix Length | Status  | Action      |
|    | WirelessAP1                  | 192.168.1.0  | 24            | Enabled |             |
|    | WirelessAP2                  | 192.168.2.0  | 24            | Enabled |             |
|    | WirelessAP3                  | 10.0.1.0     | 24            | Enabled |             |

3. Create RADIUS users and their password in "RADIUS Server" > "RADIUS Users". The users will be authenticated when trying to access the network through the RADIUS clients. The maximum number of RADIUS users the NAS supports is the same as the maximum number of local NAS users supported. See http://docs.qnap.com/nas/en/index.html?users.htm for details.

| ADIUS Server       |                            |        |             |
|--------------------|----------------------------|--------|-------------|
| SERVER SETTINGS RA | ADIUS CLIENTS RADIUS USERS |        |             |
| ٩                  |                            | Creat  | e a New Use |
|                    | User Name                  | Status | Action      |

a. Click "Create a New User".

b. Enter the user name and password. The user name supports alphabets (a-z and A-Z) and numbers (0-9) only. The password must be 8-32 characters (a-z, A-Z, and 0-9 only). Click "Apply".

| RADIUS Users      |                  |        |              | × |
|-------------------|------------------|--------|--------------|---|
| QNAP<br>TURBO NAS | Create a Nev     | v User |              |   |
|                   | Name:            | User1  | <b>(</b>     |   |
|                   | Password:        | •••••  |              |   |
|                   | Verify Password: | •••••  |              |   |
|                   |                  |        |              |   |
|                   |                  |        |              |   |
|                   |                  |        |              |   |
|                   |                  |        |              |   |
|                   |                  |        |              |   |
|                   |                  |        | APPLY CANCEL |   |

 Specify to grant dial-in access to local NAS users. Enable this option to allow the local NAS users to access the network services through the RADIUS clients using their NAS login name and password. Click "Apply".

| OIUS Server              |                                                 |                                              |
|--------------------------|-------------------------------------------------|----------------------------------------------|
| SERVER SETTINGS          | RADIUS CLIENTS RADIUS USERS                     |                                              |
| erver Settings           |                                                 |                                              |
|                          |                                                 |                                              |
| Enable RADIUS Serve      | r                                               |                                              |
| Grant dial-in acce       | ss to system user accounts                      |                                              |
|                          |                                                 |                                              |
| te: RADIUS server only : | upports PAP, EAP-TLS/PAP, and EAP-TTLS/PAP auth | entication schemes for system user accounts. |
|                          |                                                 |                                              |
|                          |                                                 |                                              |
|                          |                                                 | A                                            |

**Note:** The RADIUS server only supports PAP, EAP-TLS/PAP, and EAP-TTLS/PAP authentication for local NAS user accounts.

# 7.11 Backup Server

## **Rsync Server**

You can enable Rsync server to configure the NAS as a backup server to allow data backup from a remote Rsync server or NAS server. The default port number for remote replication via Rsync is 873.

- Enable backup from a remote server to the local host: Select this option to allow data backup from a remote server (NAS) to the local server (NAS).
- Allow remote Rsync server to back up data to the NAS: Select this option to allow data backup from an Rsync server to the local server (NAS). Enter the user name and password to authenticate the Rsync server which attempts to back up data to the NAS.

| ackup Se       | erver                                                                                                    |
|----------------|----------------------------------------------------------------------------------------------------|
| RSYNC SER      | RVER RTRR SERVER                                                                                                    |
| Rsync Serve    | er Settings                                                                                                    |
|                | nction, you can back up the data on the local server to a remote server of the same NAS series, and also allov<br>mote server to the local server. |
| Port Number: 8 | 773                                                                                                    |
| 🗹 Enable back  | sup from a remote server to the local host                                                                                                    |
| Allow remote   | e Rsync server to back up data to NAS                                                                                                    |
|                | rsync                                                                                                    |
| User Name:     |                                                                                                    |

# **RTRR Server**

To allow real-time or schedule data replication from a remote server to the local NAS, select "Enable Real-time Remote Replication Server". You can specify the port number for remote replication. The default port number is 8899. To allow only authenticated access to back up data to the local NAS, specify the access password. The client server will be prompted to enter the password to back up data to the NAS via RTRR.

|                                                  | RTRR SERVER                                               |                                      |                |
|--------------------------------------------------|-----------------------------------------------------------|--------------------------------------|----------------|
| RTRR Server Settir                               | ine                                                       |                                      |                |
| KIKK Server Setui                                | igo -                                                     |                                      |                |
| Real-time Remote Rep<br>server, or other way rou | lication (RTRR) Server allows you to perform one-v<br>nd. | way synchronization from the local N | AS to a remote |
| Enable Real-time<br>Port Number: 88              | Remote Replication Server                                 |                                      |                |
| Password                                         |                                                           |                                      |                |
| Password:                                        |                                                           |                                      |                |
|                                                  |                                                           |                                      |                |
| Verify Password:                                 |                                                           |                                      |                |
| Network Access Pro                               | taction                                                   |                                      |                |
|                                                  |                                                           |                                      |                |
| Allow all conn                                   |                                                           |                                      |                |
| Allow connect                                    | ions from the list only                                   |                                      |                |
|                                                  |                                                           |                                      | Add            |
| Genre                                            | IP address or network domain                              | Access right                         | Action         |
| ( Delete                                         |                                                           |                                      |                |
| Celete                                           |                                                           |                                      |                |
| Note: If the list is e                           | mpty, all connections to the server will be allowed.      |                                      |                |
|                                                  |                                                           |                                      |                |
|                                                  |                                                           |                                      |                |
|                                                  |                                                           |                                      |                |
|                                                  |                                                           |                                      | APPLY          |

You can specify the IP addresses or host names which are allowed to access the NAS for remote replication. **Up to 10 rules can be configured.** To allow all connections, select "Allow all connections". To specify the IP addresses or host names, select "Allow connections from the list only" and click "Add".

| Netwo |                                      | ccess Proto<br>ow all conne |                                                      |              |        |  |
|-------|--------------------------------------|-----------------------------|------------------------------------------------------|--------------|--------|--|
|       | Allow connections from the list only |                             |                                                      |              |        |  |
|       |                                      |                             |                                                      |              | 🔾 Add  |  |
|       |                                      | Genre                       | IP address or network domain                         | Access right | Action |  |
|       | O O                                  | elete                       |                                                      |              |        |  |
| No    | ote: If                              | the list is en              | npty, all connections to the server will be allowed. |              |        |  |

Enter an IP address or specify a range of IP addresses by entering the IP and subnet mask. Select the access right "Read Only" or "Read/Write". By selecting "Read/Write", the client server is allowed to delete the files on the local NAS. Click "Finish" to exit.

| Add IP Address     |                                                                                                    |
|--------------------|----------------------------------------------------------------------------------------------------|
| CONAP<br>TURBO NAS | Enter the IP addresses that are allowed to connect to the server.<br>IP Address Format: IPv4 <ul> <li>Single IP address</li> <li>IP Address:</li> <li>Specify IP addresses of certain network by setting IP address and netmask</li> <li>IP: 10.8</li> <li>Subnet Mask: 255.0</li> <li>O</li> <li>Access right: Read/Write</li> <li>Read Only</li> <li>Read/Write</li> </ul> |
| Step 1 of 1        | FINISH CANCEL                                                                                                    |

After saving the access rule, click "Apply" and the NAS will restart to apply the settings.

|        |                                                     |              | 🔾 A    |
|--------|-----------------------------------------------------|--------------|--------|
| Genre  | IP address or network domain                        | Access right | Action |
| LAN2   | 10.8.0.0/8                                          | ReadWrite    |        |
| Delete | pty, all connections to the server will be allowed. |              |        |

# 7.12 Antivirus

# Status

Use the antivirus feature to scan the NAS manually or on recurring schedule and delete, quarantine, or report files infected by viruses, malware, Trojans, and other malicious threats. To use this feature, select "Enable antivirus" and click "Apply".

### Update:

Select "Check and update automatically" and specify the interval in days to update the antivirus definitions automatically. Click "Update Now" next to online update to update the antivirus definitions immediately. Users can also download the update files from http://www.clamav.net and update the antivirus definitions manually.

The NAS must be connected to the Internet to use this feature.

### Quarantine:

View the quarantine information of the disk volumes on the NAS. For the details, go to "Application Servers" > "Antivirus" > "Quarantine".

| ntivirus                                                |                                         |                                                        |            |       |
|---------------------------------------------------------|-----------------------------------------|--------------------------------------------------------|------------|-------|
| STATUS                                                  | SCAN JOBS                               | REPORTS                                                | QUARANTINE |       |
| Antivirus<br>Enable anti                                |                                         |                                                        |            |       |
| Virus definit<br>Last virus s<br>Last infecte<br>Status | can 20                                  | 11/09/13 10:14<br>11/09/14 12:28:1<br>11/09/14 12:28:1 |            |       |
| Online upda                                             | ate:                                    | tically. Frequenc                                      |            |       |
|                                                         | late (*.cvd):<br>(<br>available at: htt | IMPORT                                                 | .net       |       |
| <b>Quarantine</b> –<br>Single Disk: Dri                 | ive 1 : Contains                        | infected files                                         |            |       |
|                                                         |                                         |                                                        |            | APPLY |

# Scan Jobs

The NAS supports manual and scheduled scanning of all or specific network shares. Up to 64 schedules can be created and maximum 5 scan jobs can run concurrently. To create a scan job, follow the steps below.

1. Go to "Application Servers" > "Antivirus" > "Scan Jobs". Click "New Scan Job".

| STATUS       | CAN JOBS | REPORTS | QUARANTINE |              |
|--------------|----------|---------|------------|--------------|
|              |          |         |            |              |
| Scan Jobs —— |          |         |            | 🛇 New Scan J |

2. Enter the job name and select the network shares to scan. To scan a specific network share, select the share and click "Add".

| Scan Job Creation |        | ×        |
|-------------------|--------|----------|
| Select Folders    |        |          |
| Job Name: 01      |        |          |
| O All folders     |        |          |
| Specific folders: |        |          |
| /Public           | Add    |          |
|                   |        | -        |
| Folders           | Action | <u>^</u> |
|                   |        |          |
|                   |        |          |
| 9                 |        | <u>×</u> |
|                   |        |          |
|                   |        |          |
| Step 1 of 5       | NEXT   | CANCEL   |
|                   |        |          |

3. Multiple network shares can be selected. To remove a network share, click inext to the share name. Click "Next".

| Scan Job Creation |             |
|-------------------|-------------|
| Select Folders    |             |
| Job Name: 01      |             |
| O All folders     |             |
| Specific folders: |             |
| Ad                |             |
| Felders           | Action      |
| Folders           | Action      |
| /Public           |             |
|                   |             |
|                   |             |
|                   |             |
| Step 1 of 5       | NEXT CANCEL |

4. Define the schedule for the scan job. Click "Next".

| Scan Job Creation                   |                        |        |      | ×      |
|-------------------------------------|------------------------|--------|------|--------|
| Schedule                            |                        |        |      |        |
| Select the scan frequency for the p | previously selected fo | lders: |      |        |
| 🗵 Scan now                          |                        |        |      |        |
| O Scan frequency: 60                | minute(s) 🔽            |        |      |        |
| O Scan daily: Start time:           | 0 🗸 : 0 🗸              |        |      |        |
| O Scan weekly: Start time:          | 0 🗸 : 0 🗸              |        |      |        |
| day:                                | Monday 🛛 😒             |        |      |        |
|                                     |                        |        |      |        |
|                                     |                        |        |      |        |
|                                     |                        |        |      |        |
| Step 2 of 5                         |                        | ВАСК   | NEXT | CANCEL |

5. Select to scan all the files in the network share(s) or quick scan to scan only potentially dangerous files. Select "Exclude files or folders" and specify a file, a folder, or a file extension to be excluded from the virus scan. Separate each entry by a space in the same line or enter one entry per line. For example:

/Public/testfile.txt

/Download \*.log

| *.exe *.com<br>*.txt                                                                                                    |             |
|----------------------------------------------------------------------------------------------------|-------------|
| Click "Next".                                                                                                    |             |
| Scan Job Creation                                                                                                    | ×           |
| File Filter                                                                                                    |             |
| O Quick scan (scan only potentially dangerous files)<br>*.386;*.bat;*.bin;*.blf;*.bll;*.bmp;*.bmw;*.boo;*.chm;*.cih;*.cla<br>*.class;*.cmd;*.cnm;*.com;*.cpl;*.cxq;*.cyw;*.dbd;*.dev;*.dlb;<br>*.dlb;*.dll;*.dllx;*.drv;*.eml;*.exe;*.ezt;*.gif;*.hlp;*.hsq;*.hta;*.ini<br>;*.iva;*.iws;*.jpeg;*.jpg;*.js;*.lnk;*.lok;*.mxq;*.oar;*.ocx;*.osa;*.<br>ozd;*.pcx;*.pdf*.pqm;*.php;*.php2;*.php3;*.php4;*.php5;*.pid |             |
| Exclude files or folders                                                                                                    |             |
| Step 3 of 5 BACK                                                                                                    | NEXT CANCEL |

- 6. Enable other scan options:
  - Specify the maximum file size (1-4096 MB) allowed for scanning.
  - To scan compressed files in the network share(s), enable "Scan compressed files". Specify the maximum amount of data (1-4096 MB) in an archive file for scanning if applicable.

• To scan MS Office and Mac Office files, RTF, PDF, and HTML files, select "Scan documents". Click "Next".

| Scan Job Creation                                               | ×  |
|-----------------------------------------------------------------|----|
| Scan Options                                                    |    |
| Maximum file size for scanning (MB) 25                          |    |
| Scan compressed files                                           |    |
| Maximum amount of data in an archive file for scanning (MB) 100 |    |
| 🗹 Scan documents 🕕                                              |    |
|                                                                 |    |
|                                                                 |    |
|                                                                 |    |
|                                                                 |    |
|                                                                 |    |
|                                                                 |    |
| Step 4 of 5 BACK NEXT CANC                                      | EL |

- 7. Specify the actions to take when infected files are found.
  - Only report the virus: The virus scan reports are recorded under the "Reports" tab. No actions will be done to the infected files.
  - Move infected files to quarantine: The infected files will be quarantined and cannot be accessed from the original network shares. Users can view the virus scan reports under the "Reports" tab and delete/restore the infected files under the "Quarantine" tab.

• Delete infected files automatically: The infected files will be deleted and cannot be recovered. To receive an alert email when an infected file is found or after scanning has completed, configure the SMTP server settings in "System Administration" > "Notification" > "Configure SMTP Server". Click "OK" to create the scan job.

| Scan Job Creation                                                                                                    |
|----------------------------------------------------------------------------------------------------|
| Action to take when infected files are found                                                                                        |
| Only report the virus                                                                                                    |
| O Move infected files to quarantine                                                                                                 |
| O Delete infected files automatically Use with caution                                                                              |
| 🗹 Send an alert email if an infected file is found.                                                                                 |
| 🗹 Send an alert email after scanning                                                                                                |
| Note: The SMTP server and recipient must be configured first for alert mail delivery in "System<br>Administration" > "Notification" |
|                                                                                                    |
|                                                                                                    |
|                                                                                                    |
| Step 5 of 5 BACK OK                                                                                                    |

8. The scan job will run according to the specified schedule.

| STATUS                  | SCAN JOBS REPORT                 | 5 QUARANTINE  |            |          |
|-------------------------|----------------------------------|---------------|------------|----------|
| can Jobs —              |                                  |               |            |          |
| ican Jobs —<br>Job Name | Last Scan                        | Duration Infe | cted Files | New Scan |
|                         | Last Scan<br>2011/08/22 17:25:38 | Duration Infe | cted Files |          |

| Button | Description                                                                                     |
|--------|-------------------------------------------------------------------------------------------------|
|        | Run the scan job now.                                                                           |
|        | Stop the scan job.                                                                              |
|        | Edit the scan job settings.                                                                     |
|        | Download the last virus scan summary. The file can be opened by a text editor, such as WordPad. |
| ×      | Delete the scan job.                                                                            |

## Reports

View or download the reports of the latest scan jobs on the NAS.

| Button   | Description                                                                               |
|----------|-------------------------------------------------------------------------------------------|
|          | Download the virus scan report. The file can be opened by a text editor, such as WordPad. |
| ×        | Delete an entry on the list.                                                              |
| DOWNLOAD | Download all the virus scan logs on the list as a zip file.                               |

#### **Report options**

- Specify the number of days (1-999) to keep the logs
- Enable the option "Archive logs after expiration" and specify the network share to save the logs once the number of days to keep the logs has been reached. Click "Apply" to save the changes.

| Reports        |                              |          |                   |          |
|----------------|------------------------------|----------|-------------------|----------|
| Job Name       | Last Scan                    | Duration | Infected Files    | Action   |
| 01             | 2011/07/26 16:11:50          | 00:00:21 | 1                 |          |
| 01             | 2011/07/26 16:06:24          | 00:00:21 | 1                 |          |
| 01             | 2011/07/26 14:15:02          | 00:00:22 | 2                 |          |
| Total: 3   D   | isplay 🚺 💌 entries per page. |          | <u>R</u> 1        | /1       |
| Number of days | to keep the logs: 10         |          | Download all logs | DOWNLOAD |

# Quarantine

This page shows the quarantined files on the NAS. Users can manually delete or restore the quarantined files, or restore and add the files to the exclude list.

| Button                 | Description                                                                    |
|------------------------|--------------------------------------------------------------------------------|
| ×                      | Delete an infected file. The file cannot be recovered.                         |
|                        | Restore an infected file to its original network share.                        |
| <u>ه چ</u>             | Restore an infected file and add the file into the exclude list (scan filter). |
| Restore Selected Files | Restore multiple files on the list.                                            |
| Delete Selected Files  | Delete multiple files on the list. The files cannot be recovered.              |
| Delete All Files       | Delete all the files on the list. The files cannot be recovered.               |

| TAT  | IS SCAN JOBS | REPORTS | QUARANTINE                            |                               |                                 |
|------|--------------|---------|---------------------------------------|-------------------------------|---------------------------------|
| uara | ntine        |         |                                       |                               |                                 |
|      |              |         |                                       |                               |                                 |
| uara | interne -    |         | Restore Selected Files                | Delete Selected F             | iles 🔵 🗢 Delete All F           |
|      | File Name    | Path    | Restore Selected Files     Virus name | Delete Selected F<br>Job Name | iles ) 🗢 Delete All F<br>Action |

#### 7.13 TFTP Server

Configure the NAS as a TFTP (Trivial File Transfer Protocol) server for configuration management of network devices and remote network booting of computers for system imaging or recovery. TFTP is a file transfer protocol with the functionality of a very basic form of FTP. TFTP does not provide user authentication and cannot be connected by a standard FTP client.

To use this feature, select "Enable TFTP Server". The default UDP port number 69 will be used for its file transfer activity. Change the port number only when necessary. Specify a folder on the NAS as the root directory of the TFTP server.

Enable TFTP Logging: Enable this option and specify the directory to save the TFTP log file (opentftpd. log). It is recommended to view the log file by Microsoft Excel or WordPad on Windows OS or by TextEdit on Mac OS.

Restrict the TFTP client access by specifying the IP address range or select "Anywhere" to allow any TFTP client access. Click "Apply" to save the settings.

| TFTP Server                                                   |                                          |                                        |
|---------------------------------------------------------------|------------------------------------------|----------------------------------------|
| TFTP Server                                                   |                                          |                                        |
| <ul> <li>Enable TFTP Server</li> <li>UDP Port : 69</li> </ul> |                                          |                                        |
| You need to specify a root directo                            | ory for the TFTP server.                 |                                        |
| Root Directory : /Public/TFTP                                 |                                          |                                        |
| 🗹 Enable TFTP Logging                                         |                                          |                                        |
| The log file(s) will be saved<br>archived automatically.      | in the selected folder. If the size of a | log file exceeds 1MB, the file will be |
| Save log files in :                                           | /Public/TFTP                             |                                        |
| Allow TFTP access from :                                      |                                          |                                        |
| <ul> <li>Anywhere</li> </ul>                                  |                                          |                                        |
| Certain IP range only                                         |                                          |                                        |
| Start IP Address :                                            |                                          |                                        |
| End IP Address :                                              | ·                                        |                                        |
|                                                               |                                          | APPLY                                  |

## 8. Backup

Remote Replication 440 Cloud Backup 46জ Time Machine 47ত External Drive 47জ USB One Touch Copy 49জ

#### 8.1 Remote Replication

#### **Rsync Replication**

The NAS data can be backed up to a remote NAS or Rsync server by Rsync remote replication. If the backup destination is a NAS, go to "Application Servers" > "Backup Server" > "Rsync Server" and enable the remote NAS as an Rsync backup server.

1. To create a replication job, click "Create New Replication Job".

| Home >> Bac | kup >> Remote Replicat                                               | on                                           |                               | Welcome admin   Logout         | Eng      |
|-------------|----------------------------------------------------------------------|----------------------------------------------|-------------------------------|--------------------------------|----------|
| Remot       | e Replicatior                                                        | 16                                           |                               |                                |          |
| RSY         |                                                                      |                                              |                               |                                |          |
| Rsync R     | nt Jobs<br>eplication allows you to re<br>order to use this function | plicate the files of a local folder to a fol | der of a remote server. You r | nust enable Rsync server on th | e remote |
| 0           | Options                                                              |                                              |                               | Create New Replication         | n Job    |
|             | Job Name                                                             | Schedule                                     | Status                        | Action                         |          |
| 0           | elete                                                                |                                              |                               |                                |          |

2. Specify the server type, NAS or Rsync server, of the remote server. Enter a job name. Click "Next".

| Remote Replication | n                                                                                                    | ×                               |
|--------------------|----------------------------------------------------------------------------------------------------|---------------------------------|
|                    | Remote Replication V<br>This wizard helps you create a re<br>name of the remote replication jo<br>Server type:<br>Remote Replication Job Name: | mote replication job. Enter the |
| Step 1 of 7        |                                                                                                    | NEXT CANCEL                     |

3. Enter the IP address, port number, user name and password to login the remote server. The default port number is 873. Note that the login user name must have read/write access to the remote server and sufficient quota limit on the server. Click "TEST" to verify the connection. Then click "Next".

| Remote Destination                       |                            |
|------------------------------------------|----------------------------|
| Name or IP address of the remote server: | 172.17.20.77               |
| Port Number:                             | 873                        |
| User Name:                               | admin                      |
| Password:                                | •••••                      |
| Remote Host Testing:                     | TEST                       |
|                                          |                            |
|                                          |                            |
|                                          | Port Number:<br>User Name: |

4. Specify the destination folder, where the data will be replicated to.

| Remote Replication |                                 |  |
|--------------------|---------------------------------|--|
|                    | Remote Destination              |  |
|                    | Destination Path: /Public       |  |
|                    | ( e.g. /ShareFolder/Directory ) |  |
|                    | Remain Capacity: 0 Mb           |  |
|                    |                                 |  |
|                    |                                 |  |
|                    |                                 |  |
|                    |                                 |  |
| Step 3 of 7        | BACK NEXT CANCEL                |  |

5. Specify the local folder, where the data will be replicated from.

| Remote Replication |                                                                   |  |
|--------------------|-------------------------------------------------------------------|--|
|                    | Local Source<br>Local Path: Dept<br>(e.g. /ShareFolder/Directory) |  |
| Step 4 of 7        | BACK NEXT CANCEL                                                  |  |

6. Select to replicate the data immediately or specify the backup schedule.

| Remote Replication |                                                                                         |  |
|--------------------|-----------------------------------------------------------------------------------------|--|
|                    | Select schedule:   Replicate Now   Daily   Weekly   Monthly   D1 V   Time   D0 V : D0 V |  |
| Step 5 of 7        | BACK NEXT CANCEL                                                                        |  |

- 7. Specify other options for the remote replication job.
  - Enable encryption: Select this option to execute encrypted remote replication. Note that you must turn on "Allow SSH connection" in "Network Services > "Telnet/SSH" and specify the same port number for SSH and encrypted remote replication.
  - Activate file compression: Turn on this option to allow file compression during the data transfer process. This option is recommended for low bandwidth environment or remote replication over WAN.
  - Stop network file services while replicating: Stop all connections to the NAS via Samba (SMB), AFP, and FTP when remote replication is in process.
  - Perform incremental replication: When this option is turned on, after the first-time replication, the NAS will only back up the files that have been changed since the last backup. The files of the same name, size, and modified time will not be copied again. You are recommended to turn on this option for the replication job which will be executed for more than once in order to shorten the backup time.
  - Delete extra files on remote destination: Select the option to synchronize the source data with the destination data (one-way synchronization). Extra files on the destination will be deleted. Source data will remain unchanged.
  - Handle sparse files efficiently: A sparse file is a type of computer file that contains large blocks of zero-byte data. Turn on this option may reduce the time required for remote replication.

| Remote Replication |                                                                                                    |
|--------------------|----------------------------------------------------------------------------------------------------|
|                    | Replication Options             Enable encryption, port number: 22                                                                                                    |
|                    | <ul> <li>(Note: You have to enable SSH connection on the remote host, and use the "admin" account to execute the encrypted replication job. Besides, the port number must be the same as the SSH port of the remote host.)</li> <li>Activate file compression</li> <li>Stop network file services while replicating</li> <li>Perform incremental replication</li> <li>Delete extra files on remote destination</li> <li>Handle sparse files efficiently</li> </ul> |
| Step 6 of 7        | BACK NEXT CANCEL                                                                                                    |

Click "Finish". The job will be executed according to your schedule. Note that the job is recursive.
 Do not turn off the local NAS and the remote server when remote replication is running.

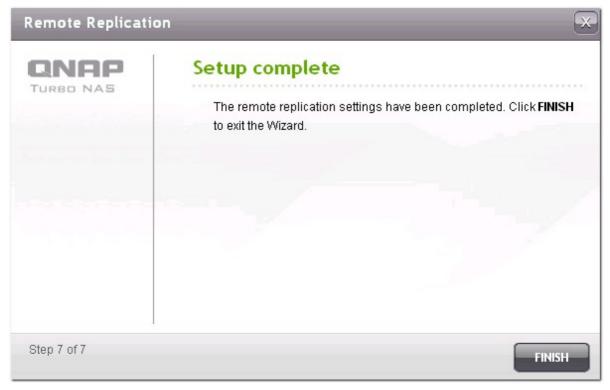

| rer | nt Jobs               |                                               |                                  |                                                  |
|-----|-----------------------|-----------------------------------------------|----------------------------------|--------------------------------------------------|
|     |                       | I to replicate the files of a local folder to | a folder of a remote server. You | must enable <mark>Rsync</mark> server on the ren |
|     | order to use this fun | iction.                                       |                                  |                                                  |
| ern |                       |                                               |                                  |                                                  |
|     | Options               |                                               |                                  | Create New Replication Job                       |
|     |                       | Schedule                                      | Status                           | Create New Replication Job                       |

| Icon | Description                            |
|------|----------------------------------------|
|      | Start a replication job immediately.   |
|      | Stop a running replication job.        |
|      | View Rsync logs (replication results). |
|      | Edit a replication job.                |
| Ø    | Disable replication schedule.          |
| 1    | Enable replication schedule.           |

To configure the timeout and retry settings of the replications jobs, click "Options".

| Job Name | Schedule           | Status | Action |
|----------|--------------------|--------|--------|
| backup   | 00:00 - Monthly: 1 | Ready  |        |

- Timeout (second): Specify a timeout value for each replication job. This is the maximum number of seconds to wait until a replication job is cancelled if no data has been received.
- Number of retries: Specify the number of times the NAS should try to execute a replication job should it fail.
- Retry intervals (second): Specify the number of seconds to wait in between each retry.

For example, if you entered 600 seconds for timeout, 3 retries, and 60 seconds for retry intervals, a replication job will timeout in 600 seconds if no data is received. The NAS will wait for 60 seconds and try to execute the job a second time. If the job timed out again, the NAS wait for another 60 seconds and retry for a third time.

| Advanced Settings                 |                                                                                   |              |
|-----------------------------------|-----------------------------------------------------------------------------------|--------------|
| QNAP<br>TURBO NAS                 | Advanced Settings                                                                 |              |
| A RECEIPTION OF THE RECEIPTION OF | You can configure the following setting<br>Replication jobs. It is recommended to |              |
|                                   | Timeout (second):                                                                 | 600          |
|                                   | Number of retries:                                                                | 3            |
|                                   | Retry Intervals (second):                                                         | 60           |
|                                   |                                                                                   |              |
| Step 1 of 1                       |                                                                                   | APPLY CANCEL |

## **RTRR Replication**

Real-time Remote Replication (RTRR) provides real-time or scheduled data replication between the local NAS and a remote NAS, an FTP server, or an external drive, or replication between two local folders. In real-time mode, the source folder will be monitored and any files that are new, changed, and renamed will be replicated to the target folder immediately. In scheduled mode, the source folder will be replicated to the target folder according to the pre-defined schedule.

If the backup destination is a NAS, you must first enable RTRR server ("Application Servers" > "Backup Server" > "RTRR Server") or FTP service ("Network Services > "FTP Service") on the remote NAS.

| NAS models                         | Firmware        | Maximum number of replication jobs supported |
|------------------------------------|-----------------|----------------------------------------------|
| Intel-based NAS                    | Prior to v3.5.0 | 64*                                          |
|                                    | v3.5.0 or above | 32*                                          |
| ARM-based (Non Intel-based)<br>NAS | Prior to v3.5.0 | RTRR replication not supported.              |
| CAN                                | v3.5.0 or above | 8*                                           |

\*Each job supports maximum 5 folder pairs.

| If your NAS models are not listed below, please visit http://www    | anan com for dotaile |
|---------------------------------------------------------------------|----------------------|
| II YOUI INAS ITTOUETS are not listed below, please visit http://www |                      |

| Intel-based NAS                 | TS-x39 series, TS-x59 series, TS-509, TS-809, TS-809 Pro, TS-<br>809U-RP, SS-439 Pro, SS-839 Pro, TS-x59 Pro+, TS-879 Pro,<br>TS-1079 Pro, TS-879U-RP, TS-EC879U-RP, TS-1279U-RP, TS-<br>EC1279U-RP |
|---------------------------------|----------------------------------------------------------------------------------------------------|
| ARM-based (Non Intel-based) NAS | TS-109, TS-209, TS-409, TS-409U, TS-x10, TS-x12, TS-x19<br>series                                                                                                    |

Follow the steps below to create a replication job.

1. To create a real-time or scheduled remote replication, click "Create New Replication Job".

| RSYNC RTRR                 |                                                      |                                          |                    |
|----------------------------|------------------------------------------------------|------------------------------------------|--------------------|
| Current Jobs               |                                                      |                                          |                    |
|                            | Replication) allows one-way data replication between |                                          |                    |
| according to the specified | schedule. You must enable RTRR or FTP server on th   | e remote server in order to use this fun | ction.             |
| Options                    |                                                      | Create Na                                | ew Replication Job |
| Ð                          | Target Host/Job Name                                 | Status                                   | Action             |
|                            |                                                      |                                          |                    |

2. When the wizard shows up, click "Next".

| Quick Configurati | on Wizard 🔀                                                                                                    |
|-------------------|----------------------------------------------------------------------------------------------------|
|                   | Synchronization Job Wizard                                                                                                    |
|                   | This wizard helps you create a sync job through the following steps.                                                                                                    |
|                   | <ol> <li>Connect to a remote host.</li> <li>Create folder pairs for sync operations.</li> <li>Configure real-time or scheduled sync options.</li> <li>Click "Next" to start.</li> </ol> |
| Step 1 of 11      | NEXT CANCEL                                                                                                    |

- 3. Select the sync locations. Make sure the destination device has been formatted and folders have been created. The NAS supports:
  - Synchronize data from a local folder to a remote folder (NAS or FTP server)
  - Synchronize data from a remote folder (NAS or FTP server) to a local folder

- Synchronize data from a local folder to another local folder or an external drive Click "Next".

| Quick Configurati | ion Wizard                                                                                                    |
|-------------------|----------------------------------------------------------------------------------------------------|
|                   | Select sync locations                                                                                                    |
|                   | Select the target folder for synchronization.                                                                                                    |
|                   | <ul> <li>Local folder to remote folder<br/>Synchronize files from a local folder to a remote folder.</li> <li>Remote folder to local folder<br/>Synchronize files from a remote folder to a local folder.</li> <li>Local folder to local folder/external drive<br/>Synchronize files from a local folder to another local folder or<br/>external drive.</li> </ul> |
| Step 2 of 11      | BACK NEXT CANCEL                                                                                                    |

4. Enter the IP address or host name. Select the server type (FTP server or NAS server with RTRR service enabled).

### Remote replication to FTP server:

Specify the port number and if you want to enable FTP with SSL/TLS (Explicit) for encrypted data transfer. If the FTP server is behind a firewall, enable passive mode. Enter the user name and password with read/write access to the server. Click "Next".

| Quick Configuration | on Wizard             | ×                           |
|---------------------|-----------------------|-----------------------------|
|                     | Configure Remote      | e Host Settings             |
|                     | IP Address/Host Name: | 10.8.12.111                 |
|                     | Server Type:          | FTP Server 💌 😢              |
|                     | Port: 21              | FTP with SSL/TLS (Explicit) |
|                     |                       | ✓ Passive Mode              |
|                     | User Name admin       |                             |
|                     | Password •••••        |                             |
|                     |                       | TEST                        |
| Step 3 of 11        |                       | BACK NEXT CANCEL            |

#### Remote replication to NAS with RTRR service:

Enter the IP address of the RTRR service-enabled server. Specify the connection port and select whether or not to enable secure connection. The default port number for remote replication via RTRR is 8899. Enter the password for RTRR connection. Click "Next".

| Quick Configuratio | on Wizard             |                    | ×            |
|--------------------|-----------------------|--------------------|--------------|
|                    | Configure Remote      | e Host Settings    |              |
|                    | IP Address/Host Name: | 10.8.12.111        | <b>e</b>     |
|                    | Server Type:          | RTRR Service 🔽 🕐   |              |
|                    | Port: 8899            | Enable Secure Conn | ection (SSL) |
|                    | Password .            |                    | TEST         |
| Step 3 of 11       |                       | BACK NEXT          | CANCEL       |

5. Select the folder pair for data synchronization.

**Note:** If a folder or its parent folder or child folder has been selected as the source or destination in a folder pair of a replication job, you cannot select the folder as the source or destination of another folder pair of the same job.

| Quick Configurati | on Wizard 💌                                                                                                    |
|-------------------|----------------------------------------------------------------------------------------------------|
| QNAP<br>TURBO NAS | Select Folder Pair<br>Double click to select the folder.<br>Local source folder :<br>/Recordings<br>Download<br>LRMCFRE_TW_DVL<br>Multimedia<br>Network Recycle Bin<br>PRISON_BREAK<br>Public<br>Recordings<br>record mr. nre |
| Step 4 of 11      | Add More Folder Pairs BACK NEXT CANCEL                                                                                                    |

6. Select "Add More Folder Pairs" to add more folder pairs for backup.

Each sync job supports maximum 5 folder pairs. Select the folder pairs and click "ADD". Click "Next".

| Local source folder : | -> | Remote destination folder : | ADD    |
|-----------------------|----|-----------------------------|--------|
| Local source folder   |    | Remote destination folder   | Action |
| /Recordings           | -> | /Qdownload                  | ×      |
|                       |    |                             |        |

7. Choose between real-time and scheduled synchronization. Real-time synchronization copies files that are new, changed, and renamed from the source folder to the target folder as soon as the changes are made after the first-time backup.

Scheduled synchronization copies files from the source folder to the target folder according to the preconfigured schedule. The options are:

- Replicate Now: Replicate data immediately.
- Periodically: Enter the time interval in hour and minute that the backup should be executed. The minimum time interval is 5 minutes.
- Hourly: Specify the minute when an hourly backup should be executed, e.g. enter 01 to execute backup each first minute of every hour, 1:01, 2:01, 3:01...
- Daily: Specify the time when a daily backup should be executed, e.g. 02:02 every day.
- Weekly: Select a day of the week and the time when a weekly backup should be executed.
- Monthly: Select a day of the month and the time when a monthly backup should be executed.

| Quick Configurati   | on Wizard 💌                                                                                                    |
|---------------------|----------------------------------------------------------------------------------------------------|
| CONCAP<br>TURBO NAS | <ul> <li>Real-time</li> <li>Real-time synchronization copies files that are new, changed, and renamed from the source folder to the target folder as soon as the changes are made.</li> <li>Schedule</li> <li>Scheduled synchronization copies files that are new, changed, and renamed from the source folder to the target folder according to the pre-configured schedule.</li> <li>Replicate Now</li> <li>Configure policy and filter</li> </ul> |
| Step 6 of 11        | BACK NEXT CANCEL                                                                                                    |

8. To configure synchronization policy, select "Configure policy and filter" and click "Next".

Select whether or not to enable the following options:

- Delete extra files: Delete extra files in the target folder. Deletions made on the source folder will be repeated on the target folder. This option is not available for real-time synchronization.
- Detect sparse files: Select this option to ignore files of null data.
- Check file contents: Specify to examine file contents, date, size, and name to determine if two files are identical. This option is not available for real-time synchronization.
- Compress files during transmissions: Specify whether or not the files should be compressed for sync operations. Note that more CPU resources will be consumed.
- Ignore symbolic links: Select this option to ignore symbolic links in the pair folder.
- Extended attributes: Select this option to keep the information in extended attributes.
- Timeout and retry settings: Specify the timeout period and retry settings if a sync operation fails.

| Quick Configuration Wizard           |                               |
|--------------------------------------|-------------------------------|
| Configure synchronization            | on policy                     |
| 🗆 Delete extra files 🕐               | Timeout and retry settings: 😨 |
| 🗌 Detect sparse files 🕐              | Timeout (second): 120         |
| Check file contents 🕐                | Retry Intervals (second): 60  |
| Compress files during transmission 😨 |                               |
| 🗌 Ignore symbolic links 😨            |                               |
| Extended attributes 2                |                               |
| Step 7 of 11                         | BACK NEXT CANCEL              |

- 9. Specify the file size, file types to include/exclude, and file date/time to filter data synchronization.
  - File size: Specify the minimum and maximum size of the files to be replicated.
  - Include file types: Specify the file types to be replicated.
  - Exclude file types: Specify the file types to be excluded for replication.
  - File date/time: Specify the date and time of the files to be replicated.

| Quick Configuration Wizard                                                                                                    | ×   |
|----------------------------------------------------------------------------------------------------|-----|
| Configure synchronization filter                                                                                                    |     |
| ✓ File size                                                                                                    |     |
| ■ Min size:       0       KB       ■ From:       2000       /       01       /       01       /       01       /       01       /       01       /       01       /       01       /       01       /       01       /       01       /       01       /       01       /       01       /       01       /       01       /       01       /       01       /       01       /       01       /       01       /       01       /       01       /       01       /       01       /       01       /       01       /       01       /       01       /       01       /       01       /       01       /       01       /       01       /       01       /       01       /       01       /       01       /       01       /       01       /       01       /       01       /       01       /       01       /       01       /       01       /       01       /       01       /       01       /       01       /       01       /       01       /       01       /       01       /       01       /       01 |     |
| 🗹 Include file types 😨                                                                                                    |     |
| □ Documents                                                                                                    |     |
| <ul> <li>Exclude file types </li> <li>Documents</li> <li>Pictures</li> <li>Video</li> <li>Applications</li> <li>Music</li> </ul>                                                                                                    |     |
| ✓ Temporary files □ Others:                                                                                                    |     |
| Step 8 of 11 BACK NEXT CANC                                                                                                    | EL. |

#### 10. Enter a job name. Click "Next".

| Quick Configurati | on Wizard                                                                    |
|-------------------|------------------------------------------------------------------------------|
| QNAP<br>TURBO NAS | Enter a sync job name                                                        |
|                   | Job Name Recordings>Remote:Qdownload                                         |
|                   | Specify a name for the sync job. It is a required field and cannot be empty. |
|                   |                                                                              |
|                   |                                                                              |
| Step 9 of 11      | BACK NEXT CANCEL                                                             |

## 11. Confirm the settings and click "Next".

| QNAP      | Confirm Setting     | 5                                                                             |   |
|-----------|---------------------|-------------------------------------------------------------------------------|---|
| TURBO NAS | Job Name:           | Recordings>Remote:Qdownload                                                   | ~ |
|           | Folder Pair Number: | 2                                                                             |   |
|           | Folder Pairs 1:     | [/Recordings]> [/Qdownload]                                                   |   |
|           | Folder Pairs 2:     | [/Download]> [/Qdownload]                                                     |   |
|           | Server Type:        | Local folder to remote folder                                                 |   |
|           | Server Type:        | FTP Server                                                                    |   |
|           | Host Name:          | 10.8.13.133:21                                                                |   |
|           | User Name           | test                                                                          |   |
|           | Schedule Type       | Real-time                                                                     |   |
|           | Policy:             | Timeout (second): 120<br>Number of retries: 3<br>Retry Intervals (second): 60 |   |
|           | File size:          | ~ 1000 mb                                                                     |   |
|           |                     | Pictures                                                                      | ~ |

#### 12. Click "Finish" to exit the wizard.

| Quic   | ( Configurati          | on Wizard                                                                                                    |                           | ×                 |
|--------|------------------------|----------------------------------------------------------------------------------------------------|---------------------------|-------------------|
| Qľ     | <b>IAP</b>             | Setup complete                                                                                                  |                           |                   |
| Ture   | O NAS                  | Congratulations. You have fini<br>Configuration.                                                                | shed all the steps for Qu | lick              |
|        |                        |                                                                                                    |                           |                   |
| Step 1 | 1 of 11                |                                                                                                    |                           | FINISH            |
| RSYNC  | RTRR                   |                                                                                                    |                           |                   |
|        | al-time Remote Replica | ion) allows one-way data replication between two serve<br>e. You must enable RTRR or FTP server on the remote : |                           |                   |
| 0      | Options                |                                                                                                    | Create Nev                | w Replication Job |
|        |                        | Target Host/Job Name                                                                                            | Status                    | Action            |
|        | 10.8.13.133            |                                                                                                    | Enabled                   |                   |
|        | L Recordings>Ren       | note:Qdownload (Real-time)                                                                                      | Initializing 26 file(s)   |                   |

| Icon | Description                                                                                                    |  |
|------|----------------------------------------------------------------------------------------------------|--|
|      | Enable connection to a remote server.                                                                               |  |
|      | • Start a replication job.                                                                                          |  |
|      | Stop connection to a remote server or external drive.                                                               |  |
|      | Stop a replication job.                                                                                             |  |
|      | View job status and logs; download logs.                                                                            |  |
|      | • Edit the connection settings of a remote server.                                                                  |  |
|      | • Edit the settings of a replication job.                                                                           |  |
| ×    | Delete connection settings to a remote server.                                                                      |  |
|      | Delete a replication job.                                                                                           |  |
|      | This button is available only after a replication job is stopped or the connection to the remote server is stopped. |  |

To edit the replication job properties, click "Options".

| Target Host/ | Job Name | Status  | Action |
|--------------|----------|---------|--------|
| 10.8.13.133  |          | Enabled |        |

Under "Event Logs" you can select to enable "Download Detailed Logs" and specify the maximum file size of the log file. You can also select to send an email alert when synchronization fails or completes. Note that the SMTP server settings must be properly set up on the NAS ("System Administration" > "Notification").

| Customize job property                                                                                                    | × |
|----------------------------------------------------------------------------------------------------|---|
| EVENT LOGS FILTER                                                                                                    |   |
| ✓ Download Detailed Logs                                                                                                    |   |
| Maximum Log Size (MB): 1000 MB (Max 1GB)                                                                                                    |   |
| Enable this option to include more information in the log file. You can also specify the<br>maximum file size.                              |   |
| Send an alert email in the following condition(s):                                                                                          |   |
| Synchronization failed                                                                                                    |   |
| Synchronization has completed.                                                                                                    |   |
| Enable this option to allow the system to send an alert email to the system administrator<br>when a synchronization job fails or completes. |   |
| Note: The SMTP server must be configured first for alert mail delivery. Click this to configure the SMTP server                             |   |
| APPLY CANCEL                                                                                                    |   |

Specify the replication policy in "Policy" and filter settings in "Filter". These will become the default settings for all RTRR replication jobs.

| Customize job property               |                           | ×      |
|--------------------------------------|---------------------------|--------|
| EVENT LOGS POLICY FILTER             |                           |        |
| 🗖 Delete extra files 😨               | Timeout and retry setting | s: 🕐   |
|                                      | Timeout (second):         | 120    |
| 🗖 Detect sparse files 😢              | Number of retries:        | 3      |
| 🗖 Check file contents 😨              | Retry Intervals (second): | 60     |
| Compress files during transmission 🕐 |                           |        |
| 🔲 Ignore symbolic links 😰            |                           |        |
| Extended attributes 😨                |                           |        |
|                                      | APPLY                     | CANCEL |

#### Download replication job logs:

To view the status and logs of a replication job, click  $\fbox{\ensuremath{\mathbb R}}$  .

| ٥ | Options                                                       | Create New                        | Replication Job |
|---|---------------------------------------------------------------|-----------------------------------|-----------------|
|   | Target Host/Job Name                                          | Status                            | Action          |
|   | 10.8.13.133                                                   | Disable                           |                 |
|   | Recordings>Remote:Qrecordings (Schedule: Weekly Monday 00:00) | Failed (Check the log for detail) |                 |

You can view the details of a replication job.

| Job Status and Logs                          |                              |  |  |
|----------------------------------------------|------------------------------|--|--|
| JOB STATUS JOB LOGS                          |                              |  |  |
| Job Name: Recordings>Remote:Qrecordings      |                              |  |  |
| Schedule Type: Schedule: Weekly Monday 00:00 | Folder Pairs: 1              |  |  |
| Total File(s):                               | Total Folder(s):             |  |  |
| Total File Size:                             | Average Transmit Speed: 0 KB |  |  |
| Elapsed Time: 00:00:00                       | Time Left: 00:00:00          |  |  |
| Status: Failed                               |                              |  |  |
|                                              |                              |  |  |
|                                              | ок                           |  |  |

You can view the job logs or download the logs by clicking "Download Logs". The log file can be opened by Microsoft Excel or other text editor software. Note that this button is only available after you have enabled "Download Detailed Logs" in "Options" > "Event Logs" and executed the replication job once.

| Date       | Time     | Content                                                     | 1 |
|------------|----------|-------------------------------------------------------------|---|
| 2010-11-30 | 15:28:25 | Job [Recordings>Remote:Qrecordings] started.                |   |
| 2010-11-30 | 15:28:25 | The number of folder pairs = 1.                             |   |
| 2010-11-30 | 15:28:25 | Pair1 = [Recordings, Qrecordings].                          |   |
| 2010-11-30 | 15:28:25 | Schedule type: Weekly (week day = 1, hour = 0, minute = 0). |   |
| 2010-11-30 | 15:28:25 | Synchronize files from a local folder to a remote folder.   |   |
| 2010-11-30 | 15:28:25 | Server IP address: 10.8.13.133, port number 21.             |   |
| 2010-11-30 | 15:28:25 | The SSL connection option is disabled.                      | - |
| 📀 Downloa  | d Logs   | •                                                           |   |

#### How to create a remote replication job for an entire disk volume?

To back up an entire disk volume by remote replication, create a new network share (for example, root) as the root directory which contains all the folders in the same volume, and specify the path to "/". Then create a remote replication job to copy this share (root). All the folders and sub-folders will be replicated.

| are Folder Pro       | perty                              |   |
|----------------------|------------------------------------|---|
| Network Share Name:  | root                               |   |
| Disk Volume:         | Mirroring Disk Volume: Drive 1 2 🐱 | 1 |
| Hide Network Drive:  | 🔿 Yes 💿 No 🕕                       |   |
|                      | 💿 Yes 🔿 No                         |   |
| Path:                | /                                  |   |
| Comment (optional):  |                                    |   |
| Enable write-only ac | cess on FTP connection 0           |   |
|                      |                                    |   |
|                      |                                    |   |
|                      |                                    |   |
|                      |                                    |   |
|                      |                                    |   |
|                      |                                    |   |

#### 8.2 Cloud Backup

#### Amazon S3

Amazon S3 (Simple Storage Service) is an online storage web service offered by AWS (Amazon Web Services). It provides a simple web services interface that can be used to store and retrieve the data from anywhere on the web. With Amazon S3, you can upload the data from your NAS to Amazon S3 or download the data from Amazon S3 to your NAS.

Note that you need to register an AWS account from http://aws.amazon.com and pay for the service. After signing up for an account, you need to create at least one bucket (root folder) on Amazon S3 by an Amazon S3 application. We recommend the Mozilla Firefox add-on "S3Fox" for beginners.

|                      | ELEPHANTDRIVE                                         |                             |                     |                          |
|----------------------|-------------------------------------------------------|-----------------------------|---------------------|--------------------------|
| Amazon S3            |                                                       |                             |                     |                          |
| This function allows | ; you to upload the data fro                          | m the NAS to Amazon S3,     | or vice versa.      |                          |
|                      | ronize the system time with<br>ne, please click here. | 1 an Internet time server b | efore using this fu | nction. To configure the |
| Current Jobs         |                                                       |                             |                     |                          |
|                      |                                                       |                             | 🔷 Crea              | te New Replication Job   |
|                      | Usage Typ                                             | e Schedu                    | la Eta              | atus Action              |

After setting up the Amazon S3 account, follow the steps below to back up the data to or retrieve the data from Amazon S3 using the NAS.

- 1. Click "Create New Replicating Job".
- 2. Enter the remote replication job name.
- Select the usage type: "Upload" or "Download" and enter other settings. A bucket is the root directory on Amazon S3. You can test the connection to the remote host testing by clicking "TEST". Other settings are optional.

| Remote Replicatio | n                                                                                                    |                                                                     |
|-------------------|----------------------------------------------------------------------------------------------------|---------------------------------------------------------------------|
|                   | Amazon S3<br>Usage Type:<br>Access Key:<br>Private Key:<br>Remote Path<br>(Bucket/Directory):<br>Remote Host<br>Testing: | Upload<br>AKIAJ3O3SUDAHN4EV<br>•••••••••••••••••••••••••••••••••••• |
| Step 2 of 5       |                                                                                                    | BACK NEXT CANCEL                                                    |

- 4. Specify the local directory on the NAS for replication.
- 5. Enter the replication schedule.
- 6. Click "Finish". The replication job will be executed according to your schedule.

## ElephantDrive

To use ElephantDrive Service, select "Enable ElephantDrive Service". Enter your email and password for the ElephantDrive service. If you do not have an account, enter the information and click "Create".

| oud Backı                     | ·T-                                        |                                                                                    |
|-------------------------------|--------------------------------------------|------------------------------------------------------------------------------------|
| AMAZON S3                     | ELEPHANTDRIVE                              |                                                                                    |
| ElephantDrive /               | Account                                    |                                                                                    |
| 🗹 Enable Elepha               | antDrive Service                           |                                                                                    |
| ElephantDrive Sei             | vice 🔍                                     | elephant                                                                           |
| E-mail:                       |                                            | <b>L</b> ephant                                                                    |
| °assword:                     | •••••                                      |                                                                                    |
| /erify Password:              | •••••                                      |                                                                                    |
| f you do not have<br>account. | an ElephantDrive account, enter the        | above information and click "CREATE" to create an CREATE                           |
| Bign up Elephant(             | Drive services from QNAP for a free 3      | 30-day trial plus 10% off for 3 months.                                            |
| Status:                       |                                            |                                                                                    |
| or account mana               | gement and data backup, please g           | go to ElephantDrive website. https://www.elephantdrive.com/qr                      |
|                               |                                            | АРР                                                                                |
| isclaimer: The cloud          | storage services are provided by the third | d party vendors on an "as is" basis. QNAP is not liable for the data security or a |
|                               | a that may have been caused by using the   | ese services                                                                       |

Click "OK" to confirm.

After creating an account, click "Apply". The NAS will help you login the ElephantDrive service.

After you have logged in ElephantDrive service on the NAS, you can go to ElephantDrive website ( http://www.elephantdrive.com/qnap) and manage the backup.

| AMAZON 53                      | ELEPHANTDRIVE                        |                                                            |       |
|--------------------------------|--------------------------------------|------------------------------------------------------------|-------|
| ElephantDrive                  | Account                              |                                                            |       |
| 🗹 Enable Eleph                 | antDrive Service                     |                                                            |       |
| ElephantDrive Se               | ervice 🥥                             |                                                            |       |
| E-mail:                        |                                      |                                                            |       |
| Password:                      | •••••                                |                                                            |       |
| Verify Password:               |                                      |                                                            |       |
| lf you do not have<br>account. | an ElephantDrive account, enter the  | ne above information and click "CREATE" to create an       | E     |
| Sign up Elephan                | tDrive services from QNAP for a free | e 30-day trial plus 10% off for 3 months.                  |       |
| Status: Logged                 | in                                   |                                                            |       |
|                                | -                                    |                                                            |       |
| For account man                | agement and data backup, please      | go to ElephantDrive website. https://www.elephantdrive.com | /qnap |
|                                |                                      |                                                            |       |
|                                |                                      | A                                                          | PPLY  |

Login your ElephantDrive account. You can manage the backup and restore jobs on the website ( https://www.elephantdrive.com/qnap).

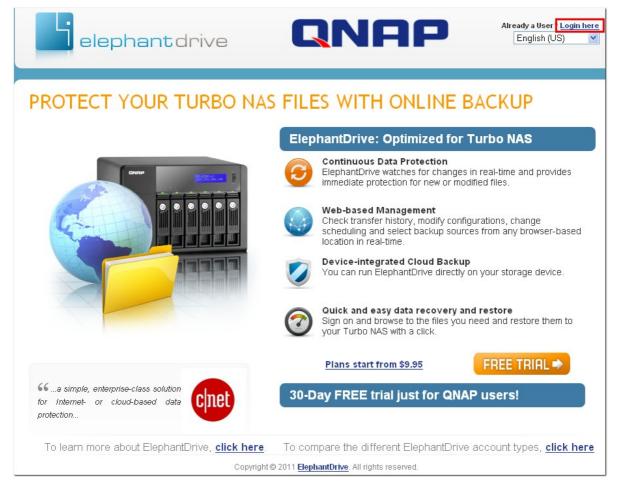

# 8.3 Time Machine

You can enable Time Machine support to use the NAS as a backup destination of multiple Mac by the Time Machine feature on OS X.

| Time Machin                                | าย                                                                                                    | (               |
|--------------------------------------------|----------------------------------------------------------------------------------------------------|-----------------|
| TIME MACHINE                               | SUPPORT MANAGE BACKUP                                                                                                    |                 |
| Time Machine su                            | pport                                                                                                    |                 |
| After enabling the Tir<br>🗹 Enable Time Ma | me Machine function , you can use the NAS as one of the Mac OS X Time Machine backup<br>achine support                        | destinations.   |
| Display Name:<br>User Name:<br>Password:   | TMBackup<br>TimeMachine                                                                                                    |                 |
| Volume:<br>Capacity:                       | RAID 5 Disk Volume: Drive 1 2 3 🔹 Free Size:272GB<br>GB (0 means unlimited)                                                   |                 |
|                                            | he Time Machine function, AFP service will be enabled automatically. Note that all the Time<br>twork share for this function. | e Machine users |
|                                            |                                                                                                    | APPLY           |

To use this function, follow the steps below.

Configure the settings on the NAS:

1. Enable Time Machine support.

| Time Machine su        | pport                                                                                                    |
|------------------------|----------------------------------------------------------------------------------------------------|
| After enabling the Tir | me Machine function , you can use the NAS as one of the Mac OS X Time Machine backup destinations.                                           |
| 🗹 Enable Time Ma       | achine support                                                                                                    |
| Display Name:          | ТМВаскир                                                                                                    |
| User Name:             | TimeMachine                                                                                                    |
| Password:              |                                                                                                    |
| Volume:                | RAID 5 Disk Volume: Drive 1 2 3 💉 Free Size:272GB                                                                                            |
| Capacity:              | 0 GB (0 means unlimited)                                                                                                    |
|                        | the Time Machine function, AFP service will be enabled automatically. Note that all the Time Machine users<br>twork share for this function. |
|                        | APPLY                                                                                                    |

- 2. Enter the Time Machine password. The password is empty by default.
- 3. Select a volume on the NAS as the backup destination.
- 4. Enter the storage capacity that Time Machine backup is allowed to use. The maximum value is 4095GB. To specify a larger capacity, please enter 0 (unlimited).
- 5. Click "Apply" to save the settings.

All the Time Machine users share the same network share for this function.

Configure the backup settings on Mac:

1. Open Time Machine on your Mac and click "Select Backup Disk".

| 0                               | Time Machine                                                                                                    |    |
|---------------------------------|----------------------------------------------------------------------------------------------------|----|
| Show All                        |                                                                                                    |    |
|                                 | Select Backup Disk                                                                                                    |    |
| Time Machine                    | Time Machine keeps copies of everything on your Mac,<br>including system files, applications, and settings, as well<br>your music, pictures, and other important files. Since Tim<br>Machine keeps daily backups, you can revisit your Mac as<br>appeared in the past. | ie |
| Click the lock to prevent furth | Show Time Machine status in the menu bar ner changes.                                                                                                    | ?  |

2. Select the TMBackup on your NAS from the list and click "Use for Backup".

| TMBackup<br>on "NASAABBOE" |  |  |
|----------------------------|--|--|
|                            |  |  |
|                            |  |  |
|                            |  |  |
|                            |  |  |

3. Enter the user name and password to login the QNAP NAS. Then click "Connect". Registered user name: TimeMachine

Password: The password you have configured on the NAS. It is empty by default.

| <b>9</b> | Enter your name and password for the server<br>"NASAABB18" so that Time Machine can access<br>it. |
|----------|---------------------------------------------------------------------------------------------------|
|          | Connect as: O Guest <ul> <li>Registered User</li> </ul>                                           |
|          | Name: TimeMachine                                                                                 |
|          | Password:                                                                                         |
|          | Cancel Connect                                                                                    |

4. Upon successful connection, the Time Machine is switched "ON". The available space for backup is shown and the backup will start in 120 seconds.

| 00                               | Time Machine                                                                                                    |   |
|----------------------------------|----------------------------------------------------------------------------------------------------|---|
| Show All                         | Q                                                                                                    |   |
|                                  | Name:       TMBackup<br>NASAABB18         Available:       168.09 GB of 311.9 GB         Oldest Backup:          Select Disk       Latest Backup:          Options       Next Backup:       103 seconds       ©         |   |
| Time Machine                     | Time Machine keeps:                                                                                                    |   |
| OFF ON                           | <ul> <li>Hourly backups for the past 24 hours</li> <li>Daily backups for the past month</li> <li>Weekly backups for all previous months</li> <li>The oldest backups are deleted when your disk becomes full.</li> </ul> |   |
| Click the lock to prevent furthe | Show Time Machine status in the menu bar<br>r changes.                                                                                                    | ) |

The first time backup may take more time according to the data size on Mac. To recover the data to the Mac OS, see the tutorial on http://www.apple.com.

# Manage Backup

You can manage the existing backup on this page.

| 1 | Name                        | Size  | Date Modified       |
|---|-----------------------------|-------|---------------------|
|   | JW MacBook Pro.sparsebundle | 37 GB | 2010/05/17 20:58:16 |

Volume: Display Time Machine backup tasks stored in the volume.

Name: The name of the Time Machine backup (the sparse bundle disk image which was created by Time Machine).

Size: Size of this Time Machine backup.

Date Modified: Last modified date of this Time Machine backup.

Delete: Delete the selected Time Machine backup.

# 8.4 External Drive

The NAS supports real-time and scheduled data backup between the internal disks volumes on the NAS and external USB/eSATA storage devices. To use this feature, follow the steps below.

| Note: If an external storage device is encrypted by the NAS, make sure it is unlocked in "External |
|----------------------------------------------------------------------------------------------------|
| Device" > "External Storage Device" before creating any backup jobs.                               |

- Connect one or more external storage devices to the USB or eSATA (if available) interfaces of the NAS.
- 2. Click "Create a new job".

| External Drive                                                                                                    |                                  |                  |
|----------------------------------------------------------------------------------------------------|----------------------------------|------------------|
| Current Jobs                                                                                                    |                                  |                  |
| The backup function allows you to replicate the data between the loca<br>create a backup job and map it to a specific disk volume. The externa<br>be recognized by the NAS whichever the USB or eSATA interface it is | I storage device with backup job |                  |
| Options                                                                                                    | 0                                | Create a new job |
| Target Device/Job Name                                                                                                    | Status                           | Action           |

3. When the wizard is shown, read the instructions carefully and click "Next".

| Quick Configurati | on Wizard 💌                                                                                                  |
|-------------------|----------------------------------------------------------------------------------------------------|
|                   | Synchronization Job Wizard                                                                                   |
|                   | This wizard helps you create a sync job through the following steps.                                         |
|                   | <ol> <li>Connect to an external storage device.</li> <li>Create folder pairs for sync operations.</li> </ol> |
|                   | 3. Configure real-time or scheduled sync options.                                                            |
|                   | Click "Next" to start.                                                                                       |
| Step 1 of 9       | NEXT CANCEL                                                                                                  |

- 4. Select the backup locations.
  - Select an external disk volume\* from the drop-down menu. The NAS supports EXT3, EXT4, FAT, NTFS, and HFS+ file systems. The general information of the storage device will be shown.
  - b. Select "Map this backup job to the volume ID only" to map the backup job to this particular external storage device. The NAS will recognize the device and execute the backup job according to the settings automatically every time it is connected to the NAS via any USB/ eSATA interface.
  - c. Select to back up the data from local disk volume to the external storage or vice versa.
  - d. Click "Next".

\*Multiple partitions on the external storage device will be recognized as individual disk volumes.

| Quick Configurati   | on Wizard 💌                                                                                                    |
|---------------------|----------------------------------------------------------------------------------------------------|
| CONCAS<br>TURBO NAS | Select sync locations<br>Select the target folder for synchronization.<br>Select a disk volume: USBDisk1 ♥<br>Manufacturer: USB 2.0<br>Model: Flash Disk<br>File System: EXT4<br>Size: 1.84 GB / 1.91 GB<br>Volume ID: 26101c59-1c04-473b-baff-036caaab27b5<br>♥ Map this backup job to the volume ID only<br>● From local disk to external storage<br>● From external storage to local disk |
| Step 2 of 9         | BACK NEXT CANCEL                                                                                                    |

5. Select the source and destination folders for backup. Then click "Add". Up to 5 folder pairs can be created. Click "Next".

**Note:** If a folder or its parent folder or child folder has been selected as the source or destination in a folder pair of a backup job, the same folder cannot be selected as the source or destination of another folder pair of the same backup job.

| Source folder : | <br> | er Pairs Destination folder : |         |  |
|-----------------|------|-------------------------------|---------|--|
| laaaa           | ->   | /USBDisk1                     | <br>ADD |  |
| /aaaa           | ->   | /USBDisk1                     |         |  |
|                 |      |                               |         |  |
|                 |      |                               |         |  |

6. Choose between real-time and scheduled backup. Real-time backup copies files that are new, changed, and renamed from the source folder to the target folder as soon as the changes are made after the first-time backup.

Scheduled backup copies files from the source folder to the target folder according to the schedule. The options are:

- Replicate Now: Copy the data immediately.
- Periodically: Enter the time interval in hour and minute that the backup job should be executed. The minimum time interval is 5 minutes.
- Hourly: Select the minute when an hourly backup should be executed, e.g. select 01 to execute the backup job every first minute of an hour, 1:01, 2:01, 3:01...
- Daily: Specify the time when a daily backup should be executed, e.g. 02:02 every day.
- Weekly: Select a day of the week and the time when a weekly backup should be executed.
- Monthly: Select a day of the month and the time when a monthly backup should be executed.
- Auto-Backup: Execute data backup automatically every time the device is connected and detected by the NAS.

To configure the backup policy and filter settings, select "Configure policy and filter". Click "Next".

| Quick Configurati   | on Wizard 💌                                                                                                    |
|---------------------|----------------------------------------------------------------------------------------------------|
| CONCAP<br>TURBO NAS | <ul> <li>Real-time</li> <li>Real-time synchronization copies files that are new, changed, and renamed from the source folder to the target folder as soon as the changes are made.</li> <li>Schedule</li> <li>Scheduled synchronization copies files that are new, changed, and renamed from the source folder to the target folder according to the pre-configured schedule.</li> <li>Replicate Now</li> <li>Configure policy and filter</li> </ul> |
| Step 4 of 9         | BACK NEXT CANCEL                                                                                                    |

- 7. Select whether or not to enable the following options:
  - Delete extra files: Delete extra files in the target folder. Deletions made on the source folder will be repeated on the target folder. This option is not available for real-time data backup.
  - Detect sparse files: Select this option to ignore files of null data.
  - Overwrite the file if the source file is newer or the file size is different ·
  - Check file contents: Examine the file contents, date, size, and name to determine if two files are identical. This option is not available for real-time data backup.
  - Ignore symbolic links: Select this option to ignore symbolic links in the pair folder.

| Quick Configuration Wizard                                                    | 0 |
|-------------------------------------------------------------------------------|---|
| Configure synchronization policy                                              |   |
| 🗌 Delete extra files 😨                                                        |   |
| 🗖 Detect sparse files 😨                                                       |   |
| Overwrite the file if the source file is newer or the file size is different. |   |
| Check file contents 😨                                                         |   |
| 🔲 Ignore symbolic links 😨                                                     |   |
| Step 5 of 9 BACK NEXT CANCEL                                                  |   |

- 8. Create filters for the backup job.
  - File size: Specify the minimum and maximum size of the files to be copied.
  - File date/time: Specify the date and time of the files to be copied.
  - Include file types: Specify the file types to be copied.
  - Exclude file types: Specify the file types to be excluded for data copy.

| Quick Configuration Wizard                            | ×  |
|-------------------------------------------------------|----|
| Configure synchronization filter                      |    |
| ✓ File size                                           |    |
| Min size: 0 KB 🛛 From: 2000 🗸 / 01 🗸 / 01             |    |
| 🗹 Max size: 1000 KB 😪 🛛 To: 2012 🛶 / 01 😪 / 01 😪      |    |
| 🔲 Include file types 🕐                                |    |
| Documents Pictures Video Applications Music           |    |
| Temporary files Others:                               |    |
| 🗹 Exclude file types 😢                                |    |
| 🗖 Documents 👘 Pictures 🗖 Video 🗖 Applications 🗖 Music |    |
| 🗹 Temporary files 🗖 Others:                           |    |
|                                                       |    |
| Step 6 of 9 BACK NEXT CANC                            | EL |

9. Enter a name for the backup job. A job name supports up to 63 characters; it cannot start or end with a space. Click "Next".

| Quick Configurati        | on Wizard 🛛 😵                                                                |
|--------------------------|------------------------------------------------------------------------------|
| <b>QNAP</b><br>TURBO NAS | <b>Enter a sync job name</b><br>Job Name: aaaa>USBDisk1                      |
|                          | Specify a name for the sync job. It is a required field and cannot be empty. |
| Step 7 of 9              | BACK NEXT CANCEL                                                             |

10. Confirm the settings and click "Next".

| Confirm Settings    |                      |   |
|---------------------|----------------------|---|
| <br>Job Name:       | aaaa>USBDisk1        | 1 |
| Folder Pair Number: | 1                    |   |
| Folder Pairs 1:     | [/aaaa]> [/USBDisk1] |   |
| Schedule Type       | Real-time            |   |
| Policy:             |                      |   |
| File size:          | ~ 1000 kb            |   |
| Exclude file types: | Temporary files      |   |
|                     |                      | ~ |

11. Click "Finish" to exit the wizard.

| Quick Configurati  | on Wizard 💌                                                                                    |
|--------------------|------------------------------------------------------------------------------------------------|
| CONAP<br>TURBO NAS | Setup complete<br>Congratulations. You have finished all the steps for Quick<br>Configuration. |
| Step 9 of 9        | FINISH                                                                                         |

12. The backup job and the status will be shown on the list.

|                 | rive                                                  |                                  |                    |
|-----------------|-------------------------------------------------------|----------------------------------|--------------------|
| Current Jobs    |                                                       |                                  |                    |
| ne backup func' | tion allows you to replicate the data between the loc | al disk volume and an external s | storage device. Yo |
|                 | job and map it to a specific disk volume. The extern  | -                                | b assigned can al  |
| e recognized by | the NAS whichever the USB or eSATA interface it is    | connected to.                    |                    |
|                 |                                                       |                                  |                    |
| Options         | 1                                                     | 0                                | · Create a new job |
|                 | )                                                     |                                  |                    |
| Options         | ]<br>Target Device/Job Name                           | Status                           | Create a new job   |
| •               | Target Device/Job Name<br>Flash Disk (EXT4, 1.88 GB)  |                                  |                    |
| • USB 2.0       |                                                       |                                  |                    |

| Button | Description                                                                          |
|--------|--------------------------------------------------------------------------------------|
|        | Start a backup job.                                                                  |
|        | Stop a backup job.                                                                   |
|        | Edit the settings of a backup job.                                                   |
|        | View the job status and logs.<br>Download the logs of a backup job.                  |
| ×      | Delete a backup job.<br>This button is available only after a backup job is stopped. |

To disable the backup schedule of a backup job, click and select "Disabled" under "Settings" > "Schedule Type" and click "Apply".

| nchronizati                 | on Job Property                                                                    |              |
|-----------------------------|------------------------------------------------------------------------------------|--------------|
| SETTINGS                    | FOLDER PAIRS POLICY FILTER                                                         |              |
| Backup destii<br>Volume ID: | nation: USB 2.0 Flash Disk (EXT4, 1.88 GB)<br>26101c59-1c04-473b-baff-036caaab27b5 |              |
| Job Name:                   | aaaa>USBDisk1                                                                      | 0            |
| Schedule Typ                | CReal-time                                                                         |              |
|                             | O Schedule<br>Replicate Now                                                        |              |
|                             |                                                                                    |              |
|                             |                                                                                    | APPLY CANCEL |

#### **Default Backup Job Settings**

To edit the default backup job properties, click "Options".

|                | tion allows you to replicate the data between the loc                                                         |        | -                |
|----------------|----------------------------------------------------------------------------------------------------|--------|------------------|
| •              | job and map it to a specific disk volume. The externa<br>y the NAS whichever the USB or eSATA interface it is |        | b assigned can a |
| o roooginzod a |                                                                                                    |        |                  |
| Options        | ]                                                                                                    | 0      | Create a new jo  |
|                |                                                                                                    |        |                  |
| •              | Target Device/Job Name                                                                                        | Status | Action           |

Under "Event Logs" you can select to enable "Download Detailed Logs" and specify the maximum file size of the log file. Select to send an email alert when a backup job fails or completes. Note that the SMTP server settings must be properly set up in "System Administration" > "Notification".

| Customize job property                                                                                                    | x |
|----------------------------------------------------------------------------------------------------|---|
| EVENT LOGS POLICY FILTER                                                                                                    |   |
| ✓ Download Detailed Logs                                                                                                    |   |
| Maximum Log Size (MB): 10 MB (Max 1GB)                                                                                                    |   |
| Enable this option to include more information in the log file. You can also specify the maximum file size.                                 |   |
| Send an alert email in the following condition(s):                                                                                          |   |
| Synchronization failed                                                                                                    |   |
| Synchronization has completed.                                                                                                    |   |
| Enable this option to allow the system to send an alert email to the system administrator<br>when a synchronization job fails or completes. |   |
| Note: The SMTP server must be configured first for alert mail delivery. Click this to configure the<br>SMTP server                          |   |
| APPLY CANCEL                                                                                                    |   |

Specify the backup policy in "Policy" and filter settings in "Filter". These will become the default settings for all the backup jobs.

| Customize job property                                                                                                    |
|----------------------------------------------------------------------------------------------------|
| EVENT LOGS POLICY FILTER                                                                                                    |
| 🗖 Delete extra files 🕐                                                                                                    |
| 🗖 Detect sparse files 😨                                                                                                    |
| Overwrite the file if the source file is newer or the file size is different.                                                                                                    |
| Check file contents 🕐                                                                                                    |
| 🔲 Ignore symbolic links 😨                                                                                                    |
| APPLY CANCEL                                                                                                    |
|                                                                                                    |
| Customize job property                                                                                                    |
| Customize job property                                                                                                    |
|                                                                                                    |
| EVENT LOGS     POLICY     FILTER       Image: Policy     File date/time     Image: Policy       Image: Policy     Image: Policy     Image: Policy       Image: Policy     Image: Policy     Image: Policy       Image: Policy     Im                                                                                                    |
| EVENT LOGS       POLICY       FILTER         Image: Price Price |
| EVENT LOGS       POLICY       FILTER         Image: Construction of the size in the size in the siz |
| EVENT LOGS       POLICY       FILTER         Image: Price Price |
| EVENT LOGS       POLICY       FILTER                                                                                                    |
| EVENT LOGS       POLICY       FILTER                                                                                                    |
| EVENT LOGS       POLICY       FILTER                                                                                                    |
| EVENT LOGS       POLICY       FILTER                ✓ File size                 File date/time                   Min size:                 File date/time                   Min size:                 KB                 From:             2000             ✓                                                                                                    |

#### Download Backup Logs

 To download the logs of a backup job, make sure the option "Download Detailed Logs" in "Options" > "Event Logs" has been enabled.

| Customize job property                                                                                                    | × |
|----------------------------------------------------------------------------------------------------|---|
| EVENT LOGS POLICY FILTER                                                                                                    |   |
| Download Detailed Logs     Maximum Log Size (MB): 10     MB (Max 1GB)                                                                                    |   |
| Maximum Log Size (MB): 10 MB (Max 1GB)<br>Enable this option to include more information in the log file. You can also specify the<br>maximum file size. |   |
| Send an alert email in the following condition(s):                                                                                                    |   |
| Synchronization failed Synchronization has completed.                                                                                                    |   |
| Enable this option to allow the system to send an alert email to the system administrator when a synchronization job fails or completes.                 |   |
| Note: The SMTP server must be configured first for alert mail delivery. Click this to configure the<br>SMTP server                                       |   |
| APPLY CANCEL                                                                                                    |   |

2. Click (a) in "Action" column of a backup job.

| 0 | Options                            |         | Create a new job |
|---|------------------------------------|---------|------------------|
| • | Target Device/Job Name             | Status  | Action           |
|   | USB 2.0 Flash Disk (EXT4, 1.88 GB) |         |                  |
|   | └── aaaa>USBDisk1 (Real-time)      | Standby |                  |

Go to "Job Logs" and click "Download Logs". The log file can be opened by Microsoft Excel or any other text editor software. Note that this button is only available after you have enabled "Download Detailed Logs" in "Options" > "Event Logs" and executed the backup job once.

| Date                         | Time     | Content                                                                                                    | 1 |
|------------------------------|----------|----------------------------------------------------------------------------------------------------|---|
| 2011/09/05                   | 17:12:00 | Job [aaaa>USBDisk1] started.                                                                                         |   |
| 2011/09/05                   | 17:12:01 | Synchronize files between a local folder and an external drive with volume ID: 26101c59-1c04-473b-baff-036caaab27b5. |   |
| 2011/09/05                   | 17:12:01 | The number of folder pairs = 1.                                                                                      |   |
| 2011/09/05                   | 17:12:01 | Pair1 = [aaaa, USBDisk1].                                                                                            |   |
| 2011/09/05                   | 17:12:01 | Schedule type: Realtime.                                                                                             |   |
| 2011/09/05                   | 17:12:01 | The deleting extra files option is disabled.                                                                         |   |
| <ul> <li>Download</li> </ul> | Lizion   |                                                                                                    | ~ |

# 8.5 USB One Touch Copy

This feature is not supported by TS-809U-RP, TS-879U-RP, TS-EC879U-RP, TS-1279U-RP, TS-EC1279U-RP. RP.

You can configure the bahaviour of the USB one touch copy button on this page. The following three functions are available:

| Options                                                                                     | Description                                                                                                    |
|---------------------------------------------------------------------------------------------|----------------------------------------------------------------------------------------------------|
| Copy from the front USB storage to a<br>directory of the internal hard drives of the<br>NAS | <ol> <li>Create directory: A new directory will be created on<br/>the destination and the source data will be copied to<br/>this directory. The new directory will be named as the<br/>backup date (YYYYMMDD). If there are two or more<br/>backups on the same day, the directory will be<br/>named with YYYYMMDD-1, YYYYMMDD-2 and so on.</li> </ol> |
|                                                                                             | <ol> <li>Copy: Back up data to the destination share. If the<br/>same file exists, the destination file will be<br/>overwritten.</li> </ol>                                                                                                    |
|                                                                                             | <ol> <li>Synchronize: Back up data to the destination share<br/>and clear the redundant files. If the same file exists,<br/>the destination file will be overwritten.</li> </ol>                                                                                                    |
| Copy to the front USB storage from a directory of the internal hard drives of the NAS       | <ol> <li>Copy: Back up data to the destination share. If the<br/>same file exists, the destination file will be<br/>overwritten.</li> </ol>                                                                                                    |
|                                                                                             | <ol> <li>Synchronize: Back up data to the destination share<br/>and clear the redundant files. If the same file exists,<br/>the destination file will be overwritten.</li> </ol>                                                                                                    |
| Disable the one touch copy button                                                           | Select this option to disable the copy button.                                                                                                    |

**Note:** If there are multiple partitions on the source storage device, a new folder will be created for each partition on the destination as the backup folder. The backup folder will be named with the backup date and the partition number, *YYYYMMDD*-1 for partition 1, *YYYYMMDD*-2 for partition 2... and so on. If the source storage device contains only one partition, the backup folder will be named as *YYYYMMDD* only.

# USB One Touch Copy

| US  | B One Touch Copy                                       |                                                                                                    |
|-----|--------------------------------------------------------|----------------------------------------------------------------------------------------------------|
| Cor | nfigure the function of the USB one touch copy button. |                                                                                                    |
| ۲   | Copy from the front USB storage device to the Qusb     | v directory of the internal disk.                                                                                             |
|     |                                                        | re copied from the source to the destination. Extra files on<br>es will be overwritten by the source. Source data will remain |
| 0   | Copy to the front USB storage device from the Qusb     | directory of the internal disk.                                                                                               |
|     | Disable one touch copy button                          |                                                                                                    |

#### Data copy by front USB port

The NAS supports instant data copy backup from the external USB device to the NAS or the other way round by the front one touch copy button. To use this function, follow the steps below:

- 1. Make sure a hard drive is installed and formatted on the NAS. The default network share Qusb/Usb has been created.
- 2. Turn on the NAS.
- 3. Configure the behaviour of the Copy button on "Backup" > "USB one touch copy" page.
- 4. Connect the USB device, for example, digital camera or flash, to the front USB port of the NAS.
- 5. Press the Copy button once. The data will be copied according to your settings on the NAS.

**Note:** Incremental backup is used for this feature. After the first time data backup, the NAS only copies the changed files since the last backup.

Caution: Files are copied from the source to the destination. Extra files on the destination will be deleted; files of the same names will be overwritten by the source. Source data will remain unchanged.

# 9. External Device

External Storage Device 493 USB Printer 503 UPS Settings 533

# 9.1 External Storage Device

The NAS supports external USB and eSATA storage devices\* for storage expansion. Connect the external storage device to a USB or an eSATA interface of the NAS, when the device is successfully detected, the details will be shown on this page.

\*The number of USB and eSATA interfaces supported varies by models. Please refer to http://www. qnap.com for details.

It may take tens of seconds for the NAS server to detect the external USB or eSATA device successfully. Please wait patiently.

The external storage device can be formatted as FAT32, NTFS, EXT3, or HFS+ (Mac only) file system. Select the option from the drop-down menu next to "Format As".

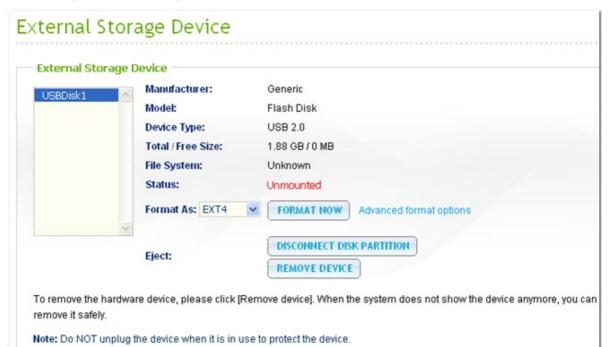

#### Advanced format options:

The NAS supports external drive encryption. To encrypt an external storage device, click "Advanced format options". Select the encryption method: AES 128-, 192- or 256-bit and enter the password (8-16 characters). Select "Save encryption key" to save the password in a hidden location on a hard drive of the NAS. The NAS will unlock the encrypted external storage device automatically every time the device is connected.

| Format As: EXT4   |                | Advanced format options |
|-------------------|----------------|-------------------------|
| Advanced format ( | options        |                         |
| Encryption        | AES 256 bits 💌 |                         |
| Password          | •••••          |                         |
| Verify Password   | •••••          |                         |
| Save encryption   | n key          |                         |

Click "Format Now". All the data will be cleared. The device will be "Ready" after disk initialization.

| External Sto    | orage Device       |                                            |
|-----------------|--------------------|--------------------------------------------|
| External Storag | e Device           |                                            |
| USBDisk1        | Manufacturer:      | Generic                                    |
| COBBIONI        | Model:             | Flash Disk                                 |
|                 | Device Type:       | USB 2.0                                    |
|                 | Total / Free Size: | 1.88 GB / 1.82 GB                          |
|                 | File System:       | EXT4                                       |
|                 | Status:            |                                            |
|                 | Format As: EXT4    | FORMAT NOW Advanced format options         |
| <u>.</u>        | Eject:             | DISCONNECT DISK PARTITION<br>REMOVE DEVICE |

#### Encryption management

If an external storage device is encrypted by the NAS, the button "Encryption Management" will appear. Click this button to manage the encryption password/key, or lock or unlock the device.

| External Sto     | rage Device        |                                            |
|------------------|--------------------|--------------------------------------------|
| External Storage | Device             |                                            |
| USBDisk1         | Manufacturer:      | Generic                                    |
| CODDINKI         | Model:             | Flash Disk                                 |
|                  | Device Type:       | USB 2.0                                    |
|                  | Total / Free size: | 1.88 GB / 0 MB                             |
|                  | File System:       | EXT3                                       |
|                  | Status:            |                                            |
|                  | Format As: EXT4 🗸  | FORMAT NOW Advanced format options         |
|                  | Eject:             | DISCONNECT DISK PARTITION<br>REMOVE DEVICE |

#### Lock the device

**Note:** The external storage device cannot be locked if a real-time or scheduled backup job is running on the device. To disable the backup job, go to "Backup" > "External Drive".

1. To lock an encrypted external storage device, click "Encryption Management".

| External St    | orage Device       |                                            |
|----------------|--------------------|--------------------------------------------|
| External Stora | ge Device          |                                            |
| USBDisk1       | Manufacturer:      | Generic                                    |
| CODDINKI       | Model:             | Flash Disk                                 |
|                | Device Type:       | USB 2.0                                    |
|                | Total / Free Size: | 1.88 GB / 1.82 GB                          |
|                | File System:       | EXT4                                       |
|                | Status:            |                                            |
|                | Format As: EXT4    | FORMAT NOW Advanced format options         |
|                | Eject:             | DISCONNECT DISK PARTITION<br>REMOVE DEVICE |

2. Select "Lock this device" and click "Next".

| Encryption Manag | ement 🔀                                                            |
|------------------|--------------------------------------------------------------------|
| CONFREE NAS      | Encryption Management<br>Lock this device<br>Manage encryption key |
| Step 1 of 2      | NEXT CANCEL                                                        |

3. Click "Finish" to lock the device.

| Encryption Management |                                        |  |
|-----------------------|----------------------------------------|--|
|                       | Encryption Management                  |  |
| TURBU ITAU            | Click "Finish" to lock the device now. |  |
|                       | Do not save encryption key             |  |
|                       |                                        |  |
|                       |                                        |  |
|                       |                                        |  |
|                       |                                        |  |
|                       |                                        |  |
|                       |                                        |  |
|                       |                                        |  |
| Step 2 of 2           | BACK FINISH                            |  |

#### Unlock the device

1. To unlock an encrypted external storage device, click "Encryption Management".

| External Stora | orage Device       |                                            |
|----------------|--------------------|--------------------------------------------|
|                | Manufacturer:      | Generic                                    |
| USBDisk1       | Model:             | Flash Disk                                 |
|                | Device Type:       | USB 2.0                                    |
|                | Total / Free Size: | 1.88 GB / 0 MB                             |
|                | File System:       | EXT4                                       |
|                | Status:            |                                            |
|                | Format As: EXT4    | FORMAT NOW Advanced format options         |
|                | Eject:             | DISCONNECT DISK PARTITION<br>REMOVE DEVICE |

2. Select "Unlock this device". Click "Next".

| Encryption Manag          | ement 🔀                                                              |
|---------------------------|----------------------------------------------------------------------|
| <b>CANAP</b><br>TURBO NAS | Encryption Management<br>Unlock this device<br>Manage encryption key |
| Step 1 of 2               | NEXT CANCEL                                                          |

3. Enter the encryption password or upload the key file. Select "Save encryption key" to save the password in a hidden location on a hard drive of the NAS. The NAS will unlock the encrypted external storage device automatically every time the device is connected. Click "Finish".

| Encryption Manag   | ement                                                                                                    | ×      |
|--------------------|----------------------------------------------------------------------------------------------------|--------|
| CONAP<br>TURBO NAS | Encryption Management<br>Unlock this device by<br>Password Crew File<br>Password: •••••••<br>Save encryption key |        |
| Step 2 of 2        | ВАСК                                                                                                    | FINISH |

# Manage the encryption key

1. To change an encryption password or download an encryption key file, click "Encryption Management".

| External Sto      | orage Device       |                                            |
|-------------------|--------------------|--------------------------------------------|
| — External Storag | je Device          |                                            |
| USBDisk1          | Manufacturer:      | Generic                                    |
| 00001011          | Model:             | Flash Disk                                 |
|                   | Device Type:       | USB 2.0                                    |
|                   | Total / Free Size: | 1.88 GB / 1.82 GB                          |
|                   | File System:       | EXT4                                       |
|                   | Status:            |                                            |
|                   | Format As: EXT4    | FORMAT NOW Advanced format options         |
|                   | Eject:             | DISCONNECT DISK PARTITION<br>REMOVE DEVICE |

2. Select "Manage encryption key". Click "Next".

| Encryption Manag | ement 🔀                                                             |
|------------------|---------------------------------------------------------------------|
| QNAP             | Encryption Management                                               |
| TURBO NAS        | <ul> <li>Lock this device</li> <li>Manage encryption key</li> </ul> |
| Step 1 of 2      | NEXT CANCEL                                                         |

3. Select to change the encryption password or download the encryption key file to the local PC. Click "Finish".

| Encryption Manag | ement                                     | $\sim$      |
|------------------|-------------------------------------------|-------------|
|                  | <b>Encryption Manag</b>                   | gement      |
|                  | <ul> <li>Change encryption key</li> </ul> | 1           |
|                  | Old Password:                             | •••••       |
|                  | New Password:                             | •••••       |
|                  | Verify New Password:                      | ••••••      |
|                  | O Download encryption k                   | key file    |
|                  | Password:                                 |             |
|                  |                                           |             |
|                  |                                           |             |
|                  |                                           |             |
| Step 2 of 2      |                                           | BACK FINISH |

#### Disk usage settings for 1-drive models

Select one of the following settings for an external storage device connected to a 1-drive NAS:

- Data sharing: Use the external drive for storage expansion of the NAS.
- Q-RAID 1: Configure the external drive and a local hard drive on the NAS as Q-RAID 1. Q-RAID 1 enables one-way data synchronization from the NAS to the external storage device but does not offer any RAID redundancy. **Note that the external drive will be formatted when Q-RAID 1 is executed.**

| xternal Stora                              | age Device                   |                                                                        |
|--------------------------------------------|------------------------------|------------------------------------------------------------------------|
| External Storage D                         | )evice                       |                                                                        |
| USBDisk1                                   | Manufacturer:                | WDC WD75                                                               |
|                                            | Model:                       | 00KEVT-00A28T0                                                         |
|                                            | Device Type:                 | USB 2.0                                                                |
|                                            | Total / Free Size:           | 698.63 GB / 685.93 GB                                                  |
|                                            | File System:                 | EXT4                                                                   |
|                                            | Status:                      | Ready                                                                  |
| ~                                          | Format As: EXT4 💌            | FORMAT NOW Advanced format options                                     |
| 1                                          | Eject:                       |                                                                        |
| To remove the hardwar<br>remove it safely. | re device, please click (Rem | ove device]. When the system does not show the device anymore, you can |
| Note: Do NOT unplug t                      | he device when it is in use. |                                                                        |
| Disk Usage Setting:                        |                              |                                                                        |
| O Data Sharing                             |                              |                                                                        |
| • Q-RAID 1                                 |                              |                                                                        |
|                                            |                              | APPLY                                                                  |

After Q-RAID 1 has been executed once, the NAS data will be automatically copied to the external storage device whenever it is connected to the NAS.

#### Note:

- Only one external hard disk can be set as Q-RAID 1 at one time.
- It is recommended to use an external storage device of the same capacity as the internal hard drive of the NAS. If the storage capacity of the external storage device is too small to synchronize with the internal hard drive, the device can only be used for data sharing.

#### 9.2 USB Printer

The NAS supports network printing sharing service over local network and the Internet in Windows, Mac, and Linux (Ubuntu) environments. Up to 3 USB printers are supported.

To share a USB printer by NAS, connect the printer to a USB port of the NAS. The printer will be detected automatically and the printer's information will be shown.

| PRINTER    | TIONS                                  |                  |
|------------|----------------------------------------|------------------|
| 58 Printer |                                        |                  |
|            | Stop printer sharing and clear print s | pool             |
|            | Manufacturer:                          | Hewlett-Packard  |
| nasPR3     | Model :                                | HP LaserJet 2200 |
|            | Status :                               | Ready            |
|            | Clean up spool space of printer:       | CLEAN NOW        |
|            | Bonjour printer support                |                  |
|            | Service Name: nasPR3                   |                  |

#### Note:

- Please connect a USB printer to the NAS after the software configuration is completed.
- The NAS does not support multifunction printer.
- The file name display on the printer job table is only available for printer jobs sent via IPP (Internet Printing Protocol) connection.
- For the information of the supported USB printer models, please visit http://www.qnap.com

#### Stop printer sharing and clear print spool

Select this option to temporarily disable the selected printer for print sharing. All the data in the printer spool will also be cleared.

#### Clean up spool space of printer

Click "Clean Now" to clean up the data saved in the printer spool.

#### Bonjour printer support

Select this option to broadcast printing service to Mac users via Bonjour. Enter a service name, which allows the printer to be found by Bonjour. The name can only contain "a-z", "A-Z", "0-9", dot (.), comma (,) and dash (-).

You can configure other printer options in the "Options" tab.

| SB Printer                                                    |                                            |
|---------------------------------------------------------------|--------------------------------------------|
| PRINTER OPTIONS                                               |                                            |
| Options                                                       |                                            |
| Maximum number of jobs per printer: 500                       |                                            |
|                                                               |                                            |
| Enter the IP addresses or domain names which are allowed or d | denied to use the printer service: $igcup$ |
|                                                               | denied to use the printer service:         |
|                                                               | denied to use the printer service:         |
| Access Right: No limit 💌                                      |                                            |
| Access Right: No limit                                        |                                            |

#### Maximum printer jobs per printer

Specify the maximum number of printer jobs for a printer. A printer supports maximum 1,000 printer jobs. The oldest printer job will be overwritten by the newest one if the printer has reached the maximum number of printer jobs.

#### Enter IP addresses or domain names to allow or deny printing access

To allow or deny particular IP addresses or domain names to use the printing service of the NAS, select "Allow printing" or "Deny printing" and enter the IP address(es) or domain name(s). An asterisk (\*) denotes all connections. To allow all users to use the printer, select "No limit". Click "Apply" to save the settings.

| Note: This i | feature only works for printing service configured via IPP and Bo             | onjour, but not Samba. |
|--------------|-------------------------------------------------------------------------------|------------------------|
|              | dresses or domain names which are allowed or denied to use the printer servio | ce:①                   |
| *            | Bio lipsit                                                                    |                        |
|              |                                                                               | APPLY                  |

#### Pause, resume, or delete printer jobs

You can pause or cancel ongoing or pending jobs, resume paused jobs, or delete completed or pending jobs.

| Users:   | ٩               |                 | ٢                                | Clear  |
|----------|-----------------|-----------------|----------------------------------|--------|
| Users    | Source IP       | File name       | Status                           | Action |
| admin    | 10.8.12.43      |                 | completed (30/Nov/2010:15:58:12) | ×      |
| Total: 1 | Display 10 💌 en | tries per page. |                                  |        |

**Note:** Do NOT restart the NAS or update the system firmware when printing is in process or there are queued jobs. Otherwise all the queued jobs will be cancelled and removed.

The following description applies to Windows 7.

Follow the steps below to set up your printer connection.

1. Go to Devices and Printers.

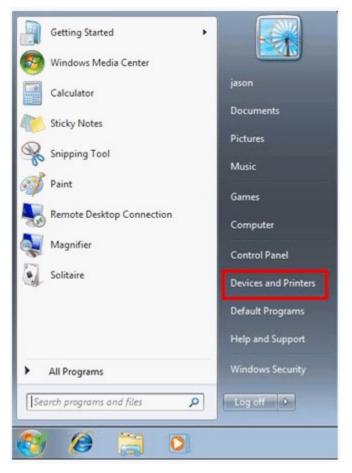

#### 2. Click "Add a printer".

|                                   | Control Panel + Hardware and Sound + Devices and Print | ers 👻 🐓 |
|-----------------------------------|--------------------------------------------------------|---------|
| Add a device                      | Add a printer                                          |         |
| <ul> <li>Devices (1) —</li> </ul> |                                                        |         |
| 0                                 |                                                        |         |
|                                   |                                                        |         |
| 1                                 |                                                        |         |
| W7CLEAN-PC                        |                                                        |         |
| Printers and Fa                   | axes (2)                                               |         |
|                                   |                                                        |         |
| 17                                |                                                        |         |
| A Land                            |                                                        |         |
|                                   | Microsoft XPS                                          |         |
| Fax                               | Document Writer                                        |         |

3. In the Add printer wizard, click "Add a network, wireless or Bluetooth printer".

| • | Add a local printer                                                                                                    |
|---|----------------------------------------------------------------------------------------------------|
|   | Use this option only if you don't have a USB printer. (Windows automatically installs USB printer:<br>when you plug them in.) |
|   | Make sure that your computer is connected to the network, or that your Bluetooth or wireless<br>printer is turned on.         |
|   |                                                                                                    |

4. While Windows is searching for available network printers, click "The printer that I want isn't listed".

| Printer Name | Address |  |
|--------------|---------|--|
|              |         |  |
|              |         |  |
|              |         |  |
|              |         |  |

5. Click "Select a shared printer by name", and then enter the address of the network printer. The address is in the following format – http://NAS\_IP:631/printers/ServernamePR, where the NAS\_IP can also be a domain name address if you want to print remotely. For example, http://10.8.13.59:631/printers/NASPR3

| Find a printer by name                       | e or TCP/IP address                                  |         |
|----------------------------------------------|------------------------------------------------------|---------|
| 🗇 Browse for a printer                       |                                                      |         |
| Select a shared printer by r                 | name                                                 |         |
| http://10.8.13.59:631/                       | printers/NASPR3                                      | Browse. |
| Example: \\computern<br>http://computername/ | ame\printername or<br>/printers/printername/.printer |         |
| ) Add a printer using a TCP/                 | IP address or hostname                               |         |
|                                              |                                                      |         |
|                                              |                                                      |         |
|                                              |                                                      |         |
|                                              |                                                      |         |

6. The wizard will prompt you for the correct printer driver. You may also download the latest printer driver from the manufacturer's website if it is not built-into Windows operating system.

| Manufacturer   |   | Printers                      |   |
|----------------|---|-------------------------------|---|
| Gestetner      | - | hp digital copier 410         |   |
| HP             | 1 | HP LaserJet 2200 Series PCL 5 |   |
| infotec        |   | HP LaserJet 2300 Series PS    |   |
| KONICA MINOLTA | - | HP LaserJet 2300L PS          | - |

7. After installing the correct printer driver, the wizard shows the address and driver of the new network printer.

| 🔵 🖶 Add Printer     |                                          |                   |   |
|---------------------|------------------------------------------|-------------------|---|
| You've success      | fully added NASPR3 on http:/             | //10.8.13.59:631  |   |
| Printer name:       | NASPR3 on http://10.8.13.59:631          |                   | ] |
| This printer has be | n installed with the HP LaserJet 2300 Se | ieries PS driver. |   |
|                     |                                          |                   |   |
|                     |                                          |                   |   |
|                     |                                          |                   |   |
|                     |                                          |                   |   |
|                     |                                          |                   |   |
|                     |                                          |                   |   |
|                     |                                          | Next Canc         |   |

8. You may also set the network printer as the default printer or print a test page. Click "Finish" to exit the wizard.

| 🕞 🖶 Add Printer                                                                                                    |
|----------------------------------------------------------------------------------------------------|
| You've successfully added NASPR3 on http://10.8.13.59:631                                                               |
| To check if your printer is working properly, or to see troubleshooting information for the printer, print a test page. |
| Finish Cancel                                                                                                    |

9. The new network printer is now available for printing.

The following description applies to Windows 7 and Vista OS.

Follow the steps below to set up your printer connection.

1. On the Run menu, enter  $\NAS$  IP.

| ×                                                                                                    |
|----------------------------------------------------------------------------------------------------|
| Type the name of a program, folder, document, or Internet resource, and Windows will open it for you. |
| \\192.168.0.169                                                                                       |
| This task will be created with administrative privileges.                                             |
|                                                                                                    |
| OK Cancel Browse                                                                                      |
|                                                                                                    |

2. Find the network printer icon and double click it.

| Network                                                        |         |                         |                       |   | ✓ 4 Search       | <u>م</u> ا |
|----------------------------------------------------------------|---------|-------------------------|-----------------------|---|------------------|------------|
| Pavorite Links                                                 | Name Ne | twork and Shari<br>Type | ng Center<br>Comments |   |                  | •          |
| <ul> <li>Documents</li> <li>Pictures</li> <li>Music</li> </ul> |         | etwork Recycle          | Bin 1                 | Į | Public           |            |
| <ul> <li>Recently Changed</li> <li>Searches</li> </ul>         |         | download                | -                     | ~ | Qmultimedia      |            |
| Dublic Public                                                  |         | usb<br>-509pr5          |                       |   | Qweb<br>Printers |            |
|                                                                |         | 202612                  | 1                     |   |                  |            |

3. Install the correct printer driver.

| Manufacturer             |   | Printers                     |  |
|--------------------------|---|------------------------------|--|
| HP                       |   | HP 2500C Series Printer      |  |
| IBM                      |   | hp business inkjet 1000      |  |
| infotec                  |   | hp business inkjet 1200      |  |
| Konica<br>KONICA MINOLTA | + | HP Rusiness Inkiet 2200/2250 |  |

4. When finished, print a test page to verify the printer is ready to use.

# 9.2.2 Windows XP Users

Follow the steps below to set up your printer connection.

#### Method 1

- 1. Enter \\NAS IP in Windows Explorer.
- 2. A printer icon is shown as a network share on the server. Double click the icon.
- 3. Install the printer driver.

| Add Printer Wizard                                      |   | ?                                                                                                    | × |
|---------------------------------------------------------|---|----------------------------------------------------------------------------------------------------|---|
|                                                         |   | If your printer came with<br>is not listed, consult your                                                                   |   |
| Manufacturer                                            | ^ | Printers                                                                                                    | - |
| Agfa<br>Alps<br>Apollo<br>Apple<br>APS-PS<br>AST        |   | AGFA-AccuSet v52.3<br>AGFA-AccuSetSF v52.3<br>AGFA-AccuSet 800<br>AGFA-AccuSet 800SF v52.3<br>AGFA-AccuSet 800SF v2013.108 | > |
| This driver is digitally<br><u>Tell me why driver s</u> |   | E E AVELUSK                                                                                                    |   |
|                                                         |   | OK Cancel                                                                                                    |   |

4. When finished, you can start to use the network printer service of the NAS.

## Method 2

The following configuration method has been verified on Windows XP only:

- 1. Open "Printers and Faxes".
- 2. Delete the existing network printer (if any).
- 3. Right click the blank area in the Printers and Faxes window. Select "Server Properties".
- 4. Click the "Ports" tab and delete the ports configured for the previous network printer (if any).
- 5. Restart your PC.
- 6. Open Printers and Faxes.
- 7. Click "Add a printer" and click "Next".
- 8. Select "Local printer attached to this computer". Click "Next".
- 9. Click "Create a new port" and select "Local Port" from the drop-down menu. Click "Next".
- 10. Enter the port name. The format is \\NAS IP\NAS namepr, for example, NAS IP= 192.168.1.1, NAS name= myNAS, the link is \\192.168.1.1\myNASpr.
- 11. Install the printer driver.
- 12. Print a test page.

## 9.2.3 Mac OS 10.6

If you are using Mac OS 10.6, follow the steps below to configure the printer function of the NAS.

 First make sure the Bonjour printer support is enabled on the NAS in "External Device" > "USB Printer". You may change the Service Name to better represent the printer.

| me>> External Device>: | > USB Printer                                                                                                    | Welcome admin   Logout                                    | En  |
|------------------------|----------------------------------------------------------------------------------------------------|-----------------------------------------------------------|-----|
|                        | TIONS                                                                                                    |                                                           |     |
| USB Printer            | <ul> <li>Stop printer sharing and clear print s</li> <li>Manufacturer:</li> <li>Model:</li> <li>Status:</li> <li>Clean up spool space of printer:</li> <li>IV Bonjour printer support</li> <li>Service Name: NASPR3</li> </ul> | Hewlett-Packard<br>HP LaserJet 2200<br>Ready<br>CLEAN NOW | PLY |

2. On your Mac, go to "System Preferences", and then click "Print & Fax".

|          | Show All                  |                 | System I           | Preferences        |          | ٩           |       |
|----------|---------------------------|-----------------|--------------------|--------------------|----------|-------------|-------|
| Personal | Desktop &<br>Screen Saver | Dock            | Exposé &<br>Spaces | Language &<br>Text | Security | Spotlight   |       |
| Hardware | Displays                  | Energy<br>Saver | Keyboard           | Mouse              | Trackpad | Print & Fax | Sound |

3. In the Print & Fax window, click + to add a printer.

| Printer | 239-Pro2PS-1PR               |
|---------|------------------------------|
| R       | • Idle<br>659-60             |
| 2       | • Idle<br>659-60PR<br>• Idle |
| -       | 659-ProPS-84PR<br>Idle       |
|         |                              |

4. The USB network printer will be listed via Bonjour. Select the default printer driver or you may download and install the latest one from the printer manufacturer's website. Click "Add" to add this printer.

|                    | · ·                         | dd Printer       |  |
|--------------------|-----------------------------|------------------|--|
|                    | A 1                         | ٩                |  |
| ult Fax            | IP Windows                  | Search           |  |
| Printer Name       |                             | ▲ Kind           |  |
| L-C1100-3F12       | 2C0                         | Bonjour          |  |
| rother MFC-74      | 40N                         | Bonjour          |  |
| IP LaserJet M11    | 20n MFP                     | Bonjour          |  |
| ASPR3              |                             | Bonjour          |  |
|                    |                             |                  |  |
|                    | NASPR3                      |                  |  |
| Name:              | NASPR3<br>HewLett Packard H | HP LaserJet 2200 |  |
| Name:<br>Location: | Line and the                |                  |  |

5. Additional options may be available for your printer. Click "Continue".

| full advar | e your printer's options are accurately shown here so you can take<br>stage of them. For information on your printer and its optional<br>, check the documentation that came with it. |
|------------|----------------------------------------------------------------------------------------------------|
|            | ex Printing Unit                                                                                                    |
|            |                                                                                                    |
|            |                                                                                                    |
|            |                                                                                                    |
|            |                                                                                                    |
|            |                                                                                                    |

6. The new network printer is now available for printing.

| Printers<br>239-Pro2PS-1PR<br>e Idle | NASPR3                                                 |
|--------------------------------------|--------------------------------------------------------|
| 659-60<br>• Idle                     | Open Print Queue                                       |
| 659-60PR                             | Options & Supplies                                     |
| 659-ProPS-84PR                       | Location: HewLett Packard HP LaserJet 2200             |
| NASPR3                               | Kind: Generic PostScript Printer                       |
| light a Idie                         | Status: Idle                                           |
|                                      | Share this printer on the network Sharing Preferences) |
| + -                                  |                                                        |

# 9.2.4 Mac OS 10.5

If you are using Mac OS X 10.5, follow the steps below to configure the printer function of the NAS.

- 1. Make sure your printer is connected to the NAS and the printer information is displayed correctly on the "USB Printer" page.
- Go to "Network Services" > "Microsoft Networking". Enter a workgroup name for the NAS. You will need this information later.

| MICROSOFT NETWORKING              | ADVANCED OPTIONS                |                     |  |
|-----------------------------------|---------------------------------|---------------------|--|
| Microsoft Networking              |                                 |                     |  |
| Enable file service for Microsoft | n ak undin a                    |                     |  |
| Server Description (Option        | _                               |                     |  |
| Workgroup:                        | Workgroup                       |                     |  |
| Standalone Server                 |                                 |                     |  |
| O AD Domain Member (To e          | nable Domain Security, please c | lick here.)         |  |
|                                   |                                 | please click here ) |  |
| O LDAP Domain Authenticat         | ion (To enable Domain Security, | prodoo chort horoly |  |

3. Go to "Print & Fax" on your Mac.

|            | Show All                  |          | System             | Preferences         |          | ٩           |       |
|------------|---------------------------|----------|--------------------|---------------------|----------|-------------|-------|
| Personal   |                           |          |                    | <b>B</b>            | <u></u>  | •           |       |
| Appearance | Desktop &<br>Screen Saver | Dock     | Exposé &<br>Spaces | International       | Security | Spotlight   |       |
| Hardware   |                           |          |                    | × J                 | Traduard |             | ۵     |
| Bluetooth  | CDs & DVDs                | Displays | Energy<br>Saver    | Keyboard &<br>Mouse | Trackpad | Print & Fax | Sound |

4. Click + to add a printer.

| 00                               | Print & Fax                    |            |           |
|----------------------------------|--------------------------------|------------|-----------|
| Show All                         |                                | ٩          | $\supset$ |
| Click + to add a printer or fax  | No Printe                      | r Selected |           |
| + -                              |                                |            |           |
| Defa                             | ult Printer: Last Printer Used | \$         |           |
| Default Paper Size in P          | age Setup: A4                  | •          |           |
| Click the lock to prevent furthe | r changes.                     | (?         | )         |

| ault Fax                                                                                   | IP Win        | dows                    | Bluetooth                                     | AppleTalk | More Printers | Sear |
|--------------------------------------------------------------------------------------------|---------------|-------------------------|-----------------------------------------------|-----------|---------------|------|
| Ilanhuang<br>nshome<br>has<br>hvr<br>qatest<br>qnap<br>qnapcluster<br>qnapnet<br>vorkgroup | * * * * * * * | qnap-<br>qnap-<br>reipc | in-laptop<br>-pc<br>-peace-tes<br>huang<br>tu | t         |               |      |
|                                                                                            | No Sele       | ction                   | -<br>                                         | Latit     |               |      |
| Print Using:                                                                               |               |                         |                                               |           |               | \$   |

5. Select the NAS workgroup and find the printer name.

6. Enter the user name and password to login the printer server on the NAS.

|             | Enter your user name and password to access<br>the print server "pm-509".<br>Connect as: O Guest<br>Registered User |
|-------------|----------------------------------------------------------------------------------------------------|
|             | Name: admin                                                                                                    |
|             | Password: •••••                                                                                                    |
|             | Remember this password in my keychain                                                                               |
| <b>\$</b> . | Cancel Connect                                                                                                    |

## 7. Select the printer driver.

| 00                                                                                                    |                                         |                                                            |           |                   | $\bigcirc$ |
|----------------------------------------------------------------------------------------------------|-----------------------------------------|------------------------------------------------------------|-----------|-------------------|------------|
|                                                                                                    |                                         | 8                                                          | È         | -                 | Q          |
| Default Fax IP                                                                                                    | Windows                                 | Bluetooth                                                  | AppleTalk | More Printers     | Search     |
| alanhuang<br>mshome<br>nas<br>nvr<br>qatest<br>qnap<br>qnapcluster<br>qnapnet<br>workgroup<br>Name: Pl<br>Location:<br>Print Using: | Pm−qadr<br>qadr<br>qnar<br>stev<br>that | min-laptop<br>o-pc<br>o-peace-tes<br>ehuang<br>ntu<br>y-pc |           | PM-509PR<br>model | Add        |
| ✓ Please select a d                                                                                                    | river or prim                           | nter mode                                                  | 1         |                   |            |
| Auto Select                                                                                                    |                                         |                                                            |           |                   |            |
| Generic PostScrip                                                                                                    |                                         |                                                            |           |                   |            |
| Select a driver to                                                                                                    | use                                     |                                                            |           |                   |            |
| Other                                                                                                    |                                         |                                                            |           |                   |            |

| Q  | After installing th | o nrintor | drivor | corroctly | VOU COD | ctart to | uco tho | nrintor  |
|----|---------------------|-----------|--------|-----------|---------|----------|---------|----------|
| ο. | Alter installing th | e princer | unver  | conecuy,  | you can | Start tu | use uie | princer. |

| 0 0                                     | Print & Fax                                                                             |                                |
|-----------------------------------------|-----------------------------------------------------------------------------------------|--------------------------------|
| Show All                                |                                                                                         | Q                              |
| Printers<br>PM-509PR<br>e Idle, Default | PM-509<br>Share<br>Location:<br>Kind: HP LaserJe<br>Status: Idle, Defau<br>Open Print C | this printer<br>at 2200<br>ult |
| + -<br>Default Paper S                  | Default Printer: PM-509PR<br>ize in Page Setup: A4                                      | ÷                              |
| Click the lock to preven                | t further changes.                                                                      | (?)                            |

## 9.2.5 Mac OS 10.4

If you are using Mac OS 10.4, follow the steps below to configure the printer function of the NAS.

1. On the toolbar, click "Go/Utilities".

| 🧯 Finder         | File | Edit | View | Go | Window      | Help  |                  |
|------------------|------|------|------|----|-------------|-------|------------------|
|                  |      |      |      | Ba | ck          |       | ¥[               |
| 0007             |      |      |      | Fo | rward       |       | ¥]               |
|                  |      |      |      | En | closing Fol | der   | ₩↑               |
| SnapNDrag        |      |      |      |    | Computer    |       | ΩжΩ              |
|                  |      |      |      |    | Home        |       | <b>企業H</b>       |
|                  |      |      |      | 0  | Network     |       | ∂₩К              |
|                  |      |      |      | 0  | iDisk       |       | -                |
|                  |      |      |      | A  | Applicatio  | ns    | <b>û</b> ЖА      |
| irmware.img      |      |      |      | Ĩ  | Utilities   |       | ☆業U              |
| •                |      |      |      | Re | cent Folde  | rs    |                  |
|                  |      |      |      | Go | to Folder.  |       | <mark>ት</mark> ו |
|                  |      |      |      | Co | nnect to S  | erver | ЖK               |
| ck Install Wizar | d    |      |      |    |             |       | _                |

2. Click "Printer Setup Utility".

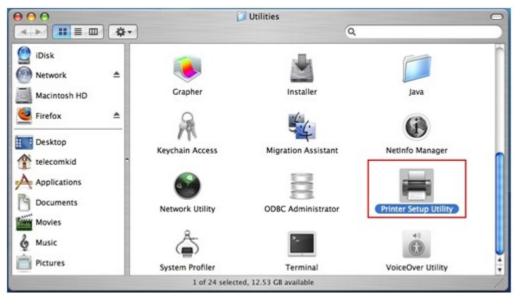

#### 3. Click "Add".

| 000          |     |        |              | Printer Li | st             |      | 0 |
|--------------|-----|--------|--------------|------------|----------------|------|---|
| Make Default | Add | Delete | ۲<br>Utility | ColorSync  | 6<br>Show Info |      |   |
| Name         |     |        |              |            | Status         | Kind |   |
|              |     |        |              |            |                |      |   |
|              |     |        |              |            |                |      | 1 |

| ult Browser IP Printer Sea |       |
|----------------------------|-------|
| ult Browser IP Printer Sea |       |
|                            | rch   |
| Printer Name 🔺 Conne       | rtion |
| AL-C1100-CCB65A Bonjou     |       |
|                            |       |
|                            |       |
|                            |       |
|                            |       |
|                            |       |
|                            |       |
|                            |       |
|                            |       |
|                            |       |
|                            |       |
|                            |       |
|                            |       |
| Name:                      |       |
|                            |       |
| Name:<br>Location:         |       |
|                            |       |

- 5. In the pop up window:
  - a. Select "Advanced"\*.
  - b. Select "Windows Printer with SAMBA".
  - c. Enter the printer name.
  - d. Enter the printer URI, the format is smb://NAS IP/printer name. The printer name is found on the "Device Configuration" > "USB Printer page".
  - e. Select "Generic" for Printer Model.
  - f. Click "Add".

| Advanced                     |
|------------------------------|
| Windows Printer via SAMBA    |
|                              |
| myprinter                    |
| smb://192.168.2.11/nastestPR |
| Generic +                    |
| Selection                    |
|                              |

\*Note that you must hold and press the "alt" key and click "More Printers" at the same time to view the Advanced printer settings. Otherwise, this option does not appear.

6. The printer appears on the printer list. It is ready to use.

| $\Theta \Theta \Theta$ |     |        |         | Printer Li | st             | C                  | $\supset$ |
|------------------------|-----|--------|---------|------------|----------------|--------------------|-----------|
| Make Default           | Add | Delete | Chility | ColorSync  | 6<br>Show Info |                    |           |
| Name                   |     |        |         |            | Status         | Kind               |           |
| i myprinte             | r   |        |         |            |                | Generic PostScript |           |
|                        |     |        |         |            |                |                    | 11.       |

Note: The network printer service of the NAS supports Postscript printer on Mac OS only.

If you are using Linux (Ubuntu 10.10), follow the steps below to configure the printer function of the NAS.

1. Click the "System" tab, choose "Administration". Then select "Printing".

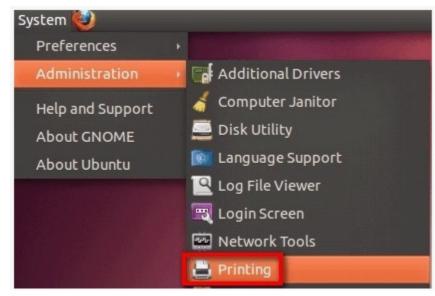

2. Click "Add" to add a printer.

| 800     | Printi    | ng - loca | lhost |           |  |
|---------|-----------|-----------|-------|-----------|--|
| Server  | Printer   | Group     | View  | Help      |  |
| 🛖 Ado   |           | C         |       | Filter: Q |  |
|         |           |           |       |           |  |
|         |           |           |       |           |  |
|         |           |           |       |           |  |
|         |           |           |       |           |  |
| Connect | ed to loc | alhost    |       |           |  |

 Click "Network Printer", and then select "Internet Printing Protocol (ipp)". Enter the NAS IP address in "Host". "/printers" is already present. Enter the printer name after "printers/" in the field "Queue".

| Devices                                                                                                    | IPP Printer             |
|----------------------------------------------------------------------------------------------------|-------------------------|
| Other                                                                                                    | Host: 10.8.13.59        |
| Network Printer                                                                                                    | Queue: /printers/NASPR3 |
| Epson AL-C1100 (10.8.12.180)<br>Brother MFC-7440N (BRN001<br>Canon iR3235/iR3245 (10.8.1)<br>HP LaserJet M1120n (NPI1D5<br>HP LaserJet 2200 (NAS, 10.8.<br>Brother MFC-7440N (BRN001<br>Find Network Printer |                         |
| AppSocket/HP JetDirect                                                                                                    |                         |
| Internet Printing Protocol (ip                                                                                                    |                         |
| LPD/LPR Host or Printer<br>Windows Printer via SAMBA                                                                                                    |                         |

4. Before you continue, you may click "Verify" to test the printer connection.

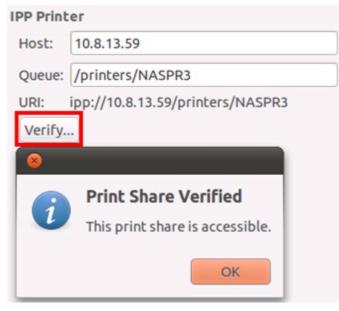

5. The operating system starts to search for the possible driver list.

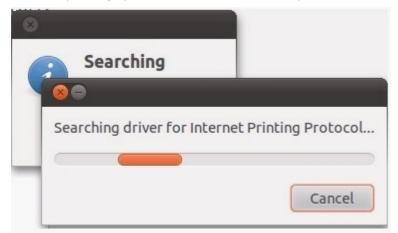

6. Select the printer driver from the built-in database, or search online.

| New Printer                                                                                                    |    |
|----------------------------------------------------------------------------------------------------|----|
| Choose Driver                                                                                                    |    |
| Select printer from database                                                                                                    |    |
| O Provide PPD file                                                                                                    |    |
| ○ Search for a printer driver to download                                                                                                    |    |
| The foomatic printer database contains various manufacturer provided PostScript Printer<br>Description (PPD) files and also can generate PPD files for a large number of (non PostScript)<br>printers. But in general manufacturer provided PPD files provide better access to the specific<br>features of the printer. |    |
| Makes                                                                                                    | 18 |
| Heidelberg                                                                                                    |    |
| Hitachi                                                                                                    |    |
| HP                                                                                                    |    |
| IBM                                                                                                    | 0  |
| Imagen                                                                                                    |    |
| Imagistics                                                                                                    |    |
| InfoPrint                                                                                                    |    |
| Infotec                                                                                                    |    |
| Kodak                                                                                                    | -  |
| Back Cancel Forwar                                                                                                    | d  |

7. Choose the correct printer model and driver. Depending on the printer, some additional printer options may be available in the next step.

| Models<br>LaserJet 2100xi<br>LaserJet 2200<br>LaserJet 2200d<br>LaserJet 2200dn<br>LaserJet 2200dse<br>LaserJet 2200dt<br>LaserJet 2200dtn<br>LaserJet 2300d<br>LaserJet 2300d<br>LaserJet 2300dn<br>LaserJet 2300dn<br>LaserJet 2300dn<br>LaserJet 2300l<br>LaserJet 2300l<br>LaserJet 2410 | Drivers<br>HP LaserJet 2200 Postscript [en] (recommended<br>HP LaserJet 2200 pcl3, hpcups 3.10.6 [en]<br>HP LaserJet 2200 Series, hpcups 3.10.6 [en]<br>HP LaserJet 2200 hpijs pcl3, 3.10.6 [en]<br>HP LaserJet 2200 Series hpijs, 3.10.6 [en]<br>HP LaserJet 2200 - CUPS+Gutenprint v5.2.6 Simp<br>HP LaserJet 2200 - CUPS+Gutenprint v5.2.6 [en]<br>HP LaserJet 2200 Foomatic/Postscript [en]<br>HP LaserJet 2200 Foomatic/lj4dith [en]<br>HP LaserJet 2200 Foomatic/lj5gray [en]<br>HP LaserJet 2200 Foomatic/ljet4 [en]<br>HP LaserJet 2200 Foomatic/pxlmono [en] |
|----------------------------------------------------------------------------------------------------|----------------------------------------------------------------------------------------------------|
| LaserJet 2420d<br>LaserJet 2420dn                                                                                                    | - (cc                                                                                                    |

8. You can rename this printer or enter additional information. Click "Apply" to exit and finish.

| 800     | New Printer                                                |
|---------|------------------------------------------------------------|
| Descri  | ibe Printer                                                |
| Printe  | r Name                                                     |
| Short   | name for this printer such as "laserjet"                   |
| HP-L    | aserJet-2200                                               |
| Descri  | ption (optional)                                           |
| Huma    | n-readable description such as "HP LaserJet with Duplexer" |
| NAS     | PR3                                                        |
| Locatio | on (optional)                                              |
| Huma    | n-readable location such as "Lab 1"                        |

9. The network printer is now available for printing.

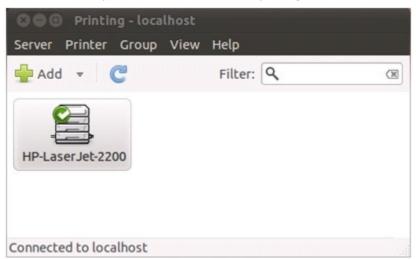

# 9.3 UPS Settings

By enabling the UPS (Uninterruptible Power Supply) support, you can protect your NAS from abnormal system shutdown caused by power disruption. In the event of a power failure the NAS will shut down automatically or enter auto-protection mode by probing the power status of the connected UPS unit.

| UPS Settings                                                                    |                                                                                                    |
|---------------------------------------------------------------------------------|----------------------------------------------------------------------------------------------------|
| Enable UPS Support                                                              |                                                                                                    |
| After the AC power fails for                                                    | 5 minute(s), turn off the server.                                                                                    |
| <ul> <li>After the AC power fails for<br/>restores, the system auton</li> </ul> | minute(s), the system will enter the 'auto-protection' mode. When the power matically resumes to its previous state. |
| Protocol                                                                        | Network UPS Slave                                                                                                    |
| IP Address of Network UPS Se                                                    | erver: 0 . 0 . 0 . 0                                                                                                 |
| UPS Information<br>UPS Brand:                                                   |                                                                                                    |
| UPS Model:                                                                      |                                                                                                    |
| AC Power Status: -                                                              | -                                                                                                    |
|                                                                                 |                                                                                                    |
| Battery Capacity: -                                                             |                                                                                                    |

## Standalone mode - USB

To operate under USB standalone mode, follow the steps below:

- 1. Plug in the USB cable on the UPS to the NAS.
- 2. Select the option "Enable UPS Support".
- 3. Choose between whether the NAS will shut down or enter auto-protection mode after AC power fails. Specify the time in minutes that the NAS should wait before executing the option you have selected. After the NAS enters auto-protection mode, the NAS resumes the previous operation status when the power restores.
- 4. Click "Apply" to confirm.

#### Standalone mode - SNMP

To operate under SNMP standalone mode, follow the steps below:

- 1. Make sure the NAS is connected to the same physical network as the SNMP-based UPS.
- 2. Select the option "Enable UPS Support".
- 3. Choose between whether the NAS will shut down or enter auto-protection mode after AC power fails. Specify the time in minutes that the NAS should wait before executing the option you have selected. After the NAS enters auto-protection mode, the NAS resumes the previous operation status when the power restores.
- 4. Select "SNMP" from the "Protocol" drop down menu.
- 5. Enter the IP address of the SNMP-based UPS.
- 6. Click "Apply" to confirm.

#### Network master mode

A network UPS master is responsible for communicating with network UPS slaves on the same physical network about critical power status. To set up your NAS with UPS as network master mode, plug in the USB cable on the UPS to the NAS and follow the steps below:

- 1. Make sure the NAS is connected to the same physical network as the network UPS slaves.
- 2. Select the option "Enable UPS Support".
- 3. Choose between whether the NAS will shut down or enter auto-protection mode after AC power fails. Specify the time in minutes that the NAS should wait before executing the option you have selected. After the NAS enters auto-protection mode, the NAS resumes the previous operation status when the power restores.
- 4. Click "Enable network UPS master". This option appears only when your NAS is connected to the UPS by a USB cable.
- 5. Enter the "IP address" of other network UPS slaves to be notified in the event of power failure.
- Click "Apply" to confirm and continue the setup for the NAS systems which operate in network slave mode below.

#### Network slave mode

A network UPS slave communicates with network UPS master to receive the UPS status. To set up your NAS with UPS as network slave mode, follow the steps below:

- 1. Make sure the NAS is connected to the same physical network as the network UPS master.
- 2. Select the option "Enable UPS Support".
- 3. Choose between whether the NAS will shut down or enter auto-protection mode after AC power fails. Specify the time in minutes that the NAS should wait before executing the option you have selected. After the NAS enters auto-protection mode, the NAS resumes the previous operation status when the power restores.
- 4. Select "USB slave mode" from the "Protocol" drop down menu.
- 5. Enter the IP address of the network UPS master.
- 6. Click "Apply" to confirm.

**Note:** To allow the UPS device to send SNMP alerts to the QNAP NAS in case of power loss, you may have to enter the IP address of the NAS in the configuration page of the UPS device.

## Behaviour of the UPS feature of the NAS:

In case of power loss and power recovery, the events will be logged in the "System Event Logs".

During a power loss, the NAS will wait for the specified time you enter in the "UPS Settings" before powering off or entering auto-protection mode.

If the power restores before the end of the waiting time, the NAS will remain in operation and cancel its power-off or auto-protection action.

Once the power restores:

- If the NAS is in auto-protection mode, it will resume to normal operation.
- If the NAS is powered off, it will remain off.

| Mode                 | Advantage                             | Disadvantage                                                                                            |  |
|----------------------|---------------------------------------|----------------------------------------------------------------------------------------------------|--|
| Auto-protection mode | The NAS resumes after power recovery. | If the power outage lasts until the<br>UPS is turned off, the NAS may<br>suffer from abnormal shutdown. |  |
| Power-off mode       | The NAS will be shut down properly.   | The NAS will remain off after the power recovery. Manual power on of the NAS is required.               |  |

#### Difference between auto-protection mode and power-off mode

If the power restores after the NAS has been shut down and before the UPS device is powered off, you may power on the NAS by Wake on LAN\* (if your NAS and UPS device both support Wake on LAN and Wake on LAN is enabled on the NAS).

\*This feature is not supported by TS-110, TS-119, TS-210, TS-219, TS-219P, TS-410, TS-419P, TS-410U, TS-419U, TS-112, TS-212, TS-412, TS-412U. Please visit http://www.qnap.com for details.

If the power restores after both the NAS and the UPS have been shut down, the NAS will react according to the settings in "System Administration" > "Power Management".

| ome >> System Administration >> Power Management                          | Welcome admin   Logout | English ( |
|---------------------------------------------------------------------------|------------------------|-----------|
| Power Management                                                          |                        | (         |
| rower management                                                          |                        |           |
| Restart/ Shutdown                                                         |                        |           |
| Execute system restart/ shutdown immediately.                             |                        |           |
|                                                                           | RESTART                | TDOWN     |
|                                                                           |                        |           |
| Configure Wake on LAN                                                     |                        |           |
| O Enable                                                                  |                        |           |
| O Disable                                                                 |                        |           |
|                                                                           |                        |           |
| When the AC power resumes:                                                |                        |           |
| Resume the server to the previous power-on or power-off status.           |                        |           |
| O Turn on the server automatically.                                       |                        |           |
| O The server should remain off.                                           |                        |           |
|                                                                           |                        |           |
| Set power on/ power off/ restart schedule                                 |                        |           |
| Enable schedule                                                           |                        |           |
| Postpone the restart/shutdown schedule when a replication job is in progr | ress.                  |           |
| Shutdown V Daily V 7 V 0 V + -                                            |                        |           |
| 1                                                                         |                        |           |
|                                                                           |                        |           |
|                                                                           |                        | APPLY     |

# **10. MyCloudNAS Service**

MyCloudNAS Service is a function which provides host name registration, mapping of the dynamic NAS IP to a domain name, and auto port mapping of UPnP router on the local network. Use MyCloudNAS Wizard to register a unique host name for the NAS, configure automatic port forwarding on the UPnP router, and publish NAS services for remote access over the Internet.

To use MyCloudNAS Service, make sure the NAS has been connected to a UPnP router and the Internet.

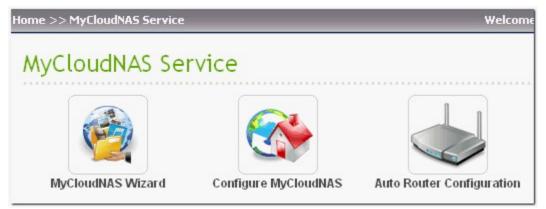

## 10.1 MyCloudNAS Wizard

The first time you use MyCloudNAS Service, you are recommended to use MyCloudNAS Wizard to complete the settings. The wizard shows up automatically if you have never configured the settings before. You can also click "Start" to use the wizard.

| Home >> MyCloudNAS Service >> MyCloudNAS Wizard                |
|----------------------------------------------------------------|
| MyCloudNAS Wizard                                              |
| Configure MyCloudNAS                                           |
| Configure MyCloudNAS Service to allow remote access to the NAS |
| START                                                          |

Follow the steps below to set up MyCloudNAS Service. To use MyCloudNAS Service, make sure you have connected the NAS to a UPnP router and the Internet.

 Select to use Express Setup (default) or Manual Setup. Express Setup opens the ports for HTTP (8080), HTTP (80), FTP (21), FTPS (20) services automatically. To select the ports of the NAS services to open, select "Manual Setup". Click "Next".

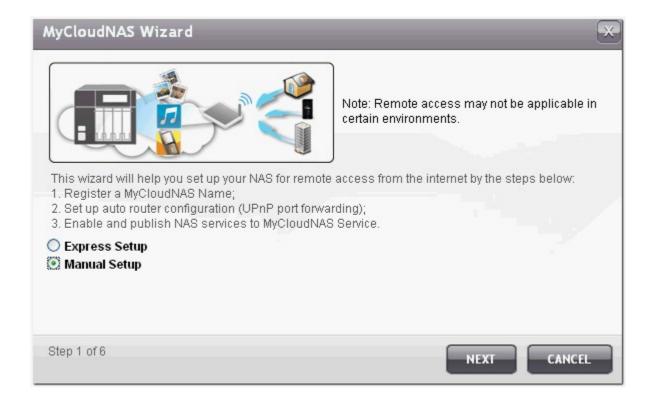

2. Enter a host name (MyCloudNAS name) for your NAS and select a domain name. Click "Check" to check the availability of the host name. Then click "Next".

| MyCloudNAS Wi         | zard                                       | ×           |
|-----------------------|--------------------------------------------|-------------|
| Enter your M          | AyCloudNAS name                            |             |
| Enter a name for your | r NAS for remote access from the Internet. |             |
| http://test123        | MyCloudNAS.com V CHECK                     |             |
|                       |                                            |             |
| Step 2 of 6           | BACK                                       | IEXT CANCEL |

3. Select the ports to open on the UPnP router. The router will be configured to open and forward the ports to the NAS services automatically. Click "Next".

| Port Number        | NAS Services                              |
|--------------------|-------------------------------------------|
| HTTP (8080)        | Web administration, Web File Manager      |
| HTTP (80)          | Web Server, Multimedia Station*, QMobile* |
| FTP, FTPS (21, 20) | FTP, FTPS                                 |
| SSL (443)          | Secure web administration                 |
| Telnet (13131)     | Telnet server                             |
| SSH (22)           | SSH, SFTP server                          |
| SSL (8081)         | Secure web server                         |
| Rsync (873)        | Remote replication                        |

\*These features are not supported by TS-879 Pro, TS-1079 Pro, TS-879U-RP, TS-EC879U-RP, TS-1279U-RP, TS-EC1279U-RP.

| MyC      | loudNAS Wizard                                          |                                                                    | ×          |
|----------|---------------------------------------------------------|--------------------------------------------------------------------|------------|
| Sel      | ect Services fo                                         | r Remote Access                                                    |            |
| Sele     | ct the services to be open<br>Category<br>(Port Number) | ed for Internet access via auto router configuration. (UPnP port f | orwarding) |
| •        | HTTP (8080)                                             | Web Administration<br>Web File Manager                             | =          |
| <b>~</b> | HTTP (80)                                               | Web Server<br>Multimedia Station / QMobile                         |            |
|          | FTP/FTPS (20,21)                                        | FTP/FTPS                                                           |            |
|          | SSL (443)                                               | Secure Web Administration                                          | ~          |
| Step     | ) 3 of 6                                                | BACK NEXT C                                                        |            |

### 4. Publish NAS services.

The NAS services which use the ports opened in the previous step will be shown. You can enable the services which are currently disabled and publish the web-based NAS services such as web administration, Web Server, Multimedia Server, and Web File Manager to http://www.mycloudnas.com. Click "Next".

By enabling the NAS services in this step, they are opened for remote access even if they were not published.

The NAS services can be published in private to allow only the users with the MyCloudNAS Access Code to view the private services on MyCloudNAS website. To use this feature, go to "MyCloudNAS Service" > "Configure MyCloudNAS" > "Publish Services".

| nable and Publish NAS Services                                         |                                |         |   |
|------------------------------------------------------------------------|--------------------------------|---------|---|
| ou can enable the NAS services which are currently disable<br>rebsite. | ed and publish them to MyCloud | INAS    |   |
| NAS Services                                                           | Enable                         | Publish | 1 |
| Web Administration                                                     | In service                     |         |   |
| Web File Manager                                                       | In service                     |         |   |
| Web Server                                                             | In service                     |         | - |
| Multimedia Station                                                     | In service                     | ~       |   |
| Secure Web Server                                                      |                                |         |   |
| Secure Multimedia Station                                              |                                |         |   |

5. A summary will be shown. You can access the NAS by the MyCloudNAS name and download the URLs of the published services. Click "Finish" to exit.

| MyCloudNAS Wizard                                           | ~             |
|-------------------------------------------------------------|---------------|
| Summary                                                     |               |
| Congratulations! You have completed the following settings: |               |
| MyCloudNAS Name: 🞯                                          |               |
| test123 (http://www.mycloudnas.com)                         |               |
| Published NAS services for remote access: @                 |               |
| Web Administration, Web File Manager, Web Server, Multim    | nedia Station |
|                                                             |               |
| Auto router configuration (UPnP port forwarding) ©          |               |
| Step 6 of 6                                                 | FINISH        |

Copy the URLs and access the NAS services by the web browser.

| 💭 serviceURL.txt - Notepad                                                                                                    |   |
|----------------------------------------------------------------------------------------------------|---|
| <u>File</u> Edit Format <u>V</u> iew <u>H</u> elp                                                                                       |   |
| You can remotely access the NAS via the following links:<br>MyCloudNAS Portal:<br>http://www.mycloudnas.com<br>MyCloudNAS Name: test123 | < |
| Web Administration<br>http://test123.mycloudnas.com:8080/cgi-bin/html/login.html                                                        |   |
| Web File Manager<br>http://test123.mycloudnas.com:8080/cgi-bin/filemanager/                                                             |   |
| Web Server<br>http://test123.mycloudnas.com:80/                                                                                         |   |
| Multimedia Station<br>http://test123.mycloudnas.com:80/MSV2/                                                                            |   |
|                                                                                                    | V |

6. To access the NAS services via MyCloudNAS website, go to http://www.mycloudnas.com, enter the MyCloudNAS name and select the correct domain name. Click "Go" to access the published NAS services.

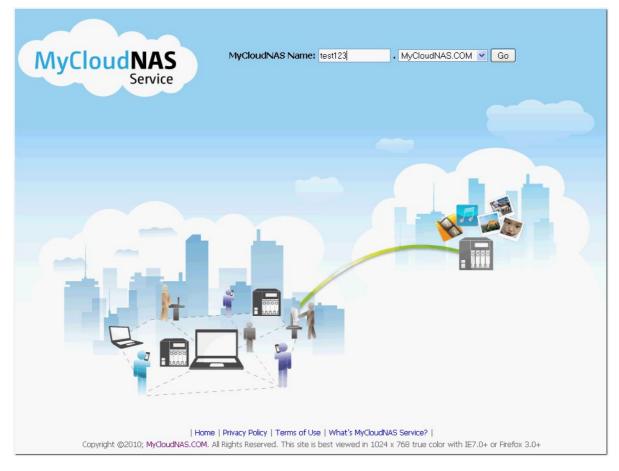

7. Click the service icons and login the web-based NAS services.

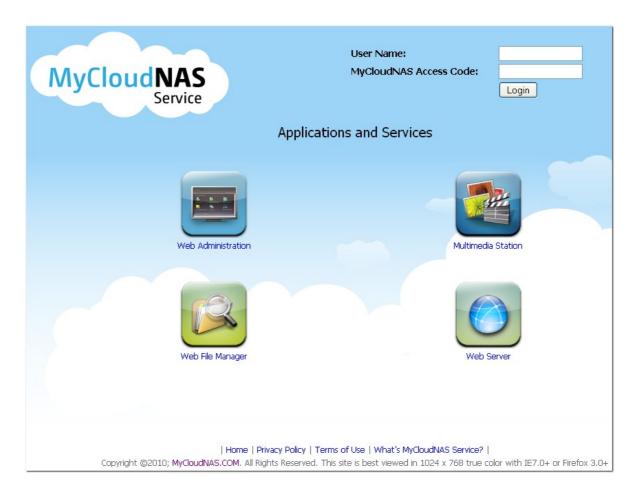

8. To view the private NAS services published on MyCloudNAS website, enter the user name and MyCloudNAS Access Code and click "Login".

To publish the NAS services in private and configure the MyCloudNAS Access Code, go to "MyCloudNAS Service" > "Configure MyCloudNAS" > "Publish Services".

| User Name:              | admin |
|-------------------------|-------|
| MyCloudNAS Access Code: | ••••• |
|                         | Login |

9. Upon successful login, the public and private NAS services published on MyCloudNAS website will be shown. Click the service icons and login the web-based NAS services.

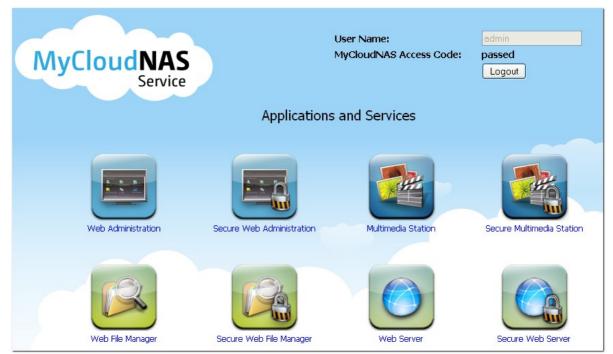

## **10.2 Configure MyCloudNAS**

Enable MyCloudNAS Service in "MyCloudNAS Service" > "Configure MyCloudNAS". Register a host name for the NAS or change the host name anytime. Specify the time interval to check the external IP address of the NAS. The NAS will notify MyCloudNAS Service automatically if the WAN IP address of the NAS has changed. To use MyCloudNAS Service, make sure the NAS has been connected to a UPnP router and the Internet.

| Home >> MyCloudNAS Service >>   | Configure MyCloudNAS      |                       | Welcome admin   Logout | English 🤅 |
|---------------------------------|---------------------------|-----------------------|------------------------|-----------|
| Configure MyClou                | dNAS                      |                       |                        | 2         |
| CONFIGURE MYCLOUDNA             | S PUBLISH SERV            | VICES                 |                        |           |
| Configure MyCloudNAS N          | ame                       |                       |                        |           |
| After enabling this service, yo |                           | AS by your desired ho | ost name.              |           |
| MyCloudNAS Name: http           | //test123                 | . mycloudnas.com      | ▼ CHECK                |           |
| Check the external IP add       | ress automatically 1 ho   | ur 💌                  |                        |           |
| Click here to launch MyCl       | oudNAS Wizard.            |                       |                        |           |
| Recent Update Result            |                           |                       |                        | APPLY     |
| Current MyCloudNAS Name:        | http://test.mycloudnas.co | om                    |                        |           |
| Current WAN IP:                 | 219.85.63.13              |                       |                        |           |
| Last Check Time:                | 2010/11/30 16:23:22       |                       |                        |           |
| Next Check Time:                | 2010/11/30 17:23:22       |                       |                        |           |
| Last Update Time:               | 2010/11/30 16:23:22       |                       |                        |           |
| Server Response:                | MyCloudNAS name and       | WAN IP updated succ   | cessfully.             |           |

#### Note:

- The MyCloudNAS name of each QNAP NAS is unique. One MyCloudNAS name can only be used with one NAS.
- A registered MyCloudNAS name will expire in 120 days if your NAS have not been online within the period. Once the name is expired, it will be released for new registration by other users.

In "Configure MyCloudNAS" > "Publish Services", the web-based NAS services are shown. Select "Publish" to publish the NAS services to MyCloudNAS website. Select "Private" to hide the published NAS services from public access. The private services on MyCloudNAS website are only visible to specified users with MyCloudNAS Access Code.

Note that if a disabled NAS service is published, the service will not be accessible even the corresponding icon is shown on MyCloudNAS website (http://www.mycloudnas.com).

| in community of a second second second second second second second second second second second second second se                                                         |                                                     |             |             |
|----------------------------------------------------------------------------------------------------|-----------------------------------------------------|-------------|-------------|
| Publish Services                                                                                                    |                                                     |             |             |
| You can publish NAS services to MyCloudNAS website (http:                                                                                                    | //www.mycloudnas.com).                              |             |             |
| Select "Publish" to publish the NAS services to MyCloudNAS                                                                                                    | website.                                            |             |             |
| Select "Private" to hide the published NAS services from put                                                                                                    | olic access. The private services on MyC            | loudNAS web | site are or |
| visible to specified users with QCloud Access Code.                                                                                                    |                                                     |             |             |
|                                                                                                    |                                                     |             |             |
| NAS Services                                                                                                    | Enable                                              | Publish     | Private     |
|                                                                                                    | Enable<br>Enabled                                   | Publish     | Private     |
| Web Administration                                                                                                    |                                                     |             | Private     |
| Web Administration<br>Web File Manager                                                                                                    | Enabled                                             |             |             |
| Web Administration<br>Web File Manager<br>Web Server                                                                                                    | Enabled<br>Enabled                                  |             |             |
| Web Administration<br>Web File Manager<br>Web Server<br>Multimedia Station                                                                                              | Enabled<br>Enabled<br>Enabled                       |             |             |
| Web Administration<br>Web File Manager<br>Web Server<br>Multimedia Station<br>Secure Web Administration                                                                 | Enabled<br>Enabled<br>Enabled<br>Enabled<br>Enabled |             |             |
| NAS Services<br>Web Administration<br>Web File Manager<br>Web Server<br>Multimedia Station<br>Secure Web Administration<br>Secure Web File Manager<br>Secure Web Server | Enabled<br>Enabled<br>Enabled<br>Enabled<br>Enabled |             |             |

Set MyCloudNAS Access Code: Enter a code of 6-16 characters (a-z, A-Z, 0-9 only). The code is required when the NAS users attempt to view the private NAS services on MyCloudNAS website.

| Set the MyCloudNAS Access Code: 111111                                                                                                    |
|----------------------------------------------------------------------------------------------------|
| Note: The code must be 6-16 characters (a-z, A-Z, 0-9 only).                                                                                                    |
| Click "Manage Users" and specify the local NAS users who are allowed to view the private NAS services published on<br>MyCloudNAS website. Maximum 9 users can be specified. |
| Number of users selected: 1                                                                                                    |
| MANAGE USERS                                                                                                    |

Manage Users: Click "Manage Users" and specify maximum 9 local NAS users who are allowed to view the private NAS services published on MyCloudNAS website. Click "Apply".

Set the MyCloudNAS Access Code: 111111 Note: The code must be 6-16 characters (a-z, A-Z, 0-9 only).

Click "Manage Users" and specify the local NAS users who are allowed to view the private NAS services published on MyCloudNAS website. Maximum 9 users can be specified.

X

Number of users selected: 1

MANAGE USERS

Manage Users

Number of users selected:1

| Total: 9  |              |
|-----------|--------------|
| User Name |              |
| admin     |              |
| aaa1      |              |
| alex      |              |
| test      |              |
| user01    |              |
| user02    |              |
| user03    |              |
| user04    |              |
| user05    |              |
|           | APPLY CANCEL |

Click "Apply" to save the settings on the "Publish Services" page.

| /ou can publish NAS services to MyCloudNAS website (http://www.myc       | loudnas.com).             |              |           |
|--------------------------------------------------------------------------|---------------------------|--------------|-----------|
| elect "Publish" to publish the NAS services to MyCloudNAS website.       |                           |              |           |
| elect "Private" to hide the published NAS services from public access. " | The private services on I | MyCloudNAS   | website   |
| re only visible to specified users with MyCloudNAS Access Code.          |                           |              |           |
| NAS Services                                                             | Enable                    | Publish      | Private   |
| Web Administration                                                       | Enabled                   | <b>~</b>     |           |
| Web File Manager                                                         | Enabled                   |              |           |
| Web Server                                                               | Enabled                   | <b>~</b>     |           |
| Multimedia Station                                                       | Enabled                   | <b>V</b>     |           |
| Secure Web Administration                                                | Enabled                   | <b>V</b>     | <b>~</b>  |
| Secure Web File Manager                                                  | Enabled                   | <b>V</b>     | <b>V</b>  |
| Secure Web Server                                                        | Enabled                   | <b>~</b>     | <b>~</b>  |
| Secure Multimedia Station                                                | Enabled                   |              |           |
| Set the MyCloudNAS Access Code: 111111                                   |                           |              |           |
| Note: The code must be 6-16 characters (a-z, A-Z, 0-9 only).             |                           |              |           |
| Click "Manage Users" and specify the local NAS users who are allowed t   | to view the private NAS   | services pub | lished on |
| /yCloudNAS website. Maximum 9 users can be specified.                    |                           |              |           |
| lumber of users selected: 1                                              |                           |              |           |
| MANAGE USERS                                                             |                           |              |           |

## **10.3 Auto Router Configuration**

In "MyCloudNAS Service" > "Auto Router Configuration", you can enable or disable UPnP port forwarding. When this option is enabled, your NAS is accessible from the Internet via the UPnP router. Click "Rescan" to detect the router if no UPnP router is found on the local network. To view the router information, click "view details".

**Note:** If there is more than one router on the network, only the one which is set as the default gateway of the NAS will be detected.

| >> Mycloudhas                         | 5 Service >> Au                         | to Router Configuration We                                                                                                    | elcome admin   Logo                 | out                               |
|---------------------------------------|-----------------------------------------|----------------------------------------------------------------------------------------------------|-------------------------------------|-----------------------------------|
| to Route                              | er Config                               | uration                                                                                                    |                                     |                                   |
| Auto Router (                         | Configuration                           |                                                                                                    |                                     |                                   |
| Enable UPnP                           | Port Forwarding                         |                                                                                                    |                                     |                                   |
| nable this functi                     | ion to allow acce                       | ess to your NAS from the Internet via an UPnP router.                                                                                                    |                                     |                                   |
| ote: This functio                     | an only works wit                       | h the UPnP supported devices.                                                                                                    |                                     |                                   |
| 1 1                                   |                                         |                                                                                                    |                                     |                                   |
|                                       | Status: Found U                         | IPnP router on the network (view details)                                                                                                    |                                     |                                   |
|                                       | RESCAN                                  |                                                                                                    |                                     |                                   |
|                                       |                                         |                                                                                                    |                                     |                                   |
|                                       |                                         |                                                                                                    |                                     |                                   |
|                                       |                                         |                                                                                                    |                                     |                                   |
|                                       |                                         |                                                                                                    |                                     |                                   |
|                                       |                                         |                                                                                                    |                                     |                                   |
| orwarded Se                           |                                         |                                                                                                    |                                     |                                   |
| Forwarded Se                          |                                         |                                                                                                    |                                     |                                   |
|                                       |                                         | Service Name                                                                                                    | Ports                               | Proto                             |
| APPLY TO RO                           | DUTER                                   | Service Name<br>Web Administration (includes Web File Manager, Download<br>Station, Surveillance Station)                                                                                  | Ports<br>8080                       |                                   |
| APPLY TO RO                           | OUTER<br>Status                         | Web Administration (includes Web File Manager, Download                                                                                                    |                                     | тсі                               |
| APPLY TO RO<br>Enabled                | DUTER<br>Status<br>OK                   | Web Administration (includes Web File Manager, Download<br>Station, Surveillance Station)                                                                                                  | 8080                                | тсі<br>тсі                        |
| APPLY TO RO<br>Enabled                | OUTER<br>Status<br>OK<br>OK             | Web Administration (includes Web File Manager, Download<br>Station, Surveillance Station)<br>Secure Web Administration                                                                     | 8080<br>443                         | тсі<br>тсі<br>тсі                 |
| APPLY TO RO<br>Enabled                | DUTER<br>Status<br>OK<br>OK<br>OK       | Web Administration (includes Web File Manager, Download<br>Station, Surveillance Station)<br>Secure Web Administration<br>FTP/FTPS with SSL/TLS Server                                     | 8080<br>443<br>20,21                | Proto<br>TCI<br>TCI<br>TCI<br>TCI |
| APPLY TO RO<br>Enabled<br>V<br>V      | DUTER<br>Status<br>OK<br>OK<br>OK<br>OK | Web Administration (includes Web File Manager, Download<br>Station, Surveillance Station)<br>Secure Web Administration<br>FTP/FTPS with SSL/TLS Server<br>Telnet Server                    | 8080<br>443<br>20,21<br>13131       | TCI<br>TCI<br>TCI<br>TCI          |
| APPLY TO RO<br>Enabled<br>V<br>V<br>V | DUTER<br>OK<br>OK<br>OK<br>OK<br>OK     | Web Administration (includes Web File Manager, Download<br>Station, Surveillance Station)<br>Secure Web Administration<br>FTP/FTPS with SSL/TLS Server<br>Telnet Server<br>SSH/SFTP Server | 8080<br>443<br>20,21<br>13131<br>22 | TC<br>TC<br>TC<br>TC<br>TC        |

If the UPnP router is incompatible with the NAS, click the icon **(1)** and then click "UPnP Router Compatibility Feedback..." (http://www.qnap.com/onlinesupport.aspx) to contact the technical support.

| Home >> MyCloudNAS Service >> Auto Router Configuration                                                                                      |
|----------------------------------------------------------------------------------------------------|
| Auto Router Configuration                                                                                                    |
| Auto Router Configuration                                                                                                    |
| Enable UPnP Port Forwarding                                                                                                    |
| Enable this function to allow access to your NAS from the Internet via an UPnP route                                                         |
| Note: This function only works with the UPnP supported devices. Status: No UPnP router found on the network  RESCAN                          |
| Your router does not support UPnP protocol or you<br>have not enabled the UPnP function on the router.<br>UPnP Router Compatibility Feedback |

Select the NAS services to be allowed for remote access. Click "Apply to router". The NAS will configure the port forwarding on the UPnP router automatically. You will then be able to access these NAS services from the Internet.

| APPLY TO RO                                                                                                    |        |                                                                                           |       |          |
|----------------------------------------------------------------------------------------------------|--------|-------------------------------------------------------------------------------------------|-------|----------|
| Enabled                                                                                                    | Status | Service Name                                                                              | Ports | Protocol |
|                                                                                                    | OK     | Web Administration (includes Web File Manager, Download<br>Station, Surveillance Station) | 8080  | тср      |
|                                                                                                    | OK     | Secure Web Administration                                                                 | 443   | TCP      |
|                                                                                                    | ок     | FTP/FTPS with SSL/TLS Server                                                              | 20,21 | TCP      |
|                                                                                                    | OK     | Telnet Server                                                                             | 13131 | TCP      |
| <b>~</b>                                                                                                    | ок     | SSH/SFTP Server                                                                           | 22    | тср      |
| <b>V</b>                                                                                                    | ОК     | Web Server/Multimedia Station                                                             | 80    | TCP      |
| <ul> <li>Image: A start of the start of the start of</li></ul> | OK     | Secure Web Server                                                                         | 8081  | тср      |
|                                                                                                    |        | Remote Replication                                                                        | 873   | TCP      |

**Note:** If the router does not support UPnP function, you need to configure port forwarding manually on the router. Please refer to the links below:

- Application note: http://www.qnap.com/pro\_application.asp?ap\_id=111
- FAQ: http://www.qnap.com/faq.asp
- UPnP router compatibility list: http://www.qnap.com/pro\_compatibility.asp

# 11. System Status

System Information <sup>55</sup>मे System Service 5िजे Resource Monitor 5िठे

# **11.1 System Information**

Welcome admin | Logout Home >> System Status >> System Information Englis System Information System Information Server Name nas 3.5.0 Build 0822T Firmware Version System Up Time 0 day 8 Hour 28 Minute(s) Serial Number Q10AI07669 Port Status Port No. Port IP Address MAC Address Packets Packets Error Packets Status Received Sent Ethernet 1 Up 10.8.13.59 00:08:9B:C5:A3:01 2802369 3491493 0 Hardware Information **CPU Usage** 13.6 % **Total Memory** 503.4 MB Free Memory 396.3 MB System Temperature 45°C/113°F HDD 1 Temperature 41°C/105°F

You can view the system information such as CPU usage and memory on this page.

# **11.2 System Service**

| Microsoft Networking    |      |                   | Multimedia Station   |         |   |
|-------------------------|------|-------------------|----------------------|---------|---|
| Enabled                 |      | ۲                 | Enable Multimedia    | Station | ٠ |
| Server Type             |      | Standalone Server | Enable iTunes Serv   | ice     | ۲ |
| Workgroup               |      | NAS               | Enable UPnP Media    | Server  | ۲ |
| Enable WINS server      |      | ۲                 | Download Station     |         |   |
| Enable Local Master Bro | wser | ٠                 | Enabled              | ۲       |   |
| Apple Networking        |      |                   | Web Server           |         |   |
| Enabled                 | •    |                   | Enabled              | ۲       |   |
| Apple Zone Name         | *    |                   | Port                 | 80      |   |
| Unix/Linux NFS          |      |                   | register_globals     | ۲       |   |
| Enabled <sup>(</sup>    | ۲    |                   | DDNS Service         |         |   |
| Web File Manager        |      |                   | Enabled              | ۲       |   |
| Enabled                 | •    |                   | MySQL Server         |         |   |
| FTP Service             |      |                   | Enabled              |         | ۹ |
| Enabled                 | ٢    |                   | Enable TCP/IP Netw   | /orking | ۲ |
| Port                    | 21   |                   | Surveillance Station | 1       |   |
| Maximum Connections     | 30   |                   | Enabled              | ۲       |   |

You can view the current network settings and status of the NAS in this section.

## **11.3 Resource Monitor**

You can view the CPU usage, disk usage, and bandwidth transfer statistics of the NAS on this page.

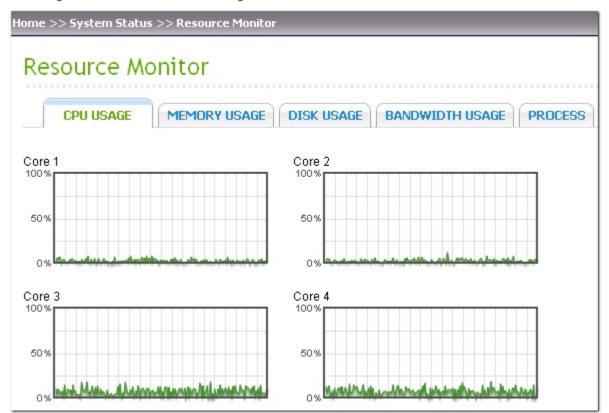

CPU Usage: This tab shows the CPU usage of the NAS.

Memory Usage: This tab shows the memory usage of the NAS by real-time dynamic graph.

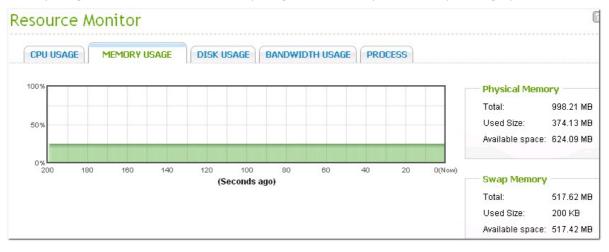

Disk Usage: This tab shows the disk space usage of each disk volume and its network shares.

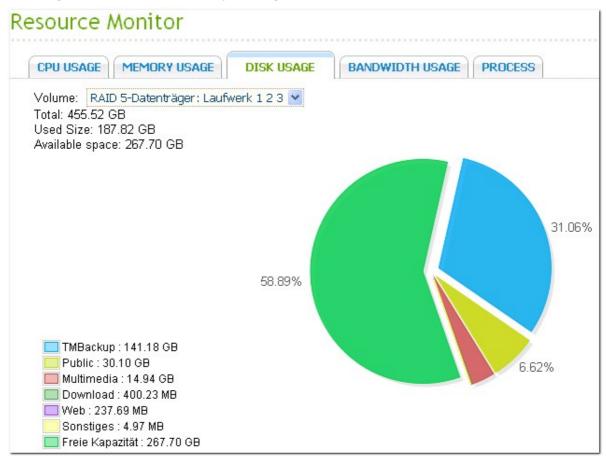

Bandwidth Transfer: This tab provides information about bandwidth transfer of each available LAN port of the NAS.

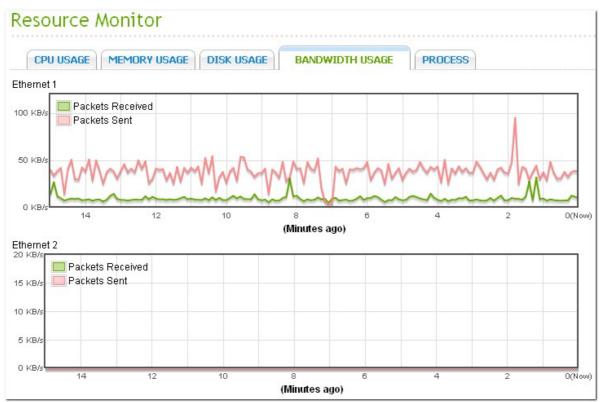

|                               |                  |                 | 0000000   |        |
|-------------------------------|------------------|-----------------|-----------|--------|
| CPU USAGE MEMORY              | USAGE DISK USAGE | BANDWIDTH USAGE | PROCESS   |        |
|                               |                  |                 |           |        |
| Process Name                  | Users            | PID             | CPU Usage | Memor  |
| top                           | admin            | 18260           | 3.8%      | 896 K  |
| top                           | admin            | 18307           | 3.8%      | 884 K  |
| _thttpd_                      | admin            | 2872            | 2.8%      | 1744 H |
| btd                           | admin            | 3259            | 1.9%      | 6868 M |
| md9_raid1                     | admin            | 1246            | 0.9%      | 0 K    |
| sh                            | admin            | 7041            | 0.9%      | 1216 k |
| init                          | admin            | 1               | 0         | 628 K  |
| daemon_mgr                    | admin            | 1528            | 0         | 1284 k |
| qWatcodogd: keeping alive eve | r admin          | 1603            | 0         | 416 K  |
| modagent                      | admin            | 1845            | 0         | 460 K  |
| hotswap                       | admin            | 2115            | 0         | 1020 K |
| qsmartd                       | admin            | 2123            | 0         | 820 K  |
| winbindd                      | admin            | 2317            | 0         | 3072 k |
| winbindd                      | admin            | 2318            | 0         | 3704 K |
| winbindd                      | admin            | 2319            | 0         | 3236 K |

Process: This tab shows information about the processes running on the NAS.

# 12. Use the LCD Panel

This feature is only provided by the NAS models with LCD panels. Please visit http://www.qnap.com for details.

You can use the LCD panel to perform disk configuration and view the system information.

When the NAS has started up, you will be able to view the NAS name and IP address:

| N | A | S | 5 | F | 4 | D | E | 3 |   |   |   |   |   |   |
|---|---|---|---|---|---|---|---|---|---|---|---|---|---|---|
| 1 | 6 | 9 | • | 2 | 5 | 4 | • | 1 | 0 | 0 | • | 1 | 0 | 0 |

For the first time installation, the LCD panel shows the number of hard drives detected and the IP address. You may select to configure the hard drives.

| Number of hard<br>drives detected | Default disk<br>configuration | Available disk configuration options*       |
|-----------------------------------|-------------------------------|---------------------------------------------|
| 1                                 | Single                        | Single                                      |
| 2                                 | RAID 1                        | Single -> JBOD ->RAID 0 -> RAID 1           |
| 3                                 | RAID 5                        | Single -> JBOD -> RAID 0 -> RAID 5          |
| 4 or above                        | RAID 5                        | Single ->JBOD -> RAID 0 -> RAID 5 -> RAID 6 |

\*Press the "Select" button to choose the option, and press the "Enter" button to confirm.

For example, when you turn on the NAS with 5 hard drives installed, the LCD panel shows:

| С             | 0 | n | f | i | g | • | D | i | S | k | S | ? |  |
|---------------|---|---|---|---|---|---|---|---|---|---|---|---|--|
| $\rightarrow$ | R | Α | I | D | 5 |   |   |   |   |   |   |   |  |

You can press the "Select" button to browse more options, for example, RAID 6. Press the "Enter" button and the following message shows. Press the "Select" button to select "Yes" to confirm.

| С             | h | 0 | 0 | s | е |   | R | Α | I | D | 5 | ? |  |  |
|---------------|---|---|---|---|---|---|---|---|---|---|---|---|--|--|
| $\rightarrow$ | Y | е | s |   |   | Ν | 0 |   |   |   |   |   |  |  |

When you execute RAID 1, RAID 5, or RAID 6 configuration, the system will initialize the hard drives, create the RAID device, format the RAID device, and mount it as a volume on the NAS. The progress will be shown on the LCD panel. When it reaches 100%, you can connect to the RAID volume, for example, create folders and upload files to the folders on the NAS. In the meantime, to make sure the stripes and blocks in all the RAID component devices are ready, the NAS will execute RAID synchronization and the progress will be shown on "Disk Management" > "Volume Management" page. The synchronization rate is around 30-60 MB/s (varies depending on the hard drive models, system resource usage, etc.)

**Note:** If a member drive of the RAID configuration was lost during the synchronization, the RAID device will enter degraded mode. The volume data is still accessible. If you add a member drive to the device, it will start to rebuild. You can check the status on the "Volume Management" page.

To encrypt the disk volume\*, select "Yes" when the LCD panel shows <Encrypt Volume?>. The default encryption password is "admin". To change the password, login the web-based administration interface of the NAS with an administrator account and change the settings in "Device Configuration" > "Disk volume Encryption Management".

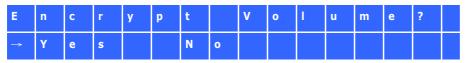

When the configuration is finished, the NAS name and IP address will be shown. If the NAS fails to create the disk volume, the following message will be shown.

| С | r | е | а | t | i | n | g | • | •  | • |   |  |  |
|---|---|---|---|---|---|---|---|---|----|---|---|--|--|
| R | Α | I | D | 5 |   | F | а | i | I. | е | d |  |  |

\*This feature is not supported by TS-110, TS-119, TS-210, TS-219, TS-219P, TS-410, TS-419P, TS-410U, TS-419U, TS-119P+, TS-219P+, TS-419P+, TS-112, TS-212, TS-412, TS-419U+, TS-412U.

The data encryption functions may not be available in accordance to the legislative restrictions of some countries.

# View system information by the LCD panel

When the LCD panel shows the NAS name and IP address, you may press the "Enter" button to enter the Main Menu. The Main Menu consists of the following items:

- 1. TCP/IP
- 2. Physical disk
- 3. Volume
- 4. System
- 5. Shut down
- 6. Reboot
- 7. Password
- 8. Back

#### TCP/IP

In TCP/IP, you can view the following options:

- 1. LAN IP Address
- 2. LAN Subnet Mask
- 3. LAN Gateway
- 4. LAN PRI. DNS
- 5. LAN SEC. DNS
- 6. Enter Network Settings
  - Network Settings DHCP
  - Network Settings Static IP\*
  - Network Settings BACK
- 7. Back to Main Menu

\* In Network Settings – Static IP, you can configure the IP address, subnet mask, gateway, and DNS of LAN 1 and LAN 2.

#### Physical disk

In Physical disk, you can view the following options:

- 1. Disk Info
- 2. Back to Main Menu

The disk info shows the temperature and the capacity of the hard drives.

| D | i | S | k | : | 1 |   | Т | е | m | р | : | 5 | 0 | ٥ | С |
|---|---|---|---|---|---|---|---|---|---|---|---|---|---|---|---|
| S | i | z | е | + |   | 2 | 3 | 2 |   | G | В |   |   |   |   |

#### Volume

This section shows the hard drive configuration of the NAS. The first line shows the RAID configuration and storage capacity; the second line shows the member drive number of the configuration.

| R | Α | I | D | 5 |   |   |   |   | 7 | 5 | 0 | G | В |
|---|---|---|---|---|---|---|---|---|---|---|---|---|---|
| D | r | i | V | е | 1 | 2 | 3 | 4 |   |   |   |   |   |

If there is more than one volume, press the "Select" button to view the information. The following table shows the description of the LCD messages for RAID 5 configuration.

| LCD Display | Drive configuration     |
|-------------|-------------------------|
| RAID5+S     | RAID5+spare             |
| RAID5 (D)   | RAID 5 degraded mode    |
| RAID 5 (B)  | RAID 5 rebuilding       |
| RAID 5 (S)  | RAID 5 re-synchronizing |
| RAID 5 (U)  | RAID 5 is unmounted     |
| RAID 5 (X)  | RAID 5 non-activated    |

#### System

This section shows the system temperature and the rotation speed of the system fan.

| С | Р | U | т | е | m | р | : |   | 5 | 0 | 0 | С |  |
|---|---|---|---|---|---|---|---|---|---|---|---|---|--|
| S | У | S | т | е | m | р | : |   | 5 | 5 | 0 | С |  |
|   |   |   |   |   |   |   |   |   |   |   |   |   |  |
|   |   |   |   |   |   | _ |   |   |   |   |   |   |  |
| S | У | S | F | а | n | 1 | 8 | 6 | 5 | R | Р | М |  |

#### Shut down

Use this option to turn off the NAS. Press the "Select" button to select "Yes". Then press the "Enter" button to confirm.

#### Reboot

Use this option to restart the NAS. Press the "Select" button to select "Yes". Then press the "Enter" button to confirm.

#### Password

The default password of the LCD panel is blank. Enter this option to change the password of the LCD panel. Select "Yes" to continue.

| С | h | а | n | g | е |   | Ρ | а | S             | S | w | 0 | r | d |  |
|---|---|---|---|---|---|---|---|---|---------------|---|---|---|---|---|--|
|   |   |   |   |   | Y | е | S |   | $\rightarrow$ | N | 0 |   |   |   |  |

You may enter a password of maximum 8 numeric characters (0-9). When the cursor moves to "OK", press the "Enter" button. Verify the password to confirm the changes.

| Ν | e | w | Ρ | а | S | S | w | 0 | r | d | : |   |   |
|---|---|---|---|---|---|---|---|---|---|---|---|---|---|
|   |   |   |   |   |   |   |   |   |   |   |   | 0 | К |

#### Back

Select this option to return to the main menu.

# System Messages

When the NAS encounters system error, an error message will be shown on the LCD panel. Press the "Enter" button to view the message. Press the "Enter" button again to view the next message.

| S | у | S | t | е | m |   | E | r | r | 0 | r | I. |   |   |  |
|---|---|---|---|---|---|---|---|---|---|---|---|----|---|---|--|
| Р | I | S | • |   | С | h | е | С | k |   | L | ο  | g | S |  |

| System Message   | Description                                                               |
|------------------|---------------------------------------------------------------------------|
| Sys. Fan Failed  | The system fan fails.                                                     |
| Sys. Overheat    | The system overheats.                                                     |
| HDD Overheat     | A hard drive overheats.                                                   |
| CPU Overheat     | The CPU overheats.                                                        |
| Network Lost     | Both LAN 1 and LAN 2 are disconnected in failover or load balancing mode. |
| LAN1 Lost        | LAN 1 is disconnected.                                                    |
| LAN2 Lost        | LAN 2 is disconnected.                                                    |
| HDD Failure      | A hard drive fails.                                                       |
| Vol1 Full        | The disk volume (1) is full.                                              |
| HDD Ejected      | A hard drive is ejected.                                                  |
| Vol1 Degraded    | The disk volume (1) is in degraded mode.                                  |
| Vol1 Unmounted   | The disk volume (1) is unmounted.                                         |
| Vol1 Nonactivate | The disk volume (1) is inactive.                                          |

# 13. NetBak Replicator

NetBak Replicator is a powerful program installed in the user's system (Windows OS only) for data backup. You can back up any files or folders on the local PC to the network shares on the NAS over LAN or WAN.

## **Main Functions**

#### 1. Backup

• Instant Backup

Select the files and folders on the local PC and back up the files to the network shares on the NAS immediately.

• File Filter

Select particular file types to be excluded from backup. The NAS will filter all the specified file types when backing up the data.

### • Schedule

Specify a schedule for backing up the data, for example, 12:00 every day or 05:00 every Saturday.

• Monitor

When this option is enabled, the system will upload all the files or folders to the NAS instantly for backup when the files or folders are modified.

#### 2. Restore

Select this option to restore the backup data to the original location of the file or to a new directory.

#### 3. Log

Enable this option to record the events of NetBak Replicator, such as the time when NetBak Replicator starts and terminates.

# Install NetBak Replicator

1. Run the NAS CD-ROM disc. Select "Install NetBak Replicator".

| 9 | NAS                           |       |              |
|---|-------------------------------|-------|--------------|
|   | QNAP                          |       |              |
|   |                               |       |              |
|   |                               |       |              |
|   | Quick Installation Guide      | -     |              |
|   | Install QNAP Finder           |       |              |
|   | Install NetBak Replicator     |       |              |
|   | Install QGet                  |       |              |
|   | User Manual and Application N | Votes |              |
|   | Browse CD                     |       |              |
|   | Product Website               |       |              |
|   |                               |       |              |
|   |                               |       |              |
|   | Back                          | Exit  | www.QNAP.com |
|   |                               |       |              |

2. Follow the instructions to install NetBak Replicator.

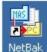

3. Upon successful installation, a shortcut icon NetBak will be shown on the Desktop. Double click the icon to run NetBak Replicator.

# Use NetBak Replicator

- Before using NetBak Replicator, login the web administration page of the NAS and go to "Access Right Management" > "Share Folders" to create a network share for backup. Make sure the network share is open for everyone access or you login the network share with an authorized account by NetBak Replicator.
- 2. Run NetBak Replicator. Click . All the NAS on the local network and their network shares will be displayed.

| 😫 NetBak Replicator 📃 🗖 🔀                                                                                                    |
|----------------------------------------------------------------------------------------------------|
| NetBak Replicator                                                                                                    |
| NAS Server: Share Folder:                                                                                                    |
| Backup Restore Log                                                                                                    |
|                                                                                                    |
| C:       File Name       Size         \$AVG8.VAULT\$       \$AVG8.VAULT\$         Config.Msi       Config.Msi         Documents and Settings       Documents and Setti         HEROSOFT       kav         mail       Program Files         Program Files       RECYCLER         spoolerlogs       System Volume Information         System Volume Information       Temp         WINDOWS       WINDOWS |
| <u>Start</u> File <u>Filter</u> Schedule <u>M</u> onitor Save As <u>D</u> efaults                                                                                                    |
|                                                                                                    |

3. When the following window appears, all the NAS on the LAN will appear on the left list. Select a NAS and a network share on the right. NetBak Replicator also supports backup over WAN, enter the IP address of the NAS for data backup directly and select a network share. Then click "OK".

| Select NAS Servers                                                                                                    |                                                                                                    | × |
|----------------------------------------------------------------------------------------------------|----------------------------------------------------------------------------------------------------|---|
| <ul> <li>NAS Server in the Network</li> <li>10.8.10.100</li> <li>10.8.10.230</li> <li>10.8.10.8</li> <li>10.8.10.90</li> <li>Specify NAS IP Address</li> <li>192 . 168 . 0 . 1</li> </ul> | Share Folder:<br>backup<br>media<br>Network Recycle Bin 4<br>Public<br>Qdownload<br>Qmultimedia<br>Qrecordings<br>Qusb<br>Qweb |   |
| ,                                                                                                    | OK Cancel                                                                                                    |   |

4. Login the NAS.

| nnect                                                                                                    |                                              |  |  |  |  |  |  |
|----------------------------------------------------------------------------------------------------|----------------------------------------------|--|--|--|--|--|--|
| Please enter the<br>server.                                                                                                    | user name and password to connect to the NAS |  |  |  |  |  |  |
| NAS Server:                                                                                                    | 10.8.10.18                                   |  |  |  |  |  |  |
| Share Folder:                                                                                                    | backup                                       |  |  |  |  |  |  |
| User Name:                                                                                                    | admin                                        |  |  |  |  |  |  |
| Password:                                                                                                    | ****                                         |  |  |  |  |  |  |
| Notice                                                                                                    |                                              |  |  |  |  |  |  |
| Please make sure that the same username has been<br>created on the NAS server with proper access rights and<br>identical password. |                                              |  |  |  |  |  |  |
| C                                                                                                    | IK Cancel                                    |  |  |  |  |  |  |

5. You can start the backup procedure upon successful connection to the NAS.

### Description of the buttons on NetBak Replicator

|   | Open Configuration: Open a previously saved configuration file of NetBak Replicator.                                                              |
|---|----------------------------------------------------------------------------------------------------|
|   | Save Configuration: Save the current settings on NetBak Replicator. The file will be named as *.rpr                                               |
|   | Select All: Select all the options.                                                                                                    |
|   | Clear All: Unselect all the options.                                                                                                    |
|   | Select My Document: Select all the folders in My Document.                                                                                        |
|   | Open NAS Backup Folder: This button allows the users to find out where the files were backed up, and check or manage the archived files manually. |
| 2 | Advanced Backup: Advanced Backup allows the power users to back up a single folder with more advanced options.                                    |

#### Backup

Select the files and folders for backup.

| 😫 NetBak Replicator   |                                  |                     |                          |
|-----------------------|----------------------------------|---------------------|--------------------------|
| NetBak I              | Replica                          | tor 🦂               | For client               |
| NAS Server: 10.8.10.1 | 8 SI                             | nare Folder: backup |                          |
| Backup                | Restore                          |                     | Log                      |
|                       |                                  |                     | <b>a</b>                 |
| C:\Documents and Set  | tings                            | File Name           | Size                     |
| EV C:                 | ents and Settings                | Administrator       |                          |
|                       | ninistrator<br>Application Data  | 🗹 🚞 Default User    |                          |
| 🛨 🗹 🧰                 | Desktop                          |                     |                          |
|                       | Favorites<br>Local Settings      |                     |                          |
| 主 🗹 🗋                 | My Documents                     |                     |                          |
|                       | NetHood<br>PrintHood             |                     |                          |
|                       | Recent                           |                     |                          |
|                       | SendTo<br>Start Menu 🖌           |                     |                          |
| <u>S</u> tart Fil     | le <u>Filter</u> Sc <u>h</u> edu | le <u>M</u> onitor  | Save As <u>D</u> efaults |
|                       |                                  |                     | <u>C</u> lose            |

#### Start

When you have selected the files for backup to the NAS, click "Start". The program will start to copy the files to the specified network share on the NAS.

| 👪 NetBa   | k Replicator                                                                                                    |                         |  |  |  |  |  |  |
|-----------|----------------------------------------------------------------------------------------------------|-------------------------|--|--|--|--|--|--|
| Copying   |                                                                                                    |                         |  |  |  |  |  |  |
|           | ) 🛅                                                                                                    | For client              |  |  |  |  |  |  |
| DWForm    | nContext.xml                                                                                                    |                         |  |  |  |  |  |  |
| From:     | C:\Documents and Settings\Administrator\Application<br>Data\Macromedia\Dreamweaver<br>8\Configuration\Menus\Cache\Accelerators\                                                                                                    |                         |  |  |  |  |  |  |
| To:       | To: \\?\UNC\10.8.10.18\backup\Rei\REIDESKTOP\Disk<br>C\Documents and Settings\Administrator\Application<br>Data\Macromedia\Dreamweaver                                                                                                    |                         |  |  |  |  |  |  |
| Total:    | 17,734 File(s), 1,081 Folder(s), 14.08 G Byte(s).                                                                                                    | Size                    |  |  |  |  |  |  |
| Progress: |                                                                                                    | 5126                    |  |  |  |  |  |  |
| Error:    | O File(s), O Byte(s).                                                                                                    |                         |  |  |  |  |  |  |
|           | Jown computer when finished Cancel                                                                                                    |                         |  |  |  |  |  |  |
|           | <ul> <li>Image: PrintHood</li> <li>Image: PrintHood</li> <li>Image: P</li></ul> |                         |  |  |  |  |  |  |
|           | Start File Eilter Schedule Monitor Sa                                                                                                    | ave As <u>D</u> efaults |  |  |  |  |  |  |
|           |                                                                                                    | <u>Elose</u>            |  |  |  |  |  |  |

## File Filter

Click "File Filter" on NetBak Replicator to select file format to be skipped from backup. Then click "OK".

| 😫 NetBak Replicator                                                                                                    |                         |
|----------------------------------------------------------------------------------------------------|-------------------------|
| NetBak Replicator                                                                                                    | For client              |
| NAS Server: 10.8.10.18 Share Folder: backup                                                                                                    | -                       |
| Backup Restore Log                                                                                                    |                         |
|                                                                                                    | <b>a</b>                |
| C:\Documents and Settings<br>C:\Documents and Settings<br>C:<br>Documents and Settings<br>Administrator<br>Administrator<br>Application Data<br>C:<br>Desktop<br>C:<br>Desktop<br>C:<br>C:<br>Desktop<br>C:<br>C:<br>Desktop<br>C:<br>C:<br>Desktop<br>C:<br>C:<br>Desktop<br>C:<br>Desktop<br>C:<br>C:<br>Desktop<br>C:<br>C:<br>Desktop<br>C:<br>C:<br>Desktop<br>C:<br>Desktop<br>C:<br>D | Size                    |
| <u>Start</u> File <u>Filter</u> Schedule <u>M</u> onitor S                                                                                                    | ave As <u>D</u> efaults |
|                                                                                                    | <u>C</u> lose           |

| File Filter                                    |                               |                 |
|------------------------------------------------|-------------------------------|-----------------|
| Enter the pattern<br>backup operatio           | n of the file name to b<br>n. | e filtered from |
| Add<br>#*.*<br>*.!BW!<br>*.**<br>*.NU*<br>~*.* | Delete                        | Default         |
|                                                | ОК                            | Cancel          |

## Schedule

Click "Schedule" on the main page of NetBak Replicator. Then select the option "Enable Backup Schedule" and select the frequency and time for backup. Click "OK" to confirm.

| 📲 NetBak Replicator 📃 🗖 🔯                                                                                                    |
|----------------------------------------------------------------------------------------------------|
| NetBak Replicator                                                                                                    |
| NAS Server: 10.8.10.18 Share Folder: backup                                                                                                    |
| Backup Restore Log                                                                                                    |
|                                                                                                    |
| C:\Documents and Settings     Image: C:     Image: C:   Image: C:   Image: C:   Image: C:   Image: C:   Image: C:   Image: C:   Image: C:   Image: C:   Image: C:   Image: C:   Image: C:   Image: C:   Image: C:   Image: C:   Image: C:   Image: C:   Image: C:   Image: C:   Image: C:   Image: C: |
| Start File Filter Schedule Monitor Save As Defaults                                                                                                    |
|                                                                                                    |

| Backup Schedule                           | × |
|-------------------------------------------|---|
| Select the frequency and time for backup. |   |
| Enable Backup Schedule                    |   |
| Start Time: 00 : 00 -                     |   |
|                                           |   |
| Back up everyday.                         |   |
| C Back up on selected week day(s).        |   |
| 🔲 🔲 Sunday 🔲 Monday 🔲 Tuesday 🥅 Wednesday |   |
| 🗖 Thursday 🧮 Friday 🔲 Saturday            |   |
|                                           | 1 |
| Advanced Scheduled Backup OK Cancel       |   |
|                                           |   |

#### Monitor

Select a folder for monitoring. When this option is enabled, all the new and modified files on the PC will be copied to the NAS instantly. Other files will be gray and cannot be selected. Click "Monitor" again to stop monitoring. An icon is will appear on task bar of Windows when monitoring is in process.

| 😫 NetBak Replicator                                                                                                    |        |
|----------------------------------------------------------------------------------------------------|--------|
| NetBak Replicator                                                                                                    | client |
| NAS Server: 10.8.10.18 Share Folder: backup                                                                                                    |        |
| Backup Restore Log                                                                                                    |        |
|                                                                                                    | 2      |
| C:\Documents and Settings     File Name     Size     Administrator     Administrator     Administrat |        |
| Start File Eilter Schedule Monitor Save As Defa                                                                                                    | ults   |
|                                                                                                    | Elose  |

### Initialize Configuration

Click "Save As Defaults" to save the current settings of NetBak Replicator as the defaults. When you login again, the program will load the default settings automatically. You can also select to load the utility automatically when Windows starts.

| 😫 NetBak Replicator                                                                |
|------------------------------------------------------------------------------------|
| NetBak Replicator                                                                  |
| NAS Server: 10.8.10.18 Share Folder: backup                                        |
| Backup Restore Log                                                                 |
|                                                                                    |
| C:\Documents and Settings File Name Size                                           |
| C:     Administrator     C:     All Users                                          |
| <ul> <li>Administrator</li> <li>Administrator</li> <li>Application Data</li> </ul> |
|                                                                                    |
| 🛨 🔽 🧰 Local Settings                                                               |
|                                                                                    |
| ····· ✓                                                                            |
|                                                                                    |
| E Start Menu                                                                       |
| Start File Filter Schedule Monitor Save As Defaults                                |
|                                                                                    |

#### Restore

Follow the steps below to restore the files from the NAS to the PC.

- to select the NAS and the network share (the restore source). a. Click
- b. Click the "Restore" tab on NetBak Replicator.
- c. Select to restore the data to the original path or click to specify the restore location manually.
- d. Select the files and folders to restore.
- e. Click "Start".

| 😫 NetBak Replicator                                                                                                    |
|----------------------------------------------------------------------------------------------------|
| NetBak Replicator                                                                                                    |
| NAS Server: 10.8.10.18 Share Folder: backup                                                                                                    |
| Backup Restore Log                                                                                                    |
| <ul> <li>Restore to original path</li> <li>Restore to selected path</li> <li>■</li> <li>■</li></ul> |
| REIDESKTOP     File Name        File Name     Size     Disk C     Documents and Setti                                                                                                    |
| <u>Start</u> <u>Options</u>                                                                                                    |
| <u> </u>                                                                                                    |

Options: Select the behaviour of NetBak Replicator if the restored file exists on the destination and when an error occurs during the process.

If the restoring file existed, NetBak Replicator will:

- Overwrite all the files
- Ask first
- Skip this file

If an error happens in the process of file restoring, NetBak Replicator will:

- Stop the restoring
- Ask first
- Ignore this error message

| Restore Option                                                                                                    | × |
|----------------------------------------------------------------------------------------------------|---|
| Overwrite Option                                                                                                    |   |
| If the restoring file existed, NetBak Replicator will:                                                                                                    |   |
| C Overwrite all the files                                                                                                    |   |
| Ask first                                                                                                    |   |
| C Skip this file                                                                                                    |   |
| Error Option<br>If an error happens in the process of file restoring, NetBak<br>Replicator will:<br>© Stop the restoring<br>@ Ask first<br>© Ignore this error message |   |
| OK Cancel                                                                                                    |   |

#### Log

- a. Save As...: To save all the logs on NetBak Replicator, click this button. All the logs will be saved as a text file.
- b. Clear All: Click this button to clear all the logs.
- c. Option: Select the type of logs to be recorded "Record all logs" or "Record error logs only".

| 🛃 NetBak Replicator                                                                                                    | 🛛                                                                                                    |
|----------------------------------------------------------------------------------------------------|----------------------------------------------------------------------------------------------------|
| NetBak Replicator                                                                                                    | For client                                                                                                    |
| NAS Server: 10.8.10.18 Share Folder: backup                                                                                                    | <b>.</b>                                                                                                    |
| Backup Restore                                                                                                    | Log                                                                                                    |
| Time Log Options                                                                                                    | <u> </u>                                                                                                    |
| 2008/12/2         2008/12/2         2008/12/2         2008/12/2         2008/12/2         2008/12/2         2008/12/2         2008/12/2         2008/12/2         2008/12/2         2008/12/2         2008/12/2         2008/12/2         2008/12/2         2008/12/2         2008/12/2         2008/12/2         2008/12/2         2008/12/2         2008/12/2         2008/12/2         2008/12/2         2008/12/2         2008/12/2         2008/12/2         2008/12/2         2008/12/2         2008/12/2         2008/12/2         2008/12/2         2008/12/2         2008/12/2         2008/12/2         1018:06         The file "C:\Documents and Settings\Admin         2008/12/26         1018:06         The file "C:\Documents and Settings\Admin         2008/12/26         1018:06         The file "C:\Documents and Settings\Admin         2008/12/26         1018:06         The file "C:\Documents and Sett | istrator\Application Data<br>istrator\Application Data<br>istrator\Application Data<br>istrator\Application Data |
| Save <u>A</u> s Clea <u>r</u> All <u>O</u> ptions                                                                                                    |                                                                                                    |
|                                                                                                    | <u> </u>                                                                                                    |

# 14. Connect to QNAP NAS from the Internet (DDNS Service)

### Set up DDNS Service for Remote Internet Access to QNAP NAS

Dynamic Domain Name Service (DDNS) is a service used to map a domain name to the dynamic IP address of a network device. QNAP NAS supports DDNS for quick system access on the Internet by an easy-to-remember domain name (URL) instead of a lengthy IP address. Once the IP is changed, the NAS will automatically update the information to the DDNS provide to ensure it is always available for remote access.

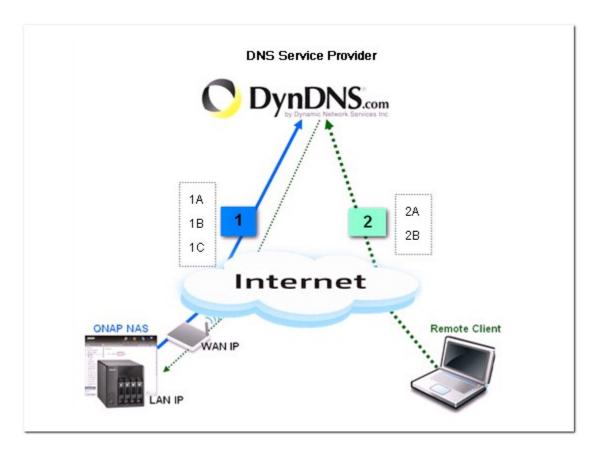

1A: Register a domain name, e.g. qnap.dyndns-office.com, from a DDNS provider.

1B: Enable DDNS service and fill in the DDNS account information on the NAS.

1C: QNAP NAS will update the WAN IP information to the DDNS provider automatically.

2A: Remotely connect to the NAS by the domain name you registered: http://qnap.dyndns-office. com:8080 from any PC.

2B: The DDNS provider will map the WAN IP updated by QNAP NAS to the domain name should the IP change.

#### **Register DDNS service**

If the NAS is set up to use a dynamic IP address, you may register a free DDNS (dynamic DNS) account from a DNS service provider and assign a unique host name for easy access to the NAS on the Internet. To register a DDNS account, please refer to the steps below:

- Choose a DNS service provider. QNAP NAS currently supports the following DDNS service providers: http://www.dyndns.com http://update.ods.org http://www.dhs.org http://www.dyns.cx http://www.3322.org http://www.no-ip.com
- 2. Create an account. Here we take http://www.dyndns.org as an example. Visit http://www.dyndns. org. Click "Sign In" and "Create an Account" to register a DynDNS account.

|                                                       |                                                                              |                                  | DNS & Domains | Email Services            | Performance & Security  |
|-------------------------------------------------------|------------------------------------------------------------------------------|----------------------------------|---------------|---------------------------|-------------------------|
| DynDNS.com                                            |                                                                              |                                  | What are you  | What are you looking for? |                         |
| Why DynDNS.com?                                       | Services & Pricing                                                           | Support                          |               |                           | Have an account? Sign I |
| We offer DNS services o                               | Scalable DNS<br>In every level from home use<br>user, a small & medium busin | er to enterprise                 |               | Username                  |                         |
| we understand you are bu<br>with our proven services. | usy! Our tools are easy, yet Ro                                              | obust. Let us simplify your to d | o list        | Forgot Your Pa            | ss ord?                 |

- DIG & Domains Email Services Performance & Security Search What are you looking for? Why DynDNS.com? Services & Pricing Support Create an account or log in to continue My Account Create Account Login QNAP Username: Already Registered? Lost Password? Password: ..... Username ..... Confirm password: My Cart Password 0 items Email: qnap@qnap.com Log in Confirm Email: qnap@qnap.com Forgot your password? Security Image: WE'RE HIRING 4 TRUSTe Powered by C Dyn Enter the numbers from the above image: 44220 Subscribe to: DynDNS.com newsletter (1 or 2 per month) Dyn Inc. press releases I agree with the acceptable use policy (AUP) and privacy policy. Create Account If you're having difficulty creating your account, for any reason, feel free to contact us.
- 3. Complete the form to create a free account.

4. A confirmation email will be sent to the email address.

|                                   | Network Services Inc.         |                               | DK5 & Dumains<br>What are you       | Email Services   | Performance & Security<br>Search |
|-----------------------------------|-------------------------------|-------------------------------|-------------------------------------|------------------|----------------------------------|
| Why DynDNS.com?                   | Services & Pricing            | Support                       |                                     | Have an account? | Join NOW Sign In                 |
| One more step to go               |                               |                               |                                     |                  |                                  |
| We've sent an email to q          | nap@qnap.com ,                | to verify your account. Pleas | e check your inbox and click on the | C                |                                  |
| If you do not receive the email i | in the next few minutes you c | an try <u>resending it</u> .  |                                     |                  |                                  |
| Thanks for choosing DynDNS.co     | m!                            |                               |                                     |                  |                                  |

5. Click the link in the email for confirmation.

| Yo | Ir DynDNS.com Account Information Inbox X                                                                                                    |           |   |
|----|----------------------------------------------------------------------------------------------------|-----------|---|
| *  | DynDNS.com Donotreply to show details 11:30 (5 minutes ago)                                                                                                    | + Reply   | ٧ |
| th | our DynDNS.com Account ' <b>QNAP</b> ' has been created. You need<br>e confirmation address below within 48 hours to complete the account<br>eation process:                                                                |           |   |
| ht | tps://www.dyndns.com/confirm/create/eAJw3CfY3FFklHdh2_gi0A                                                                                                    |           |   |
| se | ur basic service offerings are free, but they are supported by our pair<br>rvices. See <a href="http://www.dyndns.com/services/">http://www.dyndns.com/services/</a> for a full listing of all of<br>ir available services. | 1         |   |
| co | you did not sign up for this account, this will be the only<br>mmunication you will receive. All non-confirmed accounts are<br>itomatically deleted after 48 hours, and no addresses are kept on file                       | . We      |   |
| as | pologize for any inconvenience this correspondence may have caused<br>soure you that it was only sent at the request of someone visiting our<br>re requesting an account.                                                   | d, and we |   |
| Si | ncerely,                                                                                                    |           |   |
|    | ne DynDNS.com Team                                                                                                    |           |   |
| D  | namic Network Services Inc.                                                                                                    |           |   |

6. Click "Confirm Account" and login DynDNS.

| 0       | DynDNS.com                       |            | · · · · · · · · · · · · · · · · · · · |                        | Performance & Security |
|---------|----------------------------------|------------|---------------------------------------|------------------------|------------------------|
| ~       | by Dynamic Network Services Inc. |            | wn                                    | at are you looking for | ? Search               |
|         | Why DynDNS.com?                  | Servic     | es &                                  |                        |                        |
| Pricing | g Support                        |            |                                       |                        |                        |
|         |                                  |            | count activation.                     | r Passwo               | ra                     |
|         | Use                              | ername qua | ap                                    |                        |                        |
|         | Pa                               | ssword     | •••••                                 | •                      | 1                      |
|         | Forgot your                      | password?  | l                                     | Confirm Accour         | ıt                     |

7. Register a host name for the NAS. A host name is a unique name that identifies the NAS. Pick something you will remember. For example, fill in "QNAP" and select "dyndns-office.com". Then click "Add".

| Why DynDNS.com?                                                                                                    | Services & Pricing                                                                                                    | Support                                           | Welcome qnap (FREE) My Account My Cart Log Ou                                                                                                    |
|----------------------------------------------------------------------------------------------------|----------------------------------------------------------------------------------------------------|---------------------------------------------------|----------------------------------------------------------------------------------------------------|
| We offer DNS services of Whether you are a home u                                                                                             | scalable DNS<br>on every level from home<br>ser, a small & medium busines<br>Our tools are easy, yet Robus<br>dyndns-at-work.com<br>dyndns-tree.com | user to enterprise<br>is, or all the way up to en | terprise we                                                                                                    |
|                                                                                                    | dyndns-home.com<br>dyndns-ip.com<br>dyndns-mail.com                                                                                                 |                                                   |                                                                                                    |
| Free Domain                                                                                                    | Ann dyndns-office.com dyndns-pics.com dyndns-remote.com dyndns-server.com                                                                           |                                                   | Start Your Company & Domain                                                                                                    |
| Dynamic DNS service allows y<br>address or URL.<br><sup>(2)</sup> Host your own website at hor<br><sup>(2)</sup> Connect to your workstation. | vou to<br>dyndns-web.com<br>dyndns-wiki.com<br>dyndns-work.com<br>dyndns.biz<br>dyndns.biz                                                          | namic or static IP                                | Enter your new or current domain name to build a customized suite of world clas<br>DNS, Mail, Performance, and Security services.<br>© Easy-to-use web interface with powerful expert tools.<br>© DNS servers in five datacenters around the globel |
| QNAP                                                                                                    | - dyndns-office.com                                                                                                    | ✓ Add                                             | example.com Add                                                                                                    |

8. Activate the host name.

|                        |            |                                | <u>t My Servic</u>     |
|------------------------|------------|--------------------------------|------------------------|
| Host Services          |            |                                |                        |
|                        | gnap.dyndi | ns-office.com successfully act | vated.                 |
| Hostname               | Service    | Details                        | Last Updated           |
| gnap.dyndns-office.com | Host       | 219.                           | Jan. 12, 2011 11:01 PM |
| » Host Update Logs     | _          |                                | Add New Host           |

You can now login the NAS and set up the DDNS service.

### Configure DDNS service on QNAP NAS

Login your NAS and go to "System Administration" > "Network" > "DDNS". Enter the DDNS information you registered from the DNS service provider. You may also schedule the NAS to update the DDNS record periodically by configuring the "Check the External IP Address Automatically" option.

| Home >> System Administration >> Network                                           | Welco                    |
|------------------------------------------------------------------------------------|--------------------------|
| Network                                                                            |                          |
| TCP/IP WI-FI DDNS IPV6                                                             |                          |
| DDNS Service                                                                       |                          |
| After enabling DDNS Service, you can connect to this<br>Enable Dynamic DNS Service | s server by domain name. |
| Select DDNS server:                                                                | www.dyndns.com           |
| Enter the account information you registered wit                                   | h the DDNS provider      |
| User Name:                                                                         | qnap                     |
| Password:                                                                          | •••••                    |
| Host Name:                                                                         | qnap.dyndns-office.com   |
| Check the External IP Address Automatically                                        | 10 minutes 🔗             |
| Current WAN IP:                                                                    | 219.85.63.13             |

After finishing the settings, the NAS will start to update the WAN IP to the DDNS provider for domain name mapping. You can now connect to the NAS by the domain name (qnap.dyndns-office.com) on the Internet.

### Look up for your DNS if you need to verify:

To check that the domain name of the NAS is correctly mapped to its WAN IP, you may visit http://www.mxtoolbox.com/DNSLookup.aspx. Enter your domain name for DNS lookup and it will return your IP address.

| -                   |                        |             |                 |             |                                         | Company   Contact                            |
|---------------------|------------------------|-------------|-----------------|-------------|-----------------------------------------|----------------------------------------------|
| 8                   | Mx Lookup Blacklists   | Diagnostics | Analyze Headers | SPF Records | Free Monitoring                         | DNS Lookup                                   |
| Command:<br>qnap.dy | ndns-office.com        | Lookup      |                 |             | N e<br>A n<br>Sta                       | ageEngine<br>tFlow<br>alyzer<br>rts at \$795 |
| Туре                | Domain Name            | IP Add      |                 | TTL         | <ul> <li>Iden</li> <li>Talke</li> </ul> | tify Top                                     |
| А                   | qnap.dyndns-office.com | 211. >      | XX I            | 1 min       | Taiki                                   | 013                                          |
| reverse lo          | okup smtp diag         | port s      | can             | blacklist   | • Anal                                  | yze Traffic                                  |

### Port Forwarding

If your NAS is located behind an NAT router, you need to open the ports of some services on the NAT router and forward these ports to the fixed LAN IP of the NAS so that you can connect to the services correctly from the Internet. This function is available on most routers in the market and is often known as "Port Forwarding", "NAT Server", or "Virtual Server". For example, to connect to the administration interface of NAS series, you need to open port 8080.

| Current open service ports on QNAP NAS |                                                             |  |  |  |
|----------------------------------------|-------------------------------------------------------------|--|--|--|
| NAS Services                           | Default Port                                                |  |  |  |
| Web-based system management            | 8080 (All models, TS-101/201 with firmware v2.3.0 or later) |  |  |  |
| Web-based system management            | 6000 (TS-100/101/201 firmware prior to v2.1.1)              |  |  |  |
| FTP                                    | 21                                                          |  |  |  |
| Passive FTP                            | 55536-56559                                                 |  |  |  |
| Web Server                             | 80                                                          |  |  |  |
| Download Station (BT download)         | 6881-6999                                                   |  |  |  |
| Remote replication (Rsync)             | 873                                                         |  |  |  |
| Telnet                                 | 13131                                                       |  |  |  |
| SSH                                    | 22                                                          |  |  |  |
| SSL                                    | 443                                                         |  |  |  |
| SMTP                                   | 25                                                          |  |  |  |
| Samba                                  | 445                                                         |  |  |  |
| MySQL                                  | 3306                                                        |  |  |  |
| TwonkyMedia                            | 9000                                                        |  |  |  |

# 15. Set up SMS, Email, and IM Alert on QNAP NAS

The QNAP NAS supports SMS (Short Message Service), email, and Instant Messaging (IM) alert to inform users of system error or warning.

\*TS-109/209/409/409U series only support email alert.

### Set up SMS Alert

#### 1. Sign up and set up an SMS service account

Clickatell will be used in this example. Go to Clickatell website http://www.clickatell.com/login.php. Under "New Customers" select "Clickatell Central (API)".

| New Customers                                                                              |
|--------------------------------------------------------------------------------------------|
| If you do not already have an account, take a moment to create one. You will benefit from: |
| <ul> <li>A user-friendly administration interface</li> </ul>                               |
| <ul> <li>Free registration and no license fees</li> </ul>                                  |
| <ul> <li>24/7 Service &amp; Support</li> </ul>                                             |
| <ul> <li>Web based account accessible from anywhere</li> </ul>                             |
| <ul> <li>Multiple payment options</li> </ul>                                               |
| Product Selection:                                                                         |
| Please Select Product<br>Clickatell Central (API)                                          |
| Communicator                                                                               |
| Messenger-Pro                                                                              |
| Clickatell Affiliates                                                                      |
| Clickatell Wholesale                                                                       |

Fill out your personal information then click "Continue". Make sure you have carefully read the Terms and Conditions of the SMS service provider and that you agree to all the terms and regulations.

| Complete our simple registrations proce            | ess below to test our gateway and obtain your free test credits.                                                                                                    |
|----------------------------------------------------|----------------------------------------------------------------------------------------------------|
| * Indicates all fields that are required.          |                                                                                                    |
| Step 1 of 4 - Select Product                       |                                                                                                    |
| Select one of the products below which you v       | vould like to register for:                                                                                                    |
| Clickatell Central                                 | Communicator 2                                                                                                    |
| Step 2 of 4 - Account Setup                        |                                                                                                    |
| Select a country specific or International account | unt type, based on your requirements for SMS traffic delivery destinations.                                                                                                    |
| International Coverage Account: 🥝                  | Local Coverage Account: 🥝                                                                                                    |
|                                                    | 💿 💶 usa 💿 🎇 uk 💿 🗺 sa                                                                                                    |
| * Create Username:                                 | Security Code: 468UH                                                                                                    |
| * Create Password: •••••••                         | *Enter Security Code: 468UH                                                                                                    |
| Step 3 of 4 - Personal Information                 | n                                                                                                    |
| *First Name: SMS                                   | * Country: Taiwan 👻                                                                                                    |
| * Last Name: Tester                                | * Mobile Number: 886                                                                                                    |
| * Email Address:                                   | (e.g. sample@domain.com)                                                                                                    |
| Personal Use Only 🔽                                |                                                                                                    |
| * Company: Personal Use                            |                                                                                                    |
|                                                    |                                                                                                    |
| I would like to rece                               | t be in <ul> <li>Text format or  <ul> <li>HTML format</li> </ul> </li> <li>Eive: Clickatell News, Balance Notifications, Promotions</li> <li>Terms and Conditions</li> <li>CONTINUE</li> </ul> |
|                                                    | Security & Privacy                                                                                                    |

Upon successful registration you should receive an email containing the account activation link. You may now check your inbox to complete your account activation. By following the activation link you will be brought to the login screen as the image show below. Enter the password and click "Login".

| My Account Login                                                                  |                                                |
|-----------------------------------------------------------------------------------|------------------------------------------------|
| Customer Login                                                                    |                                                |
| Existing Clickatell account holders can select th<br>password are CASE sensitive. | heir product and login below. Note, username & |
| Select Product: Clickatell Central (API)                                          | -                                              |
| Username:                                                                         |                                                |
| ClientID:                                                                         | Lost password?                                 |
| Login                                                                             |                                                |

Next verify your mobile number by entering an activation code sent by Clickatell after you enter your mobile phone number and click "SEND ACTIVATION CODE".

| number in order to make your first credit purchase and send              |
|--------------------------------------------------------------------------|
| SEND ACTIVATION CODE                                                     |
| in the box above and click the "Send Activation Code" button. VERIFY NOW |
|                                                                          |

While still logged in with Clickatell, go to "Manage my Products" and select "HTTP" from "My Connections" dropdown menu.

| ·                                                                                                    | Central Home                               | My Settings             | Manage my Products                  | Billing            | Message Reports                 | Help           |
|----------------------------------------------------------------------------------------------------|--------------------------------------------|-------------------------|-------------------------------------|--------------------|---------------------------------|----------------|
|                                                                                                    |                                            |                         |                                     |                    |                                 |                |
| lanage                                                                                                    | my Products                                | Test Message in N       | lessage Box                         |                    |                                 |                |
| Mv Connections<br>Converters<br>Two-Way Messaging<br>Application Forms<br>Two-Way Messaging<br>SA Shortcode MO<br>Namibia Shortcode<br>USA Shortcode | Converters<br>ay Messaging<br>cation Forms | Clickatell credits, the |                                     |                    |                                 |                |
|                                                                                                    | hortcode MO<br>ia Shortcode                | My Connections:         |                                     |                    |                                 |                |
|                                                                                                    | JK Shortcode                               |                         |                                     |                    |                                 |                |
|                                                                                                    | da Shortcode                               | Add Connection          |                                     |                    |                                 |                |
| C                                                                                                    | Clickatell ICM                             | HTTP                    |                                     |                    |                                 |                |
|                                                                                                    |                                            | SMTP                    |                                     |                    |                                 |                |
|                                                                                                    |                                            | FTP                     | a mint an an investigation of an at | antine hore Alex   | take a last of a comparison of  | Chabalant      |
|                                                                                                    |                                            | XML                     |                                     | rection type. Also | take a look at a comparison of  | Cickatel       |
|                                                                                                    |                                            | COM                     | nd supported message types          |                    |                                 |                |
|                                                                                                    |                                            | SMPP                    | pular connection, HTTP is one       | of the simpler for | rms of communicating to the Cli | ckatel API. It |
|                                                                                                    |                                            | SOAP                    | HTTP/Internet Post. Add conn        |                    |                                 |                |

Set up the "HTTP API" by entering the minimum required information, the "Name", "Dial Prefix", and "Callback Type" as the image shown below. Click "Submit" once done.

| HTTP API                                                      |                                                                                                    |
|---------------------------------------------------------------|----------------------------------------------------------------------------------------------------|
| option, but offers the most fu<br>up alert-based SMS delivery | erface between your applications and the Messaging Gateway. It is a lower level connectivity<br>inctionality and flexibility for the Developer and Systems Integrator. With the API you can set<br>from your server, deliver information to your mobile sales staff and keep in contact with your<br>itended for machine-generated to User messaging. |
| Add HTTP API - Bold Item                                      | is Required                                                                                                    |
| Name:                                                         |                                                                                                    |
| IP Lock Down:                                                 |                                                                                                    |
| Dial Prefix:                                                  | ·                                                                                                    |
| Callback Type:                                                | HTTP GET 👻                                                                                                    |
| Callback Url:                                                 |                                                                                                    |
| Callback Username:                                            |                                                                                                    |
| Callback Password:                                            |                                                                                                    |
| NOTE: submission of this session_id will have to re-          | form will delete any session_id currently valid for this api_id. Any application using this authenticate.                                                                                                    |
|                                                               | Submit                                                                                                    |

You should now obtain an "API ID" that is required before using the SMS service. Write this down somewhere as we will need it for the setup in the NAS administration in the next step.

| Name | Type   | <u>API ID</u> ~ | Dialing Code |   |   |   |
|------|--------|-----------------|--------------|---|---|---|
| -    | HTTP   | -               | 886 Taiwan   |   |   |   |
|      | 1 to 1 | of 1            | И            | 4 | D | N |

Up to this point you have completed the account registration and mobile number verifications with Clickatell and have successfully obtained an "API ID". You may now proceed to the next step.

### 2. Set the SMSC settings and SMS alert on the NAS

Go to "System Administration" > "Notification" > "Configure SMSC server" and enter the information we got from the previous step to configure the SMSC server.

| me >> System Administration >> Notification       | Wel                                    | come admin   Logout       | English |
|---------------------------------------------------|----------------------------------------|---------------------------|---------|
| Notification                                      |                                        |                           |         |
| CONFIGURE SMTP SERVER CONFIGURE IN                | CONFIGURE SMSC SERVER                  | ALERT NOTIFICATI          | ON      |
| Configure SMSC Server                             |                                        |                           |         |
| You can configure the SMSC settings to send insta | nt system alerts via the SMS service p | rovided by the SMS provid | er.     |
| SMS Service Provider Clickatel                    | http://www.clickatell.com              |                           |         |
| Enable SSL Connection                             |                                        |                           |         |
| SSL Port : 443                                    |                                        |                           |         |
| SMS Server Login Name :                           | )                                      |                           |         |
| SMS Server Login Password : •••••••               |                                        |                           |         |
| SMS Server API_ID :                               |                                        |                           |         |
|                                                   |                                        |                           |         |
|                                                   |                                        | (                         | APPLY   |

Next go to "System Administration" > "Notification" > "Alert Notification" and enter the mobile number (max 2) to receive the alert.

| e >> System Administrati                        | on >> Notification                               | Welcome admin   Logout        |
|-------------------------------------------------|--------------------------------------------------|-------------------------------|
| CONFIGURE SMTP SER                              | VER CONFIGURE IM CONFIGURE SM                    | MSC SERVER ALERT NOTIFICATION |
| Alert Notification                              |                                                  |                               |
| When a system event oc<br>Send system error ale | curs, do the following immediately:<br>rt by:    | naina                         |
|                                                 | alert by: Email Instant Messaging                | ouging                        |
| E-mail Notification Se                          | ttings                                           |                               |
| E-mail address 1:                               |                                                  |                               |
| E-mail address 2:                               |                                                  |                               |
| SE                                              | D A TEST E-MAIL                                  |                               |
| Note: The SMTP server m                         | ust be configured first for alert mail delivery. |                               |
| Instant Messaging Se                            | ttings                                           |                               |
| Authorized Contacts:                            | Add                                              |                               |
|                                                 |                                                  |                               |
| SMS Notification Sett                           | ngs                                              |                               |
| Country Code:                                   | Taiwan (+886) 💌                                  |                               |
| Cell Phone No. 1: +886                          |                                                  |                               |
| Cell Phone No. 2: +886                          |                                                  |                               |
|                                                 | SEND A TEST SMS MESSAGE                          |                               |
|                                                 |                                                  |                               |
| Note: You must configure                        | the SMSC server to be able to send SMS noti      | fication properly.            |

Congratulations! It is all set up and now you may want to test if your have configure the SMS notification properly by clicking "SEND A TEST SMS MESSAGE". If nothing goes wrong you should be able to receive it in less than 10 seconds.

### Set up Email Alert

Go to "System Administration" > "Notification" > "Configure SMTP server" and enter a valid SMTP information.

| ome >> System Administration >> Notification |                      |              | Welco                 | Welcome admin   Logout |       |
|----------------------------------------------|----------------------|--------------|-----------------------|------------------------|-------|
| Notificati                                   | on                   |              |                       |                        | (     |
| CONFIGUR                                     | E SMTP SERVER        | CONFIGURE IM | CONFIGURE SMSC SERVER | ALERT NOTIFICATIO      | N     |
| Configure SM                                 | MTP Server           |              |                       |                        |       |
| SMTP Server:                                 | smtp.live.com        |              |                       |                        |       |
| Port Number:                                 | 587                  |              |                       |                        |       |
| Sender:                                      | nas                  |              |                       |                        |       |
| 🗹 Enable                                     | SMTP Authentication  |              |                       |                        |       |
| User N                                       | ame: et al 20        |              |                       |                        |       |
| Passw                                        | ord: •••••           |              |                       |                        |       |
| 🗹 Use SS                                     | 3L/ TLS secure conne | ction        |                       |                        |       |
| Protoco                                      | ol Type: 🛛 TLS 🔽     |              |                       |                        |       |
|                                              |                      |              |                       |                        |       |
|                                              |                      |              |                       |                        | APPLY |

Next go to "System Administration" > "Notification" > "Alert Notification" and enter your email address and specify whether you want to receive system warning alerts too besides the system error alerts. Test if the email sending process works by clicking "Send a test e-mail".

| Home >> System Administration >> Notification                                                                                                    | Welcome admin   Logout <sub>E</sub>      |
|----------------------------------------------------------------------------------------------------|------------------------------------------|
| Notification                                                                                                    |                                          |
| CONFIGURE SMTP SERVER CONFIGURE IM                                                                                                    | CONFIGURE SMSC SERVER ALERT NOTIFICATION |
| Alert Notification<br>When a system event occurs, do the following imm<br>Send system error alert by: Email SMS<br>Send system warning alert by: Email Inst | 3 🔲 Instant Messaging                    |
| E-mail Address 1:<br>E-mail address 2:<br>E-mail address 2:<br>SEND A TEST E-MAIL<br>Note: The SMTP server must be configured first for all                 | ert mail delivery.                       |

### Set up Instant Messaging (IM) Alert

- 1. Sign up a Windows Live ID for the NAS from https://signup.live.com/.
- Download Windows Live Messenger for your Windows OS from http://explore.live.com/. The NAS supports Windows Live Messenger 2009 or above.
- 3. Login the Windows Live Messenger account registered in Step 1. Add the authorized contacts. Make sure these contacts have also added the Messenger account of the NAS.
- Go to "Notification" > "Configure IM" and enter the login information registered in Step 1. Click "Apply". The login status will be shown as "On".

| ONFIGURE SM    | TP SERVER      | CONFIGURE IM | CONFIGURE SMSC SERVER | ALERT NOTIFICATION |
|----------------|----------------|--------------|-----------------------|--------------------|
| onfigure Insta | ant Messagin   | g Service    |                       |                    |
| 🗹 Enable Inst  | tant Messaging | Service      |                       |                    |
| Email:         |                |              |                       |                    |
| Password:      | *****          |              |                       |                    |
|                | On             |              |                       |                    |

 Go to "Notification" > "Alert Notification". Enable alert notification by Instant Messaging and enter the authorized contacts (up to 10) under "Instant Messaging Settings". Click "Apply".

| CONFIGURE SMTP           | SERVER CONFIGURE IM CONFIGURE SMSC SERVER ALERT NOTIFICATION               |
|--------------------------|----------------------------------------------------------------------------|
| Alert Notification       |                                                                            |
|                          | t occurs, an alert email/SMS will be sent automatically.                   |
| Send system erro         |                                                                            |
| Send system war          | ning alert by: 🔲 Email 🛛 Instant Messaging                                 |
|                          |                                                                            |
|                          |                                                                            |
| E-mail Notification      | Settings                                                                   |
| E-mail address 1:        |                                                                            |
| E-mail address 2:        |                                                                            |
|                          |                                                                            |
| ſ                        | SEND A TEST E-MAIL                                                         |
| (                        |                                                                            |
| (<br>Note: The SMTP serv | SEND A TEST E-MAIL<br>er must be configured first for alert mail delivery. |
| (<br>Note: The SMTP serv |                                                                            |
| Note: The SMTP serv      | er must be configured first for alert mail delivery.                       |
|                          | er must be configured first for alert mail delivery.                       |
| Instant Messagin         | er must be configured first for alert mail delivery.  g Settings           |

 Login an authorized Windows Live Messenger account and interact with the NAS via Windows Live Messenger. The NAS will send instant error or warning alerts (English only) to the authorized contacts when events occur. The authorized Windows Live Messenger contacts can enter the following command to inquire real-time system information from the NAS. The information is available in English only.

| Command         | Description                                                                                   |
|-----------------|-----------------------------------------------------------------------------------------------|
| help            | A list of command options will be shown.                                                      |
| info-cpu        | Inquire the current CPU temperature.                                                          |
| info-sys        | Inquire the current system temperature and fan speed.                                         |
| info-model      | Inquire the NAS model number.                                                                 |
| info-hd         | Inquire the number of hard disks on the NAS.                                                  |
| info-hd-[hd#]   | Inquire the current temperature and S.M.A.R.T. status of a hard disk. For example, info-hd-1. |
| info-vol        | Inquire the number of disks volumes on the NAS.                                               |
| info-vol-[vol#] | Inquire the information of a disk volume. For example, info-vol-1.                            |

# 16. Set up UPnP Media Server for Media Playing

This feature is not supported by TS-879 Pro, TS-1079 Pro, TS-879U-RP, TS-EC879U-RP, TS-1279U-RP, TS-EC1279U-RP.

This section shows you how to set up the UPnP media server on QNAP NAS to share the multimedia files to the media player on the local network and play them in the home entertainment system.

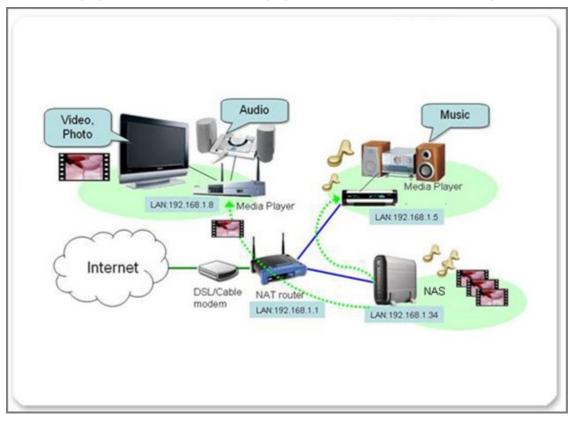

### Enable UPnP Media Server

Go to "Application Servers" > "UPnP Media Server" and select the option "Enabled UPnP Media Server" and click "Apply". The UPnP Media Server function is now ready.

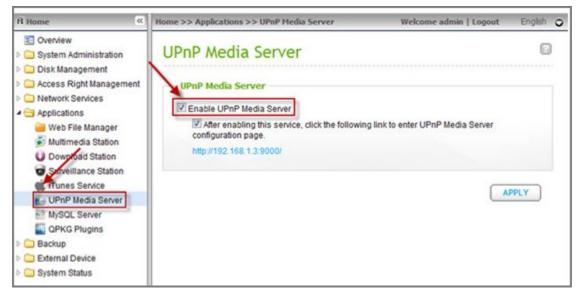

#### Set up TwonkyMedia Server

The TwonkyMedia version shown in this example is 4.4.2. The actual version the NAS supports may vary from time to time without notice.

Point the web browser to http://NAS IP:9000, you will enter TwonkyMedia configuration page. You can specify the locations of the contents you would like to share in your home network under the "Content Locations". Simply type in the path to the contents on your QNAP NAS (default folder is Qmultimedia or Multimedia). In the example, we added an extra share /Qdownload.

| MediaSer                                                                                      | ver                                                                                                    | TwonkyMedia Confi                                                                                                    |
|-----------------------------------------------------------------------------------------------|----------------------------------------------------------------------------------------------------|----------------------------------------------------------------------------------------------------|
|                                                                                               | Version 4.4.2                                                                                                    | (i)(t                                                                                                    |
| Bésic Setup<br>Eint steps<br>Sharing<br>Clients/Security                                      | Save Changes Cancel                                                                                                    | Rescan content directories                                                                                                    |
| Internet Radio Advanced Setup Chaming Music Iree Picture Iree Video Iree Miscellaneous        | Centent Locations:                                                                                                    | All content types V Browse<br>All content types V Browse<br>All content types Browse<br>Music-only<br>Pictures-only<br>Pictures-only<br>irectory can be in Video-only<br>ent type. The difference of the type. The difference of the type. |
| Support<br>Troubleshooting<br>EAQ<br>Troubly/ision 9mbH<br>2003.2006).<br>Mill folds reserved | Rescan in minutes:<br>This option specifies the rescan behavior of the server, if se<br>between rescans of content directories in minutes1 enable<br>without the need for rescans. |                                                                                                    |

For ease of browsing if you have a large amount of media contents, you can configure the navigation tree for your photos, videos, and music. You can sort your media contents on the TV easily.

| Media <b>S</b> er                           | VGI                                                                                                    | and the section | Twonky                                            | Media Conf     |
|---------------------------------------------|----------------------------------------------------------------------------------------------------|-----------------|---------------------------------------------------|----------------|
|                                             | Version 4.4.2                                                                                                    |                 |                                                   | 6              |
| asic Setup                                  | Save Changes C                                                                                                    | ancel           |                                                   | Restart server |
| Eirst steps<br>Sharing<br>Clients/Security  | Coare changes                                                                                                    | Name            | Type                                              | ABC            |
| Internet Radio                              | Picture node 1:                                                                                                    | Album           |                                                   | ~ · ·          |
| dvanced Setup                               | Picture node 2:                                                                                                    | Date            | Year                                              |                |
| External applications<br>Naming             |                                                                                                    | No              | Month                                             | • - •          |
| Music tree<br>Picture tree                  | Picture node 3:                                                                                                    | Folder          | Folder                                            | •              |
| Video tree<br>Miscellaneous                 | Picture node 4:                                                                                                    |                 | Folder                                            | - 🛩            |
| upport                                      |                                                                                                    | Add node        | Date<br>Day<br>Month                              |                |
| Troubleshooting<br>EAQ<br>TwonkyVision OmbH | An individual picture navigation tree with up to 5 nodes may be specified<br>navigation tree and the node true have to be specified. |                 | Year<br>Keyword<br>Personal rating<br>Description | ich node the n |
| 003,2006).<br>Il rights reserved            |                                                                                                    |                 | Resolution                                        |                |
|                                             | Navigation Tree Setup:                                                                                                    | Custom          |                                                   |                |

When you have completed the configuration, make sure you have clicked the button "Save Changes" to save the settings.

You can now move the MP3, images, and videos to the Qmultimedia or Multimedia folder or any custom folders you added via Windows mapped drives or FTP to the NAS for your media player.

### Set up the connection of media player

### About physical wiring

We use a high definition (HD) media player with QNAP NAS is this example. The media player is used to receive the streamed multimedia file sent by your UPnP media server on the NAS, then transcode these files to your TV or Hi-Fi system. Because of the limited cable length of these interfaces, normally you have to place your media player near your TV and Hi-Fi system.

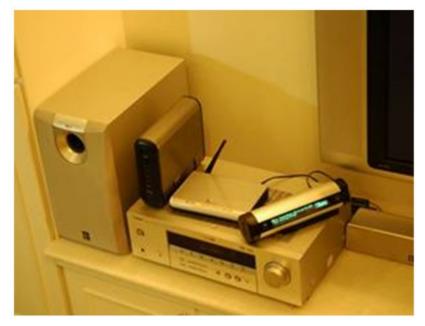

### About TCP/IP settings

Connect your media player to the LAN at your home and set to acquire the IP address by DHCP. (Most of the media players are defined as DHCP client, which obtains an IP address automatically from the network.)

### Connect the video and audio output of the media player to your TV

The media player may provide different video and audio interfaces, such as Composite video/audio output, S-Video for video output, S/PDIF digital audio, or HDMI interface which can carry both video and audio signals.

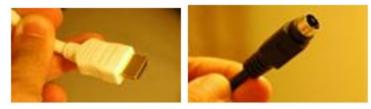

### Example 1 (Buffalo LinkTheater)

In this example, the video out and audio out cables are connected to the TV. You can also connect audio out to your stereo acoustic system.

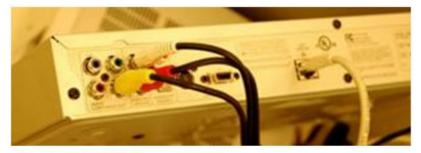

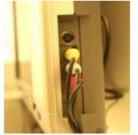

Turn on the TV that is connected to the media player, you can select the options available by the remote control of the media player. The media player will find the NAS on the network. The NAS name will be displayed on the screen.

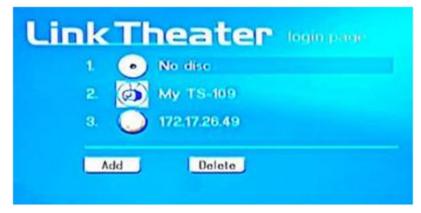

You will find the photos, video, and music shared by the specified folder on the NAS. You can use the remote control of the media player to select and play the files.

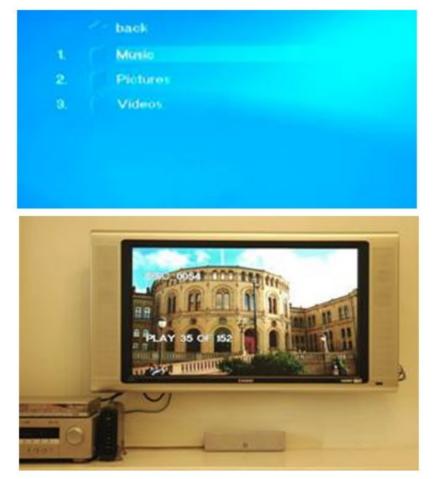

### Example 2 (ZyXEL's DMA-1000W)

ZyXEL DMA-1000W is one of the models which are based on SigmaDesigns' platform.

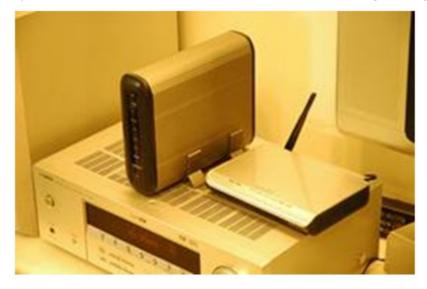

If your TV provides an HDMI interface, both audio and video signals can be carried by the single cable. Simply connect your media player to your TV by an HDMI cable.

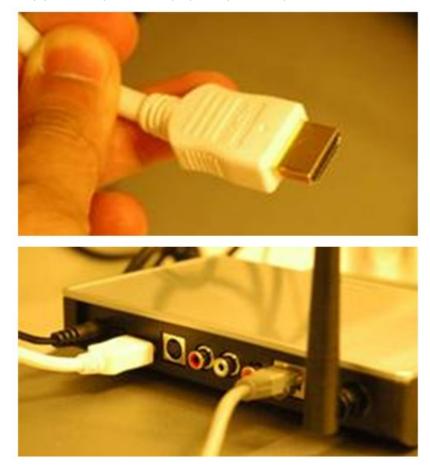

If your TV does not provide an HDMI interface, you can connect an S-Video cable to your TV for video output, and connect Composite left/right audio interface for audio output. If you look for higher quality of music playing, you can use an S/PDIF cable to connect the media player to your Hi-Fi system.

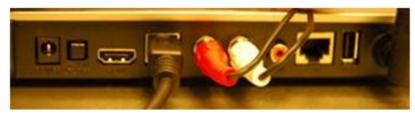

Turn on and switch your TV to the correct interface (HDMI or S-Video). Use the remote control of the media player to enter the "Server" page, the media player detects the NAS automatically. You can now play the multimedia files or listen to the Internet radio from the NAS.

| SERVER                                                            |                                                                            | ZyXE |
|-------------------------------------------------------------------|----------------------------------------------------------------------------|------|
| INTERVEN<br>TELEVEN<br>TELEVE<br>MODEL FAME<br>TELEVEN<br>TELEVEN | SERVEN<br>TerretyAlada (Witten 15-trog<br>Witten 15-trog<br>Witten 15-trog |      |
| SS SELECT S                                                       |                                                                            | -    |

## 17. Host a Forum with phpBB on QNAP NAS

This section shows you how to host a forum with the popular open source forum software phpBB on QNAP NAS.

#### Activate the web server and MySQL database server

Login the administration page of the NAS and go to "Network Services" > "Web Server". Select the option "Enable Web server" and click "Apply".

| Home >> Network Services >> Web Server                                                                                                    | Welcome admin   Logout                     | English    |
|----------------------------------------------------------------------------------------------------|--------------------------------------------|------------|
| Web Server                                                                                                    |                                            | 0          |
| WEB SERVER VIRTUAL HOST                                                                                                    |                                            |            |
| Web Server                                                                                                    |                                            |            |
| After enabling this function, you can upload the webpage files to "Qweb" netw                                                                          | ork share to publish your website.         |            |
| 🗹 Enable Web Server 🕚                                                                                                    |                                            |            |
| Port Number: 80                                                                                                    |                                            |            |
| register_globals: 🔿 On 💿 Off                                                                                                    |                                            |            |
| Enable Secure Connection (SSL)                                                                                                    |                                            |            |
| Port 8081<br>Number:                                                                                                    |                                            |            |
| Enable WebDAV                                                                                                    |                                            |            |
| Show service link on the login page                                                                                                    |                                            |            |
| After enabling this service, click the following link to enter to Web Server.                                                                          |                                            |            |
| http://10.8.13.133/                                                                                                    |                                            |            |
|                                                                                                    | C                                          | APPLY      |
| php.ini Maintenance                                                                                                    |                                            |            |
| 🔲 php.ini Maintenance                                                                                                    |                                            |            |
| The file <b>php.ini</b> is the system configuration file of Web Server. After enabl<br>this file. It is recommended to use the system default setting. | ling this function, you can edit, upload c | or restore |

Next go to "Application Servers" > "MySQL Server" and select both "Enable MySQL Server" and "Enable TCP/IP Networking" then click "Apply".

| Home >> Application Servers >> MySQL Server                             | Welcome admin   Logout                | English 🤅   |
|-------------------------------------------------------------------------|---------------------------------------|-------------|
| MySQL Server                                                            |                                       | (           |
| MySQL Server                                                            |                                       |             |
| You can enable MySQL server as the website database.                    |                                       |             |
| Enable MySQL Server                                                     |                                       |             |
| Enable this option to allow remote connection of MySQL server.          |                                       |             |
| Enable TCP/IP Networking                                                |                                       |             |
| Port Number: 3306                                                       |                                       |             |
| Note: You can install the phpMyAdmin package to manage your MySQL serve | er. To install the phpMyAdmin, please | click here. |
|                                                                         | (                                     | APPLY       |
| Database Maintenance                                                    |                                       |             |
| You can reset the database password or re-initialize the database.      |                                       |             |
| RESET ROOT PASSWORD RE-INITIALIZE DATABASE                              |                                       |             |

## Create a database for phpBB3 in phpMyAdmin

Prior to installing phpBB3, create a new database for it and we will use phpMyAdmin to create the database so install phpMyAdmin QPKG if you do not have it running on the NAS yet. Once installed point the browser to http://NAS-IP/phpMyAdmin/ and enter the user name and password to login (default user name and password is root/admin). You can also select your preferred language.

| phpMyAdmin<br>-clear view         |
|-----------------------------------|
| Welcome to phpMyAdmin             |
| English 🗸                         |
| Log in ?<br>Username<br>Password: |
| Go                                |

Once in, enter the database name "phpbb3" in the field says "Create new database" and choose a default encoding language you prefer (UTF-8 for best compatibility) then click "Create". Then, proceed to the next step.

| 0 | L 127.0.0.1                     |                 |     |
|---|---------------------------------|-----------------|-----|
| 0 | Create new database 💿<br>phpbb3 | utf8_unicode_ci | •   |
|   | Create                          |                 |     |
| Ā | MySQL connection collation:     | utf8_unicode_ci | • 0 |

#### Start the phpBB3 web-based installation

Download the phpbb3 source archive from http://www.phpbb.com/downloads/olympus.php and download the [Full Package] one and unzip it to Qweb or Web network share.

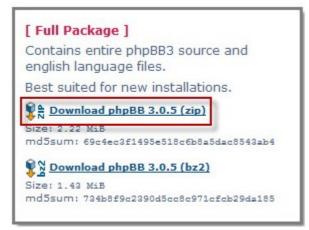

Point your browser to "http://NAS-IP/phpBB3" and you should see the phpBB3 web-based installation page like below. Click "INSTALL" tab to start.

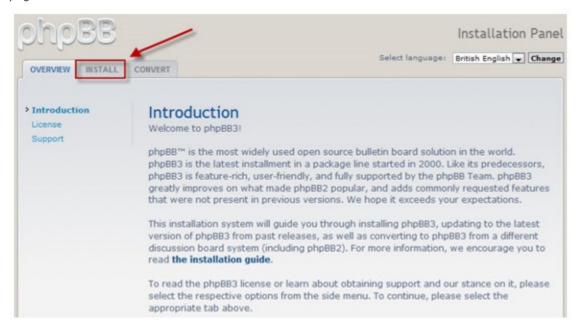

Click "Proceed to next step".

|                                                                                                    |                                                                                                    | Installation Panel                                                       |
|----------------------------------------------------------------------------------------------------|----------------------------------------------------------------------------------------------------|--------------------------------------------------------------------------|
| OVERVIEW INSTALL                                                                                                    | CONVERT Select language:                                                                                                    | British English 💌 Change                                                 |
| Introduction     Requirements     Database settings     Administrator details     Configuration file     Advanced settings     Create database tables     Final stage | Welcome to Installation<br>With this option, it is possible to install phpBB3 onto your server.<br>In order to proceed, you will need your database settings. If you d<br>database settings, please contact your host and ask for them. You<br>continue without them. You need:<br>• The Database Type - the database you will be using.<br>• The Database server hostname or DSN - the address of the<br>• The Database server port - the port of the database server | will not be able to<br>database server.                                  |
|                                                                                                    | <ul> <li>this is not needed).</li> <li>The Database name - the name of the database on the ser</li> <li>The Database username and Database password - the login database.</li> </ul> Note: if you are installing using SQLite, you should enter the full pa file in the DSN field and leave the username and password fields bl reasons, you should make sure that the database file is not stored accessible from the web.                                            | ver.<br>a data to access the<br>th to your database<br>ank. For security |
|                                                                                                    | <ul> <li>phpBB3 supports the following databases:</li> <li>MySQL 3.23 or above (MySQLi supported)</li> <li>PostgreSQL 7.3+</li> <li>SQLite 2.8.2+</li> </ul>                                                                                                    |                                                                          |
|                                                                                                    | <ul> <li>Firebird 2.0+</li> <li>MS SQL Server 2000 or above (directly or via ODBC)</li> <li>Oracle</li> <li>Only those databases supported on your server will be distanced.</li> </ul>                                                                                                    |                                                                          |

The installation compatibility page will be shown. In most of the cases your current web server should be compatible with the requirements so click "Start install" to go the next step.

Fill up the fields with your MySQL information including the host name, database name, database username, and database password then click "Proceed to next step" to continue.

| OVERVIEW INSTALL C                                                                         | ONVERT                                                                                                    |           |
|--------------------------------------------------------------------------------------------|----------------------------------------------------------------------------------------------------|-----------|
| Introduction<br>Requirements                                                               | Database configuration                                                                                                    |           |
| Database settings                                                                          | Database type:                                                                                                    | MySQL 💌   |
| Administrator details<br>Configuration file<br>Advanced settings<br>Create database tables | Database server hostname or DSN:<br>DSN stands for Data Source Name and is<br>relevant only for ODBC installs.<br>Database server port:<br>Leave this blank unless you know the | 127.0.0.1 |
| Final stage                                                                                | server operates on a non-standard port.<br>Database name:                                                                                                    | phpbb3    |
|                                                                                            | Database username:                                                                                                    | root      |
|                                                                                            | Database password:                                                                                                    |           |
|                                                                                            | Prefix for tables in database:                                                                                                    | phpbb_    |

You should see "Successful connection" if your MySQL server is running and the database "phpbb3" we created earlier is present. Click "Proceed to next step".

| phpBB                                                                                                    |                                         | Installation Panel    |
|----------------------------------------------------------------------------------------------------|-----------------------------------------|-----------------------|
| OVERVIEW INSTALL C                                                                                        | ONVERT                                  |                       |
| * Introduction<br>* Requirements<br>> Database settings                                                   | Database connection<br>Test connection: | Successful connection |
| Administrator details<br>Configuration file<br>Advanced settings<br>Create database tables<br>Final stage |                                         | Proceed to next step  |

Specify the phpBB3 administrator username and password as well as a valid email address. Once done, click "Proceed to next step".

| OVERVIEW INSTALL C                                          | ONVERT                                                            |                   |  |
|-------------------------------------------------------------|-------------------------------------------------------------------|-------------------|--|
| Introduction                                                | Administrator configuration                                       |                   |  |
| <ul> <li>Requirements</li> <li>Database settings</li> </ul> | Default board language:                                           | British English 💌 |  |
| Administrator<br>details                                    | Administrator username:<br>Please enter a username between 3 and  | admin             |  |
| Configuration file                                          | 20 characters in length.                                          |                   |  |
| Advanced settings                                           | Administrator password:                                           |                   |  |
| Create database tables                                      | Please enter a password between 6 and<br>30 characters in length. |                   |  |
| Final stage                                                 | Confirm administrator password:                                   | •••••             |  |
|                                                             | Contact e-mail address:                                           | admin@myforum.com |  |
|                                                             | Confirm contact e-mail:                                           | admin@myforum.com |  |

You should see "Tests passed" and click "Proceed to next step".

| phpBB                                                                                       |                                                        | In                   | stallation Panel |
|---------------------------------------------------------------------------------------------|--------------------------------------------------------|----------------------|------------------|
| OVERVIEW INSTALL C                                                                          | ONVERT                                                 |                      |                  |
| * Introduction<br>* Requirements<br>* Database settings<br>• Administrator                  | Administrator details<br>Check administrator settings: | Tests passed         |                  |
| details<br>Configuration file<br>Advanced settings<br>Create database tables<br>Final stage |                                                        | Proceed to next step |                  |

phpBB3 writes all the settings information to a configuration file (config.php) at this stage. Click "Proceed to next step".

| phpBB                                                                                                    | Installation Panel                                                                                 |
|----------------------------------------------------------------------------------------------------|----------------------------------------------------------------------------------------------------|
| OVERVIEW INSTALL                                                                                                    | CONVERT                                                                                            |
| <ul> <li>Introduction</li> <li>Requirements</li> <li>Database settings</li> <li>Administrator details</li> <li>Configuration file</li> <li>Advanced settings</li> <li>Create database tables</li> <li>Final stage</li> </ul> | The configuration file has been written. You may now proceed to the next step of the installation. |

Specify advanced settings if you wish then click "Proceed to next step".

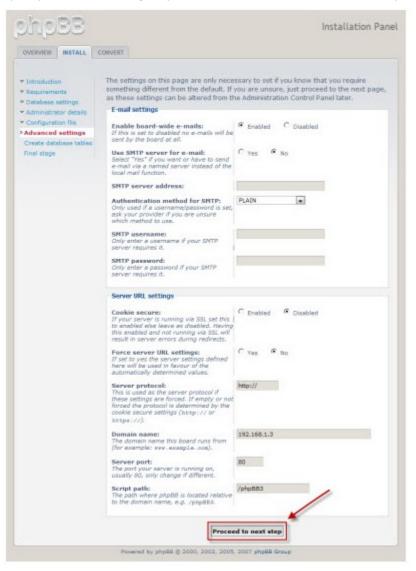

phpBB3 creates all the database tables and populates some initial data at this stage. Click "Proceed to next step".

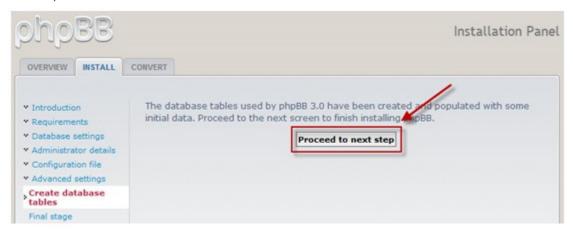

Now there is one more thing you need to do is that you have to delete the installation folder located under the phpBB3 folder. Once deleted you can click "Login" to enter the administration page of phpBB3.

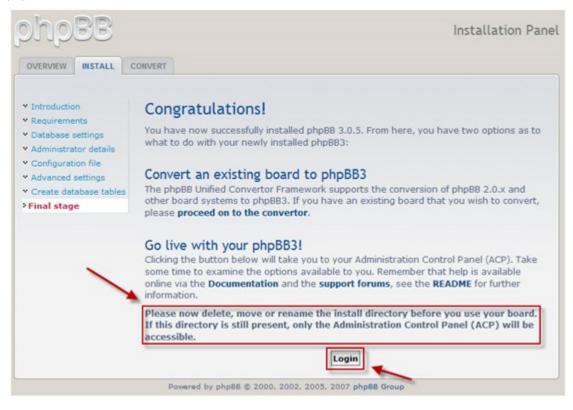

This is the phpBB3 Administration Control Panel where you can perform all administrative tasks.

|                                  |                                                                                                 |                                                                                                    |                |                                                                                                    | lex + Board in |
|----------------------------------|-------------------------------------------------------------------------------------------------|----------------------------------------------------------------------------------------------------|----------------|----------------------------------------------------------------------------------------------------|----------------|
| GENERAL FORUMS P                 | OSTING USERS AND G                                                                              | IOUPS PERMISSIO                                                                                                    | NS STYLES      | MAINTENANCE SYSTEM                                                                                              |                |
|                                  |                                                                                                 |                                                                                                    |                |                                                                                                    |                |
| ou are logged in as: 🔤           | Welcome to                                                                                      | nhnBB                                                                                                    |                |                                                                                                    |                |
| idmin [ Logout ]<br>ACP Logout ] |                                                                                                 |                                                                                                    | r board solu   | tion. This screen will give                                                                                     | you a quick    |
| ACP Logour )                     |                                                                                                 |                                                                                                    |                | d. The links on the left har                                                                                    |                |
| NIECK ACCESS                     |                                                                                                 |                                                                                                    |                | our board experience. Ea                                                                                        | ch page will   |
| Nanage users                     | have instructions of                                                                            | in how to use the                                                                                                    | tools.         |                                                                                                    |                |
| Nanage groups                    |                                                                                                 |                                                                                                    |                |                                                                                                    |                |
| Nanage forums                    | Board statistic                                                                                 | cs                                                                                                    |                |                                                                                                    |                |
| Moderator log                    | STATISTIC                                                                                       | VALUE                                                                                                    |                | STATISTIC                                                                                                    | VALUE          |
| Spiders/Robots                   | Number of posts:                                                                                | 1                                                                                                    |                | Posta per day:                                                                                                  | 1              |
| PHP information                  |                                                                                                 | -                                                                                                    |                |                                                                                                    |                |
| OARD CONFIGURATION               | Number of topics:                                                                               | 1                                                                                                    |                | Topics per day:                                                                                                 | 1              |
| Attachment settings              | Number of users:                                                                                | 1                                                                                                    |                | Users per dey:                                                                                                  | 1              |
| Board settings                   | Number of attachments:                                                                          | 0                                                                                                    |                | Attachments per day:                                                                                            | 0.00           |
| Board features                   |                                                                                                 | Tue Jun 30,                                                                                                    | 2000 4-14      |                                                                                                    |                |
| Avatar settings                  | Board started:                                                                                  | pm                                                                                                    | samp and       | Avatar directory size:                                                                                          | Bytes          |
| Private message<br>settings      | Database size:                                                                                  | 262.62 Kill                                                                                                    |                | Size of posted attachments:                                                                                     | 0<br>Bytes     |
| Post settings                    | Database server:                                                                                | MySQL 5.0.6                                                                                                    | 7-log          | GZip compression:                                                                                               | Off            |
| Signature settings               | Board version:                                                                                  | 3.0.5                                                                                                    | 1994           | Orphan attachments:                                                                                             | 0              |
| User registration                |                                                                                                 |                                                                                                    |                |                                                                                                    |                |
| settings<br>Vauel confirmation   | Resynchronise or                                                                                | reset statistics                                                                                                    |                |                                                                                                    |                |
| settings                         | Reset most users ever online Run now                                                            |                                                                                                    |                |                                                                                                    |                |
|                                  |                                                                                                 |                                                                                                    |                |                                                                                                    |                |
| Authentication                   | Reset board's start date                                                                        |                                                                                                    | Run new        |                                                                                                    |                |
| E-mail settings                  |                                                                                                 |                                                                                                    | -              |                                                                                                    |                |
| Jabber settings                  | Resynchronise statistics<br>Recalculates the total number of posts,<br>topics, users and files. |                                                                                                    | Run now        |                                                                                                    |                |
| ERVER CONFIGURATION              | Resynchronise post counts<br>Only existing posts will be taken into                             |                                                                                                    | Run now        |                                                                                                    |                |
| Server settings                  | consideration. Prur<br>counted.                                                                 | consideration. Pruned poets will not be                                                                                                    |                |                                                                                                    |                |
| Security settings                | Resynchronise dotted topics                                                                     |                                                                                                    | Run now        |                                                                                                    |                |
| Load settings<br>Search settings | correctly marks to                                                                              | First unmarks all topics and then<br>correctly marks topics that have seen<br>any activity during the past six months.                                                                                                    |                |                                                                                                    |                |
|                                  | Purge the cache                                                                                 |                                                                                                    | Run now        |                                                                                                    |                |
|                                  | Purge all cache rel<br>includes any cache<br>queries.                                           |                                                                                                    |                |                                                                                                    |                |
|                                  |                                                                                                 |                                                                                                    |                |                                                                                                    |                |
|                                  |                                                                                                 | view of the last five                                                                                                    | e actions can  | ried out by board adminis<br>te menu item or following                                                          |                |
|                                  | USERNAME USE                                                                                    | K1P 11HE                                                                                                    |                | + View adm                                                                                                    | inistrator log |
|                                  | Reported and a local division of the second                                                     | and the second second se | un 30, 2009 4  | a province of the second second second second second second second second second second second second second se | 83.05          |
|                                  | 19                                                                                              | 100.1                                                                                                    | 011 201 2003 4 | the buy tubiance bube                                                                                           | 0 3/0/3        |
|                                  |                                                                                                 |                                                                                                    |                |                                                                                                    |                |
|                                  | Inactive users                                                                                  |                                                                                                    |                |                                                                                                    |                |

This is the front page of your freshly installed phpBB3 forum. Start sending out forum invitations to establish your online community.

| phoeBBB yourdomain.com<br>A short text to describe your forum                                                                                                    |                        |            | Search Search<br>Advanced search              |
|----------------------------------------------------------------------------------------------------|------------------------|------------|-----------------------------------------------|
| ☆ Board index                                                                                                    |                        |            | ~A^                                           |
| 8 User Control Panel (0 new messages) • View your posts                                                                                                    |                        | ()FAC      | Q  B Members  O Logout [ admin ]              |
| It is currently Tue Jun 30, 2009 4:17 pm<br>[ Moderator Control Panel ]                                                                                                    |                        | Last       | visit was: Tue Jun 30, 2009 4:14 pm           |
| View unanswered posts • View new posts • View active topics                                                                                                    |                        |            | Mark forums read                              |
| YOUR FIRST CATEGORY                                                                                                    | TOPICS                 | POSTS      | LAST POST                                     |
| Description of your first forum.                                                                                                    | 1                      | 1          | by <b>admin</b> D<br>Tue Jun 30, 2009 4:14 pm |
| WHO IS ONLINE                                                                                                    |                        |            |                                               |
| In total there are 2 users online :: 1 registered, 0 hidden and 1 gue<br>Most users ever online was 2 on Tue Jun 30, 2009 4:17 pm<br>Registered users: admin<br>Legend: Administrators, Global moderators<br>STATISTICS | st (based on use       | ers active | over the past 5 minutes)                      |
| Total posts 1 • Total topics 1 • Total members 1 • Our newest mem                                                                                                    | ber <mark>admin</mark> |            |                                               |
|                                                                                                    | The team •             | Delete all | board cookies • All times are UTC             |
| Powered by phpBB © 2000, 2002<br>Administration Co                                                                                                    |                        | pBB Group  | ,                                             |

# 18. NAS Maintenance Settings

System Restart/Shutdown

System Temperature Protection 627

Troubleshooting-Abnormal RAID Operation 628

## 18.1 System Restart/Shutdown

Follow the steps below to restart or shut down the NAS.

- 1. Login the NAS as an administrator. Go to "System Administration" > "Power Management".
- 2. Click "Restart" to reboot or "Shut Down" to turn off the NAS.

You can also press the power button for 1.5 seconds\* to turn off the NAS. To force shut down the NAS, press the power button for more than 5 seconds. The NAS beeps once and shuts down immediately.

\*To turn off TS-109I/II, TS-109 Pro I/II, TS-209 I/II, TS-209 Pro I/II, TS-409/TS-409 Pro/TS-409U, press the power button for 4 seconds.

| DOWN |
|------|
|      |
|      |
|      |
|      |
|      |
|      |
|      |
|      |
|      |
|      |
|      |

| CONRE          | Map Net<br>Restart :<br>Shut dov<br>Remote | work Drive<br>Server<br>In Server<br>Wake Up (Wake On LAI<br>Ietwork Camera | N)          | 1                 | $\left \right\rangle$ |
|----------------|--------------------------------------------|-----------------------------------------------------------------------------|-------------|-------------------|-----------------------|
| Name           | IP NetBak R                                | teplicator                                                                  | er Type     | MAC Address       | Firmware Status 🔼     |
| jauss509       | 10 QBack                                   |                                                                             | 09          | 00-08-98-89-28-18 | 🕜 (Not supported      |
| CSD-1079       | 10 QGet                                    |                                                                             | 079         | 00-08-98-AB-E1-3A | 🕜 (Not supported      |
| PM409          | 10 VioGate                                 | Player                                                                      | 09          | 00-00-00-00-51-81 | 🕜 (Not supported      |
| TS209IIPRO     | 10 VioGate                                 | Master                                                                      | 09          | 00-08-9B-8B-E7-A5 | 😰 (Not supported      |
| CSD-409        | 10.8.12.112                                | 3.3.0 (0924T)                                                               | TS-409      | 00-08-9B-AC-C3-93 | 😰 (Not supported      |
| KenTest219p    | 10.8.12.95                                 | 3.5.1 (0901T)                                                               | TS-659 Pro+ | 00-08-9B-C6-6A-87 | 😰 (Not supported      |
| virtualization | 10.8.13.48                                 | 3.5.0 (0815T)                                                               | TS-809U     | 00-08-9B-8D-77-0F | 😰 (Not supported      |
| TS-212         | 10.8.12.129                                | 3.4.4 (0718T)                                                               | TS-212      | 00-08-9B-C0-3B-44 | 😡 (Not supported      |
| TESTC30B5E     | 10.8.12.57                                 | 1.1.4 (0713T)                                                               | TS-219P II  | 00-08-9B-C3-0B-5E | 😡 (Not supported      |
| CSD-509        | 10.8.12.79                                 | 3.4.2 (0331T)                                                               | TS-509      | 00-08-9B-BE-65-CC | 😰 (Not supported      |
| NASbeccaTEST   | 10.8.12.14                                 | 3.4.4 (0718T)                                                               | TS-412      | 00-08-9B-C6-47-28 | 😰 (Not supported      |
| TS-639         | 10.8.12.39                                 | 3.5.1 (0904T)                                                               | TS-639      | 00-08-9B-8D-49-8A | 😰 (Not supported      |
| nas            | 10.8.13.59                                 | 3.5.1 (0831T)                                                               | TS-119P+    | 00-08-9B-C5-A3-01 | 😡 (Not supported      |
| NASBA9564      | 10.8.12.73                                 | 3.5.0 (0815T)                                                               | TS-639      | 00-08-9B-BA-95-64 | 🔞 (Not supported      |
| ANASC4EF38     | 10.8.13.56                                 | 3.5.0 (0824T)                                                               | TS-259 Pro+ | 00-08-9B-C4-EF-38 | 🕜 (Not supported      |
| BMW335         | 10.8.12.66                                 | 3.5.0 (0815T)                                                               | TS-509      | 00-08-9B-BA-84-A5 | 🕜 (Not supported      |
| NAS8CBC6C      | 10.8.13.133                                | 3.4.2 (0331T)                                                               | TS-239      | 00-08-9B-8C-BC-6C | 🕜 (Not supported      |
| jauss1079      | 10.8.13.45                                 | 3.5.0 (0815T)                                                               | TS-1079     | 00-00-10-79-00-31 | 🔞 (Not supported      |
|                | 10.0.10.00                                 | 0 E 0 (0010T)                                                               | TC 070      |                   | Mot curportor         |

Use the Finder to restart or shut down the NAS (administrator access required).

## **18.2 System Temperature Protection**

The NAS shuts down automatically for hardware protection when any of the following criteria is met:

- The system temperature exceeds 70°C (158°F)
- The CPU temperature exceeds 85°C (185°F)
- The hard drive temperature exceeds 65°C (149°F)\*

\* Note that when the temperature of any hard drives on the NAS exceeds 65°C (149°F), the NAS waits for the standby time (configured in "System Administration" > "Hardware") and another 10 minutes and will shut down automatically. For example, if you have configured the NAS to enter the standby mode after idling for 5 minutes, the NAS shuts down automatically when the temperature of any hard drives exceeds 65°C (149°F) continuously after 15 (5+10) minutes.

## **18.3** Troubleshooting-Abnormal RAID Operation

If the RAID configuration of the NAS is found abnormal or there are error messages, please try the following solutions:

Note: You must back up the important data on the NAS first to avoid any potential data loss.

- 1. Check that the RAID rebuilding has failed:
  - a. LED: The Status LED of NAS flashes in red.
  - b. On the "Disk Management" > "Volume Management" page, the status of the disk volume configuration is "In degraded mode".
- 2. Find out the hard drive that causes the RAID rebuilding failure.

You can go to "System Administration" > "System Logs" page to search for the following error message and find out which hard drive causes the error.

Error occurred while accessing Drive X.

## Drive X has been removed.

X refers to the number of hard drive slot.

#### 3. Troubleshooting

After plugging in the new hard drive (for example, HDD 1), drive rebuilding will start. If the drive configuration fails again due to read/write error of the HDD in the rebuilding process, identify which HDD causes the error and follow the steps below to solve the problems.

Situation 1: The error is caused by the newly plugged in HDD.

If the newly plugged in hard drive (for example, HDD 1) causes the rebuilding error, please unplug HDD 1 and plug in another new HDD to start RAID rebuilding.

Situation 2: The error is caused by an existing hard drive (for example, HDD 2) in the RAID configuration.

If the RAID configuration is RAID 1, you can do either one of the following:

- a. Back up the hard drive data to another storage device. Then reinstall and set up the NAS.
- b. Format the newly plugged in hard drive (for example, HDD 1) as a single drive. Then back up the data on the NAS to this drive (HDD 1) via Web File Manager. Unplug the hard drive with errors (for example, HDD 2). After that, insert a new hard drive to NAS to replace the fault drive, and execute RAID 1 migration.

When the RAID configuration is RAID 5 or 6: The RAID configuration is changed to degraded mode (read-only). It is recommended that you back up the data and run system installation and configuration again.

**Caution:** When plugging in or unplugging a hard drive, please strictly adhere to the following I rules to avoid abnormal system operation or data damage.

- Plug in only one hard drive to NAS or unplug only one hard drive from NAS at one time.
- After plugging in or unplugging a hard drive, wait for about ten seconds or longer until you hear two beeps from the NAS. Then unplug or plug in the next hard drive.

## **19. GNU GENERAL PUBLIC LICENSE**

Version 3, 29 June 2007

Copyright © 2007 Free Software Foundation, Inc. <http://fsf.org/>

Everyone is permitted to copy and distribute verbatim copies of this license document, but changing it is not allowed.

#### Preamble

The GNU General Public License is a free, copyleft license for software and other kinds of works.

The licenses for most software and other practical works are designed to take away your freedom to share and change the works. By contrast, the GNU General Public License is intended to guarantee your freedom to share and change all versions of a program--to make sure it remains free software for all its users. We, the Free Software Foundation, use the GNU General Public License for most of our software; it applies also to any other work released this way by its authors. You can apply it to your programs, too.

When we speak of free software, we are referring to freedom, not price. Our General Public Licenses are designed to make sure that you have the freedom to distribute copies of free software (and charge for them if you wish), that you receive source code or can get it if you want it, that you can change the software or use pieces of it in new free programs, and that you know you can do these things.

To protect your rights, we need to prevent others from denying you these rights or asking you to surrender the rights. Therefore, you have certain responsibilities if you distribute copies of the software, or if you modify it: responsibilities to respect the freedom of others.

For example, if you distribute copies of such a program, whether gratis or for a fee, you must pass on to the recipients the same freedoms that you received. You must make sure that they, too, receive or can get the source code. And you must show them these terms so they know their rights.

Developers that use the GNU GPL protect your rights with two steps: (1) assert copyright on the software, and (2) offer you this License giving you legal permission to copy, distribute and/or modify it.

For the developers' and authors' protection, the GPL clearly explains that there is no warranty for this free software. For both users' and authors' sake, the GPL requires that modified versions be marked as changed, so that their problems will not be attributed erroneously to authors of previous versions.

Some devices are designed to deny users access to install or run modified versions of the software inside them, although the manufacturer can do so. This is fundamentally incompatible with the aim of protecting users' freedom to change the software. The systematic pattern of such abuse occurs in the area of products for individuals to use, which is precisely where it is most unacceptable. Therefore, we have designed this version of the GPL to prohibit the practice for those products. If such problems arise substantially in other domains, we stand ready to extend this provision to those domains in future

versions of the GPL, as needed to protect the freedom of users.

Finally, every program is threatened constantly by software patents. States should not allow patents to restrict development and use of software on general-purpose computers, but in those that do, we wish to avoid the special danger that patents applied to a free program could make it effectively proprietary. To prevent this, the GPL assures that patents cannot be used to render the program non-free.

The precise terms and conditions for copying, distribution and modification follow.

TERMS AND CONDITIONS 0. Definitions. 'This License' refers to version 3 of the GNU General Public License.

'Copyright' also means copyright-like laws that apply to other kinds of works, such as semiconductor masks.

'The Program' refers to any copyrightable work licensed under this License. Each licensee is addressed as 'you'. 'Licensees' and 'recipients' may be individuals or organizations.

To 'modify' a work means to copy from or adapt all or part of the work in a fashion requiring copyright permission, other than the making of an exact copy. The resulting work is called a 'modified version' of the earlier work or a work 'based on' the earlier work.

A 'covered work' means either the unmodified Program or a work based on the Program.

To 'propagate' a work means to do anything with it that, without permission, would make you directly or secondarily liable for infringement under applicable copyright law, except executing it on a computer or modifying a private copy. Propagation includes copying, distribution (with or without modification), making available to the public, and in some countries other activities as well.

To 'convey' a work means any kind of propagation that enables other parties to make or receive copies. Mere interaction with a user through a computer network, with no transfer of a copy, is not conveying.

An interactive user interface displays 'Appropriate Legal Notices' to the extent that it includes a convenient and prominently visible feature that (1) displays an appropriate copyright notice, and (2) tells the user that there is no warranty for the work (except to the extent that warranties are provided), that licensees may convey the work under this License, and how to view a copy of this License. If the interface presents a list of user commands or options, such as a menu, a prominent item in the list meets this criterion.

## 1. Source Code.

The 'source code' for a work means the preferred form of the work for making modifications to it. 'Object code' means any non-source form of a work.

A 'Standard Interface' means an interface that either is an official standard defined by a recognized standards body, or, in the case of interfaces specified for a particular programming language, one that is widely used among developers working in that language.

The 'System Libraries' of an executable work include anything, other than the work as a whole, that (a) is included in the normal form of packaging a Major Component, but which is not part of that Major Component, and (b) serves only to enable use of the work with that Major Component, or to implement a Standard Interface for which an implementation is available to the public in source code form. A 'Major Component', in this context, means a major essential component (kernel, window system, and so on) of the specific operating system (if any) on which the executable work runs, or a compiler used to produce the work, or an object code interpreter used to run it.

The 'Corresponding Source' for a work in object code form means all the source code needed to generate, install, and (for an executable work) run the object code and to modify the work, including scripts to control those activities. However, it does not include the work's System Libraries, or general-purpose tools or generally available free programs which are used unmodified in performing those activities but which are not part of the work. For example, Corresponding Source includes interface definition files associated with source files for the work, and the source code for shared libraries and dynamically linked subprograms that the work is specifically designed to require, such as by intimate data communication or control flow between those subprograms and other parts of the work.

The Corresponding Source need not include anything that users can regenerate automatically from other parts of the Corresponding Source.

The Corresponding Source for a work in source code form is that same work.

#### 2. Basic Permissions.

All rights granted under this License are granted for the term of copyright on the Program, and are irrevocable provided the stated conditions are met. This License explicitly affirms your unlimited permission to run the unmodified Program. The output from running a covered work is covered by this License only if the output, given its content, constitutes a covered work. This License acknowledges your rights of fair use or other equivalent, as provided by copyright law.

You may make, run and propagate covered works that you do not convey, without conditions so long as your license otherwise remains in force. You may convey covered works to others for the sole purpose of having them make modifications exclusively for you, or provide you with facilities for running those works, provided that you comply with the terms of this License in conveying all material for which you do not control copyright. Those thus making or running the covered works for you must do so exclusively on your behalf, under your direction and control, on terms that prohibit them from making any copies of your copyrighted material outside their relationship with you.

Conveying under any other circumstances is permitted solely under the conditions stated below. Sublicensing is not allowed; section 10 makes it unnecessary.

## 3. Protecting Users' Legal Rights From Anti-Circumvention Law.

No covered work shall be deemed part of an effective technological measure under any applicable law fulfilling obligations under article 11 of the WIPO copyright treaty adopted on 20 December 1996, or similar laws prohibiting or restricting circumvention of such measures.

When you convey a covered work, you waive any legal power to forbid circumvention of technological measures to the extent such circumvention is effected by exercising rights under this License with

respect to the covered work, and you disclaim any intention to limit operation or modification of the work as a means of enforcing, against the work's users, your or third parties' legal rights to forbid circumvention of technological measures.

#### 4. Conveying Verbatim Copies.

You may convey verbatim copies of the Program's source code as you receive it, in any medium, provided that you conspicuously and appropriately publish on each copy an appropriate copyright notice; keep intact all notices stating that this License and any non-permissive terms added in accord with section 7 apply to the code; keep intact all notices of the absence of any warranty; and give all recipients a copy of this License along with the Program.

You may charge any price or no price for each copy that you convey, and you may offer support or warranty protection for a fee.

#### 5. Conveying Modified Source Versions.

You may convey a work based on the Program, or the modifications to produce it from the Program, in the form of source code under the terms of section 4, provided that you also meet all of these conditions:

a) The work must carry prominent notices stating that you modified it, and giving a relevant date.b) The work must carry prominent notices stating that it is released under this License and any conditions added under section 7. This requirement modifies the requirement in section 4 to 'keep intact all notices'.

c) You must license the entire work, as a whole, under this License to anyone who comes into possession of a copy. This License will therefore apply, along with any applicable section 7 additional terms, to the whole of the work, and all its parts, regardless of how they are packaged. This License gives no permission to license the work in any other way, but it does not invalidate such permission if you have separately received it.

d) If the work has interactive user interfaces, each must display Appropriate Legal Notices; however, if the Program has interactive interfaces that do not display Appropriate Legal Notices, your work need not make them do so.

A compilation of a covered work with other separate and independent works, which are not by their nature extensions of the covered work, and which are not combined with it such as to form a larger program, in or on a volume of a storage or distribution medium, is called an 'aggregate' if the compilation and its resulting copyright are not used to limit the access or legal rights of the compilation's users beyond what the individual works permit. Inclusion of a covered work in an aggregate does not cause this License to apply to the other parts of the aggregate.

#### 6. Conveying Non-Source Forms.

You may convey a covered work in object code form under the terms of sections 4 and 5, provided that you also convey the machine-readable Corresponding Source under the terms of this License, in one of these ways:

a) Convey the object code in, or embodied in, a physical product (including a physical distribution medium), accompanied by the Corresponding Source fixed on a durable physical medium customarily used for software interchange.

b) Convey the object code in, or embodied in, a physical product (including a physical distribution medium), accompanied by a written offer, valid for at least three years and valid for as long as you

offer spare parts or customer support for that product model, to give anyone who possesses the object code either (1) a copy of the Corresponding Source for all the software in the product that is covered by this License, on a durable physical medium customarily used for software interchange, for a price no more than your reasonable cost of physically performing this conveying of source, or (2) access to copy the Corresponding Source from a network server at no charge.

c) Convey individual copies of the object code with a copy of the written offer to provide the Corresponding Source. This alternative is allowed only occasionally and noncommercially, and only if you received the object code with such an offer, in accord with subsection 6b.

d) Convey the object code by offering access from a designated place (gratis or for a charge), and offer equivalent access to the Corresponding Source in the same way through the same place at no further charge. You need not require recipients to copy the Corresponding Source along with the object code. If the place to copy the object code is a network server, the Corresponding Source may be on a different server (operated by you or a third party) that supports equivalent copying facilities, provided you maintain clear directions next to the object code saying where to find the Corresponding Source. Regardless of what server hosts the Corresponding Source, you remain obligated to ensure that it is available for as long as needed to satisfy these requirements.

e) Convey the object code using peer-to-peer transmission, provided you inform other peers where the object code and Corresponding Source of the work are being offered to the general public at no charge under subsection 6d.

A separable portion of the object code, whose source code is excluded from the Corresponding Source as a System Library, need not be included in conveying the object code work.

A 'User Product' is either (1) a 'consumer product', which means any tangible personal property which is normally used for personal, family, or household purposes, or (2) anything designed or sold for incorporation into a dwelling. In determining whether a product is a consumer product, doubtful cases shall be resolved in favor of coverage. For a particular product received by a particular user, 'normally used' refers to a typical or common use of that class of product, regardless of the status of the particular user or of the way in which the particular user actually uses, or expects or is expected to use, the product. A product is a consumer product regardless of whether the product has substantial commercial, industrial or non-consumer uses, unless such uses represent the only significant mode of use of the product.

'Installation Information' for a User Product means any methods, procedures, authorization keys, or other information required to install and execute modified versions of a covered work in that User Product from a modified version of its Corresponding Source. The information must suffice to ensure that the continued functioning of the modified object code is in no case prevented or interfered with solely because modification has been made.

If you convey an object code work under this section in, or with, or specifically for use in, a User Product, and the conveying occurs as part of a transaction in which the right of possession and use of the User Product is transferred to the recipient in perpetuity or for a fixed term (regardless of how the transaction is characterized), the Corresponding Source conveyed under this section must be accompanied by the Installation Information. But this requirement does not apply if neither you nor any third party retains the ability to install modified object code on the User Product (for example, the work has been installed in ROM).

The requirement to provide Installation Information does not include a requirement to continue to provide support service, warranty, or updates for a work that has been modified or installed by the

recipient, or for the User Product in which it has been modified or installed. Access to a network may be denied when the modification itself materially and adversely affects the operation of the network or violates the rules and protocols for communication across the network.

Corresponding Source conveyed, and Installation Information provided, in accord with this section must be in a format that is publicly documented (and with an implementation available to the public in source code form), and must require no special password or key for unpacking, reading or copying.

## 7. Additional Terms.

'Additional permissions' are terms that supplement the terms of this License by making exceptions from one or more of its conditions. Additional permissions that are applicable to the entire Program shall be treated as though they were included in this License, to the extent that they are valid under applicable law. If additional permissions apply only to part of the Program, that part may be used separately under those permissions, but the entire Program remains governed by this License without regard to the additional permissions.

When you convey a copy of a covered work, you may at your option remove any additional permissions from that copy, or from any part of it. (Additional permissions may be written to require their own removal in certain cases when you modify the work.) You may place additional permissions on material, added by you to a covered work, for which you have or can give appropriate copyright permission.

Notwithstanding any other provision of this License, for material you add to a covered work, you may (if authorized by the copyright holders of that material) supplement the terms of this License with terms:

a) Disclaiming warranty or limiting liability differently from the terms of sections 15 and 16 of this License; or

b) Requiring preservation of specified reasonable legal notices or author attributions in that material or in the Appropriate Legal Notices displayed by works containing it; or

c) Prohibiting misrepresentation of the origin of that material, or requiring that modified versions of such material be marked in reasonable ways as different from the original version; or

d) Limiting the use for publicity purposes of names of licensors or authors of the material; or

e) Declining to grant rights under trademark law for use of some trade names, trademarks, or service marks; or

f) Requiring indemnification of licensors and authors of that material by anyone who conveys the material (or modified versions of it) with contractual assumptions of liability to the recipient, for any liability that these contractual assumptions directly impose on those licensors and authors. All other non-permissive additional terms are considered 'further restrictions' within the meaning of section 10. If the Program as you received it, or any part of it, contains a notice stating that it is governed by this License along with a term that is a further restriction, you may remove that term. If a license document contains a further restriction but permits relicensing or conveying under this License, you may add to a covered work material governed by the terms of that license document, provided that the further restriction does not survive such relicensing or conveying.

If you add terms to a covered work in accord with this section, you must place, in the relevant source files, a statement of the additional terms that apply to those files, or a notice indicating where to find the applicable terms.

Additional terms, permissive or non-permissive, may be stated in the form of a separately written license, or stated as exceptions; the above requirements apply either way.

#### 8. Termination.

You may not propagate or modify a covered work except as expressly provided under this License. Any attempt otherwise to propagate or modify it is void, and will automatically terminate your rights under this License (including any patent licenses granted under the third paragraph of section 11).

However, if you cease all violation of this License, then your license from a particular copyright holder is reinstated (a) provisionally, unless and until the copyright holder explicitly and finally terminates your license, and (b) permanently, if the copyright holder fails to notify you of the violation by some reasonable means prior to 60 days after the cessation.

Moreover, your license from a particular copyright holder is reinstated permanently if the copyright holder notifies you of the violation by some reasonable means, this is the first time you have received notice of violation of this License (for any work) from that copyright holder, and you cure the violation prior to 30 days after your receipt of the notice.

Termination of your rights under this section does not terminate the licenses of parties who have received copies or rights from you under this License. If your rights have been terminated and not permanently reinstated, you do not qualify to receive new licenses for the same material under section 10.

#### 9. Acceptance Not Required for Having Copies.

You are not required to accept this License in order to receive or run a copy of the Program. Ancillary propagation of a covered work occurring solely as a consequence of using peer-to-peer transmission to receive a copy likewise does not require acceptance. However, nothing other than this License grants you permission to propagate or modify any covered work. These actions infringe copyright if you do not accept this License. Therefore, by modifying or propagating a covered work, you indicate your acceptance of this License to do so.

#### 10. Automatic Licensing of Downstream Recipients.

Each time you convey a covered work, the recipient automatically receives a license from the original licensors, to run, modify and propagate that work, subject to this License. You are not responsible for enforcing compliance by third parties with this License.

An 'entity transaction' is a transaction transferring control of an organization, or substantially all assets of one, or subdividing an organization, or merging organizations. If propagation of a covered work results from an entity transaction, each party to that transaction who receives a copy of the work also receives whatever licenses to the work the party's predecessor in interest had or could give under the previous paragraph, plus a right to possession of the Corresponding Source of the work from the predecessor in interest, if the predecessor has it or can get it with reasonable efforts.

You may not impose any further restrictions on the exercise of the rights granted or affirmed under this License. For example, you may not impose a license fee, royalty, or other charge for exercise of rights granted under this License, and you may not initiate litigation (including a cross-claim or counterclaim in a lawsuit) alleging that any patent claim is infringed by making, using, selling, offering for sale, or

importing the Program or any portion of it.

#### 11. Patents.

A 'contributor' is a copyright holder who authorizes use under this License of the Program or a work on which the Program is based. The work thus licensed is called the contributor's 'contributor version'.

A contributor's 'essential patent claims' are all patent claims owned or controlled by the contributor, whether already acquired or hereafter acquired, that would be infringed by some manner, permitted by this License, of making, using, or selling its contributor version, but do not include claims that would be infringed only as a consequence of further modification of the contributor version. For purposes of this definition, 'control' includes the right to grant patent sublicenses in a manner consistent with the requirements of this License.

Each contributor grants you a non-exclusive, worldwide, royalty-free patent license under the contributor's essential patent claims, to make, use, sell, offer for sale, import and otherwise run, modify and propagate the contents of its contributor version.

In the following three paragraphs, a 'patent license' is any express agreement or commitment, however denominated, not to enforce a patent (such as an express permission to practice a patent or covenant not to sue for patent infringement). To 'grant' such a patent license to a party means to make such an agreement or commitment not to enforce a patent against the party.

If you convey a covered work, knowingly relying on a patent license, and the Corresponding Source of the work is not available for anyone to copy, free of charge and under the terms of this License, through a publicly available network server or other readily accessible means, then you must either (1) cause the Corresponding Source to be so available, or (2) arrange to deprive yourself of the benefit of the patent license for this particular work, or (3) arrange, in a manner consistent with the requirements of this License, to extend the patent license to downstream recipients. 'Knowingly relying' means you have actual knowledge that, but for the patent license, your conveying the covered work in a country, or your recipient's use of the covered work in a country, would infringe one or more identifiable patents in that country that you have reason to believe are valid.

If, pursuant to or in connection with a single transaction or arrangement, you convey, or propagate by procuring conveyance of, a covered work, and grant a patent license to some of the parties receiving the covered work authorizing them to use, propagate, modify or convey a specific copy of the covered work, then the patent license you grant is automatically extended to all recipients of the covered work and works based on it.

A patent license is 'discriminatory' if it does not include within the scope of its coverage, prohibits the exercise of, or is conditioned on the non-exercise of one or more of the rights that are specifically granted under this License. You may not convey a covered work if you are a party to an arrangement with a third party that is in the business of distributing software, under which you make payment to the third party based on the extent of your activity of conveying the work, and under which the third party grants, to any of the parties who would receive the covered work from you, a discriminatory patent license (a) in connection with copies of the covered work conveyed by you (or copies made from those copies), or (b) primarily for and in connection with specific products or compilations that contain the covered work, unless you entered into that arrangement, or that patent license was granted, prior to 28 March 2007.

Nothing in this License shall be construed as excluding or limiting any implied license or other defenses to infringement that may otherwise be available to you under applicable patent law.

#### 12. No Surrender of Others' Freedom.

If conditions are imposed on you (whether by court order, agreement or otherwise) that contradict the conditions of this License, they do not excuse you from the conditions of this License. If you cannot convey a covered work so as to satisfy simultaneously your obligations under this License and any other pertinent obligations, then as a consequence you may not convey it at all. For example, if you agree to terms that obligate you to collect a royalty for further conveying from those to whom you convey the Program, the only way you could satisfy both those terms and this License would be to refrain entirely from conveying the Program.

#### 13. Use with the GNU Affero General Public License.

Notwithstanding any other provision of this License, you have permission to link or combine any covered work with a work licensed under version 3 of the GNU Affero General Public License into a single combined work, and to convey the resulting work. The terms of this License will continue to apply to the part which is the covered work, but the special requirements of the GNU Affero General Public License, section 13, concerning interaction through a network will apply to the combination as such.

#### 14. Revised Versions of this License.

The Free Software Foundation may publish revised and/or new versions of the GNU General Public License from time to time. Such new versions will be similar in spirit to the present version, but may differ in detail to address new problems or concerns.

Each version is given a distinguishing version number. If the Program specifies that a certain numbered version of the GNU General Public License 'or any later version' applies to it, you have the option of following the terms and conditions either of that numbered version or of any later version published by the Free Software Foundation. If the Program does not specify a version number of the GNU General Public License, you may choose any version ever published by the Free Software Foundation.

If the Program specifies that a proxy can decide which future versions of the GNU General Public License can be used, that proxy's public statement of acceptance of a version permanently authorizes you to choose that version for the Program.

Later license versions may give you additional or different permissions. However, no additional obligations are imposed on any author or copyright holder as a result of your choosing to follow a later version.

#### 15. Disclaimer of Warranty.

THERE IS NO WARRANTY FOR THE PROGRAM, TO THE EXTENT PERMITTED BY APPLICABLE LAW. EXCEPT WHEN OTHERWISE STATED IN WRITING THE COPYRIGHT HOLDERS AND/OR OTHER PARTIES PROVIDE THE PROGRAM 'AS IS' WITHOUT WARRANTY OF ANY KIND, EITHER EXPRESSED OR IMPLIED, INCLUDING, BUT NOT LIMITED TO, THE IMPLIED WARRANTIES OF MERCHANTABILITY AND FITNESS FOR A PARTICULAR PURPOSE. THE ENTIRE RISK AS TO THE QUALITY AND PERFORMANCE OF THE PROGRAM IS WITH YOU. SHOULD THE PROGRAM PROVE DEFECTIVE, YOU ASSUME THE COST OF ALL NECESSARY SERVICING, REPAIR OR CORRECTION.

## 16. Limitation of Liability.

IN NO EVENT UNLESS REQUIRED BY APPLICABLE LAW OR AGREED TO IN WRITING WILL ANY COPYRIGHT HOLDER, OR ANY OTHER PARTY WHO MODIFIES AND/OR CONVEYS THE PROGRAM AS PERMITTED ABOVE, BE LIABLE TO YOU FOR DAMAGES, INCLUDING ANY GENERAL, SPECIAL, INCIDENTAL OR CONSEQUENTIAL DAMAGES ARISING OUT OF THE USE OR INABILITY TO USE THE PROGRAM (INCLUDING BUT NOT LIMITED TO LOSS OF DATA OR DATA BEING RENDERED INACCURATE OR LOSSES SUSTAINED BY YOU OR THIRD PARTIES OR A FAILURE OF THE PROGRAM TO OPERATE WITH ANY OTHER PROGRAMS), EVEN IF SUCH HOLDER OR OTHER PARTY HAS BEEN ADVISED OF THE POSSIBILITY OF SUCH DAMAGES.

## 17. Interpretation of Sections 15 and 16.

If the disclaimer of warranty and limitation of liability provided above cannot be given local legal effect according to their terms, reviewing courts shall apply local law that most closely approximates an absolute waiver of all civil liability in connection with the Program, unless a warranty or assumption of liability accompanies a copy of the Program in return for a fee.

END OF TERMS AND CONDITIONS